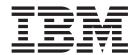

# Setup and Operator Guide

Machine Type 3576

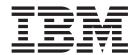

# Setup and Operator Guide

Machine Type 3576

# Note! Before using this information and the product it supports, be sure to read the information in the Safety and Environmental Notices and Notices sections.

### Released June 2010

This edition applies to the *IBM System Storage TS3310 Tape Library Setup and Operator Guide*, GA32-0477-09, and to the subsequent releases and modifications until otherwise indicated in new editions.

### © Copyright IBM Corporation 2005, 2010.

US Government Users Restricted Rights – Use, duplication or disclosure restricted by GSA ADP Schedule Contract with IBM Corp.

# Contents

| Figures ix                                      | Drives                                               |
|-------------------------------------------------|------------------------------------------------------|
|                                                 | Power Supplies 1-25                                  |
| Tables xi                                       | Data Cartridges                                      |
|                                                 | Environmental and Shipping Specifications for        |
| Read this First xiii                            | Tape Cartridges 1-28                                 |
|                                                 | Multi-Path Architecture 1-29                         |
| Accessing Online Technical Support xiii         | Lightweight Directory Access Protocol (LDAP) 1-29    |
| Sending Us Your Comments xiii                   | Specifications                                       |
|                                                 | Product Environment                                  |
| Summary of Changes xv                           | Supported Servers, Operating Systems, and            |
| 7th Edition xv                                  | Software                                             |
| 8th Edition xv                                  | Supported Device Drivers                             |
| 9th Edition xv                                  |                                                      |
|                                                 | Chapter 2. Installation Planning 2-1                 |
| Safety and Environmental notices xvii           | Determining the Number of Logical Libraries          |
| Safety notices xvii                             | (Partitions)                                         |
| Possible Safety Hazards xviii                   | Basic Guidelines 2-1                                 |
| Class I Laser Product xix                       | Automatically Creating Partitions 2-1                |
| Protective Devices xix                          | Library Sharing                                      |
| Rack Safety xx                                  | Using Multiple Logical Libraries for Library         |
| Power cords xxi                                 | Sharing                                              |
| Product recycling and disposal xxii             | Using Multiple Control Paths                         |
| Battery return program xxiii                    | Using Multiple Control Paths for System i,           |
| Removing a Battery from a SnapHat Battery       | iSeries, and AS/400 Attachment 2-3                   |
| Holder xxv                                      | Using Multiple Control Paths for Control Path        |
| Monitor recycling or disposal xxv               | Failover                                             |
| montor recycling or disposar.                   | Using Multiple Data Paths for Data Path Failover 2-3 |
| Preface xxvii                                   | Determining SCSI, Fibre Channel, and SAS IDs 2-4     |
|                                                 | SCSI Drive IDs                                       |
| Intended Audience xxvii                         | Fibre Channel Drive IDs                              |
| Related Publications xxvii                      | SAS Drive IDs                                        |
|                                                 | LUN Assignments for Ultrium Tape Drives 2-8          |
| Chapter 1. Product Description 1-1              | Server Attachment                                    |
| Front Panel Components                          | SCSI Interface                                       |
| Control Module (3576 Model L5B) 1-2             | Fibre Channel Interface                              |
| Expansion Module (3576 Model E9U) 1-3           | SAS Interface                                        |
| I/O Station                                     | 5/15 Interface                                       |
| Access Door                                     | Chapter 2 Installing A New Library in                |
| Operator Panel                                  | Chapter 3. Installing A New Library in               |
| Power Button                                    | a Rack                                               |
| Front Panel LEDs                                | Unpacking and Verifying Shipment Contents 3-1        |
| Rear Panel Components                           | Reducing Weight                                      |
| Library Control Blade (LCB) 1-5                 | Removing a Power Supply                              |
| Tape Drives                                     | Removing a Drive Sled                                |
| Power Supply                                    | Preparing the Library Module(s) for Installation 3-7 |
| Interior Components 1-7                         | Transferring the Bottom Cover from the Control       |
| Storage Columns                                 | Module to an Expansion Module 3-8                    |
| Robot Assembly Designs 1-8                      | Transferring the Top Cover from the Control          |
| Optional Features                               | Module to an Expansion Module 3-11                   |
| Ultrium Tape Drives                             | Verifying Rack Mount Kit Contents                    |
| Redundant Power Supply (Feature Code 1900) 1-12 | Identifying the Location in the Rack 3-13            |
| Feature Licenses                                | Installing the Rails                                 |
| Location Coordinates                            | Installing the Bottom Library Module in a Rack 3-20  |
| Modules                                         | Installing Additional Modules in Your Library        |
| Columns                                         | Configuration                                        |
| Slots                                           | Installing the Rack Ears                             |
|                                                 |                                                      |

| Enabling the Picker Assembly                                | Keyboards                                                    | . 6-4 |
|-------------------------------------------------------------|--------------------------------------------------------------|-------|
| Installing Library Components Removed for                   | Home Page                                                    |       |
| Weight Reduction                                            | Menus Available from the Operator Panel                      |       |
| Replacing a Drive Sled                                      | Web User Interface (UI)                                      | . 6-7 |
| Replacing a Power Supply                                    | Logging in to the Web User Interface                         |       |
| Cabling the Library                                         | Common Header Elements                                       | . 6-7 |
| Cabling a 5U Control Module 3-36                            | Menus Available from the Web User Interface                  | 6-8   |
| Cabling with SCSI Drives                                    | User Privileges                                              | . 6-9 |
| Cabling with SAS or Fibre Channel Drives 3-39               |                                                              |       |
| Powering ON the Library                                     | Chapter 7. Configuring the Library                           | 7-1   |
|                                                             | Step 1: Use the Setup Wizard from the Operator               |       |
| Chapter 4. Installing a New Standalone                      | Panel                                                        | . 7-2 |
| Library on a Desktop 4-1                                    | Step 2: Ensure that all Hardware is Installed                |       |
| Unpacking and Verifying Shipment Contents 4-1               | Step 3: Set the Date and Time                                |       |
| Reducing Weight                                             | Step 4: Set up the Library Network Configuration             |       |
| Removing a Power Supply 4-5                                 | Step 5: Enter License Keys                                   |       |
| Removing a Drive Sled 4-6                                   | Step 6: Assign Cleaning Cartridge Slots                      |       |
| Choosing a Desktop Configuration 4-7                        | Step 7: Assign I/O Station Slots                             |       |
| Transferring the Bottom Cover from the Control              | Step 8: Assign Logical Libraries                             |       |
| Module to an Expansion Module 4-8                           | Step 9: Insert Cleaning Cartridge(s)                         | . /-6 |
| Transferring the Top Cover from the Control                 | Step 10: Populate your Library with Data Cartridges          | 7.6   |
| Module to an Expansion Module 4-14                          | Step 11: Record and Save a Copy of the Current               | . 7-0 |
| Installing Library Foot Pads 4-15                           | System Configuration                                         | 7-7   |
| Installing The Top Module in Your 14U Library Configuration | Step 12: Register for Support Notification                   | 7-7   |
| Enabling the Picker Assembly                                | step 12. Register for support Notification                   | . , , |
| Installing Library Components Removed for                   | Chapter 8. Operating Procedures                              | 8-1   |
| Weight Reduction                                            | Library and Logical Libraries                                |       |
| Replacing a Drive Sled                                      | Viewing System Information                                   | 8-1   |
| Replacing a Power Supply                                    | Viewing Library Map                                          |       |
| Cabling the Library 4-29                                    | Accessing the Setup Wizard                                   |       |
| Cabling a 5U Control Module 4-29                            | Library Verify Diagnostic Tests                              | . 8-2 |
| Cabling a 14U Library with SCSI Drives 4-30                 | Creating Logical Libraries                                   |       |
| Powering ON the Library 4-32                                | Deleting/Modifying a Logical Library                         |       |
|                                                             | Enabling Drive Logical Serial Number                         |       |
| Chapter 5. Configuration Planning 5-1                       | Addressing                                                   |       |
| Understanding Cartridge Assignment in the Library 5-1       | Assigning Cleaning Slots                                     | . 8-4 |
| Modifying Network Settings 5-2                              | Assigning I/O Station Slots                                  |       |
| Applying a License Key 5-2                                  | Entering License Keys                                        | . 8-4 |
| Cleaning Slots Configuration 5-3                            | Configuring Encryption Settings                              | . 8-5 |
| Host-based Cleaning of a Drive 5-3                          | Configuring and Viewing Advanced Reporting                   | 0.5   |
| Configuring I/O Stations 5-4                                | Reports                                                      | . 8-5 |
| Selecting Drive IDs and Drive Types 5-4                     | Creating User Accounts                                       | . 8-6 |
| Working with Logical Libraries 5-4                          | Modifying/Deleting User Accounts Disable Remote Service User |       |
| Automatically Creating Logical Libraries 5-5                | Modifying Authentication Settings                            |       |
| Manually Creating Logical Libraries 5-5                     | Setting User Session Timeout                                 |       |
| Modify Encryption Method 5-6                                | Enabling Touch Screen Audio                                  |       |
| Modify Logical Library                                      | Display Settings                                             |       |
| Changing Logical Library Access 5-6                         | Setting DNS Parameters                                       |       |
| Changing Logical Library Modes 5-6                          | Setting the Date and Time                                    |       |
| Working with User Accounts                                  | Setting Up Email Notifications                               |       |
| Creating User Accounts                                      | Resetting the Library Control Blade IP Address               |       |
| Modifying User Accounts 5-8                                 | Configuring Library Security Settings                        |       |
| Deleting User Accounts 5-8                                  | Enabling SSL                                                 |       |
|                                                             | Enabling SNMP Version and SNMP Traps                         | 8-11  |
| Chapter 6. User Interfaces 6-1                              | Saving/Restoring System Configuration                        |       |
| Operator Panel 6-1                                          | Enabling Internet Protocol version 6 (IPv6)                  |       |
| Operator Panel Login Screen 6-1                             | Configuring the Library for Remote Access                    | 8-14  |
| Common Operator Panel Floments 6-3                          | Taking a Logical Library Offline/Online                      | 8-15  |

| Shutting Down and Restarting the Library .<br>Key Path Diagnostics |         | Contacting IBM Technical Support                                                    | 10-19  |
|--------------------------------------------------------------------|---------|-------------------------------------------------------------------------------------|--------|
| Viewing Error Messages                                             |         | Chapter 11. Service Action Tickets                                                  |        |
| Capturing a Library Log                                            |         | (Txxx) and Diagnostic Resolutions                                                   |        |
| Viewing Library Information                                        | . 8-20  |                                                                                     | 44_4   |
| Locking/Unlocking the I/O Station                                  |         | (DRxxx)                                                                             |        |
| Firmware Upgrades                                                  | . 8-21  | Service Action Tickets                                                              | . 11-1 |
| Updating Library Firmware                                          |         | T001: Tape Cartridge Stuck in Picker, Motion                                        | 11 1   |
| Updating Drive Firmware                                            | . 8-22  | OK                                                                                  | . 11-1 |
| Drives                                                             | . 8-25  | T002: PUT Operation Failed, Final Cartridge                                         | 11 0   |
| Viewing Drive Information                                          | . 8-25  | Position Unknown, Motion OK                                                         | . 11-2 |
| Loading a Drive                                                    | . 8-25  | T003: GET Operation Failed, Final Cartridge                                         | 11 0   |
| Unloading a Drive                                                  | . 8-25  | Position Unknown, Motion OK                                                         | . 11-3 |
| Taking a Drive Offline/Online                                      | . 8-26  | T004: PUT Operation Failed, Tape Back In                                            | 11 4   |
| Cleaning a Drive                                                   | . 8-26  | Source Location, Motion OK                                                          | . 11-4 |
| Adding a Control Path Drive to a Logical                           |         | T005: X, Y, θ Motion Profile Failure, Tape in                                       | 11 -   |
| Library                                                            | . 8-26  | Picker, Motion NOT OK                                                               |        |
| Assigning Drive IDs                                                |         | T006: X, Y, θ Motion Profile Failure, No Tape In                                    |        |
| Modifying a Fibre Channel Drive Port Setting                       | 8-27    | Picker, Motion NOT OK                                                               |        |
| Resetting a Drive                                                  | . 8-27  | T007: X, Y, \theta Motion Obstruction, Motion OK                                    |        |
| Capturing a Drive Log                                              |         | T008: Cannot Home, Motion OK                                                        |        |
| Cartridges                                                         | . 8-27  | T009: Drive Load Unsuccessful, Motion OK                                            |        |
| Disabling/Enabling Manual Cartridge                                |         | T010: Drive Unload Failed                                                           |        |
| Assignment                                                         | . 8-28  | T011: Drive Over Eject Condition                                                    |        |
| Inserting Data Cartridges                                          |         | T012: Drive Unload Control Prevented                                                | 11-10  |
| Removing a Data Cartridge                                          | . 8-28  | T013: Invalid Library SN Label, Library                                             | 11 10  |
| Moving Data Cartridges                                             | . 8-29  | Cannot Initialize                                                                   |        |
| Inserting a Cleaning Cartridge                                     | . 8-29  | T014: I/O Station Magazine Missing                                                  |        |
| Removing a Cleaning Cartridge                                      | . 8-30  | T015: Drive Sled Fiducial Read Failure                                              |        |
|                                                                    |         | T016: Unexpected Drive Type                                                         |        |
| Chapter 9. Using Ultrium Media                                     | . 9-1   | T017: Invalid Storage or I/O Position                                               |        |
| Types of Cartridges                                                |         | T010: Invalid Drive Position                                                        |        |
| Data Cartridge                                                     | . 9-2   | ,                                                                                   | 11-13  |
| WORM (Write Once, Read Many) Cartridge .                           |         | T020: Storage Calibration Failure, Motion OK T021: Drive Sled Communication Failure |        |
| Cleaning Cartridge                                                 |         |                                                                                     | 11-14  |
| Cartridge Compatibility                                            |         | T022: Tape Drive Continuation Failure T023: Drive Sled Fan Failure                  |        |
| Bar Code Labels                                                    |         | T024: AC Power Loss                                                                 |        |
| Unlabeled Media Detection                                          |         | T025: Power Supply Hardware Failure                                                 |        |
| Importing Unassigned Media                                         |         | T026: Primary Key Server Failover                                                   |        |
| Handling Cartridges                                                |         | T020: 1 Tilliary Rey Server Pallover:                                               |        |
| Ordering Media Supplies                                            | . 9-13  |                                                                                     | 11-18  |
| Repairing a Cartridge                                              |         | To 29 - Key Server Communication Warning                                            | 11-19  |
| Repositioning a Leader Pin                                         | . 9-15  | •                                                                                   | 11-19  |
| Reattaching a Leader Pin                                           | . 9-17  |                                                                                     | 11-19  |
|                                                                    |         |                                                                                     | 11-20  |
| Chapter 10. Troubleshooting                                        | 10-1    | T033: Drive TapeAlert Flag 3 - Hard read or                                         | 11 20  |
| How the Library Reports Problems                                   |         | 1 0                                                                                 | 11-20  |
| Operator Intervention Messages                                     |         |                                                                                     | 11-21  |
| Diagnosing a Problem                                               |         | T035: Drive TapeAlert Flag 5 - Read Failure                                         | 11-21  |
| Interpreting LEDs                                                  |         | T036: Drive TapeAlert Flag 6 - Write Failure                                        | 11-21  |
| Power Button LEDs                                                  |         | T037: Drive TapeAlert Flag 8 - Not Data Grade                                       |        |
| Library Control Blade LEDs                                         |         | T038: Drive TapeAlert Flag 9 - Write Protected                                      |        |
| Tape Drive LEDs                                                    |         | T039: Drive TapeAlert 12 - Unsupported                                              |        |
| Power Supply LEDs                                                  |         | Format                                                                              | 11-22  |
| Picker LED                                                         |         | T040: Drive TapeAlert 15 - MIC Chip Failure                                         | 11-23  |
| Checking/Reseating Cables                                          |         | T041: Drive TapeAlert 16 - Forced Eject                                             | 11-23  |
| External Cables                                                    |         |                                                                                     | 11-23  |
| E-mailing Logs                                                     |         | T046: Drive TapeAlert 21 - Clean Periodic                                           | 11-24  |
| Manually Recover Cartridge from Picker                             |         | T047: Drive TapeAlert 22 - Expired Cleaning                                         |        |
| Pre-Call Checklist                                                 | . 10-19 | Media                                                                               | 11-24  |

| - | Г048: Drive TapeAlert 23 - Invalid Cleaning                                         |         |   | T123: Robotics X, Z, Theta Axis Motion                                    |                |
|---|-------------------------------------------------------------------------------------|---------|---|---------------------------------------------------------------------------|----------------|
| - | Гаре                                                                                | . 11-24 |   | Failure, No Tape in Picker                                                | 11-52          |
| - | Г049: Drive TapeAlert 30 - Hardware A                                               | . 11-25 |   | T124: Robotics Hardware Error - RCB                                       | 11-52          |
|   | Г050: Drive TapeAlert 31 - Hardware В                                               | . 11-25 |   | T125: Robotics Hardware Error - Picker                                    |                |
| - | Г051: Drive TapeAlert 32 - Interface                                                | . 11-26 |   | T126: Robotics Hardware Error - Scanner                                   | 11-53          |
|   | Г052: Drive TapeAlert 33 - Media Eject                                              |         |   | T127: Robotics Communication Error                                        |                |
| ] | Required                                                                            | . 11-26 |   | T128: Incompatible Robot Installation                                     | 11-54          |
| - | Γ053 - Unload Timeout                                                               | . 11-27 |   | T129: Drive Sled Firmware Image Error                                     | 11-54          |
| - | Г055: Drive TapeAlert 37 - Drive Detects                                            |         |   | T130: Tape Drive Cleaning Failure                                         | 11-54          |
|   | Voltage Problem                                                                     |         |   | T132: Hardware Clock Failure                                              |                |
|   | Г060: Main Access Door Open                                                         |         |   | T133: Barcode Label Mapping Failure                                       | 11-55          |
|   | Г061: Tape Alert 55 - Loading Fail                                                  |         |   | T134: Barcode Scanner Malfunction                                         |                |
|   | Г062: Module Configuration Problem                                                  |         |   | T135: Tape Drive Type Change                                              |                |
|   | Г063: WWNN Label Change                                                             |         |   | T136: Robotics Z Axis Motion Failure                                      | 11-56          |
|   | Г064: LCB Hardware Failure                                                          |         |   | T137: Display Assembly Communication                                      |                |
|   | Γ065: Robot Over - Current Condition                                                |         |   | Failure                                                                   |                |
|   | ГО66: Drive Power Fuse (F1) Blown                                                   |         |   | T139: Robotics Communication Loss                                         |                |
|   | Г067: Display Assembly Hardware Failure                                             |         |   | T141: Unknown Picker Calibration Offsets                                  |                |
|   | Γ068: Destination Element Full                                                      |         |   | T142: Robotics Y-Axis Hardware Failure                                    |                |
|   | Γ069: Source Element Empty                                                          |         |   | T143: Unlabeled Cartridge Detected                                        |                |
|   | Г070: Library Control Path Failure                                                  |         |   | T144: I/O Station Door Sensor Stuck                                       |                |
|   | T071: Missing Power Supply                                                          |         | ! | T145 - Media Removal Notification                                         |                |
|   | Γ072: Unmanaged System Fault                                                        |         |   | T146 - Media Removal Warning                                              |                |
|   | T073: I/O Storage Door Open                                                         |         | ı | T149 - Key Path Diagnostic Delay                                          |                |
|   | Γ074: Drive Sled Auto-Leveling Failure                                              |         |   | T153: Drive Control Failure                                               |                |
|   | 1075: Unsupported Module Configuration                                              |         |   | T154: Drive Encryption Monitoring Warning                                 |                |
|   | 1076: Robot Initialization Failure                                                  |         |   | Diagnostic Resolutions                                                    | 11-61          |
| - | Г077: I/O Station Partially Partially Open<br>Г079: Get Operation Failed, Motion OK | 11-30   |   |                                                                           |                |
|   | Γ080: Module SN Change                                                              |         |   | DR002: Resolve Tape Cartridge Recovery DR003: Resolve Drive Eject Failure | 11-02          |
|   | Γ081: Incorrect Module Brand                                                        |         |   |                                                                           | 11-63          |
|   | Γ082: Volume Serial Scanner Failure                                                 |         |   | DR005: Resolve Motion Failure                                             |                |
|   | T083: Unlevel Robot Assembly Not Level                                              |         |   | DR006: Drive Diagnostic (a Library Verify                                 |                |
|   | Г084: Missing Cleaning Tape                                                         |         | 1 | Test)                                                                     | 11-64          |
|   | Г085: Unknown Cartridge in Cleaning Slot                                            |         |   | DR007: Resolve Barcode Scanner Issue                                      |                |
|   | Г086: Inaccessible Tape Cartridge                                                   |         |   |                                                                           | 11-65          |
|   | Г087: Invalid Library SN Label Warning                                              |         |   | DR009: Resolve AC Failure                                                 | 11-65          |
|   | Γ089: E-mail Notification Error                                                     |         |   | DR010: Termination and Connectivity                                       |                |
| - | Г090: Invalid Cleaning Tape                                                         | . 11-44 |   | Diagnostic                                                                | 11-66          |
|   | Г091: Tape Alert 56 - Unload Failure                                                |         |   | DR011: Resolve I/O Station Lock/Unlock                                    |                |
|   | Г092: Unreadable Branding Identifier                                                |         |   | Failure                                                                   | 11-66          |
| - | Г093: Automatic Cleaning Failure                                                    | . 11-45 |   | DR012: Resolve Drive Tape Alert 32 - Host                                 |                |
|   | Г094: Drive Bay Open                                                                | . 11-46 |   |                                                                           | 11-67          |
|   | Γ095: Installation and Verification Test (IVT)                                      |         |   | DR014: Resolve Write-Protected Tape                                       |                |
|   | Failure                                                                             |         |   | Cartridge                                                                 | 11-68          |
|   | 1096: Module Communication Error                                                    |         |   | DR015: Resolve Unsupported Tape Format                                    | 11-68          |
|   | Γ108: Incompatible Drive Brand                                                      |         |   | DR016: Resolve Prevent/Allow Media                                        | 11 (           |
|   | Γ109: Drive Firmware Update Failure                                                 |         |   | Removal                                                                   | 11-69          |
|   | Γ110: Drive Firmware Mismatch Detected                                              | 11-48   |   | DR018: Resolve Drive Cleaning Requirement                                 | 11-69          |
|   | T112: Invalid Tape Drive Firmware Image                                             | 11-48   |   | DR019: Resolve Open Access Door                                           | 11-69<br>11-70 |
|   | 1114: Unassigned Tape Cartridge                                                     | 11-49   |   | DR020: Resolve Library Inventory Mismatch DR021: Contact IBM Service      | 11-70          |
|   | 0                                                                                   |         |   | DR022: Resolve Missing Power Supply                                       | 11-70          |
|   | F116: Robotics Firmware Image Error F117: Robotics Auto-Level Failure               |         |   | DR023: Resolve Missing I/O Station Magazine                               |                |
|   | Γ118: Degraded Robotics Flash                                                       |         |   | DR024: Close I/O Door                                                     | 11-71          |
|   | Γ120: Robotics Y-Axis Motion Failure, Tape in                                       | . 11 00 |   | DR025: Resolve Stuck I/O Station Sensor                                   | 11-71          |
|   | Picker                                                                              | . 11-50 |   | DR026: Resolve Unsupported Module                                         | / 1            |
|   | Γ121: Robotics Y-Axis Motion Failure, No Tape                                       |         |   | Configuration                                                             | 11-72          |
|   | in Picker                                                                           |         |   | DR027: Resolve Unknown Library SN Label                                   | 11-72          |
|   | Г122: Robotics X, Z, Theta Axis Motion                                              |         |   | DR028: Resolve Motion Obstruction                                         |                |
|   | Failure, Tape in Picker                                                             | . 11-51 |   |                                                                           |                |

| DR029: Resolve Drive Sled Communication                                                             | DR089: Resolve X, Z, Theta Axis Motion                                                    |
|----------------------------------------------------------------------------------------------------|-------------------------------------------------------------------------------------------|
| Loss                                                                                                | Failure                                                                                   |
| DR030: Resolve Drive Load Failure 11-74                                                             | DR090: Resolve Robotics Hardware Error -                                                  |
| DR031: Resolve Robot Initialization Failure 11-74                                                   | RCB                                                                                       |
| DR032: Resolve Drive Control Path Failure 11-75                                                     | DR091: Resolve Robotics Hardware Error -                                                  |
| DR033: Resolve Drive Sled Auto-Level Failure 11-75                                                  | Picker                                                                                    |
| DR034: Resolve Open Storage I/O Door 11-75                                                          | DR092: Resolve Robotics Hardware Error -                                                  |
| DR035: Resolve Robot Power Interruption 11-76                                                       | Scanner                                                                                   |
| DR036: Resolve Partially Open I/O Station 11-76                                                     | DR093: Resolve Robotics Communication                                                     |
| DR037: Resolve Media Eject                                                                          | Error                                                                                     |
| DR039: Resolve Logical Library Deletion 11-77                                                       | DR094: Resolve Incompatible Robot Installed 11-90                                         |
| DR040: Resolve Incompatible Module                                                                  | DR095: Resolve Drive Sled Auto-level Failure 11-91                                        |
| Branding                                                                                            | DR096: Resolve Drive Cleaning Failure 11-91                                               |
| DR041: Resolve Robot Installation                                                                   | DR098: Resolve Hardware Clock Failure 11-91                                               |
| DR042: Resolve Missing Cleaning Cartridge 11-78                                                     | DR099: Resolve Barcode Label Mapping 11-91                                                |
| DR043: Resolve Invalid Cleaning Cartridge 11-79                                                     | DR100: Resolve Barcode Scanner Malfunction 11-92                                          |
| DR044: Resolve Drive TapeAlert 4 - Media                                                            | DR101: Resolve Tape Drive Type Change 11-92                                               |
| Error                                                                                               | DR101: Resolve Tape Drive Type Change DR102: Resolve Robotics Z Axis Motion               |
| DR045: Resolve Drive TapeAlert 5, 6 -                                                               | Failure                                                                                   |
| Read/Write Failure                                                                                  | DR103: Resolve Display Assembly                                                           |
| DR046: Resolve Drive TapeAlert 8 - Suspect                                                          | Communication Failure                                                                     |
| Data Grade Tape                                                                                     | DR105: HPF Connection Failure                                                             |
| DR047: Resolve Drive TapeAlert 15 - Cartridge                                                       | DR106 - Resolve Media Security Notification 11-93                                         |
| Memory Failure                                                                                      | DR100 - Resolve Media Security Notification 11-93 DR110: Resolve Drive Encryption Control |
|                                                                                                    | T 11                                                                                      |
| DR048: Resolve Drive TapeAlert 16 - Forced                                                          | DR111: Resolve Drive Encryption Service                                                   |
| Eject                                                                                               | 7.1                                                                                       |
| DR049: Resolve Drive TapeAlert 30, 31 - Drive                                                       | 1 0                                                                                       |
| Hardware Error                                                                                      | DR118 - Resolve EKM Path Diagnostic Delay 11-95                                           |
| DR050: Resolve Invalid Tape Location 11-81                                                          | Observan 40 Add Damassa and                                                               |
| DR051: Resolve Library SN Label Detection 11-81<br>DR053: Resolve Network Configuration Issue 11-82 | Chapter 12. Add, Remove, and                                                              |
| TIKING RECOIVE NEWWORK CONFIGURATION ISSUE 11-8/                                                    |                                                                                           |
| O                                                                                                   | Replace Procedures 12-1                                                                   |
| DR054: Resolve Open Drive Bay 11-82                                                                 |                                                                                           |
| DR054: Resolve Open Drive Bay 11-82<br>DR055: Resolve Installation & Verification Test              | Required Library State 12-1                                                               |
| DR054: Resolve Open Drive Bay                                                                       |                                                                                           |
| DR054: Resolve Open Drive Bay 11-82 DR055: Resolve Installation & Verification Test Error           | Required Library State                                                                    |
| DR054: Resolve Open Drive Bay 11-82 DR055: Resolve Installation & Verification Test Error           | Required Library StateRequired ToolsElectrostatic Discharge                               |
| DR054: Resolve Open Drive Bay 11-82 DR055: Resolve Installation & Verification Test Error           | Required Library State                                                                    |
| DR054: Resolve Open Drive Bay 11-82 DR055: Resolve Installation & Verification Test Error           | Required Library State                                                                    |
| DR054: Resolve Open Drive Bay                                                                       | Required Library State                                                                    |
| DR054: Resolve Open Drive Bay 11-82 DR055: Resolve Installation & Verification Test  Error          | Required Library State                                                                    |
| DR054: Resolve Open Drive Bay 11-82 DR055: Resolve Installation & Verification Test Error           | Required Library State                                                                    |
| DR054: Resolve Open Drive Bay 11-82 DR055: Resolve Installation & Verification Test Error           | Required Library State                                                                    |
| DR054: Resolve Open Drive Bay 11-82 DR055: Resolve Installation & Verification Test Error           | Required Library State                                                                    |
| DR054: Resolve Open Drive Bay                                                                       | Required Library State                                                                    |
| DR054: Resolve Open Drive Bay                                                                       | Required Library State                                                                    |
| DR054: Resolve Open Drive Bay                                                                       | Required Library State                                                                    |
| DR054: Resolve Open Drive Bay                                                                       | Required Library State                                                                    |
| DR054: Resolve Open Drive Bay                                                                       | Required Library State                                                                    |
| DR054: Resolve Open Drive Bay                                                                       | Required Library State                                                                    |
| DR054: Resolve Open Drive Bay                                                                       | Required Library State                                                                    |
| DR054: Resolve Open Drive Bay                                                                       | Required Library State                                                                    |
| DR054: Resolve Open Drive Bay                                                                       | Required Library State                                                                    |
| DR054: Resolve Open Drive Bay                                                                       | Required Library State                                                                    |
| DR054: Resolve Open Drive Bay                                                                       | Required Library State                                                                    |
| DR054: Resolve Open Drive Bay                                                                       | Required Library State                                                                    |
| DR054: Resolve Open Drive Bay                                                                       | Required Library State                                                                    |
| DR054: Resolve Open Drive Bay                                                                       | Required Library State                                                                    |
| DR054: Resolve Open Drive Bay                                                                       | Required Library State                                                                    |
| DR054: Resolve Open Drive Bay                                                                       | Required Library State                                                                    |
| DR054: Resolve Open Drive Bay                                                                       | Required Library State                                                                    |

| Removing/Replacing the Library Control           | Appendix C. Sense Data C-1        |
|--------------------------------------------------|-----------------------------------|
| Blade or Compact Flash Card 12-27                | Library Sense Data                |
| Removing/Replacing a Power Supply                | Drive Sense Data                  |
| (Primary and Redundant) 12-34                    |                                   |
| Library Conversions                              | Appendix D. SNMP Status MIB       |
| Desktop to Rack Mounted Library Conversion 12-37 |                                   |
| Rack Mounted to Desktop Library Conversion 12-37 | Variables and Traps D-1           |
| Removing/Installing Library Foot Pads 12-38      |                                   |
| Removing Library Foot Pads 12-39                 | Appendix E. Library Configuration |
| Installing Library Foot Pads 12-39               | Form                              |
| 8                                                | Library Information               |
| Chapter 13. Parts List                           | Drive Information                 |
| Onapter 10.1 arts Elst 10-1                      | SCSI Drives                       |
| Assessable A. Managara Databased at the          | Fibre Channel Drives              |
| Appendix A. Message Retrieval at the             | SAS Drives                        |
| Host                                             | Firmware Information              |
| Obtaining Error Information From an RS/6000 A-1  | Users Account Information         |
| Library Error Log Example                        | Osers Account information         |
| Drive Error Log Example                          | Annandiy E Associatility E 1      |
| SCSI Bus Error Example 1                         | Appendix F. Accessibility F-1     |
| SCSI Bus Error Example 2                         |                                   |
| Summary Report                                   | Notices                           |
| Retrieving from an AS/400 System with RISC       | Trademarks                        |
| Processor                                        | Electronic Emission Notices       |
| Retrieving from an HP-UX System                  |                                   |
| Retrieving from a Sun System                     | Glossary H-1                      |
| Appendix B. TapeAlert Flags                      | Index                             |
| Supported by the Drive B-1                       |                                   |

# **Figures**

| 1.    | SnapHat battery holder xxv                     |     | 3-28.          | Gear racks positions (rear gear racks          |
|-------|------------------------------------------------|-----|----------------|------------------------------------------------|
| 1-1.  | Front panel of a 14U library 1-2               |     |                | shown)                                         |
| 1-2.  | Rear panel of a 14U library 1-5                |     | 3-29.          | Module-to-Module alignment pin and front       |
| 1-3.  | The library control blade 1-6                  |     |                | thumb screw                                    |
| 1-4.  | Storage columns                                |     | 3-30.          | Sling                                          |
| 1-5.  | Robot Assembly 1-9                             |     | 3-31.          | Rear thumb screws                              |
| 1-6.  | M2 Robot Assembly 1-9                          | - 1 | 3-32.          | Y-Rails                                        |
| 1-7.  | M2 Label on the M2 Robot Assembly 1-10         | i   | 3-33.          | Y-rail in position                             |
| 1-8.  | Ultra160 SCSI Tape Drives in the library       | •   | 3-34.          | Installing the rack ears on a control          |
| 10.   | control module 1-11                            |     | 001.           | module                                         |
| 1-9.  | Library Location Coordinates                   |     | 3-35.          | Releasing the picker assembly lock             |
| 1-10. | Drive location coordinates                     |     | 5-55.          | mechanism                                      |
| 1-10. | Power supply location coordinates 1-26         |     | 3-36.          | Control Module Drive Sled                      |
| 1-11. |                                                |     | 3-30.<br>3-37. |                                                |
|       | Ultrium Cartridge 1-27                         |     | 3-37.          | Guide rails and guide slots inside a drive     |
| 2-1.  | SAS drive connections with 1x                  |     | 2.20           | slot                                           |
| 2.2   | point-to-point cables                          |     | 3-38.          | Tape Drive (detail)                            |
| 2-2.  | SAS drive connections with 4x interposer       |     | 3-39.          | Control Module Power Supply 3-36               |
|       | cable                                          |     | 3-40.          | Cabling of a 5U library with fibre drives 3-37 |
| 3-1.  | Original-style picker with internal            |     | 3-41.          | Cabling of a 14U library containing            |
|       | packaging material 3-3                         |     |                | multiple SCSI drives                           |
| 3-2.  | M2-style picker with shipping screws 3-4       |     | 3-42.          | Cabling with Fibre Channel drives 3-40         |
| 3-3.  | Yellow ribbon-like packing pieces 3-4          |     | 4-1.           | Original-style picker with internal            |
| 3-4.  | Packaging materials removed from library       |     |                | packaging material 4-3                         |
|       | with the original-style picker 3-5             |     | 4-2.           | M2-style picker with shipping screws 4-4       |
| 3-5.  | M2 picker packaging screws and ribbon          |     | 4-3.           | Yellow ribbon-like packing pieces 4-4          |
|       | removed from the library 3-5                   |     | 4-4.           | Packaging materials removed from library       |
| 3-6.  | Power Supply                                   |     |                | with the original-style picker 4-5             |
| 3-7.  | SCSI Drive Sled (detail) 3-7                   |     | 4-5.           | M2 picker packaging screws and ribbon          |
| 3-8.  | Picker locking mechanism 3-8                   |     |                | removed from the library 4-5                   |
| 3-9.  | Bottom cover of the 5U control module 3-9      |     | 4-6.           | Power Supply 4-6                               |
| 3-10. | Home sensor on inner side of bottom cover 3-10 |     | 4-7.           | SCSI Drive Sled (detail) 4-7                   |
| 3-11. | Bottom view of picker assembly lock            |     | 4-8.           | Recommended desktop library                    |
|       | mechanism                                      |     |                | configurations 4-8                             |
| 3-12. | Top cover of the 5U control module 3-11        |     | 4-9.           | Picker locking mechanism 4-9                   |
| 3-13. | Rack Mount Kit hardware (parts not sized       |     | 4-10.          | Bottom cover of the 5U control module 4-10     |
|       | proportionately in figure)                     |     | 4-11.          | Home sensor on inner side of bottom cover 4-11 |
| 3-14. | Recommended library configurations 3-14        |     | 4-12.          | Bottom view of picker assembly lock            |
| 3-15. | EIA identification and rail stud locations     |     | 1 12.          | mechanism 4-11                                 |
| 0 10. | for FRONT vertical rack rails 3-15             | 1   | 4-13.          | Front and back gear racks 4-12                 |
| 3-16. | EIA identification and rail stud locations     |     | 4-14.          | Gear racks positions (rear gear racks          |
| 0 10. | for REAR vertical rack rails 3-16              |     | 1 11.          | shown)                                         |
| 3-17. | EIA identification and rail stud locations     | - 1 | 4-15.          | Y-Rails                                        |
| 5-17. | on vertical rack rails for expansion           | i   | 4-16.          | Y-rail in position                             |
|       | modules                                        | '   | 4-10.<br>4-17. | Top cover of the 5U control module 4-15        |
| 2 10  |                                                |     |                |                                                |
| 3-18. | Rails installed in rack (front view) 3-18      |     | 4-18.          | Foot pad Locations 4-16                        |
| 3-19. | Rails installed in rack (rear view) 3-19       |     | 4-19.          | Bottom view of picker assembly lock            |
| 3-20. | Front and back gear racks 3-20                 | - ! | 4.20           | mechanism                                      |
| 3-21. | Gear racks positions (rear gear racks          | !   | 4-20.          | Front and back gear racks 4-17                 |
| 0.00  | shown)                                         |     | 4-21.          | Gear racks positions (rear gear racks          |
| 3-22. | Y-Rails                                        | !   | 4.00           | shown)                                         |
| 3-23. | Y-rail in position                             |     | 4-22.          | Y-Rails                                        |
| 3-24. | Sling handles folded properly 3-23             | I   | 4-23.          | Y-rail in position                             |
| 3-25. | Rear flange and thumb screw on rack rail 3-24  |     | 4-24.          | Module-to-Module alignment pin and front       |
| 3-26. | Picker assembly lock mechanism 3-25            |     |                | thumb screw                                    |
| 3-27. | Front and back gear racks 3-26                 |     | 4-25.          | Lifting Sling 4-22                             |
|       |                                                |     | 4-26.          | Rear thumb screws 4-23                         |

| l | 4-27. | Front and back gear racks 4-24                  | 10-10. | Picker rotated for drive gears access   | 10-18  |
|---|-------|-------------------------------------------------|--------|-----------------------------------------|--------|
|   | 4-28. | Gear racks positions (rear gear racks           |        | Access the M2 Picker Thumbwheel         | 10-18  |
| l |       | shown)                                          | 11-1.  | Gear thumbwheel                         | 11-62  |
| l | 4-29. | Y-Rails 4-25                                    | 11-2.  | Calibration Sensor                      | 11-87  |
| l | 4-30. | Y-rail in position 4-26                         | 12-1.  | Picker locking mechanism                | . 12-4 |
|   | 4-31. | Releasing the picker assembly lock              | 12-2.  | Gear racks and gear rack locking        |        |
|   |       | mechanism                                       |        |                                         | . 12-5 |
|   | 4-32. | Guide rails and guide slots inside a drive      | 12-3.  | Gear racks in the up and down positions | 12-6   |
|   |       | slot                                            | 12-4.  | Placing gear rack in Up position        | 12-6   |
|   | 4-33. | Tape Drive (detail) 4-28                        | 12-5.  |                                         | . 12-7 |
|   | 4-34. | Control Module Power Supply 4-29                | 12-6.  | Control module rear thumb screws        | 12-8   |
|   | 4-35. | Cabling of a 5U library with fibre drives 4-30  | 12-7.  | Alignment pin and front thumb screw     | 12-8   |
|   | 4-36. | Cabling of a 14U library containing             | 12-8.  |                                         | . 12-9 |
|   |       | multiple SCSI drives 4-31                       | 12-9.  | Alignment pin and front thumb screw     |        |
|   | 6-1.  | Operator Panel Login screen for firmware        |        |                                         | 12-10  |
| ı |       | versions prior to 585G 6-1                      | 12-10. | Control module rear thumb screws        | 12-11  |
|   | 6-2.  | Operator Panel Login screen for firmware        |        | Gear racks and gear rack locking        |        |
| ı |       | versions 585G and later 6-2                     |        | mechanism                               | 12-12  |
|   | 6-3.  | Operator Panel common header elements           | 12-12. | Gear racks in the up and down positions |        |
|   |       | and subsystem status buttons 6-3                |        | Placing gear rack in the Down position  | 12-13  |
|   | 6-4.  | Home Screen Capacity View 6-4                   |        | Releasing the Y-rail                    |        |
|   | 6-5.  | Setup menu screen 6-5                           |        | Removing the rack ears (Control Module  |        |
|   | 6-6.  | Operations menu screen 6-6                      |        | shown)                                  | 12-16  |
|   | 6-7.  | Tools menu screen 6-6                           | 12-16. | Gear rack                               |        |
| ı | 7-1.  | Operator Panel Log in screen 7-2                |        | Gear racks in the up and down positions |        |
|   | 9-1.  | The IBM LTO Ultrium Data Cartridge 9-1          |        | Placing gear rack in the Down position  |        |
|   | 9-2.  | Ultrium Data Cartridge on the left; WORM        |        | Releasing the Y-rail                    |        |
|   |       | Cartridge on the right 9-3                      |        | Picker assembly locking mechanism       | 12-21  |
|   | 9-3.  | Sample bar code label on the LTO Ultrium 4      |        | 14U library with control module I/O     |        |
|   |       | Tape Cartridge 9-6                              |        | Station open                            | 12-22  |
|   | 9-4.  | Checking for gaps in the seams of a             | 12-22. | Control module I/O Station              |        |
|   |       | cartridge                                       | 12-23. | Access holes for manually unlocking I/O |        |
|   | 9-5.  | Tape cartridges in a Turtlecase 9-11            |        | Station doors                           | 12-23  |
|   | 9-6.  | Double-boxing tape cartridges for shipping 9-12 | 12-24. | Drive sled (detail)                     | 12-25  |
|   | 9-7.  | Leader pin in the incorrect and correct         | 12-25. | Control Module Drive Sled               | 12-26  |
|   |       | positions                                       | 12-26. | Drive sled slot                         | 12-26  |
|   | 9-8.  | Placing the dislodged leader pin into the       | 12-27. | Library Control Blade (LCB)             | 12-29  |
|   |       | correct position 9-16                           | 12-28. | Library Control Blade (LCB)             | 12-30  |
|   | 9-9.  | Rewinding the tape into the cartridge 9-17      | 12-29. | Removing the Compact Flash Card from    |        |
|   | 9-10. | Leader Pin Reattachment Kit 9-17                |        | the Library Control Blade               | 12-31  |
|   | 9-11. | Attaching the leader pin attach tool to the     | 12-30. | Library Control Blade (LCB)             | 12-33  |
|   |       | cartridge 9-18                                  | 12-31. | Power supplies in a control module      | 12-34  |
|   | 9-12. | Winding the tape out of the cartridge 9-19      | 12-32. | Power Supply                            | 12-35  |
|   | 9-13. | Removing the C-clip from the leader pin 9-19    | 12-33. | Removing the rack ears on a Control     |        |
|   | 9-14. | Attaching the leader pin to the tape 9-20       |        | Module                                  | 12-38  |
|   | 10-1. | Power button LEDs 10-7                          | 12-34. | Foot pad Locations                      | 12-39  |
|   | 10-2. | Library Control Blade LEDs 10-8                 | 13-1.  | Types of Power Cord Receptacles         | 13-3   |
|   | 10-3. | Tape drive LEDs 10-10                           | A-1.   | AIX ERRPT Library Error Log Example     | A-2    |
|   | 10-4. | Power supply LEDs 10-11                         | A-2.   | AIX ERRPT Drive Error Log Example       | A-3    |
|   | 10-5. | Location of Original Picker Assembly            | A-3.   | Example of Error Suggesting SCSI Bus    |        |
|   |       | LED 10-13                                       |        | Problem, Which Takes Down Entire Bus.   | . A-4  |
|   | 10-6. | Location of M2 Picker Assembly LED 10-14        | A-4.   | SCSI Problem Points to Library Control  |        |
|   | 10-7. | Cabling of a 5U Library with SCSI Drives 10-15  |        | Path as Possible Cause                  | . A-5  |
|   | 10-8. | Cabling of a 14U Library with Fibre             | A-5.   | AIX ERRPT Commands Error Log Example    | e A-6  |
|   |       | Drives 10-15                                    |        |                                         |        |
|   | 10-9. | Cabling of a Multi-Module Library with          |        |                                         |        |
|   |       | SCSI and Fibre Drives 10-16                     |        |                                         |        |

# **Tables**

| 1-1. | Library I/O Station configurations 1             | -3  | 6-3.  | System Functions, Commands, and Access 6-10    |
|------|--------------------------------------------------|-----|-------|------------------------------------------------|
| 1-2. | Optional features                                | 10  | 9-1.  | Ultrium cartridge compatibility with           |
| 1-3. | Licensable cartridge slots (storage and I/O)     |     |       | Ultrium tape drives 9-5                        |
|      | per model                                        | 20  | 9-2.  | Bar code label requirements for Ultrium        |
| 1-4. | Environment for operating, storing, and          |     |       | tape drives and libraries 9-5                  |
|      | shipping the LTO Ultrium Tape Cartridge . 1-2    | 28  | 9-3.  | Cartridges and VOLSERs 9-5                     |
| 1-5. | Physical specifications for the library 1-3      | 30  | 9-4.  | Manual Cartridge Assignment Status 9-9         |
| 1-6. | Library component weight 1-3                     | 30  | 9-5.  | Environment for operating, storing, and        |
| 1-7. | Power specifications for a 5U Control            |     |       | shipping the LTO Ultrium Tape Cartridge . 9-12 |
|      | Module and 9U Expansion Module 1-3               | 30  | 9-6.  | Media supplies 9-13                            |
| 1-8. | Other specifications for the library 1-3         |     | 9-7.  | Authorized suppliers of custom bar code        |
| 1-9. | Environmental specifications for the library 1-3 | 31  |       | labels                                         |
| 2-1. | Default SCSI ID for each SCSI drive in a         |     | 10-1. | LCB LEDs                                       |
|      | 14U library                                      | 2-4 | 10-2. | Amber LED on an LCB 10-9                       |
| 2-2. | Default Loop IDs and their associated            |     | 10-3. | Tape Drive Activity 10-10                      |
|      | AL_PAs for Fibre Channel Drives in a 14U         |     | 10-4. | Fibre Port Link LED on Tape Drive 10-11        |
|      | library                                          | 2-5 | 10-5. | Power Supply LEDs 10-12                        |
| 2-3. | Valid Loop IDs and their associated AL_PAs       |     | 12-1. | Library state required when servicing          |
|      | for Fibre Channel Drives in the library 2        | 2-5 |       | library components                             |
| 2-4. | Choosing the port for your topology and          |     | 13-1. | Power Cords                                    |
|      | Fibre Channel connection 2                       | -7  | A-1.  | AIX ERRPT Library Sense Data                   |
| 2-5. | Maximum bus length between terminators 2         | -9  | A-2.  | AIX ERRPT Drive Sense Data                     |
| 3-1. | Shipment contents                                | -1  | B-1.  | TapeAlert Flags Supported by the Ultrium       |
| 3-2. | Rack Mount Kit contents                          |     |       | Tape Drive                                     |
| 3-3. | Additional Rack Hardware Kit contents            |     | C-1.  | Library Sense Keys, ASC and ASCQ C-1           |
|      | (included with each expansion module) 3-3        | 13  | C-2.  | LTO Tape Drive Sense Data                      |
| 4-1. | Shipment contents 4                              | -1  | D-1.  | Status MIB variables D-1                       |
| 6-1. | Tape Library Operator Panel Menu Tree 6          |     | D-2.  | Status Traps D-1                               |
| 6-2. | Menus available from the Web User                |     |       |                                                |
|      | Interface                                        | -8  |       |                                                |

# **Read this First**

# **Accessing Online Technical Support**

It is the customer's responsibility to set up this tape drive or library and to ensure that the drive and library have the latest firmware (unless you have purchased a service contract).

For online Technical Support:

- 1. Visit http://www.ibm.com.
- 2. Click Support & downloads.
- 3. Click **Customer support** and follow on-screen instructions.

For latest firmware and diagnostics, please visit http://www-304.ibm.com/jct01004c/systems/support.

# **Sending Us Your Comments**

Your feedback is important in helping IBM® provide accurate and useful information. If you have comments or suggestions for improving this publication, send your comments by:

- E-mailing IBM:
  - Internet or IBMLink from US: starpubs@us.ibm.com
  - IBMLink from Canada: STARPUBS at TORIBM

Include the following information in your e-mail:

- Exact publication title
- Form number (for example, GA32–1234–02) or part number (located on the back cover of the publication)
- Page number to which you are referring
- Using the Readers' Comments form at the back of this publication
- Mailing your comments to:

International Business Machines Corporation Information Development Department GZW 9000 South Rita Road Tucson, AZ 85744-0001 USA

# **Summary of Changes**

The following lists indicate the changes to the most recent editions of the document.

### 7th Edition

The following list indicates the new functionality and support included in the 7th edition of the documentation. The following information was added to the documentation:

- · Changes to Service Action Tickets
- Diagnostic Resolutions
- Support for new M2 picker mechanism
- · New Web user interface functions

### 8th Edition

The following list indicates the updates and improvements included in the 8th edition of the documentation. The following information was added to the documentation:

- · Cleaning Media Handling improvements
- Host Port Failover note
- · Logical Serial Number Addressing updates
- SNMP Support SNMPv2 added to SNMP configuration options
- · Web Client Menu changes
- · Kerberos authentication information
- Unlabeled Media Detection
- Updates to Service Action Tickets and Diagnostic Resolutions

### 9th Edition

The following list indicates the enhancements included in the 9th edition of the documentation. The following information was added to the documentation:

- Addition of Ultrium 5 Full High drives with 8 Gb/s Fibre Channel dual port
- Ultrium 5 media data capacity up to 3000 GB with 2:1 compression
- · Key Path Diagnostic enhancement
- Media Security Logging
- Superuser Privileges Option
- · Authentication Settings and Remote Authentication
- Media Detection using the Web User Interface
- Updates to Service Action Tickets and Diagnostic Resolutions
- Updates to SNMP MIB Variables and Traps

# Safety and Environmental notices

This section contains information about safety notices that are used in this guide and environmental notices for this product.

# Safety notices

Observe the safety notices when using this product. These safety notices contain danger and caution notices. These notices are sometimes accompanied by symbols that represent the severity of the safety condition.

Most danger or caution notices contain a reference number (Dxxx or Cxxx). Use the reference number to check the translation in the *IBM Systems Safety Notices*, G229–9054 manual.

The sections that follow define each type of safety notice and give examples.

### **Danger notice**

A danger notice calls attention to a situation that is potentially lethal or extremely hazardous to people. A lightning bolt symbol always accompanies a danger notice to represent a dangerous electrical condition. A sample danger notice follows:

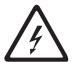

DANGER: An electrical outlet that is not correctly wired could place hazardous voltage on metal parts of the system or the devices that attach to the system. It is the responsibility of the customer to ensure that the outlet is correctly wired and grounded to prevent an electrical shock. (D004)

### **Caution notice**

A caution notice calls attention to a situation that is potentially hazardous to people because of some existing condition, or to a potentially dangerous situation that might develop because of some unsafe practice. A caution notice can be accompanied by one of several symbols:

| If the symbol is | It means                                                                                                    |
|------------------|----------------------------------------------------------------------------------------------------|
| $\triangle$      | A generally hazardous condition not represented by other safety symbols.                                                                                                    |
| Class II         | This product contains a Class II laser. Do not stare into the beam. (C029) Laser symbols are always accompanied by the classification of the laser as defined by the U. S. Department of Health and Human Services (for example, Class I, Class II, and so forth). |
|                  | A hazardous condition due to mechanical movement in or around the product.                                                                                                    |

| If the symbol is   | It means                                                                                                    |
|--------------------|----------------------------------------------------------------------------------------------------|
| > 18 kg<br>(40 lb) | This part or unit is heavy but has a weight smaller than 18 kg (39.7 lb). Use care when lifting, removing, or installing this part or unit. ( <i>C008</i> ) |

Sample caution notices follow:

### Caution

The battery is a lithium ion battery. To avoid possible explosion, do not burn. Exchange only with the IBM-approved part. Recycle or discard the battery as instructed by local regulations. In the United States, IBM has a process for the collection of this battery. For information, call 1-800-426-4333. Have the IBM part number for the battery unit available when you call. (C007)

### Caution

The system contains circuit cards, assemblies, or both that contain lead solder. To avoid the release of lead (Pb) into the environment, do not burn. Discard the circuit card as instructed by local regulations. (C014)

### Caution

When removing the Modular Refrigeration Unit (MRU), immediately remove any oil residue from the MRU support shelf, floor, and any other area to prevent injuries because of slips or falls. Do not use refrigerant lines or connectors to lift, move, or remove the MRU. Use handholds as instructed by service procedures. (C016)

### Caution

Do not connect an IBM control unit directly to a public optical network. The customer must use an additional connectivity device between an IBM control unit optical adapter (that is, fibre, ESCON®, FICON®) and an external public network. Use a device such as a patch panel, a router, or a switch. You do not need an additional connectivity device for optical fibre connectivity that does not pass through a public network.

# **Possible Safety Hazards**

Possible safety hazards to the operation of this product are:

### **Electrical**

An electrically charged frame can cause serious electrical shock.

### Mechanical

Hazards (for example, a safety cover missing) are potentially harmful to people.

### Chemical

Do not use solvents, cleaners, or other chemicals not approved for use on this product.

Before using the library, repair any of the preceding problems.

### **Class I Laser Product**

The library may contain a laser assembly that complies with the performance standards set by the U.S. Food and Drug Administration for a Class I laser product. Class I laser products do not emit hazardous laser radiation. The library has the necessary protective housing and scanning safeguards to ensure that laser radiation is inaccessible during operation or is within Class I limits. External safety agencies have reviewed the library and have obtained approvals to the latest standards as they apply.

### **Protective Devices**

The library has the following protective devices:

- Monitored access to the library
- · Main power switch

### **Monitored Access to the Library**

The library is completely surrounded by an enclosure. The library can be accessed only from monitored access areas.

The enclosure around the library separates the danger area of the library from the working area. The danger area is the area in which personnel can be injured by component movements.

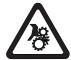

### **CAUTION:**

Movements of mechanical components in the library can cause serious injury. Access to the library should be restricted to authorized personnel only.

### Main Power Switch

To turn library power ON, press | on each power switch installed in the library. To turn library power OFF, press 0 on the switch. In any case of danger, immediately turn the main power switch of the library OFF.

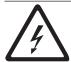

### **CAUTION:**

To completely remove all power, disconnect the power cord from the electrical outlet.

**Attention:** Except in emergencies, stop the library with the normal shutdown procedure before you switch OFF the main power switch. IBM is not responsible for damage caused by improper use of the main power switch. Such risk lies entirely with the user.

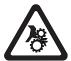

### **CAUTION:**

Movements of mechanical components in the tape library can cause serious injury. Before turning the main power switch ON and restarting the tape library, confirm that no danger exists to personnel or property.

# Rack Safety

The following general safety information should be used for all rack mounted devices.

### DANGER

- Always lower the leveling pads on the rack cabinet.
- · Always install stabilizer brackets on the rack cabinet.
- To avoid hazardous conditions due to uneven mechanical loading, always install the heaviest devices in the bottom of the rack cabinet. Always install servers and optional devices starting from the bottom of the rack cabinet.
- · Rack mounted devices are not to be used as a shelf or work space. Do not place any object on top of rack mounted devices.
- Each rack cabinet might have more than one power cord. Be sure to disconnect all power cords in the rack cabinet before servicing any device in the rack cabinet.
- Connect all devices installed in a rack cabinet to power devices installed in the same rack cabinet. Do not plug a power cord from a device installed in one rack cabinet into a power device installed in a different rack cabinet.
- An electrical outlet that is not correctly wired could place hazardous voltage on the metal parts of the system or the devices that attach to the system. It is the responsibility of the customer to ensure that the outlet is correctly wired and grounded to prevent an electrical shock.

### **CAUTION:**

- Do not install a unit in a rack where the internal rack ambient temperatures will exceed the manufacturer's recommended ambient temperature for all your rack mounted devices.
- Do not install a unit in a rack where the air flow is compromised. Ensure that air flow is not blocked or reduced on any side, front, or back of a unit used for air flow through the unit.
- Consideration should be given to the connection of the equipment to the supply circuit so that overloading of the circuits does not compromise the supply wiring or overcurrent protection. To provide the correct power connection to a rack, refer to the rating labels located on the equipment in the rack to determine the total power requirement of the supply circuit.
- (For sliding drawers) Do not pull out or install any drawer or feature if the rack stabilizer brackets are not attached to the rack. Do not pull out more than one drawer at a time. The rack may become unstable if you pull out more than one drawer at a time.
- · (For fixed drawers) This drawer is a fixed drawer and should not be moved for servicing unless specified by the manufacturer. Attempting to move the drawer partially or completely out of the rack may cause the rack to become unstable or cause the drawer to fall out of the rack.

(R001)

### **CAUTION:**

Removing components from the upper positions in the rack cabinet improves rack stability during relocation. Follow these general guidelines whenever you relocate a populated rack cabinet within a room or building:

- Reduce the weight of the rack cabinet by removing equipment starting at the
  top of the rack cabinet. When possible, restore the rack cabinet to the
  configuration of the rack cabinet as you received it. If this configuration is not
  known, you must do the following:
  - Remove all devices in the 32U position and above.
  - Ensure that the heaviest devices are installed in the bottom of the rack cabinet.
  - Ensure that there are no empty U-levels between devices installed in the rack cabinet below the 32U level.
- If the rack cabinet you are relocating is part of a suite of rack cabinets, detach the rack cabinet from the suite.
- Inspect the route that you plan to take to eliminate potential hazards.
- Verify that the route that you choose can support the weight of the loaded rack cabinet. Refer to the documentation that comes with your rack cabinet for the weight of a loaded rack cabinet.
- Verify that all door openings are at least 760 x 2032 mm (30 x 80 in.).
- Ensure that all devices, shelves, drawers, doors, and cables are secure.
- Ensure that the four leveling pads are raised to their highest position.
- Ensure that there is no stabilizer bracket installed on the rack cabinet during movement.
- · Do not use a ramp inclined at more than ten degrees.
- Once the rack cabinet is in the new location, do the following:
  - Lower the four leveling pads.
  - Install stabilizer brackets on the rack cabinet.
  - If you removed any devices from the rack cabinet, repopulate the rack cabinet from the lowest position to the highest position.
- If a long distance relocation is required, restore the rack cabinet to the configuration of the rack cabinet as you received it. Pack the rack cabinet in the original packaging material, or equivalent. Also lower the leveling pads to raise the casters off of the pallet and bolt the rack cabinet to the pallet.

(R002)

### **Power cords**

For your safety, IBM provides a power cord with a grounded attachment plug to use with this IBM product. To avoid electrical shock, always use the power cord and plug with a properly grounded outlet.

IBM power cords used in the United States and Canada are listed by Underwriter's Laboratories (UL) and certified by the Canadian Standards Association (CSA).

For units intended to be operated at 115 volts: Use a UL-listed and CSA-certified cord set consisting of a minimum 18 AWG, Type SVT or SJT, three-conductor cord, a maximum of 15 feet in length and a parallel blade, grounding-type attachment plug rated 15 amperes, 125 volts.

For units intended to be operated at 230 volts (U.S. use): Use a UL-listed and CSA-certified cord set consisting of a minimum 18 AWG, Type SVT or SJT, three-conductor cord, a maximum of 15 feet in length and a tandem blade, grounding-type attachment plug rated 15 amperes, 250 volts.

For units intended to be operated at 230 volts (outside the U.S.): Use a cord set with a grounding-type attachment plug. The cord set should have the appropriate safety approvals for the country in which the equipment will be installed.

IBM power cords for a specific country or region are usually available only in that country or region.

# Product recycling and disposal

This unit contains recyclable materials.

This unit must be recycled or discarded according to applicable local and national regulations. IBM encourages owners of information technology (IT) equipment to responsibly recycle their equipment when it is no longer needed. IBM offers a variety of product return programs and services in several countries to assist equipment owners in recycling their IT products. Information on IBM product recycling offerings can be found on IBM's Internet sites at http://www.ibm.com/ ibm/recycle/us/index.shtml and http://www.ibm.com/ibm/environment/ products/index.shtml

**Note:** This paragraph is also translated into Spanish as follows:

Esta unidad debe reciclarse o desecharse de acuerdo con lo establecido en la normativa nacional o local aplicable. IBM recomienda a los propietarios de equipos de tecnología de la información (TI) que reciclen responsablemente sus equipos cuando éstos ya no les sean útiles. IBM dispone de una serie de programas y servicios de devolución de productos en varios países, a fin de ayudar a los propietarios de equipos a reciclar sus productos de TI. Se puede encontrar información sobre las ofertas de reciclado de productos de IBM en el sitio web de IBM http://www.ibm.com/ibm/environment/ products/index.shtml

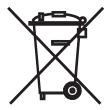

Notice: This mark applies only to countries within the European Union (EU) and Norway.

Appliances are labeled in accordance with European Directive 2002/96/EC concerning waste electrical and electronic equipment (WEEE). The Directive determines the framework for the return and recycling of used appliances as applicable throughout the European Union. This label is applied to various products to indicate that the product is not to be thrown away, but rather reclaimed upon end of life per this Directive.

Remarque : Cette marque s'applique uniquement aux pays de l'Union Européenne et à la Norvège.

L'étiquette du système respecte la Directive européenne 2002/96/EC en matière de Déchets des Equipements Electriques et Electroniques (DEEE), qui détermine les dispositions de retour et de recyclage applicables aux systèmes utilisés à travers l'Union européenne. Conformément à la directive, ladite étiquette précise que le produit sur lequel elle est apposée ne doit pas être jeté mais être récupéré en fin de vie.

### 注意:このマークは EU 諸国およびノルウェーにおいてのみ適用されます。

この機器には、EU 諸国に対する廃電気電子機器指令 2002/96/EC(WEEE) のラベルが貼られています。この指令は、EU 諸国に適用する使用済み機器の回収とリサイクルの骨子を定めています。このラベルは、使用済みになった時に指令に従って適正な処理をする必要があることを知らせるために種々の製品に貼られています。

In accordance with the European WEEE Directive, electrical and electronic equipment (EEE) is to be collected separately and to be reused, recycled, or recovered at end of life. Users of EEE with the WEEE marking per Annex IV of the WEEE Directive, as shown above, must not dispose of end of life EEE as unsorted municipal waste, but use the collection framework available to customers for the return, recycling and recovery of WEEE. Customer participation is important to minimize any potential effects of EEE on the environment and human health due to the potential presence of hazardous substances in EEE. For proper collection and treatment, contact your local IBM representative.

# Battery return program

This product may contain sealed lead acid, nickel cadmium, nickel metal hydride, lithium, or lithium ion battery. Consult your user manual or service manual for specific battery information. The battery must be recycled or disposed of properly. Recycling facilities may not be available in your area. For information on disposal of batteries outside the United States, go to http://www.ibm.com/ibm/environment/products/index.shtml or contact your local waste disposal facility.

In the United States, IBM has established a return process for reuse, recycling, or proper disposal of used IBM sealed lead acid, nickel cadmium, nickel metal hydride, and other battery packs from IBM Equipment. For information on proper disposal of these batteries, contact IBM at 1-800-426-4333. Please have the IBM part number listed on the battery available prior to your call.

The following applies for countries within the European Union:

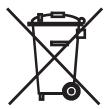

For Taiwan:

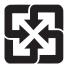

Please recycle batteries.

廢電池請回收

Batteries or packaging for batteries are labeled in accordance with European Directive 2006/66/EC concerning batteries and accumulators and waste batteries and accumulators. The Directive determines the framework for the return and recycling of used batteries and accumulators as applicable throughout the European Union. This label is applied to various batteries to indicate that the battery is not to be thrown away, but rather reclaimed upon end of life per this Directive.

Les batteries ou emballages pour batteries sont étiquetés conformément aux directives européennes 2006/66/EC, norme relative aux batteries et accumulateurs en usage et aux batteries et accumulateurs usés. Les directives déterminent la marche à suivre en vigueur dans l'Union Européenne pour le retour et le recyclage des batteries et accumulateurs usés. Cette étiquette est appliquée sur diverses batteries pour indiquer que la batterie ne doit pas être mise au rebut mais plutôt récupérée en fin de cycle de vie selon cette norme.

バッテリ―あるいはバッテリ―用のパッケージには、EU 諸国に対する廃電気電子機器 指令 2006/66/EC のラベルが貼られています。この指令は、バッテリーと蓄電池、および廃棄パッテリーと蓄電池に関するものです。この指令は、使用済みパッテリーと蓄電 池の回収とリサイクルの骨子を定めているもので、EU 諸国にわたって適用されます。 このラベルは、使用済みになったときに指令に従って適正な処理をする必要があること を知らせるために種々のバッテリーに貼られています。

In accordance with the European Directive 2006/66/EC, batteries and accumulators are labeled to indicate that they are to be collected separately and recycled at end of life. The label on the battery may also include a chemical symbol for the metal concerned in the battery (Pb for lead, Hg for mercury and Cd for cadmium). Users of batteries and accumulators must not dispose of batteries and accumulators as unsorted municipal waste, but use the collection framework available to customers for the return, recycling and treatment of batteries and accumulators. Customer participation is important to minimize any potential effects of batteries and accumulators on the environment and human health due to the potential presence of hazardous substances. For proper collection and treatment, contact your local IBM representative.

### Spain

This notice is provided in accordance with Royal Decree 106/2008 of Spain: The retail price of batteries, accumulators and power cells includes the cost of the environmental management of their waste.

Este aviso se proporciona de conformidad con, además de otros requisitos, el Real Decreto español 106/2008: El precio de venta al público de las baterías, los acumuladores y las celdas de potencia incluye el coste de la gestión de su desecho.

### Perchlorate Material - California

Special handling may apply. See http://www.dtsc.ca.gov/hazardouswaste/ perchlorate for more information.

The foregoing notice is provided in accordance with California Code of Regulations Title 22, Division 4.5 Chapter 33. Best Management Practices for Perchlorate Materials. This product, part or both may include a lithium manganese dioxide battery which contains a perchlorate substance.

# Removing a Battery from a SnapHat Battery Holder

The battery for this product is located on the Library Control Card. The yellow component that holds the battery on the Library Control Card is referred to as a "SnapHat," because it snaps on the Library Control Card and is identified by its yellow color.

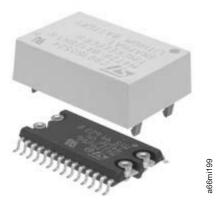

Figure 1. SnapHat battery holder

To remove the SnapHat battery holder from the Library Control Card:

- 1. Take the SnapHat holder by the short edges and pull it or snap it off the card.
- 2. When the SnapHat battery holder is free, dispose of the battery that is in the holder according to the proper battery disposal practices for your location.

# Monitor recycling or disposal

### Flat panel display

The fluorescent lamp or lamps in the liquid crystal display contain mercury. Dispose of it as required by local ordinances and regulations.

### Monitors and Workstations

New Jersey - For information about recycling covered electronic devices in the State of New Jersey, go to the New Jersey Department of Environmental Protection web site at http://www.state.nj.us/dep/dshw/recycle/Electronic\_Waste/ index.html

Oregon - For information regarding recycling covered electronic devices in the state of Oregon, go to the Oregon Department of Environmental Quality site at http://www.deq.state.or.us/lq/electronics.htm

Washington State- For information about recycling covered electronic devices in the State of Washington, go to the Department of Ecology Web site at http://www.ecy.wa.gov/programs/swfa/eproductrecycle/ or telephone the Washington Department of Ecology at 1-800Recycle.

# **Preface**

1

I

This manual contains information and instructions necessary for the installation, operation, and service of the IBM System Storage<sup>™</sup> TS3310 Tape Library.

### Intended Audience

The information in this manual is intended for use by end users.

### **Related Publications**

Refer to the following publications for additional information. To ensure that you have the latest publications, visit the following Web site at <a href="http://www.ibm.com/storage/lto">http://www.ibm.com/storage/lto</a>. You can download publications from The IBM Publications Center: <a href="http://www.ibm.com/shop/publications/order">http://www.ibm.com/shop/publications/order</a>

- *IBM System Storage TS3310 Tape Library SCSI Reference* (GA32-0476) provides supported SCSI commands and protocol governing the behavior of SCSI interface.
- *IBM System Storage TS3310 Tape Library Maintenance Information* (GA32-0478) provides information for installation, operation, and maintenance.
- *IBM Ultrium Device Driver Installation and User's Guide* (GA32-0430) provides instructions for attaching IBM-supported hardware to open-systems operating systems. It indicates what devices and levels of operating systems are supported. It also gives requirements for adapter cards, and tells how to configure hosts to use the device driver. All of the above are with the Ultrium family of devices.
- *IBM Ultrium Device Driver Programming Reference* (GC35-0483) supplies information to application owners who want to integrate their open-systems applications with IBM-supported Ultrium hardware. The reference contains information about the application programming interfaces (APIs) for each of the various supported operating-system environments.
- IBM Encryption Key Manager Component for the Java Platform Quick Start Guide (GA76-0420) provides a basic configuration for encryption on LTO 4 and LTO 5 tape drives.
- IBM Encryption Key Manager Component for the Java Platform Introduction, Planning, and User's Guide (GA76-0418) contains information to help you install, configure, and use the IBM Encryption Key Manager component for the Java platform.
- IBM Tivoli Key Lifecycle Manager Quick Start Guide (GI11-8738) and IBM Tivoli Key Lifecycle Manager Installation and Configuration Guide (SC23-9977)

  IBM Tivoli® Key Lifecycle Manager V1.0 (English) publications can be downloaded from the following Web site: http://www.ibm.com/software/tivoli/library.

# **Chapter 1. Product Description**

| "Front Panel Components" on page 1-2                              |
|-------------------------------------------------------------------|
| "Rear Panel Components" on page 1-5                               |
| "Interior Components" on page 1-7                                 |
| "Optional Features" on page 1-10                                  |
| "Location Coordinates" on page 1-23                               |
| "Data Cartridges" on page 1-26                                    |
| "Multi-Path Architecture" on page 1-29                            |
| "Specifications" on page 1-30                                     |
| "Product Environment" on page 1-31                                |
| "Supported Servers, Operating Systems, and Software" on page 1-31 |
| "Supported Device Drivers" on page 1-32                           |

The IBM System Storage<sup>™</sup> TS3310 Tape Library offers high performance, capacity, and technology designed for reliability and the heavy demands of tape storage. This library is highly modular with scalability varying from the base library 5U control module with up to four additional expansion units for a total of 41U height. This automated tape library incorporates high-performance IBM LTO Ultrium Tape Drives for the midrange to enterprise open systems environment. The LTO Ultrium 5 cartridge has a native data capacity of 1500 GB (3000 GB at 2:1 compression). The LTO Ultrium 4 cartridge has a native data capacity of 800 GB (1600 GB at 2:1 compression). LTO Ultrium 4 tape drives can read and write original Ultrium 3 data cartridges and read LTO Ultrium 2 data cartridges. The LTO Ultrium 3 cartridge has a native data capacity of 400 GB (800 GB at 2:1 compression). LTO Ultrium 3 tape drives can read and write original LTO Ultrium 2 data cartridges and read LTO Ultrium 1 data cartridges.

The base TS3310 library contains the library control module, fixed tape cartridge storage of 30 slots, I/O station of 6 slots, a touch screen display, cartridge handling robotics, and up to two LTO Ultrium tape drives.

You can add up to four optional expansion modules to a control module. Each 9U expansion module can accommodate up to four LTO Ultrium Tape Drives and up to 92 tape cartridge slots including 12 configurable I/O station slots.

**Note:** Rack doors are required for any library that has more than 14 drives installed.

This library supports LTO Ultrium 5 native switched fabric Fibre Channel attachment and LTO Ultrium 4 Tape Drives with either Serial Attached SCSI (SAS) or native switched fabric Fibre Channel attachment for connection to a wide spectrum of open system servers. It also supports LTO Ultrium 3 Tape Drives with either LVD Ultra160 SCSI or native switched fabric Fibre Channel attachment.

The TS3310 library supports Application Managed Encryption (AME), System Managed Encryption (SME), and Library Managed Encryption (LME) on Ultrium 4

ı

1

SAS (Serial Attached SCSI) and Fibre Channel (FC) drives using Ultrium 4 media. The AME function is standard on all libraries, while the SME and LME features require a license key.

# **Front Panel Components**

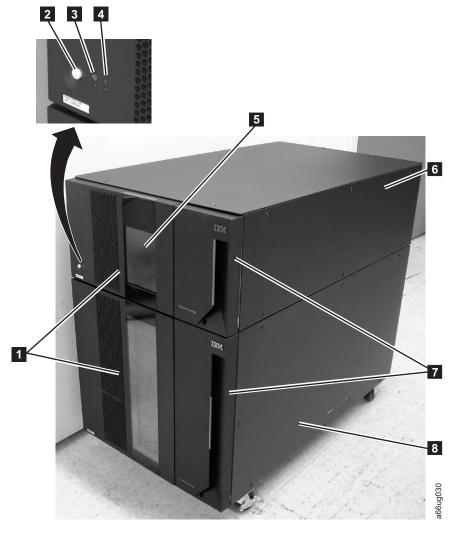

Figure 1-1. Front panel of a 14U library

| 1 | Access doors           | 5 | Operator Panel      |
|---|------------------------|---|---------------------|
| 2 | Power button           | 6 | 5U control module   |
| 3 | Green power ON LED     | 7 | I/O Stations        |
| 4 | Amber Operator         | 8 | 9U expansion module |
|   | Intervention Alert LED |   | -                   |

# Control Module (3576 Model L5B)

All library configurations include the control module ( 6 in Figure 1-1). The control module contains the robotics, library control blade (LCB), and touch screen display. The control module also contains an I/O station, fixed storage slots, tape drives, and at least one power supply.

The control module can contain one or two tape drives and one or two power supplies. At least one power supply is always required.

# Expansion Module (3576 Model E9U)

Each 9U expansion module (8 in Figure 1-1 on page 1-2) is a supplementary module that is attached to the 5U Control Module. Like the control module, the expansion modules provide fixed storage slots, tape drive slots, and power supply slots. The I/O station in an expansion module can be configured as storage.

If an expansion module contains only cartridges (no drives), all power is derived from the control module.

### I/O Station

I/O Stations (7 in Figure 1-1 on page 1-2) are located on the front panel of the library and enable the importing and exporting of cartridges without interrupting normal library operations. A control module I/O Station has a capacity of six cartridges. A 9U expansion module I/O Station has a capacity of 12 cartridges.

### Note:

This library reads bar code labels to identify the specific cartridges in each slot. Ensure that all cartridges placed in the library have appropriate bar code labels.

When an I/O Station slot is assigned to a logical library, only that logical library can access that slot. The I/O Station is shared among all logical libraries, but the I/O Station slots are owned by one logical library at a time.

In a 5U library, the six I/O Station slots cannot be configured as storage. In a library that has expansion modules, the I/O Stations can be configured as follows:

Table 1-1. Library I/O Station configurations

| Number of<br>Expansion<br>Modules | Number of<br>License Keys | I/O slots in expansion modules | I/O slots in control module | Total number<br>of I/O Station<br>Slots |
|-----------------------------------|---------------------------|--------------------------------|-----------------------------|-----------------------------------------|
| 0                                 | 0                         | 0                              | 6                           | 6                                       |
| 1 0                               |                           | 12 0                           |                             | 12                                      |
| 1 1                               |                           | 12                             | 6                           | 18                                      |
| 2                                 | 2 1<br>2 2                |                                | 0                           | 24                                      |
| 2                                 |                           |                                | 6                           | 30                                      |
| 3 2                               |                           | 36                             | 0                           | 36                                      |
| 3 3                               |                           | 36                             | 6                           | 42                                      |
| 4                                 | 3                         | 48                             | 0                           | 48                                      |
| 4 4                               |                           | 48                             | 6                           | 54                                      |

**Note:** I/O slots can be reassigned each time the I/O Station is opened by rearranging the order of the cartridges in the I/O Station.

### **Access Door**

Each control module and expansion module has a door on the front panel that allows access to the internal components of the library.

This door is locked by the I/O Station. To open the Access Door ( 1 in Figure 1-1 on page 1-2), you must first open the I/O Station.

If you want to restrict access to the library, lock the I/O Station door. To do this:

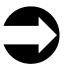

From the Operator Panel: Operations → Lock I/O Station → Lock/Unlock

From the Web User Interface: Manage Cartridges → Lock/Unlock I/O **Station Doors** 

**Attention:** When any Access Door is opened, all in-progress motion commands stop, the Picker lowers to the bottom of the library, and the library is taken offline. When this happens, the library must be put back online manually. (see "Taking a Logical Library Offline/Online" on page 8-15). When the Access Door is closed, the library returns any media in the Picker to its original storage slot.

# **Operator Panel**

The Operator Panel ( 5 in Figure 1-1 on page 1-2) is the touchscreen display device located on the Access Door of the control module. Library operations and service functions are performed from this screen.

The Web User Interface offers some of the same functionality as the Operator Panel via a web browser which enables remote access to the library. For more information on the Operator Panel and the Web User Interface, see Chapter 6, "User Interfaces," on page 6-1.

### **Power Button**

Pressing the Power Button (2 in Figure 1-1 on page 1-2) on the front panel of a control module turns the Picker and Operator Panel ON or OFF; however, power is still applied to the power supplies. The Power Button is used during library shutdown and to manually reboot the library.

### Front Panel LEDs

Two LEDs are located on the front of the library to the right of the Power Button.

- Green power ON LED ( 3 in Figure 1-1 on page 1-2): When lit, this LED indicates that the library power is ON.
- Amber Operator Intervention Alert LED ( 4 in Figure 1-1 on page 1-2): When lit, this LED indicates that there is a Library, Drives, or Media Operator Intervention available. To access the Operator Intervention, select **Tools** > **Operator Intervention** from the Operator Panel.

# **Rear Panel Components**

The following components are located on the rear panel of the library:

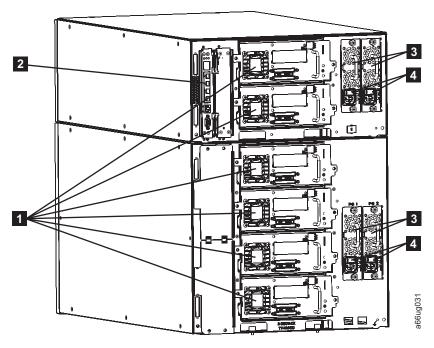

Figure 1-2. Rear panel of a 14U library

| 1 | Tape drives (SCSI drives | 3 | Power supplies (2 in control module; 2 in |
|---|--------------------------|---|-------------------------------------------|
|   | shown)                   |   | expansion module)                         |
| 2 | Library Control Blade    | 4 | Power supply switches                     |

# **Library Control Blade (LCB)**

The Library Control Blade ( 2 in Figure 1-2) manages the entire library, including the Operator Panel and Picker, and is responsible for running system tests to ensure that the library is functioning properly.

The LCB houses the Compact Flash Card which stores vital product data (VPD) such as library settings, serial number, etc.

The LCB indicates status with three light emitting diodes (LEDs). These LEDs, located near the top of the LCB, are green, amber, and blue in color.

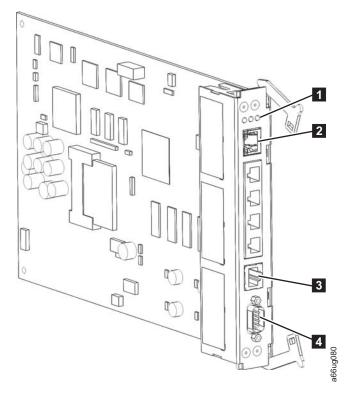

Figure 1-3. The library control blade

- 1. LEDs
  - · Green indicates a good status.
  - Amber indicates a degraded status.
  - Blue indicates a potential fault. See "Interpreting LEDs" on page 10-7.
- 2. Gigabit Ethernet (external network) port
- 3. Service Ethernet port (10/100 Mb/s)
- 4. Service serial port

# **Tape Drives**

The library supports Ultrium160 SCSI, Serial Attached SCSI (SAS), and Fibre Channel tape drives.

Tape drives (1 in Figure 1-2 on page 1-5) are hot addable (library power remains ON and operations of the installed tape drives are still active). Drives can be removed and installed without tools.

Ultrium 160 SCSI tape drives are attached directly to a host. Fibre Channel tape drives can be directly attached to a host or a Storage Area Network (SAN). Each SAS link is point-to-point so a maximum of 2 hosts could share a dual-port SAS tape drive.

Drives mounted in sleds are installed into tape drive slots in the rear of the library. If a tape drive slot is empty, a metal plate covers the empty drive slot. This "metal plate" cover has a connector that plugs into the drive connector, providing electrical termination for some of the drive circuits. It also serves as a safety cover, and prevents debris from entering the library. All empty drive slots must have one of these covers installed for proper library operation.

# **Power Supply**

The library supports single and redundant power configurations. Each control module must have at least one power supply. A single power configuration will have a power supply installed in the left slot of each library module as viewed from the rear. A redundant power configuration will have power supplies installed in both slots of each library module.

The single configuration has a single AC line input and a single DC power supply. The optional redundant configuration has dual AC line input and dual DC power supplies. A power supply ( 3 in Figure 1-2 on page 1-5) can be hot swapped if the library has a redundant power supply. A redundant power supply can be hot added.

A power switch ( 4 in Figure 1-2 on page 1-5) is located on every power supply. This switch is used to remove all power from the library for emergency and service situations. Except in emergency situations, use the shutdown procedure before switching OFF the power switch. For more information, see "Shutting Down the Library" on page 8-16..

The power system of the library contains the following components:

- Power supply
- AC power cord

The power supply has three light emitting diodes (LEDs) that provide status information. These LEDs, located to the right of the power switch, are green, amber, and blue in color.

- Green indicates a good AC or DC status.
- Amber indicates a degraded status.
- Blue indicates a potential fault. See "Interpreting LEDs" on page 10-7.

# Interior Components

The following components are located inside the library:

- "Storage Columns" on page 1-8
- "Robot Assembly Designs" on page 1-8

# **Storage Columns**

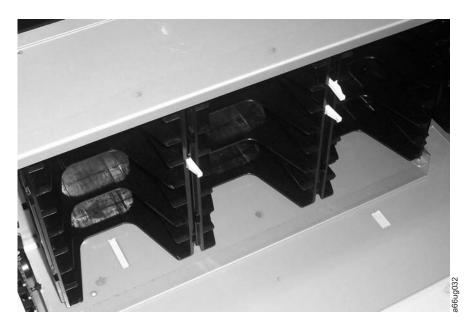

Figure 1-4. Storage columns

Storage columns within the library store cartridges while they are not being utilized by a drive. The library contains six storage columns. One of those six columns is the I/O Station.

# **Robot Assembly Designs**

The Picker (robotic arm) has fingers that enable it to grab tape cartridges and move them to and from the I/O Station, storage slots, and drives. A Bar Code Scanner located inside the Picker, reads each cartridge bar code label and the fiducial labels that identify the types of cartridge magazines and tape drives installed in the library.

The Robot Assembly has two designs, referred to as Robot Assembly and M2 Robot Assembly. The differences are explained in this section.

## **Robot Assembly**

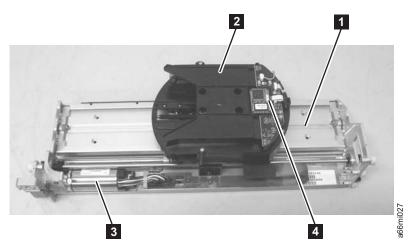

Figure 1-5. Robot Assembly

The Robot Assembly design displays the Y-Axis Assembly housing the Y Motor (3), and the Picker Assembly (2) which is attached to the Carrier (1). The Climber moves the Y-Axis/Picker Assembly within the library.

## **M2 Robot Assembly**

While serving the same function as that of the Robot Assembly, the M2 Robot Assembly has a different design style which is depicted in the following images.

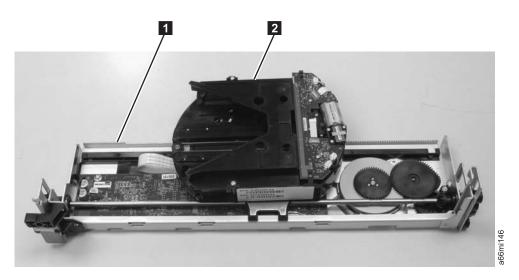

Figure 1-6. M2 Robot Assembly

In the M2 Robot Assembly, the Robot Assembly houses the Y-Axis controller board (1) and the M2 Picker Assembly (2) is attached to the Carrier.

The M2 label is clearly visible on the side of the Robot Assembly which faces the door of the library. See

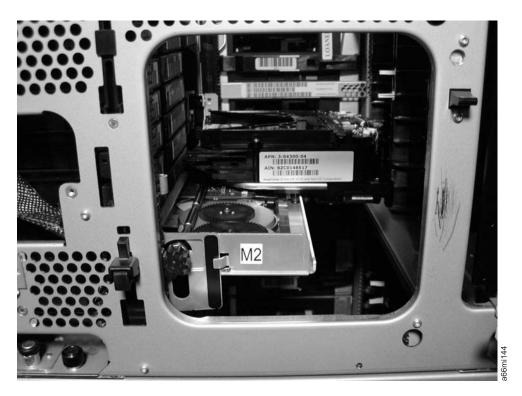

Figure 1-7. M2 Label on the M2 Robot Assembly

# **Optional Features**

The table below lists additional features that can be added to the library to enhance performance.

Table 1-2. Optional features

| Type of Feature                  | Description                                                          | Feature Code |
|----------------------------------|----------------------------------------------------------------------|--------------|
| Ultrium 5 Tape Drive             | 8 Gb Fibre Channel interface                                         | 8242         |
| Ultrium 4 Tape Drive             | 3 Gb SAS interface                                                   | 8139         |
|                                  | 4 Gb Fibre Channel interface                                         | 8142         |
| Ultrium 3 Tape Drive             | Ultra160 SCSI interface                                              | 8037         |
|                                  | 4 Gb Fibre Channel interface                                         | 8042         |
| Power Supply                     | Redundant                                                            | 1900         |
| Feature Licenses                 | Capacity Expansion                                                   | 1640         |
|                                  | Advanced Reporting                                                   | 1650         |
|                                  | Path Failover                                                        | 1682         |
|                                  | Transparent LTO encryption                                           | 5900         |
| Library and Drive Code<br>Update | Library and drive code<br>update by an IBM Service<br>Representative | 0500         |
| Rack Mount Kit                   | Hardware required to mount your library in a rack                    | 7003         |
| Rack PDU Line Cord               | Rack PDU line cord                                                   | 9848         |

For information on ordering additional features or replacement parts for your library, see Chapter 13, "Parts List," on page 13-1.

# **Ultrium Tape Drives**

ı

I This library supports the Ultrium 3, Ultrium 4, and Ultrium 5 Tape Drives. Each tape drive in the library is packaged in a container called a drive sled. The drive sled is a customer replaceable unit (CRU), and is designed for quick removal and replacement in the library.

The IBM Ultrium 5 Tape Drive supports the Fibre Channel interface. The IBM Ultrium 4 Tape Drive supports SAS or Fibre Channel interfaces. The IBM Ultrium 3 Tape Drive supports LVD Ultra160 or Fibre Channel interfaces. Depending on which drive is installed, it features two HD68 SCSI connectors, two SAS SFF-8088 connectors, or one LC Fibre Channel connector.

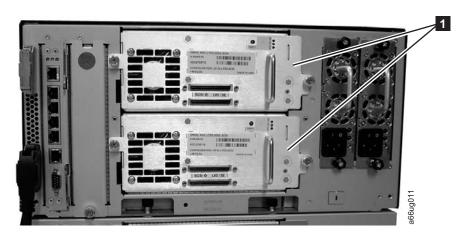

Figure 1-8. Ultra160 SCSI Tape Drives in the library control module

Note: Ultra160 SCSI, SAS, and Fibre Channel drives are allowed in the same physical and logical libraries. However, you should ensure that the host application will support a mix of interface drive types.

# Speed Matching

To improve system performance, this tape drive uses a technique called *speed* matching to dynamically adjust its native (uncompressed) data rate to the slower data rate of the attached server.

## **Channel Calibration**

The channel calibration feature of the Ultrium drives customizes each read/write data channel for optimum performance. The customization enables compensation for variations in the recording channel transfer function, media characteristics, and read/write head characteristics.

## **Power Management**

The power management function controls the drive's electronics so that part of the electronics completely turn OFF when circuit functions are not needed for the drive's operation.

# Redundant Power Supply (Feature Code 1900)

The optional redundant configuration power supplies may be hot swapped without interrupting library operation. Each supply in a control module and expansion module includes its own input AC line cord. During redundant operation, each supply carries one-half the power load. If a line cord or power supply fails, the second supply sources the complete power load. Optionally, a single power supply and line cord may be installed if redundant power is not required. The second power supply slot is physically covered in this configuration. The library may be upgraded to redundant power at a later time.

## **Feature Licenses**

A feature license controls the setting of feature-enabled flags that are based on a user input key and the library serial number that is stored in the library vital product data (VPD). A unique key exists for each library based on an encryption of the chassis serial number and a feature code.

After a feature is enabled, it cannot be disabled. The library's serial number can only be assigned at the factory.

The library uses feature licenses to enable the Capacity Expansion, Advanced Reporting, Path Failover, and Transparent LTO Encryption features.

## Advanced Reporting (Feature Code 1650)

The Advanced Reporting feature license key enables the Media Analysis and Drive Resource functions of the TS3310 Tape library. These user-configurable reporting features provide graphical displays for both diagnostic and trend analysis data which enable customers to evaluate tape drive, media performance, and drive utilization parameters.

Advanced Reporting is only available to Superuser, Administrative and Service users through the Web User Interface (UI). Data for Advanced Reporting should persist for 12 months, but it is also limited to 1 MB. The persisted data is checksum protected and will persist through a library power loss. The raw data for these reports can also be downloaded and e-mailed as a Comma Separated Values (CSV) file through the remote Web UI.

### **Advanced Reporting Reports:**

You use the Advanced Reporting function to create reports that can be configured for viewing and analysis.

Note: To use Advanced Reporting, you must have Advanced Reporting licensed on your library and your library firmware must be at version 520G or later. The Advanced Reporting license applies to your entire library, regardless of library size. Therefore, you only need to purchase the license once. If you increase the size of your library, your existing license applies to your new library configuration.

### **Drive Utilization**

Drive Utilitzation provides tape drive usage information that shows which tape drives are working at optimum capacity and which are under-utilized. This information can help you allocate tape drive resources properly.

### **Media Integrity**

Media Integrity provides TapeAlert counts for various combinations

of tape drives, tape cartridges, and TapeAlert flags. This information can help you determine if a problem is due to a specific tape drive or tape cartridge.

### Media Security

I

1

I

Media Security enables you to be notified if media is removed from the library without the administrators' knowledge or without direction from the backup application.

Details about using Advanced Reporting include:

- The data for these reports is collected in log files that are located under the Service Library menu tree on the IBM UI. When the log files reach their maximum size, the oldest information is deleted as new information is added. This can affect how much historical data you can access.
- The on-screen report contains a chart and a data table. When the log files are large, it can take a long time to load all the historical data into the data table. Therefore, the table only contains data for the previous seven days, even if you select a range longer than seven days. The graph, however, displays information for the entire range. To view all of the data, you must save or email the data file. For more information on saving and emailing the data file, see "Saving and Emailing Advanced Reporting Reports and Logs" on page 1-18.
- The reports are built according to data in the log files, not data in the current library configuration. Therefore, your library may contain tape drives or cartridges that do not show up in the report. Similarly, the report may contain tape drives and cartridges that no longer reside in the library.
- Information about a tape drive, cartridge, or operation is not recorded in the Drive Utilization log file until after a tape cartridge has been mounted (loaded) and unmounted (unloaded) from the tape drive.

### **Drive Utilization Reporting:**

The Drive Utilization function records drive, read, and write history which can be used to identify drives or groups of drives that are nearing 100% utilization. It also identifies drive resources that are not being fully utilized. These reports provide the customer with information necessary to determine if, and when, additional drives are necessary.

Data collected and saved for these reports include the following:

- Drive location (module, row)
- · Drive serial number
- Logical library
- Megabytes read
- Megabytes written
- Time and date of mount (in GMT)
- Time and date of dismount (in GMT)
- Media motion time (in seconds)
- · Media barcode

You can only access this report from the web client. The path to open the report is Monitor System → Advanced Reporting → Drive Utilization.

To configure the report, select the radio button beside the appropriate settings:

- Range Specifies the range of time covered in the report
  - Last seven days
  - Last four weeks (default)
  - Last three months
  - All history (as far back as there is data in the log file)
- Attribute Specifies which values are included in the report. Select one of the following:
  - Data Written/Read (default): the amount of data written to and read from each tape drive, shown separately in the chart
  - Total Read and Write: the combined total amount of data written to and read from each tape drive
  - Mount Count: the number of tape cartridge mounts
  - Media Mount Time: the total amount of time media spent in the selected
  - Media Motion Time: the total amount of time media spent in motion while in the tape drive (writing, reading, rewinding, etc.)
- Chart Indicates how the data is displayed in the chart. Select Area, Bar (default), Line, or Pie
- Type Indicates the chart type. Select one of the following:
  - Rollup (default) Displays the grouping on the x-axis and the attribute amount on the y-axis
  - Trend Shows how the attribute amount changes over time for the selected grouping
- Grouping Specifies which one or more tape drives or partitions are included in the report. Select one of the following:
  - All drives by coordinate (default): Presents the sum total of the selected attributes for all tape drives according to their location in the library. If more than one tape drive resided in that location during the selected range, then the attribute values for all the tape drives that resided in that location are combined in the chart
  - All drives by physical serial number
  - All partitions: Presents the sum total of the selected attribute for all drives according to the physical tape drive serial number
  - Selected drive by coordinate: The report chart is based on an individual tape drive location in the library. If more than one tape drive resided in that location during the selected range, then the attribute values for all the tape drives that resided in that location are combined in the chart
  - Selected drive by physical serial number: The report chart is based on an individual tape drive identified by its physical drive serial number
  - Selected partition: The report chart is based on an individual partition in the physical library

### Media Integrity Reporting:

The Media Integrity function records TapeAlert events to measure and evaluate media and drive performance in the library. The administrator can request, or configure various reports to assist in managing the overall reliability and performance of the media and drives, or both.

Data collected and saved for these reports include the following:

- Media barcode
- Drive serial number
- TapeAlert value
- · Occurrence count of TapeAlert
- Time and date of last TapeAlert occurrence (in GMT)

You can only access this report from the web client. The path to open the report is Monitor System → Advanced Reporting → Media Integrity.

To configure the report, select the radio button beside the appropriate settings:

- Range Specifies the range of time covered in the report
  - Last seven days

I

- Last four weeks (default)
- Last three months
- All history (as far back as there is data in the log file)
- Attributes—Specifies which values are included in the report, and how they are combined. Select in any combination, including all (default) and none. If you select no attributes, the chart displays the TapeAlert count for the selected Grouping.
  - Cartridge Barcode All relevant tape cartridges
  - Drive Physical Serial Number (SN)— All relevant tape drives
  - TapeAlert The TapeAlert flags that were issued. For a description of all TapeAlert flags, see Chapter 11, "Service Action Tickets (Txxx) and Diagnostic Resolutions (DRxxx)," on page 11-1.
- Chart Indicates how the data is displayed in the chart. Select Area, Bar (default), Line, or Pie
- Type Indicates he chart type. Select one of the following:
  - Rollup (default) Displays the number of TapeAlerts for the combination of Grouping and Attributes you selected (default)
  - Trend Shows the occurrence of TapeAlerts over time
- Grouping Specifies which one or more drives or tape cartridges on which to base the report. Choose one of the following:
  - All (default): All tape drives and tape cartridges for which a TapeAlert was issued during the specified range
  - Selected Drive by Physical Serial Number— An individual tape drive. Only tape drives which issued a TapeAlert during the specified range appear in the report.
  - Selected Cartridge by Barcode An individual tape cartridge. Only tape cartridges that were associated with a TapeAlert during the specified range appear in the report.
- Sorting— Specifies how the data will be sorted. Choose from the following:
  - Alphabetical
  - Count (ascending)
  - Last Occurrence (default)

### Media Security:

Media Security is a feature of the library that enables you to be notified if media is removed from the library without the administrators' knowledge or without direction from the backup application.

Note: Unexpected removal refers to tape cartridges that were removed from the library without being properly removed via the I/O station. Expected removal refers to tape cartridges that were removed properly via the I/O station.

The library detects media removal when it performs an inventory (at boot up; after an open door is closed, etc.) For example, if someone opens the front door of the library and takes a piece of media, the library can notify the administrator which tape was taken, when it was taken, and in what fashion.

You can enable the library to collect information about media removal, and then do any or all of the following; view, save, or email the log.

Note: This feature is only available if the Advanced Reporting license is installed on the library.

To configure what information gets tracked in the log, select **Monitor System** → **Advanced Reporting** → **Media Security** from the remote user interface.

You can configure the library to collect any or all of the following information. By default, the library collects nothing and the log is empty. You must select each item you want the library to collect.

- Unexpected removal detection after power-up and reboot only
- Unexpected removal detection during library operation
- Expected removal detection from I/E slots during library operation

The log file contains the following information:

- · Date and time of media removal
- Tape cartridge barcode
- Type of removal (expected or unexpected)
- Slot location coordinates (of the slot from which the tape cartridge is missing)
- Slot type (IE, storage, or cleaning)

The log only lists media that have been completely removed from the library. It does not list media that move from one location to another within the library. When the log file reaches its maximum size, the oldest information is deleted as new information is added. This can affect how much historical data you can access.

To view, save, or email the report, select Service Library → Media Security Log from the remote user interface. Click Select Action then select Download or Email options. Then click Go.

### Media Usage:

The Media usage report lists information regarding data written and read on the media and lists statistics pertaining to soft and hard read and write errors. The media usage log collects information on all media that have ever been in the library, including media that are no longer in the library. Lifetime media usage metrics are associated with the cartridge and are kept on the embedded cartridge memory.

To view the media usage log, go to Service Library → Media Usage Log.

The log reflects what the drive reports from the embedded cartridge memory whenever the media is unloaded. If the tape cartridge was never mounted and I unloaded, it will not appear in the log. When the log file reaches its maximum size, old information is deleted as new information is added. This can affect the amount of available historical data. ı The log provides the following information: Volser — Media cartridge barcode label SN — Media cartridge serial number Mfr — Media cartridge manufacturer Date — Media cartridge manufacturing date (format: YYYYMMDD) Type — Media type Mounts — Cartridge mount count • RRE — Recovered read errors • URE — Unrecovered read errors • RWE — Recovered write errors • UWE — Unrecovered write errors LW — Cartridge lifetime MB written LR — Cartridge lifetime MB read • Enc — Cartridge encryption status (U=Unknown, E=Encrypted, N=Not Encrypted **Using Advanced Reporting Templates:** If you want to use the same configuration to create reports repeatedly, you can save the configuration as a template. You can save up to 20 templates for each type of advanced report. To create a template: 1. From the remote UI, go to Monitor System → Advanced Reporting and select the Advanced Reporting Configuration page, either Drive Utilization or Media Integrity. 2. On the Advanced Reporting Configuration page, make the selections you want. 3. Type a name for the template in the empty field next to the Save button. The name can have a maximum of 15 characters. You can use only lowercase letters, numbers, and the underscore character (\_) in template names. 4. Click Save. ı The report appears in the drop-down list in the **Report Templates** box. To use a saved template, select the template from the drop-down list in the Report I Templates box. and click Load. To delete a template, select the template from the drop-down list in the **Report** ı **Templates** box.and click **Delete**. **Advanced Report Configuration:** To perform Advanced Report Configuration, from the remote UI, go to Monitor

System -> Advanced Reporting and select the Advanced Reporting Configuration

Advanced Reporting Configuration page, the system loads all the data from the

page, either Drive Utilization or Media Integrity. When you first open the

I

 library log file for that report to the Internet browser in preparation for creating your reports. If there is a lot of information in the log files, this can take several minutes.

The data that is loaded in the Internet browser remains unchanged until you log out of your library session or reload the data. If new data is added to the library log file during your session (for instance, a TapeAlert occurs), it does not appear in the onscreen report until you either log out of the library and log on again, or reload the data.

To reload the data without logging out, click **Reload** at the bottom of the Advanced Reporting Configuration page. The entire data set reloads, which can take several minutes.

Look at the Report Data section of the Advanced Reporting Configuration page to see how many records were loaded from the log files for this report. A note states the number of records that were read.

### **Deleting Advanced Reporting Data:**

You can delete the information that is contained in the log files that are used to build the advanced reports.

**Attention:** After you delete the data in the log files, you cannot restore it. The Reload button does NOT retrieve deleted data. Save all the data for both the Drive Utilization report and the Media Integrity report before you delete the data from the library. For more information on saving your data, see "Saving and Emailing Advanced Reporting Reports and Logs."

From the remote UI, go to Monitor System -> Advanced Reporting and select the Advanced Reporting Configuration page, either Drive Utilization or Media Integrity.

To delete the Advanced Reporting data, click **Delete** in the Report Data section of either Advanced Reporting Configuration page. This deletes the data for both the Drive Utilization report and the Media Integrity report.

### Saving and Emailing Advanced Reporting Reports and Logs:

You cannot save a report as it appears on the screen, but you can save or email report data as a comma-separated values (.csv) file. You can then import the .csv data into a spreadsheet program and manipulate it to create your own reports for analysis. The .csv file contains all of the data that is in the log file that falls within the date range you specify.

Note: Administrators can configure the library email account and email notifications. Users with user or superuser privileges can receive email notifications, but they cannot configure the library email account or email notifications.

You can configure the library to automatically email Advanced Reporting logs and reports to specified recipients on a daily or weekly basis. You can create up to 20 email recipients. If you want to send the same recipient a different set of reports, you can enter the same email address more than once, with different reports selected for each. Each entry counts as a unique recipient toward the 20 total.

**Note:** Duplicate entries are not allowed. A duplicate entry means the same recipient is set to receive the exact same reports in two different entries, regardless of the day or time. If you have duplicate recipients, make sure that the reports selected in each entry are not an exact match.

If you have one entry in which Recipient A receives the Drive Utilization and Media Integrity reports on Monday, you cannot create another entry to send Recipient A the Drive Utilization and Media Integrity reports on Thursday. Instead, you can create one entry for Recipient A and send the reports every day (select Daily as the day to send the report), or you can change the reports you are sending so that they are not the same as the first entry. You could create three entries for Recipient A as follows: 1) send both reports out on Monday; 2) send Drive Utilization out on Thursday; and 3) send Media Integrity out on Thursday (in a different entry). The recipient is the same, but the reports sent in each entry are different.

Before the library can send email notifications, you must configure the library email account.

From the remote UI, select Manage Library → Settings → Email Notifications. Click **Select Action**, select an action, and click **Go**.

You can modify the settings of an existing email notification at any time after it is created. If an email notification is no longer needed, you can delete it.

To save or email data:

1

ı

- 1. From the remote UI, go to Monitor System → Advanced Reporting and select either Drive Utilization or Media Integrity to generate a report. For more information on generating a report, see "Advanced Reporting Reports" on page 1-12
- 2. Click **Display Report** at the bottom of the page to display the report viewing screen.
- 3. Scroll down to the bottom of the report viewing screen to the **Retrieve the Report Data File** box.
- 4. Do one of the following actions:
  - a. To save the report data as a .csv file, click **Save**.
  - b. To email the report data as a .csv file, type the name of a recipient in the empty field next to the Email button, then click Email.

Each email notification includes an optional comment text box that you can use to enter information for the recipient about the library, reports, and logs. This information appears in the body of the email.

### Capacity Expansion (Feature Code 1640)

At any time, the Capacity Expansion feature (Feature Code 1640) allows you to enable the unused storage slots within a library via a firmware license key.

The TS3310 Tape Library Model L5B control module includes license key enablement for 82 total cartridges, thus enabling all cartridge slots in the control module and approximately one half the capacity of an added expansion module. To enable the remaining cartridge storage slots, you must purchase Capacity Expansion feature #1640 for each expansion module you want to fully enable. For example, one Capacity Expansion feature #1640 would be required to totally access and enable all available cartridge slots in a 14U configured library (one control

module and one expansion module). Two Capacity Expansion features #1640 would be required to totally access and enable all available cartridge slots in a 23U configured library (one control module and two expansion modules).

To see your library's current configuration:

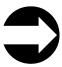

- From the Operator Panel: view the Capacity View home icon.
- From the Web User Interface: Monitor System → System Summary

To enter a Capacity Expansion license key:

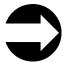

From the Operator Panel: **Setup** → **License** 

From the Web User Interface: Manage Library → Settings → Feature Licenses

When the license key is entered, the total number of available slots in the library increases. To verify that the number of slots did increase:

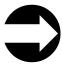

- From the Operator Panel, view the Capacity View home screen.
- From the Web User Interface: Monitor System > System Summary

Table 1-3. Licensable cartridge slots (storage and I/O) per model

| Library<br>Configuration                        | Number of<br>Available I/O<br>Station Slots* | Number of<br>Accessible<br>Storage Slots | Total Slots** | Capacity<br>Expansion<br>License Keys                                         |
|-------------------------------------------------|----------------------------------------------|------------------------------------------|---------------|-------------------------------------------------------------------------------|
| 5U library<br>(control<br>module)               | 6                                            | 30                                       | 36            | no license key<br>required                                                    |
| 14U library                                     | 6/12/18                                      | 76/70/ 64                                | 82            | no license key                                                                |
| (control<br>module + 9U<br>expansion<br>module) | 6/12/18                                      | 122/116/110                              | 128           | 1 license key<br>required to enable<br>the full capacity<br>of a 14U library  |
| 23U library<br>(control                         | 6/12/18/24/<br>30                            | 122/116/110/<br>104/98                   | 128           | no license key                                                                |
| module + 2 9U<br>expansion<br>modules)          | 6/12/18/24/30                                | 168/162/156/<br>150/144                  | 174           | each license key<br>enables full<br>capacity of one<br>9U expansion<br>module |
|                                                 | 6/12/18/24/30                                | 212/206/200/<br>194/188                  | 218           | 2 license keys<br>required to enable<br>the full capacity<br>of a 23U library |

Table 1-3. Licensable cartridge slots (storage and I/O) per model (continued)

| Library<br>Configuration                 | Number of<br>Available I/O<br>Station Slots* | Number of<br>Accessible<br>Storage Slots   | Total Slots** | Capacity<br>Expansion<br>License Keys                                                             |
|------------------------------------------|----------------------------------------------|--------------------------------------------|---------------|---------------------------------------------------------------------------------------------------|
| 32U library<br>(control                  | 6/12/18/24/<br>30/36/42                      | 168/162/156/150<br>144/138/132             | 174           | no license key                                                                                    |
| module + 3 9U<br>expansion<br>modules)   | 6/12/18/24/<br>30/36/42                      | 212/206/200/194<br>188/182/176             | 220           | each license key<br>enables full<br>capacity of one<br>9U expansion<br>module                     |
|                                          | 6/12/18/24/<br>30/36/42                      | 260/254/248/242<br>236/230/124             | 266           | 2 license keys<br>enable an<br>additional 46 slots<br>on each of two 9U<br>expansion<br>modules   |
|                                          | 6/12/18/24/<br>30/36/42                      | 304/298/292/286<br>280/274/268             | 310           | 3 license keys<br>required to enable<br>the full capacity<br>of a 32U library                     |
| 41U library<br>(control<br>module + 4 9U | 6/12/18/24/<br>30/36/<br>42/48/54            | 212/206/200/194<br>188/182/176/<br>170/164 | 220           | no license key                                                                                    |
| expansion<br>modules)                    | 6/12/18/24/<br>30/36/<br>42/48/54            | 260/254/248/242<br>236/230/224/<br>218/212 | 266           | each license key<br>enables full<br>capacity of one<br>9U expansion<br>module                     |
|                                          | 6/12/18/24/<br>30/36/<br>42/48/54            | 304/298/292/286<br>280/274/268/<br>262/256 | 312           | 2 license keys<br>enable an<br>additional 46 slots<br>on each of two 9U<br>expansion<br>modules   |
|                                          | 6/12/18/24/<br>30/36/<br>42/48/54            | 352/346/340/334<br>328/322/316/<br>310/304 | 358           | 3 license keys<br>enable an<br>additional 46 slots<br>on each of three<br>9U expansion<br>modules |
|                                          | 6/12/18/24/<br>30/36/<br>42/48/54            | 396/390/384/378<br>372/366/360/<br>354/348 | 402           | 4 license keys<br>required to enable<br>the full capacity<br>of a 41U library                     |

<sup>\*</sup>The I/O station in the 9U expansion module, contains 12 slots which can be configured as either I/O or storage slots. If the 9U expansion module I/O slots are configured as I/O, the control module slots can be configured as storage slots.

<sup>\*\*</sup>The number of available I/O and storage slots listed in the table above are adjusted for the unusable slots in each configuration that are not accessible due to space restrictions which limit the movement of the Picker. The M2 Picker will provide an additional 5 or 7 slots, depending upon the library configuration and the number of Capacity Expansion license keys purchased.

## Path Failover (Feature Code 1682)

The Path Failover feature includes license keys for activating control path failover and data path failover. Path Failover is a combination of two previous features: Control Path Failover (key entered at the library user interface) and Data Path Failover (key entered at the device driver interface). A single activation key entered at the library user interface now activates both features, with one exception. For LTO Ultrium 3 drives with firmware level 73P5 or lower, the device driver interface Data Path Failover key activation will still be required. The Path Failover feature is available on select drives.

### **Control Path Failover**

A control path is a logical path into the library through which a server sends standard SCSI Medium Changer commands to control the logical library. Additional control paths reduce the possibility that failure in one control path will cause the entire library to be unavailable. Use of the control path failover feature further reduces that possibility. For more information, see "Using Multiple Control Paths" on page 2-3).

### **Data Path Failover**

Data Path Failover is designed to provide a failover mechanism in the IBM device driver, which enables you to configure multiple redundant paths in a SAN environment. In the event of a path or component failure, the failover mechanism is designed to automatically provide error recovery to retry the current operation using an alternate, pre-configured path without aborting the current job in progress. This allows you flexibility in SAN configuration, availability, and management. For more information, see "Using Multiple Data Paths for Data Path Failover" on page 2-3.

# **Encryption (Feature Code 5900)**

The TS3310 library supports host encryption on LTO Ultrium 5 Fibre Channel drives when used with LTO Ultrium 4 or LTO Ultrium 5 data cartridges. The TS3310 library supports host encryption on LTO Ultrium 4 Fibre Channel and SAS drives when used with LTO Ultrium 4 data cartridges. The TS3310 library supports three configurations for establishing encryption policy and providing encryption keys to the drive:

- Application Managed Encryption (AME). Encryption policies and keys are established and provided by the host application. This is a standard feature for all Ultrium 4 and Ultrium 5 drives in the TS3310 library. Since the application manages the encryption keys, volumes written and encrypted using the AME method can only be read by the same application that wrote them.
- System Managed Encryption (SME). SME encryption key generation and management is performed by the IBM Encryption Key Manager (EKM), a Java application running on a system-attached host. SME policies are established by enabling the SME capability on one or more instances of the IBM device driver, which will also be used as a proxy between a key server and the drive for providing encryption keys to the drive. This encryption configuration is transparent to the host application. SME requires the Transparent LTO Encryption license key (Feature Code 5900).
- Library Managed Encryption (LME). LME encryption key generation and management is performed by the IBM Encryption Key Manager (EKM), a Java application running on a library-attached host. LME policies are established by the library, which may also be used as a proxy between a key server and the drive for providing encryption keys to the drive. This encryption configuration

is transparent to the host application. LME requires the Transparent LTO Encryption license key (Feature Code 5900).

For details on testing the configuration path for LME enabled libraries, see "Key Path Diagnostics" on page 8-17.

System-managed tape encryption and library-managed tape encryption interoperate with one another. Therefore, a tape encrypted using SME may be decrypted using LME, and vice versa, provided they both have access to the same keys and certificates.

Encryption Key Management (EKM) is a Java software program that assists encryption-enabled tape drives in generating, protecting, storing, and maintaining encryption keys that are used to encrypt information being written to, and decrypt information being read from, tape media. You must supply a server or servers on which to install EKM. It is strongly recommended that you use both a primary and secondary EKM server.

For information on how to install, configure, and use the EKM, see the IBM Encryption Key Manager component for the Java platform, Introduction, Planning and User's Guide GA76-0418, and the IBM Encryption Key Manager component for the Java platform, Quick Start Guide for LTO Ultrium 4 GA76-0420, which are both available for download at: http://www-1.ibm.com/support/docview.wss?uid=ssg1S4000504.

For information on how to install, configure, and use the Tivoli Key Lifecycle Manager (TKM), see the IBM Tivoli Key Lifecycle Manager Quick Start Guide (GI11-8738) and IBM Tivoli Key Lifecycle Manager Installation and Configuration Guide (SC23-9977).

IBM Tivoli<sup>®</sup> Key Lifecycle Manager V1.0 (English) publications may be downloaded from the following Web site: http://www.ibm.com/software/tivoli/ library.

## Library & Drive Code Update (Feature Code 0500)

Order feature code 0500, Library and Drive Code Update, if you would like an IBM Service Representative dispatched to your location to update your library and drive firmware.

## **Location Coordinates**

1 1

> A numbering system is used to identify components of the library. The library location coordinates contain the following digits: [Module], [Column], [Slot]. The figure below illustrates how a library with a control module and an expansion module are numbered.

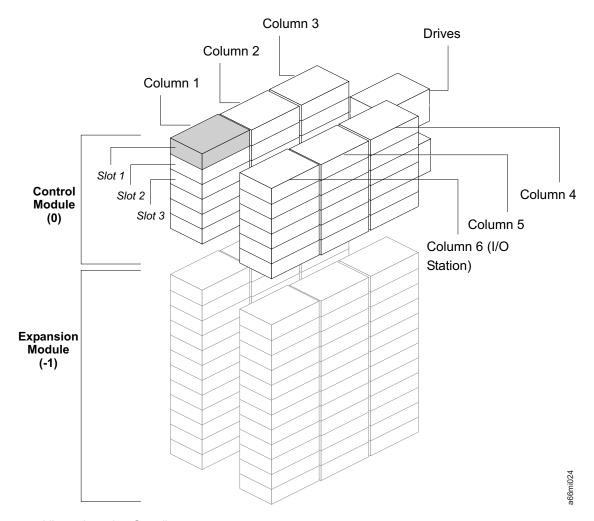

Figure 1-9. Library Location Coordinates

The module digit uses a zero-based numbering system. The control module is labeled as 0 (zero). The front, left-most column in the module is labeled 1. The top slot in each column is labeled 1. For more information, refer to the sections that follow.

## **Modules**

Library modules are represented by the first digit of a library coordinate. Modules are identified relative to the control module (CM). The CM is number 0. Modules stacked above the CM are addressed with positive integer digits depending on their position above the CM. For example, the expansion module stacked directly above the CM is number 1. The expansion module stacked directly above module 1 is number 2, and so on. The module(s) stacked below the CM is numbered with a negative integer depending on its relative position to the CM. The expansion module directly below the CM is number -1. If there is an expansion module installed above the CM, it will be numbered +1. The expansion module stacked directly below module -1 is number -2, and so on.

## **Columns**

A storage column is a group of slots arranged vertically in the library. Columns are represented by the second digit of a library coordinate. Columns are identified relative to the front left of the library. The column in the front left of the library is

number 1. The column numbering continues around the library in a clockwise direction. The I/O Station column is always number 6.

## **Slots**

Fixed storage slots are represented by the third digit of the library location coordinate. Slots are numbered from top to bottom within each column starting with 1 at the top of the column.

## **Drives**

Drives are addressed by module and drive bay within a module. The drive bays within a module are numbered from top to bottom. A one-based numbering system is used. The top drive bay is drive bay 1. A full address of a drive is of the form [Module, Drive Bay], examples: [0,1], [-1,2].

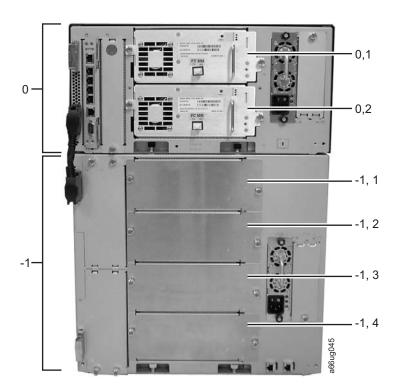

Figure 1-10. Drive location coordinates

# **Power Supplies**

Power supplies are addressed as [Module, PS#], where PS# is 1 for the left supply and 2 for the right, as viewed from the rear of the library.

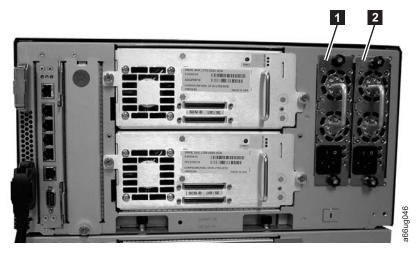

Figure 1-11. Power supply location coordinates

1 0, 1 (PS1 primary power supply in a control module)

0, 2 (PS2 redundant power supply in a control module)

# **Data Cartridges**

The different generations of IBM TotalStorage Ultrium data cartridges can be identified by color:

- The Ultrium 5 Data Cartridge is burgundy
- The Ultrium 5 WORM Data Cartridge is burgundy and silver gray
- The Ultrium 4 Data Cartridge is green
- The Ultrium 4 WORM Data Cartridge is green and silver gray
- The Ultrium 3 Data Cartridge is slate blue
- The Ultrium 3 WORM Data Cartridge is slate blue and silver gray
- The Ultrium 2 Data Cartridge is purple
- The Ultrium 1 Data Cartridge is black

All generations contain 1/2-inch, dual-coat, metal-particle tape.

### Note:

You can order tape cartridges with the bar code labels included, or you can order custom labels. To obtain tape cartridges and bar code labels, see Table 9-6 on page 9-13.

The native data capacity of Ultrium data cartridges is as follows:

- The Ultrium 5 cartridge has a native data capacity of 1500 GB (3000 GB at 2:1 compression)
- The Ultrium 4 cartridge has a native data capacity of 800 GB (1600 GB at 2:1 compression)
- The Ultrium 3 cartridge has a native data capacity of 400 GB (800 GB at 2:1 compression).
- The Ultrium 2 cartridge has a native data capacity of 200 GB (400 GB at 2:1 compression).

 The Ultrium 1 cartridge has a native data capacity of 100 GB (200 GB at 2:1 compression).

When processing tape in the cartridges, Ultrium Tape Drives use a linear, serpentine recording format.

- The Ultrium 5 cartridge stores data on 1280 tracks, sixteen tracks at a time
- The Ultrium 4 cartridge stores data on 896 tracks, sixteen tracks at a time.
- The Ultrium 3 cartridge stores data on 704 tracks, sixteen tracks at a time.
- The Ultrium 2 cartridge stores data on 512 tracks, eight tracks at a time.
- The Ultrium 1 cartridge stores data on 384 tracks, eight tracks at a time.

The first set of tracks (sixteen for Ultrium 5, 4 and 3; eight for Ultrium 2 and 1) is written from near the beginning of the tape to near the end of the tape. The head then repositions to the next set of tracks for the return pass. This process continues until all tracks are written and the cartridge is full, or until all data is written.

Figure 1-12 shows the IBM TotalStorage® LTO Ultrium 800 GB Data Cartridge and its components. All LTO family data cartridges are similar.

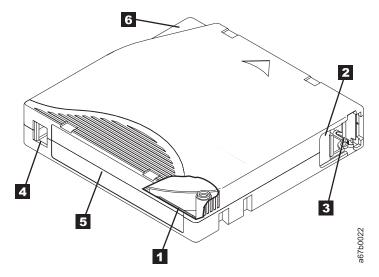

Figure 1-12. Ultrium Cartridge

| 1 | Linear Tape-Open<br>Cartridge Memory<br>(LTO-CM) chip | 4 | Write-protect switch |
|---|-------------------------------------------------------|---|----------------------|
| 2 | Cartridge door                                        | 5 | Label area           |
| 3 | Leader pin                                            | 6 | Insertion guide      |

All generations of the IBM LTO Ultrium Data Cartridge contain a Linear Tape-Open Cartridge Memory (LTO-CM) chip in the cartridge (1 in Figure 1-12). The cartridge memory chip contains information about the cartridge and the tape, such as the name of the manufacturer that created the tape, and statistical performance and usage information (such as number of loads/unloads). The CM reader uses a radio-frequency interface to read this information when the cartridge is loaded into the drive. The cartridge statistics are updated just before the cartridge is unloaded.

The cartridge door ( 2 in Figure 1-12 on page 1-27) protects the tape from contamination when the cartridge is out of the drive. Behind the door, the tape is attached to a leader pin ( 3 in Figure 1-12 on page 1-27). When the cartridge is inserted into the drive, a threading mechanism pulls the pin (and tape) out of the cartridge, across the drive head, and onto a non-removable take-up reel. The head can then read or write data from or to the tape.

The write-protect switch ( 4 in Figure 1-12 on page 1-27 ) prevents data from being written to the tape cartridge. For more information, see "Write-Protect Switch" on page 9-3.

The label area ( 5 in Figure 1-12 on page 1-27) provides a location to place a label. For more information, see "Bar Code Labels" on page 9-5.

The insertion guide ( 6 in Figure 1-12 on page 1-27) is a large, notched area that prevents the cartridge from being inserted incorrectly.

Generation 3 and 4 of the LTO Ultrium Data Cartridge have a nominal cartridge life of 20,000 (20k) load and unload cycles. Generation 2 has a nominal cartridge life of 10,000 (10k) load and unload cycles. Generation 1 of the LTO Ultrium Data Cartridge has a nominal cartridge life of 5000 (5k) load and unload cycles.

# **Environmental and Shipping Specifications for Tape Cartridges**

Before you use a tape cartridge, acclimate it to the operating environment for 24 hours or the time necessary to prevent condensation in the drive (the time will vary, depending on the environmental extremes to which the cartridge was exposed).

The best storage container for the cartridges (until they are opened) is the original shipping container. The plastic wrapping prevents dirt from accumulating on the cartridges and partially protects them from humidity changes.

When you ship a cartridge, place it in its jewel case or in a sealed, moisture-proof bag to protect it from moisture, contaminants, and physical damage. Ship the cartridge in a shipping container that has enough packing material to cushion the cartridge and prevent it from moving within the container.

The following table gives the environment for operating, storing, and shipping LTO Ultrium Tape Cartridges.

Table 1-4. Environment for operating, storing, and shipping the LTO Ultrium Tape Cartridge

|                                    | Environmental Specifications                                                |                        |                        |                          |
|------------------------------------|-----------------------------------------------------------------------------|------------------------|------------------------|--------------------------|
| <b>Environmental Factor</b>        | Operating Operational Storage <sup>1</sup> Archival Storage <sup>2</sup> Si |                        | Shipping               |                          |
| Temperature                        | 10 to 45°C(50 to 113°F)                                                     | 16 to 32°C(61 to 90°F) | 16 to 25°C(61 to 77°F) | -23 to 49°C(-9 to 120°F) |
| Relative humidity (non-condensing) | 10 to 80%                                                                   | 20 to 80%              | 20 to 50%              | 5 to 80%                 |
| Maximum wet bulb temperature       | 26°C(79°F)                                                                  | 26°C(79°F)             | 26°C(79°F)             | 26°C(79°F)               |

- 1. The short term or operational storage environment is for storage durations of up to six months.
- 2. The long term or archival storage environment is for durations of six months up to ten years.

## **Multi-Path Architecture**

Storage Area Network (SAN)-ready Multi-Path Architecture allows homogeneous or heterogeneous open systems applications to share the library's robotics without middleware or a dedicated server (host) acting as a library manager. The Multi-Path Architecture is compliant with the following attachment interfaces:

- Ultra160 SCSI
- · Fibre Channel
- SAS (Serial Attached SCSI)

The library is certified for SAN solutions (such as LAN-free backup). LAN-free drive sharing is not available on SAS drives.

Multi-Path Architecture allows additional control paths and data paths to be configured for any one logical library. For more information, see "Using Multiple Control Paths" on page 2-3 and "Using Multiple Data Paths for Data Path Failover" on page 2-3.

# **Lightweight Directory Access Protocol (LDAP)**

The library now supports the Lightweight Directory Access Protocol (LDAP). LDAP is the industry standard Internet protocol that provides centralized user account management. Enabling LDAP allows existing user accounts residing on an LDAP server to be integrated into the library's current user account management subsystem. User account information is centralized and shared by different applications, simplifying user account management tasks.

Administrative users can configure and enable LDAP. Once LDAP is enabled, users can log into the library using either LDAP or local authentication. To use LDAP authentication, a user must enter a directory service user name and password and specify an LDAP domain. To use local authentication, a user must enter only a local user name and password.

Administrative users can add, delete, and modify only local user account information. The library web client and operator panel do not allow you to create, modify, or delete user account information on an LDAP server. This must be done by the directory service provider. Refer to your server documentation for more information regarding LDAP user accounts.

### LDAP server guidelines

The library supports the Microsoft® Active Directory® LDAP server. Windows® Services for Unix<sup>®</sup> 2.5 is required for this support. The library supports user account information in the schema defined by RFC 2307. User password schemes must be encrypted using UNIX crypt. In addition, User names (uid) and passwords (userPassword) must be created using lowercase characters to be compatible with the library. For LDAP users with user privileges, access to library logical libraries is determined by group assignment on the LDAP server. Groups must be created on the LDAP server with names that correspond to the library logical library names. Users with user privileges must be assigned to these groups on the LDAP server to have access to the corresponding logical libraries on the library. LDAP users with administrative privileges have access to all logical libraries and administrative functions and do not need to be assigned to logical library-related groups on the LDAP server.

### Kerberos

Kerberos Authentication is a standard (RFC 1510) third-party authentication protocol that provides end-to-end security for distributed computing environments.

Note: The web client login screen gives the user a choice between using local authentication or LDAP authentication. If LDAP authentication is selected, the user will be prompted for the LDAP domain.

The Operator Panel login screen gives the user the choice between using Local authentication and Remote authentication when LDAP access is enabled. If LDAP access is disabled, the Remote authentication option will not appear on the login screen.

With Local authentication the user name and password are stored on the library. With LDAP authentication the user name and password are stored on a server.

Kerberos requires LDAP information, but LDAP users are not required to use Kerberos. To configure the authentication settings, see "Modifying Authentication Settings" on page 8-6.

# **Specifications**

Table 1-5. Physical specifications for the library

| Physical      | Measurement          |                      |  |
|---------------|----------------------|----------------------|--|
| Specification | 5U control module    | 9U expansion module  |  |
| Width         | 44.45 cm (17.5 in.)  | 44.45 cm (17.5 in.)  |  |
| Depth         | 76.83 cm (30.25 in.) | 76.83 cm (30.25 in.) |  |
| Height        | 21.87 cm (8.61 in.)  | 40.0 cm (15.75 in.)  |  |

Table 1-6. Library component weight

| Component                           | Weight               |
|-------------------------------------|----------------------|
| Drive                               | 4.082 kg (9.0 lbs.)  |
| Power supply                        | 1.814 kg (4.0 lbs.)  |
| Robotics                            | 2.041 kg (4.5 lbs.)  |
| 5U control module chassis (empty)   | 21.55 kg (47.5 lbs.) |
| 9U expansion module chassis (empty) | 29.48 kg (65.0 lbs.) |

Table 1-7. Power specifications for a 5U Control Module and 9U Expansion Module

| Dozvou Cmosification | Measurement        |              |                     |              |
|----------------------|--------------------|--------------|---------------------|--------------|
| Power Specification  | 5U control module  |              | 9U expansion module |              |
| Voltage              | 100 to 127<br>Vac. | 200-240 Vac. | 100 to 127<br>Vac.  | 200-240 Vac. |
| Frequency            | 50 to 60 Hz        | 50 to 60 Hz  | 50 to 60 Hz         | 50 to 60 Hz  |
| Current              | 2.0 A              | 1.0 A        | 2.0 A               | 1.0 A        |
| Inrush current       | 50 A               | 100 A        | 50 A                | 100 A        |
| Power                | 200 W              | 200 W        | 200 W               | 200 W        |
| kVA                  | 0.2                | 0.2          | 0.2                 | 0.2          |
| kBtu/hr              | 0.68               | 0.68         | 0.68                | 0.68         |

Table 1-8. Other specifications for the library

| Specification    | Measurement                                |
|------------------|--------------------------------------------|
| Maximum altitude | 2500 m (8202 ft) for operating and storage |

Table 1-9. Environmental specifications for the library

| Environmental<br>Factor      | Operating (see Note)     | Storage                    | Shipping                   |
|------------------------------|--------------------------|----------------------------|----------------------------|
| Drive temperature            | 10 to 38°C (50 to 100°F) | 10 to 43°C (50 to 109.4°F) | -40 to 60°C (-40 to 140°F) |
| Heat output                  | 542 W (483 Cal/Hr)       | Not applicable             | Not applicable             |
| Relative humidity            | 20 to 80%                | 10 to 90%                  | 10 to 90%                  |
| Maximum wet bulb temperature | 26°C (79°F) max.         | 27°C (80.6°F) max.         | 29°C (84.2°F) max.         |

**Note:** The operating environment of the library must not conflict with the media storage requirements (see the section about media storage requirements). The library may be capable of operating at elevated temperatures for an extended period of time, the temperature could shorten the useful life of media that is stored in the library. If media is stored in the library for more than 10 hours, the storage temperature requirements for media should be met. It should be assumed that media stored in the library will be 2 degrees above ambient temperature when the library is powered ON.

## **Product Environment**

The library is designed to operate in a general business environment.

The library meets the acoustical requirements for general business area category 2D. Category 2D states that the library should be installed a minimum of 4 m (13 ft.) from a permanent work station.

To allow for service access, install the library a minimum of 0.9 m (3 ft.) from all obstacles.

The library is a precision computer peripheral. To ensure maximum longevity of your library, locate the library away from dust, dirt, and airborne particulates:

- Keep the library away from high-traffic areas, especially if the floor is carpeted. Carpeting harbors dust and people walking on the carpet can cause the carpet fibers and the dust to become airborne.
- Keep the library out of printer/copier rooms because of toner and paper dust. Additionally, do not store paper supplies next to the library.
- Keep the library away from moving air caused by doorways, open windows, fans, and air conditioners.

Ensure that the machine covers are always kept closed to minimize any contamination from airborne particles.

# Supported Servers, Operating Systems, and Software

The library is supported by a wide variety of servers (hosts), operating systems, and adapters. These attachments can change throughout the life cycle of the product.

To determine the latest supported attachments, visit the web at http://www.ibm.com/storage/lto, and look at the Interoperability Matrix.

# **Supported Device Drivers**

IBM maintains the latest levels of device drivers and driver documentation for the library on the Internet. You can use one of the following procedures to access this material. (Note: If you do not have Internet access and you need information about device drivers, contact your Marketing Representative.)

- Using a browser, type one of the following:
  - http://www.ibm.com/storage/lto
  - ftp://ftp.software.ibm.com/storage/devdrvr
- Using File Transfer Protocol (FTP), enter the following specifications:
  - FTP site: ftp.software.ibm.com
  - IP Addr: 207.25.253.26
  - Userid: anonymous
  - Password: (use your current e-mail address)
  - Directory: /storage/devdrvr

IBM provides Portable Document Format (.pdf) and Postscript (.ps) versions of its device driver documentation in the /storage/devdrvr/Doc directory:

- IBM\_tape\_IUG.pdf contains the current version of the IBM Tape Device Drivers Installation and User's Guide.
- IBM\_tape\_PROGREF.pdf contains the current version of the IBM Tape Device Drivers Programming Reference.

A list of device drivers for each supported server appears at /storage/devdrvr/ in the following directories:

- AIX
- HP-UX
- LINUX
- Solaris
- Windows

**Note:** The device driver for the AS/400<sup>®</sup> server and iSeries<sup>®</sup> server is included in the OS/400<sup>®</sup> operating system.

For more information about device drivers, refer to any of the preceding directories.

# **Chapter 2. Installation Planning**

"Determining the Number of Logical Libraries (Partitions)"

"Using Multiple Control Paths" on page 2-3

"Using Multiple Data Paths for Data Path Failover" on page 2-3

"Determining SCSI, Fibre Channel, and SAS IDs" on page 2-4

"Server Attachment" on page 2-8

Installation planning is an important first step in the installation process. By planning the installation, all decisions about system layout will be made prior to actually handling the hardware. This should simplify the installation process.

**Important:** Make a copy of the Appendix E, "Library Configuration Form," on page E-1. Using this form, make a record of your library's configuration. Store this form in a safe location and update it any time hardware is added or settings are modified.

# **Determining the Number of Logical Libraries (Partitions)**

You can partition the library into as many logical libraries as there are drives in the library. Ultrium 3, Ultrium 4, and Ultrium 5 drives are allowed in the same physical and logical libraries. However, you should ensure that the host application will support a mix of Ultrium 3 and Ultrium 4 drives, as well as a mix of interface drive types.

### **Basic Guidelines**

- · Each logical library must contain at least one drive.
- A library configuration of exactly one partition equals the entire physical library.
- The library prevents requests from the server to move media across the boundaries of logical libraries.

# **Automatically Creating Partitions**

When automatically creating partitions, either via the Setup Wizard or the automatic partition creation screens on the web client or operator panel, the default number of logical libraries created is the number of distinct tape drive interface/vendor combinations of the tape drives that are not currently assigned to a logical library. Previously, you could create fewer partitions than the default. Now, the default is the minimum number of partitions you can create. On the Setup Wizard, you may also choose to create zero partitions and instead create them later using the web client or operator panel.

# **Library Sharing**

The library's default configuration allows a single application to operate the library through a single control path. Often, however, it is advantageous to be able to share a single library between heterogeneous (dissimilar) or homogeneous (similar) applications. Some applications (and some servers) do not allow for sharing a

library between systems. Configurations can be created that enable the library to process commands from multiple heterogeneous applications (such as an IBM eServer pSeries® application and a Windows NT application) and multiple homogeneous applications (for example, the same application run by several pSeries servers).

From the library's Web User Interface or Operator Panel, the following actions can be performed:

- Configure the library so that it is partitioned into separate logical libraries that independently communicate with separate applications through separate control paths. This configuration requires no special capabilities from the server or application. (For more information, see "Using Multiple Logical Libraries for Library Sharing.")
- Configure any single logical library (including the entire physical library) so that it is shared by two or more servers that are running the same application. Depending on the capabilities of the server and application, there are several ways to set up this type of configuration. Three typical ways include:
  - Configuring one server (host) to communicate with the library through a single control path; all other servers send requests to that server through a network. This configuration is used by Tivoli® Storage Manager (TSM).
  - Configuring all of the servers to communicate with the library through a single, common control path. This configuration is used in high-availability environments such as IBM's High Availability Clustered Microprocessing (HACMP) and Microsoft's Systems Management Server (SMS) and Clustered Server Environments. Multi-initiator configurations are only supported by certain adapters and independent software vendors (ISVs). Check with your
  - Configuring a single logical library to communicate with multiple servers through multiple control paths. This configuration requires that control paths be added (see "Using Multiple Control Paths" on page 2-3). It is used by Backup Recovery and Media Services (BRMS).

Library configuration is not limited to the examples given above. Many configurations are possible, and can be designed according to your business needs. For additional information, refer to your host application documentation.

# Using Multiple Logical Libraries for Library Sharing

Multiple logical libraries are an effective way for the library to simultaneously back up and restore data from heterogeneous applications. For example, the library can be partitioned so that it processes:

- Commands from Application 1 (about Department X) in Logical Library A
- Commands from Application 2 (about Department Y) in Logical Library B
- Commands from Application 3 (about Department Z) in Logical Library C

In this configuration, the storage slots and drives in each logical library are dedicated to that library and are not shared among other libraries. Commands issued by the applications travel to the library through three unique control paths. Thus, the data processing for:

- Department X is confined to the storage slots and drives in Logical Library A
- Department Y is confined to the storage slots and drives in Logical Library B
- Department Z is confined to the storage slots and drives in Logical Library C

# **Using Multiple Control Paths**

In addition to creating multiple logical libraries, any logical library can be configured to have more than one control path. When configuring additional control paths, additional library sharing configurations and availability options are made possible. Access to the logical library is on a first-come, first-served basis and each control path for a logical library can accept commands while the library is in use by another control path. By default, a logical library can communicate with the server only through the first LUN-1-enabled drive that is installed in the partition.

Note: Microsoft Windows 2000 and Microsoft Windows 2003 Removable Storage Manager (RSM) does not support multiple control paths within a logical library. IBM recommends that RSM be disabled to use this feature.

To add or remove additional control paths, refer to "Adding a Control Path Drive to a Logical Library" on page 8-26. For a particular logical library, you can enable as many control paths as there are drives in that logical library.

# Using Multiple Control Paths for System i, iSeries, and AS/400 **Attachment**

The use of control paths for the System i, iSeries, and AS/400 servers is unique. In general, every iSeries adapter must recognize the control path that is associated with the drives to which it is connected. For the iSeries and AS/400 servers, one to six drives are supported by LVD and Fibre Channel adapters and the OS/400 5.1, OS/400 5.2, or i5/OS 5.3 operating system.

# Using Multiple Control Paths for Control Path Failover

To ensure continued processing, the library offers an optional path failover feature (Feature Code 1682) that includes the control path failover function and the data path failover function.

The control path failover feature enables the host device driver to resend the command to an alternate control path for the same logical library. With control path failover installed, the alternate control path can include another HBA, SAN, or library control path drive. The device driver initiates error recovery and continues the operation on the alternate control path without interrupting the application. AIX, Linux, Solaris, HP-UX, and Windows hosts are currently supported for this feature.

The Path Failover license key (Feature Code 1682) can be installed by the customer. For additional information, see "Applying a License Key" on page 5-2. For ordering information, see Chapter 13, "Parts List," on page 13-1.

For more information about using the control path failover feature, see the IBM Ultrium Device Drivers Installation and User's Guide.

# Using Multiple Data Paths for Data Path Failover

The Path Failover feature (Feature Code 1682) includes the Control Path Failover function and the Data Path Failover function.

Data Path Failover and Load Balancing functions exclusively support native Fibre Channel Tape Drives in the library using the IBM device driver. Data Path Failover is designed to provide a failover mechanism in the IBM device driver for AIX,

Linux, Solaris, and Windows, which enable multiple redundant paths to be configured in a SAN environment. In the event of a path or component failure, the failover mechanism is designed to automatically provide error recovery to retry the current operation using an alternate, pre-configured path without aborting the current job in progress. This allows flexibility in SAN configuration, availability, and management.

When accessing a tape drive device that has been configured with alternate paths across multiple host ports, the IBM device driver for AIX, Linux, and Solaris automatically selects a path through the host bus adapter (HBA) that has the fewest open tape devices and assigns that path to the application. This autonomic self-optimizing capability is called Load Balancing. The dynamic load balancing support is designed to optimize resources for devices that have physical connections to multiple HBAs in the same machine. The device driver is designed to dynamically track the usage on each HBA as applications open and close devices, and balance the number of applications using each HBA in the machine. This may help optimize HBA resources and improve overall performance. Further, Data Path Failover provides autonomic self-healing capabilities similar to Control Path Failover, with transparent failover to an alternate data path in the event of a failure in the primary host-side path.

Data Path Failover is not available on HP-UX at this time.

The Data Path Failover and Control Path Failover features are activated by the Path Failover license key (Feature Code 1682). For additional information, see "Applying a License Key" on page 5-2.

For additional information, refer to your device driver documentation.

# **Determining SCSI, Fibre Channel, and SAS IDs**

SCSI IDs are required for Ultra160 SCSI drives. Loop IDs are required for Fibre Channel drives. SAS IDs are required for SAS drives.

## SCSI Drive IDs

Based on its physical position in the library, each Ultra160 SCSI tape drive is assigned a default SCSI ID (from 0 to 15). The first digit in the drive location coordinates indicates the position module, where 0 is the control module. Expansion modules installed physically below the control module have negative location coordinates, the modules above the control module are positive. The second digit of the drive location coordinate indicates the number of the drive within each module (1 or 2 for the control module; 1 through 4 for expansion modules). The default SCSI IDs are numbers 3 through 6, and repeat for each expansion module. The table below lists an example of the default SCSI IDs for each library component in a 14U library.

Table 2-1. Default SCSI ID for each SCSI drive in a 14U library

| Module  | Position | Drive Location Coordinate | Default SCSI IDs |
|---------|----------|---------------------------|------------------|
| Control | Drive 1  | 0, 1                      | 2                |
| Module  | Drive 2  | 0, 2                      | 1                |

Table 2-1. Default SCSI ID for each SCSI drive in a 14U library (continued)

| Module              | Position | Drive Location Coordinate | Default SCSI IDs |
|---------------------|----------|---------------------------|------------------|
| 9U                  | Drive 3  | -1, 1                     | 6                |
| Expansion<br>Module | Drive 4  | -1, 2                     | 5                |
| Module              | Drive 5  | -1, 3                     | 4                |
|                     | Drive 6  | -1, 4                     | 3                |

**Note:** You can change a SCSI ID by using the Web User Interface or the Operator Panel.

## Fibre Channel Drive IDs

Each Fibre Channel Ultrium Tape Drive in the library must have a Loop ID and corresponding Arbitrated Loop Physical Address (AL\_PA) to communicate in a Fibre Channel topology. The table below lists the default Loop IDs and AL\_PAs for a sample 14U library configuration. Refer to table Table 2-3 to determine the Loop IDs and AL\_PA values for libraries larger than 14U.

Table 2-2. Default Loop IDs and their associated AL\_PAs for Fibre Channel Drives in a 14U library

| Module       | Drive<br>Position | Drive Location<br>Coordinate | Default Loop ID | Default AL_PA |
|--------------|-------------------|------------------------------|-----------------|---------------|
| Control      | 1                 | 0, 1                         | 0               | X'EF'         |
| Module       | 2                 | 0, 2                         | 1               | X'E8'         |
| 9U Expansion | 3                 | -1, 1                        | 2               | X'E4'         |
| Module       | 4                 | -1, 2                        | 3               | X'E2'         |
|              | 5                 | -1, 3                        | 4               | X'E1'         |
|              | 6                 | -1, 4                        | 5               | X'E0'         |

**Note:** Loop IDs are given in decimal format and AL\_PA values are given in hexadecimal format.

You can change a Loop ID by using the library's operator panel or Web User Interface. Using a method called hard addressing, the drive then automatically selects the corresponding AL\_PA, which is the identifier that devices use to communicate. Valid Loop ID values range between 0 and 125. The higher the number of the Loop ID (and AL\_PA), the lower the priority of the device in the loop.

You can also specify Loop IDs that allow the drive to dynamically arbitrate the AL\_PA with other Fibre Channel devices on the loop. This method avoids conflicts over the address and is called soft addressing. To dynamically arbitrate the AL\_PA, specify a Loop ID of 126 or 127.

For a complete list of Loop IDs and their corresponding AL\_PAs, see the table below.

Table 2-3. Valid Loop IDs and their associated AL\_PAs for Fibre Channel Drives in the library

| 7-bit Loop ID | 8-bit AL_PA   | 7-bit Loop ID | 8-bit AL_PA   | 7-bit Loop ID | 8-bit AL_PA   |
|---------------|---------------|---------------|---------------|---------------|---------------|
| (decimal)     | (hexadecimal) | (decimal)     | (hexadecimal) | (decimal)     | (hexadecimal) |
| 0             | X'EF'         | 43            | X'A3'         | 86            | X'4D'         |

Table 2-3. Valid Loop IDs and their associated AL\_PAs for Fibre Channel Drives in the library (continued)

| 7-bit Loop ID<br>(decimal) | 8-bit AL_PA<br>(hexadecimal) | 7-bit Loop ID<br>(decimal) | 8-bit AL_PA<br>(hexadecimal) | 7-bit Loop ID (decimal) | 8-bit AL_PA (hexadecimal) |
|----------------------------|------------------------------|----------------------------|------------------------------|-------------------------|---------------------------|
| 1                          | X'E8'                        | 44                         | X'9F'                        | 87                      | X'4C'                     |
| 2                          | X'E4'                        | 45                         | X'9E'                        | 88                      | X'4B'                     |
| 3                          | X'E2'                        | 46                         | X'9D'                        | 89                      | X'4A'                     |
| 4                          | X'E1'                        | 47                         | X'9B'                        | 90                      | X'49'                     |
| 5                          | X'E0'                        | 48                         | X'98'                        | 91                      | X'47'                     |
| 6                          | X'DC'                        | 49                         | X'97'                        | 92                      | X'46'                     |
| 7                          | X'DA'                        | 50                         | X'90'                        | 93                      | X'45'                     |
| 8                          | X'D9'                        | 51                         | X'8F'                        | 94                      | X'43'                     |
| 9                          | X'D6'                        | 52                         | X'88'                        | 95                      | X'3C'                     |
| 10                         | X'D5'                        | 53                         | X'84'                        | 96                      | X'3A'                     |
| 11                         | X'D4'                        | 54                         | X'82'                        | 97                      | X'39'                     |
| 12                         | X'D3'                        | 55                         | X'81'                        | 98                      | X'36'                     |
| 13                         | X'D2'                        | 56                         | X'80'                        | 99                      | X'35'                     |
| 14                         | X'D1'                        | 57                         | X'7C'                        | 100                     | X'34'                     |
| 15                         | X'CE'                        | 58                         | X'7A'                        | 101                     | X'33'                     |
| 16                         | X'CD'                        | 59                         | X'79'                        | 102                     | X'32'                     |
| 17                         | X'CC'                        | 60                         | X'76'                        | 103                     | X'31'                     |
| 18                         | X'CB'                        | 61                         | X'75'                        | 104                     | X'2E'                     |
| 19                         | X'CA'                        | 62                         | X'74'                        | 105                     | X'2D'                     |
| 20                         | X'C9'                        | 63                         | X'73'                        | 106                     | X'2C'                     |
| 21                         | X'C7'                        | 64                         | X'72'                        | 107                     | X'2B'                     |
| 22                         | X'C6'                        | 65                         | X'71'                        | 108                     | X'2A'                     |
| 23                         | X'C5'                        | 66                         | X'6E'                        | 109                     | X'29'                     |
| 24                         | X'C3'                        | 67                         | X'6D'                        | 110                     | X'27'                     |
| 25                         | X'BC'                        | 68                         | X'6C'                        | 111                     | X'26'                     |
| 26                         | X'BA'                        | 69                         | X'6B'                        | 112                     | X'25'                     |
| 27                         | X'B9'                        | 70                         | X'6A'                        | 113                     | X'23'                     |
| 28                         | X'B6'                        | 71                         | X'69'                        | 114                     | X'1F'                     |
| 29                         | X'B5'                        | 72                         | X'67'                        | 115                     | X'1E'                     |
| 30                         | X'B4'                        | 73                         | X'66'                        | 116                     | X'1D'                     |
| 31                         | X'B3'                        | 74                         | X'65'                        | 117                     | X'1B'                     |
| 32                         | X'B2'                        | 75                         | X'63'                        | 118                     | X'18'                     |
| 33                         | X'B1'                        | 76                         | X'5C'                        | 119                     | X'17'                     |
| 34                         | X'AE'                        | 77                         | X'5A'                        | 120                     | X'10'                     |
| 35                         | X'AD'                        | 78                         | X'59'                        | 121                     | X'0F'                     |
| 36                         | X'AC'                        | 79                         | X'56'                        | 122                     | X'08'                     |
| 37                         | X'AB'                        | 80                         | X'55'                        | 123                     | X'04'                     |
| 38                         | X'AA'                        | 81                         | X'54'                        | 124                     | X'02'                     |
| 39                         | X'A9'                        | 82                         | X'53'                        | 125                     | X'01'                     |

Table 2-3. Valid Loop IDs and their associated AL\_PAs for Fibre Channel Drives in the library (continued)

| 7-bit Loop ID<br>(decimal) | 8-bit AL_PA<br>(hexadecimal) | 7-bit Loop ID (decimal) | 8-bit AL_PA (hexadecimal) | 7-bit Loop ID<br>(decimal) | 8-bit AL_PA<br>(hexadecimal) |
|----------------------------|------------------------------|-------------------------|---------------------------|----------------------------|------------------------------|
| 40                         | X'A7'                        | 83                      | X'52'                     | 126                        | X'00'                        |
| 41                         | X'A6'                        | 84                      | X'51'                     | 127                        |                              |
| 42                         | X'A5'                        | 85                      | X'4E'                     |                            |                              |

## Supported Topologies

The Fibre Channel tape drive can be attached in a two-node configuration, either directly to a switch as a public device (switched fabric) or directly to a host bus adapter (HBA) as a private device. It can connect as a public device in a switched fabric topology (through an F\_port) or connect using Arbitrated Loop topology (through an L\_port or FL\_port).

The Fibre Channel tape drive automatically configures to an L\_port or an N\_port when it boots. The type of port to which it configures depends on whether the drive recognizes the connection as a loop or a point-to-point connection:

- An L\_Port supports a Fibre Channel Arbitrated Loop connection to an NL\_port or an FL\_port.
- An N\_Port supports a point-to-point connection to an F\_port (for example, a director-class switch) in a switched fabric topology.

Regardless of the port to which you connect the drive, it automatically configures to a public device (through an F\_port or FL\_port to a switch) or to a private device (through an L\_port by using direct attachment to a server).

Configuring Fibre Channel Host Port Failover - The current feature implementation does not support arbitrated loop or target/initiator mode. Also, ports on the 4 Gb FC I/O blade used for failover must connect to the same SAN fabric.

The table below lists the topologies in which the Ultrium Fibre Channel Tape Drive can operate, the Fibre Channel server connections that are available, and the port through which communication must occur.

Table 2-4. Choosing the port for your topology and Fibre Channel connection

| True of Tonology                                                                                                    | Type of Fibre Channel Connection to Server |                         |  |  |
|----------------------------------------------------------------------------------------------------|--------------------------------------------|-------------------------|--|--|
| Type of Topology                                                                                                    | Direct Connection(Private)                 | Switched Fabric(Public) |  |  |
| Fibre Channel Aribitrated<br>Loop (can be Two-Node<br>Arbitrated Loop or<br>Two-Node Switched Fabric<br>Loop; is limited to two<br>nodes) | L_Port                                     | FL_Port                 |  |  |
| Switched fabric (two nodes)                                                                                                    | N/A                                        | F_Port                  |  |  |

### **Using World Wide Names**

Normally, blocks of World Wide Name (WWN) addresses are assigned to manufacturers by the IEEE Standards Committee, and are built into devices during manufacture. In the case of the library, however, it assigns World Wide Node Names and World Wide Port Names to the drives based on their location in the

library. This technique is referred to as persistent world wide names. Potential drive slots are each assigned a WWN which does not change when a drive is swapped or replaced.

The WWN of the drive is location-dependent and not device-dependent. That is, each time that the drive is reset or powered ON, the library reestablishes the WWN so that a drive in Slot *x* always keeps the same WWN, even if the drive is replaced. The design of a WWN is such that if a drive needs service or replacement, host parameters do not need to be changed or reconfigured. The library's configuration can also easily survive a reboot.

## SAS Drive IDs

SAS drive IDs are based on the World Wide Name (WWN) assigned to the drive location in the library. This technique is the same as the Fibre Channel WWN addressing method and is referred to as persistent world wide names. Potential drive slots are each assigned a WWN which does not change when a drive is swapped or replaced.

The WWN of the drive is location-dependent and not device-dependent. Each time the drive is reset or powered ON, the library reestablishes the WWN so that a drive in Slot *x* always keeps the same WWN, even if the drive is replaced. The design of a WWN is such that if a drive needs service or replacement, host parameters do not need to be changed or reconfigured. The library's configuration can also easily survive a reboot.

# LUN Assignments for Ultrium Tape Drives

The logical unit number (LUN) for the Sequential Access device is always LUN 0 of the drive, and the LUN for the Medium Changer device is always LUN 1 (all other LUNs are invalid addresses). These devices are compatible with the SCSI-3 standard. For information about the SCSI commands for the tape drive and the library, see the IBM TotalStorage LTO Ultrium Tape Drive SCSI Reference and the IBM System Storage TS3310 Tape Library SCSI Reference.

Note: The Medium Changer ISCS/Loop/SAS ID is the same as the SCSI ID for the control path drive. You can enable additional drives to optionally provide Medium Changer (LUN 1) addressing by configuring more than one logical library or by enabling additional control paths (see "Determining the Number of Logical Libraries (Partitions)" on page 2-1.

### Server Attachment

**Note:** Ensure that all the required or latest available host (server) Operating System files and/or updates (.dll files, PTFs, etc.) have been installed and applied.

The library can be attached to servers by using:

- "SCSI Interface" on page 2-9
- "Fibre Channel Interface" on page 2-10
- "SAS Interface" on page 2-12

## **SCSI Interface**

**Note:** Although the LVD hardware in the library is capable of operating in single-ended (SE) mode, SE operation is not recommended or supported.

The library supports SCSI LVD attachments by using SCSI cables with 68-pin, D-connectors. SCSI adapters must be properly terminated.

Before installing the SCSI cables, inspect all cables for damage. Do not install a cable if it is damaged. Report the damage immediately by contacting your place of purchase.

The maximum allowable length of your bus cabling depends on the type of SCSI bus that you use (LVD).

- For a server with an LVD SCSI bus:
  - Use a maximum system-to-device cable length of 10 m (33 ft) when attaching to the host interface board (SCSI) and one or two daisy-chained drives.
  - Use a maximum system-to-device cable length of 5 m (17 ft) when attaching to the host interface board (SCSI) and three to six daisy-chained drives.

**Note:** For maximum performance, it is recommended to have a maximum of one drive per SCSI bus.

- Only use the maximum system-to-device cable length of 25 m (82 ft) when attaching directly to one device (a point to point interconnection).

## **Physical Characteristics of the SCSI Interface**

The library operates as a set of SCSI-3 devices. The Ultrium Tape Drives attach to servers using an LVD Ultra160 SCSI interface. Each SCSI drive sled uses shielded, HD68-pin connectors, and can attach directly to a 2-byte-wide SCSI cable.

Any combination of up to two initiators (servers) and up to four targets (devices) is allowed on a single SCSI bus if the following conditions are met:

- The SCSI bus is terminated properly at each end
- Cable restrictions are followed according to the SCSI-3 specification

Under the SCSI-3 protocol, this type of attachment allows cable lengths of up to 25 m (81 ft) with the appropriate cable and terminator. The table below gives the maximum bus length between terminators for the LVD interface.

Table 2-5. Maximum bus length between terminators

| Type of Interconnection                               | Maximum Bus Length Between<br>Terminators (in meters) |  |  |  |
|-------------------------------------------------------|-------------------------------------------------------|--|--|--|
| Point-to-point (1 server and 1 drive)                 | 25                                                    |  |  |  |
| Multi-drop/daisy-chain (1 server and multiple drives) | 12 (LVD)                                              |  |  |  |

For maximum performance, the quantity of tape drives that you can attach to one SCSI bus should be limited to two (2), therefore multiple SCSI buses may be required (see "Using Multiple SCSI Buses" on page 2-10), and IBM Ultrium Tape Drives must be the only target devices that are active on the bus.

## Using Multiple SCSI Buses

The library has two SCSI connectors for each tape drive in the library. Each drive can be daisy-chained using a SCSI bus jumper that is included with each tape drive.

Removal of any jumpers will create a SCSI bus for each drive installed in your library for attachment to multiple servers or to multiple SCSI adapter cards on one server. Multiple SCSI buses may be required for maximum performance, depending on the application and data compression ratio. Note, however, that library (Medium Changer) control is required on at least one SCSI bus.

The Medium Changer device is required to be addressed via LUN 1 of the lowest-numbered drive position of each logical library. The Medium Changer device may additionally be addressed via LUN 1 of other drives in any logical library.

Any bus containing a Medium Changer device via LUN 1 of a drive is referred to as a control and data path. Any other bus is referred to as a data path. For information about control paths, see "Using Multiple Control Paths" on page 2-3.

## Terminating the Bus

The SCSI bus and all of the wires in the SCSI cable must be properly terminated according to the SCSI standard.

You can plug an external terminator into one of the SCSI connectors. A terminator must be installed on the last device on each end of a string of multiple devices. A terminator is included with each Ultrium Tape Drive.

## SCSI Hosts and Adapters

The library is supported by a wide variety of servers (hosts), operating systems, and adapters. These attachments can change throughout the product's life cycle. To determine the latest supported attachments, visit the web at http://www.ibm.com/ storage/lto. Or, contact your IBM Sales Representative.

### Fibre Channel Interface

Ultrium Fibre Channel tape drives use LC duplex fiber optics cables.

The maximum distances that the library supports on a Fibre Channel link is determined by the link speed, the type of fiber (50-micron or 62.5-micron), and the device to which the library is attached.

If the library attaches to an HBA, refer to the distances that are supported by the HBA. If the library attaches to a switch, the supported distances are:

- For a 50-micron cable:
  - 1-Gbit link speed = up to 500 m (1640 ft)
  - 2-Gbit link speed = up to 300 m (984 ft)
  - 4-Gbit link speed = up to 150 m (492 ft)
- For a 62.5-micron cable:
  - 1-Gbit link speed = up to 175 m (574 ft)
  - 2-Gbit link speed = up to 150 m (492 ft)
  - 4-Gbit link speed = up to 70 m (232 ft)

The library uses 50-micron cables internally. Therefore, you must use a 50-micron cable to attach to the library's port. To attach to a 62.5-micron SAN, you must attach the 50-micron cable to an active port, such as a port on a switch.

#### Using Zoning to Isolate Devices and Enhance Security

For security reasons, it is important to limit the devices that a server or servers can recognize or access. Also, some performance configurations and SAN configurations can result in a device being seen multiple times from the same server. For example, if you have two HBAs from the same server connected to an Ultrium Tape Drive in the library, the drive will be detected and appear as two logical devices. That is, there will be two special files for one physical device. Zoning can address these issues.

Zoning allows you to partition your SAN into logical groupings of devices so that each group is isolated from the other and can only access the devices in its own group. Two types of zoning exist: hardware zoning and software zoning. Hardware zoning is based on physical fabric port number. Software zoning is defined with WWNN or WWPN. While zoning can be reconfigured without causing an outage, some zoning configurations can become complicated. The advantage of the library's WWNN implementation is that you can avoid the exposure of introducing zoning errors because you do not have to change the zoning configuration if a drive needs service or replacement.

**Attention:** It is recommended that tape storage devices be connected on a separate HBA from disk storage devices to avoid potential configuration incompatibilities.

#### Using Persistent Binding to Ensure SCSI ID Assignment

When a server is booted, devices are discovered and assigned SCSI target and LUN IDs. It is possible for these SCSI assignments to change between boots. Some operating systems do not guarantee that devices will always be allocated the same SCSI target ID after rebooting. Also, some software depends on this association, so you do not want it to change. The issue of SCSI ID assignment is addressed by persistent binding.

Persistent binding is an HBA function that allows a subset of discovered targets to be bound between a server and device. Implemented by a WWNN or WWPN, persistent binding causes a tape drive's WWN to be bound to a specific SCSI target ID. After a configuration has been set, it survives reboots and any hardware configuration changes because the information is preserved. If a drive needs to be replaced, the new drive assumes the WWNN of the old drive because the WWNN for the drive is location-dependent within the library. Because the WWNN does not change, persistent binding does not need to be changed which would cause an outage.

#### Fibre Channel Hosts and Adapters

The library is supported by a wide variety of servers (hosts), operating systems, and adapters. These attachments can change throughout the product's life cycle. To determine the latest supported attachments, visit the web at http://www.ibm.com/ storage/lto.

#### Sharing on a Storage Area Network

With Storage Area Network (SAN) components, the possibilities for connecting multiple systems and multiple drives have increased. Not all software and systems are designed to share drives. Before you install a drive that would allow two systems to share it, check that the systems and their software support sharing. If

your software does not support sharing, note that Fibre Channel switches have a zoning capability to form a SAN partition. For systems that do not cooperate, use zoning to prevent the systems from sharing the same drive. You can remove zoned partitions as you upgrade software and system levels.

#### **SAS Interface**

The Ultrium 4 SAS drives are dual port. Each SAS link is point-to-point so a maximum of two hosts can share a dual-port SAS tape drive. Sharing between two hosts is limited to active/passive cluster failover. LAN-free drive sharing is not supported. SAS expanders are not supported.

The SAS interface uses Serial SCSI Protocol (SSP) and SCSI commands. The full-duplex signal transmission protocol supports data transfer speeds up to 3 Gbps. Actual speed is auto-negotiated by the SAS drive.

#### **SAS Cables and Connectors**

The Ultrium 4 SAS drive sleds have dual-port SFF-8088 mini-SAS connectors. Attachment cables are available with two SFF-8088 connectors (for connection to a host adapter with an SFF-8088 connector), or with one SFF-8088 and one SFF-8470 connector (for connection to a host adapter with an SFF-8470 connector). The cables are 1X for point-to-point connection and are available in 2.0m or 5.5m lengths.

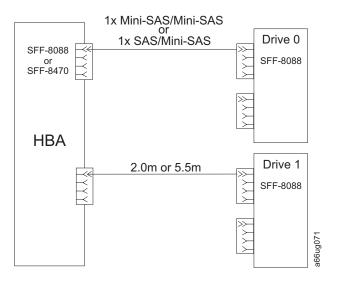

Figure 2-1. SAS drive connections with 1x point-to-point cables.

Up to 4 SAS drive sleds can be attached to one HBA 4x port using an interposer cable (FC 5400 or FC 5500) with one connection at the HBA port and 4 connections for the individual drive cables.

**Important:** When using the 1 to 4 interposer, the individual drive cables are limited to the 2.0m length.

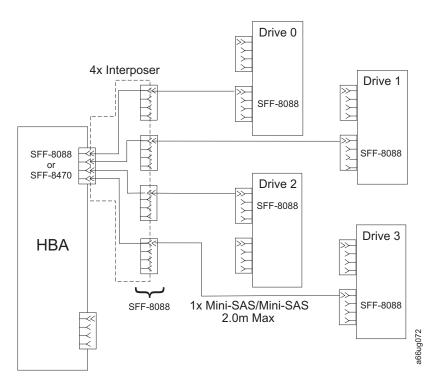

Figure 2-2. SAS drive connections with 4x interposer cable.

#### **SAS Hosts and Adapters**

The library is supported by a wide variety of servers (hosts), operating systems, and adapters. These attachments can change throughout the product's life cycle. To determine the latest supported attachments, visit the web at <a href="http://www.ibm.com/storage/lto">http://www.ibm.com/storage/lto</a> or contact your IBM Sales representative.

# Chapter 3. Installing A New Library in a Rack

"Unpacking and Verifying Shipment Contents" on page 4-1

"Reducing Weight" on page 3-5

"Preparing the Library Module(s) for Installation" on page 3-7

"Installing the Rails" on page 3-17

"Installing the Bottom Library Module in a Rack" on page 3-20

"Installing Additional Modules in Your Library Configuration" on page 3-24

"Enabling the Picker Assembly" on page 3-32

"Installing Library Components Removed for Weight Reduction" on page 3-33

"Cabling the Library" on page 3-36

"Powering ON the Library" on page 3-41

Follow the steps in this chapter to install a new library in a rack. For instructions on converting your rack-mounted 5U or 14U library to a desktop unit, see "Library Conversions" on page 12-36. For instructions on removing or replacing a control module or expansion module in a desktop or rack-mounted library, see "Removing/Replacing a Control Module" on page 12-3 and "Removing/Replacing an Expansion Module" on page 12-15.

**Note:** Rack doors are required for any library that has more than 14 drives installed.

# **Unpacking and Verifying Shipment Contents**

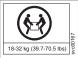

Important: Because of the weight of a multi-module library, it is strongly recommended that you install it in the lowest position in a rack. Without drive sleds and power supplies, a control module weighs approximately 50 lbs. Without drive sleds and power supplies, each 9U expansion module weighs approximately 65 lbs.

- 1. Open and unpack all the boxes in your shipment.
- 2. Remove all external packaging materials from around the library module.

**Note:** Leave the library module on the lifting sling until it is ready to be installed.

3. Verify the contents of your shipment.

Table 3-1. Shipment contents

|                           | Number<br>for each<br>control | Number for each expansion |
|---------------------------|-------------------------------|---------------------------|
| Description               | module                        | module                    |
| Library control module 5U | 1                             |                           |

Table 3-1. Shipment contents (continued)

| for each control module | Number for each expansion module                                              |
|-------------------------|-------------------------------------------------------------------------------|
|                         | 1                                                                             |
| 2                       |                                                                               |
|                         | 1                                                                             |
| 1                       | 1                                                                             |
| 1                       | 1                                                                             |
| 1                       |                                                                               |
| 1                       |                                                                               |
| 1                       |                                                                               |
| 1 per drive             | 1 per drive                                                                   |
| 1 per drive             | 1 per drive                                                                   |
| 1 per drive             | 1 per drive                                                                   |
| 1                       |                                                                               |
| 1                       |                                                                               |
| 1                       |                                                                               |
|                         | 1                                                                             |
| 1                       |                                                                               |
|                         | 1                                                                             |
| 1                       |                                                                               |
| 1                       | 1                                                                             |
|                         | control module  2  1  1  1  1  1 per drive 1 per drive 1 per drive 1  1  1  1 |

the Hotline Card included in your shipment.

4. Remove all internal packaging materials that are securing the Picker assembly. The original-style picker is secured with cardboard and foam packing materials; the M2-style picker is secured to the bottom cover with two plastic shipping screws.

Note: Failure to remove all internal packaging material before powering ON the library will result in damage to your library.

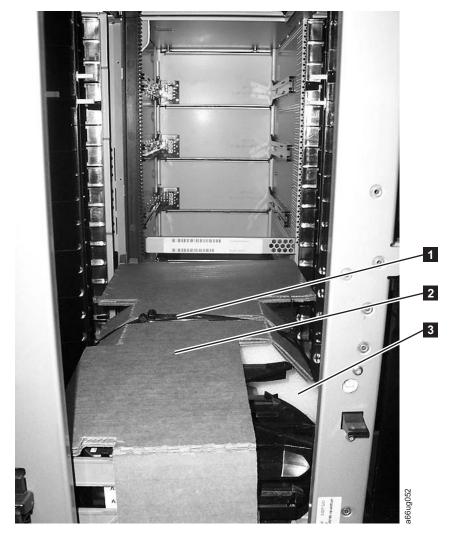

Figure 3-1. Original-style picker with internal packaging material

a. For the original-style picker, remove the fastening strap ( 1 in Figure 3-1) across the top of the picker packaging material.

Important: Be careful not to damage the picker assembly when removing the following packing materials. DO NOT USE EXCESSIVE FORCE.

- b. Remove the cardboard packaging material ( 2 in Figure 3-1), the foam packaging material ( 3 in Figure 3-1), and the small cardboard packaging material (not shown in picture).
- c. For the M2-style picker, remove the two plastic shipping screws and the orange ribbon with the word "Remove" printed on it, as shown in Figure 3-2 on page 3-4.

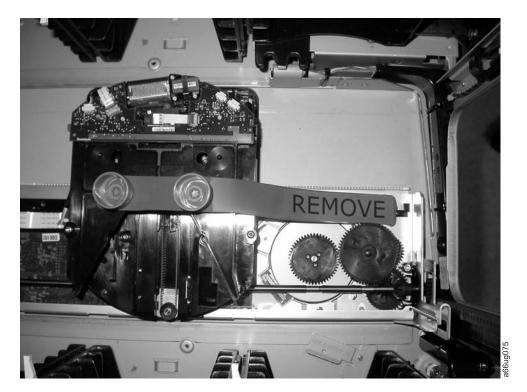

Figure 3-2. M2-style picker with shipping screws

5. Remove the yellow ribbon-like packing pieces ( 1 in Figure 3-3) from around the I/O Station magazines.

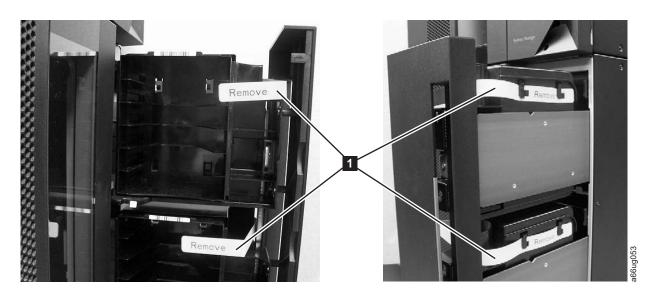

Figure 3-3. Yellow ribbon-like packing pieces

6. For libraries with the original-style picker, refer to Figure 3-4 on page 3-5 and ensure that you have removed all of the packaging material.

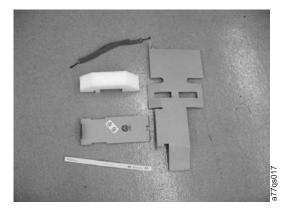

Figure 3-4. Packaging materials removed from library with the original-style picker

7. For libraries with the M2-style picker, ensure that you have removed the two plastic shipping screws and the orange ribbon from the picker (Figure 3-5), along with the yellow ribbon-like packing pieces from the I/O stations (Figure 3-3 on page 3-4).

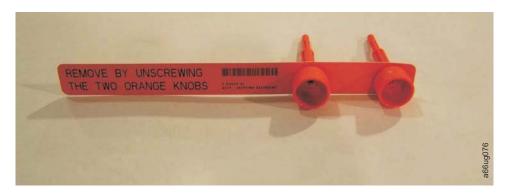

Figure 3-5. M2 picker packaging screws and ribbon removed from the library

## **Reducing Weight**

For weight reduction, remove the following components from each unit that must be moved for installation:

- Power supplies
- Drive sleds

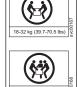

Important: Because of the weight of a multi-module library, it is strongly recommended that you install it in the lowest position in a rack. Without drive sleds and power supplies, a control module weighs approximately 50 lbs. Without drive sleds and power supplies, each expansion module weighs approximately 65 lbs.

## Removing a Power Supply

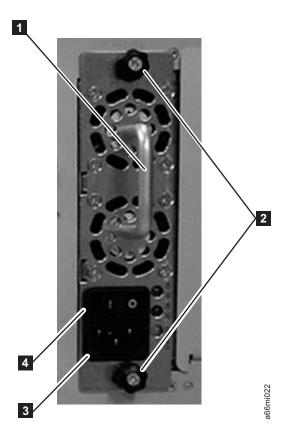

Figure 3-6. Power Supply

For each installed power supply:

- 1. Loosen the two thumb screws ( 2 in Figure 3-6) on the power supply by turning them counterclockwise.
- 2. To remove the power supply, grasp the handle ( in Figure 3-6) and slowly pull it toward you, while supporting it from underneath.

# Removing a Drive Sled

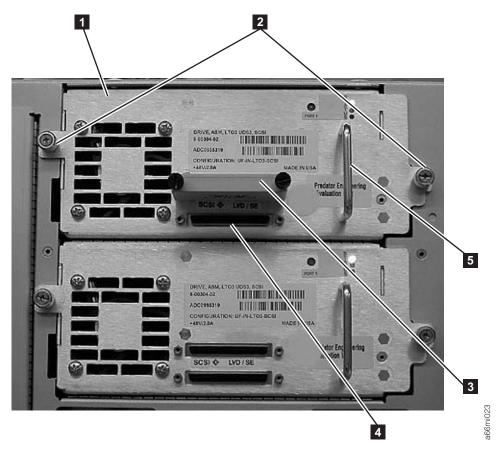

Figure 3-7. SCSI Drive Sled (detail)

For each installed drive:

- 1. Loosen the two thumb screws ( 2 in Figure 3-7) that hold the drive sled in place by turning them counterclockwise.
- 2. To remove the drive sled, grasp the handle ( 5 in Figure 3-7) and slowly pull it toward you, while supporting the drive sled from underneath.

## Preparing the Library Module(s) for Installation

Each control module is shipped with both a top and a bottom cover. In order to properly install a library, you may need to move one or both covers from the control module to expansion modules. When finished, the top cover should be on the top module of the library, and the bottom cover should be on the bottom module of the library.

- 1. Ensure that the drive sleds and power supplies have been removed from the modules to be installed. See "Reducing Weight" on page 3-5.
- 2. Refer to Figure 3-14 on page 3-14 and determine which library module will be installed on the bottom.
- 3. If you choose a configuration that has a 9U EM on the bottom, transfer the bottom cover from the 5U control module to the 9U module that will be on the bottom. Refer to "Transferring the Bottom Cover from the Control Module to an Expansion Module" on page 3-8. If the control module is on the bottom of your library, you will not need to move the bottom cover.
- 4. If you choose a configuration that has a 9U EM on the top of the library, transfer the top cover from the 5U control module to the 9U module that will

be on the top. Refer to "Transferring the Top Cover from the Control Module to an Expansion Module" on page 3-11. If the control module is on the top of your library, you will not need to move the top cover.

### Transferring the Bottom Cover from the Control Module to an **Expansion Module**

Each library comes with a bottom cover that is shipped with the control module. If you are installing an expansion module as the first or bottom module in a library, you must move the bottom cover from the control module to the bottom of the lower-most expansion module.

1. Engage the picker assembly lock mechanism ( 1 in Figure 3-8). You may need to lift the picker assembly to fully engage the lock mechanism.

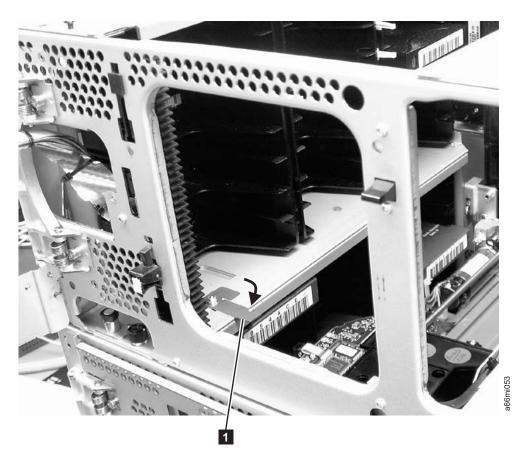

Figure 3-8. Picker locking mechanism

2. Turn the 5U control module on its side and remove the 5 - T10 Torx bottom cover screws ( 1 in Figure 3-9 on page 3-9).

**Important:** DO NOT loosen or remove the screw holding the home sensor ( 2 in Figure 3-9 on page 3-9). This screw has the same T10 Torx head as the cover screws, but it is longer and has a coarse thread for screwing into the plastic home sensor.

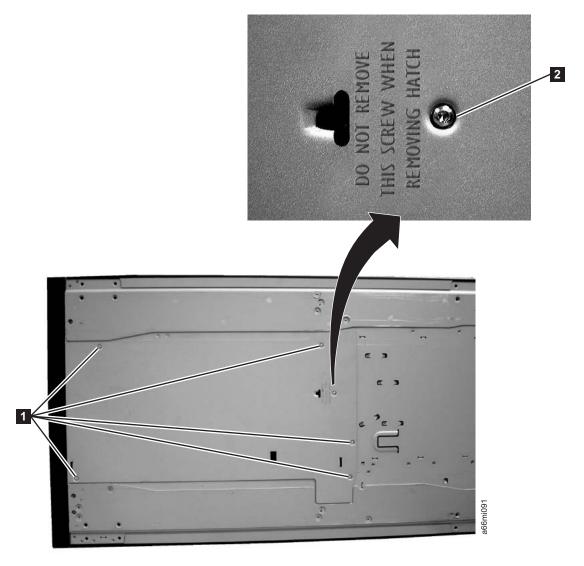

Figure 3-9. Bottom cover of the 5U control module

3. Remove the bottom cover from the 5U control module.

Note: Ensure that the home sensor plastic piece is mounted on the inner side of the bottom cover ( 1 in Figure 3-10 on page 3-10).

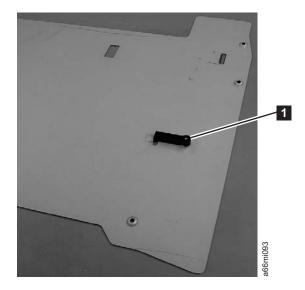

Figure 3-10. Home sensor on inner side of bottom cover

**Important:** Ensure that the picker lock mechanism ( **1** in Figure 3-11) is engaged as shown. This will prevent the picker mechanism from falling out of the bottom of the 5U control module when it is returned to the upright position without a bottom cover installed.

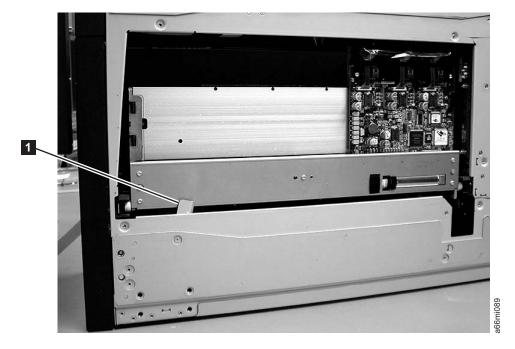

Figure 3-11. Bottom view of picker assembly lock mechanism

- 4. Return the 5U control module to the upright position.
- 5. Ensure that the front and rear gear racks of both the control module and the expansion module are locked in the upper position (see 2 in Figure 3-21 on page 3-21).
- 6. Turn the expansion module on its side and install the bottom cover, using the 5 - T10 Torx screws.
- 7. Return the expansion module to the upright position.

### Transferring the Top Cover from the Control Module to an **Expansion Module**

Each library comes with a top cover that is shipped with the Control Module. If you are installing the Expansion Module as the top module in the library, you must move the top cover from the Control Module to the Expansion Module.

1. Remove the 4 - #2 Phillips top cover screws ( 1 in Figure 3-12).

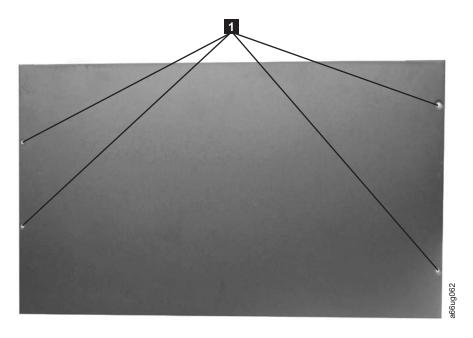

Figure 3-12. Top cover of the 5U control module

- 2. Remove the top cover from the 5U control module.
- 3. Ensure that the front and rear gear racks of both the control module and the expansion module are locked in the upper position (see 2 in Figure 4-14 on page 4-12).
- 4. Install the top cover, using the 4 Phillips screws (see 1 in Figure 3-12.

### **Verifying Rack Mount Kit Contents**

The Rack Mount Kit will include rails and hardware to install one library module in a rack. An Additional Rack Hardware Kit with the necessary parts to install an additional module will be included with each additional module ordered.

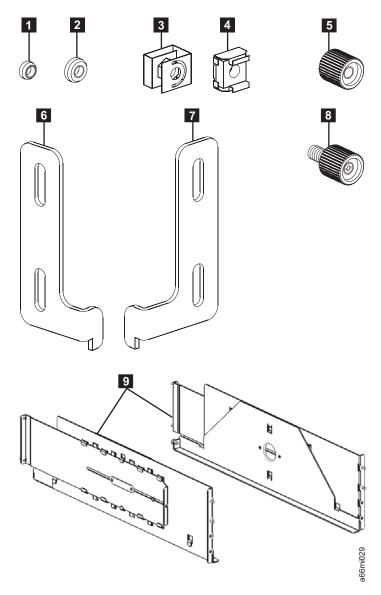

Figure 3-13. Rack Mount Kit hardware (parts not sized proportionately in figure)

Table 3-2. Rack Mount Kit contents

| Quantity* | Description                                         |
|-----------|-----------------------------------------------------|
|           | Centering nuts:                                     |
| 16        | • 8 for racks with round holes ( 1 in Figure 3-13)  |
|           | • 8 for racks with square holes ( 2 in Figure 3-13) |
| 8         | Black thumb nuts ( 5 in Figure 3-13)                |
| 2         | Rack ears ( 6 and 7 in Figure 3-13)                 |
| 4         | Rack ear screws ( 8 in Figure 3-13)                 |
| 2         | Rails ( 9 in Figure 3-13)                           |
|           |                                                     |

Important: If any of these items are missing, please call the appropriate number listed on the Quality Hotline Card included in your shipment.

<sup>\*</sup> Extra pieces of the small parts may be included.

Table 3-3. Additional Rack Hardware Kit contents (included with each expansion module)

| Quantity | Description                                                                |
|----------|----------------------------------------------------------------------------|
|          | Clip/Cage nuts:                                                            |
| 8        | • 4 clip nuts for racks with round holes ( 3 in Figure 3-13 on page 3-12)  |
|          | • 4 cage nuts for racks with square holes ( 4 in Figure 3-13 on page 3-12) |
| 2        | Rack ears ( 6 and 7 in Figure 3-13 on page 3-12):                          |
| 4        | Rack ear screws ( 8 in Figure 3-13 on page 3-12):                          |

#### Important:

- This additional Rack Hardware Kit will be included with all expansion modules. If you are not rack mounting your library at this time, store this kit for future use.
- If any of these items are missing, please call the appropriate number listed on the Hotline Card included in your shipment.

### Identifying the Location in the Rack

When deciding on a location in your rack for the library, remember that the Operator Panel is a touchscreen and should be positioned to allow easy access. You probably want to avoid placing the control module on the very bottom or the very top of the rack. Also, the rear of the library should be free from any obstructions to allow easy access to rear panel components. If you think there is a possibility of adding another expansion module to your library in the future, you may want to allow for this when deciding where to locate the library in your rack.

Refer to Figure 3-14 on page 3-14 and select one of the recommended configurations for your library installation.

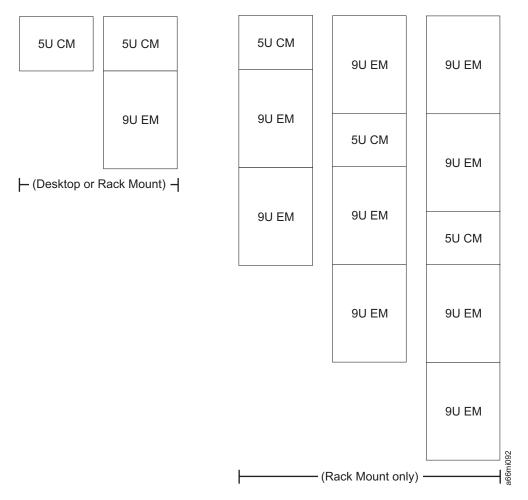

Figure 3-14. Recommended library configurations

**Note:** Before beginning the rack installation of your library, read the information on Rack Safety in the Safety and Environmental Notices chapter. Also, verify that no foot pads are installed on the bottom of your library. If foot pads are installed, perform "Removing Library Foot Pads" on page 12-39, then return here.

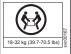

Important: Because of the weight of a multi-module library, it is strongly recommended that you install it in the lowest position in a rack. Without drive sleds and power supplies, a control module weighs approximately 50 lbs. Without drive sleds and power supplies, each expansion module weighs approximately 65 lbs.

The following table gives the amount of rack space required for each library, measured in Electronics Industry Association Units (EIA units or U). One EIA is equal to 4.45 cm (1.75 inches).

An industry-standard rack will have 3 mounting holes for each EIA increment (see Figure 3-15 on page 3-15.

|                | Required Rack | Required Number of | Required Rack          |
|----------------|---------------|--------------------|------------------------|
|                | Space in EIAs | Rack Holes         | Space                  |
| Control Module | 5 EIAs (5U)   | 15                 | 22.25 cm (8.75 inches) |

| Library          | 1           | Required Number of Rack Holes | Required Rack<br>Space |
|------------------|-------------|-------------------------------|------------------------|
| Expansion Module | 9 EIAs (9U) | 27                            | 40 cm (15.75 inches)   |

The rails ( 9 in Figure 3-13 on page 3-12) in the Rack Mount Kit will be used to support the bottom unit of your library, and require 5 EIAs (or 15 holes) of vertical rack space. However, there are only 4 rail studs on each rail, positioned in a staggered manner for increased stability. For proper installation, you must first determine where the bottom of your library will be, then identify which holes you'll use for the rail studs and place either cage nuts (for racks with square holes) or clip nuts (for racks with round holes) in the appropriate locations.

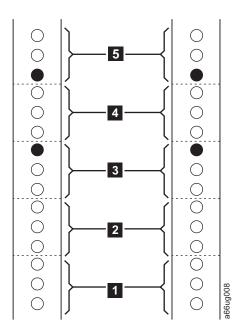

Figure 3-15. EIA identification and rail stud locations for FRONT vertical rack rails

- 1. Using a pencil, make a mark below the first hole ( 1 in Figure 3-15 and 1 in Figure 3-16 on page 3-16) in each of the five EIAs you've selected for the rails in each vertical rail in your rack.
- 2. Locate and mark the holes that will receive the rail studs as indicated by the black filled circles in Figure 3-15 and Figure 3-16 on page 3-16. The rail studs are located on the front and back of each rail included in the Rack Mount Kit.
  - a. In the front vertical rack rails, rail studs will be positioned as follows:
    - Top hole of the third EIA ( **3** in Figure 3-15).
    - Bottom hole of the fifth EIA ( **5** in Figure 3-15).
  - b. In the rear vertical rack rails, rail studs will be positioned as follows:
    - Bottom hole of the second EIA ( 2 in Figure 3-16 on page 3-16).
    - Top hole of the fourth EIA ( 4 in Figure 3-16 on page 3-16).

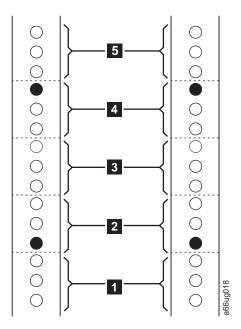

Figure 3-16. EIA identification and rail stud locations for REAR vertical rack rails

- 3. Install clip nuts ( 3 in Figure 3-13 on page 3-12) for vertical rack rails with round holes or cage nuts ( 4 in Figure 3-13 on page 3-12) for vertical rack rails with square holes in the front rack rails in the marked positions.
- 4. At this point you must also install clip nuts or cage nuts into the holes that will receive the rack ears that secure each additional module to the rack. These rack ears will only be installed on the front vertical rails. To do this, first determine and mark the location for each of the rack ears on each of the two front vertical rails. For each module, do the following:
  - a. Determine where the module will be placed. Remember that the control module requires 5 EIAs, and each expansion module requires 9 EIAs (27 holes). Mark the EIAs for each module.
  - b. Each rack ear has two screws. These screws will fit into the top hole in each of the two bottom EIAs for each module. Mark the appropriate holes for each module.

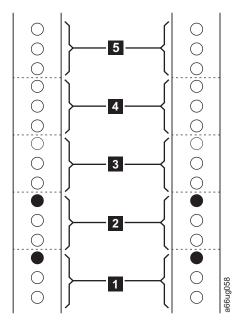

Figure 3-17. EIA identification and rail stud locations on vertical rack rails for expansion modules

5. Install clip nuts ( 3 in Figure 3-13 on page 3-12) for vertical rack rails with round holes or cage nuts ( 4 in Figure 3-13 on page 3-12) for vertical rack rails with square holes in the front rack rails in the marked positions.

#### Installing the Rails

Follow these steps to install the Rack Mount Kit rails.

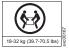

Important: Because of the weight of a multi-module library, it is strongly recommended that you install it in the lowest position in a rack. Without drive sleds and power supplies, a 5U control module weighs approximately 50 lbs. Without drive sleds and power supplies, each 9U expansion module weighs approximately 65 lbs.

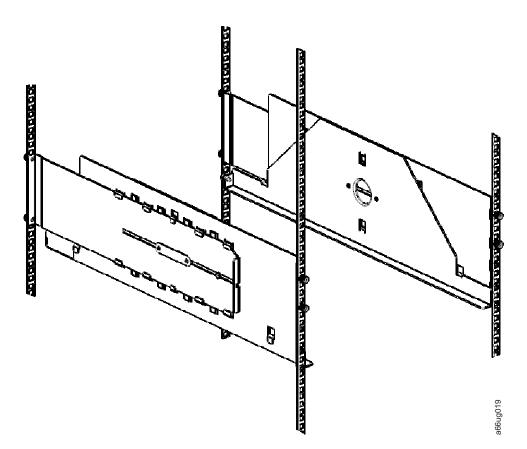

Figure 3-18. Rails installed in rack (front view)

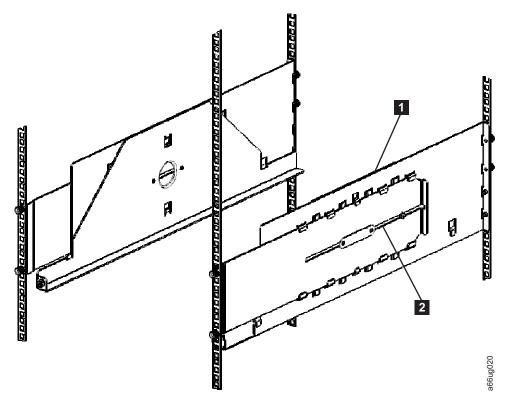

Figure 3-19. Rails installed in rack (rear view)

- 1. Collapse the rail ( 1 in Figure 3-19). Loosen the nut ( 2 in Figure 3-19), if necessary. The nut should be finger tight.
- 2. Put a centering nut on each rail stud (two studs on the front edge of each rail; two studs on the back edge of each rail) and finger-tighten (The flat side of the centering nut should be against the flange of the rail when properly installed.).
  - Use the round hole centering nuts ( 1 in Figure 3-13 on page 3-12) for vertical rack rails with round holes.
  - Use the square hole centering nuts ( 2 in Figure 3-13 on page 3-12) for vertical rack rails with square holes.
- 3. From the front of the rack:
  - a. Position the rail to the applicable side (right or left) and insert the rail studs through the marked holes in the vertical rack rail.

**Note:** The small shelf portion of the left rail should be positioned to the right side of the rail. The small shelf portion of the right rail should be positioned to the left side of the rail. Positioning the rails in this way will form the shelf on which the library will be installed.

- b. Place a thumb nut ( 5 in Figure 3-13 on page 3-12) on each stud and tighten.
- 4. From the back of the rack:
  - a. Extend the rail and insert the rail studs through the marked holes in the vertical rack rail.
  - b. Place a thumb nut ( 5 in Figure 3-13 on page 3-12) on each stud and tighten.
- 5. From the front of the rack, visually verify that the rail is aligned properly with the rack. You should see thumb screw holes (for mounting the rack ears) in the following locations:

- Top hole of the first EIA (see Figure 3-15 on page 3-15)
- Top hole of the second EIA in the vertical rack rails (see Figure 3-15 on page 3-15)
- 6. Repeat this procedure for the other rail.

## Installing the Bottom Library Module in a Rack

After you've prepared the modules for installation, start with the module that will be at the bottom of the library.

Note: The bottom module in the library is the only module that should have a bottom cover installed. The top module is the only module that should have a top cover installed.

**Attention:** Ensure that the front and rear gear racks are locked in the upper position.

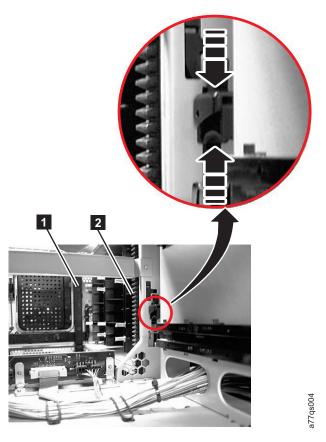

Figure 3-20. Front and back gear racks

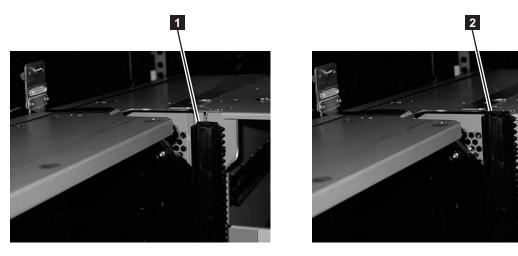

Figure 3-21. Gear racks positions (rear gear racks shown)

- 1 2 Gear rack in the down Gear rack in the up position position
- 1. To raise the gear racks, disengage the Y-rails so the modules can be unstacked safely.

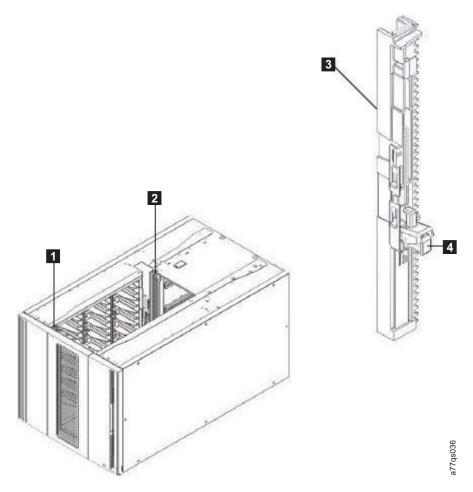

Figure 3-22. Y-Rails

| 1  | Front Y-rail         | 2  | Rear Y-rail             |
|----|----------------------|----|-------------------------|
| 3. | Y-rail (this end up) | 4. | Squeeze here to release |

a. From the front of the library, find the Y-rail release mechanism, which is located on the left side of the control module. Squeeze the handle of the Y-rail release mechanism, lift it, and release it so that it locks into place.

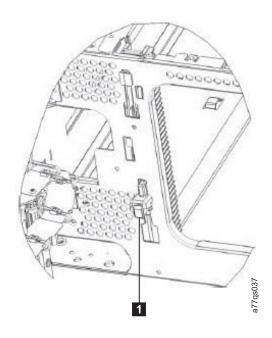

Figure 3-23. Y-rail in position

- 1 Y-rail in locked, non-functional position
  - b. From the rear of the library, find the rear Y-rail release mechanism located in the interior of the right side of the module. Squeeze the handle of the Y-rail release mechanism, lift it, and release it so that it locks into place.
- 2. With a person on each side of the module, lift the module with the sling provided (see Figure 3-24 on page 3-23).

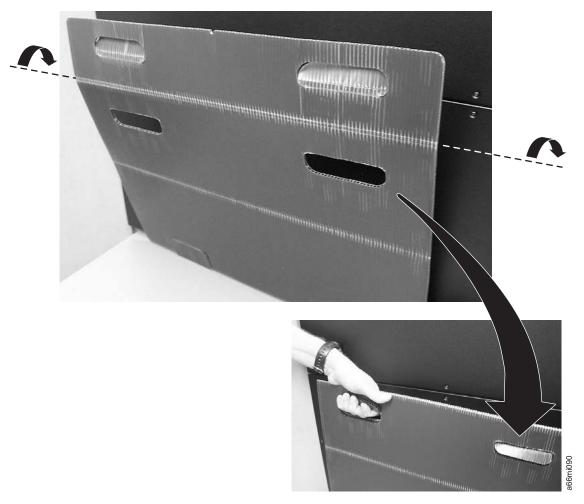

Figure 3-24. Sling handles folded properly

- 3. Slide the module partially onto the rail shelves in the rack.
- 4. Continue to support the library module from the front while you remove the sling.
- 5. Push the module into the rack until it contacts the flange on the rear of each rack mount rail.
- 6. Install and tighten the rear thumb screws ( 1 in Figure 3-25 on page 3-24) located on the flange on the rear of each rack mount rail.

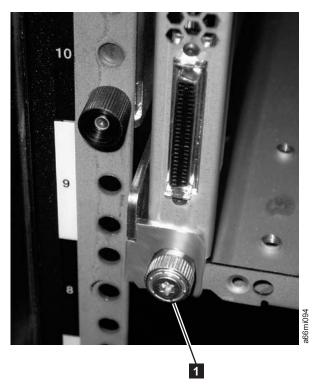

Figure 3-25. Rear flange and thumb screw on rack rail

# **Installing Additional Modules in Your Library Configuration**

Once you have the bottom module installed, add additional modules to your library.

Note: Rack doors are required for any library that has more than 14 drives installed.

1. If you are installing a 5U control module, ensure that the picker assembly lock mechanism ( 1 in Figure 3-26 on page 3-25) is engaged as shown.

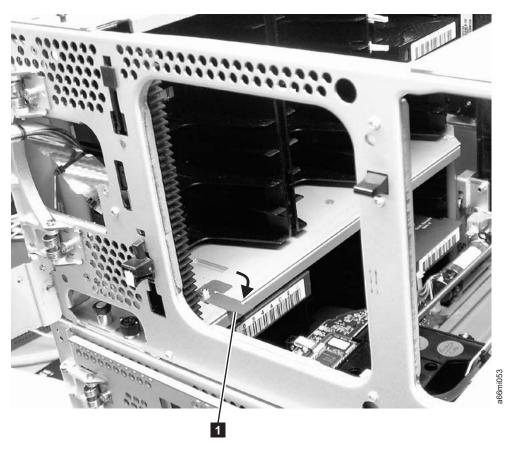

Figure 3-26. Picker assembly lock mechanism

2. IMPORTANT: Ensure that the front and rear gear racks are locked in the upper position.

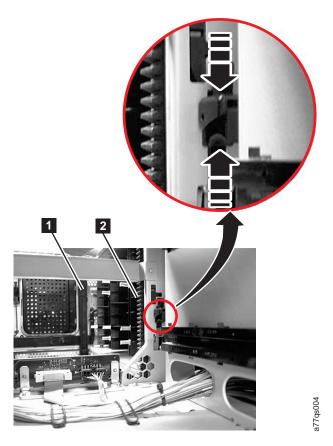

Figure 3-27. Front and back gear racks

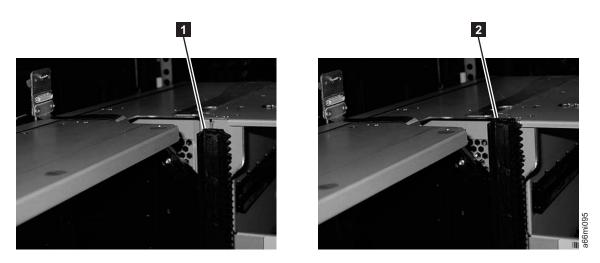

Figure 3-28. Gear racks positions (rear gear racks shown)

- Gear rack in the down position

  Gear rack in the up position
  - 3. Ensure that the module-to-module alignment pin ( 1 in Figure 3-29 on page 3-27) is in the raised position. If necessary, raise the pin and rotate it half a turn to lock it in the raised position.

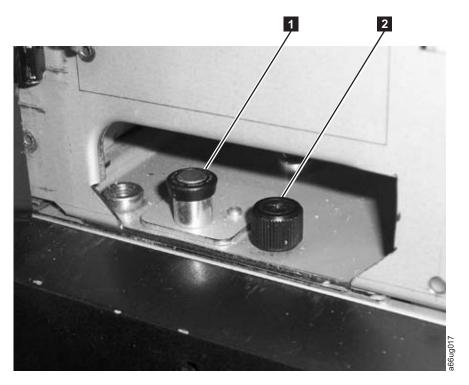

Figure 3-29. Module-to-Module alignment pin and front thumb screw

4. With a person on each side of the module, lift the module with the sling provided (see Figure 3-30 on page 3-28 to see how the sling handles should be folded).

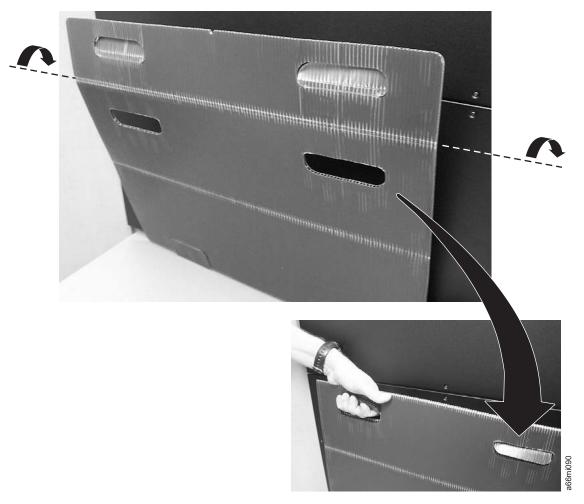

Figure 3-30. Sling

- 5. Slide the module partially on top of the already installed module(s).
- 6. Continue to support the library module from the front while you remove the sling.
- 7. Open the I/O Station door then the Access Door of the upper module to expose the alignment pin behind the Access Door.
- 8. Push the upper module onto the lower module.
- 9. Twist the upper module alignment pin ( 1 in Figure 3-29 on page 3-27) to unlock it from the up position.
- 10. Adjust the upper module's position on top of the lower module until the upper module alignment pin drops into the alignment pin receptacle in the lower module.
- 11. Tighten the front thumb screw ( 2 in Figure 3-29 on page 3-27) and the thumb screw behind the I/O Station door to secure the front of the upper module to the lower module.
- 12. Tighten the rear thumb screws ( 1 in Figure 3-31 on page 3-29) that secure the upper module to the lower module.

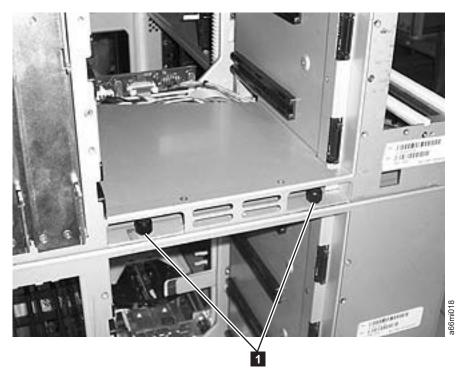

Figure 3-31. Rear thumb screws

13. Lower the gear racks into the down (operating) position by engaging the Y-rails of each module in your library configuration. Ensure that the Y-rails are properly aligned and the thumbscrews are tightened.

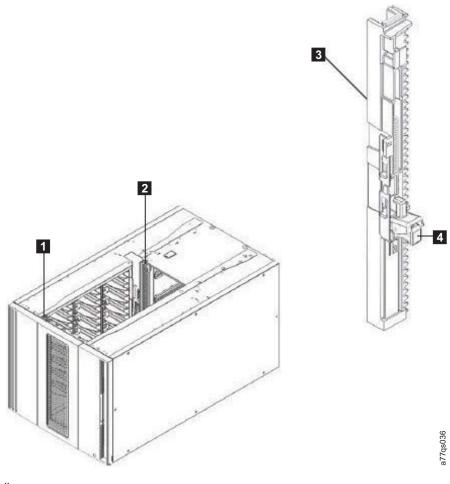

Figure 3-32. Y-Rails

1 Front Y-rail 2 Rear Y-rail 3. Y-rail (this end up) 4. Squeeze here to release

a. From the front of the library, open the I/O station and access doors of the 9U expansion module. Squeeze the handle of the Y-rail release mechanism, lift it out of its locked position, and slide it downward as far as it will go.

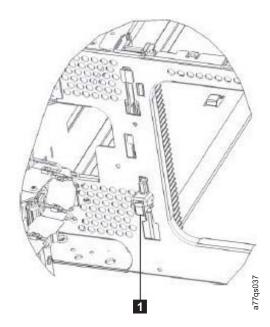

Figure 3-33. Y-rail in position

1 Y-rail in locked, non-functional position

b. From the back of the library, find the rear Y-rail release mechanism, which is located in the interior of the right side of the module. Squeeze the handle of the Y-rail release mechanism, lift it out of its locked position, and slide it downward as far as it will go. Doing this aligns the Y-rails with the Y-rails of the module beneath it.

Attention: Check to make sure that there is no gap between the top and bottom Y-rails on both the front and back of the library. If a gap exists, the library cannot mechanically initialize.

- 14. Repeat this procedure for each module in your library.
- 15. Store the installation lifting sling in a secure location for possible future use.

### **Installing the Rack Ears**

Install rack ears on the front of each module of a library to secure the module on the rack shelves.

1. Install the right rack ear ( 2 in Figure 3-34 on page 3-32).

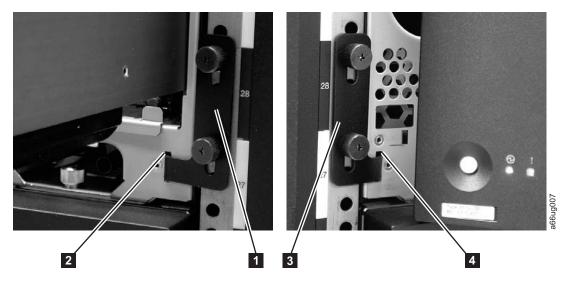

Figure 3-34. Installing the rack ears on a control module

- a. At the bottom right of the I/O Station position on each library module, there is a slot ( 2 in Figure 3-34). Insert the right rack ear ( 1 in Figure 3-34 and **7** in Figure 3-13 on page 3-12) into the slot.
- b. Position the right rack ear flush with the rack. The slots in the rack ear should be positioned as follows:
  - In the bottom library module, over the holes in the rack that align with the holes in the rack kit rails.
  - In the middle or top library module, over the holes in the rack that have clip/cage nuts installed.
- c. Place the screws ( 8 in Figure 3-13 on page 3-12) in the slots on the right rack ear and tighten.
- 2. Install the left rack ear ( 3 in Figure 3-34 and 6 in Figure 3-13 on page 3-12).
  - a. Open the left door of the library module slightly.
  - b. Grasp the hinged side of the door and, while pulling on the door, push to the right to expose the slot ( 4 in Figure 3-34) for the left rack ear .
  - c. Insert the left rack ear ( 3 in Figure 3-34) into the slot.
  - d. Position the left rack ear flush with the rack. The slots in the rack ear should be positioned as follows:
    - In the bottom library module, over the holes in the rack that align with the threaded holes in the rack kit rails
    - In the middle or top library module, over the holes in the rack that have clip/cage nuts installed
  - e. Place the screws (8 in Figure 3-13 on page 3-12) in the slots on the left rack ear and tighten.
- 3. Close the I/O Station and Access doors.
- 4. Repeat this procedure for all modules in the library.

## **Enabling the Picker Assembly**

Important: Picker assembly damage or library accessor errors can occur if the front or rear gear racks are not engaged properly.

- 1. **IMPORTANT:** Ensure that the front and rear gear racks are in the down (operating) position (see **1** in Figure 3-21 on page 3-21).
- 2. Feel the junction of the gear racks between each library module, front and rear. Ensure that there are no gaps between the gear racks before you release the picker assembly lock mechanism.
- 3. Manually raise the picker assembly while you release the lock mechanism ( 1 in Figure 3-35).

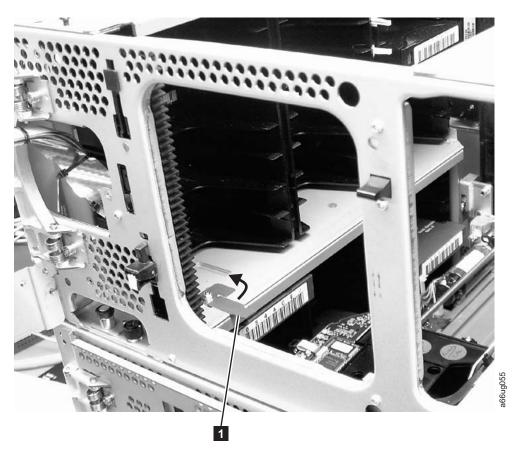

Figure 3-35. Releasing the picker assembly lock mechanism

4. Release the picker assembly and observe it as it slowly drops to the bottom of the library. It should move smoothly as it travels from one module into the other.

**Note:** If the picker jumps or bumps noticeably as it travels from one module into the other, an error is likely to occur when the library is powered on. Follow the instructions in "T083: Unlevel Robot Assembly Not Level" on page 11-39 to correct the problem.

# **Installing Library Components Removed for Weight Reduction**

At this point in the installation procedure, reinstall the drive sleds and power supplies that were removed for weight reduction.

### Replacing a Drive Sled

**Attention:** NEVER install a drive sled when a cartridge is in the drive in the eject position. Remove the cartridge first.

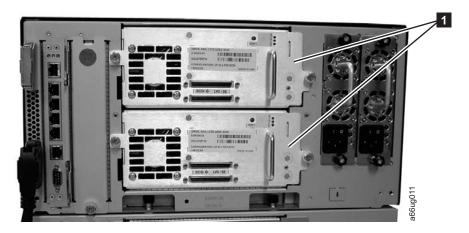

Figure 3-36. Control Module Drive Sled

1. Align the drive sled with the guide rails and guide slots along the tracks ( **3** in Figure 3-37).

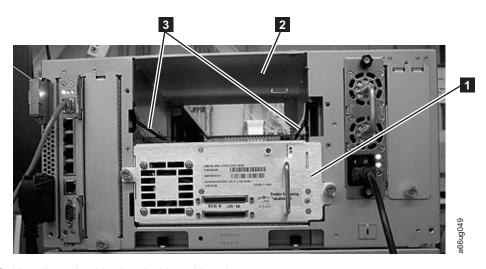

Figure 3-37. Guide rails and guide slots inside a drive slot

2. Grasp the handle ( 5 in Figure 3-38 on page 3-35) and slowly slide the drive sled into the drive slot, while supporting the drive sled from underneath.

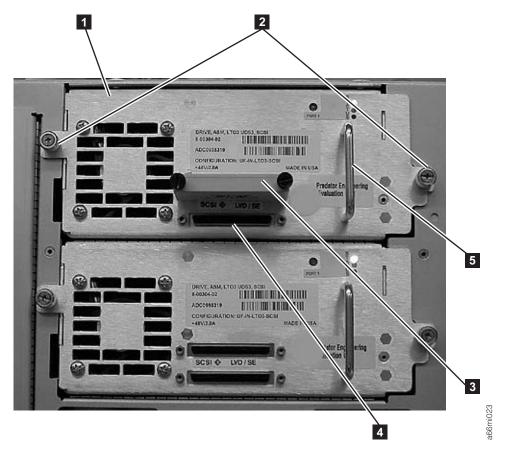

Figure 3-38. Tape Drive (detail)

- 3. Tighten the two thumb screws ( 2 in Figure 3-38) that hold the drive sled in place by turning them clockwise.
- 4. Repeat this procedure for all drives to be re-installed in the library.

## Replacing a Power Supply

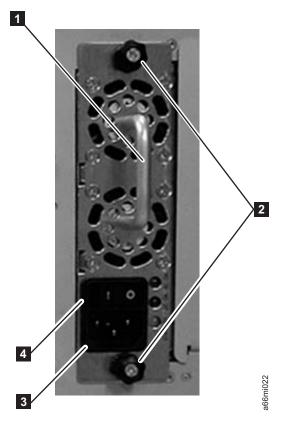

Figure 3-39. Control Module Power Supply

- 1. Replace the power supply component by sliding it into the power supply slot. First, grasp the handle ( 1 in Figure 3-39) while supporting the power supply component from underneath. Then, line up the power supply component with the guides in the power supply slot, and carefully push it into the library.
- 2. Tighten the two thumb screws ( 2 in Figure 3-39) on the power supply component by turning them clockwise.
- 3. Repeat this procedure for each library power supply.

## **Cabling the Library**

At this point in the installation procedure, install the module-to-module communication cable, the module communication terminators, the customer-supplied Ethernet cable, the drive sled cables, and the power supply cabling. Select and perform one of the following cabling procedures, depending upon your library configuration:

- "Cabling a 5U Control Module"
- "Cabling with SCSI Drives" on page 3-37
- "Cabling with SAS or Fibre Channel Drives" on page 3-39

### Cabling a 5U Control Module

To cable a 5U library control module, complete the following steps:

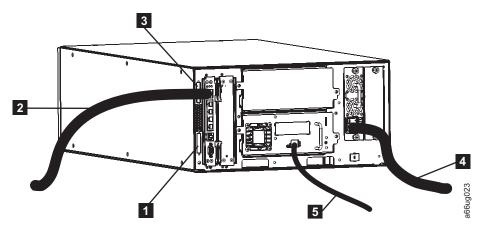

Figure 3-40. Cabling of a 5U library with fibre drives

| 1 | Module communication terminator    | 4 | Power cord        |
|---|------------------------------------|---|-------------------|
| 2 | Ethernet cable (customer supplied) | 5 | Fibre drive cable |
| 3 | Module communication terminator    |   |                   |

- 1. Install the upper module communication terminator ( 3 in Figure 3-40).
- 2. Install the lower module communication terminator ( 1 in Figure 3-40).
- 3. Connect one end of the customer-supplied Ethernet cable (2 in Figure 3-40) in the Library Control Blade Ethernet port, then connect the other end of the cable to your network.
- 4. Connect one end of the drive-to-host cable ( 5 in Figure 3-40) to the library, then connect the other end of the cable to your network. Repeat this for every drive in your library.

Note: This procedure shows a Fibre Channel drive cable. SAS connetions are similar. For details of SCSI cabling, see "Cabling with SCSI Drives."

- 5. Connect one end of the power cord (4 in Figure 3-40) in the receptacle in a power supply in your library, then connect the other end of the cord to your power source. Repeat this for every power supply in your library.
- 6. If you're adding optional expansion modules, continue cabling by following either "Cabling with SAS or Fibre Channel Drives" on page 3-39 or "Cabling with SCSI Drives."
- 7. Once all the modules are cabled, continue with "Powering ON the Library" on page 3-41.

## Cabling with SCSI Drives

To cable a library with SCSI cables, complete the following steps:

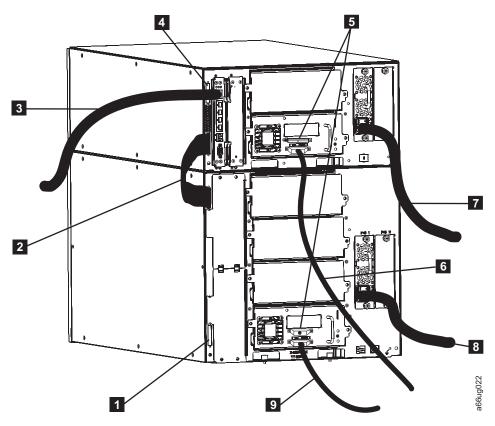

Figure 3-41. Cabling of a 14U library containing multiple SCSI drives

| 1 | Module communication terminator      | 6 | SCSI drive-to-host cable  |
|---|--------------------------------------|---|---------------------------|
| 2 | Module-to-module communication cable | 7 | Power cord (upper module) |
| 3 | Ethernet cable (customer supplied)   | 8 | Power cord (lower module) |
| 4 | Module communication terminator      | 9 | SCSI drive-to-host cable  |
| 5 | SCSI terminators                     |   |                           |

- 1. Install a module communication terminator in the upper receptacle of the upper module of your library ( 4 in Figure 3-41).
- 2. Install one end of the module-to-module communication cable ( 2 in Figure 3-41) in the lower receptacle of the upper module of your library, then install the other end in the upper receptacle of the lower module of your library.
- 3. Install a module communication terminator in the lower receptacle of the lower module of your library ( 1 in Figure 3-41).
- 4. Install one end of the customer-supplied Ethernet cable ( 3 in Figure 3-41) in the Library Control Blade Ethernet port, then connect the other end of the cable to your network.
- 5. Installation of the SCSI cable(s) and terminator(s) depends upon how many drives are in your library. For maximum SCSI drive performance:
  - For each SCSI drive, install a SCSI terminator ( **5** in Figure 3-41) in the upper receptacle of each SCSI drive in your library.

- For each SCSI drive, connect one end of a SCSI cable to the lower receptacle of each SCSI drive ( 6 in Figure 3-41 on page 3-38), then connect the other end of the cable to the host.
- If you prefer to daisy-chain your SCSI drives:
  - a. Install a SCSI terminator in the upper receptacle of the top SCSI drive in the daisy-chain.
  - b. Connect one end of a shorter drive-to-drive SCSI cable included in your shipment to the lower receptacle of the top SCSI drive in the daisy-chain, then connect the other end of the cable to the upper receptacle of the next drive in the daisy-chain. Repeat this for every SCSI drive in your library.
  - c. On the last drive in the daisy-chain, connect one end of the longer drive-to-host SCSI cable included in your shipment to the lower receptacle of the last drive in the daisy-chain, then connect the other end of the cable to the host.

Note: Maximum performance of the SCSI drives in your library will not be achieved if the drives are daisy-chained.

- 6. Connect one end of the power cord (7 and 8 in Figure 3-41 on page 3-38) in the receptacle of a power supply in your library, then connect the other end of the cord to your power source. Repeat this for every power supply in your library.
- 7. Continue with "Powering ON the Library" on page 3-41.

#### Cabling with SAS or Fibre Channel Drives

To cable a library with SAS or Fibre Channel drives, complete the following steps:

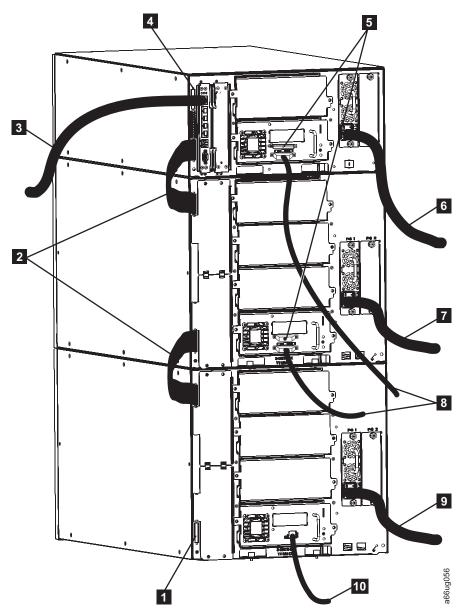

Figure 3-42. Cabling with Fibre Channel drives

| 1 | Module communication terminator      | 6  | Power cord (upper module)                |
|---|--------------------------------------|----|------------------------------------------|
| 2 | Module-to-module communication cable | 7  | Power cord (middle module)               |
| 3 | Ethernet cable (customer supplied)   | 8  | SCSI drive-to-host cable                 |
| 4 | Module communication terminator      | 9  | Power cord (lower module)                |
| 5 | SCSI terminators                     | 10 | SAS or Fibre Channel drive-to-host cable |

SCSI, SAS, and Fibre Channel drives can reside in the same physical or logical library; however, mixing drive interface types in the same logical library is not recommended.

1. Install a module communication terminator in the upper receptacle of the upper module of your library ( 4 in Figure 3-42).

- 2. Install one end of one of the module-to-module communication cable in the lower receptacle of the upper module of your library, then install the other end in the upper receptacle of the middle module of your library ( 2 in Figure 3-42 on page 3-40).
- 3. Install one end of the other module-to-module communication cable in the lower receptacle of the middle module of your library, then install the other end in the upper receptacle of the bottom module of your library ( 2 in Figure 3-42 on page 3-40).
- 4. Install a module communication terminator in the lower receptacle of the bottom module of your library ( 1 in Figure 3-42 on page 3-40).
- 5. Install one end of the customer-supplied Ethernet cable in the Library Control Blade Ethernet port, then connect the other end of the cable to your network ( **3** in Figure 3-42 on page 3-40).
- 6. For each drive, install one end of the drive host SAS or fibre cable in a drive in the library, then connect the other end of the cable to your network ( 10 in Figure 3-42 on page 3-40). Repeat this for every drive in your library.

**Important:** If you are cabling SAS drives to a host that is using a 4x Interposer (Feature Code 5400 or 5500), the drive-to-host cables are limited to a maximum of 2.0m length.

The LTO-4 SAS drives use an SFF-8088 type connector. Each SAS tape drive should be connected directly to a SAS host bus adapter (HBA) using one SAS cable. The library does not support the use of SAS expander devices or cables at this time.

- 7. Connect one end of the power cord in the receptacle of a power supply in your library, then connect the other end of the cord to your power source. Repeat this for every power supply in your library ( 6 , 7 , and 9 in Figure 3-42 on page 3-40).
- 8. Continue with "Powering ON the Library."

## **Powering ON the Library**

- 1. Turn each power supply switch (4 in Figure 3-39 on page 3-36) to the ON (1) position.
- 2. Push the power button on the front panel of the library. A green LED to the left of the power button indicates that the power is ON.
- 3. Wait for the library to initialize. This will take approximately 10 minutes.

Note: If the operator panel does not initialize, check all cable connections, and ensure that all doors are tightly closed and all power supply switches are in the ON position. Then, repeat steps 1 and 2. If the panel still does not initialize, see "Diagnosing a Problem" on page 10-2.

4. When initialization is complete, configure the library. Read the information in Chapter 5, "Configuration Planning," on page 5-1 and Chapter 6, "User Interfaces," on page 6-1 before proceeding to Chapter 7, "Configuring the Library," on page 7-1.

## Chapter 4. Installing a New Standalone Library on a Desktop

"Unpacking and Verifying Shipment Contents"

"Reducing Weight" on page 4-5

"Choosing a Desktop Configuration" on page 4-7

"Installing Library Foot Pads" on page 4-15

"Installing The Top Module in Your 14U Library Configuration" on page 4-16

"Enabling the Picker Assembly" on page 4-26

"Installing Library Components Removed for Weight Reduction" on page 4-27

"Cabling the Library" on page 4-29

"Powering ON the Library" on page 4-32

Follow the steps in this chapter to install a new 5U or 14U library on a desktop. For instructions on converting your rack-mounted 5U or 14U library to a desktop unit or converting a 5U or 14U desktop library to a rack-mounted library, see "Library Conversions" on page 12-36"Library Conversions" in the *Setup and Operator's Guide*. For instructions on removing or replacing a control module or expansion module, see "Removing/Replacing a Control Module" on page 12-3 and "Removing/Replacing an Expansion Module" on page 12-15the *Setup and Operator's Guide*.

**Note:** A desktop library can only support one expansion module. If you have two or more expansion modules, you must install the library in a rack.

### **Unpacking and Verifying Shipment Contents**

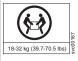

Important: Because of the weight of a multi-module library, it is strongly recommended that you install it in the lowest position in a rack. Without drive sleds and power supplies, a control module weighs approximately 50 lbs. Without drive sleds and power supplies, each 9U expansion module weighs approximately 65 lbs.

- 1. Open and unpack all the boxes in your shipment.
- 2. Remove all external packaging materials from around the library module.

**Note:** Leave the library module on the lifting sling until it is ready to be installed.

3. Verify the contents of your shipment.

Table 4-1. Shipment contents

|                           | Number   | Number for |
|---------------------------|----------|------------|
|                           | for each | each       |
|                           | control  | expansion  |
| Description               | module   | module     |
| Library control module 5U | 1        |            |

Table 4-1. Shipment contents (continued)

| Description                                                                                                    | Number<br>for each<br>control<br>module | Number for each expansion module |
|----------------------------------------------------------------------------------------------------|-----------------------------------------|----------------------------------|
| Expansion module E9U (maximum 4 expansion modules per rack-mounted library)                                                                                              |                                         | 1                                |
| Module communication terminators                                                                                                    | 2                                       |                                  |
| Module-to-Module communication cable                                                                                                    |                                         | 1                                |
| Power cord for each primary power supply (If you are installing your library in a rack, you will need Feature Code 9848, Rack Power Distribution Unit (PDU) power cord.) | 1                                       | 1                                |
| Power cord for each redundant power supply (if ordered)                                                                                                    | 1                                       | 1                                |
| Wrap plug for SCSI drives (if SCSI drives ordered)                                                                                                    | 1                                       |                                  |
| Wrap plug for fibre channel drives (if fibre channel drives ordered)                                                                                                    | 1                                       |                                  |
| Wrap plug for SAS drives (if SAS drives ordered)                                                                                                    | 1                                       |                                  |
| SCSI or fibre or SAS cable for each tape drive (if ordered)                                                                                                    | 1 per drive                             | 1 per drive                      |
| SCSI drive-to-drive cable with each SCSI drive ordered                                                                                                    | 1 per drive                             | 1 per drive                      |
| SCSI terminator for each SCSI tape drive                                                                                                    | 1 per drive                             | 1 per drive                      |
| Ethernet crossover cable (for service use only)                                                                                                    | 1                                       |                                  |
| Cleaning cartridge, with label                                                                                                    | 1                                       |                                  |
| Publications Prepack Kit                                                                                                    | 1                                       |                                  |
| Hotline card                                                                                                    |                                         | 1                                |
| Rack Mount Kit (if ordered)                                                                                                    | 1                                       |                                  |
| Additional Rack Hardware Kit (rack ears)                                                                                                    |                                         | 1                                |
| Deskside Kit (library feet and screws)                                                                                                    | 1                                       |                                  |
| Sling (for lifting and installing library modules)                                                                                                    | 1                                       | 1                                |
| Important: If any of these items are missing, please call the appro                                                                                                    | opriate numb                            | er listed on                     |

the Hotline Card included in your shipment.

4. Remove all internal packaging materials that are securing the Picker assembly. The original-style picker is secured with cardboard and foam packing materials; the M2-style picker is secured to the bottom cover with two plastic shipping screws.

Note: Failure to remove all internal packaging material before powering ON the library will result in damage to your library.

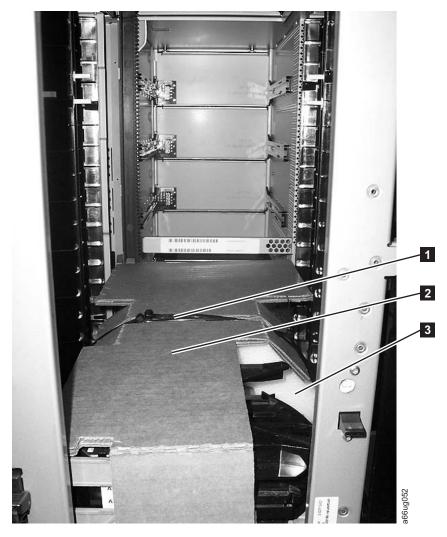

Figure 4-1. Original-style picker with internal packaging material

a. For the original-style picker, remove the fastening strap ( 1 in Figure 4-1) across the top of the picker packaging material.

**Important:** Be careful not to damage the picker assembly when removing the following packing materials. DO NOT USE EXCESSIVE FORCE.

- b. Remove the cardboard packaging material ( 2 in Figure 4-1), the foam packaging material ( 3 in Figure 4-1), and the small cardboard packaging material (not shown in picture).
- c. For the M2-style picker, remove the two plastic shipping screws and the orange ribbon with the word "Remove" printed on it, as shown in Figure 4-2 on page 4-4.

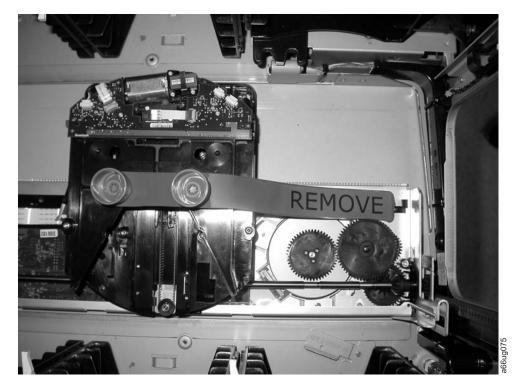

Figure 4-2. M2-style picker with shipping screws

5. Remove the yellow ribbon-like packing pieces ( 1 in Figure 4-3) from around the I/O Station magazines.

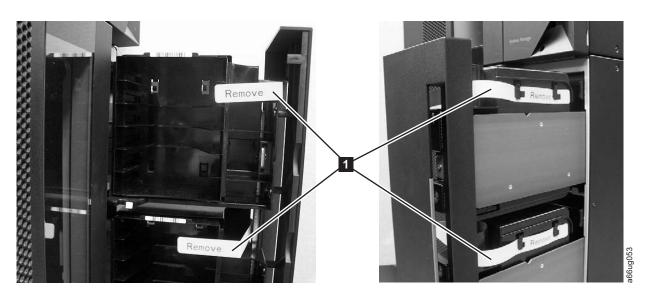

Figure 4-3. Yellow ribbon-like packing pieces

6. For libraries with the original-style picker, refer to Figure 4-4 on page 4-5 and ensure that you have removed all of the packaging material.

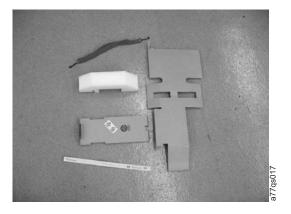

Figure 4-4. Packaging materials removed from library with the original-style picker

7. For libraries with the M2-style picker, ensure that you have removed the two plastic shipping screws and the orange ribbon from the picker (Figure 4-5), along with the yellow ribbon-like packing pieces from the I/O stations (Figure 4-3 on page 4-4).

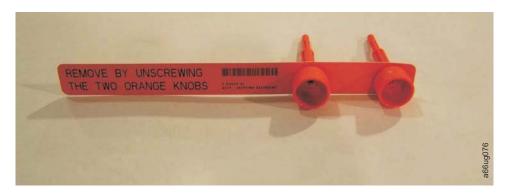

Figure 4-5. M2 picker packaging screws and ribbon removed from the library

## **Reducing Weight**

For weight reduction, remove the following components from each unit that must be moved for installation:

- · Power supplies
- Drive sleds

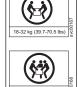

Important: Because of the weight of a multi-module library, it is strongly recommended that you install it in the lowest position in a rack. Without drive sleds and power supplies, a control module weighs approximately 50 lbs. Without drive sleds and power supplies, each expansion module weighs approximately 65 lbs.

## Removing a Power Supply

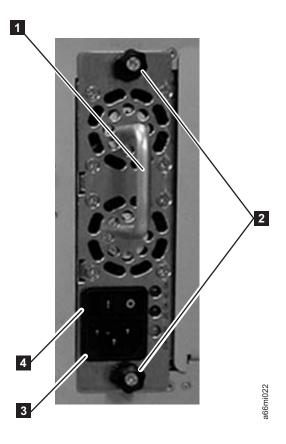

Figure 4-6. Power Supply

For each installed power supply:

- 1. Loosen the two thumb screws ( 2 in Figure 4-6) on the power supply by turning them counterclockwise.
- 2. To remove the power supply, grasp the handle ( in Figure 4-6) and slowly pull it toward you, while supporting it from underneath.

# Removing a Drive Sled

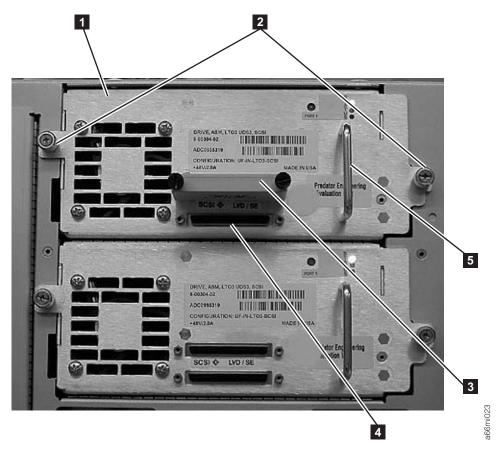

Figure 4-7. SCSI Drive Sled (detail)

For each installed drive:

- 1. Loosen the two thumb screws ( 2 in Figure 4-7) that hold the drive sled in place by turning them counterclockwise.
- 2. To remove the drive sled, grasp the handle ( 5 in Figure 4-7) and slowly pull it toward you, while supporting the drive sled from underneath.

# **Choosing a Desktop Configuration**

A desktop library can have a maximum of one expansion module. The expansion module can be either the top or the bottom module in the library.

Refer to Figure 4-8 on page 4-8 and select one of the recommended configurations for your library installation.

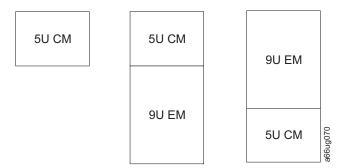

Figure 4-8. Recommended desktop library configurations

The control module is shipped with a top and a bottom cover for the library. Expansion modules do not come with covers.

- If you are building a 14U library (one control module and one expansion module), you must move one of the covers to the expansion module.
  - If the Control Module will be on top of the Expansion Module, continue with "Transferring the Bottom Cover from the Control Module to an Expansion Module."
  - If the Control Module will be under the Expansion Module, continue with "Transferring the Top Cover from the Control Module to an Expansion Module" on page 4-14.
- If you are building a 5U library (control module with no expansion modules), you don't need to move the covers. Continue with "Installing Library Foot Pads" on page 4-15.

### Transferring the Bottom Cover from the Control Module to an **Expansion Module**

Each library comes with a bottom cover that is shipped with the control module. If you are installing an expansion module as the first or bottom module in a library, you must move the bottom cover from the control module to the bottom of the expansion module.

1. Engage the picker assembly lock mechanism ( 1 in Figure 4-9 on page 4-9). You may need to lift the picker assembly to fully engage the lock mechanism.

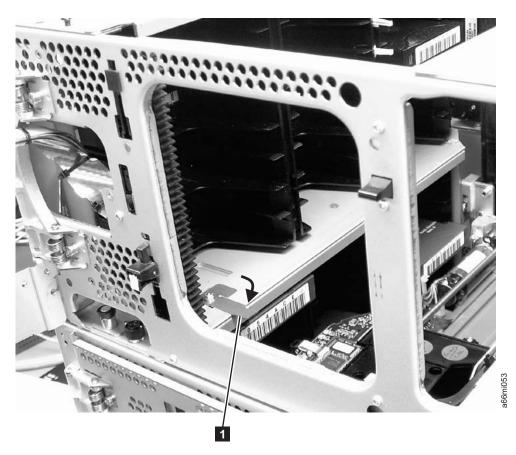

Figure 4-9. Picker locking mechanism

2. Turn the 5U control module on its side and remove the 5 - T10 Torx bottom cover screws ( 1 in Figure 4-10 on page 4-10).

Important: DO NOT loosen or remove the screw holding the home sensor ( in Figure 4-10 on page 4-10). This screw has the same T10 Torx head as the cover screws, but it is longer and has a coarse thread for screwing into the plastic home sensor.

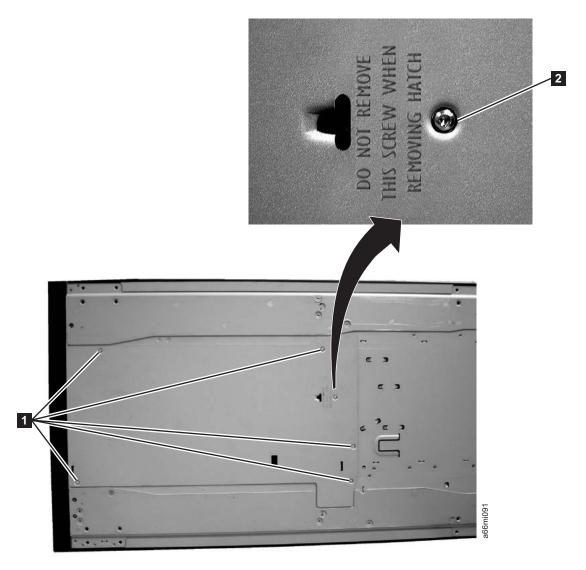

Figure 4-10. Bottom cover of the 5U control module

3. Remove the bottom cover from the 5U control module.

Note: Ensure that the home sensor plastic piece is mounted on the inner side of the bottom cover ( 1 in Figure 4-11 on page 4-11).

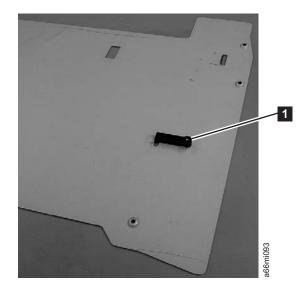

Figure 4-11. Home sensor on inner side of bottom cover

**Important:** Ensure that the picker lock mechanism ( 1 in Figure 4-12) is engaged as shown. This will prevent the picker mechanism from falling out of the bottom of the 5U control module when it is returned to the upright position without a bottom cover installed.

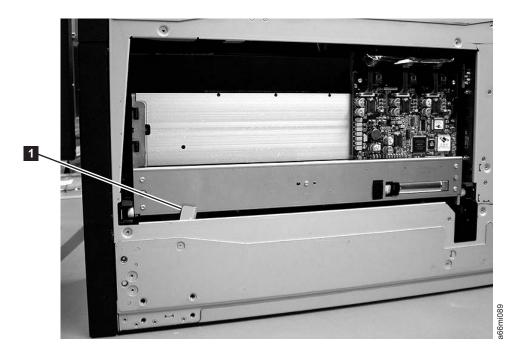

Figure 4-12. Bottom view of picker assembly lock mechanism

- 4. Return the 5U control module to the upright position.
- 5. Ensure that the front and rear gear racks of both the control module and the expansion module are locked in the upper position (see 2 in Figure 4-14 on page 4-12).

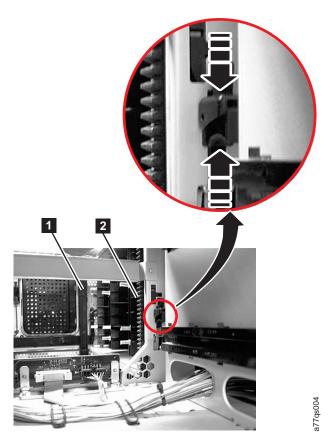

Figure 4-13. Front and back gear racks

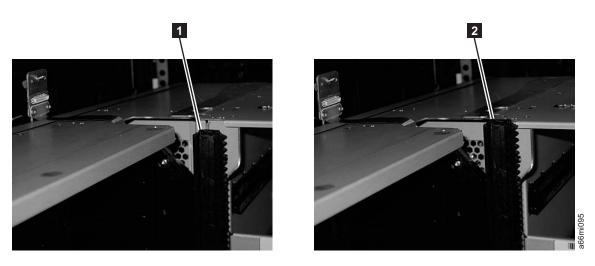

Figure 4-14. Gear racks positions (rear gear racks shown)

1 Gear rack in the down 2 Gear rack in the up position position

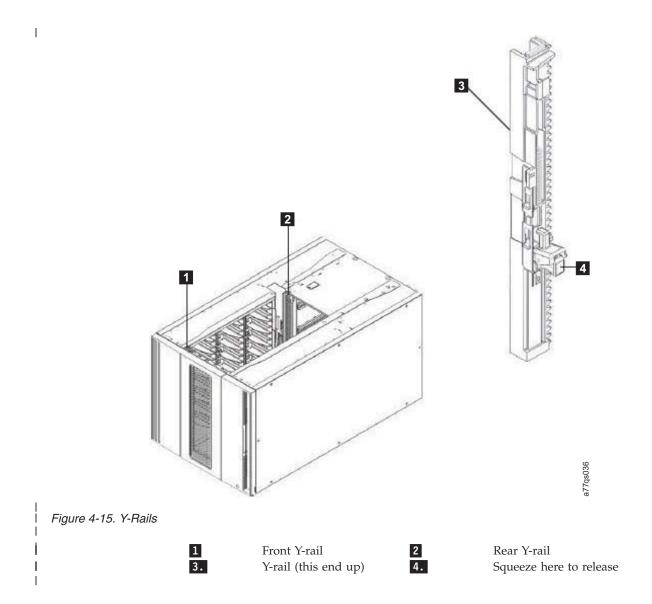

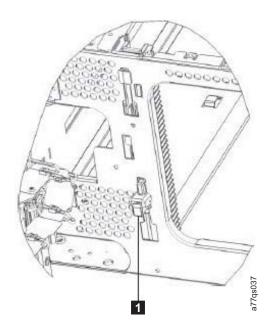

Figure 4-16. Y-rail in position

- 1 Y-rail in locked, non-functional position
- 6. Turn the expansion module on its side and install the bottom cover, using the 5 - T10 Torx screws.
- 7. Return the expansion module to the upright position.

## Transferring the Top Cover from the Control Module to an **Expansion Module**

Each library comes with a top cover that is shipped with the Control Module. If you are installing the Expansion Module as the top module in the library, you must move the top cover from the Control Module to the Expansion Module.

1. Remove the 4 - #2 Phillips top cover screws ( 1 in Figure 4-17 on page 4-15).

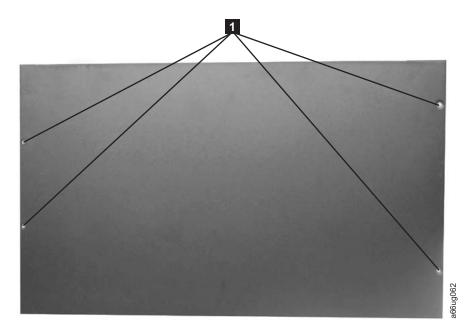

Figure 4-17. Top cover of the 5U control module

- 2. Remove the top cover from the 5U control module.
- 3. Ensure that the front and rear gear racks of both the control module and the expansion module are locked in the upper position (see 2 in Figure 4-14 on page 4-12).
- 4. Install the top cover on the expansion module, using the 4 #2 Phillips screws (**1** in Figure 4-17).

### **Installing Library Foot Pads**

For a desktop installation, foot pads must be installed on the bottom module of your library. To install the library foot pads:

- 1. Being very careful, lay the module on its side.
- 2. Using a #2 Phillips screwdriver, install the foot pads on the bottom of the library chassis. See Figure 4-18 on page 4-16 for foot pad locations.

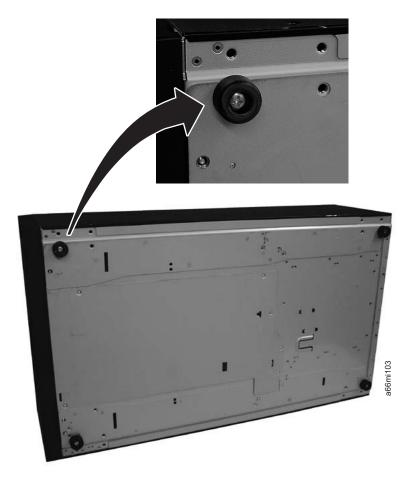

Figure 4-18. Foot pad Locations

- 3. Carefully return the library to an upright position.
- 4. Use the lifting sling to place the library module in the desktop location.
- 5. If this is a 5U (Control Module only) library, store the installation sling in a secure location for possible future use. Then continue the library installation with the instructions on "Enabling the Picker Assembly" on page 3-32.

# Installing The Top Module in Your 14U Library Configuration

Once you have the bottom module installed, add the top module to your library.

Attention: If you are installing the 5U control module on the top of your library, ensure that the picker assembly lock mechanism ( 1 in Figure 4-19 on page 4-17) is engaged as shown below.

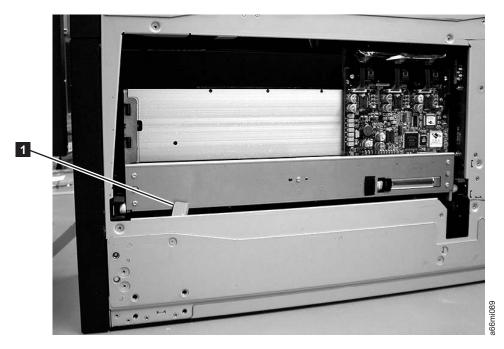

Figure 4-19. Bottom view of picker assembly lock mechanism

Also ensure that the front and rear gear racks of the top module are locked in the upper position.

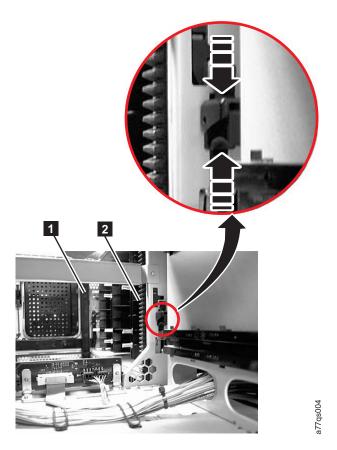

Figure 4-20. Front and back gear racks

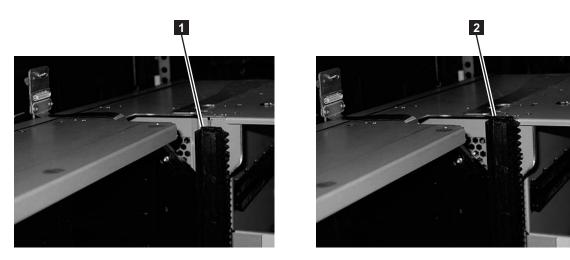

Figure 4-21. Gear racks positions (rear gear racks shown)

- 1 2 Gear rack in the up position Gear rack in the down position
- 1. If the front and rear gear racks of the top module are NOT locked in the upper position, raise the gear racks, disengage the Y-rails so the modules can be unstacked safely.

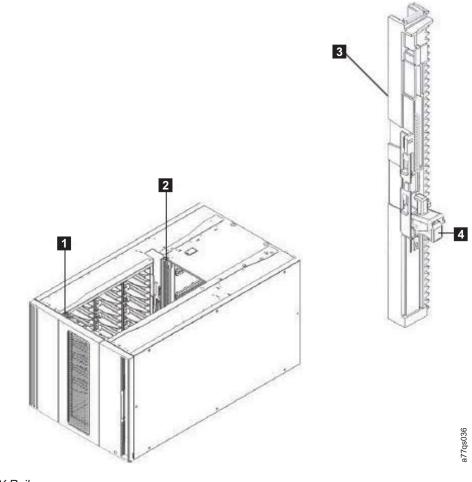

Figure 4-22. Y-Rails

1 Front Y-rail 2 Rear Y-rail 3. Y-rail (this end up) 4. Squeeze here to release

a. From the front of the library, find the Y-rail release mechanism, which is located on the left side of the control module. Squeeze the handle of the Y-rail release mechanism, lift it, and release it so that it locks into place.

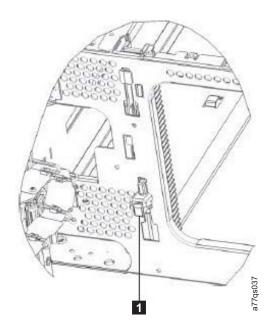

Figure 4-23. Y-rail in position

1 Y-rail in locked, non-functional position

- b. From the rear of the library, find the rear Y-rail release mechanism located in the interior of the right side of the module. Squeeze the handle of the Y-rail release mechanism, lift it, and release it so that it locks into place.
- 2. Ensure that the module-to-module alignment pin of the top module ( 1 in Figure 4-24 on page 4-21) is in the raised position. If necessary, raise the pin and rotate it half a turn to lock it in the raised position.

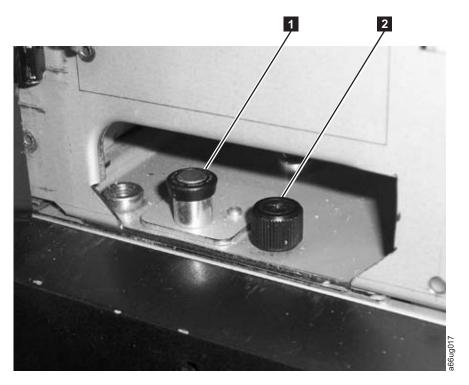

Figure 4-24. Module-to-Module alignment pin and front thumb screw

3. With a person on each side of the module, lift the module with the sling provided (see Figure 4-25 on page 4-22 to see how the lifting sling handles should be folded).

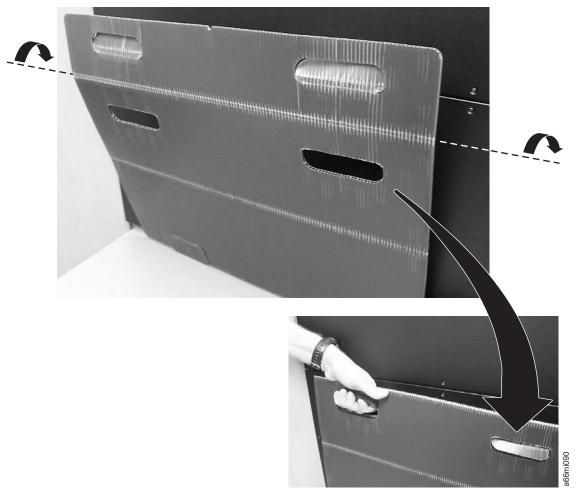

Figure 4-25. Lifting Sling

- 4. Slide the module partially on top of the already installed module.
- 5. Continue to support the library module from the front while you remove the sling.
- 6. Open the I/O Station door then the Access Door of the upper module to expose the alignment pin behind the Access Door.
- 7. Push the upper module onto the lower module.
- 8. Twist the upper module alignment pin ( 1 in Figure 4-24 on page 4-21) to unlock it from the up position.
- 9. Adjust the upper module's position on top of the lower module until the upper module alignment pin drops into the alignment pin receptacle in the
- 10. Tighten the front thumb screw ( 2 in Figure 4-24 on page 4-21) and the thumb screw behind the I/O Station door to secure the front of the upper module to the lower module.
- 11. Tighten the rear thumb screws ( 1 in Figure 4-26 on page 4-23) that secure the upper module to the lower module.

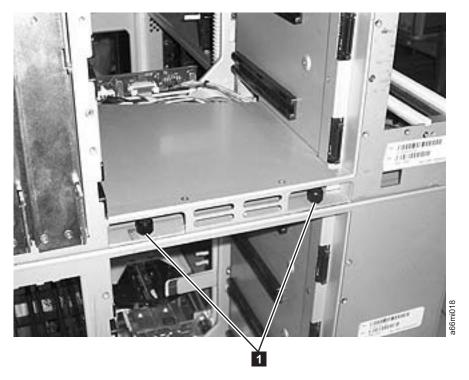

Figure 4-26. Rear thumb screws

12. Lower the gear racks into the down (operating) position by engaging the Y-rails of each module in your library configuration. Ensure that the Y-rails are properly aligned and the thumbscrews are tightened.

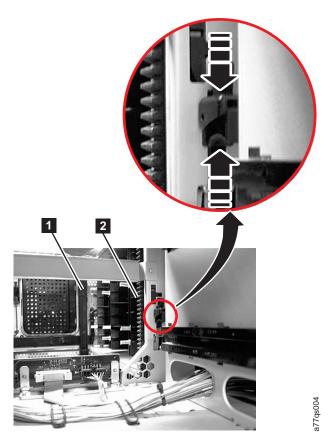

Figure 4-27. Front and back gear racks

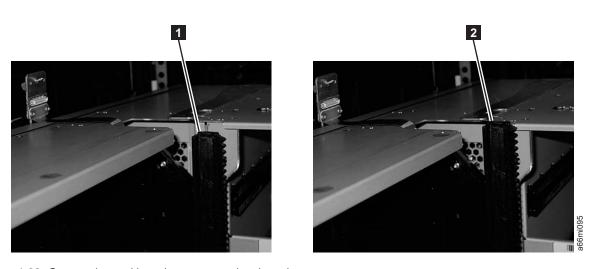

Figure 4-28. Gear racks positions (rear gear racks shown)

1 Gear rack in the down 2 Gear rack in the up position position

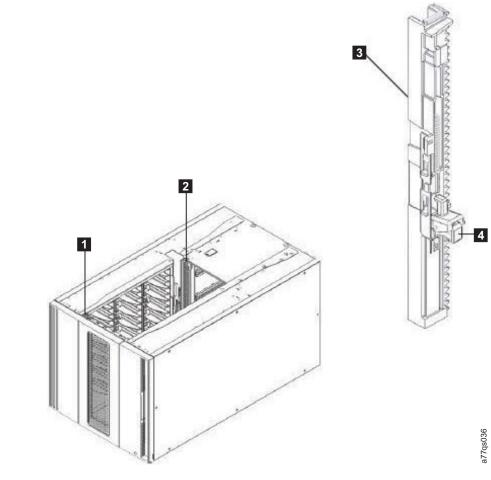

Figure 4-29. Y-Rails

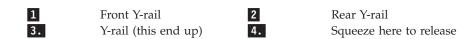

a. From the front of the library, open the I/O station and access doors of the 9U expansion module. Squeeze the handle of the Y-rail release mechanism, lift it out of its locked position, and slide it downward as far as it will go.

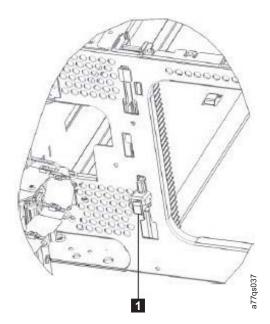

Figure 4-30. Y-rail in position

1 Y-rail in locked, non-functional position

b. From the back of the library, find the rear Y-rail release mechanism, which is located in the interior of the right side of the module. Squeeze the handle of the Y-rail release mechanism, lift it out of its locked position, and slide it downward as far as it will go. Doing this aligns the Y-rails with the Y-rails of the module beneath it.

**Attention:** Check to make sure that there is no gap between the top and bottom Y-rails on both the front and back of the library. If a gap exists, the library cannot mechanically initialize.

13. Store the installation lifting sling in a secure location for possible future use.

### **Enabling the Picker Assembly**

Important: Picker assembly damage or library accessor errors can occur if the front or rear gear racks are not engaged properly.

- 1. **IMPORTANT:** Ensure that the front and rear gear racks are in the down (operating) position (see 1 in "Installing The Top Module in Your 14U Library Configuration" on page 4-16).
- 2. Feel the junction of the gear racks between each library module, front and rear. Ensure that there are no gaps between the gear racks before you release the picker assembly lock mechanism.
- 3. Manually raise the picker assembly while you release the lock mechanism ( 1 in Figure 4-31 on page 4-27).

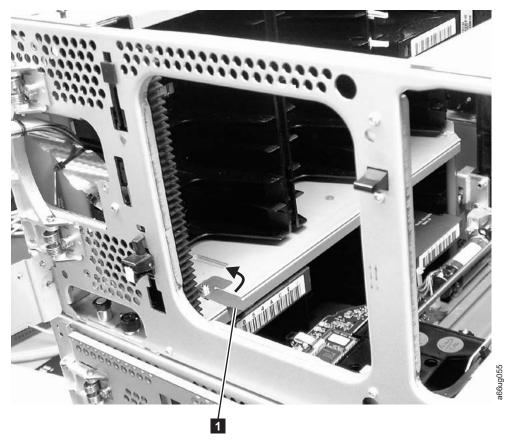

Figure 4-31. Releasing the picker assembly lock mechanism

4. Release the picker assembly and observe it as it slowly drops to the bottom of the library. It should move smoothly as it travels from one module into the other.

**Note:** If the picker jumps or bumps noticeably as it travels from one module into the other, an error is likely to occur when the library is powered ON. Follow the instructions in "T083: Unlevel Robot Assembly Not Level" on page 11-39 the *Setup and Operator's Guide* to correct the problem.

# **Installing Library Components Removed for Weight Reduction**

Follow these steps to install the components removed earlier for weight reduction.

- 1. Install the drive sleds in their original locations (see "Replacing a Drive Sled"). Refer to the notes you made earlier on drive position.
- 2. Install the power supplies beginning with the left position in each library unit containing drives (see "Replacing a Power Supply" on page 4-29).

# Replacing a Drive Sled

**Attention:** NEVER install a drive sled when a cartridge is in the drive in the eject position. Remove the cartridge first.

1. Align the drive sled with the guide rails and guide slots along the tracks ( 3 in Figure 4-32 on page 4-28).

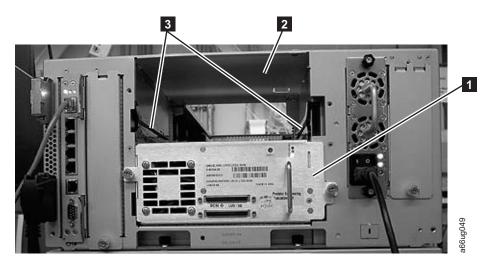

Figure 4-32. Guide rails and guide slots inside a drive slot

2. Grasp the handle ( 5 in Figure 4-33) and slowly slide the drive sled into the drive slot, while supporting the drive sled from underneath.

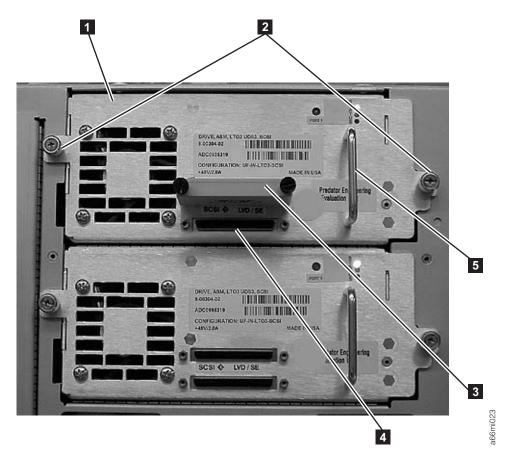

Figure 4-33. Tape Drive (detail)

- 3. Tighten the two thumb screws ( 2 in Figure 4-33) that hold the drive sled in place by turning them clockwise.
- 4. Repeat this procedure for all drives to be re-installed in the library.

# Replacing a Power Supply

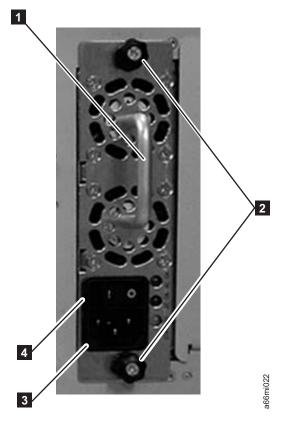

Figure 4-34. Control Module Power Supply

- 1. Replace the power supply component by sliding it into the power supply slot. First, grasp the handle ( 1 in Figure 4-34) while supporting the power supply component from underneath. Then, line up the power supply component with the guides in the power supply slot, and carefully push it into the library.
- 2. Tighten the two thumb screws ( 2 in Figure 4-34) on the power supply component by turning them clockwise.
- 3. Repeat this procedure for each library power supply.

# **Cabling the Library**

At this point in the installation procedure, install the module-to-module communication cable, the module communication terminators, the customer-supplied Ethernet cable, drive-to-host (SCSI, Fibre or SAS) cables, and the power supply cabling. Select and perform one of the following cabling procedures, depending upon your library configuration:

- "Cabling a 5U Control Module"
- "Cabling a 14U Library with SCSI Drives" on page 4-30

# Cabling a 5U Control Module

To cable a 5U library control module, complete the following steps:

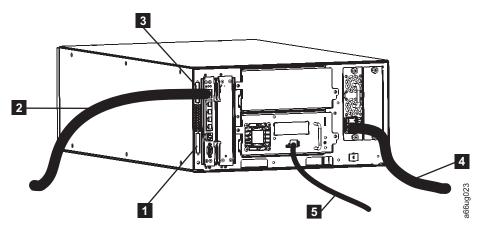

Figure 4-35. Cabling of a 5U library with fibre drives

| 1 | Module communication terminator    | 4 | Power cord                |
|---|------------------------------------|---|---------------------------|
| 2 | Ethernet cable (customer supplied) | 5 | Fibre drive-to-host cable |
| 3 | Module communication terminator    |   |                           |

- 1. Install the upper module communication terminator ( 3 in Figure 4-35).
- 2. Install the lower module communication terminator ( 1 in Figure 4-35).
- 3. Connect one end of the customer-supplied Ethernet cable (2 in Figure 4-35) in the Library Control Blade Ethernet port, then connect the other end of the cable to your network.
- 4. Connect one end of the drive-to-host cable ( 5 in Figure 4-35) to the library, then connect the other end of the cable to your network. Repeat this for every drive in your library.

**Important:** If you are cabling SAS drives to a host that is using a 4x Interposer (Feature Code 5400 or 5500), the drive-to-host cables are limited to a maximum of 2.0m length.

Note: This procedure shows a Fibre Channel drive cable. SAS connections are similar. For details of SCSI cabling, see "Cabling a 14U Library with SCSI Drives."

- 5. Connect one end of the power cord (4 in Figure 4-35) in the receptacle in a power supply in your library, then connect the other end of the cord to your power source. Repeat this for every power supply in your library.
- 6. Once all the modules are cabled, continue with "Powering ON the Library" on page 4-32.

# Cabling a 14U Library with SCSI Drives

To cable a library with SCSI cables, complete the following steps:

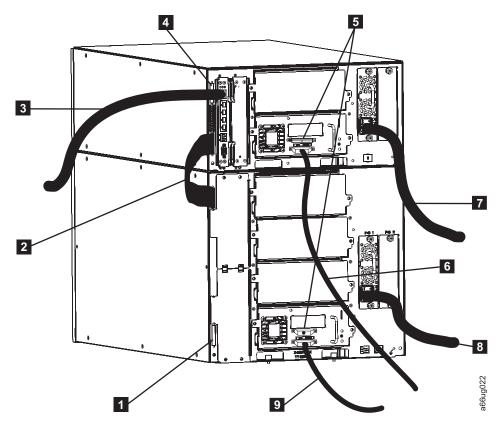

Figure 4-36. Cabling of a 14U library containing multiple SCSI drives

| 1 | Module communication terminator      | 6 | SCSI drive-to-host cable  |
|---|--------------------------------------|---|---------------------------|
| 2 | Module-to-module communication cable | 7 | Power cord (upper module) |
| 3 | Ethernet cable (customer supplied)   | 8 | Power cord (lower module) |
| 4 | Module communication terminator      | 9 | SCSI drive-to-host cable  |
| 5 | SCSI terminators                     |   |                           |

- 1. Install a module communication terminator in the upper receptacle of the upper module of your library ( 4 in Figure 4-36).
- 2. Install one end of the module-to-module communication cable ( 2 in Figure 4-36) in the lower receptacle of the upper module of your library, then install the other end in the upper receptacle of the lower module of your library.
- 3. Install a module communication terminator in the lower receptacle of the lower module of your library ( 1 in Figure 4-36).
- 4. Install one end of the customer-supplied Ethernet cable ( in Figure 4-36) in the Library Control Blade Ethernet port, then connect the other end of the cable to your network.
- 5. Installation of the SCSI cable(s) and terminator(s) depends upon how many drives are in your library. For maximum SCSI drive performance:
  - For each SCSI drive, install a SCSI terminator ( **5** in Figure 4-36) in the upper receptacle of each SCSI drive in your library.

- For each SCSI drive, connect one end of a SCSI cable to the lower receptacle of each SCSI drive ( 6 in Figure 4-36 on page 4-31), then connect the other end of the cable to the host.
- If you prefer to daisy-chain your SCSI drives:
  - a. Install a SCSI terminator in the upper receptacle of the top SCSI drive in the daisy-chain.
  - b. Connect one end of a shorter drive-to-drive SCSI cable included in your shipment to the lower receptacle of the top SCSI drive in the daisy-chain, then connect the other end of the cable to the upper receptacle of the next drive in the daisy-chain. Repeat this for every SCSI drive in your library.
  - c. On the last drive in the daisy-chain, connect one end of the longer drive-to-host SCSI cable included in your shipment to the lower receptacle of the last drive in the daisy-chain, then connect the other end of the cable to the host.

Note: Maximum performance of the SCSI drives in your library will not be achieved if the drives are daisy-chained.

- 6. Connect one end of the power cord (7 and 8 in Figure 4-36 on page 4-31) in the receptacle of a power supply in your library, then connect the other end of the cord to your power source. Repeat this for every power supply in your library.
- 7. Continue with "Powering ON the Library."

# **Powering ON the Library**

- 1. Turn the switch on each power supply (4 in Figure 4-34 on page 4-29) to the ON (1) position.
- 2. Push the power button on the front panel of the library. A green LED to the left of the power button indicates that the power is ON.
- 3. Wait for the library to initialize. This will take approximately 10 minutes.

Note: If the operator panel does not initialize, check all cable connections, and ensure that all doors are tightly closed and all power supply switches are in the ON position. Then, repeat steps 1 and 2. If the panel still does not initialize, see "Diagnosing a Problem" on page 10-2 the Setup and Operator's Guide.

4. When initialization is complete, configure the library. Read the information in Chapter 5, "Configuration Planning," on page 5-1 and Chapter 6, "User Interfaces," on page 6-1.

# **Chapter 5. Configuration Planning**

"Understanding Cartridge Assignment in the Library"

"Modifying Network Settings" on page 5-2

"Applying a License Key" on page 5-2

"Cleaning Slots Configuration" on page 5-3

"Configuring I/O Stations" on page 5-4

"Selecting Drive IDs and Drive Types" on page 5-4

"Working with Logical Libraries" on page 5-4

"Working with User Accounts" on page 5-7

# **Understanding Cartridge Assignment in the Library**

When a cleaning or data cartridge is placed in the I/O Station, the library scans the I/O Station. If 'Manual Cartridge Assignment' is enabled, a screen is displayed asking you to assign the cartridge to "System" or to a logical library. Cleaning cartridges are assigned to "System" which makes them available to all drives regardless of the logical library to which the drive is assigned. Data cartridges are assigned to a logical library which restricts them from being accessed by another logical library. A drive Firmware (FMR) cartridge placed in the I/O Station for drive firmware update must also be assigned as a SYSTEM cartridge when the assignment screen is presented after the I/O Station door is closed. Selecting CANCEL or allowing the assignment screen to time out will default all newly discovered cartridges in the I/O station as Unassigned cartridges. These cartridges must be re-assigned using the Op Panel by simply re-opening and closing the I/O station, else these cartridges will remain in the I/O station as Unassigned cartridges and will not be usable.

If manual Cartridge assignment is disabled from the Op Panel (**Tool** → **System Settings** → **Manual Cartridge Assignment**), the Insert Notification screen will NOT appear. The inserted cartridges in the I/O station are then visible to all logical libraries, including the system logical library, and can then be manually moved via the Web UI to any logical library or used by any logical library via the host application.

Once a cartridge is assigned to "System" or to a logical library, the cartridge must be physically exported from the library to the I/O Station, then moved to a different slot in the I/O Station before it can be reassigned to a new destination within the library. If the cartridge is left in the same I/O Station slot, the library will retain the same assignment, even if the I/O Station door is opened and closed.

Cartridges that are placed in the I/O Station **before** the library is powered ON will not have an initial assignment. To "force" an assignment screen for newly discovered cartridges, the I/O Station must be opened and then closed. Shuffling of the cartridges to different I/O Station slots is not necessary. Previously assigned cartridges prior to power OFF and remaining in the same I/O Station slots will retain their original assignment.

# Modifying Network Settings

The network settings set the connectivity of the library to the network. The connection allows the administrative user to transfer information while managing the library on the network.

During initial installation, administrative users can modify the network settings from the Operator Panel only. After the initial configuration, administrative users can modify network settings from the Operator Panel or from the Web User Interface.

**Note:** Make sure that the library is connected to the network before modifying network settings.

To modify network settings, you need to provide the data for the following fields:

- Library Name is the network name you want to assign to the library. The library name can be up to a maximum of twelve characters long.
- Dynamic Host Configuration Protocol (DHCP) setting defaults to enabled. Enabling this option allows DHCP to automatically configure the library network settings. Selecting "Use DHCP" makes the IP Address, Subnet Mask, and Default Gateway text boxes unavailable. If "Use DHCP" is not selected, the IP Address, Subnet Mask, and Default Gateway text boxes will be available for you to manually set the library network settings.
- IP Address is the IP Address of the library. This text box is available only if DHCP is disabled.
- **Subnet Mask** text box is available only if DHCP is disabled.
- Default Gateway is the IP Address of the default gateway for your portion of the Ethernet network. This text box is available only if DHCP is disabled.

**Note:** Modifying network settings from the Web User Interface will change the network connectivity parameters and may cause your current Web user session to become invalid. If this happens, close the current session, access the Web client again using the new network configuration settings, and log in again.

# Applying a License Key

License keys can be purchased for expanding library capacity, enabling advanced reporting, enabling control path failover and data path failover, and enabling transparent LTO encryption.

A Capacity Expansion license key (Feature Code 1640) can be applied to the library during the initial configuration or at any time in the future. Capacity Expansion License keys are absolute values that can only increase a licensed feature. For example, if a license key specified a slot count of 92 slots and later a different license key was installed that specified 46 slots, the total licensed slot count would still be 92 slots. It is possible to license more slots than are physically available in the library at the time. If an Expansion Module (EM) is added, the extra licensed slots become available.

An Advanced Reporting License Key (Feature Code 1650) enables the Media Integrity Analysis Reporting and the Drive Resource Utilization Reporting functions. Administrative or Service users can configure and view various drive and media performance reports from the web user interface. For more information see "Advanced Reporting (Feature Code 1650)" on page 1-12.

A Path Failover license key (Feature Code 1682) supplies one or both licenses for Control Path Failover and/or Data Path Failover. For more information, refer to "Using Multiple Control Paths for Control Path Failover" on page 2-3 and "Using Multiple Data Paths for Data Path Failover" on page 2-3.

A Transparent LTO Encryption license key (Feature Code 5900) enables the System Managed Encryption (SME) and Library Managed Encryption (LME). Application Managed Encryption (AME) is a standard feature of the TS3310 library and does not require a license key. For more information, refer to "Encryption (Feature Code 5900)" on page 1-22.

**Note:** The license key is made up of fivealphanumeric characters.

# **Cleaning Slots Configuration**

Zero to four (0 to 4) cleaning slots can be configured in your library. These slots are taken from the unassigned available storage slots. Cleaning cartridges in these slots are used by the library's Auto Clean function when the drives request cleaning.

Host-based cleaning will not use these slots. Host-based cleaning will import cleaning cartridges (CLNxxx) as data cartridges and assign them to a particular logical library.

Cleaning Cartridges - The preferred method of labeling a cleaning cartridge is to have CLN or CLNU as the prefix on the label. Any cartridge detected with a CLN or CLNU prefix will be considered a universal cleaning cartridge, regardless of any media identification extension. Cartridges containing a media identification of C1, C2, C3, C4, C5, and CU will be considered cleaning cartridges and will be tracked and treated as if the media label contained the prefix CLN or CLNU.

Cleaning Count - The cleaning count is the number of times a cleaning cartridge has been used to clean a tape drive. Knowing this can help you decide when to replace a cleaning cartridge. After the cleaning cartridge is Inserted (imported) from the I/O Station to a cleaning slot, the cleaning count (Cleans Remaining) is listed on the Manage Cartridges → Cleaning Cartridges web page. See "Inserting a Cleaning Cartridge" on page 8-29 for procedure to insert a cleaning cartridge.

# **Host-based Cleaning of a Drive**

Backup applications or archive firmware applications use different techniques to automate the process of cleaning drives. These tools specify cleaning cycles based on cycle counts of the drive, drive requests, or regularly scheduled intervals.

The cleaning process itself requires certain considerations:

- Cleaning cartridges must be labeled with a volume serial number. In some cases, specific labels have been established as industry standard. For instance, the prefix "CLN" might be used to identify a cleaning cartridge. The library does not require a specific content to the label and accepts conventional cartridge labels.
- Insert a cleaning cartridge just as you do any other data cartridge. For example, the most common method is by means of the I/O station using host application control.
- Cleaning cartridges often have limited lives that can last only as long as 20 cycles. The controlling host application manages the number of uses of a

cleaning cartridge. Errors can occur if a cartridge is inserted into a drive when the cartridge has already been used the maximum number of times.

- Export a cleaning cartridge just as you would export any other data cartridge.
- The concepts of physical libraries and logical libraries must be considered when setting up cleaning procedures and methods.

# Configuring I/O Stations

I/O Station slots are used to insert and remove cartridges into and out of the library without disrupting normal library operations. I/O Stations in Expansion Modules (EMs) can be configured as either I/O Station slots or storage slots.

Depending on the configuration, the library contains at least one I/O Station, which can contain one or two magazines. Each magazine contains six slots.

- A 5U control module contains six I/O Station slots, and one magazine.
- A 9U expansion module contains twelve I/O Station slots, and two magazines. Both magazines in a 9U expansion module must be configured the same way.

**Note:** If the library consists of a control module only, the I/O Station must be configured as I/O Station slots.

Storage slots in an I/O Station configured as storage are normally assigned across multiple logical libraries in order to increase or decrease the number of I/O Station slots in the library. If it is desired to keep all the cartridges in a particular logical library together:

- Export the cartridges by logical library and keep them grouped together.
- Delete all logical libraries from the I/O station.
- Import as a group back to that particular logical library after the I/O Station slots have been reconfigured.

# **Selecting Drive IDs and Drive Types**

You can change the SCSI ID for a SCSI-attached tape drive or the Loop ID for a Fibre-attached tape drive. This is necessary, for example, when the default ID for a tape drive that you are installing conflicts with the assigned SCSI ID of an existing tape drive. In addition, you might be using a host application that expects to communicate with a tape drive at a specific SCSI ID, but that SCSI ID might already have been configured for use in another logical library.

Note: SCSI tape drives use SCSI IDs that are limited to a numerical value between 0-15. Fibre Channel tape drives use Loop IDs that are limited to a numerical value between 0-125. SAS drive IDs are based on the World Wide Name (WWN) assigned to the drive location in the library, and can not be changed.

For more information on drive IDs, refer to "Determining SCSI, Fibre Channel, and SAS IDs" on page 2-4.

# **Working with Logical Libraries**

Logical libraries are virtual sections within a library that present the appearance of multiple, separate libraries for purposes of file management, access by multiple users, or dedication to one or more host applications. By default, the library has one logical library, which includes all of the library's resources.

Administrative users can create, modify, delete, and control access to all logical libraries. Users can be given access to only certain logical libraries and denied access to others. There are two ways to create logical libraries:

- **Automatically** where the library divides the available resources equally among the number of logical libraries chosen.
- **Manually** where an administrative user assigns the number of slots per logical library. (This is only done through the Web User Interface.)

**Note:** When changing the logical library mode from online to offline, all host application commands in progress at the start of the mode change are completed.

At a minimum, a logical library consists of one tape drive and one slot. The tape drive or slot cannot be shared with another logical library (an exception to the sharing restrictions are cleaning cartridges, which can be shared among all logical libraries). I/O Station slots and cleaning slots are shared between all logical libraries

Each logical library is specific to a tape drive interface (for example, SCSI, SAS, or Fibre Channel). Mixed media is allowed within logical libraries. For example, a logical library can contain LTO 2 and LTO 3 tape cartridges.

### **Automatically Creating Logical Libraries**

When the library automatically creates logical libraries, the available resources are divided equally among the number of logical libraries created. Prior to creating logical libraries, it is important to first designate the desired number of cleaning slots and I/O slots (if an expansion module is present). This is necessary because the Automatic Create Logical Library function will divide all available storage slots among the chosen number of logical libraries.

From the Operator Panel, all remaining available resources are divided among the number of automatically created logical libraries. Use the Web User Interface (UI) to manually create logical libraries.

**Note:** On the Web User Interface, all logical libraries must be deleted for the **Automatic** button to appear. If the **Automatic** button does not appear, delete all existing logical libraries.

# **Manually Creating Logical Libraries**

Every logical library must have at least one drive and one storage slot assigned to it. For example, if the library has two tape drives and 12 slots available, the maximum number of logical libraries that can be created is two. Up to 12 slots can be allocated between the two logical libraries in any configuration.

If the library has only one logical library with all resources assigned to it, that logical library must be deleted before reallocating resources to a new logical library.

You may need to provide information for the following fields:

- Logical Library Name can be up to a maximum of 12 alphanumeric characters.
- Media Barcode Format Choose Standard Six, Plus Six, Extended (default), Media ID Last, Media ID First, or Standard.
- Emulation Type Choose between TS3310 (default) and ADIC Scalar i500.

- Automatic Drive Cleaning is enabled by default and requires at least one cleaning cartridge and a communication interface to the tape drive with the ability of the tape drive to indicate that cleaning is needed.
- **Number of Slots** is the number of tape cartridge slots that are to be allocated to the new logical library.

# **Modify Encryption Method**

If a logical library has encryption-supporting drives, you can select the encryption method to use.

Select None (default), Application Managed Encryption, System Managed Encryption, or Library Managed Encryption.

**Note:** SME and LME require the transparent LTO Encryption license key (Feature Code 5900).

See "Configuring Encryption Settings" on page 8-5.

# **Modify Logical Library**

You can modify an existing logical library only from the Web UI (**Manage Library** → **Logical Libraries**).

Select Library, select Modify from the Select Action list, and then choose General Properties, Configuration Storage Slots, or Select Drives to Assign to Logical Library.

# **Deleting Logical Libraries**

A logical library can be deleted when it is no longer needed. After a logical library is deleted, its resources become unassigned and can be used to create additional logical libraries or added to existing logical libraries.

# **Changing Logical Library Access**

An administrative user can control what logical libraries a specified user can access. This is done by modifying a user's account.

To change logical library access, you must provide the following information:

- **Password** a unique string of alphanumeric characters that can be viewed and modified by the Administrator.
- **Privilege level** the library functions a user is assigned access. Refer to "User Privileges" on page 6-9 for more information on user privilege levels.

# **Changing Logical Library Modes**

By default, the library has one logical library enabled. The logical library mode must be changed in order to modify the logical library or library. There are two logical library modes: online and offline.

- Online the normal operating condition for a logical library. In this mode, the robotics are enabled and all host application commands are processed.
- Offline the logical library does not process any host application commands. If a logical library is taken offline, the physical library and other logical libraries are not affected.

You can take the physical library or any of its logical libraries online or offline. Some operations require that the logical library be offline. Superuser and Administrative users can take a logical library offline rather than the entire library so as to minimize disruption of library operations. Superuser and Administrative users must manually change the logical library mode to online or offline from the Operator Panel or the Web User Interface (UI).

Details on changing logical library modes include:

- The default logical library mode is online.
- When you access these screens, only logical libraries accessible by the user appear.

When you are changing logical library mode, be aware of the following information:

- The Online/Offline button toggles between states.
- If a logical library is in use, the **Online/Office** button is grayed out.
- Set the button to read **Online** to take either the physical library or a logical library, depending on the current view, to an online state, which is the normal operating condition. In this mode, the robotics are enabled and all host commands are processed.
- Set the button to read **Offline** to take either the physical library or a logical library, depending on the current view, to an offline state. If only the physical library is taken offline, logical libraries will not process robotics commands, even though they are online. If only a logical library is taken offline, neither the physical library nor the other logical libraries are affected.

# **Working with User Accounts**

There are three types of user accounts: user, superuser, and administrative user.

- Superuser has more privileges and can perform more functions than Users, but less than Administrators
- User has access to one or more assigned logical libraries and can perform functions within a logical library, such as performing media and drive functions. A user cannot perform actions that affect the physical library, such as creating, modifying, or deleting a logical library.
- Administrative user has access to the entire physical library and all of its logical libraries.

One administrative user account, Admin, is configured by default and can be modified at any time, but not deleted. An administrative user can perform all user account functions; a user cannot perform any administrative account functions. Refer to "User Privileges" on page 6-9 for more information on library permission levels.

# Creating User Accounts

Administrative users can create user accounts any time after the initial configuration. Users cannot create user accounts. A maximum of 300 user accounts can be created in the physical library.

Note: User account user names are limited to 1-12 alphanumeric characters, and passwords are limited to 6-12 alphanumeric characters.

To create user accounts, you need to provide information for the following fields:

- User Name is the login name of the user account you are creating.
- Password is a unique string of alphanumeric characters for the user account you are creating.
- Privilege level is set to either User, Superuser, or Admin. Refer to "User Privileges" on page 6-9 for more information on user privilege levels.

# **Modifying User Accounts**

After a user account has been initially created, the account settings, such as the password, privilege level, and logical library access, can be modified at any time by an administrative user.

Note: User account passwords are limited to 6-12 alphanumeric characters.

To modify user accounts, you need to provide information for the following fields:

- User Name is the login name of the user account you are creating.
- Password is a unique string of alphanumeric characters for the user account you are creating.
- Privilege level is set to either User, Superuser, or Admin. . Refer to "User Privileges" on page 6-9 for more information on user privilege levels.

# **Deleting User Accounts**

When a user account is no longer needed, it can be deleted at any time.

# Chapter 6. User Interfaces

"Operator Panel"

"Web User Interface (UI)" on page 6-7

"User Privileges" on page 6-9

The library has a local interface, the Operator Panel, and a remote Web User Interface (UI).

The Operator Panel is located on the front door of the control module (CM) and allows users to work locally on the library via the user interface. The Web UI allows users to view and perform some library functions from remote sites and is best viewed using Internet Explorer 5.0 or higher, or Firefox 1.0 or higher.

# **Operator Panel**

The Operator Panel is physically attached to the front door of the control module (CM). The user interface appears on the touchscreen LCD display of the Operator Panel for executing basic library management functions. Audible feedback, such as "key click" sounds, are generated when a user touches a button on the touchscreen.

# **Operator Panel Login Screen**

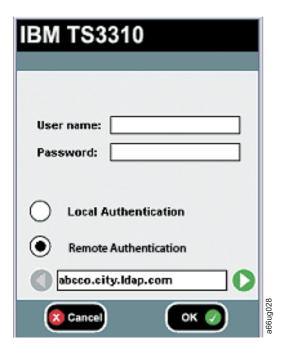

Figure 6-1. Operator Panel Login screen for firmware versions prior to 585G

**Note:** For firmware versions prior to 585G, when LDAP (Lightweight Directory Access Protocol) is enabled, the login screen gives the user a choice between

using local authentication (the login and password are stored on the library) or LDAP authentication (the login and password are stored on a server, and the user must specify the LDAP domain name). If LDAP access is disabled, the Local and Remote authentication options will not appear on the login screen. Kerberos requires LDAP information, but LDAP users are not required to use Kerberos.

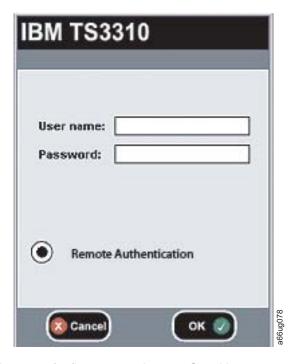

Figure 6-2. Operator Panel Login screen for firmware versions 585G and later

For initial login, the administrator should use the following:

• User name: admin • Password: secure

To fill in the User name, lightly touch the blank field to display the alphabetic and numeric touch pads then, use the touch keys to spell out the user ID and touch **OK**. Similarly, enter the password and touch **OK**.

After initial login change the Administrator password. To change the password, perform the following steps:

- For firmware versions prior to 585G, the LDAP authentication choice is presented on the Operator Panel as Remote authentication. From the Operator Panel, select **Setup** → **User Mgmt** → **Modify User**.
- For firmware versions 585G and later, change the Administrator password. From the Operator Panel, select **Setup** → **User Mgmt** → **Modify User**.

### **Common Operator Panel Elements**

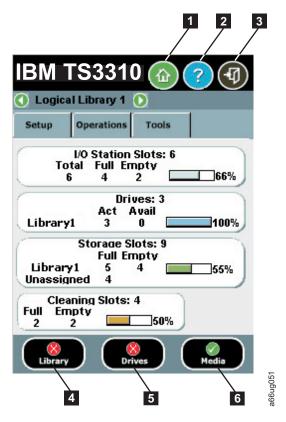

Figure 6-3. Operator Panel common header elements and subsystem status buttons

#### Common Header Elements

All Operator Panel screens (except for the Login screen) contain the following common elements in the header:

- Home ( 1 in Figure 6-3) displays the default Capacity View screen.
- Help ( 2 in Figure 6-3) context-sensitive help for the associated page
- **Logout** ( **3** in Figure 6-3) ability to log out
- Logical Library Name Displays the designation for the current logical library. You can click the arrows on either side of the library designation to scroll through other available logical libraries.

**Note:** When the library is busy performing certain tasks, a "Not Ready' message will display alternately with the 'IBM TS3310' notation at the top of the screen.

### System Summary and Subsystem Status

The health of the library can be gauged by three subsystem status buttons located at the bottom of the home page. These buttons provide easy access to the health of the library for faster recovery if problems occur. You can select the buttons to view detailed information about the library and gain access to library subsystems. The three subsystems are:

- **Library** ( 4 in Figure 6-3)- opens the operator interventions for the library.
- **Drives** ( **5** in Figure 6-3)- opens the operator intervention screen for drives.
- Media ( 6 in Figure 6-3)- opens the operator intervention screen for media.

Each button has three states indicated by color. The three states are:

- Good green
- Degraded yellow (An operator intervention has been created.)
- Investigate red (An operator intervention has been created; however, the library may still be operational.)

# **Keyboards**

When a user touches a text box requiring data entry, a keyboard screen appears. Either the alphabetic or numeric keyboard appears, depending on the type of input field. All alphabetic character entries are lower case. The text box appears at the top of the screen and the number/characters appear as they are entered. The 123 button opens the numeric keyboard from alphabetic keyboard, The abc button opens the alphabetic keyboard from the numeric keyboard. The back arrow erases one character at a time.

**Attention:** To use the touchscreen effectively, tap lightly to make your selections.

### **Home Page**

The **Home Page** screen provides tabular data on the capacity of the various areas of the library. Use this screen to see a quick summary of the capacity of the selected logical library based on a user login.

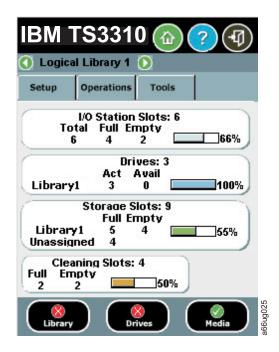

Figure 6-4. Home Screen Capacity View

If users have access to more than one logical library, they can navigate to other logical libraries using arrows next to the logical library name at the top of the screen.

If an administrative user is logged in, a view of the physical library appears.

If a user is logged in, the first logical library that they have access to, in alphabetical order, appears.

### Menus Available from the Operator Panel

The following three menus organize commands into logical groups:

**Note:** The menus available to users with the **Admin** role are Setup, Operations, and Tools. The menus available to users with the **User** role are Operations and Tools. The menus available to the **Service** login are Setup, Operations, Tools, and Service.

• The **Setup** menu consists of commands that you can use to set up and configure various aspects of the library, including logical libraries, user management, drive settings, licenses, date and time, network management, and control path.

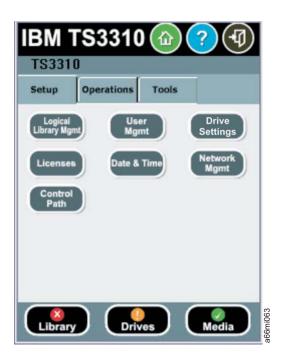

Figure 6-5. Setup menu screen

• The **Operations** menu consists of commands that enable you to change the library's mode of operations, insert and remove cartridges, load and unload drives, move media, and shutdown/restart the library.

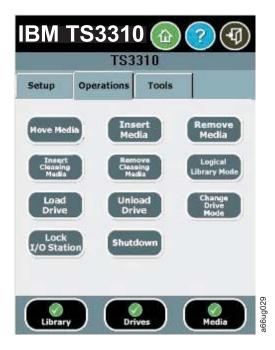

Figure 6-6. Operations menu screen

• The **Tools** menu consists of commands that you can use to maintain your library such as viewing operator interventions, capturing the library snapshot (available to Service logon only), identifying ports, and updating firmware using an FMR (Firmware) cartridge.

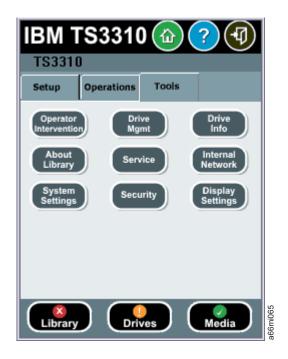

Figure 6-7. Tools menu screen

The following menu tree shows all functions available from the Operator panel interface.

Table 6-1. Tape Library Operator Panel Menu Tree

| <b>S</b> etup         | Operations             | - Tools                                |
|-----------------------|------------------------|----------------------------------------|
| -Logical Library Mgmt | -Move Media            | -Operator Interventions                |
| -User Mgmt            | -Insert Media          | -Drive Mgmt                            |
| -Drive Settings       | -Remove Media          | -Drive Info                            |
| -Licenses             | -Insert Cleaning Media | -About Library                         |
| -Date & Time          | -Remove Cleaning Media | -Service                               |
| -Network Mgmt         | -Logical Library Mode  | -Internal Network                      |
| -Control Path         | -Load Drive            | -System Settings                       |
|                       | -Unload Drive          | -Security                              |
|                       | -Change Drive Mode     | -Display Settings                      |
|                       | -Lock I/O Station      | -Factory Defaults (Service logon only) |
|                       | -Shutdown              | -Library Tests (Service logon only)*   |

<sup>\*</sup>Library Tests will include Installation and Verification Test (IVT) for libraries built after July 1, 2008 with serial numbers with last four digits 8609 and above.

# Web User Interface (UI)

The System Storage TS3310 web user interface supports only two browsers, either Mozilla Firefox<sup>™</sup> version 1.0.6 and above or Microsoft<sup>®</sup> Internet Explorer<sup>™</sup> version 6.0 and above.

To manage the library using the Web UI, you must set up the initial network configuration of the library from the Operator Panel touchscreen. For more information, see "Modifying Network Settings" on page 5-2 and "Step 4: Set up the Library Network Configuration" on page 7-3.

# Logging in to the Web User Interface

Initial login information is as follows:

· User: admin

• Password: **secure** 

For more information on user privileges, see "User Privileges" on page 6-9.

Note: The login screen gives the user a choice between using local authentication (the login and password are stored on the library) or LDAP authentication (the login and password are stored on a server, and the user must specify the LDAP domain name).

The Local and LDAP authentication choices are always displayed on the login screen, independent of the library Authentication Settings.

### **Common Header Elements**

All Operator Panel screens (except for the Login screen) contain the following common elements in the header:

- Help context-sensitive help for the associated page
- Logout ability to log out

### Menus Available from the Web User Interface

The following table lists those menus that are available from the Web UI.

Table 6-2. Menus available from the Web User Interface

#### Welcome Page

#### **■** Monitor System

System Summary

Library Map

Logged in Users

Network Settings

Key Path Diagnostic Status

- Advanced Reporting
- -- Drive Utilization
- -- Media Integrity

Media Security

#### ■ Manage Cartridges

Data Cartridges

Cleaning Cartridges

I/O Station

Lock/Unlock I/O Station Doors

#### **■** Manage Drives

Drive Summary

Control Paths

Drive IDs

Fibre Channel Ports

-- Modify Port Properties

### Manage Library

Perform Inventory

Setup Wizard

Logical Libraries

Cleaning Slots

I/O Station Slots

#### Settings

Feature Licenses

Date & Time

**Email Notifications** 

SMTP (Mail) Configuration

Contact Information

Network

SNMP Configuration

**SNMP** Destinations

- -- Add
- -- Remove

Table 6-2. Menus available from the Web User Interface (continued)

Ethernet Speed/Duplex

Media Detection

Save/Restore Configuration

#### Manage Access

Users

**Authentication Settings** 

Set Session Timeout

### Service Library

Operator Interventions

Capture Library Log

Capture Drive Log

Media Security Log

Media Usage Log

Capture IVT Log\*

View/Update Library Firmware Level

View/Update Drive Firmware Level

Service Drives

Shutdown/Restart Library

Key Path Diagnostics

# **User Privileges**

I

User privilege levels are manually assigned to user accounts created within the library. Controlling access to screens and operations within the library preserves the integrity of the library and the data that is stored within the library.

There are three types of user privileges in the library.

- Administrative users are allowed access to the entire physical library and all of
  its logical libraries. One and only one administrative user must be assigned the
  login name admin.
- **Superusers** have all the privileges of Users with additional privileges associated with monitoring, operating, and servicing the library. Superusers have access to all library partitions but cannot perform the following tasks:
  - Library setup and settings
  - Changes to library configuration
  - Changes to library or drive firmware
  - Library security setup and changes
- **Users** are allowed to operate one or more assigned logical libraries, but are not allowed to perform actions that affect the physical library. See Table 6-3 on page 6-10 for access details to the available library functions.

User privileges include:

<sup>\*</sup>Available only to Service login. Available only on libraries built after July 1, 2008 with serial numbers with last four digits 8609 and above.

- A screen saver is invoked after 10 minutes of inactivity on the Operator Panel. The Web User Interface (UI) does not use a screen saver.
- Up to 18 Users and/or Administrative users can be logged in at one time on the Web UI. Only one user can be logged in at one time on the Operator Panel.
- For information on User Session timeout, see "Setting User Session Timeout" on page 8-7.
- When a Service user logs in, all other Users and Administrative users are logged out and notified that they cannot perform actions on the library. A message is posted that Service is logged in and no other users can access the library until after Service has logged out.

The following table describes how to access the library functions from both the control panel and the Web UI. For each interface, column "A" indicates Administrative privileges; "S" indicates Superuser privileges; column "U" indicates User privileges. In each column, an "X" indicates that access is allowed and the settings can be modified, an "O" indicates that access is allowed but the settings can only be observed, and a "-" indicates that access is not allowed.

Table 6-3. System Functions, Commands, and Access

| Function                            | Control Panel Menu C<br>Access                                       | Web UI Command and Access |   |   |                                             |   |    |   |
|-------------------------------------|----------------------------------------------------------------------|---------------------------|---|---|---------------------------------------------|---|----|---|
|                                     |                                                                      | Α                         | S | U |                                             | A | S  | U |
| Libraries                           |                                                                      | 1                         |   | I |                                             | 1 |    |   |
| Setup Wizard                        | N/A                                                                  |                           |   |   | Manage Library →<br>Setup Wizard            | X | _  | _ |
| Create Logical<br>Libraries         | Setup → Logical<br>Library Mgmt →<br>Create Logical<br>Library       | Х                         | _ | _ | Manage Library →<br>Logical Libraries       | Х | _  | _ |
| Delete Logical<br>Libraries         | Setup → Logical<br>Library Mgmt →<br>Delete Logical<br>Library       | Х                         | _ | _ | Manage Library →<br>Logical Libraries       | Х | _  | _ |
| Delete ALL<br>Logical<br>Libraries  | Setup → Logical<br>Library Mgmt →<br>Delete All Logical<br>Libraries | Х                         | _ | _ | Manage Library →<br>Logical Libraries       | Х | _  | _ |
| Change<br>Logical<br>Library Mode   | Operations → Logical<br>Library Mode                                 | Х                         | Х | Х | Manage Library →<br>Logical Libraries       | Х | X* | Х |
| Configure<br>Encryption<br>Settings | N/A                                                                  |                           |   |   | Manage Library →<br>Logical Libraries       | Х | _  | _ |
| Perform<br>Inventory                | N/A                                                                  |                           |   |   | Manage Library →<br>Perform Inventory       | Х | Х  | Х |
| Display<br>Library<br>Information   | Tools → About<br>Library                                             | Х                         | Х | Х | Monitor System →<br>Library Map             | Х | Х  | Х |
| Capture<br>Library Log              | N/A                                                                  |                           |   |   | Service Library →<br>Capture Library<br>Log | Х | Х  | _ |

Table 6-3. System Functions, Commands, and Access (continued)

| Table 0-0. Oysii                            | em Functions, Command                                             |                                       |       |     | (continued)                                                   |      |      |     |  |
|---------------------------------------------|-------------------------------------------------------------------|---------------------------------------|-------|-----|---------------------------------------------------------------|------|------|-----|--|
| Function                                    | Control Panel Menu C<br>Access                                    | Comm                                  | and a | and | Web UI Command and Acce                                       |      |      |     |  |
|                                             |                                                                   | A                                     | S     | U   |                                                               | A    | S    | U   |  |
| Cleaning Slots                              | Setup → Logical<br>Library Mgmt →<br>Configure Cleaning<br>Slots  | Х                                     | _     | _   | Manage Library →<br>Cleaning Slots                            | Х    | Х    | _   |  |
| I/O Station<br>Slots                        | Setup → Logical<br>Library Mgmt →<br>Configure I/O Slots          | Х                                     |       | _   | Manage Library → I/O Station Slots                            | Х    | _    | _   |  |
| I/O Station<br>Lock/Unlock                  | Operations → Lock<br>I/O Station →<br>Lock/Unlock                 | Х                                     | Х     |     | Manage Cartridges → Lock/Unlock I/O Station Doors             | Х    | X    |     |  |
| Update<br>Library<br>Firmware               | N/A                                                               |                                       |       |     | Service Library →<br>View/Update<br>Library Firmware<br>Level | X    | O    | _   |  |
| Display<br>Advanced<br>Reporting<br>Reports | N/A                                                               |                                       |       |     | Monitor System →<br>Advanced<br>Reporting                     | X    | X    | X   |  |
| Shutdown/<br>Restart Library                | Operations →<br>Shutdown                                          | Х                                     | Х     | _   | Service Library →<br>Shutdown/Restart<br>Library              | Х    | Х    | _   |  |
|                                             | n access the Logical Lib<br>execute the Bring Online              |                                       |       |     |                                                               | rary | menu | but |  |
|                                             | T                                                                 | \ \ \ \ \ \ \ \ \ \ \ \ \ \ \ \ \ \ \ |       |     | 26                                                            |      |      |     |  |
| Create New<br>Users                         | Setup → User Mgmt →<br>Create User                                | X                                     |       |     | Manage Access →<br>Users                                      | X    | _    | _   |  |
| Modify Users                                | Setup → User Mgmt →<br>Modify User                                | X                                     | _     | _   | Manage Access →<br>Users                                      | X    | _    | _   |  |
| Enter License<br>Key                        | Setup → Licenses                                                  | Х                                     | _     | _   | Manage Library →<br>Settings → Feature<br>Licenses            | X    | О    | _   |  |
| Display<br>Logged in<br>Users               | N/A                                                               |                                       |       |     | Monitor System →<br>Logged in Users                           | Х    | X    | _   |  |
| LDAP<br>Configuration                       | N/A                                                               |                                       |       |     | Manage Access →<br>Authentication<br>Settings                 | Х    | 0    | _   |  |
| User Session<br>Timeout                     | Tools → System<br>Settings → User<br>Session Timeout<br>(Minutes) | Х                                     | _     | _   | Manage Access →<br>Set Session<br>Timeout                     | Х    | _    | _   |  |
| Disable<br>Remote<br>Service User           | Tools → System<br>Settings → Disable<br>Remote Service Users      | Х                                     | _     | _   | N/A                                                           |      |      |     |  |
|                                             |                                                                   | Ι.                                    | 1     | T _ | T                                                             |      | I    | _   |  |
| Drives                                      |                                                                   | A                                     |       | U   |                                                               | A    |      | U   |  |

Table 6-3. System Functions. Commands, and Access (continued)

| Function                     | Control Panel Menu C<br>Access                                                     | Web UI Command and Access |   |   |                                                                       |   |   |   |  |
|------------------------------|------------------------------------------------------------------------------------|---------------------------|---|---|-----------------------------------------------------------------------|---|---|---|--|
| Tunction                     | recess                                                                             | A                         | s | U | vveb of communi                                                       | A | S | U |  |
| Set Drive<br>Settings        | Setup → Drive<br>Settings                                                          | X                         | _ | _ | Manage Drives →<br>Drive IDs                                          | Х | 0 |   |  |
| Load Drive                   | Operations → Load<br>Drive                                                         | Х                         | Х | Х | Manage Drives →<br>Drive Summary →<br>Load                            | X | Х | Х |  |
| Unload Drive                 | Operations → Unload<br>Drive                                                       | X                         | Х | Х | Manage Drives →<br>Drive Summary →<br>Unload                          | Х | Х | Х |  |
| Change Drive<br>Mode         | Operations → Change<br>Drive Mode                                                  | Х                         | X | X | Service Library → Service Drives → Bring Online, Bring Offline, Reset | X | X |   |  |
| Clean Drive                  | Tools → Drive Mgmt<br>→ Clean drive                                                | X                         | _ | _ | Manage Drives →<br>Drive Summary →<br>Clean                           | Х | Х |   |  |
| Display Drive<br>Information | Tools → Drive Info                                                                 | Х                         | Х | Х | Service Library →<br>View/Update Drive<br>Firmware Levels             | X | О | _ |  |
| Capture Drive<br>Log         | N/A                                                                                |                           |   |   | Service Library →<br>Capture Drive Log                                | Х | Х | _ |  |
| Fibre Channel<br>Ports       | Setup → Drive<br>Settings                                                          | Х                         | _ |   | Manage Drives →<br>Fibre Channel<br>Ports                             | Х | О | _ |  |
| Reset Drive                  | N/A                                                                                |                           | Х |   | Service Library →<br>Service Drives →<br>Reset Drive                  | Х | Х | _ |  |
| Create FMR<br>Tape           | Tools → Drive Mgmt<br>→ Create an FMR<br>tape                                      | X                         | _ |   | N/A                                                                   |   |   |   |  |
| Update Drive<br>Firmware     | Tools → Drive Mgmt<br>→ Update drive<br>firmware using FMR                         | Х                         | _ |   | Service Library →<br>View/Update Drive<br>Firmware Levels             | Х | О | _ |  |
| Erase FMR<br>Tape            | Tools → Drive Mgmt<br>→ Erase an FMR tape                                          | Х                         | _ | _ | N/A                                                                   |   |   |   |  |
| Media/Cartridg               | ges                                                                                |                           |   |   |                                                                       |   |   |   |  |
| Move Data<br>Cartridges      | Operations → Move<br>Media                                                         | Х                         | _ | Х | Manage Cartridges → Data Cartridges                                   | X | X | X |  |
| Insert Data<br>Cartridges    | Operations → Insert<br>Media                                                       | Х                         | Х | Х | Manage Cartridges → I/O Station                                       | Х | Х | Х |  |
| Remove Data<br>Cartridges    | Operations → Remove<br>Media                                                       | Х                         | Х | Х | Manage Cartridges → Data Cartridges                                   | Х | Х | Х |  |
| Cleaning<br>Cartridges       | Operations → Insert<br>Cleaning Media and<br>Operations → Remove<br>Cleaning Media | Х                         | Х | Х | Manage Cartridges → Cleaning Cartridges                               | Х | Х | Х |  |

Table 6-3. System Functions, Commands, and Access (continued)

| Table 6-3. Syste                                | em Functions, Command                                                   | (continuea) |                           |   |                                                                             |   |   |   |
|-------------------------------------------------|-------------------------------------------------------------------------|-------------|---------------------------|---|-----------------------------------------------------------------------------|---|---|---|
| Function                                        | Control Panel Menu C<br>Access                                          | Comm        | Web UI Command and Access |   |                                                                             |   |   |   |
|                                                 |                                                                         | A           | S                         | U |                                                                             | A | S | U |
| Manage<br>Cartridges in<br>I/O Station          | N/A                                                                     |             |                           |   | Manage Cartridges<br>→ I/O Station                                          | X | Х | Х |
| Manual<br>Cartridge<br>Assignment               | Tools → System<br>Settings → Manual<br>Cartridge<br>Assignment          | X           | _                         |   | N/A                                                                         |   |   |   |
| System/Networ                                   | k Settings                                                              |             |                           |   |                                                                             |   |   |   |
| Network<br>Configuration                        | Setup → Network<br>Mgmt → Network<br>Configuration                      | Х           | _                         | _ | Manage Library →<br>Settings → Network                                      | X | О | _ |
| Save/Restore<br>Configuration                   | N/A                                                                     |             |                           |   | Manage Library → Settings → Save/Restore Configuration                      | Х | _ | _ |
| Enable<br>Internet<br>Protocol ver. 6<br>(IPv6) | Tools → System Settings → Enable IPv6 OR Setup Wizard (first time only) | X           | _                         |   | Manage Library →<br>Settings → Network                                      | X | _ | _ |
| Date and Time                                   | Setup → Date & Time                                                     | Х           |                           | _ | Manage Library →<br>Settings → Date &<br>Time                               | X | О | _ |
| Network Time<br>Protocol (NTP)                  | N/A                                                                     |             |                           |   | Manage Library →<br>Settings → Date &<br>Time                               | X | 0 | _ |
| Trap and<br>SNMP                                | N/A                                                                     |             |                           |   | Manage Library → Settings → SNMP and Manage Library → Settings → SNMP Traps | X | О | _ |
| Control Path                                    | Setup → Control Path                                                    | Х           | _                         | _ | Manage Drives →<br>Control Paths                                            | Х |   | _ |
| Operator<br>Intervention                        | Tools → Operator<br>Intervention                                        | Х           | Х                         | _ | Service Library →<br>Operator<br>Interventions                              | X | Х |   |
| DNS<br>Configuration                            | N/A                                                                     |             |                           |   | Manage Library →<br>Settings → Network                                      | Х | 0 | _ |
| Enter Contact<br>Information                    | N/A                                                                     |             |                           |   | Manage Library →<br>Settings → Contact<br>Information                       | X | О |   |
| Set Email<br>Notifications                      | N/A                                                                     |             |                           |   | Manage Library →<br>Settings → Email<br>Notifications                       | Х | 0 | _ |
| Diagnose/Test<br>LME Key<br>Paths               | N/A                                                                     |             |                           |   | Service Library →<br>Key Path<br>Diagnostics                                | Х | Х | _ |

Table 6-3. System Functions, Commands, and Access (continued)

| Function                                   | Control Panel Menu<br>Access                       | Comm | Web UI Command and Access |   |                                                             |   |   |   |
|--------------------------------------------|----------------------------------------------------|------|---------------------------|---|-------------------------------------------------------------|---|---|---|
|                                            |                                                    | A    | S                         | U |                                                             | Α | S | U |
| Internal<br>Network<br>Configuration       | Tools → Internal<br>Network                        | Х    |                           | _ | N/A                                                         |   |   |   |
| Touch Screen<br>Audio                      | Tools → System<br>Settings → Touch<br>Screen Audio | X    | X                         | X | N/A                                                         |   |   |   |
| Adjust Display                             | Tools → Display<br>Settings                        | X    | X                         | X | N/A                                                         |   |   |   |
| Display<br>System<br>Summary               | N/A                                                |      |                           |   | Monitor System →<br>System Summary                          | X | X | X |
| Display<br>Network<br>Settings             | N/A                                                |      |                           |   | Monitor System →<br>Network Settings                        | X | X | X |
| Outgoing<br>Server (Mail)<br>Configuration | N/A                                                |      |                           |   | Manage Library → Settings → SMTP (Mail) Configuration       | X | O |   |
| Ethernet<br>Speed/Duplex<br>Settings       | N/A                                                |      |                           |   | Manage Library → Settings → Ethernet Speed/ Duplex Settings | Х | О |   |
| Display<br>License Key<br>Status           | N/A                                                |      |                           |   | Manage Library →<br>Settings → Feature<br>Licenses          | Х | Х |   |
| Service                                    |                                                    |      |                           |   |                                                             |   |   |   |
| Enter Service<br>Menu                      | Tools → Service                                    | X    | _                         | _ | N/A                                                         |   |   |   |
| Service Drives                             | Tools → Service → Drives                           | Х    | Х                         | _ | N/A                                                         |   |   |   |
| Service System                             | Tools → Service →<br>System                        | Х    | Х                         | _ | N/A                                                         |   |   |   |
| Security<br>Settings                       | Tools → Security                                   | Х    | -                         | _ | N/A                                                         |   |   |   |

# **Chapter 7. Configuring the Library**

- "Step 1: Use the Setup Wizard from the Operator Panel" on page 7-2
- "Step 2: Ensure that all Hardware is Installed" on page 7-3
- "Step 3: Set the Date and Time" on page 7-3
- "Step 4: Set up the Library Network Configuration" on page 7-3
- "Step 5: Enter License Keys" on page 7-4
- "Step 6: Assign Cleaning Cartridge Slots" on page 7-4
- "Step 7: Assign I/O Station Slots" on page 7-5
- "Step 8: Assign Logical Libraries" on page 7-5
- "Step 9: Insert Cleaning Cartridge(s)" on page 7-6
- "Step 10: Populate your Library with Data Cartridges" on page 7-6
- "Step 11: Record and Save a Copy of the Current System Configuration" on page 7-7
- "Step 12: Register for Support Notification" on page 7-7

Initial configuration customizes the library for your specific needs and environment. The first time a new machine is powered ON, a Setup Wizard program automatically displays each of the configuration components necessary to set up the library. The Setup Wizard will not show on subsequent logins, but all of the configuration items can be accessed through the Setup Menu tab whenever you are logged in to the Operator Panel.

Details on using the Setup Wizard include:

- After a timeout period of one hour, the Setup Wizard will close, and you will be logged out of the library. Use the default Admin account to log in on the Operator Panel.
- If you timeout of the Setup Wizard or do not complete all the Setup Wizard screens, the library will apply the default configuration settings plus whatever modifications (if any) you made. The default settings are as follows:
  - I/O Station slots: 6 (in the control module)
  - Cleaning cartridge slots: 1
  - Logical libraries: 1
- You can configure network settings from the Operator Panel or the Web interface, but you cannot log in to the library from the web interface until you have configured network settings for the first time from the Operator Panel.
- You can configure IPv4 network settings and you can enable IPv6 addressing from the Setup Wizard, but you cannot configure the IPv6 network settings from the Wizard. The IPv6 network settings must be configured from the Setup tab of the Operator Panel (Setup → Network Mgmt), or from the Web User Interface (Manage Library → Settings → Network).
- You can not return to the Setup Wizard after the initial library power ON cycle, however you can access the Setup Menu configuration items whenever you are logged in to the Operator Panel.

Important: If at any point you touch Cancel while in the Setup Wizard, the Setup Wizard: Cancel screen appears. The screen is dynamically updated to indicate what the current configuration of the library is, including any settings that have been applied thus far in the Wizard. From the Cancel screen, touch Cancel to navigate back to the last accessed screen in the Setup Wizard, or touch OK to apply the current settings and returns to the Home Page screen.

Important: Use the Appendix E, "Library Configuration Form," on page E-1 to record all library settings. You can also electronically save and restore library settings from the Web User Interface.

# Step 1: Use the Setup Wizard from the Operator Panel

You can configure your library in two ways. If it is the first time you've powered the machine ON, the **Setup Wizard: Welcome** screen automatically appears and you can skip to Step 2. If the Setup Wizard does not display automatically, you can access all of the Setup configuration items by logging in to the Operator Panel then selecting the Setup Menu tab.

If necessary, log in to the Operator Panel.

On the Operator Panel Log in screen:

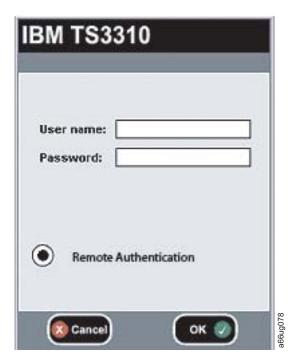

Figure 7-1. Operator Panel Log in screen

- 1. Touch the **User name** text field to access the alphanumeric keyboards.
- 2. Use the alphabetic keyboard to enter **admin**, then touch **OK**.
- 3. Touch the **Password** text field to access the alphanumeric keyboards.
- 4. Use the alphabetic keyboard to enter secure, then touch OK.
- 5. Touch **OK** again to access the **Home Page** screen which displays the default configuration of the library.

- 6. Delete the library's default logical library setting.
  - a. Select Setup > Logical Library Mgmt > Delete All Logical Libraries. and follow the on-screen prompts.

Now you are ready to configure your library.

### Step 2: Ensure that all Hardware is Installed

- 1. Read the **Hardware Installation** screen of the Setup Wizard, if it is displayed.
- 2. Ensure that all tape drives and the customer-supplied Ethernet cable are installed.
- 3. If the drives and Ethernet cable are installed, touch Next to continue.

# **Step 3: Set the Date and Time**

- 1. Enter the current date and time by touching each square and entering the current value. The library clock is on a 24-hour cycle. For example, 4:00 pm would be entered as 16 (HH) and 00 (MM).
- 2. Touch **OK** to save the date and time settings and to continue.
- 3. Touch **Apply** when you are done setting the date and time.

# Step 4: Set up the Library Network Configuration

Read "Modifying Network Settings" on page 5-2 before beginning this step.

**Important:** You will not be able to access the library remotely until the network settings are applied. There are numerous system functions and commands that can only be performed using the remote Web User Interface.

Touch **No** if you do not know your network settings and to continue configuring your library.

To set up the network configuration:

- 1. Touch **Yes** to begin configuring the library network.
- 2. Check **Enable IPv6** if applicable.

Note: IPv6 addressing can be enabled from the Setup Wizard, but IPv6 network settings cannot be configured from the Setup Wizard. They can only be configured from the Web User Interface or by using the Setup → **Network Mgmt** screen from the Operator Panel after exiting the Setup Wizard.

- 3. Choose a name for your library.
  - a. Touch the **Library Name** text box to access the alphanumeric keyboards.
  - b. Using the alphanumeric keyboards, enter the name into the Library Name field.

**Note:** The library name can be a maximum of 12 alphanumeric characters. Any letters used in the library name must be lowercase.

4. If you are using IPv4 (and did not select IPv6 in Step 2), select Dynamic Host Configuration Protocol (DHCP) to have the library network setting automatically configured. Or, to configure your network manually, enter the following network settings:

- IP Address the Internet protocol (IP) address of the library
- Subnet Mask the IP address of the Subnet Mask
- Default Gateway the IP address of the default gateway for your portion of the Ethernet network

**Note:** Each IP address consists of four sets of numbers ("octets") separated by periods. Do not use "0" in the last octet of the default Gateway address because it will reset the Gateway to the original address set at the factory.

- 5. Determine your network settings (IP Address, Default Gateway, and Subnet Mask) and record this information on the Appendix E, "Library Configuration Form," on page E-1.
- 6. Touch **Apply** to save the network settings.
- 7. After a successful save, touch Close.

# **Step 5: Enter License Keys**

Read "Applying a License Key" on page 5-2 before beginning this step.

If you purchased a Path Failover License Key (Feature Code 1682 which includes Control Path Failover and Data Path Failover) or a Capacity Expansion License Key (Feature Code 1640) or a Transparent LTO Encryption license (Feature Code 5900) with your library, enter those license keys now.

**Note:** A Data Path Failover license key (Feature Code 1682) is entered at the host. Refer to the device driver documentation shipped with your library and the installation instructions shipped with your license keys for more information.

Touch **No** if you would like to continue configuring your library without entering a license key.

To enter a license key:

- 1. Locate the license key labels.
- 2. Touch Yes.
- 3. Touch the License Key text field to access the alphanumeric keyboards.
- 4. Use the alphanumeric keyboards to enter the key.
- 5. Touch Apply.
- 6. Touch Close to continue.
- 7. Verify that your library has the correct number of licensed slots by selecting the **Home** icon ( **1** in Figure 6-3 on page 6-3) to view the **Home Page** screen.
- 8. Place a license key label on the cover plate located on the rear of the library to the right of the Library Control Blade.
- 9. Place another license key label on the Appendix E, "Library Configuration Form," on page E-1 for safe keeping.
- 10. Repeat this procedure for each license key.

# **Step 6: Assign Cleaning Cartridge Slots**

Read "Cleaning Slots Configuration" on page 5-3 before beginning this step.

One cleaning cartridge slot is assigned as a default in the library. A maximum of four cleaning cartridge slots are allowed in the library. If you do not wish to assign additional cleaning cartridge slots, touch No to continue configuring your library.

To assign additional cleaning cartridge slots:

- 1. Touch Yes.
- 2. Using the up and down arrows, choose the number of cleaning slots you would like to assign in your library.
- 3. Touch **Next** to continue.

# Step 7: Assign I/O Station Slots

Read "Configuring I/O Stations" on page 5-4 before beginning this step.

The library has six I/O Station slots assigned as a default. If you purchased a E9U expansion module and a Capacity Expansion license key (Feature Code 1640), you can assign additional I/O Station slots. Up to 12 I/O Station slots can be assigned in each E9U expansion module. If you do not wish to assign additional I/O Station slots, touch No to continue configuring your library.

To assign additional I/O Station slots:

- 1. Touch Yes.
- 2. Using the up and down arrows, choose the number of I/O Station slots you would like to assign in your library.
- 3. Touch **Next** to continue.

# **Step 8: Assign Logical Libraries**

Read "Working with Logical Libraries" on page 5-4 before beginning this step.

The library has one logical library configured as a default. The maximum number of logical libraries that can be configured is equal to the number of drives installed in the library.

If you do not wish to create additional libraries, touch No to continue configuring your library.

To create additional logical libraries:

- 1. Touch **Yes** to change the number of logical libraries in your library.
- 2. Using the up and down arrows, choose the number of logical libraries you wish to set up in your library.
- 3. Touch **Next** to continue.
- 4. Modify the library names that appear by touching the text box, and using the alphanumeric keyboards to type in a name.
- 5. Touch **Next** to continue.
- 6. Verify that the number of cleaning slots, I/O Station slots, and logical libraries created is correct.
- 7. Touch **Apply** to save the settings and exit the Setup Wizard.

# **Step 9: Insert Cleaning Cartridge(s)**

Read "Understanding Cartridge Assignment in the Library" on page 5-1 before beginning this step. If necessary, log in to the Operator Panel (see "Step 1: Use the Setup Wizard from the Operator Panel" on page 7-2).

- 1. Place a cleaning cartridge in the I/O Station.
- 2. Touch **System** to assign the cleaning cartridge to the entire library system and not to a specific logical library.
- 3. Select Operations Inserting Cleaning Media.
- 4. Select the designed destination slot for the cleaning cartridge.
- 5. Touch OK.
- 6. Repeat this procedure for each cleaning cartridge.

# Step 10: Populate your Library with Data Cartridges

Read "Understanding Cartridge Assignment in the Library" on page 5-1 before beginning this step.

**Note:** This library reads bar code labels to identify the specific cartridges in each slot. Ensure that all cartridges placed in the library have appropriate bar code labels.

Two methods are available for populating your library with data cartridges:

- Bulk loading
- Importing via the I/O Station

Only bulk load cartridges into your library if the following criteria is met:

- if your logical library is licensed for full capacity
- if you are loading blank cartridges
- if cleaning slots have been assigned and hold cleaning cartridges

### Note:

- 1. For the M2-style picker, do not load bulk cartridges into the bottom row of the library. These storage slots are not accessible by the robot due to mechanical limitations.
- 2. For the original-style picker, do not bulk load cartridges into the bottom two rows of the library. Also, if your library is 23U or larger, do not bulk load cartridges into the top slot of column 4 or column 5. These storage slots are not accessible by the robot due to mechanical limitations.

Storage slots are not assigned consecutively in a logical library. To ensure that your cartridges get placed in the correct logical library, insert your data cartridges via the I/O Station following the procedure below.

- 1. Determine the number of available storage slots in each logical library by referring to the Library Map on the Web User Interface (Monitor System → Library Map).
- 2. Scroll between logical libraries and make note of the number of storage slots assigned to each logical library.
- 3. Load the I/O Station with data cartridges.
- 4. Choose the logical library to which these cartridges are to be assigned.

- 5. Select **Operations** → **Insert Media**.
- 6. Repeat this procedure until all data cartridges have been inserted into the library.

# Step 11: Record and Save a Copy of the Current System Configuration

Record the system configuration data on Appendix E, "Library Configuration Form," on page E-1. See "Saving/Restoring System Configuration" on page 8-13 to save a copy of the current system configuration.

# **Step 12: Register for Support Notification**

Support Notification registration provides email notification when new firmware levels have been updated and are available for download and installation. To register for Support Notification, visit the web at http://www-304.ibm.com/ jct01004c/systems/support/storage/news/05072007SupportNotif.html

Note: You are responsible for the download and installation of new firmware levels. Please see 'Customer responsibilities for code installation' on the web at http://www-304.ibm.com/systems/support/storage/disk/custresp.html

Now you are ready to use your library.

# **Chapter 8. Operating Procedures**

"Library and Logical Libraries"

"Firmware Upgrades" on page 8-21

"Drives" on page 8-25

"Cartridges" on page 8-27

# **Library and Logical Libraries**

The following sections give information on operating procedures related to the library or logical libraries within your library.

# **Viewing System Information**

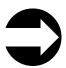

From the Web User Interface: Monitor System > System Summary

This menu item gives information on the current assignment of I/O slots, drives, cleaning cartridge slots, storage slots, and licensed resources.

# **Viewing Library Map**

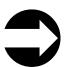

From the Web User Interface: Monitor System → Library Map

This menu item displays a visual representation of the library, showing cleaning slots, I/O slots, storage slots, and unused slots in different colors.

Place the cursor over an item displayed on the Library Map, and left-click to see more information.

# **Accessing the Setup Wizard**

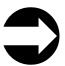

From the Web User Interface: Manage Library -> Setup Wizard

When a new library is powered ON for the first time, the Setup Wizard is available on the operator panel. This wizard allows the user to set the following configuration parameters:

· Date and Time

- Network Configuration, including choice of IPv4 or IPv6, Library Name, Static IP Addresses, or DHCP
- · Feature Licenses
- Cleaning Slot configuration
- I/O Station Slot configuration
- · Logical Library Partitioning

After the initial power ON cycle, these configuration parameters are available separately from the Operator Panel Setup Menu tab.

Another version of the Setup Wizard is always available from the Web User Interface (Manage Library → Setup Wizard). The Web UI Setup Wizard allows the user to:

- · Add feature licenses
- Set library date and time
- Select cleaning slot configuration
- Select I/O station slot configuration
- Allow automatic partitioning of logical libraries.

# **Library Verify Diagnostic Tests**

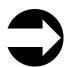

From the Operator Panel: Tools → Service → System

- 1. Follow the menu path shown above. Touch **Yes** to take all logical libraries OFFLINE.
- 2. Choose one of the following diagnostic tests and follow the on-screen instructions:
  - Robotics tests the library robotics (see "DR005: Resolve Motion Failure" on page 11-64)
  - I/O tests the open/close and lock/unlock sensors of the I/O Station doors (see "DR011: Resolve I/O Station Lock/Unlock Failure" on page 11-66)
  - Bar code tests the ability of the bar code scanner to read an internal library bar code
  - Door tests the open/close sensors of the Access Doors. Each Access Door in your library must be tested individually. During the test setup, the diagnostic will lock all of the I/O doors except the I/O door on the module being tested. This provides the diagnostic routine a method of testing all of the module access doors in sequence, even though the door access switches are all connected in series. After closing the Access Door just tested, wait until the library inventory is complete before running the next test or resuming normal library operations.
  - Sensors tests and displays the sensor status of the main (access) doors, safety loop (module-to-module connectors), I/O stations, and the I/O station safety flaps. The test also displays the status of the I/O station locks. Press the 'Update' button to re-test the sensors after each change of sensor status.
- 3. Touch **Back** or **Exit** to return to the Library Verify screen.
- 4. Touch **Back** to return to the **Service** screen.
- 5. Touch Exit to return to the Library Offline screen.

- 6. Touch **Exit** to exit the **Library Offline** screen and return to the **Tools** menu screen.
- 7. Touch the **Operations** tab, then touch **Logical Library Mode** to bring your logical libraries back ONLINE.

# **Creating Logical Libraries**

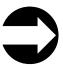

From the Operator Panel: Setup → Logical Library Mgmt → Create Logical Library

From the Web User Interface: Manage Library → Logical Libraries

Use this menu to create logical libraries within your library. The maximum number of logical libraries allowed in the library is equal to the number of drives installed in the library. For more information, see "Determining the Number of Logical Libraries (Partitions)" on page 2-1 and "Working with Logical Libraries" on page 5-4.

#### **Deleting/Modifying a Logical Library**

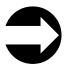

From the Operator Panel: Setup → Logical Library Mgmt → Delete Logical Library -or- Delete All Logical Libraries

From the Web User Interface: Manage Library → Logical Libraries

Use this menu to delete or modify logical libraries within your library. The modify function is only available from the Web User Interface. When all library resources are assigned to logical libraries, at least one logical library must be deleted to make library resources available before a new logical library can be created or an existing logical library can be modified.

The maximum number of logical libraries allowed in the library is equal to the number of drives installed in the library. For more information, see "Working with Logical Libraries" on page 5-4.

# **Enabling Drive Logical Serial Number Addressing**

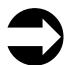

From the Operator Panel: Tools  $\rightarrow$  System Settings  $\rightarrow$  Logical SN Addressing

Administrative users can enable or disable tape driver logical serial number addressing from the Operator Panel only. The default setting is Disabled.

Logical serial number addressing allows the library to assign logical serial numbers to all tape drives in the library. Specifically, the library assigns a logical serial number to a tape drive in a specific location, not the serial number of the particular tape drive. If a tape drive is replaced by another tape drive in the same library location, the logical serial number remains the same. From the host application's perspective, the replacement tape drive is the same as the original. By default, logical serial number addressing is disabled.

This feature can be enabled and disabled from the operator panel by navigating to the **System Settings** screen from the **Tools** tab. If you change the logical serial number addressing setting, you must shut down the library and press the library power button (power cycle the library) or remove power from each tape drive for the change to take effect.

Important: Use caution with this feature, as it can be accessed by both Admin and Service login users. Enabling this feature in an existing installation will change the presentation of the drive serial numbers to the host computer and host applications. Some host operating systems, and some applications software, will no longer see a drive if the serial number changes (by use of this feature) from a previously set host configuration.

It will be necessary to reconfigure the host addressing application to recognize the new tape drive serial numbers.

### **Assigning Cleaning Slots**

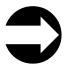

From the Operator Panel: Setup → Logical Library Mgmt → Configure **Cleaning Slots** 

From the Web User Interface: Manage Library → Cleaning Slots

Use this menu item to designate slots for cleaning cartridges in your library and automatically enable the AutoClean function. All cleaning cartridges must have "CLNxxx" as part of its bar code in order for the library's bar code scanner to recognize it as a cleaning cartridge.

For information, see "Cleaning Slots Configuration" on page 5-3.

# Assigning I/O Station Slots

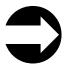

From the Operator Panel: Setup → Logical Library Mgmt → Configure I/O **Station Slots** 

From the Web User Interface: Manage Library > I/O Station Slots

A 5U library has six I/O Station slots. A14U library can have six (in the control module), twelve (in the expansion module), or all eighteen (six in the control module plus 12 in the expansion module) I/O Station slots. For more information, see "Configuring I/O Stations" on page 5-4.

# **Entering License Keys**

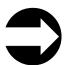

From the Operator Panel: **Setup** → **Licenses** 

From the Web User Interface: Manage Library → Settings → Feature Licenses

License keys can be purchased for Capacity Expansion (Feature Code 1640), Advanced Reporting (Feature Code 1650), Path Failover (Feature Code 1682), and Transparent LTO Encryption (Feature Code 5900). The Capacity Expansion license key will expand the capacity of your library in increments of 46 slots. The Advanced Reporting license key will enable the "Media Integrity Analysis Reporting" and the "Drive Resource Utilization Reporting" functions. The Path Failover Feature supplies one license key that incorporates Control Path and Data Path Failover. The Transparent LTO Encryption license key will enable the System Managed Encryption (SME) and Library Managed Encryption (LME) functions. For more information, see "Feature Licenses" on page 1-12.

After entering a license key, perform "Saving/Restoring System Configuration" on page 8-13 and place one of the extra license key labels on the Appendix E, "Library Configuration Form," on page E-1.

# Configuring Encryption Settings

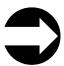

From the Web User Interface: Manage Library → Logical Libraries

**Note:** The drive associated with the Logical Library must support encryption. To use Library Managed Encryption (LME), or System Managed Encryption (SME), the Encryption feature license key (Feature Code 5900) must be installed.

Encryption settings are entered at a logical library level.

- 1. From the Logical Library screen, select Modify Encryption Method from the Select Action pull down menu.
- 2. Select the logical library desired, then click **Go**.
- 3. The logical library selected must have drives that support encryption.
- 4. From the Encryption Settings screen, select the desired encryption method.
  - None (default)
  - Application Managed Encryption (AME)
  - System Managed Encryption (SME)
  - Library Managed Encryption (LME)
- 5. Select the desired encryption policy.
- 6. If LME is selected, enter an IPv4 or IPv6 address for the primary EKM server (or Host Name if DNS is enabled).
- 7. Enter the port number for your primary EKM server (the default port number is 3801) or enable SSL for encryption if necessary. The default SSL port number for encryption is 443.
- 8. Enter the IP address and port number of the secondary EKM server, if necessary.
- 9. Click OK.

# Configuring and Viewing Advanced Reporting Reports

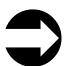

From the Web User Interface: Monitor System > Advanced Reporting

The Advanced Reporting License Key enables the Media Integrity Reporting and Drive Utilization Reporting. Administrative or Service users can configure and view various drive and media performance reports from the Web User Interface. For more information see "Advanced Reporting (Feature Code 1650)" on page 1-12.

#### Creating User Accounts

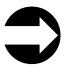

From the Operator Panel: Setup → User Mgmt → Create User

From the Web User Interface: Manage Access → Users

An administrator can create additional administrator and user accounts. User accounts can be restricted to specific areas of the library. For more information, see "User Privileges" on page 6-9.

Enter all user IDs and passwords on the Appendix E, "Library Configuration Form," on page E-1.

### Modifying/Deleting User Accounts

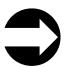

From the Operator Panel: Setup > User Mgmt > Modify User

From the Web User Interface: Manage Access → Users

An administrative user can use this menu item to modify or delete any user account.

#### **Disable Remote Service User**

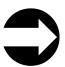

From the Operator Panel: Tools → System Settings → Disable Remote Service User

An administrative user can disable a remote service user by checking the box on this feature.

# **Modifying Authentication Settings**

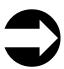

From the Web User Interface: Manage Access -> Authentication Settings

- 1. Choose LDAP to allow users to access the library using their accounts on the LDAP (Lightweight Directory Access Protocol) server, choose Local to require all users to log in with a local user account, or choose Kerberos to authenticate users on a Kerberos server.
- 2. If Kerberos is enabled, specify the following information as well as the LDAP information:

- Realm: The Kerberos realm name, typed in all uppercase letters. Usually the realm name is the DNS domain name.
- KDC (AD Server): The server on which Kerberos is installed.
- Domain Mapping: The domain portion of the library's fully qualified domain name.
- Service Keytab: Click the Browse... button to select the service keytab file. The service keytab file is a file you generate on your Kerberos (AD) server.
- 3. If LDAP is enabled, specify the following general information:
  - Repository URI is the address of the LDAP server.
  - Group DN is the URI of the location of the group information on the LDAP server (such as ldap://ldap.server.com:389)
  - User DN is the URI of the location of the user information on the LDAP server (such as ldap://ldap.server.com:389)
  - Default Domain is the URI of the server that will appear on the login screen.
- 4. If LDAP is enabled, specify the following authentication and group information:
  - Principle authentication is the login ID that allows the library to access the LDAP server.
  - Credential authentication is the password for the login ID that allows the library to access the LDAP server. You must enter the same password twice.
  - User Group is the name of the group associated with the library.
  - Administrator Group is the name of the group associated with the library administrator.
- 5. To test the LDAP settings, click the Test LDAP Connection button located next to the Authentication: Confirm credential: input field. If the settings are valid, a Success message displays. If there is a problem with your LDAP settings, a failure message displays.
- 6. Click **Submit Changes** to save your settings.

#### Note:

When Kerberos and/or LDAP (Lightweight Directory Access Protocol) is enabled, the login screen gives the user a choice between using local authentication (the login and password are stored on the library) or LDAP authentication (the login and password are stored on a server, and the user must specify the LDAP domain name). Kerberos requires LDAP information, but LDAP users are not required to use Kerberos.

# **Setting User Session Timeout**

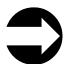

From the Operator Panel: Tools → System Settings → User Session Timeout (Minutes)

From the Web User Interface: Manage Access → Set Session Timeout

An administrative user can set the session timeout interval to one of the discrete values of 15, 30, 60, 480, or 'Never' from the Web User Interface. From the Operator Panel it can be set in 1 minute intervals, within the range of 15 to 480 minutes.

#### **Enabling Touch Screen Audio**

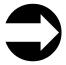

From the Operator Panel: Tools → System Settings → Touch Screen Audio

Users can enable/disable the touch screen audio response feature.

### **Display Settings**

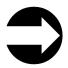

From the Operator Panel: Tools → Display Settings

Users can control the Brightness and Contrast of the local operator panel display. The default settings are: Brightness = 15; Contrast = 52.

#### **Setting DNS Parameters**

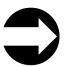

From the Web User Interface: Manage Library → Settings → Network

Domain Name System (DNS) is an keyword-based redirection service that translates text-based location names (such as www.ibm.com) to numeric IP addresses (such as 123.456.78.99). Before you can use DNS names within the library, you must specify the numeric IP address of the server that performs this translation. Once the server is defined, you can enter text addresses anywhere in the library configuration.

- 1. Enter the IP address of the primary DNS server.
- 2. (optional) Enter the IP address of a backup or alternate DNS server.

# **Setting the Date and Time**

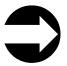

From the Operator Panel: Setup → Date and Time

From the Web User Interface: Manage Library → Settings → Date and Time or Manage Library → Setup Wizard

The date and time on your library will need to be changed at the initial installation of your library, after a power outage, and when daylight savings time comes and goes.

- From the Operator Panel, enter the current date and time by touching each square and entering the current value. The library clock is on a 24 hour cycle. For example, 4:30 would be entered as 16 (HH) and 30 (MM).
- From the Web User Interface, choose Set the Date and Time Manually or Obtain the Date and Times Automatically (Network Time Protocol - NTP).

- If you choose Set the Date and Time Manually, set the date and time as indicated. The Web UI clock is on a 12 hour cycle so it will be necessary to select AM or PM. You must also select the appropriate time zone from the drop down menu.
- If you select Obtain the Date and Times Automatically (Network Time Protocol - NTP) you can enter the IP address(es) (IPv4 or IPv6) of the NTP server(s) that you want to control the library clock.

### **Setting Up Email Notifications**

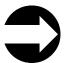

From the Web User Interface: Configuring the e-mail account: Manage Library → Settings → Email Notifications

From the Web User Interface: Creating/modifying/deleting e-mail notifications: Manage Library > Settings > Email Notifications

From the Web User Interface: Setting the customer contact information: Manage Library → Settings → Contact Information

When enabled, this feature will automatically send an email containing a library log (snapshot) or drive dump, along with the library serial number, the RAS ticket number, and the DR code to an email address that you specify whenever an Operator Intervention occurs.

- 1. Follow the menu path shown above.
- 2. From the Select Action pull down menu, select Enable, Disable, Add, Modify, Remove, or Test.
- 3. Click Go.
- 4. Type the email address to which the library should send notifications.
- 5. Select the Alert level of the notification filter.
  - Accounts set to the Low filter will receive email notification of all notices produced by the library, whether or not the library is in danger of failing.
  - Accounts set to the Medium filter will receive email notification of notices
    of conditions that, though not yet causing immediate failure, could lead to a
    failure in the future, as well as high-level notifications.
  - Accounts set to the High filter will receive only those notifications that indicate the library has failed or is in immediate danger of failing.

It is recommended that you select "Low" if you need to be notified of all RAS Operator's Interventions.

- 6. Click OK.
- 7. Ensure that the email address you provided is enabled for notification.
- 8. Select Manage Library → Settings → SMTP (Mail) Configuration.
- 9. Key in the SMTP Mail Server IP address.
- 10. Create a name to distinguish between libraries in the sender address box. This name should be in the form of an e-mail address. (Example: 41U@xyzcompany.com)
- 11. Check the box if you wish to include a library log with the e-mail notification.
- 12. If you select **Use Authentication** you will be prompted for a user name and password.
- 13. Select Submit Change.

# Resetting the Library Control Blade IP Address

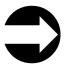

From the Operator Panel: Tools → Internal Network

The architecture of the library has two ethernet networks in it. The Library Control Blade (LCB) can be connected to your network for remote management via the web interface. There is also an "internal network" that the LCB communicates on. The internal network includes the Service Ethernet Port (which happens to be physically located on the outside of the LCB).

The LCB has two networks with associated IP addresses. You cannot have two devices with the same IP trying to communicate with the LCB. The internal network is set by default to a 10.10.10.X set of IP's.

To prevent conflict with the other devices on the network that may have the same IP, the library internal network can be reconfigured to addresses that range from 10.10.20.x to 10.10.90.x.

### Configuring Library Security Settings

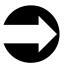

From the Operator Panel: Tools → Security

Administrative users can use the operator panel Security Settings screen to change the following security features:

- Network Interface enables or disables all external access to the library. This setting is enabled by default to allow external access.
- SSH (iLink Services) enable or disable iLink services, such as Secure Shell (SSH) (port 22), from accessing the library. This setting is enabled by default.
- ICMP enables or disables external attempts to discover the library by pinging it (by means of the Internet Control Message Protocol [ICMP] Echo packets). This setting is enabled by default.
- Remote UI enables or disables web client user interface access (port 80) to the library. This setting is enabled by default.
- SNMP enables or disables SNMP traffic (port 161) across the Ethernet port. This setting is enabled by default.
- SMI-S enables or disables SMI-S (Storage Management Initiative Specification) traffic (port 5988). This setting is disabled by default.

You cannot configure the security settings from the web client.

# Enabling SSL

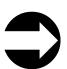

From the Operator Panel: Tools → System Settings → Enable SSL

Administrative users can enable or disable SSL settings from the Operator Panel. You cannot enable the SSL settings from the Web UI. The default SSL setting is Disabled.

Secure Socket Layer (SSL) is a protocol used for transmitting data securely over the Internet. If SSL is enabled, browsers, such as Netscape and MS Internet Explorer, use a private key that encrypts the data before it is transferred. The recipient of this secured data can then use that key to decode the information. Enabling SSL also enables an SSL-based secure authentication method for SMI-S (Storage Management Initiative Specification).

Note: Note: Before enabling SSL settings, make sure you enter a name for the library in the Library Name text box on the Network Configuration operator panel screen. After enabling SSL settings, use that library name to access the library. If you do not use that name, you will receive a security alert. In addition, make sure to complete all the text boxes listed on the web client Contact Information screen (Manage Library → Settings → Contact **Information**) before enabling SSL settings. This information is used to identify company information in the SSL certificate.

#### **Enabling SNMP Version and SNMP Traps**

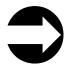

From the Operator Panel: Tools → System Settings → Enable SNMP v1/v2

From the Web User Interface: Manage Library → Settings → SNMP and Manage Library → Settings → SNMP Traps

#### **SNMP**

Messaging Simple Network Management Protocol (SNMP) is a set of protocols for remote management and monitoring of the library. Occasionally, the library may encounter a situation that you want to know about, such as an open access door that causes the library to stop. Because many servers can attach to the Tape Library by differing attachment methods, the library provides a standard TCP/IP protocol called Simple Network Management Protocol (SNMP) to send alerts about conditions (such as an open access door) over a TCP/IP LAN network to an SNMP monitoring server. These alerts are called SNMP traps. Using the information supplied in each SNMP trap, the monitoring server (together with customer-supplied software) can alert operations staff of problems or operator interventions that occur.

The library supports SNMP v1, v2c, and v3. SNMP v3 is the default and is always enabled. SNMP v1 and v2 may be enabled/disabled. The timeout for all SNMP requests to the library must be at 10 seconds or greater (command line parameter-t).

#### **SNMP Community String**

An SNMP community string is a text string that act as a password to authenticate messages sent between the SNMP remote management application and the library (the SNMP agent). The community string is included in every SNMPv1 and SNMPv2 packet transmitted between the SNMP manager and the SNMP agent. This string is case sensitive, cannot be empty, and cannot exceed 32 characters. The default community string for the TS3310 Tape Library is: publicCmtyStr

#### **SNMP Traps**

Registration Traps are alerts or status messages that can be collected, monitored, and used to proactively manage attached libraries using SNMP protocol with the host server(s). The IBM TotalStorage TS3310 Tape Library supports SNMP Trap reporting.

Using SNMP, a remote station can be alerted to numerous library events such as:

- Library Identification model, firmware version, logical library names
- Library Status and Health drive online/offline status, library online/offline status, robotics readiness, library access door status, I/O station door status, logical library status, and overall library health
- Reliability, Availability and Serviceability (RAS) system status where error data is reported for monitored components within the library subsystem.

See Appendix D, "SNMP Status MIB Variables and Traps," on page D-1 for a listing of valid SNMP traps for the TS3310 Tape Library.

Administrative users can use the SNMP Trap Destinations screen on the Web UI to manually register the IP addresses and port numbers of external applications to enable them to receive SNMP traps from the library. After registering the IP addresses, you can perform a test to verify that the library sends the SNMP traps to the external application. Click the Send Test Trap option on the SNMP Settings screen to perform the test. This test verifies only that the library has sent SNMP traps to all registered IP addresses. Check the external applications to verify that the traps were received.

To enable SNMP Traps:

From the Web User Interface: Manage Library → Settings → SNMP

To add or remove trap destination address:

From the Web User Interface: Manage Library → Settings → SNMP Traps

The default port number for the destination IP address is '162'.

#### **SNMP MIBs**

The library's Management Information Base (MIB) contains units of information that specifically describe an aspect of the system, such as the system name, hardware number or communications configuration. Status and error data is also gathered by MIBs and sent to one or more IP addresses defined during the SNMP configuration operation. See Appendix D, "SNMP Status MIB Variables and Traps," on page D-1 for a listing of valid SNMP traps for the TS3310 Tape Library.

To download the SNMP MIB file:

From the Web User Interface: Manage Library → Settings → SNMP

#### **SNMP Version**

Note: Ensure your browser pop-up blocker is disabled when downloading the SNMP MIB file. Pop-up blockers will prevent the File Download dialog box from opening.

The IBM TotalStorage TS3310 Tape Library offers three versions of the SNMP protocol; v1, v2 and v3. Since v3 is the most secure of the three versions, it is preferred and is always enabled. You may add v1 and v2 if you desire by selecting them from the Operator Panel or the Web User Interface.

To enable SNMP v1/v2:

From the Operator Panel: Tools → System Settings → Enable SNMP v1/v2

From the Web User Interface: Manage Library → Settings → SNMP

### Saving/Restoring System Configuration

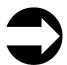

From the Web User Interface: Manage Library -> Settings -> Save/Restore Configuration

**Note:** Ensure your browser pop-up blocker is disabled when saving the System Configuration. Pop-up blockers will prevent the File Download dialog box from opening.

Administrative users can save a copy of the current configuration to an external file, or restore a saved configuration file from the external file. The system configuration should be saved before and after any procedures that may affect the configuration of the library, such as updating library or drive firmware or installing any new hardware or firmware features.

The file that is saved contains the entire system configuration, plus a copy of the current version of library firmware.

Following is a partial list of the configuration items that are saved:

- · Current library firmware
- Network settings:
  - IP Address
  - Subnet Mask & Gateway addresses
- Feature Code licenses keys
- Logical library configuration
- Cartridge slot assignments
- · Cleaning slot configuration
- I/O Station configuration
- Drive IDs:
  - SCSLID
  - Fibre Loop ID
  - SAS ID
- Encryption method selections
- · Administrator and user account information

### **Enabling Internet Protocol version 6 (IPv6)**

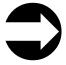

From the Operator Panel: Tools → System Settings → Enable IPv6

or

**Setup Wizard** (first time only)

An administrative user can enable or disable IPv6 from the operator panel only. This can be done from the Setup Wizard the first time the library is powered ON, or at any time from the **Tools** - **System Settings** menu item. For details on setting network configuration parameters see "Configuring the Library for Remote Access."

### Configuring the Library for Remote Access

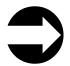

From the Operator Panel: Setup → Network Mgmt

From the Web User Interface: Manage Library → Settings → Network

**Note:** Modifying network settings from the Web User Interface will change the network connectivity parameters and may cause your current Web user session to become invalid. If this happens, close the current session, access the Web client again using the new network configuration settings, and log in again.

During initial installation, administrative users can modify the network settings from the Operator Panel only. After the initial configuration, administrative users can modify network settings from the Operator Panel or from the Web User Interface.

You must configure your library's network before you can use the remote Web User Interface. For more information, see "Modifying Network Settings" on page 5-2 and "Step 4: Set up the Library Network Configuration" on page 7-3.

From the Operator Panel, the network management configuration parameters can be entered in IPv4 or IPv6 format.

Note: The Enable IPv6 box must be checked on the Tools → System Settings menu before the IPv6 format will be available on the **Network Mgmt** menu.

If IPv4 is selected, the user can configure the following network settings:

- Library name
- IP address; subnet mask; default gateway
- OR Use DHCP to obtain an IP address automatically.

If IPv6 is selected, the user must select one of the following to configure the network:

- Stateless configuration Enable or disable automatic IP address selection using Stateless Auto Configuration.
- · Static configuration Enable or disable the static selection of an IP address by entering it manually.

- DHCP configuration Enable or disable the selection of an IP address from a DHCP server.
- · Host name configuration Select a library name that can be used to connect to the library remotely.

From the Web UI, the administrative user can enter the following network settings:

- Host Name
- IP Address of the primary and secondary (optional) Domain Name System (DNS) servers
- Enable Secure Socket Layer (SSL) for the Web UI
- · Obtain an IPv4 and/or IPv6 address for the library
  - If "Use IPv4" is checked, the IPv4 address can be obtained automatically from a DHCP server or a static IPv4 address can be entered manually.
  - If "Use IPv6" is checked, the IPv6 address can be obtained automatically from a DHCP server or by Stateless Auto Configuration. A Static IPv6 address can also be entered manually.

# Taking a Logical Library Offline/Online

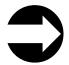

From the Operator Panel: Operations → Logical Library Mode

From the Web User Interface: Manage Library → Logical Libraries

It is sometimes necessary to take a logical library offline before adding or replacing certain parts in the library. After those parts are added or replaced, it is necessary to bring the logical library back online. These menu items allow you to take logical libraries offline and online.

# Shutting Down and Restarting the Library

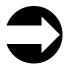

From the Operator Panel: **Operations** → **Shutdown** 

From the Web User Interface: Service Library - Shut down/Restart Library

When powering down the library under normal circumstances (e.g. the library is in an idle state - no movement, backup operations, accessing of log files, etc), it is acceptable to power down the library via the power switch. However, when there is an operation in process, the library needs to be shutdown using this menu item.

Shutdown shuts down the library's operating system and firmware. This prepares the library to physically turn OFF power. When performing a shutdown, the library finishes all active commands received from the host application and does not process any new commands. It also shuts down all logical libraries. Always perform a shutdown from the Operator Panel before removing power from the library.

To completely remove power from the library, including the power supplies, press the front power switch once. To turn the library back ON, press the front power switch again and then follow the login procedure.

Important: If you do not perform library shutdown before you power OFF the library, loss of data could occur.

**Restart** shuts down and restarts the library's operating system and firmware. When performing a restart, the library finishes all active commands received from the host application and does not process any new commands. The library shuts down all logical libraries and restarts them during the reboot. In addition, the library performs an inventory of cartridges, tape drives, and slots during a reboot.

#### Shutting Down the Library

Servicing some components requires only that you take the library offline, while servicing other components requires that you power OFF the entire library. For details, see "Required Library State" on page 12-1. When library power is switched OFF, the Picker assembly slowly falls to rest at the bottom of the library.

Shutting down a library shuts down the library's operating system and firmware. When performing a shutdown, the library finishes all active commands received from the host application and does not process any new commands. It takes all logical libraries offline and lowers the robot to the "shipping" position on the floor of the library. Always perform a shutdown before removing power from the library.

Important: To completely remove all power before servicing or in an emergency, push the front power button, toggle each power supply switch to the OFF (O) position, and disconnect all power cords from their electrical source.

- 1. Using the library's Operator Panel, ensure that no applications are accessing the library. If a **Progress Screen** is open, wait until the operation completes.
- 2. Take the entire library (including all drives and logical libraries) offline.
  - To take each logical library offline using the Operator Panel, select Operations → Logical Library Mode.
  - To take each drive offline using the Operator Panel, select Operations → Change Drive Mode.
- 3. Shut down the library from the Operator Panel by selecting **Operations** → **Shutdown**. The **System Shutdown** window appears.
- 4. In the **System Shutdown** window, select **Shutdown** and click **Apply**.
- 5. In the **System Shutdown Confirmation** window, click **Yes**.
- 6. Press the power button located on the front of the control module.
- 7. Toggle each power supply switch to the OFF (O) position.
- 8. Disconnect the library's power cords from their electrical source.

#### Restarting the Library

- 1. Using the library's Operator Panel, ensure that no applications are accessing the library. If a Progress Screen is open, wait until it closes before attempting to restart the library.
- 2. Take the entire library (including all drives and logical libraries) offline.
  - To take each logical library offline using the Operator Panel, select Operations → Logical Library Mode.
  - To take each drive offline using the Operator Panel, select **Operations** → Change Drive Mode.
- 3. From the Operations menu, click Shutdown. The System Shutdown window appears.

1

- 4. In the **System Shutdown** window, select **Restart** and click **Apply**.
- 5. In the **System Restart Confirmation** window, click **Yes**.
- 6. Bring the entire library (including all drives and logical libraries) online.
  - Bring the desired logical libraries back online using the Operator Panel by selecting **Operations** → **Logical Library Mode**.
  - Bring each drive online using the Operator Panel by selecting Operations → Change Drive Mode.

# **Key Path Diagnostics**

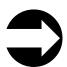

From the Web User Interface: Service Library - Key Path Diagnostics

An Encryption Key path diagnostic function is provided to assist the Administrative user in the setup, configuration, or troubleshooting of Library Managed Encryption (LME) enabled libraries. This diagnostic consists of four tests:

- 1. Drive Test This is a drive communication test to ensure that the Library-Drive Interface (LDI) is functioning properly.
- 2. Ethernet Test This is a key server 'ping' test of all IP addresses associated with LME configured drives.
- 3. Key Path Diagnostic This is a communication test used to establish a link to a key manager and ensure that the communication paths between each drive and the EKM have been correctly installed and setup.
- 4. EKM Config Test This is a final test to establish a link to a key manager and request a default key. This ensures that the drive has been correctly configured in the EKM to service key requests.

To execute Key Path Diagnostics, from the web UI, go to Service Library → Key Path Diagnostics and click Start Tests.

These tests are run sequentially on each IP address of each drive that is enabled for LME. If a particular test fails, the subsequent tests for that same IP address are not run, and the results will show N/A.

Note: The diagnostics tests may take several minutes to complete. To run any of the tests, the tape drive used for the test must be unloaded, ready, and online.

If any of the tests fail, try the following resolutions and run the test again to make sure it passes:

- Ping Test Failure Verify that the key server host is running and accessible from the network the library is on.
- Drive Test Failure Look for any tape drive RAS tickets and follow the resolution instructions in the ticket.
- Path Test Failure Verify that the key server is actually running and that the port/SSL settings match the library configuration settings.
- Config Test Failure Verify that the key server is set up to accept the tape drive you are testing.

There are two ways to perform Key Path Diagnostics:

- "Using Key Path Diagnostics"
- "Using Periodic Key Path Diagnostics" on page 8-19

The following list describes some important factors about Key Path Diagnostics:

- The Key Path Diagnostics take affected partitions offline.
- The Periodic Key Path Diagnostics do not take partitions offline, but it can delay moves to tape drives while they are being tested.
- The Periodic Key Path Diagnostics tests every connected EKM server in turn, and the library selects the tape drive to use for each test. If the selected tape drive is not available (it must be unloaded, ready, and online), then the library tries another tape drive that is connected to the key server until it finds one that is available. If no tape drives that are connected to a particular key server are available, then that server is skipped and the tests are not performed. If a server is skipped for "X" number of consecutive test intervals (where "X" is configurable on the Web client), the library generates a RAS ticket. If a tape drive remains loaded for a long time, it is possible that it will never be tested. If you want to test a specific tape drive or if you replace a tape drive, run the Key Path Diagnostics manually.
- To view the status of the Key Path Diagnostics, from the web user interface, select Monitor System → Key Path Diagnostics.

#### **Using Key Path Diagnostics**

Note: Tape drives must be unloaded, ready, and online in order for the test to run.

To use Key Path Diagnostics:

- 1. From the web UI, select Service Library → Key Path Diagnostics to enter Key Path Diagnostics. Note that entering Key Path Diagnostics will log off all other users of the same or lower privileges and take your partitions offline. When you exit Key Path Diagnostics, the partitions automatically come back online. A list of all the tape drives enabled for library-managed encryption is displayed, along with the tape drive status and the partition in which each tape drive
- 2. Select the tape drive on which you want to perform diagnostics and click Apply. A dialog box appears telling you that the selected partition will be taken offline.
- 3. Click **OK** to start the diagnostics.
- The library performs the diagnostics and displays pass or fail results on each of the tests in the Progress Window.

**Note:** The diagnostics tests may take several minutes to complete.

- 5. Do one of the following:
  - If "Completed" appears in the Progress Window, the diagnostics were performed (this does not mean that the diagnostics passed, just that the diagnostics were performed). Click Close to close the Progress Window.
  - If "Failure" appears in the Progress Window, the diagnostics were not able to be performed. Follow the instructions listed in the Progress Window to resolve any issues that occurred during the operation.

#### **Using Periodic Key Path Diagnostics**

I

You can enable the library to automatically perform Key Path Diagnostics at selected intervals. During each interval, the library tests every configured key server. The default test interval is four hours. The library generates a RAS ticket if there are problems.

Periodic Key Path Diagnostics is disabled by default. It is recommended that you leave Periodic Key Path Diagnostics disabled, unless network interruptions are a common cause of encryption failures at your site.

Attention: Running Periodic Key Path Diagnostics may cause an increase in RAS tickets if tests are skipped due to tape drives being unavailable for a configurable number of consecutive test intervals. To reduce the occurrences of RAS tickets, you can specify the number of consecutive test intervals required to generate a RAS ticket to a higher number, or you can set the library to never generate a RAS ticket for missed test intervals.

To enable Periodic Key Path Diagnostics:

- 1. From the web user interface, select Service Library → Key Path Diagnostics.
- 2. Select Enable Periodic Key Path Diagnostics.
- 3. Select a test interval from the **Test Interval** list.
- 4. Check Enable Test Delay Reporting if you want the library to generate a RAS ticket to inform you that the test could not be performed within the specified number of test intervals.
  - If you check Enable Test Delay Reporting, from the Test Delay Reporting Threshold list, select the number of consecutive, missed test intervals that are required before the library generates a RAS ticket. You can select any value from 1 to 24. The default threshold is 3.
  - If you do not check Enable Test Delay Reporting, the library will never generate a RAS ticket, no matter how many tests are missed.

# Viewing Error Messages

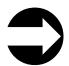

From the Operator Panel: **Tools** → **Operator Interventions** 

From the Web User Interface:Service Library - Operator Interventions

This menu item provides a method for managing any logged service action tickets.

If no logged service action tickets are on file, the following message is displayed: "No operator interventions were found."

# Capturing a Library Log

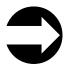

From the Web User Interface: Service Library - Capture Library Log

Note: Ensure your browser pop-up blocker is disabled when downloading the Library Log file. Pop-up blockers will prevent the File Download dialog box from opening.

This menu item allows the capturing of a library log. Wait for the Save window to appear, then click on Save. The log can be saved to the host or emailed to a remote site for diagnosis.

### **Viewing Library Information**

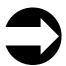

From the Operator Panel: Tools → About Library

From the Web User Interface: Monitor System > Library Map

The following procedures are from the Operator Panel: Tools -> About Library. The About Library command gives status information about the library, including the following:

- Library name
- State
- · Serial number
- · Firmware level
- Machine type
- · Current date and time
- Date and time of current firmware update.

Touch the Logical Library Info button to display the information about each logical library, including the following:

- Control path
- Serial number
- Status
- Slots
- Media
- Drives

Touch the View Drive Info button to display the information described in "Viewing Drive Information" on page 8-25.

Note: If the library is 'Not Ready' due to another operation in progress, a 'Becoming Ready' message will display.

# Locking/Unlocking the I/O Station

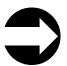

From the Operator Panel: Operations → Lock I/O Station

From the Web User Interface: Manage Cartridges > Lock/Unlock I/O Station **Doors** 

This menu item enables you to set the I/O Station Door to either a locked or an unlocked state. This command applies to the I/O Station slots in all modules of the library.

### Firmware Upgrades

The following sections give information on upgrading library and drive firmware.

Note: You are responsible for the download and installation of new firmware levels. Please see 'Customer responsibilities for code installation' on the web at http://www-304.ibm.com/systems/support/storage/disk/custresp.html

Any time you upgrade library and/or drive firmware, record the firmware level on the Appendix E, "Library Configuration Form," on page E-1.

**Important:** Before updating firmware,

- Resolve and close all open Operator Interventions.
- Save the current system Configuration. See "Saving/Restoring" System Configuration" on page 8-13.

**Important:** When updating firmware:

- Ensure all host applications are varied offline.
- Do not power-off the drive until the update is complete, or the firmware may be lost.

### **Updating Library Firmware**

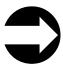

From the Web User Interface: **Service Library** → **View/Update** Library Firmware Level

Note: Ensure your browser pop-up blocker is disabled when updating the library firmware. Pop-up blockers will prevent the Browse dialog box from opening.

Administrative users can use the Update Library Firmware Level command to download firmware to the library. Updating library firmware can be performed only from the Web User Interface.

Important: Before updating firmware,

- Resolve and close all open Operator Interventions.
- Save the current system Configuration. See "Saving/Restoring" System Configuration" on page 8-13.

To update library firmware:

- 1. Download the latest level of library firmware to your host computer by visiting http://www-1.ibm.com/servers/storage/tape/lto/.
- 2. From the Web User Interface, select Service Library → View/Update Library Firmware Level.
- 3. Browse to the file on your computer, select the ".tgz" file that was downloaded from the IBM web site, then click the **Update Firmware** button. The Web User Interface will indicate that the operation has completed. This means that the firmware file has been successfully moved from the host computer to the library.

- 4. Wait for the library to reboot before resuming normal library operations. It will be several minutes before the library reboots.
- 5. Save the current system Configuration. See "Saving/Restoring System Configuration" on page 8-13

Important: After the update process starts, you must wait until the library reboots. Do not attempt to interrupt the process in any way, or the upgrade will not be successful.

#### **Updating Drive Firmware**

Drive firmware is best updated using the drive's application interface, SCSI or fibre.

Important: Before updating firmware,

- Resolve and close all open Operator Interventions.
- Save the current system Configuration. See "Saving/Restoring System Configuration" on page 8-13.

You can update drive firmware through the library's Web User Interface. For more details, see "Updating Drive Firmware Using the Web User Interface"

Alternatively, you can update drive firmware with any of the readily available tools. For example, ITDT is available for multiple platforms and requires no special device drivers. You can download ITDT from the IBM web site (refer to "Using the ITDT SCSI Firmware Update, Dump Retrieval and Drive Test Tool" on page 8-23). Other tools, such as NTUTIL and TapeUTIL can also be used for drive firmware updates.

The library also supports drive firmware update by creating and using an FMR cartridge. However, to create an FMR cartridge with the latest drive firmware, one of the methods described above must be used to first download the firmware to one of the drives. An FMR cartridge can then be created and used to update the remaining drives for that drive type, SCSI or fibre. For more information on FMR cartridges, refer to "Updating Drive Firmware Using a Firmware (FMR) Cartridge" on page 8-23.

#### **Updating Drive Firmware Using the Web User Interface**

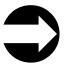

From the Web User Interface: Service Library > View/Update Drive Firmware Levels

Note: Ensure your browser pop-up blocker is disabled when updating drive firmware. Pop-up blockers will prevent the Browse dialog box from opening.

Administrative users can use the View/Update Drive Firmware Levels command to download firmware to the drive.

To update drive firmware:

1. Download the latest level of drive firmware to your host computer by visiting http://www-1.ibm.com/servers/storage/tape/lto/.

- 2. From the Web User Interface, select Service Library → View/Update Drive Firmware Levels.
- 3. Select a drive media and interface type.
- 4. Select the drive(s) to be updated.
- 5. Click the Select Action pull-down menu and select Update Firmware. Then select Go.
- 6. Browse to the file on your computer, select the ".ro" file that was downloaded from the IBM web site, then click Yes to begin.
- 7. Save the current system Configuration. See "Saving/Restoring System" Configuration" on page 8-13

#### Using the ITDT SCSI Firmware Update, Dump Retrieval and Drive Test Tool

A newly designed tool, ITDT, is a tool with multiple functional capability and is a very quick, convenient and efficient method for drive firmware updates. As a note, drive dump retrievals can be performed by the tool as well.

Below are some of the capabilities of this tool:

- Firmware update capability via SCSI to all IBM LTO Tape Drive products.
- The tool does not require any special device drivers.
- The tool is available for most major platforms (Windows, AIX<sup>®</sup>, SUN, Linux, NetWare).
- The tool is capable of uploading drive dump files.
- The tool's primary function is thoroughly testing a drive. However, if the library is online to the server/host where the tool resides, ITDT will communicate with the drive through the library to load and unload a test cartridge thereby exercising some library functions.
- The tool scans the SCSI bus and will find and display for selection all IBM LTO devices. The tool will not display and allow for selection any non-IBM device.
- Each function has a "Help" selection which explains the required syntax as well as a brief explanation of the particular function.
- A Readme text file will be posted with the .exe for a thorough explanation of initial tool download information from the web as well as explanation of tool capabilities.
- The tool is currently a "command line" tool with a simple entry by keying in the executable name, itdt, from the directory where the tool is located.

To download the ITDT tool and instructions for using the tool, visit http://www-03.ibm.com/servers/storage/support/.

### Updating Drive Firmware Using a Firmware (FMR) Cartridge

A firmware (FMR) cartridge is a blank tape cartridge that is used to transfer updated drive firmware code to the library. The drive code image is copied onto the FMR cartridge, which can then be used to update the drive firmware on all of the specified drives within the library. See "Creating a Drive FMR (Firmware) Cartridge" on page 8-24 for more information.

Note: A FMR tape for updating a LTO-4 drive must have been created on another LTO-4 drive with the same host interface type (e. g. SAS or Fibre Channel), and likewise, a FMR for updating a LTO-3 drive must have been created on another LTO-3 drive with the same host interface type (e. g. SCSI or Fibre Channel). Each generation of LTO and each attachment type of drive have different firmware images.

Important: Before you update drive firmware during this procedure, make sure that tapes are not mounted in any of the drives. If the cartridges are mounted in drives during the update process, the library loses track of the cartridge home cell in storage, resulting in library and host inventory issues.

#### Creating a Drive FMR (Firmware) Cartridge:

You must create an FMR cartridge, if you do not already have one, to update drive firmware with this method. FMR cartridges are created using a blank (scratch) data cartridge. To create an FMR cartridge of a drive firmware version already in use in your library, follow the steps below:

- 1. From the Op Panel, select Tools → Drive Mgmt→ Create Firmware Cartridge.
- 2. Select the drive type and drive from which you want to create the FMR cartridge.
- 3. When the Operator Panel displays the request, place a blank, scratch cartridge into the top slot of the empty I/O station. If other cartridges reside in the I/O Station, remove them before inserting the FMR cartridge.

After the I/O Station door is closed, select **System** on the **I/O Assignment** screen. The library moves the media from the I/O station to the source drive and instructs the source drive to create an FMR cartridge from its current code version.

#### Using a Firmware (FMR) Cartridge to Update Drive Firmware:

1. Load the FMR cartridge in the I/O Station.

**Important:** Do not open the I/O Station until the update process finishes.

- 2. Select Tools → Drive Mgmt → Update Drive Firmware Using FMR, then select the drive type and drive(s) you wish to be updated.
  - The library then successively moves this FMR cartridge into each of the specified drives to be updated.
  - The library automatically logs off all users so that they cannot perform library options while the drive firmware update operation is in progress.
  - The library updates the firmware on each targeted drive. After the update finishes, the FMR cartridge is returned to the I/O station. A message notifies you when the update operation is complete.
- 3. Save the current system Configuration. See "Saving/Restoring System" Configuration" on page 8-13

#### Other Methods for Updating Drive Firmware through the SCSI or Fibre Channel

Attention: Each drive connection type and each generation of drive (LTO3 or LTO4) requires a unique firmware image.

When updating drive firmware by using the SCSI or Fibre Channel interface, the procedure varies, depending on whether your server uses an IBM tape device driver or a non-IBM tape device driver (such as a driver from Sun, Hewlett-Packard, or Microsoft).

For instructions about updating firmware from a server that uses an IBM tape device driver, refer to the IBM Ultrium Device Drivers Installation and User's Guide. To update firmware from a server that uses a non-IBM tape device driver, refer to the documentation for that device.

#### **Drives**

The following sections contain information on operating the drives installed in your library.

### **Viewing Drive Information**

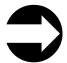

From the Operator Panel: Tools → Drive Info

From the Web User Interface: Monitor System > Library Map Position cursor over drive. Left-click to see drive information

This menu item provides the following information for each drive:

- · Drive location
- Control path (Yes or No)
- · Vendor ID
- · Model number
- Type
- Serial number
- · Drive firmware level
- · Sled boot version
- Sled app version
- Status
- Loaded (yes or no)
- SCSI ID/WWNN/SAS address

# Loading a Drive

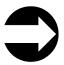

From the Operator Panel: **Operations** → **Load Drive** 

From the Web User Interface: Manage Drives → Load

This menu item takes a cartridge from a cleaning slot or storage slot and loads it into the selected drive.

# Unloading a Drive

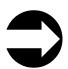

From the Operator Panel: Operations -> Unload Drive

From the Web User Interface: Manage Drives -> Unload

This menu item enables you to choose the drive to unload from a list of loaded drives. The cartridge being unloaded from the drive will be returned to its designated storage slot.

### Taking a Drive Offline/Online

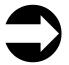

From the Operator Panel: **Operations** → **Change Drive Mode** 

From the Web User Interface: Service Library → Service Drives

Before replacing a drive in the library, the installed drive that is to be replaced must be taken offline. After the new drive is installed, it must be taken online. Use these menu items to take drives offline/online.

#### Cleaning a Drive

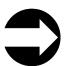

From the Operator Panel: Tools > Drive Mgmt > Clean Drive

From the Web User Interface: Manage Drives → Drive Summary → Clean

This menu item allows the user to manually initiate a drive cleaning operation on a selected drive. A cleaning cartridge must be present in an assigned cleaning slot. See "Inserting a Cleaning Cartridge" on page 8-29.

### Adding a Control Path Drive to a Logical Library

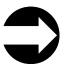

From the Operator Panel: Setup → Control Path

From the Web User Interface: Manage Drives -> Control Paths

The lowest drive physically in a logical library is automatically set as the control path drive for that logical library. Each drive in a logical library can be a control path drive. Use this menu item to assign an additional control path drive in a logical library.

For more information, see "Using Multiple Control Paths" on page 2-3.

# **Assigning Drive IDs**

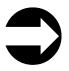

From the Operator Panel: Setup > Drive Settings

From the Web User Interface: Manage Drives > Drive IDs

The library automatically sets SCSI, SAS, and Fibre Channel drive IDs. Use this menu item if your host system requires different IDs than those chosen by the library.

For more information, see "Determining SCSI, Fibre Channel, and SAS IDs" on page 2-4 and "Selecting Drive IDs and Drive Types" on page 5-4.

Record all drive IDs on the Appendix E, "Library Configuration Form," on page E-1.

### Modifying a Fibre Channel Drive Port Setting

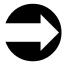

From the Operator Panel: **Setup** → **Drive IDs** 

From the Web User Interface: Manage Drives → Fibre Channel Ports

Use this menu item to modify the port setting of Fibre Channel drives installed in your library. For more information, see "Supported Topologies" on page 2-7.

Note: Direct attachment of the LTO Fibre drive to an AS/400 requires that the LTO Fibre Drive's channel port setting be set to L-Port.

#### Resetting a Drive

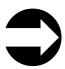

From the Web User Interface: Service Library -> Reset Drives -> Reset

From the Operator Panel: Tools → Service → Drives → Drive Tests → Reset → Select Module(s) → Select Drive(s)

Some hardware or firmware failures may require a drive be reset for recovery from the failure.

Drives can be reset individually, by enclosure (module), by logical library (Web User Interface only), or by entire library.

### Capturing a Drive Log

Administrative users can use the **Capture Drive Log** command to capture information about the status of the drive at the time of an error.

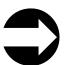

From the Web User Interface: Service Library - Capture Drive Log

Note: Ensure your browser pop-up blocker is disabled when downloading the Drive Log file. Pop-up blockers will prevent the File Download dialog box from opening.

To capture a drive log, use the Web User Interface or the ITDT tool. For more information about the ITDT tool, see "Using the ITDT SCSI Firmware Update, Dump Retrieval and Drive Test Tool" on page 8-23.

# **Cartridges**

The following sections contain information on working with cartridges.

Note: This library reads bar code labels to identify the specific cartridges in each slot. Ensure that all cartridges placed in the library have appropriate bar code labels.

### Disabling/Enabling Manual Cartridge Assignment

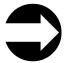

From the Operator Panel: Tools -> System Settings -> Manual Cartridge

Administrative users can disable or enable manual cartridge assignment. When manual cartridge assignment is enabled (the default setting), the Assign I/O screen automatically appears on the operator panel when cartridges are placed into the I/O station. The Assign I/O screen prompts the user to use the operator panel to assign the cartridges to a specific logical library or to the system logical library. The cartridges can then be used only by the assigned logical library.

When manual cartridge assignment is disabled, the Assign I/O screen does not appear on the operator panel, and the cartridges in the I/O station are visible to all logical libraries, as well as the system logical libraries, and can be used by any logical library.

You can disable manual cartridge assignment by clearing the Manual Cartridge Assignment check box on the operator panel System Settings screen. To re-enable the feature, select the Manual Cartridge Assignment check box. For more information on cartridge assignment, see "Understanding Cartridge Assignment in the Library" on page 5-1.

# **Inserting Data Cartridges**

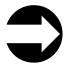

From the Operator Panel: Operations → Insert Media

From the Web User Interface: Manage Cartridges → I/O Station

After a data cartridge is loaded in the I/O Station, assign the data cartridge to a logical library. (For more information on cartridge assignment, see "Understanding Cartridge Assignment in the Library" on page 5-1.)

After the cartridge has been assigned to a logical library, choose where in the logical library that the cartridge will reside.

**Note:** Cartridges can be damaged during shipping or from being mishandled. Before inserting a cartridge in your library, check that the leader pin is properly seated by sliding open the cartridge door and visually inspecting the leader pin. For more information, see "Repositioning a Leader Pin" on page 9-15.

# Removing a Data Cartridge

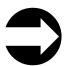

From the Operator Panel: Operations -> Remove Media

From the Web User Interface: Manage Cartridges > Data Cartridges

A data cartridge is removed from a storage slot to the I/O Station. Before the same data cartridge can be inserted into another logical library, it must be moved from one I/O Station slot to another and then assigned to a different logical library.

For information on inserting a data cartridge, see "Inserting Data Cartridges" on page 8-28.

### **Moving Data Cartridges**

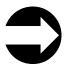

From the Operator Panel: Operations → Move Media

From the Web User Interface: Manage Cartridges - Data Cartridges

This menu item is used to move data cartridges between the I/O Station, storage slots, and drives. You can view information about a specific cartridge if its volume serial number is known. Otherwise, if the volume serial number is unknown, you can filter media by one of the following locations:

- Logical Library
- Enclosure

#### Inserting a Cleaning Cartridge

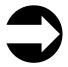

From the Operator Panel: **Operations** → **Insert Cleaning Media** 

From the Web User Interface: Manage Cartridges → I/O Station

Before a cleaning cartridge can be inserted, a cleaning slot must be designated in the library for the cartridge. For information on assigning a cleaning slot, see "Assigning Cleaning Slots" on page 8-4.

All cleaning cartridges must have "CLNxxx" as part of its bar code in order for the library's bar code scanner to recognize it as a cleaning cartridge.

After a cleaning cartridge is loaded in the I/O station, assign it to the 'System' logical library. Manual cartridge assignment must be enabled. See "Disabling/Enabling Manual Cartridge Assignment" on page 8-28. Perform the Operator Panel or Web User Interface steps list above to insert the cleaning cartridge into the library.

Note: The cleaning count (Cleans Remaining) is listed on the Manage Cartridges → Cleaning Cartridges web page after the cleaning cartridge has been inserted (imported) into the library.

After inserting a cleaning cartridge into a cleaning slot, the Cleans Remaining count will be equal to the maximum number of cleaning cycles (50). The actual cleans remaining will be updated after the cleaning cartridge is loaded into a drive.

**Note:** Cartridges can be damaged during shipping or from being mishandled. Before inserting a cartridge in your library, check that the leader pin is

properly seated by sliding open the cartridge door and visually inspecting the leader pin. For more information, see "Repositioning a Leader Pin" on page 9-15.

### Removing a Cleaning Cartridge

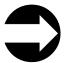

From the Operator Panel: **Operations** → **Remove Cleaning Media** 

From the Web User Interface: Manage Cartridges - Cleaning Cartridges

These menu items will remove a cleaning cartridge from its assigned cleaning slot to the I/O Station for removal from the library. This will be necessary when a cleaning cartridge expires and needs to be replaced.

To replace an expired cleaning cartridge, refer to "Inserting a Cleaning Cartridge" on page 8-29.

The preferred method of labeling a cleaning cartridge is to have CLN or CLNU as the prefix on the label. Any cartridge detected with a CLN or CLNU prefix will be considered a universal cleaning cartridge, regardless of any media identification extension. Cartridges containing a media identification of C1, C2, C3, C4, C5, and CU will be considered cleaning cartridges and will be tracked and treated as if the media label contained the prefix CLN or CLNU.

# Chapter 9. Using Ultrium Media

To ensure that your IBM Ultrium Tape Drive conforms to IBM's specifications for reliability, use only IBM LTO Ultrium tape cartridges. You may use other LTO-certified data cartridges, but they may not meet the standards of reliability that are established by IBM. The IBM LTO Ultrium Data Cartridge <a href="mailto:can not be used">can not be used</a> in other IBM non-LTO Ultrium tape products.

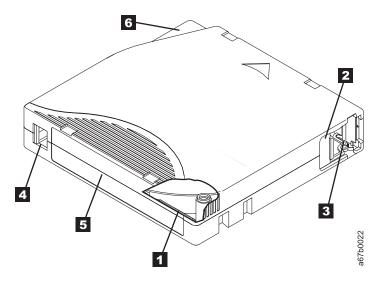

Figure 9-1. The IBM LTO Ultrium Data Cartridge

| 1 | LTO cartridge memory | a chip that contains information about the cartridge and the tape, as well as statistical information about the cartridge's use (For more information, see "Cartridge Memory Chip (LTO-CM)" on page 9-2.)                                                                                                    |
|---|----------------------|----------------------------------------------------------------------------------------------------|
| 2 | Cartridge door       | protects the tape from contamination when the cartridge is out of the drive                                                                                                    |
| 3 | Leader Pin           | The tape is attached to a leader pin, behind the cartridge door. When the cartridge is inserted into the drive, a threading mechanism pulls the pin (and tape) out of the cartridge, across the drive head, and onto a non-removable take-up reel. The head can then read or write data from or to the tape. |
| 4 | Write-protect Switch | prevents data from being written to the tape cartridge (For more information, see "Write-Protect Switch" on page 9-3.)                                                                                                    |
| 5 | Label area           | provides a location to place a label (To obtain tape cartridges and bar code labels, see "Ordering Media Supplies" on page 9-13).                                                                                                    |
| 6 | Insertion guide      | a large, notched area that prevents the cartridge from being inserted incorrectly                                                                                                    |

# **Types of Cartridges**

Ultrium media is available in the following types:

- · "Data Cartridge"
- "WORM (Write Once, Read Many) Cartridge" on page 9-3
- "Cleaning Cartridge" on page 9-4

#### **Data Cartridge**

All generations of IBM Ultrium data cartridges contain 1/2-inch, dual-coat, metal-particle tape. When processing tape in the cartridges, Ultrium Tape Drives use a linear, serpentine recording format.

Each generation of data cartridge is identified by case color, native data capacity, recording format and nominal cartridge life.

|        | Data Cartridge | Case Color | Native Data<br>Capacity              | Recording Format*                                              | Nominal Cartridge Life (load/unload cycles) |
|--------|----------------|------------|--------------------------------------|----------------------------------------------------------------|---------------------------------------------|
| <br>   | Ultrium 5      | Burgundy   | 1500 GB (3000 GB at 2:1 compression) | Reads and writes data on 1280 tracks, sixteen tracks at a time | 20,000                                      |
| <br>   | Ultrium 4      | Green      | 800 GB (1600 GB at 2:1 compression)  | Reads and writes data on 896 tracks, sixteen tracks at a time. | 20,000                                      |
| <br>   | Ultrium 3      | Slate Blue | 400 GB (800 GB at 2:1 compression)   | Reads and writes data on 704 tracks, sixteen tracks at a time  | 20,000                                      |
| l<br>I | Ultrium 2      | Purple     | 200 GB (400 GB at 2:1 compression)   | Reads and writes data on 512 tracks, eight tracks at a time    | 10,000                                      |
| <br>   | Ultrium 1      | Black      | 100 GB (200 GB at 2:1 compression)   | Reads and writes data on 384 tracks, eight tracks at a time    | 5,000                                       |

<sup>\*</sup> The first set of tracks (sixteen for Ultrium 5, 4 and 3; eight for Ultrium 2 and 1) is written from near the beginning of the tape to near the end of the tape. The head then repositions to the next set of tracks for the return pass. This process continues until all tracks are written and the cartridge is full, or until all data is written.

# **Cartridge Memory Chip (LTO-CM)**

All generations of the IBM LTO Ultrium Data Cartridges include a Linear Tape-Open Cartridge Memory (LTO-CM) chip ( in Figure 9-1 on page 9-1), that contains information about the cartridge and the tape (such as the name of the manufacturer that created the tape), as well as statistical information about the cartridge's use. The LTO-CM enhances the efficiency of the cartridge. For example, the LTO-CM stores the end-of-data location which, when the next time this cartridge is inserted and the WRITE command is issued, enables the drive to quickly locate the recording area and begin recording. The LTO-CM also aids in determining the reliability of the cartridge by storing data about its age, how many times it has been loaded, and how many errors it has accumulated. Whenever a tape cartridge is unloaded, the tape drive writes any pertinent information to the cartridge memory.

The storage capacity of the LTO Generation 4 LTO-CM is 8160 bytes. LTO Generations 1, 2, and 3 have an LTO-CM capacity of 4096 bytes.

#### Write-Protect Switch

The position of the write-protect switch on the tape cartridge (see 4 in Figure 9-1 on page 9-1) determines whether you can write to the tape. If the switch is set to:

- The locked position  $\Box$  (solid red), data cannot be written to the tape.
- The unlocked position (black void), data can be written to the tape.

If possible, use your server's application software to write-protect your cartridges (rather than manually setting the write-protect switch). This allows the server's software to identify a cartridge that no longer contains current data and is eligible to become a scratch (blank) data cartridge. Do not write-protect scratch (blank) cartridges; the tape drive will not be able to write new data to them.

If you must manually set the write-protect switch, slide it left or right to the desired position.

#### **Capacity Scaling**

To control the capacity of the cartridge (for example, to obtain a faster seek time) issue the SCSI command SET CAPACITY. For information about this command, refer to the *IBM TotalStorage Ultrium Tape Drive SCSI Reference*.

### WORM (Write Once, Read Many) Cartridge

Certain records retention and data security applications require a Write Once, Read Many (WORM) method for storing data on tape. The LTO Ultrium generation 3 and 4 drives enable WORM support when a WORM tape cartridge is loaded into the drive.

Because standard read/write media are incompatible with the WORM feature, a specially formatted WORM tape cartridge (see Figure 9-2) is required. Each WORM cartridge has a unique, worldwide cartridge identifier (WWCID), which comprises the unique CM chip serial number and the unique tape media serial number.

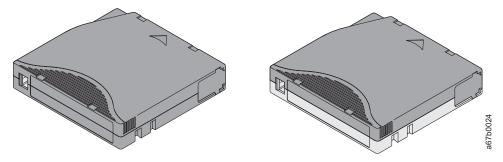

Figure 9-2. Ultrium Data Cartridge on the left; WORM Cartridge on the right

| Type of Cartridge | Case Color                 | Native Data Capacity                 | Recording Format*                                              |
|-------------------|----------------------------|--------------------------------------|----------------------------------------------------------------|
| Ultrium 5 WORM    | Burgundy and silver gray   | 1500 GB (3000 GB at 2:1 compression) | Reads and writes data on 1280 tracks, sixteen tracks at a time |
| Ultrium 4 WORM    | Green and silver gray      | 800 GB (1600 GB at 2:1 compression)  | Reads and writes data on 896 tracks, sixteen tracks at a time. |
| Ultrium 3 WORM    | Slate blue and silver gray | 400 GB (800 GB at 2:1 compression)   | Reads and writes data on 704 tracks, sixteen tracks at a time  |

| Type of Cartridge | Case Color | Native Data Capacity | Recording Format* |
|-------------------|------------|----------------------|-------------------|
| J 1               |            | 1 1 7                |                   |

\* The first set of tracks (sixteen for Ultrium 5, 4 and 3; eight for Ultrium 2 and 1) is written from near the beginning of the tape to near the end of the tape. The head then repositions to the next set of tracks for the return pass. This process continues until all tracks are written and the cartridge is full, or until all data is written.

#### **Data Security on WORM Media**

Certain built-in security measures help ensure that the data written on a WORM cartridge does not become compromised, for example:

- The format of a WORM Tape Cartridge is unlike that of standard read/write media. This unique format prevents a drive that lacks WORM-capable firmware from writing on a WORM tape cartridge.
- When the drive senses a WORM cartridge, the firmware prohibits the changing or altering of user data already written on the tape. The firmware keeps track of the last appendable point on the tape.

#### **WORM Media Errors**

The following conditions cause WORM media errors to occur:

- Information in the servo manufacturer's word (SMW) on the tape must match information from the cartridge memory (CM) module in the cartridge. If it does not match:
  - a full-high tape drive will post a media Error Code 7 on the single-character display (SCD).
  - a library will post an error on the operator control panel
- Inserting a WORM tape cartridge into a drive that is not WORM capable causes
  the cartridge to be treated as an unsupported medium. The drive will report a
  media Error Code 7. Upgrading the drive firmware to the correct code level will
  resolve the problem.

#### **Requirements for WORM Capability**

To add WORM capability to your LTO Ultrium generation 3 or generation 4 drive(s), drive firmware must be at the correct code level, and you must use either Ultrium 3 400 GB WORM tape cartridges or Ultrium 4 800 GB WORM tape cartridges (see "Ordering Media Supplies" on page 9-13).

# **Cleaning Cartridge**

With each library, a specially labeled IBM LTO Ultrium Cleaning Cartridge is supplied to clean the drive head. The drive itself determines when a head needs to be cleaned. To clean the head, insert the cleaning cartridge into the tape load compartment of the drive or the Input/Output (I/O) Station of the library. The cleaning is performed automatically. When the cleaning is finished, the cartridge is ejected.

Note: The drive will automatically eject an expired cleaning cartridge.

IBM Cleaning Cartridges are valid for 50 uses. The cartridge's LTO-CM chip tracks the number of times that the cartridge is used.

Τ

# **Cartridge Compatibility**

The following table demonstrates the Ultrium cartridge compatibility with the Ultrium tape drives.

Table 9-1. Ultrium cartridge compatibility with Ultrium tape drives

| IBM Ultrium | IBM LTO Ultrium Data Cartridges |                       |                       |                      |                   |
|-------------|---------------------------------|-----------------------|-----------------------|----------------------|-------------------|
| Tape Drive  | 1600 GB (Ultrium 5)             | 800 GB (Ultrium<br>4) | 400 GB (Ultrium<br>3) | 200GB (Ultrium<br>2) | 100GB (Ultrium 1) |
| Ultrium 5   | Read/Write                      | Read/Write            | Read/Write            |                      |                   |
| Ultrium 4   |                                 | Read/Write            | Read/Write            | Read only            |                   |
| Ultrium 3   |                                 |                       | Read/Write            | Read/Write           | Read only         |
| Ultrium 2   |                                 |                       |                       | Read/Write           | Read/Write        |
| Ultrium 1   |                                 |                       |                       |                      | Read/Write        |

#### **Bar Code Labels**

A bar code label contains:

- A volume serial number (VOLSER) that is human-readable
- A bar code that the library can read

**Note:** The tape drive does not require bar code labels, but you may choose to use labels for tape cartridge identification purposes.

Table 9-2. Bar code label requirements for Ultrium tape drives and libraries

| Ultrium Tape Drive/Library | Bar Code Label Requirements            |
|----------------------------|----------------------------------------|
| 3573                       | Required                               |
| 3576                       | Required                               |
| 3580                       | Not required                           |
| 3581                       | Required with optional Bar Code Reader |
| 3582                       | Required                               |
| 3583                       | Required                               |
| 3584                       | Required                               |

When read by a library's bar code reader, the bar code identifies the cartridge's VOLSER to the library. The bar code also tells the library whether the cartridge is a data cartridge, WORM cartridge or cleaning cartridge. In addition, the bar code includes the two-character media-type identifier Lx, where x equals 1, 2, 3, 4, T or U. Figure 9-3 on page 9-6 shows a sample bar code label for the LTO Ultrium Tape Cartridge.

Table 9-3. Cartridges and VOLSERs

| Cartridges               | VOLSER   |
|--------------------------|----------|
| Ultrium 5 Data Cartridge | xxxxxxL5 |
| Ultrium 5 WORM Cartridge | xxxxxxLV |
| Ultrium 4 Data Cartridge | xxxxxxL4 |
| Ultrium 4 WORM Cartridge | xxxxxxLU |

Table 9-3. Cartridges and VOLSERs (continued)

| Cartridges                           | VOLSER   |
|--------------------------------------|----------|
| Ultrium 3 Data Cartridge*            | xxxxxxL3 |
| Ultrium 3 WORM Cartridge             | xxxxxxLT |
| Ultrium 2 Data Cartridge             | xxxxxxL2 |
| Ultrium 1 Data Cartridge (READ ONLY) | xxxxxxL1 |
| IBM LTO Ultrium Cleaning Cartridge   | CLNxxxLx |

<sup>\*</sup>An Ultrium 3 Tape Drive must have a minimum firmware level of 54xx for it to be compatible with the WORM cartridge.

Tape cartridges can be ordered with the labels included or with custom labels. To order tape cartridges and bar code labels, . The bar code for usage in IBM tape libraries must meet predefined specifications. They include (but are not limited to):

- Eight uppercase alphanumeric characters, where the last two characters must be L5, L4, L3, L2, L1, LT, or LU
- Label and printing to be non-glossy
- Nominal narrow line or space width of 0.423 mm (0.017 in.)
- Wide to narrow ratio of 2.75:1
- Minimum bar length of 11.1 mm (0.44 in.)

To determine the complete specifications of the bar code and the bar code label, visit the web at http://www.ibm.com/storage/lto (select LTO Support), or contact your IBM Sales Representative.

When attaching a bar code label to a tape cartridge, place the label only in the recessed label area (see 4 in Figure 9-1 on page 9-1). A label that extends outside of the recessed area can cause loading problems in the drive.

Attention: Do not place any type of mark on the white space at either end of the bar code. A mark in this area may prevent the library from reading the label.

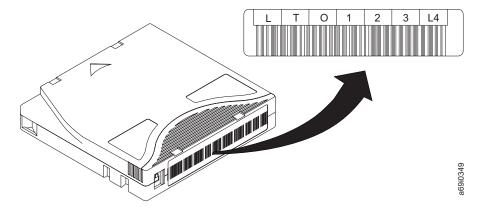

Figure 9-3. Sample bar code label on the LTO Ultrium 4 Tape Cartridge. The volume serial number (LTO123), cartridge type (L4), and bar code are printed on the label.

#### **Guidelines for Using Bar Code Labels**

Apply the following guidelines whenever using bar code labels:

Use only IBM-approved bar code labels on cartridges to be used in an IBM tape library.

- Do not reuse a label or reapply a used label over an existing label.
- Before you apply a new label, remove the old label by slowly pulling it at a right angle to the cartridge case.
- Use peel-clean labels that do not leave a residue after being removed. If there is glue residue on the cartridge, remove it by gently rubbing it with your finger. Do not use a sharp object, water, or a chemical to clean the label area.
- Examine the label before applying it to the cartridge. Do not use the label if it has voids or smears in the printed characters or bar code (a library's inventory operation will take much longer if the bar code label is not readable).
- Remove the label from the label sheet carefully. Do not stretch the label or cause the edges to curl.
- Position the label within the recessed label area (see 5 in Figure 9-1 on page 9-1).
- With light finger pressure, smooth the label so that no wrinkles or bubbles exist
  on its surface.
- Verify that the label is smooth and parallel, and has no roll-up or roll-over. The label must be flat to within 0.5 mm (0.02 in.) over the length of the label and have no folds, missing pieces, or smudges.
- Do not place other machine-readable labels on other surfaces of the cartridge. They may interfere with the ability of the drive to load the cartridge.

#### **Unlabeled Media Detection**

At bootup and other times the library performs an inventory of all slots and media. If a slot contains media with an unreadable barcode label (for example, the label is missing, torn, or marked up), the scanner cannot identify it, so the library normally reports the slot as empty.

With the Unlabeled Media Detection feature, you can configure the library to detect and report which slots contain media with unreadable barcodes. Since cartridges with unreadable barcodes will not work for some library functions, knowing which labels are bad enables you to replace them with good ones as soon as possible.

When you enable Unlabeled Media Detection, the calibration sensor re-scans slots identified as empty in the inventory to see if a cartridge is physically in the slot. If so, the library reports the cartridge as having an unreadable barcode.

**Note:** The library always re-scans "empty" slots in the top and bottom rows of the library, even if you don't enable the Unlabeled Media Detection feature. This is because occasionally a small or poorly placed label cannot be read by the barcode scanner in those two rows. The calibration sensor re-scans the bottom row, and the picker physically checks the top row because the calibration sensor cannot reach it.

"Bottom row" here means the bottommost available row as indicated in the library configuration report.

This feature is disabled by default. When enabled, the following occurs:

- The re-scan may take up to several minutes to complete.
- The library configuration report indicates media with unreadable barcodes by displaying a red triangle in the corner of the slot.
- The library user interface lists

as the barcode for all cartridges with unreadable labels.

- The library posts a RAS ticket (T143) when an unreadable barcode label is detected. As long as that ticket remains open, no more T143 tickets will be issued, even if more unreadable barcode labels are found.
- An unreadable barcode label is re-scanned every time the cartridge moves to a new location to check if it is readable in the new location.

To enable the library to report unreadable barcodes:

- 1. Access the System Settings page as follows:
  - On the Operator Panel, press Tools → System Settings → Unlabeled
  - From the Web User Interface: Manage Library -> Settings -> Media Detection
- 2. Select one of the following from the Unlabeled Media Detection list:

| Selection                                                                                              | Action                                                                                      |
|----------------------------------------------------------------------------------------------------|---------------------------------------------------------------------------------------------|
| None (default)                                                                                         | Performs the standard inventory only.                                                       |
| On the Operator Panel, uncheck the<br>Unlabeled Media Detection checkbox.                              | Includes a re-scan of the top and bottom rows only.                                         |
| On the Web User Interface, uncheck the<br>Enable Unlabeled Media Detection<br>checkbox.                | lows only.                                                                                  |
| I/O                                                                                                    | Re-scans all slots in the I/E station that were                                             |
| On the Operator Panel, select the<br>Unlabeled Media Detection checkbox,<br>then select I/O.           | identified as empty in the standard inventory.                                              |
| On the Web User Interface, select the<br>Enable Unlabeled Media Detection<br>checkox, then select I/O  | If media is detected, it is assumed to have an unreadable barcode.                          |
| All                                                                                                    | Re-scans all slots in the library that were                                                 |
| On the Operator Panel, select the<br>Unlabeled Media Detection checkbox,<br>then select All.           | identified as empty in the standard inventory.  If media is detected, it is assumed to have |
| On the Web User Interface, select the<br>Enable Unlabeled Media Detection<br>checkox, then select All. | an unreadable barcode.                                                                      |

3. On the Operator Panel, click Apply or for the web user interface, click Submit Changes.

## **Importing Unassigned Media**

Media is considered unassigned when it is placed into the !/O station and not assigned to a partition. When you place cartridges into the !/O station and close the door, the local Operator Panel displays a window asking you to assign the cartridge(s) to a partition. If you cancel out of the screen and do not assign the media to any partition, the cartridges remain unassigned. Alternatively, if you disable manual cartridge assignment (Operator Panel: Tools → System Settings), the screen asking you to assign cartridges to a partition does not appear and the cartridges in the !/O station remain unassigned.

From the web client you can import unassigned media into the library only if manual cartridge assignment is disabled. This applies to both regular media and cleaning media.

**Note:** Whether manual cartridge assignment is enabled or disabled, if there are multiple unassigned tape cartridges in the !/O station and you only select some of them to import into the library, they will ALL be assigned to the first partition that you select. However, only the ones you select for import will actually be moved into the library storage slots.

Differences in what you can see and do depending on manual cartridge assignment status:

Table 9-4. Manual Cartridge Assignment Status

| Manual Cartridge<br>Assignment | Cartridge<br>Assignment in !/O<br>Station                                                                                                    | Importing<br>Unassigned Media                 | Library<br>Configuration<br>Report     |
|--------------------------------|----------------------------------------------------------------------------------------------------|-----------------------------------------------|----------------------------------------|
| ON (default)                   | You are asked to assign cartridges to a partition immediately upon placing them in the !/O station. You may "cancel" out of this window without assigning them to a partition. | From Operator Panel: NO From Web client: NO   | Unassigned cartridges are not visible. |
| OFF                            | You are not asked to assign cartridges to a partition and the cartridges remain unassigned.                                                                                    | From Operator Panel: YES From Web client: YES | Unassigned cartridges are visible.     |

## **Handling Cartridges**

**Attention:** Do not insert a damaged tape cartridge into the drive. A damaged cartridge can interfere with the reliability of a drive and may void the warranties of the drive and the cartridge. Before inserting a tape cartridge, inspect the cartridge case, cartridge door, and write-protect switch for breaks.

Incorrect handling or an incorrect environment can damage cartridges or their magnetic tape. To avoid damage to your tape cartridges and to ensure the continued high reliability of your IBM LTO Ultrium Tape Drives, use the following guidelines.

#### **Provide Training**

- Post procedures that describe proper media handling in places where people gather.
- Ensure that anyone who handles tape has been properly trained in handling and shipping procedures. This includes operators, users, programmers, archival services, and shipping personnel.
- Ensure that any service or contract personnel who perform archiving are properly trained in media-handling procedures.
- Include media-handling procedures as part of any services contract.
- Define and make personnel aware of data recovery procedures.

#### **Provide Proper Acclimation and Environmental Conditions**

- Before using a cartridge, let it acclimate to the normal operating environment for 1 hour. If condensation is visible on the cartridge, wait an additional hour.
- Ensure that all surfaces of a cartridge are dry before inserting it.
- Do not expose the cartridge to moisture or direct sunlight.
- Do not expose recorded or blank cartridges to stray magnetic fields of greater than 100 oersteds (for example, terminals, motors, video equipment, X-ray equipment, or fields that exist near high-current cables or power supplies). Such exposure can cause the loss of recorded data or make the blank cartridge unusable.
- Maintain the conditions that are described in Table 9-5 on page 9-12.

#### Perform a Thorough Inspection

After purchasing a cartridge and before using it, perform the following steps:

- Inspect the cartridge's packaging to determine potential rough handling.
- When inspecting a cartridge, open only the cartridge door. Do not open any other part of the cartridge case. The upper and lower parts of the case are held together with screws; separating them destroys the usefulness of the cartridge.
- Inspect the cartridge for damage before using or storing it.
- Inspect the rear of the cartridge (the part that loads first into the tape load compartment) and ensure that there are no gaps in the seam of the cartridge case (see 1 in Figure 9-4 and 4 in Figure 9-8 on page 9-16). If there are gaps in the seam (see Figure 9-4), the leader pin may be dislodged.

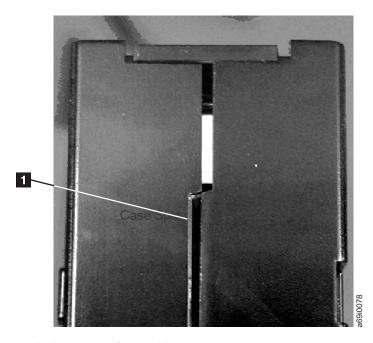

Figure 9-4. Checking for gaps in the seams of a cartridge

- Check that the leader pin is properly seated (see 2 in Figure 9-8 on page 9-16).
- If you suspect that the cartridge has been mishandled but it appears usable, copy any data onto a good cartridge immediately for possible data recovery. Discard the mishandled cartridge.
- Review handling and shipping procedures.

#### Handle the Cartridge Carefully

- Do not drop the cartridge. If the cartridge drops, slide the cartridge door back and ensure that the leader pin is properly seated in the pin-retaining spring clips (see 2 in Figure 9-7 on page 9-16). If the leader pin has become dislodged, go to "Repositioning a Leader Pin" on page 9-15.
- Do not handle tape that is outside the cartridge. Handling the tape can damage the tape's surface or edges, which may interfere with read or write reliability. Pulling on tape that is outside the cartridge can damage the tape and the brake mechanism in the cartridge.
- Do not stack more than six cartridges.
- Do not degauss a cartridge that you intend to reuse. Degaussing makes the tape unusable.

#### **Ensure Proper Packaging**

- When shipping a cartridge, use the original or better packaging.
- Always ship or store a cartridge in a jewel case.
- Use only a recommended shipping container that securely holds the cartridge in its jewel case during transportation. Ultrium Turtlecases (by Perm-A-Store) have been tested and found to be satisfactory. They are available at http://www.turtlecase.com.

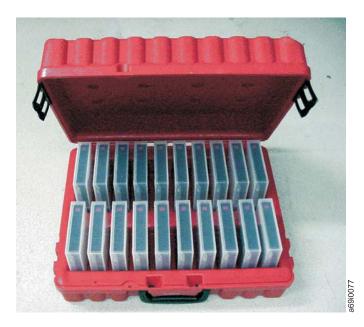

Figure 9-5. Tape cartridges in a Turtlecase

- Never ship a cartridge in a commercial shipping envelope. Always place it in a box or package.
- If you ship the cartridge in a cardboard box or a box of a sturdy material, ensure the following:
  - Place the cartridge in polyethylene plastic wrap or bags to protect it from dust, moisture, and other contaminants.
  - Pack the cartridge snugly; do not allow it to move around.
  - Double-box the cartridge (place it inside a box, then place that box inside the shipping box) and add padding between the two boxes.

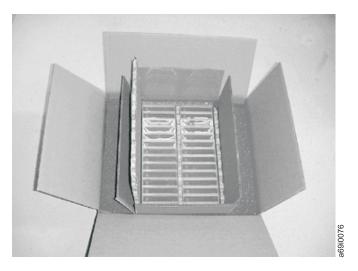

Figure 9-6. Double-boxing tape cartridges for shipping

#### **Environmental and Shipping Specifications for Tape Cartridges**

Before you use a tape cartridge, acclimate it to the operating environment to prevent condensation in the drive (the time will vary, depending on the environmental extremes to which the cartridge was exposed).

The best storage container for the cartridges (until they are opened) is the original shipping container. The plastic wrapping prevents dirt from accumulating on the cartridges and partially protects them from humidity changes.

When you ship a cartridge, place it in its jewel case or in a sealed, moisture-proof bag to protect it from moisture, contaminants, and physical damage. Ship the cartridge in a shipping container that has enough packing material to cushion the cartridge and prevent it from moving within the container.

Table 9-5. Environment for operating, storing, and shipping the LTO Ultrium Tape Cartridge

|                                    | Environmental Specifications |                                                                             |                        |                          |
|------------------------------------|------------------------------|-----------------------------------------------------------------------------|------------------------|--------------------------|
| <b>Environmental Factor</b>        | Operating                    | Operating Operational Storage <sup>1</sup> Archival Storage <sup>2</sup> Sh |                        | Shipping                 |
| Temperature                        | 10 to 45°C(50 to 113°F)      | 16 to 32°C(61 to 90°F)                                                      | 16 to 25°C(61 to 77°F) | -23 to 49°C(-9 to 120°F) |
| Relative humidity (non-condensing) | 10 to 80%                    | 20 to 80%                                                                   | 20 to 50%              | 5 to 80%                 |
| Maximum wet bulb temperature       | 26°C(79°F)                   | 26°C(79°F)                                                                  | 26°C(79°F)             | 26°C(79°F)               |

#### Note:

- 1. The short term or operational storage environment is for storage durations of up to six months.
- 2. The long term or archival storage environment is for durations of six months up to ten years.
- 3. Local tape temperature in excess of 52 degC may cause permanent tape damage.

#### **Disposing of Tape Cartridges**

Under the current rules of the U.S. Environmental Protection Agency (EPA), regulation 40CFR261, the LTO Ultrium Tape Cartridge is classified as

non-hazardous waste. As such, it may be disposed of in the same way as normal office trash. These regulations are amended from time to time, and you should review them at the time of disposal.

If your local, state, country (non-U.S.A.), or regional regulations are more restrictive than EPA 40CFR261, you must review them before you dispose of a cartridge. Contact your account representative for information about the materials that are in the cartridge.

If a tape cartridge must be disposed of in a secure manner, you can erase the data on the cartridge by using a high-energy ac degausser (use a minimum of 4000 oersted peak field over the entire space that the cartridge occupies). The tape should make two passes through the field at 90 degree orientation change for each pass to achieve complete erasure. Some commercial degaussers have two magnetic field regions offset 90 degrees from each other to accomplish complete erasure in one pass for higher throughput. Degaussing makes the cartridge unusable.

If you burn the cartridge and tape, ensure that the incineration complies with all applicable regulations.

## **Ordering Media Supplies**

To find the closest IBM-authorized distributor, visit the web at http://www.ibm.com/storage/media or call 1-888-IBM-MEDIA.

Table 9-6. Media supplies

| Item Type                        | Description | Quantity | Order by Machine<br>Type/Model from IBM Sales<br>Representative or authorized<br>IBM Business Partner | Order by Part Number (P/N) from an IBM Authorized Distributor |
|----------------------------------|-------------|----------|----------------------------------------------------------------------------------------------------|---------------------------------------------------------------|
| Data Cartridges (with labels)    | Ultrium 5   | 20-PACK  | MachineType 3589<br>Model 014                                                                         | 46X1951 (color label)<br>46X1953 (black and white label)      |
| (Specify the VOLSER              | Ultrium 4   | 20-PACK  | Machine Type 3589<br>Model 010                                                                        | 95P4443 (color label)<br>95P4445 (black and white label)      |
| characters that you want.)       | Ultrium 3   | 1        | Machine Type 3589<br>Model 008                                                                        | 96P1470 (color label)<br>96P1471 (black and white label)      |
|                                  | Ultrium 2   | 1        | Machine Type 3589<br>Model 006                                                                        |                                                               |
| Data Cartridges (without labels) | Ultrium 5   | 20-PACK  | Machine Type 3589<br>Model 015                                                                        | 46X1960                                                       |
| Order VOLSER labels separately   | Ultrium 4   | 20-PACK  | Machine Type 3589<br>Model 011                                                                        | 95P4447                                                       |
| (see "Ordering<br>Bar Code       | Ultrium 3   | 1        | Machine Type 3589<br>Model 009                                                                        | 24R1922                                                       |
| Labels" on page 9-14).           | Ultrium 2   | 1        | Machine Type 3589<br>Model 007                                                                        |                                                               |
|                                  | Ultrium 1   | 20-PACK  | Machine Type 3589<br>Model 003                                                                        | 08L9120                                                       |

Table 9-6. Media supplies (continued)

| Item Type                                                    | Description                        | Quantity | Order by Machine<br>Type/Model from IBM Sales<br>Representative or authorized<br>IBM Business Partner                                                            | Order by Part Number (P/N) from an IBM Authorized Distributor |
|--------------------------------------------------------------|------------------------------------|----------|----------------------------------------------------------------------------------------------------|---------------------------------------------------------------|
| WORM<br>Cartridges (with                                     | Ultrium 5                          | 20-PACK  | Machine Type 3589<br>Model 034                                                                                                    | 46X1963 (color label)<br>46X1965 (black and white label)      |
| labels) (Specify the                                         | Ultrium 4                          | 20-PACK  | Machine Type 3589<br>Model 032                                                                                                    | 95P4457 (color label)<br>95P4459 (black and white label)      |
| VOLSER<br>characters that<br>you want.)                      | Ultrium 3                          | 20-PACK  | Machine Type 3589<br>Model 028<br>WORM cartridges labeled with<br>starting volume serial<br>information and, optionally,<br>packed in individual jewel<br>cases. |                                                               |
| WORM<br>Cartridges                                           | Ultrium 5                          | 20-PACK  | Machine Type 3589<br>Model 035                                                                                                    | 46X1972                                                       |
| (without labels) Order VOLSER                                | Utrium 4                           | 20-PACK  | Machine Type 3589<br>Model 033                                                                                                    | 95P4461                                                       |
| labels separately<br>(see "Ordering<br>Bar Code<br>Labels"). | Ultrium 3                          | 20-PACK  | Machine Type 3589 Model 029 Feature Code 2920 WORM cartridges packed in individual jewel cases with unattached blank labels.                                     |                                                               |
| Cleaning<br>Cartridge (with<br>label)                        | Universal<br>Cleaning<br>Cartridge | 5-PACK   | Machine Type 3589<br>Model 004<br>Feature Code 4005                                                                                                    | 35L2086                                                       |
| Repair Tools                                                 | Leader Pin<br>Reattachment<br>Kit  | 1        | not available in this sales channel                                                                                                    | 08L9129                                                       |
|                                                              | Manual<br>Rewind Tool              | 1        | not available in this sales channel                                                                                                    | 08L9130                                                       |

#### **Ordering Bar Code Labels**

The Ultrium Tape Drives do not require cartridge bar code labels. However, if you use your data cartridges or cleaning cartridges in an IBM tape library product, you may need cartridge bar code labels if your tape library product requires them (see "Bar Code Labels" on page 9-5.

You can order bar code labels with your data and cleaning cartridges, or you can order them directly from the authorized label suppliers listed in the table below.

Table 9-7. Authorized suppliers of custom bar code labels

| In America                                                                              | In Europe and Asia                                                                                                    |
|-----------------------------------------------------------------------------------------|----------------------------------------------------------------------------------------------------|
| Tri-Optic Broomfield, CO U. S. A. Telephone: 888-438-8362 http://www.tri-optic.com      | EDP Europe, Ltd. U. K. Telephone: 44 (0) 1245-322380 http://www.edpeurope.com/media_labelling.htm                                                                                |
| Dataware Houston, TX U. S. A. Telephone: 800-426-4844 http://www.datawarelabels.com/    | Dataware Labels Europe<br>Germany<br>Telephone: 49 8062-9455<br>http://www.datawarelabels.com/                                                                                   |
| NetC<br>Fairfield, CT<br>U. S. A.<br>Telephone: 203-372-6382<br>http://www.netcllc.com/ | NetC Europe Ltd U. K. Telephone: 44 (0) 1823 49 1439 http://www.netclabels.co.uk  NetC Asia Pacific Pty Ltd Australia Telephone: 61 (0) 2 4573 6556 http://www.netclabels.com.uk |

### Repairing a Cartridge

**Attention:** Use a repaired tape cartridge only to recover data and move it to another cartridge. Continued use of a repaired cartridge may void the warranties of the drive and the cartridge.

If the leader pin in your cartridge becomes dislodged from its pin-retaining spring clips or detaches from the tape, you must use the IBM® Leader Pin Reattachment Kit (part number 08L9129) to reposition or reattach it. (Do not reattach the pin if you must remove more than seven meters (23 feet) of leader tape.) The sections that follow describe each procedure.

- · "Repositioning a Leader Pin"
- "Reattaching a Leader Pin" on page 9-17

## Repositioning a Leader Pin

To place the leader pin in its proper position, you will need the following tools:

- Plastic or blunt-end tweezers
- Cartridge manual rewind tool (from Leader Pin Reattachment Kit, part number 08L9129)

A leader pin that is improperly seated inside a cartridge can interfere with the operation of the drive. Figure 9-7 on page 9-16 shows a leader pin in the incorrect 1 and correct 2 positions.

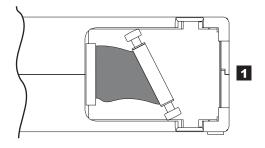

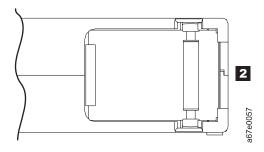

Figure 9-7. Leader pin in the incorrect and correct positions. The cartridge door is open and the leader pin is visible inside the cartridge.

To reposition the leader pin, refer to Figure 9-8 and perform the steps below.

- 1. Slide open the cartridge door ( 1 ) and locate the leader pin ( 2 ) Note: If necessary, shake the cartridge gently to roll the pin toward the door.
- 2. With plastic or blunt-end tweezers, grasp the leader pin and position it in the pin-retaining spring clips (3).
- 3. Press the leader pin gently into the clips until it snaps into place and is firmly seated.
- 4. Close the cartridge door.
- 5. Ensure that there are no gaps in the seam of the cartridge

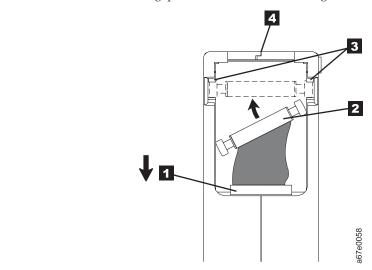

Figure 9-8. Placing the dislodged leader pin into the correct position

To rewind the tape, refer to Figure 9-9 and perform the steps below.

- 1. Insert the cartridge manual rewind tool (1) into the cartridge's hub (2) and turn it clockwise until the tape becomes taut.
- 2. Remove the rewind tool by pulling it away from the cartridge.
- 3. If you suspect that the cartridge has been mishandled but it appears usable, copy any data onto a good cartridge immediately for possible data recovery. Discard the mishandled cartridge.

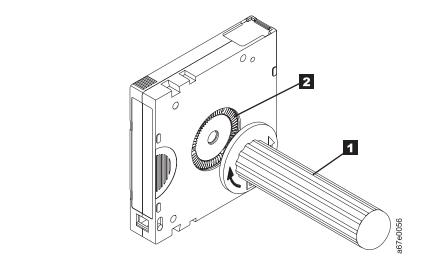

Figure 9-9. Rewinding the tape into the cartridge

## Reattaching a Leader Pin

The first meter of tape in a cartridge is leader tape. Once the leader tape has been removed there is a possibility of tape breakage. After reattaching the leader pin, transfer data from the defective tape cartridge. Do not reuse the defective tape cartridge.

The Leader Pin Reattachment Kit contains three parts:

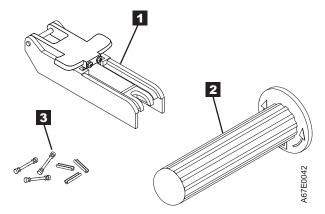

Figure 9-10. Leader Pin Reattachment Kit

- Leader pin attach tool (1). A plastic brace that holds the cartridge door open.
- Cartridge manual rewind tool ( 2 ). A device that fits into the cartridge's hub and lets you wind the tape into and out of the cartridge.

• **Pin supplies** ( **3** ). Leader pins and C-clips.

#### Attention:

- Use only the IBM Leader Pin Reattachment Kit to reattach the leader pin to the tape. Other methods of reattaching the pin will damage the tape, the drive, or both.
- Use this procedure on your tape cartridge only when the leader pin detaches from the magnetic tape and you must copy the cartridge's data onto another cartridge. Destroy the damaged cartridge after you copy the data. This procedure may affect the performance of the leader pin during threading and unloading operations.
- Touch only the end of the tape. Touching the tape in an area other than the end can damage the tape's surface or edges, which may interfere with read or write reliability.

To reattach a leader pin by using the IBM Leader Pin Reattachment Kit, refer to Figure 9-11 and perform the steps below.

- 1. Attach the leader pin attach tool (1) to the cartridge (2) so that the tool's hook (3) latches into the cartridge's door (4).
- 2. Pull the tool back to hold the door open, then slide the tool onto the cartridge. Open the tool's pivot arm ( 5 ).

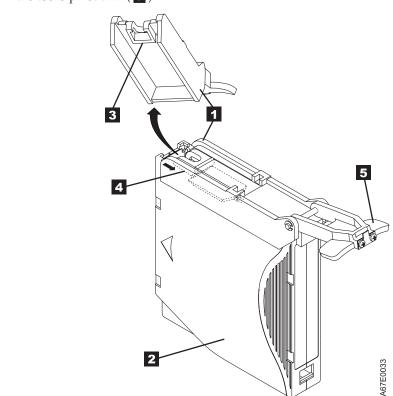

Figure 9-11. Attaching the leader pin attach tool to the cartridge

To find the end of the tape inside the cartridge, refer to Figure 9-12 and perform the steps below.

- 1. Attach the cartridge manual rewind tool (1) to the cartridge's hub (2) by fitting the tool's teeth between the teeth of the hub. Turn the tool clockwise until you see the end of the tape inside the cartridge. Then, slowly turn the rewind tool counterclockwise to bring the tape edge toward the cartridge door (3).
- 2. Continue to turn the rewind tool counterclockwise until approximately 13 cm (5 in.) of tape hangs from the cartridge door. If necessary, grasp the tape and pull gently to unwind it from the cartridge.
- 3. Remove the rewind tool by pulling it away from the cartridge. Set the tool and the cartridge aside.

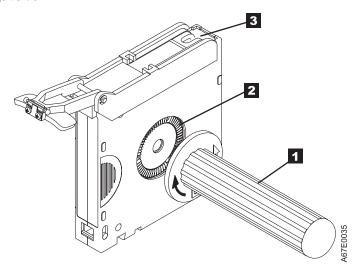

Figure 9-12. Winding the tape out of the cartridge

To remove the C-clip from the leader pin, refer to Figure 9-13 and perform the steps below.

- 1. On the leader pin (1), locate the open side of the C-clip (2). The C-clip is a small black part that secures the tape (3) to the pin.
- 2. Remove the C-clip from the leader pin by using your fingers to push the clip away from the pin. Set the pin aside and discard the clip.

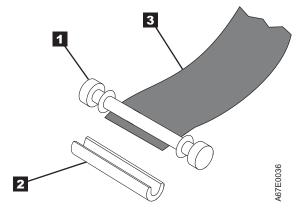

Figure 9-13. Removing the C-clip from the leader pin

To attach the leader pin to the tape, refer to Figure 9-14 and perform the steps below.

- 1. Position the tape in the alignment groove of the leader pin attach tool (1).
- 2. Place a new C-clip into the retention groove (2) on the leader pin attachment tool and make sure that the clip's open side faces up.
- 3. Place the leader pin that was removed earlier into the cavity ( 3 ) of the leader pin attach tool.

**Attention:** To prevent the leader pin from rolling into the cartridge, in the following step use care when folding the tape over the pin.

- 4. Fold the tape over the leader pin and hold it with your fingers.

  Note: Use care to ensure that the tape is centered over the leader pin. Failure to properly center the tape on the pin will cause the repaired cartridge to fail. When the tape is properly centered, a 0.25 mm (0.01 in.) gap exists on both sides of the pin.
- 5. Close the pivot arm (4) of the leader pin attach tool by swinging it over the leader pin so that the C-clip snaps onto the pin and the tape.
- 6. Swing the pivot arm open and trim the excess tape ( 5 ) so that it is flush with the reattached leader pin ( 6 ).
- 7. Use your fingers to remove the leader pin from the cavity ( 3 ) in the leader pin attach tool.
- 8. Use the cartridge manual rewind tool to wind the tape back into the cartridge (wind the tape clockwise). Ensure that the leader pin is latched by the pin-retaining spring clips on each end of the leader pin.
- 9. Remove the rewind tool.
- 10. Remove the leader pin attach tool by lifting its end up and away from the cartridge.

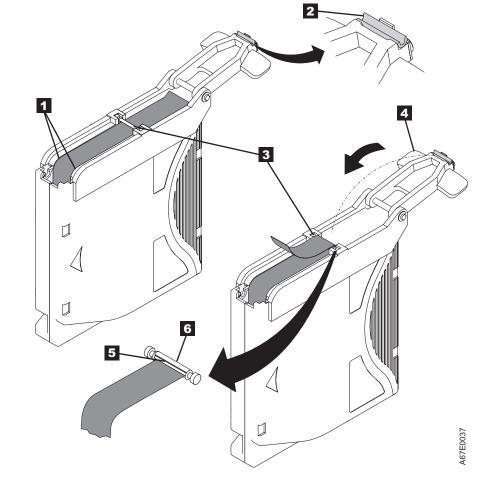

Figure 9-14. Attaching the leader pin to the tape

## **Chapter 10. Troubleshooting**

"Diagnosing a Problem" on page 10-2

"How the Library Reports Problems"

"Operator Intervention Messages" on page 10-2

"Interpreting LEDs" on page 10-7

"Checking/Reseating Cables" on page 10-14

"E-mailing Logs" on page 10-17

"Pre-Call Checklist" on page 10-19

"Contacting IBM Technical Support" on page 10-19

Before ordering a CRU replacement part, observe the LEDs on all library components to determine exactly which part is failing. See "Interpreting LEDs" on page 10-7 for more information. If the LEDs on all components are functioning properly, see "Contacting IBM Technical Support" on page 10-19.

**Important:** This library has Tier 1 CRUs (customer replaceable units). These CRUs are parts of the library that must be added, removed, and replaced by the customer. If a customer chooses to have the CRU added or removed/replaced by an IBM Service Representative, there will be a charge for the service.

Before ordering a replacement CRU, ensure that the following criteria is met:

- The failure is repeatable.
- A log is captured for emailing to IBM Service.
  - Use the ITDT tool for drive logs.
  - Use the Web User Interface (Service Library → Capture Library Log for library logs or Service Library → Capture Drive Log for drive logs).

## **How the Library Reports Problems**

This library uses advanced problem detection, reporting, and notification technology to alert customers of problems as soon as they occur. It performs numerous self-tests to monitor the library's temperature, voltage and currents, and standard library operations. These self-tests are performed each time the library is powered ON, and during normal operation when the library is idle.

If the self-test detects a problem, the library generates a service report, or Operator Intervention, that identifies which component is likely causing the problem. The library's LEDs may also turn ON, OFF, or blink to indicate an abnormal state. If the problem is not severe, the library continues to provide full functionality to all unaffected logical libraries.

When possible, the library provides instructions for resolving problems. These instructions appear on the library's Operator Panel.

**Note:** If resolution of the problems includes instructions to open an Access Door, an Access Door must be opened and closed to clear the error and to enable the robotics to function properly.

Customers can frequently resolve a simple problem themselves by using the information found in "Diagnosing a Problem." If the problem involves a field replaceable unit (FRU), the customer must contact IBM Technical Support (see "Contacting IBM Technical Support" on page 10-19). Only qualified service technicians can service FRUs.

## **Operator Intervention Messages**

From the **Tools** menu on the Operator Panel, you can view all of the library operator interventions. This view lists all of the library operator interventions in the order in which they were created starting with the most recent. Each message contains a Service Action Ticket (SAT) code (see "Service Action Tickets" on page 11-1) and an explanation of what error the library encountered. You can navigate resolution details from this screen as well (see "Diagnostic Resolutions" on page 11-61). Before replacing a library component, closing a ticket, or contacting IBM Technical Support, refer to "Diagnosing a Problem" for additional help on resolving the problem.

**Important:** It is recommended that Service Action Tickets not be allowed to accumulate in the Operator Intervention reports. After an incident has been resolved or repaired, the Service Action Ticket should be closed.

Before ordering a CRU replacement part, observe the LEDs on all library components to determine exactly which part is failing. See "Interpreting LEDs" on page 10-7 for more information. If the LEDs on all components are functioning properly, see "Contacting IBM Technical Support" on page 10-19.

## Diagnosing a Problem

| Problem Area  | If                                                                                                    | Then                                                                                                    |
|---------------|----------------------------------------------------------------------------------------------------|----------------------------------------------------------------------------------------------------|
| Error Message | Your library issues an Operator Intervention  You will know when an Operator Intervention has been issued when the Library, Drives, or Media button at the bottom of the Operator Panel screen turns yellow or red. Operator Interventions are also indicated by the amber Operator Intervention Alert LED on the front panel of the library to the right of the power button, or by e-mail notifications, if this feature is enabled. | <ul> <li>Touch the Library, Drives, or Media button at the bottom of the Operator Panel screen, then touch Operator Interventions to view the error message(s).</li> <li>After reading an error message, touch the Resolve button to display the suggested resolution for the problem.</li> <li>Refer to Chapter 11, "Service Action Tickets (Txxx) and Diagnostic Resolutions (DRxxx)," on page 11-1 for more information about the Service Action Ticket number (Txxx).</li> </ul> |

| Problem Area | If                                                                                                  | Then                                                                                                    |
|--------------|----------------------------------------------------------------------------------------------------|----------------------------------------------------------------------------------------------------|
|              | The resolution for an Operator Intervention suggests a CRU or FRU replacement                       | <ul> <li>Before calling IBM to order a replacement CRU or to request FRU replacement:</li> <li>Refer to Chapter 11, "Service Action Tickets (Txxx) and Diagnostic Resolutions (DRxxx)," on page 11-1 for additional information on resolving the problem.</li> <li>Observe the LEDs on all components (For more information, see "Interpreting LEDs" on page 10-7.). If the LEDs on a component indicate that there is a problem, reseat the component.</li> <li>Visually check, and reseat if necessary, all of the cables that are connected to the failing FRU or CRU. For more information, see "Checking/Reseating Cables" on page 10-14.</li> <li>If possible, power cycle the library.</li> <li>If the error occurs again: <ul> <li>If the suspect component is a CRU, refer to Chapter 12, "Add, Remove, and Replace Procedures," on page 12-1 for detailed instructions.</li> <li>OR -</li> <li>If the suspect component is a FRU, see "Pre-Call Checklist" on page 10-19 and "Contacting IBM Technical Support" on page 10-19 to request FRU replacement service.</li> </ul> </li> </ul> |
|              | A TapeAlert message was received                                                                    | Refer to Appendix B, "TapeAlert Flags Supported by the Drive," on page B-1.                                                                                                    |
|              | You are experiencing a problem with your library and no Operator Intervention was created           | If after trying all diagnostic procedures you are unable to resolve the problem, refer to "Contacting IBM Technical Support" on page 10-19.                                                                                                    |
|              | The Operator Panel displays, "Error - cannot Determine Personality"                                 | <ol> <li>Power cycle the library.</li> <li>If the same message appears, replace the Compact Flash<br/>Card (see "Removing/Replacing the Library Control Blade<br/>or Compact Flash Card" on page 12-27.</li> </ol>                                                                                                    |
|              | You get repeated errors, multiple functions surface failure messages, or Txxx codes                 | Open and close an Access Door to ensure that all previous error handling is completed and to enable normal library robotic function.                                                                                                    |
|              | HTML error 404 appears on<br>the computer screen when<br>trying to launch the Web User<br>Interface | <ol> <li>Verify that the Ethernet cable is properly connected at both ends.</li> <li>Ping the library address to verify communication.</li> <li>Verify network settings at host and library.</li> <li>If the cable is properly connected, refer to "Removing/Replacing the Library Control Blade or Compact Flash Card" on page 12-27.</li> </ol>                                                                                                    |

| Problem Area                                                             | If                                                                                                    | Then                                                                                                    |
|--------------------------------------------------------------------------|----------------------------------------------------------------------------------------------------|----------------------------------------------------------------------------------------------------|
| Operator Panel                                                           | The Operator Panel display is blank, hung, frozen, or a visual problem occurs (incorrect characters, missing characters, and so forth), dim display, or non-responsive touchscreen                                                                                                    | <ol> <li>Verify that power is being applied to the library.</li> <li>Gather failure information by logging in to the Web User Interface and selecting Service Library → Capture Library Log.</li> <li>Power cycle the library.</li> <li>Verify that you are running the latest levels of library and drive firmware, then upgrade if necessary (see "Firmware Upgrades" on page 8-21.</li> <li>If the Operator Panel display is still failing, refer to "Contacting IBM Technical Support" on page 10-19.</li> </ol>                                                                                                    |
| Media                                                                    | A cartridge leader pin has detached from the cartridge                                                                                                    | Reposition the leader pin (see"Reattaching a Leader Pin" on page 9-17 or "Repositioning a Leader Pin" on page 9-15).                                                                                                    |
|                                                                          | A cartridge is not ejecting from a drive                                                                                                    | <ol> <li>Take the logical library to which the drive is assigned offline (refer to "Taking a Logical Library Offline/Online" on page 8-15).</li> <li>Reset the drive (see "Resetting a Drive" on page 8-27). If the cartridge doesn't eject, continue to the next step.</li> <li>Open the I/O Station door(s), then open the Access Door(s).</li> <li>Locate the drive that will not eject the cartridge, then locate the blue Unload Button on the drive.</li> <li>Press the blue Unload Button once. The Status Light located to the left of the Unload Button will flash green while the drive is rewinding and unload the cartridge.</li> <li>If the cartridge does not eject from the drive, refer to "Contacting IBM Technical Support" on page 10-19.</li> </ol> |
| Tape is broken, stretched, folded over, or wrinkled inside the cartridge | <ol> <li>Replace the tape cartridge.</li> <li>Ensure that the latest available drive code is installed (refer to "Updating Drive Firmware" on page 8-22).</li> <li>If the problem continues, replace the drive (refer to "Adding/Removing/Replacing a Drive Sled" on page 12-24).</li> </ol> |                                                                                                    |

| Problem Area  | If                                                                                                    | Then                                                                                                    |
|---------------|----------------------------------------------------------------------------------------------------|----------------------------------------------------------------------------------------------------|
| Firmware      | A firmware problem is suspected                                                                                                    | Verify that you are running the latest levels of library and drive firmware, then upgrade if necessary (see "Firmware Upgrades" on page 8-21). If new firmware does not resolve the problem, refer to "Contacting IBM Technical Support" on page 10-19. |
|               | The Library firmware does not complete the boot-up process and appears hung                                                                                                    | <ol> <li>Power OFF the library and wait at least one minute before powering ON to recover the problem.</li> <li>If a library firmware update was just performed, try to repeat the update procedure.</li> </ol>                                         |
|               | Failure of the <b>Working</b> screen to appear on the Operator Panel in 15 minutes indicates that the boot-up process is not completing.                                            | If the library firmware still fails to boot-up correctly, refer to "Contacting IBM Technical Support" on page 10-19.                                                                                                    |
|               | Library firmware is being updated                                                                                                    | Additional time is required by the library, including a blank screen then a backlit screen, before the <b>Working</b> screen appears.                                                                                                    |
|               | All firmware (library and drive) is not at the latest level                                                                                                    | Refer to "Firmware Upgrades" on page 8-21 for instructions on updating all of the components which are not at the latest level. The procedure will direct you to the IBM web site to check for latest firmware levels.                                  |
| Logs          | You are required to capture a library log or a drive log                                                                                                    | • For information on capturing a library log, refer to "Capturing a Library Log" on page 8-19.                                                                                                    |
|               |                                                                                                    | For information on capturing a drive log, refer to     "Capturing a Drive Log" on page 8-27.                                                                                                    |
|               | You need to acquire library or drive information at the host                                                                                                    | Refer to Appendix A, "Message Retrieval at the Host," on page A-1.                                                                                                    |
| Diagnostics   | You need to run library diagnostic tests                                                                                                    | Refer to "Library Verify Diagnostic Tests" on page 8-2.                                                                                                    |
| Configuration | Configuring the library resulted in fewer storage slots than are actually present.                                                                                                  | Verify that the Capacity Expansion license keys have been applied as needed.                                                                                                    |
|               | You are reinstalling a feature requiring a License Key code.                                                                                                    | <ol> <li>From the Operator Panel, select Setup → License.</li> <li>Re-enter the license key code.</li> <li>If the license key code can not be located, contact your IBM</li> </ol>                                                                      |
|               |                                                                                                    | Sales Representative.                                                                                                    |
| Power         | If the power supply power switch is ON and power indicator is OFF                                                                                                    | <ol> <li>Verify that the power switch is ON.</li> <li>Verify that the power cable is properly seated on the<br/>Power Supply.</li> </ol>                                                                                                    |
|               |                                                                                                    | 3. Analyze the problem by observing the Power Supply LEDs (see "Power Supply LEDs" on page 10-11).                                                                                                    |
|               |                                                                                                    | 4. If necessary, replace the failing power supply (refer to "Removing/Replacing a Power Supply (Primary and Redundant)" on page 12-34).                                                                                                    |
|               | If the blue LED on the power supply is ON, the power ON/OFF button on the front of the library is ON (button pushed IN), but the power indicator on the front of the library is OFF | <ol> <li>Suspect a failing power ON/OFF push button on the front of the library, or a loose or broken cable.</li> <li>See "Contacting IBM Technical Support" on page 10-19.</li> </ol>                                                                  |

| Problem Area           | If                                                                                         | Then                                                                                                    |
|------------------------|--------------------------------------------------------------------------------------------|----------------------------------------------------------------------------------------------------|
| Picker                 | The Picker is stuck in one position and is making a clicking sound                         | 1. Visually verify that all gear racks (front and rear) are properly aligned. If they are not aligned, refer to "Verifying Front and Rear Gear Racks Alignment" on page 12-17. |
|                        |                                                                                            | 2. Verify that the Picker assembly is level. If it is not level, see "Contacting IBM Technical Support" on page 10-19.                                                         |
|                        |                                                                                            | 3. Check for broken gear teeth on the Y motor. If there are broken teeth, see "Contacting IBM Technical Support" on page 10-19.                                                |
|                        | The Picker Assembly does not move within five minutes after Power ON                       | 1. Check cable connections from the Cable Spool to the Y-axis Assembly and from the Y-axis Assembly to the Picker.                                                             |
|                        | after rower Olv                                                                            | 2. With Access Doors closed, note if the green LED on top of the Picker is ON.                                                                                                 |
|                        |                                                                                            | For a 5U library, open the I/O Station door to view.                                                                                                    |
|                        |                                                                                            | <ul> <li>For a 14U library or larger, look through the expansion<br/>module window.</li> </ul>                                                                                 |
|                        |                                                                                            | 3. If the green LED is OFF, suspect the Picker Assembly, the Y-axis Assembly, the module-to-module communication terminator, or an open door.                                  |
|                        |                                                                                            | 4. If the Picker Assembly is still not working, refer to "Contacting IBM Technical Support" on page 10-19.                                                                     |
| Web User<br>Interface  | A Web User Interface Help page is not opening                                              | Verify that other help pages are not currently open. If other pages are currently open, close them and try again.                                                              |
|                        | You are unable to log in to                                                                | One of the library security settings may be disabled.                                                                                                    |
|                        | the library from the Web User<br>Interface (Web Browser                                    | • From the Operator Panel: <b>Tools</b> → <b>Security</b> .                                                                                                    |
|                        | cannot display the web                                                                     | • Ensure that the <b>Network Interface</b> and <b>Remote UI</b> options are enabled.                                                                                           |
|                        | You are unable to configure or use one of the internet traffic control parameters such as: | One of the library security settings may be disabled.  • From the Operator Panel: Tools → Security                                                                             |
|                        | ICMP (Internet Control<br>Message Protocol or<br>pinging the library)                      | For more information, refer to "Configuring Library Security Settings" on page 8-10.                                                                                           |
|                        | • SSH (Secure Shell) (iLink Services)                                                      |                                                                                                    |
|                        | • SNMP (Simple Network Management Protocol)                                                |                                                                                                    |
|                        | SMI-S (Storage<br>Management Initiative<br>Specification)                                  |                                                                                                    |
| Library Not<br>Booting | • There is a blank Operator Panel/display                                                  | Suspect the LCB compact flash or the power supply.                                                                                                    |
|                        | Picker doesn't move                                                                        |                                                                                                    |
|                        | Display is stuck on IBM or<br>initialization for more than<br>20 minutes                   |                                                                                                    |
|                        | Lights are not correct on<br>back of library.                                              |                                                                                                    |

### **Interpreting LEDs**

Light emitting diodes (LEDs) provide a visual indication about the status of certain library components. LEDs can sometimes communicate that a problem exists when operator interventions cannot. For example, an LED can indicate a firmware problem that prohibits the library from generating operator interventions.

The following components of the library have LEDs:

- "Power Button LEDs"
- "Library Control Blade LEDs" on page 10-8
- "Tape Drive LEDs" on page 10-9
- "Power Supply LEDs" on page 10-11
- "Picker LED" on page 10-12

Some of these components may also include a fibre port link LED.

#### **Power Button LEDs**

Two LEDs are located to the right of the library's power button ( 1 ) on the front panel of the control module.

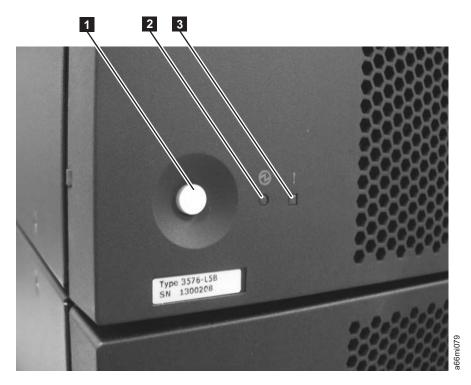

Figure 10-1. Power button LEDs

- Green power ON LED ( 2 ) When lit, this LED indicates that the library power is ON.
- Amber Operator Intervention Alert LED ( 3 ) When lit, this LED indicates that there is a Library, Drives, or Media Operator Intervention available. To view the Operator Intervention, select **Tools** → **Operator Intervention** from the Operator Panel.

### **Library Control Blade LEDs**

The library contains a Library Control Blade (LCB). LEDs are used to indicate the status of the LCB.

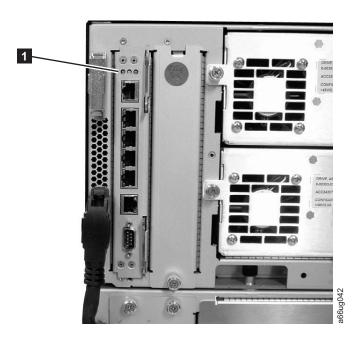

Figure 10-2. Library Control Blade LEDs

LCB LEDs (1) indicate status by the rate at which they blink. The color of the LED identifies the area of the component being reported.

Use the following table to interpret the current status of LCB LEDs:

Table 10-1. LCB LEDs

| LED<br>Color | Represents           | Blade Status                                                                                                    |
|--------------|----------------------|----------------------------------------------------------------------------------------------------|
| Green        | Processor<br>status  | <ul> <li>Solid ON - Processor not operating</li> <li>Solid ON for 3 seconds, then blinks twice - LCB firmware is downloading</li> <li>1 blink per second - Normal: Processor operating</li> <li>10 blinks per second - Identify mode</li> <li>Solid OFF - Processor not operating</li> </ul> |
| Amber        | Health status        | <ul><li>1 blink per second - Main processor not operating</li><li>Solid OFF - Normal: Blade operational</li></ul>                                                                                                    |
| Blue         | Power control status | <ul> <li>Solid ON - Swap mode: LCB is powered down and can be removed</li> <li>1 blink per 10 seconds - Normal: LCB on</li> <li>Solid OFF - LCB not receiving power</li> </ul>                                                                                                    |

Note: If all three LEDs are solid ON for at least twenty minutes, suspect a bad or corrupt compact flash. See "Removing/Replacing the Library Control Blade or Compact Flash Card" on page 12-27.

#### Amber LED on Library Control Blade

Under normal operating conditions, the amber LED on a Library Control Blade (LCB) is not lit. If you see that the amber LED on an LCB is either blinking continuously or solidly lit for at least 20 minutes, service the LCB as soon as possible. The library may or may not generate an operator intervention, depending on the source of the problem.

**Attention:** Never remove an LCB when its amber LED is solidly lit, unless it has been solidly lit for at least 20 minutes.

The following table indicates the actions you can take, based on the condition of the LED.

Table 10-2. Amber LED on an LCB

| State of Amber<br>LED    | Suggested Service Action                                                                                                    |
|--------------------------|----------------------------------------------------------------------------------------------------|
| Solid ON for 20+ minutes | Replace the LCB.                                                                                                    |
| 1 blink per<br>second    | Check the firmware for the LCB and make sure that you have the most current firmware available (visit http://www.ibm.com/storage/Ito. Do not replace the LCB. It is unlikely that the LCB hardware is the source of the problem. Observe LEDs on other components before referring to "Contacting IBM Technical Support" on page 10-19. |

#### Servicing a Library Control Blade Based on LED Status

When servicing a blade based on the status of an LED:

- 1. Observe the blinking patterns of the LEDs for at least 30 seconds, and log your observations in both the operator intervention and the equipment failure report that you must return with the defective part. Accurate reporting of all LED states for the entire green, amber, and blue set of LEDs is critical for diagnosing the cause of the problem.
- 2. Generate a current log of the library, and send it to technical support for analysis.

## Tape Drive LEDs

Operator interventions typically report all problems related to tape drives, including error codes and tape alerts. By observing the blinking pattern of LEDs on tape drives, however, you can discern which operation the tape drive is currently performing.

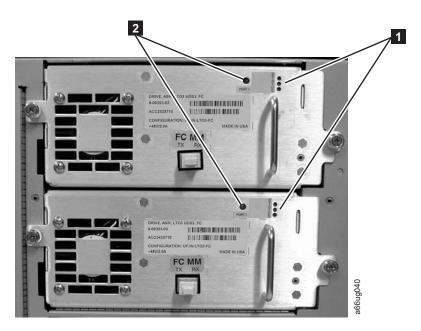

Figure 10-3. Tape drive LEDs

Use the following table to interpret tape drive activity by observing tape drive LEDs ( **1** in Figure 10-3).

Table 10-3. Tape Drive Activity

| LED<br>Color | Represents            | Drive Status                                                                                                    |
|--------------|-----------------------|----------------------------------------------------------------------------------------------------|
| Green        | Processor<br>activity | <ul> <li>Solid ON - Drive's main processor is not operating</li> <li>Solid ON for 3 seconds, then blinks twice - Drive firmware is downloading</li> <li>1 blink per second - Normal: Drive operational</li> <li>Blinks 3 times in 3 seconds, then pauses (solid OFF), and then repeats - Drive is activating (varying online)</li> <li>10 blinks per second - Identify mode</li> <li>Solid OFF - Drive's main processor is not operating</li> </ul> |
| Amber        | Health of the drive   | <ul><li>Solid ON - Drive has failed</li><li>Solid OFF - Normal: drive operational</li></ul>                                                                                                    |
| Blue         | Power control         | <ul> <li>Solid ON - Drive is powered down and ready to be replaced or varied online</li> <li>1 blink per 10 seconds - Normal: Drive operational</li> <li>Solid OFF - Drive is not receiving power</li> </ul>                                                                                                    |

#### **Fibre Port Link LED**

The fibre port link LED ( 2 in Figure 10-3) shows the current state of the fibre channel link and indicates whether or not the link is ready to transmit commands.

Use the following table to interpret fibre channel link activity.

Table 10-4. Fibre Port Link LED on Tape Drive

| LED<br>Color | Represents                       | Fibre Port Link Status                                                                                                    |
|--------------|----------------------------------|----------------------------------------------------------------------------------------------------|
| Green        | LIP and activity                 | <ul> <li>Solid ON - Loop Initialization Protocol (LIP) has occurred.</li> <li>Blinks at regular intervals - Host command/data activity is occurring.</li> </ul>                                                       |
| Amber        | Online and light detected        | Solid ON - The library has enabled the drive data bus, and it can detect light through a fiber optic cable.                                                                                                    |
| No<br>color  | No activity or no light detected | Solid OFF - Either the drive is off or the drive cannot detect light through a fiber optic cable (which is equivalent to a missing fibre cable). If the drive is varied OFF, the blue status LED will be solidly lit. |

## **Power Supply LEDs**

Operator interventions typically report all problems related to power supplies. You can also observe the blinking pattern of LEDs on power supplies to see if they are functioning correctly.

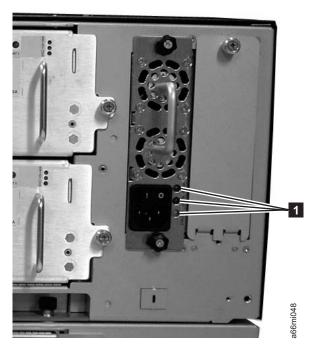

Figure 10-4. Power supply LEDs

Power supply LEDs indicate status by the rate at which they blink. The color of the LED identifies the area of the component being reported.

Table 10-5. Power Supply LEDs

| LED<br>Color | Represents        | Power Supply Status                                                                              |
|--------------|-------------------|--------------------------------------------------------------------------------------------------|
| Green        | AC OK (top)       | • Solid ON - The power supply's AC input is above the minimum requirements to operate.           |
|              |                   | Solid OFF - The power supply's AC input is below the minimum requirements to operate.            |
| Green        | DC OK<br>(middle) | Solid ON - The power supply's output voltage is within regulation.                               |
|              |                   | Solid OFF - The power supply's output voltage is not within regulation.                          |
| Blue         | Fault (bottom)    | Solid ON - Indicates that one of the following faults has been detected:                         |
|              |                   | - Power supply is outside of specifications                                                      |
|              |                   | - Current limit has been exceeded                                                                |
|              |                   | - Temperature limit has been exceeded                                                            |
|              |                   | <ul> <li>Fan failed while AC input is present and above the minimum operating voltage</li> </ul> |
|              |                   | - AC input is below the minimum operating voltage                                                |
|              |                   | - The power supply is ON, the Power button ON, but the library's indicator panel is OFF          |
|              |                   | Solid OFF - Normal: No faults detected                                                           |

In the operator intervention associated with the defective power supply, record both the number of the module and the number of the power supply connected to that module.

Each module can have up to two power supplies. When viewed from the rear, the power supply on the left is considered to be #1, while the power supply on the right is #2.

Modules are numbered according to their position in relation to the control module (CM).

#### Picker LED

Both the Original and the M2 Picker Assembly have one green LED, seen in the following images ( 1 in Figure 10-5 on page 10-13) that must be ON for the Picker to function properly. If the LED is not lit, the Picker assembly should be investigated for problems (module-to-module communication cable is not in place, module communication terminator is not in place, an Access Door is open).

To observe the status of the Picker LED:

- 1. Look through the viewing window on the front of an expansion module and determine whether or not the Picker LED is ON.
- 2. If you cannot see the Picker LED, power OFF the library. The Picker will move to the bottom of the library.
- 3. Power ON the library.
- 4. Open the lowest I/O Station door in your library and, looking through the opening to the left of the flap inside the I/O Station, observe the Picker LED.

Note: Do not open the Access Door to observe the Picker LED. If the Access Door is opened, the Picker LED is turned OFF.

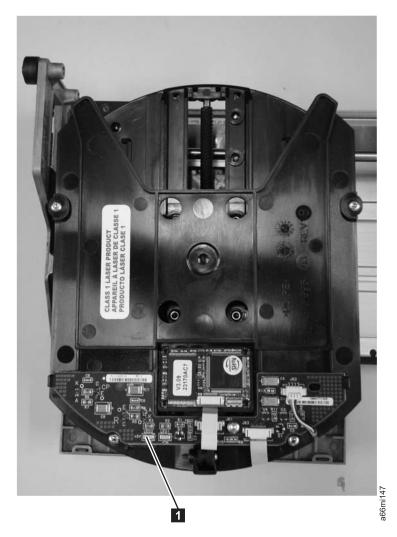

Figure 10-5. Location of Original Picker Assembly LED

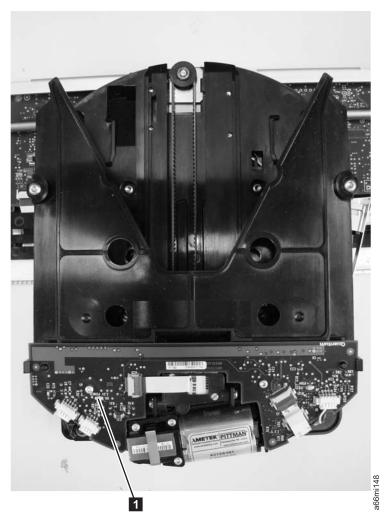

Figure 10-6. Location of M2 Picker Assembly LED

## **Checking/Reseating Cables**

#### **External Cables**

To check or reseat external library cables and terminators, perform the following

1. Locate the cables and terminators by referring to the example figures below.

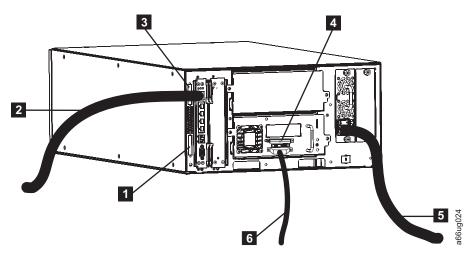

Figure 10-7. Cabling of a 5U Library with SCSI Drives

| 1 | Module<br>communication<br>terminator | 3 | Module communication terminator | 5 | Power cord       |
|---|---------------------------------------|---|---------------------------------|---|------------------|
| 2 | Ethernet cable (customer supplied)    | 4 | SCSI terminator                 | 6 | SCSI drive cable |

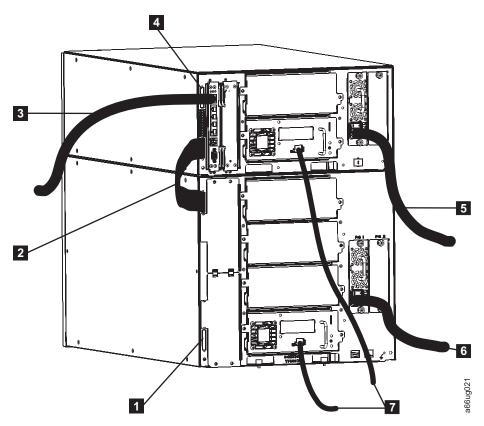

Figure 10-8. Cabling of a 14U Library with Fibre Drives

| 1 | Module<br>communication<br>terminator | 4 | Module communication terminator | 7 | Fibre drive-to-network cables |
|---|---------------------------------------|---|---------------------------------|---|-------------------------------|
| 2 | Module-to-module communication cable  | 5 | Power cord (upper module)       |   |                               |
| 3 | Ethernet cable (customer supplied)    | 6 | Power cord (lower module)       |   |                               |

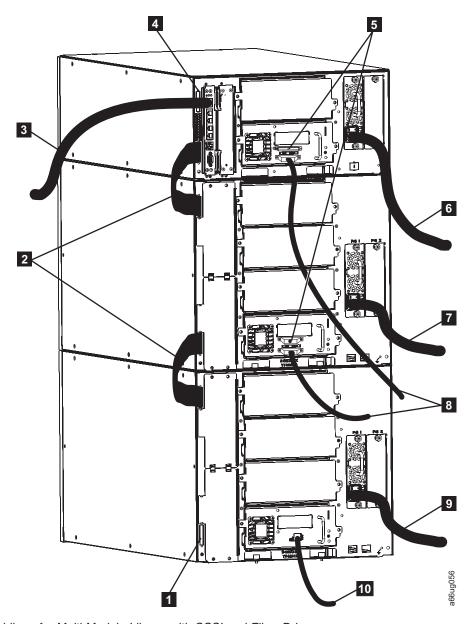

Figure 10-9. Cabling of a Multi-Module Library with SCSI and Fibre Drives

| 1 | Module<br>communication<br>terminator          | 5 | SCSI terminators               | 8 | SCSI drive cables             |
|---|------------------------------------------------|---|--------------------------------|---|-------------------------------|
| 2 | Module-to-<br>module<br>communication<br>cable | 6 | Power cord<br>(Control Module) | 9 | Power cord (Expansion Module) |

- Ethernet cable (customer supplied)

  Module communication terminator

  Power cord (Expansion Module)

  Fibre drive-to-network cable (in the cord of the cord of the c
- 2. Check and reseat, if necessary, all of the cables and terminators connected to your library.
- 3. Verify that there is no damage to any connector pins.

## **E-mailing Logs**

Logs provide a summary of the current status of the library, and include configuration settings and information provided in Operator Interventions.

To e-mail current logs:

- 1. To capture a library log from the Web User Interface, select **Service Library** → **Capture Library Log**
- 2. When requested by IBM, attach the log to an email message and send it to IBM Technical Support for further diagnosis.

### **Manually Recover Cartridge from Picker**

The procedure to manually recover a cartridge from a Picker is similar for both the Robot Assembly and the M2 Robot Assembly.

- 1. Manually rotate the Picker to gain access to the appropriate component to eject the cartridge.
  - In the Robot Assembly, access the three drive gears, as shown in Figure 10-10 on page 10-18.

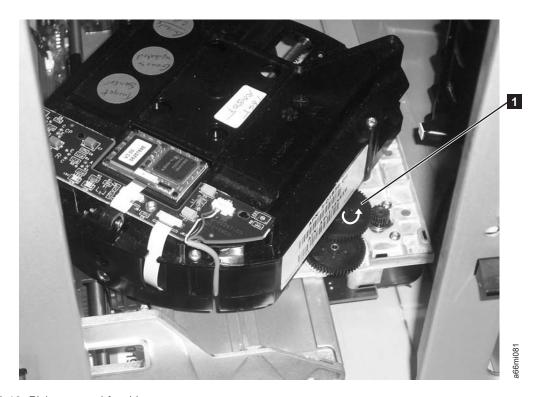

Figure 10-10. Picker rotated for drive gears access

• In the M2 Robot Assembly, access the thumbwheel on the front of the Picker as shown in Figure 10-11.

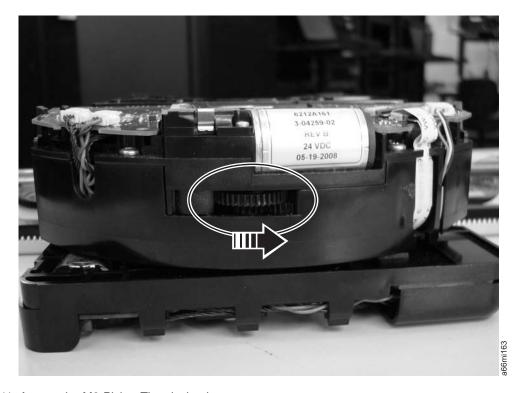

Figure 10-11. Access the M2 Picker Thumbwheel

- 2. Rotate the gear ( 1 in Figure 10-10 on page 10-18 or the arrow in Figure 10-11 on page 10-18) with your thumb or finger, in the direction shown by the arrow.
- 3. Continue rotating the gear or thumbwheel until the cartridge is ejected from the picker.

#### **Pre-Call Checklist**

If you have questions or problems concerning the library, perform the following steps before placing a call to IBM Technical Support.

Note: Where instructions refer you to the web, visit http://www.ibm.com/storage/ support/lto.

- 1. Verify that you have exhausted all troubleshooting options (refer to "Diagnosing a Problem" on page 10-2.
- 2. Verify that the drive's firmware is at the most recent level (see "Viewing Drive Information" on page 8-25). To determine the latest release of firmware, visit the web.
- 3. Verify that your device drivers are at the most recent level (see your server (host) manual for instructions).
  - For the latest release of IBM device drivers, visit the web.
  - For the latest release of device drivers by Independent Software Vendors (ISVs), visit the appropriate third-party web site.
- 4. Verify whether your hardware and software configuration is supported. To determine the latest supported attachments, visit the web.
- 5. Perform a general checkup of the hardware and connections:
  - Ensure that the host interface cable connector does not contain bent or recessed pins.
  - Ensure that all retention screws for the host interface cable and terminator are securely tightened.
  - For SCSI attached systems, ensure that you are using the correct SCSI terminator and that you are not mistakenly using a SCSI wrap plug.
- 6. If you still have a problem after completing the above steps, see "Contacting IBM Technical Support."

## **Contacting IBM Technical Support**

- Perform the steps in "Pre-Call Checklist" before placing a call to IBM Technical Support.
- Prior to calling IBM Technical Support, the customer is responsible for following IBM's published LTO diagnostic procedures including any needed update to the latest level of firmware. For details, visit http://www.ibm.com/storage/support/
- The IBM Support Center will assist with problem determination and initiate shipment of a replacement part, if needed, to the customer's location. Transportation costs, both ways, are paid by IBM. The replacement part becomes the property of the customer in exchange for the failed part, which becomes the property of IBM. The customer is responsible for packing the failed part into the shipping carton that contained the replacement part. Failure to return the failed part to IBM within 30 days will result in the customer being billed for the new list price. The customer is responsible for installing and setting up the CRU replacement part. All FRU replacement parts will be installed by an authorized IBM Service Representative.

- Failure to use the carton in which the replacement part was received, or failure to otherwise properly pack the returned part, could result in charges being incurred by the customer for damage to the failed part during shipment.
- Before calling support, follow these steps which will help you take full advantage of your call:
  - 1. Be prepared to provide library and drive firmware levels currently installed.
  - 2. Review all documentation carefully. (Experience has demonstrated that most questions are answered in your documentation.)
  - 3. Be prepared to explain whether the software or hardware has worked properly at anytime in the past. Have you changed anything recently?
  - 4. Pinpoint the exact location of your problem, if possible. Note the steps that led to the problem. Can you duplicate the problem or is it a one-time occurrence?
  - 5. Note any error messages displayed. Write down the exact error message.
  - 6. If at all possible, call while at your computer, with the library installed and turned ON.
  - 7. If running on a network, have all relevant information available (that is, type, version number, network hardware, and so on).
  - 8. Be prepared to provide:
    - Machine type and Model name(s)
    - Serial number of the library (front of the control module on the label underneath the power button)
    - Software version numbers
    - Device driver information
    - Host application name and version
    - Hardware configuration, including firmware versions, date, and number
    - Type of host, operating system version, clock speed, RAM, network type, network version, and any special boards installed
    - A brief description of the problem, including Service Action Ticket number (Txxx).

Having this information available when you call for customer assistance will enable support personnel to resolve your problem in the most efficient manner possible.

- To contact IBM Technical Support:
  - In the USA: 1-800-IBM\_SERV (1-800-426-7378)
  - All other Countries/Regions: http://www.ibm.com/planetwide/
  - To open a Service Request online: Under Get Support, click Open a Service Request.

## Chapter 11. Service Action Tickets (Txxx) and Diagnostic Resolutions (DRxxx)

"Service Action Tickets"

Before ordering a CRU replacement part, observe the LEDs on all library components to determine exactly which part is failing. See "Interpreting LEDs" on page 10-7 for more information. If the LEDs on all components are functioning properly, see "Contacting IBM Technical Support" on page 10-19.

#### **Service Action Tickets**

When the library detects a problem, it generates an error code and displays it in the Operator Intervention report, along with a full description of the problem and suggestions for resolving it.

The sections below offer more information than will be displayed in an Operator Intervention on the Operator Panel. Refer to this information for additional help in resolving problems.

Check your host for Sense Data and refer to "Drive Sense Data" on page C-6.

**Important:** It is recommended that Service Action Tickets not be allowed to accumulate in the Operator Intervention reports. After an incident has been resolved or repaired, the Service Action Ticket should be closed.

## T001: Tape Cartridge Stuck in Picker, Motion OK

| Description         | GUI Description: A tape is stranded in the Picker Assembly and must be removed to continue operations.                                                                                                    |  |  |
|---------------------|----------------------------------------------------------------------------------------------------|--|--|
|                     | Explanation: The robot is not logically expecting to see a tape in the picker, but the tape presence sensor indicates otherwise. The tape cannot legitimately be returned to a home slot nor can it be placed in a destination slot. The volser may be unknown or the library may be full or changing the host(s) inventory is disruptive |  |  |
| Detection Scenarios | The Picker becomes enabled after a door is opened or the library system boots up and discovers that the cartridge present sensor detects a cartridge.                                                                                                    |  |  |
|                     | 2. The system has tried to recover from a PUT failure and wants to return the cartridge to a home slot; however, the home slot recovery logic completes without recovery (home slot is a drive or the I/O Station is open or the I/O Station is full).                                                                                    |  |  |
|                     | 3. The cartridge present sensor and sensing circuit is falsely representing the presence of a cartridge.                                                                                                    |  |  |

<sup>&</sup>quot;Diagnostic Resolutions" on page 11-61

| Root Causes               | 1 Operator did not recertar contrides                                                                          |  |
|---------------------------|----------------------------------------------------------------------------------------------------|--|
|                           | 1. Operator did not recover cartridge.                                                                         |  |
|                           | 2. Operator put a cartridge in the Picker.                                                                     |  |
|                           | 3. Power loss during a move with media and the library logic cannot legitimately return it to the proper cell. |  |
|                           | 4. Physical contamination such as dust and debris on the sensor gives a "false full state".                    |  |
|                           | 5. Various electrical failures.                                                                                |  |
| Possible CRU Replacements | Tape Cartridge                                                                                                 |  |
|                           | Library Control Blade                                                                                          |  |
| Possible FRU Replacements | Picker Assembly                                                                                                |  |
|                           | Y-axis Cable Spool                                                                                             |  |
|                           | Internal Cables and Boards Kit                                                                                 |  |
| Resolution                | Perform "DR001: Resolve Picker Cartridge Presence" on page 11-61.                                              |  |

# T002: PUT Operation Failed, Final Cartridge Position Unknown, Motion OK

| GUI Description: The robot failed to place a tape cartridge and cartridge recovery is required.                                                                                                    |  |  |  |
|----------------------------------------------------------------------------------------------------|--|--|--|
| Explanation: The library cannot successfully put a tape into a drive, storage slot, or I/O station and the final "resting place" of the tape is unknown. There are no additional recovery logic paths to be exercised. Fundamental servo control seems OK. If the operation was initiated by a host move media, the move media command has failed with a SK/ASC/ASCQ 4h/15h/01h (hardware mechanical positioning error). |  |  |  |
| PUT is not successful, PUT recovery is not successful, and a cartridge is not known to be properly seated in the Picker or a storage slot.                                                                                                    |  |  |  |
| 1. Magazine is damaged.                                                                                                    |  |  |  |
| 2. Magazine is the wrong type for the cartridge.                                                                                                    |  |  |  |
| 3. A storage cell is blocked by foreign material or not clipped in and seated correctly.                                                                                                    |  |  |  |
| 4. Calibration problem resulted in improper Picker position.                                                                                                    |  |  |  |
| 5. Picker offset problem.                                                                                                    |  |  |  |
| 6. Cartridge is damaged.                                                                                                    |  |  |  |
| 7. Unlabeled cartridge or intermittently readable cartridge label in destination slot.                                                                                                    |  |  |  |
| 8. Drive load mechanism is not working.                                                                                                    |  |  |  |
| 9. A variety of Picker problems such as slipping gears, encoder issues, etc.                                                                                                    |  |  |  |
| Tape Cartridge                                                                                                    |  |  |  |
| Library Control Blade                                                                                                    |  |  |  |
| Picker Assembly                                                                                                    |  |  |  |
| Y-axis Cable Spool                                                                                                    |  |  |  |
| Internal Cables and Boards Kit                                                                                                    |  |  |  |
|                                                                                                    |  |  |  |

| Resolution | Perform "DR002: Resolve Tape Cartridge Recovery" on page 11-62.                                                                                                    |
|------------|----------------------------------------------------------------------------------------------------|
|            | Before closing the ticket:                                                                                                    |
|            | • If a storage cell is blocked by foreign material, remove the foreign material.                                                                                           |
|            | • If the Picker is improperly positioned, power cycle the library.                                                                                                    |
|            | • If the suspect cartridge is damaged, copy the data onto a new cartridge then destroy the suspect cartridge. If the data cannot be copied, replace the suspect cartridge. |
|            | If the suspect cartridge does not have a bar code label, apply a label.                                                                                                    |
|            | • If the suspect cartridge has a damaged bar code label, remove the damaged label and apply a new label.                                                                   |
|            | • If the problem persists, refer to "Diagnosing a Problem" on page 10-2 for additional diagnostic procedures.                                                              |

#### T003: GET Operation Failed, Final Cartridge Position Unknown, Motion OK

| Description               | GUI Description: The robot failed to pick a tape cartridge and cartridge recovery is required.                                                                                                    |
|---------------------------|----------------------------------------------------------------------------------------------------|
|                           | Explanation: The library cannot successfully get a tape from a drive, storage or I/O location. The final "resting place" of the tape is unknown. There are no additional recovery logic paths. Fundamental servo control appears to be OK. If the operation was initiated by a host move media, the move media command has failed with an ASC/ASCQ of 4h/15h/01h (hardware mechanical positioning error). |
| Detection Scenarios       | GET is not successful, GET recovery is not successful, and the cartridge is not known to be properly seated in the Picker or a storage slot.                                                                                                    |
| Root Causes               | 1. Magazine is damaged.                                                                                                    |
|                           | 2. Magazine is the wrong type for the cartridge.                                                                                                    |
|                           | 3. A storage cell is blocked by foreign material or not clipped in and seated correctly.                                                                                                    |
|                           | 4. Calibration problem resulted in improper Picker position.                                                                                                    |
|                           | 5. Picker offset problem.                                                                                                    |
|                           | 6. Cartridge is damaged.                                                                                                    |
|                           | 7. Unlabeled cartridge or intermittently readable cartridge label in destination slot.                                                                                                    |
|                           | 8. Drive load mechanism is not working.                                                                                                    |
|                           | 9. A variety of Picker problems such as slipping gears, encoder issues, etc.                                                                                                    |
| Possible CRU Replacements | Tape Cartridge                                                                                                    |
|                           | Library Control Blade                                                                                                    |
| Possible FRU Replacements | Picker Assembly                                                                                                    |
|                           | Y-axis Cable Spool                                                                                                    |
|                           | Internal Cables and Boards Kit                                                                                                    |

| Resolution | Perform "DR002: Resolve Tape Cartridge Recovery" on page 11-62.                                                                               |
|------------|----------------------------------------------------------------------------------------------------|
|            | Before closing the ticket:                                                                                                    |
|            | If a storage cell is blocked by foreign material, remove the foreign material.                                                                |
|            | If the Picker is improperly positioned, power cycle the library.                                                                              |
|            | If the suspect cartridge is damaged, copy the data onto a new cartridge then destroy the suspect cartridge. Otherwise, replace the cartridge. |
|            | If the suspect cartridge does not have a bar code label, apply a label.                                                                       |
|            | If the suspect cartridge has a damaged bar code label, remove the damaged label and apply a new label.                                        |
|            | If the problem persists, refer to "Diagnosing a Problem" on page 10-2 for additional diagnostic procedures.                                   |

# T004: PUT Operation Failed, Tape Back In Source Location, Motion OK

| Description               | GUI Description: The robot failed to place a tape cartridge to a destination slot but recovered the cartridge to an alternate location.                                                                                                    |
|---------------------------|----------------------------------------------------------------------------------------------------|
|                           | Explanation: The library cannot successfully put a cartridge into the intended target drive, storage or I/O location. The library has successfully returned the cartridge to the source location. Fundamental servo control appears to be OK.                                                                |
| Detection Scenarios       | PUT is not successful and PUT recovery is not successful at the destination element. Recovery logic has allowed the cartridge to be returned to the initial source location. If the operation was initiated by a host MOVE MEDIA, the MOVE MEDIA command has failed with a Sense Key/ASC/ASCQ of 4h/15h/01h. |
| Root Causes               | Magazine is damaged, wrong type, cell is blocked by foreign material, or not clipped in and seated correctly.                                                                                                    |
|                           | 2. Calibration problem.                                                                                                    |
|                           | 3. Picker offset problem.                                                                                                    |
|                           | 4. Destination cell full with labeled cartridge (invalid inventory).                                                                                                    |
|                           | 5. Destination cell is full with cartridge that has damaged label or is unlabeled or has an intermittently readable label.                                                                                                    |
|                           | 6. A variety of Picker problems such as slipping gears, encoder issues, Y-axis assembly not level, etc.                                                                                                    |
| Possible CRU Replacements | Tape Cartridge                                                                                                    |
|                           | Library Control Blade                                                                                                    |
| Possible FRU Replacements | Picker Assembly                                                                                                    |
|                           | Y-axis Cable Spool                                                                                                    |
|                           | Internal Cables and Boards Kit                                                                                                    |

| Resolution | Perform "DR004: Resolve Full Destination Element" on page 11-63.                                                                                                    |
|------------|----------------------------------------------------------------------------------------------------|
|            | Before closing the ticket, perform the following:                                                                                                    |
|            | 1. If a magazine cell is blocked by foreign material, remove the foreign material.                                                                                                    |
|            | 2. If a magazine is not clipped in and seated correctly, reseat the magazine.                                                                                                    |
|            | 3. If your library is reporting an invalid inventory, verify that you have purchased and entered your Capacity Expansion key. To determine the number of available slots in your library: |
|            | • From the Operator Panel, view the Capacity View home screen.                                                                                                    |
|            | <ul> <li>From the Web User Interface, select Monitor System → System<br/>Summary.</li> </ul>                                                                                              |
|            | If the number of available slots is incorrect, re-enter your Capacity Expansion license key by selecting <b>Setup</b> → <b>License</b> from the Operator Panel.                           |
|            | 4. If the destination cell contains a cartridge that has a damaged label or is unlabeled, remove the damaged label, if necessary, then apply a new label to the cartridge.                |
|            | 5. Power cycle the library.                                                                                                    |
|            | 6. If the problem persists, refer to "Diagnosing a Problem" on page 10-2 for additional diagnostic procedures.                                                                            |

# T005: X, Y, $\theta$ Motion Profile Failure, Tape in Picker, Motion NOT OK

| Description               | GUI Description: The robot failed to move a tape cartridge due to an axis motion problem.                                                                                                    |
|---------------------------|----------------------------------------------------------------------------------------------------|
|                           | Explanation: Any X, Y, Theta (θ) motion failure occurred that cannot be considered a complete obstruction. This problem only occurs during a move and NOT a get or put. Because the tape is in the picker, tape recovery must be a part of the resolution strategy. This ticket cause specifically excludes any Z axis motion failures that are typically associated with get or put actions. Specifically included are motion failures that occur while pivoting, moving on the X-axis or moving on the Y-axis. |
| Detection Scenarios       | 1. A specified move in the X-axis cannot complete.                                                                                                    |
|                           | <ol> <li>A specified move in the Y-axis cannot complete.</li> <li>A specified movement in the θ-axis cannot complete.</li> </ol>                                                                                                    |
| Root Causes               | 1. A large number of electrical hardware failures. Code or hardware detects that motion control is not occurring properly (encoder issues, motor driving circuit issues, motor winding issues, cable connection issues, etc.).                                                                                                    |
|                           | 2. A relatively small number of mechanical hardware errors that do not result in the detection of a complete obstruction but where motion control does not appear to be normal (contamination or damage to encoder wheel, high friction, etc).                                                                                                    |
| Possible CRU Replacements | Tape Cartridge                                                                                                    |
|                           | Library Control Blade                                                                                                    |

| Possible FRU Replacements | Robot Assembly                                                                                              |
|---------------------------|----------------------------------------------------------------------------------------------------|
|                           | Cable Spool                                                                                                 |
|                           | Y Motor                                                                                                    |
|                           | Y-axis Assembly                                                                                             |
|                           | Internal Cables and Boards Kit                                                                              |
| Resolution                | Perform "DR001: Resolve Picker Cartridge Presence" on page 11-61                                            |
|                           | Perform "DR005: Resolve Motion Failure" on page 11-64.                                                      |
|                           | If the problem persists, refer to "Diagnosing a Problem" on page 10-2 for additional diagnostic procedures. |

# T006: X, Y, $\theta$ Motion Profile Failure, No Tape In Picker, Motion NOT OK

| Description               | GUI Description: The robot failed to move due to an axis motion problem.                                                                                                    |
|---------------------------|----------------------------------------------------------------------------------------------------|
|                           | Explanation: An unrecoverable motion failure occurs at an operational point where a cartridge is not in the Picker. Because the cartridge is not in the Picker, cartridge recovery is not necessary as part of the resolution to this issue. This cause specifically excludes any Z-axis motion failures. Specifically included are motion failures that occur while pivoting, moving on the X-axis or moving on the Y-axis. If the ticket details indicate that the Y-axis has problems, then both the picker and the Y-carriage assembly should be replaced. Otherwise, only the picker should be replaced. |
| Detection Scenarios       | <ol> <li>A specified move in the X-axis cannot complete.</li> <li>A specified move in the Y-axis cannot complete.</li> </ol>                                                                                                    |
|                           | 3. A specified movement in the θ-axis cannot complete.                                                                                                    |
| Root Causes               | <ol> <li>A large number of electrical hardware failures. Code or hardware detects that motion control is not occurring properly (encoder issues, motor driving circuit issues, motor winding issues, cable connection issues, etc.).</li> <li>A relatively small number of hardware errors that do not result in complete obstruction but where servo control does not appear to be normal.</li> </ol>                                                                                                    |
| Possible CRU Replacements | Tape Cartridge                                                                                                    |
|                           | Library Control Blade                                                                                                    |
| Possible FRU Replacements | Robot Assembly                                                                                                    |
|                           | Cable Spool                                                                                                    |
|                           | • Y Motor                                                                                                    |
|                           | Y-axis Assembly                                                                                                    |
|                           | Internal Cables and Boards Kit                                                                                                    |
| Resolution                | Perform "DR005: Resolve Motion Failure" on page 11-64.                                                                                                    |
|                           | If the problem persists, refer to "Diagnosing a Problem" on page 10-2 for additional diagnostic procedures.                                                                                                    |

### T007: X, Y, 0 Motion Obstruction, Motion OK

| Description               | GUI Description: The robot is unable to properly move due to an obstruction in its motion path.  Explanation: A complete physical obstruction exists in a motion path that precludes repeated attempts to move beyond a certain point in the range of motion. Servo control appears normal but a move profile cannot be completed. Cartridge may have been returned to a home slot. |
|---------------------------|----------------------------------------------------------------------------------------------------|
| Detection Scenarios       | <ol> <li>A specified move in the X-axis cannot complete but motion control appears normal.</li> <li>A specified move in the Y-axis cannot complete but motion control appears normal.</li> <li>A specified move in the θ-axis cannot complete but motion control appears normal.</li> </ol>                                                                                         |
| Root Causes               | <ol> <li>Operator Intervention that results in foreign material or an obstructing object in a library motion path.</li> <li>Picker locking mechanism left engaged in the library motion path (see Figure 3-8 on page 3-8).</li> <li>Certain damaged hardware conditions that obstruct motion at a particular point along an axis.</li> </ol>                                        |
| Possible CRU Replacements | Tape Cartridge                                                                                                    |
| Possible FRU Replacements | Robot Assembly     Y-carriage Assembly                                                                                                    |
| Resolution                | <ul> <li>Verify that no obstructions are present in the path of the Picker.</li> <li>Perform "DR028: Resolve Motion Obstruction" on page 11-73.</li> <li>If the problem persists, refer to "Diagnosing a Problem" on page 10-2 for additional diagnostic procedures.</li> </ul>                                                                                                    |

### T008: Cannot Home, Motion OK

| Description                | GUI Description: The robot can move but cannot establish its home position correctly.                                                                               |
|----------------------------|----------------------------------------------------------------------------------------------------|
|                            | Explanation: Robot motion and servo control appear normal but home sensors do not transition when the robot is moved through prescribed search distances and times. |
| <b>Detection Scenarios</b> | 1. X home sensor does not transition while homing.                                                                                                    |
|                            | 2. Y home sensor does not transition while homing.                                                                                                    |
|                            | 3. $\theta$ home sensor does not transition while homing.                                                                                                    |
|                            | 4. Z home sensor does not transition while homing.                                                                                                    |
| Root Causes                | 1. Malfunctioning home sensors.                                                                                                    |
|                            | 2. Missing or damaged mechanical flags that trigger home sensors.                                                                                                   |
|                            | 3. Hardware failures that result in apparent normal motion according to encoders, but no actual motion (ex. slipping gears).                                        |
|                            | 4. Robot parking tab is interfering with Y-axis travel of the robot.                                                                                                |
|                            | 5. Robot assembly is not placed properly into Y-climber rails, resulting in an unleveled robot when moving along the Y-rails.                                       |
|                            | 6. Y-rails are not secured correctly, causing the robot Y-carriage to become unleveled when moving between modules.                                                 |

| Possible CRU Replacements | Library Control Blade                                                                                         |
|---------------------------|----------------------------------------------------------------------------------------------------|
| Possible FRU Replacements | Picker Assembly                                                                                               |
|                           | Y Motor                                                                                                    |
|                           | Y-axis Assembly                                                                                               |
|                           | Internal Cables and Boards Kit                                                                                |
| Resolution                | Verify that no obstructions are present in the path of the Picker.                                            |
|                           | Perform "DR028: Resolve Motion Obstruction" on page 11-73.                                                    |
|                           | • If the problem persists, refer to "Diagnosing a Problem" on page 10-2 for additional diagnostic procedures. |

# T009: Drive Load Unsuccessful, Motion OK

| Description               | GUI Description: An attempted drive load failed, but robotic motion appeared normal.                                                                                                    |
|---------------------------|----------------------------------------------------------------------------------------------------|
|                           | Explanation: The robot has successfully completed all motion profiles associated with putting to a drive but the drive reports that the tape cartridge did not load.                                                              |
| Detection Scenarios       | While checking the status of a drive after a PUT motion profile to the drive is completed, the drive does not report back a loaded state.                                                                                         |
| Root Causes               | 1. Defective drive.                                                                                                    |
|                           | 2. Defective tape cartridge.                                                                                                    |
|                           | 3. Motion profile was successful as detected at motor encoders but cartridge did not get placed far enough.                                                                                                    |
|                           | 4. Picker dragged cartridge back out of drive but not far enough to trigger Picker cartridge present sensor.                                                                                                    |
| Possible CRU Replacements | Tape Cartridge                                                                                                    |
|                           | Drive Sled                                                                                                    |
| Possible FRU Replacements | Picker Assembly                                                                                                    |
| Resolution                | Perform "DR030: Resolve Drive Load Failure" on page 11-74.                                                                                                    |
|                           | Before closing the ticket, perform the following:                                                                                                    |
|                           | • Inspect the suspect cartridge for damage. Copy data onto a new cartridge if the suspect cartridge is damaged, then destroy the suspect cartridge. If data cannot be copied onto a new cartridge, replace the suspect cartridge. |
|                           | Before replacing a drive, refer to "Diagnosing a Problem" on page 10-2 for additional diagnostic procedures.                                                                                                    |

#### **T010: Drive Unload Failed**

| Description | GUI Description: A drive did not eject a tape.                                                       |
|-------------|----------------------------------------------------------------------------------------------------|
|             | Explanation: The library is expecting the drive to achieve an unloaded state but the drive does not. |

| Detection Scenarios       | <ol> <li>After being issued a move media from a host that requires a get from a tape drive, the tape drive never achieves the unloaded state.</li> <li>When GUI commands are issued that require a drive unload (manual drive unload, move media, etc.) and the drive never achieves the unloaded state.</li> <li>Note: This ticket cause will interact with "explicit unload" behavior. Since the library will always issue an unload command, it is not possible to determine if a host unload command failed first followed by a subsequent failure of a library issued unload command.</li> </ol> |
|---------------------------|----------------------------------------------------------------------------------------------------|
| Root Causes               | <ol> <li>Drive is still busy with host application command execution.</li> <li>Tape drive fails to unload after the library issues an unload command.</li> <li>Defective tape cartridge.</li> </ol>                                                                                                    |
| Possible CRU Replacements | <ul> <li>Tape Cartridge</li> <li>Drive Sled</li> </ul>                                                                                                    |
| Resolution                | Perform "DR003: Resolve Drive Eject Failure" on page 11-63.                                                                                                    |

# **T011: Drive Over Eject Condition**

| Description               | GUI Description: A drive over-ejected a tape cartridge into the robot's motion path.  Explanation: The library is about to perform a get from a tape drive and checks the tape drive status to determine if the tape cartridge is ejected. LTO tape drives have demonstrated a specific failure mode where they eject a tape in an abnormal manner. Normally upon eject, the tape is in a particular position where it is clear of the robot motion path and it cannot be reloaded due to mechanical interlock within the tape drive load mechanism. The historical failure mode is that the tape slips an additional amount out of the tape drive throat which re-arms the load mechanism of the tape drive.  Two subsequent problems can occur. The over ejected tape can become an obstruction hazard for robot moves. In addition, the robot get operations can then re-trigger the tape drive load mechanism by bumping the tape during a get. There can be a "tug of war" between robot and tape drive or the tape drive can win the tug of war resulting in the loading of a phantom tape. When the tape drive loads a phantom tape, there are resulting tape drive errors. The goal of reporting this problem is to identify tape drives that over eject tapes to avoid the two types of problems. |
|---------------------------|----------------------------------------------------------------------------------------------------|
| Detection Scenarios       | Library checks drive status prior to moving to perform a GET. If is trying to determine if the drive is in an unloaded state and if a cartridge is present. If a cartridge is not reported as present, the library can assume it was "over ejected".                                                                                                    |
| Root Causes               | The drive eject process did not result in the proper positioning of the ejected cartridge.                                                                                                    |
| Possible CRU Replacements | Drive Sled                                                                                                    |

| Resolution | Before performing the following:                                                   |
|------------|------------------------------------------------------------------------------------|
|            | 1. "Removing a Drive Sled" on page 12-24.                                          |
|            | 2. "Replacing a Drive Sled" on page 12-25.                                         |
|            | refer to "Diagnosing a Problem" on page 10-2 for additional diagnostic procedures. |

#### **T012: Drive Unload Control Prevented**

| Description                | GUI Description: A host issued a SCSI Prevent/Allow Media Removal command which is preventing the drive from unloading a tape cartridge.  Explanation: The library needs to issue a command to the drive (such as unload) but cannot perform the operation, because the host issued a Prevent/Allow Medium Removal SCSI command, preventing media removal. |
|----------------------------|----------------------------------------------------------------------------------------------------|
| <b>Detection Scenarios</b> | <ol> <li>Library tries to issue an unload command.</li> <li>Library tries to issue a command associated with drive unload.</li> </ol>                                                                                                    |
| Root Causes                | A host is either properly or improperly reserving the drive while a user or host is trying to properly or improperly perform some action on the drive.                                                                                                    |
| Possible FRU Replacements  | No library FRU is involved. Rather this is an indication that a host may have orphaned a reserve on the drive.                                                                                                    |
| Resolution                 | Perform "DR016: Resolve Prevent/Allow Media Removal" on page 11-69.                                                                                                    |

### **T013: Invalid Library SN Label, Library Cannot Initialize**

| Description               | GUI Description: A library module serial number label cannot be read, preventing the library from proper initialization and operation.  Explanation: The library logic learns the serial number of the system by reading an internal serial number label. This is done at first bootup from a "cleared to ship" condition in order to establish the serial number. It is also done on subsequent bootups to confirm that the LCB Compact Flash memory card is in the proper library. The library will report a problem when |
|---------------------------|----------------------------------------------------------------------------------------------------|
|                           | it cannot read a serial number or detects an invalid serial number or another barcode on the module label when in this "cleared to ship" condition. When T013 is posted, the library cannot operate normally. Different tickets will be posted if there are motion-related problems, scanner communication problems, etc.                                                                                                    |
| Detection Scenarios       | 1. At first power ON during installation, the library must establish the serial number for the first time. There may be no serial number in system memory at this point.                                                                                                    |
|                           | 2. At any power up, system memory already has a serial number established for the Library Control Blade.                                                                                                    |
|                           | 3. A Library Control Blade is improperly swapped into a different physical library and the system reads the physical library label.                                                                                                    |
| Root Causes               | 1. Library Control Blades swapped between libraries.                                                                                                    |
|                           | 2. Label is damaged, misaligned, or placed on the cartridge incorrectly.                                                                                                    |
|                           | 3. Bar code scanner not working properly.                                                                                                    |
|                           | 4. Entire communication path to bar code scanner is not working properly.                                                                                                    |
| Possible CRU Replacements | Library Control Blade                                                                                                    |

| Possible FRU Replacements | Picker Assembly                                                                                                    |
|---------------------------|----------------------------------------------------------------------------------------------------|
|                           | Y Motor                                                                                                    |
|                           | Y-axis Assembly                                                                                                    |
|                           | Y-axis Cable Spool                                                                                                    |
|                           | Internal Cables and Boards Kit                                                                                           |
|                           | Note: The system serial number label is part of the enclosure FRU.                                                       |
| Resolution                |                                                                                                    |
|                           | Before replacing a library component, refer to "Diagnosing a Problem" on page 10-2 for additional diagnostic procedures. |

### T014: I/O Station Magazine Missing

| Description         | GUI Description: A library I/O station has been closed with a magazine missing.  Explanation: There is a fixed bar code label location on the I/O Station structure behind the removable magazines. It decodes as %XXX. The purpose of the label is to allow the library to detect that an I/O Station magazine is not installed. This is important on I/O Station magazines, because they are user removable. While performing an inventory of the I/O Station magazines, the library ends up verifying the presence of the magazine by NOT detecting this special fixed label. |
|---------------------|----------------------------------------------------------------------------------------------------|
| Detection Scenarios | Any time the library attempts to inventory an I/O Station magazine, it will read the fixed label if a magazine is missing. I/O Station magazines are always expected to be present.                                                                                                    |
| Root Causes         | <ol> <li>Missing I/O Station magazine</li> <li>A cartridge in an I/O Station just happens to have a label that decodes as "%XXX".</li> <li>Note: The inability to communicate between the Library Control Blade and the bar code scanner should result in a different ticket cause.</li> </ol>                                                                                                    |
| Resolution          | Perform "DR023: Resolve Missing I/O Station Magazine" on page 11-71.                                                                                                    |

#### T015: Drive Sled Fiducial Read Failure

| Description         | GUI Description: The robot is unable to scan the drive sled's identification/fiducial label.                                                                                                    |
|---------------------|----------------------------------------------------------------------------------------------------|
|                     | Explanation: When the library is attempting to determine the type of a drive and verify its physical presence in the library, it cannot do so because it cannot read a label where it expects to find one.                                                                               |
| Detection Scenarios | <ol> <li>Installation of a drive into a library drive slot triggers the library to discover it.</li> <li>Boot up causes the library to physically discover any drive that is electrically connected in the system.</li> </ol>                                                            |
| Root Causes         | Damaged label or marginal label that cannot be read     Drive with invalid label is present (earlier generation of plug compatible drive sled)  Note: The inability to communicate between the Library Control Blade and the bar code scanner should result in a different ticket cause. |

| Possible CRU Replacements | Drive sled                                                    |
|---------------------------|---------------------------------------------------------------|
| Resolution                | Perform "DR007: Resolve Barcode Scanner Issue" on page 11-65. |

# **T016: Unexpected Drive Type**

| Description                | GUI Description: A configured drive sled has been replaced with a drive sled of different type                                                                                                    |
|----------------------------|----------------------------------------------------------------------------------------------------|
|                            | Explanation: When the library is attempting to determine the type of a drive and verify its physical presence in the library, it detects a drive type that is not compatible with the logical library assignment of the drive slot (for example, an LTO-1 drive in an LTO-3 drive position). |
| <b>Detection Scenarios</b> | Installation of a tape drive into a library drive slot triggers the library to discover it.                                                                                                    |
|                            | 2. Bootup causes the library to physically discover any tape drive that is electrically connected in the system.                                                                                                    |
| Root Causes                | 1. End user or CE mistakenly uses the actual wrong type of CRU (for example, LTO-1 drive sled in a slot defined as LTO-3).                                                                                                    |
|                            | 2. Manufacturing defect has wrong label type for actual physical drive type (for example, LTO-1 label on an LTO-3 drive).                                                                                                    |
|                            | <b>Note:</b> Inability to communicate between the LCB and the scanner should result in a different ticket cause.                                                                                                    |
| Possible CRU Replacements  | Drive sled                                                                                                    |
| Resolution                 | Before performing the following:                                                                                                    |
|                            | 1. "Removing a Drive Sled" on page 12-24                                                                                                    |
|                            | 2. "Replacing a Drive Sled" on page 12-25                                                                                                    |
|                            | refer to "Diagnosing a Problem" on page 10-2 for additional diagnostic procedures.                                                                                                    |

# T017: Invalid Storage or I/O Position

| Description                | Calibration completes and the coordinates of each storage and I/O element are calculated. The calculated values are determined to be outside travel limits that have been established for the robot. |
|----------------------------|----------------------------------------------------------------------------------------------------|
| <b>Detection Scenarios</b> | Calculated element positions fail validity check against travel limits.                                                                                                    |
| Root Causes                | <ol> <li>Calibration targets not in position.</li> <li>Calibration sensor detects edges but is not correctly finding calibration target edges.</li> </ol>                                            |
| Possible FRU Replacements  | <ul> <li>Fiducial targets</li> <li>Storage Column</li> <li>Y Motor</li> <li>Y-axis Assembly</li> <li>Y-axis Cable Spool</li> <li>Picker Assembly</li> <li>Internal Cables and Boards Kit</li> </ul>  |
| Resolution                 | Before contact IBM Technical Support, refer to "Diagnosing a Problem" on page 10-2 for additional diagnostic procedures.                                                                             |

#### **T018: Invalid Drive Position**

| Description               | Calibration completes and the coordinates of each drive are calculated. The calculated values are determined to be outside travel limits that have been established for the robot. |
|---------------------------|----------------------------------------------------------------------------------------------------|
| Detection Scenarios       | Calculated element positions fail validity check against travel limits.                                                                                                    |
| Root Causes               | <ol> <li>Drive calibration target is not in position.</li> <li>Calibration sensor detects edges but is not correctly finding calibration target edges.</li> </ol>                  |
| Possible CRU Replacements | Drive Sled                                                                                                    |
| Possible FRU Replacements | <ul> <li>Y Motor</li> <li>Y-axis Assembly</li> <li>Picker Assembly</li> <li>Y-axis Cable Spool</li> <li>Internal Cables and Boards Kit</li> </ul>                                  |
| Resolution                | Before replacing a library component or contact IBM Technical Support, refer to "Diagnosing a Problem" on page 10-2 for additional diagnostic procedures.                          |

### **T019: Drive Calibration Failure, Motion OK**

| Description               | GUI Description: The library is unable to calibrate the position of a drive.                                                                                                    |
|---------------------------|----------------------------------------------------------------------------------------------------|
|                           | Explanation: System electrically detects a drive and is able to scan the bar code label but cannot successfully calibrate the position of the drive. The calibration search pattern completes successfully. |
| Detection Scenarios       | Calibration motion completes but edge finding of one or more edges does not occur.                                                                                                    |
| Root Causes               | 1. Damaged drive sled calibration fiducial.                                                                                                    |
|                           | 2. Dust on picker assembly calibration sensor.                                                                                                    |
|                           | 3. Calibration sensor not functioning properly.                                                                                                    |
|                           | 4. Drive or Picker position is so far off nominal that search pattern cannot locate target.                                                                                                    |
| Possible CRU Replacements | Drive Sled                                                                                                    |
| Possible FRU Replacements | Y Motor                                                                                                    |
|                           | Y-axis Assembly                                                                                                    |
|                           | Y-axis Cable Spool                                                                                                    |
|                           | Picker Assembly                                                                                                    |
|                           | Internal Cables and Boards Kit                                                                                                    |
| Resolution                | 1. Perform "DR082: Resolve Library Calibration Failure" on page 11-86.                                                                                                    |
|                           | 2. Use the 'Details' option in the RAS ticket to identify which tape drive is having trouble being calibrated. Reseat the drive sled in another sled bay.                                                   |
|                           | 3. Reseat the picker and Y-climber to ensure they are level.                                                                                                    |
|                           | 4. Clear the RAS ticket and retry the original operation.                                                                                                    |

**T020: Storage Calibration Failure, Motion OK** 

| Description               | GUI Description: The library is unable to calibrate the position of a tape cartridge magazine.                                                                                                    |
|---------------------------|----------------------------------------------------------------------------------------------------|
|                           | Explanation: System cannot successfully calibrate the position of a storage magazine but the calibration search pattern completes successfully.                                                                                                    |
| Detection Scenarios       | Calibration motion completes but edge finding of one or more edges does not occur.                                                                                                    |
| Root Causes               | 1. Dust on picker assembly calibration sensor.                                                                                                    |
|                           | 2. Calibration sensor not functioning properly.                                                                                                    |
|                           | 3. Calibration target not functioning properly.                                                                                                    |
|                           | 4. Fiducial target or robot position is so far off nominal that search pattern cannot locate target (i.e., unlevel picker). This can also generate a T083: Picker Assembly not level.                                                                                                    |
| Possible FRU Replacements | Column Assembly                                                                                                    |
|                           | I/O Slide Assembly                                                                                                    |
| Resolution                | 1. Perform "DR082: Resolve Library Calibration Failure" on page 11-86.  Note: The picture shown in DR082 shows the location of the calibration sensor. If you are guiding a customer by phone, you may want to copy the picture and e-mail it to them.                                                                                                    |
|                           | 2. Open the doors on the all the modules in the library from the bottom to the control module. Lift up the robot and bring it to rest on the parking tab. Check inside the library for any debris on the floor of the library that would interfere with picker movement.                                                                                                    |
|                           | 3. Remove the robot from the library and carefully inspect the picker for any damage or obstruction on the face that would prevent a clear line of sight to the barcodes or fiducials. Place the robot back into the library. Ensure that the Y-rails are locked in the down position and that the robot is level. Close this ticket and resume normal operations. If this ticket reoccurs, to go the next step. |
|                           | 4. Clear the RAS ticket and retry the original operation.                                                                                                    |

**T021: Drive Sled Communication Failure** 

| Description | GUI Description: The library has lost communication with the drive sled.                                                                                                    |
|-------------|----------------------------------------------------------------------------------------------------|
|             | Explanation: The library had been communicating with a tape drive sled and had considered it to be assigned to a logical library. Two-way communications no longer occur. This ticket is specifically NOT caused by two scenarios:                                                                                                    |
|             | <ul> <li>Physical removal of a tape drive if the tape drive is not assigned to a<br/>logical library</li> </ul>                                                                                                    |
|             | <ul> <li>Complete physical removal of a drive if it is turned offline via the library<br/>operator panel</li> </ul>                                                                                                    |
|             | When the library detects loss of communication with a drive that is online, the library robot attempts to scan the barcode label on the drive. If the label is read and communication is not present, the ticket gets posted based on the fact that the drive is physically present but no communication is occurring. If the label is not read, the drive is assumed to be physically removed and therefore communication should not be expected. |

| <b>Detection Scenarios</b> | 1. Routine polling of the sled can no longer occur.                                                                                                    |
|----------------------------|----------------------------------------------------------------------------------------------------|
|                            | 2. Specific library to drive sled commands are not responded to.                                                                                                |
| Root Causes                | Drive is physically remove/unplugged (intentional or never installed correctly).                                                                                |
|                            | 2. Various hardware failures on the drive sled.                                                                                                    |
|                            | 3. Various hardware failures in the library.                                                                                                    |
| Possible CRU Replacements  | Module Terminators and Module-to-Module Cables                                                                                                    |
|                            | Drive Sled                                                                                                    |
| Possible FRU Replacements  | Internal Cables and Boards Kit                                                                                                    |
|                            | Expansion Module Chassis                                                                                                    |
| Resolution                 | Perform "DR029: Resolve Drive Sled Communication Loss" on page 11-73.                                                                                           |
|                            | Before closing the ticket, perform the following:                                                                                                    |
|                            | 1. If a drive is physically removed from the library, reinstall the drive (refer to "Adding/Removing/Replacing a Drive Sled" on page 12-24).                    |
|                            | 2. If a drive is unplugged, reconnect the drive.                                                                                                    |
|                            | 3. Before replacing a library component or contacting IBM Technical Support, refer to "Diagnosing a Problem" on page 10-2 for additional diagnostic procedures. |

# **T022: Tape Drive Communication Failure**

| Description               | GUI Description: Communication to the tape drive has failed inside the drive sled assembly.                                                                                                    |
|---------------------------|----------------------------------------------------------------------------------------------------|
|                           | Explanation: Internal to the drive, the sled control board can no longer communicate with the drive brick.                                                                                                    |
| Detection Scenarios       | Routine Polling between sled control board and drive brick can no longer occur.                                                                                                    |
|                           | 2. Specific commands such as unload, reset, etc. are not responded to.                                                                                                    |
| Root Causes               | Cable broken, unplugged, damaged, etc.     Drive brick failure.                                                                                                    |
|                           |                                                                                                    |
| Possible CRU Replacements | Drive Sled                                                                                                    |
| Resolution                | Clear the operator intervention. If the library firmware is below 400G, upgrade the library firmware to 400G or later revision of code. A timing issue was addressed in the 400G library firmware which was occasionally falsely reporting T022 operator interventions. If the library firmware is at 400G or later, or the problem persists after upgrading to 400G or later revision code, perform the following steps. |
|                           | 1. "Removing a Drive Sled" on page 12-24                                                                                                    |
|                           | 2. "Replacing a Drive Sled" on page 12-25                                                                                                    |
|                           | Refer to "Diagnosing a Problem" on page 10-2 for additional diagnostic procedures.                                                                                                    |

#### T023: Drive Sled Fan Failure

| Description | GUI Description: The fan within the drive sled assembly is spinning too |
|-------------|-------------------------------------------------------------------------|
|             | slowly or does not rotate at all.                                       |

| <b>Detection Scenarios</b> | Regular polling/monitoring of the fan indicates a problem.                                                                                                    |
|----------------------------|----------------------------------------------------------------------------------------------------|
| Root Causes                | 1. Hardware failure of fan.                                                                                                    |
|                            | 2. Wiring or PCBA failure.                                                                                                    |
|                            | 3. Blocked air paths.                                                                                                    |
|                            | 4. Physical obstruction.                                                                                                    |
| Possible CRU Replacements  | Drive Sled                                                                                                    |
| Resolution                 | Before performing the following:                                                                                                    |
|                            | 1. "Removing a Drive Sled" on page 12-24                                                                                                    |
|                            | 2. "Replacing a Drive Sled" on page 12-25                                                                                                    |
|                            | 3. Use the 'Details' option in the RAS ticket to identify which tape drive is generating the RAS ticket. If possible, check the front of the tape drive for error indications. Check the suspect drive sled to determine if the fan is still spinning. Check for any obstructions. |
|                            | refer to "Diagnosing a Problem" on page 10-2 for additional diagnostic procedures.                                                                                                    |

#### **T024: AC Power Loss**

| Description               | GUI Description: AC power to a library power supply has been turned off.                                                                                                    |
|---------------------------|----------------------------------------------------------------------------------------------------|
|                           | Explanation: A power supply has detected loss of AC power. AC power loss to a single power supply control module is unlikely to be able to post this ticket due to the speed at which system shut down occurs after an AC loss. This Ticket is most likely to occur when there is AC loss to a redundant power supply in a control module or any supply in any expansion module. |
| Detection Scenarios       | AC power status from the supply creates an interrupt that is managed by software.                                                                                                    |
| Root Causes               | <ol> <li>AC supply is gone (cord removed, customer side AC failure, etc.).</li> <li>Individual on/off switch for the supply has been set to off.</li> <li>Hardware failure inside supply.</li> </ol>                                                                                                    |
| Possible CRU Replacements | Power Supply     Expansion Module                                                                                                    |
| Possible FRU Replacements | Internal cables and boards kit                                                                                                    |
| Resolution                | Perform the following:  • "DR009: Resolve AC Failure" on page 11-65  Before performing the following:  • "Removing a Primary Power Supply" on page 12-35.  • "Reinstalling/Replacing a Power Supply" on page 12-36.  refer to "Diagnosing a Problem" on page 10-2 for additional diagnostic procedures.                                                                          |

### **T025: Power Supply Hardware Failure**

| Description                | GUI Description: A defective power supply has been detected.                                                                                                    |
|----------------------------|----------------------------------------------------------------------------------------------------|
|                            | Explanation: Power supplies report four failure conditions that are considered to be a hardware failure within the supply: Fan Fail, Over Temp, DC Fail and Over Current. These failures can occur in both single and redundant power supply control modules and any expansion module with a power supply. |
| <b>Detection Scenarios</b> | Regular polling between Library Control Blade and power supply is not successful.                                                                                                    |
| Root Causes                | <ol> <li>Detected fan failure in the supply.</li> <li>Detected over temp condition in the supply.</li> <li>Detected DC failure in the supply.</li> <li>Detected over current failure in the supply.</li> </ol>                                                                                             |
| Possible CRU Replacements  | Power Supply     Module Terminators and Module-to-Module Cables                                                                                                    |
| Possible FRU Replacements  | Internal Cables and Boards Kit                                                                                                    |
| Resolution                 | Before performing any remove/replace procedures, refer to "Diagnosing a Problem" on page 10-2 for additional diagnostic procedures.                                                                                                    |

### **T026: Primary Key Server Failover**

| Description         | GUI Description: The library performed a successful communication failover to the secondary key server.                                                                                                    |
|---------------------|----------------------------------------------------------------------------------------------------|
|                     | Explanation: The Key Management feature of this library allows the user to connect 2 key servers for redundancy. If communication to the primary server is interrupted, the library will automatically switch or failover to the secondary server. This RAS ticket will be generated to notify the user of this failover event.                                                                                                    |
| Detection Scenarios | When the library detects that it can no longer communicate with the primary key server and automatically switches to the secondary key server.                                                                                                    |
| Root Causes         | <ol> <li>Primary Key Server is not connected properly.</li> <li>Primary Key Server is not configured properly.</li> <li>Library Ethernet settings are not configured properly.</li> </ol>                                                                                                    |
| Resolution          | <ol> <li>Perform "DR079: Resolve Key Server Communication Issue" on page 11-85.</li> <li>Perform EKM Path Diagnostics (Tools → Diagnostics → EKM → EKM Path Diagnostics in the Web User Interface).</li> <li>If the "Ping" test is unsuccessful, look for physical connection problems and down server(s).</li> <li>If "Ping" is successful, then do the following:         <ol> <li>Verify that EKM is running.</li> <li>Verify that the media is not from a different EKM environment.</li> <li>Verify that the key server is present.</li> </ol> </li> </ol> |

# **T027: Key Server Communication Failure**

| Description                | GUI Description: The library is unable to communicate with the configured key server(s).                                                                                                    |
|----------------------------|----------------------------------------------------------------------------------------------------|
|                            | Explanation: The key management feature of the library allows the user to connect to two key servers for redundancy. If communication to one of these servers fails and a communication failover is not possible or not successful, then this ticket will be generated. A separate ticket will be created for each key server that fails |
| <b>Detection Scenarios</b> | Library detects that communication with a key server is not successful                                                                                                    |
| Root Causes                | <ol> <li>Primary/Secondary Key Server is not connected properly.</li> <li>Primary/Secondary Key Server is not configured properly.</li> <li>Library Ethernet settings are not configured properly.</li> </ol>                                                                                                    |
| Resolution                 | 1. Perform "DR079: Resolve Key Server Communication Issue" on page 11-85.                                                                                                    |
|                            | 2. Perform EKM Path Diagnostics (Tools → Diagnostics → EKM → EKM Path Diagnostics in the Web User Interface).                                                                                                    |
|                            | 3. If the "Ping" test is unsuccessful, look for physical connection problems and down server(s).                                                                                                    |
|                            | 4. If "Ping" is successful, then do the following:                                                                                                    |
|                            | a. Verify that EKM is running.                                                                                                    |
|                            | b. Verify that the media is not from a different EKM environment.                                                                                                    |
|                            | c. Verify that the key server is present.                                                                                                    |

# T028: Secondary Key Server Failover

| Description         | GUI Description: The library performed a successful communication failover to the primary key server.  Explanation: The key management feature of the library allows the user to connect two key servers for redundancy. If communication to the secondary server is interrupted, then the library will automatically switch or failover to |
|---------------------|----------------------------------------------------------------------------------------------------|
|                     | the primary server. This RAS ticket will be generated to notify the user that communication to the secondary key server failed and that the library performed a successful failover to the primary key server.                                                                                                    |
| Detection Scenarios | When the library detects that it can no longer communicate with the secondary key server and automatically switches to the primary key server where it established successful communication.                                                                                                    |
| Root Causes         | <ol> <li>Secondary Key Server is not connected properly.</li> <li>Secondary Key Server is not configured properly.</li> <li>Library Ethernet settings are not configured properly.</li> </ol>                                                                                                    |
| Resolution          | <ol> <li>Perform "DR079: Resolve Key Server Communication Issue" on page 11-85.</li> <li>Perform EKM Path Diagnostics (Tools → Diagnostics → EKM → EKM Path Diagnostics in the Web User Interface).</li> </ol>                                                                                                    |

#### **T029 - Key Server Communication Warning**

| Description                | The library is unable to successfully monitor the communication path and operation status of the configured key server. The key management feature of the library allows the user to connect two key servers for redundancy. If communication fails during background key server path testing, this operator intervention will be generated. A separate operator intervention will be created for each key server that fails. |
|----------------------------|----------------------------------------------------------------------------------------------------|
| <b>Detection Scenarios</b> | Library detects that communication with a key server is not successful                                                                                                    |
| Root Causes                | <ol> <li>Primary/secondary key server is not connected properly</li> <li>Primary/secondary key server is not configured properly</li> <li>Library Ethernet settings are not configured properly</li> </ol>                                                                                                    |
| Resolution                 | <ol> <li>Perform "DR079: Resolve Key Server Communication Issue" on page 11-85.</li> <li>Perform Key Path Diagnostics (Service Library → Key Path Diagnostics in the Web User Interface).</li> </ol>                                                                                                    |

#### T030: Excessive I/O Station Events

| Description                    | GUI Description: An I/O station is reporting continuous door open or closure events although no close or open door state change is detected                                                                                                    |
|--------------------------------|----------------------------------------------------------------------------------------------------|
|                                | Explanation: The library controller is receiving too many I/O station interrupts. The problem may be caused by a stuck interrupt line for the CM or EM door open and close indication. Door open and close state changes are detected properly, but the excessive I/O station state change interrupt notifications indicate a hardware problem, most likely due to a cabling/connection issue. |
| Detection Scenarios            | Library firmware receives multiple or continuous I/O station open and close interrupts, but does not detect the required door open and close state change.                                                                                                    |
| Root Causes                    | 1. Internal module sensor line and cable connections shorted.                                                                                                    |
|                                | 2. Module terminator pins bent or shorted.                                                                                                    |
|                                | 3. Module-to-module cable pins bent or shorted.                                                                                                    |
| Resolution                     | <ol> <li>Perform "DR008: Resolve Stuck I/O Station Interrupt" on page 11-65.</li> <li>Inspect the module terminators and module-to-module cables for loose connectors or damage (bent or broken pins). If damaged, replace the part. Reseat the terminators and cables.</li> </ol>                                                                                                    |
|                                | 3. Power on the library and wait for the library to initialize. Open and close each I/O station door. If the problem is not fixed you may need to replace the module.                                                                                                    |
| Possible Replacement CRUs/FRUs | 1. Module Terminators and Module-to-Module Cables                                                                                                    |
|                                | 2. Module (EM or CM)                                                                                                    |

#### T031: I/O Station Unlock Failure

| Description                | GUI Description: A I/O station lock failed to unlock.                                                  |
|----------------------------|----------------------------------------------------------------------------------------------------|
|                            | Explanation: System logic or external command is requiring I/O station lock to unlock but it will not. |
| <b>Detection Scenarios</b> | When unlock action is attempted, lock/unlock position sensor does not detect the proper state.         |

| Root Causes               | 4 T 1 1 1 1 1 1                                                                                                    |
|---------------------------|----------------------------------------------------------------------------------------------------|
| Root Causes               | 1. Lock mechanism not working properly.                                                                                                    |
|                           | 2. Lock position sensor not working properly.                                                                                                    |
|                           | 3. Mechanical binding or obstruction prevents proper motion and detection.                                                                                     |
|                           | 4. Mechanical failure of sensor flag.                                                                                                    |
| Possible CRU Replacements | Library Control Blade                                                                                                    |
| Possible FRU Replacements | I/O Station Lock Assembly                                                                                                    |
|                           | Display/Door and I/O PCB                                                                                                    |
|                           | Internal Cables and Boards Kit                                                                                                    |
| Resolution                | Perform the following:                                                                                                    |
|                           | "DR011: Resolve I/O Station Lock/Unlock Failure" on page 11-66                                                                                                 |
|                           | • Before replacing a library component or contacting IBM Technical Support, refer to "Diagnosing a Problem" on page 10-2 for additional diagnostic procedures. |

#### T032: I/O Station Lock Failure

| Description                | GUI Description: A I/O station lock failed to lock when required.                                                                                            |
|----------------------------|----------------------------------------------------------------------------------------------------|
|                            | Explanation: System logic or external command is requiring I/O station lock to lock but it will not.                                                         |
| <b>Detection Scenarios</b> | When a lock action is attempted, the lock/unlock position sensor does not detect the proper state.                                                           |
| Root Causes                | Lock mechanism not working properly.                                                                                                    |
|                            | 2. Lock position sensor not working properly.                                                                                                    |
|                            | 3. Mechanical binding or obstruction prevents proper motion and detection.                                                                                   |
|                            | 4. Mechanical failure of sensor flag.                                                                                                    |
| Possible CRU Replacements  | Library Control Blade                                                                                                    |
| Possible FRU Replacements  | I/O Station Lock Assembly                                                                                                    |
|                            | Display/Door and I/O PCB                                                                                                    |
|                            | Internal Cables and Boards Kit                                                                                                    |
| Resolution                 | Perform the following:                                                                                                    |
|                            | "DR011: Resolve I/O Station Lock/Unlock Failure" on page 11-66                                                                                               |
|                            | Before replacing a library component or contacting IBM Technical Support, refer to "Diagnosing a Problem" on page 10-2 for additional diagnostic procedures. |

# T033: Drive TapeAlert Flag 3 - Hard read or write error

| Description               | System determines that the drive has issued a TapeAlert 3 indicating an unrecoverable read, write or positioning error.           |
|---------------------------|----------------------------------------------------------------------------------------------------|
| Detection Scenarios       | Tape drive issues a Tape Alert 3 which is recognized by the library during the continuous 4 second polling cycle of drive status. |
| Root Causes               | Drive has determined that there is a problem per its internal algorithms.                                                         |
| Possible CRU Replacements | Cartridge     Drive Sled                                                                                                    |

| Resolution | If the cartridge is managed by a host application, remove the cartridge via the host application.                              |
|------------|----------------------------------------------------------------------------------------------------|
|            | If the cartridge is managed by the library, perform the following:                                                             |
|            | • Remove the suspect cartridge (see "Removing a Data Cartridge" on page 8-28 or "Removing a Cleaning Cartridge" on page 8-30). |
|            | • Insert a new cartridge (see "Inserting Data Cartridges" on page 8-28 or "Inserting a Cleaning Cartridge" on page 8-29).      |

### T034: Drive TapeAlert 4 - Media Error

| Description                | GUI Description: A tape can no longer be written or read or performance is severely degraded.                                                                                                    |
|----------------------------|----------------------------------------------------------------------------------------------------|
|                            | Explanation: System determines that the drive has issued a TapeAlert 4 indicating an unrecoverable read, write or positioning error that the drive specifically isolates to the media. This ticket is generated only if accompanied by TA 39, to indicate a pulled leader pin. |
| <b>Detection Scenarios</b> | Tape drive issues a TapeAlert 4 which is recognized by the library during the continuous four second polling cycle of drive status.                                                                                                    |
| Root Causes                | Drive has determined that there is a problem per its internal algorithms.                                                                                                    |
| Possible CRU Replacements  | Tape Cartridge                                                                                                    |
| Resolution                 | Perform "DR044: Resolve Drive TapeAlert 4 - Media Error" on page 11-79                                                                                                    |

### T035: Drive TapeAlert Flag 5 - Read Failure

| Description               | GUI Descriptiton: The drive is having difficulty reading from a tape.  Explanation: System determines that the drive has issued a TapeAlert 5 indicating an unrecoverable read error where isolation is uncertain between drive and media. |
|---------------------------|----------------------------------------------------------------------------------------------------|
| Detection Scenarios       | Tape drive issues a TapeAlert 5 which is recognized by the library during the continuous 4 second polling cycle of drive status.                                                                                                    |
| Root Causes               | Drive has determined that there is a problem per its internal algorithms.                                                                                                    |
| Possible CRU Replacements | Tape Cartridge                                                                                                    |
| Resolution                | Perform "DR045: Resolve Drive TapeAlert 5, 6 - Read/Write Failure" on page 11-79.                                                                                                    |

### T036: Drive TapeAlert Flag 6 - Write Failure

| Description               | GUI Description: The drive can no longer write data to a tape.  Explanation: System determines that the drive has issued a TapeAlert 6 indicating an unrecoverable write error where isolation is uncertain between drive and media. |
|---------------------------|----------------------------------------------------------------------------------------------------|
| Detection Scenarios       | Tape drive issues a TapeAlert 6 which is recognized by the library during the continuous four second polling cycle of drive status.                                                                                                  |
| Root Causes               | Drive has determined that there is a problem per its internal algorithms.                                                                                                    |
| Possible CRU Replacements | Tape Cartridge                                                                                                    |
| Resolution                | Perform "DR045: Resolve Drive TapeAlert 5, 6 - Read/Write Failure" on page 11-79.                                                                                                    |

### T037: Drive TapeAlert Flag 8 - Not Data Grade

| Description                | GUI Description: The drive cannot use a tape because it is not of required data grade.                                                           |
|----------------------------|----------------------------------------------------------------------------------------------------|
|                            | Explanation: System determines that the drive has issued a TapeAlert 8 indicating that the tape cartridge in the drive is not a data grade tape. |
| <b>Detection Scenarios</b> | Tape drive issues a TapeAlert 8 which is recognized by the library during the continuous four second polling cycle of drive status.              |
| Root Causes                | Drive has determined that there is a problem per its internal algorithms.                                                                        |
| Possible CRU Replacements  | Tape Cartridge                                                                                                    |
| Resolution                 | Perform "DR046: Resolve Drive TapeAlert 8 - Suspect Data Grade Tape" on page 11-80.                                                              |

### T038: Drive TapeAlert Flag 9 - Write Protected

| Description                | GUI Description: The drive was requested to write to a write-protected tape.                            |
|----------------------------|----------------------------------------------------------------------------------------------------|
|                            | Explanation: System determines that a write was attempted on a write protected tape.                    |
| <b>Detection Scenarios</b> | Tape drive issues a TapeAlert 9                                                                         |
| Root Causes                | Write protect feature on tape is protecting the tape but the user is trying to write to it.             |
| Possible CRU Replacements  | Tape Cartridge                                                                                          |
| Resolution                 | Perform "DR014: Resolve Write-Protected Tape Cartridge" on page 11-68.                                  |
|                            | To remove the write protection feature from the cartridge, refer to "Write-Protect Switch" on page 9-3. |

#### **T039: Drive TapeAlert 12 - Unsupported Format**

| Description               | GUI Description: The tape cartridge format is incompatible with the drive. Explanation: System determines that the drive has issued a TapeAlert 12 indicating that the media loaded is an unsupported format. In the case of the IBM LTO family of drives, full backward read and write compatibility stopped when LTO 3 was introduced. LTO 3 cannot write in LTO 1 format. Therefore an LTO 1 tape is an unsupported format when trying to write to it with an LTO 3 drive. |
|---------------------------|----------------------------------------------------------------------------------------------------|
| Detection Scenarios       | Tape drive issues a TapeAlert 12 which is recognized by the library during the continuous four second polling cycle of drive status.                                                                                                    |
| Root Causes               | Drive has determined that there is a problem per its internal algorithms.                                                                                                    |
| Possible CRU Replacements | Tape Cartridge                                                                                                    |
| Resolution                | Perform "DR015: Resolve Unsupported Tape Format" on page 11-68.                                                                                                    |

#### T040: Drive TapeAlert 15 - MIC Chip Failure

| Description               | GUI Description: The memory in the tape cartridge has failed.  Explanation: System determines that the drive has issued a TapeAlert 15 indicating that MIC (memory in cassette) of the media loaded is not working properly. The MIC is the memory that is part of the cartridge, also called LTO CM. |
|---------------------------|----------------------------------------------------------------------------------------------------|
| Detection Scenarios       | Tape drive issues a TapeAlert 15 which is recognized by the library during the continuous four second polling cycle of drive status.                                                                                                    |
| Root Causes               | Drive has determined that there is a problem per its internal algorithms.                                                                                                    |
| Possible CRU Replacements | Tape Cartridge                                                                                                    |
| Resolution                | Perform "DR047: Resolve Drive TapeAlert 15 - Cartridge Memory Failure" on page 11-80                                                                                                    |

### T041: Drive TapeAlert 16 - Forced Eject

| Description               | GUI Description: The tape has been ejected from a drive while it was being read or written.  Explanation: System determines that the drive has issued a TapeAlert 16 indicating that an unload of a drive was triggered while the drive was actively reading or writing. The source of the unload can be either an operator initiated manual push button on the drive itself or a GUI initiated command. |
|---------------------------|----------------------------------------------------------------------------------------------------|
| Detection Scenarios       | Tape drive issues a TapeAlert 16 which is recognized by the library during the continuous four second polling cycle of drive status.                                                                                                    |
| Root Causes               | Drive has determined that there is a problem per its internal algorithms.                                                                                                    |
| Possible CRU Replacements | Tape Cartridge                                                                                                    |
| Resolution                | Perform "DR048: Resolve Drive TapeAlert 16 - Forced Eject" on page 11-80.                                                                                                    |

#### T045: Drive TapeAlert 20 - Clean Now

| Description               | GUI Description: The drive is requesting cleaning before it can be used again.                                                                                                    |
|---------------------------|----------------------------------------------------------------------------------------------------|
|                           | Explanation: System determines that the tape drive has issued a TapeAlert 20 indicating that the tape drive requires cleaning before it can be used again. This should be coincident with a "C" on the drive seven segment display. |
| Detection Scenarios       | Tape drive issues a TapeAlert 20 which is recognized by the library during the continuous four second polling cycle of drive status.                                                                                                |
| Root Causes               | Drive has determined that there is a problem per its internal algorithms.                                                                                                    |
| Possible CRU Replacements | No library CRU or FRU is involved. Rather, this is an indication that the tape drive requires a cleaning tape to continue. Use a known good cleaning tape to clean the tape drive.                                                  |
| Resolution                | Perform "DR018: Resolve Drive Cleaning Requirement" on page 11-69.                                                                                                    |

#### T046: Drive TapeAlert 21 - Clean Periodic

| Description                | GUI Description: The drive is requesting cleaning at the next convenient opportunity.  Explanation: System determines that the drive has issued a TapeAlert 21 indicating that the drive requires cleaning. This should be coincident with a "C" on the drive seven segment display. |
|----------------------------|----------------------------------------------------------------------------------------------------|
| <b>Detection Scenarios</b> | Tape drive issues a TapeAlert 21 which is recognized by the library during the continuous four second polling cycle of drive status.                                                                                                    |
| Root Causes                | Drive has determined that a normal cleaning cycle has occurred.                                                                                                    |
| Possible CRU Replacements  | No library CRU or FRU is involved. Rather, this is an indication that the tape drive requires a cleaning tape to continue. Use a known good cleaning tape to clean the tape drive.                                                                                                   |
| Resolution                 |                                                                                                    |

#### T047: Drive TapeAlert 22 - Expired Cleaning Media

| Description                | GUI Description: The cleaning tape has been used too many times.                                                                   |
|----------------------------|----------------------------------------------------------------------------------------------------|
|                            | Explanation: System determines that a cleaning media is expired.                                                                   |
| <b>Detection Scenarios</b> | Tape drive issues a TapeAlert 22                                                                                                   |
|                            | Code that manages library based cleaning determines that a cartridge is consumed based on actively managing the use count.         |
| Root Causes                | Cleaning tape is used up.                                                                                                    |
| Possible CRU Replacements  | No library CRU or FRU is involved. Rather, this is an indication that the cleaning tape media is expired and needs to be replaced. |
| Resolution                 | If the cartridge is managed by a host application, export the cartridge via the host application.                                  |
|                            | If the cartridge is managed by the library, perform the following:                                                                 |
|                            | • Remove the suspect cartridge (see "Removing a Cleaning Cartridge" on page 8-30).                                                 |
|                            | • Insert a new cartridge (see "Inserting a Cleaning Cartridge" on page 8-29).                                                      |

#### T048: Drive TapeAlert 23 - Invalid Cleaning Tape

| Description               | GUI Description: The tape drive requires cleaning, but a non cleaning tape was loaded.  Explanation: System determines that the drive has issued a TapeAlert 23 indicating that the drive was expecting a cleaning tape but the loaded cartridge is not a cleaning tape.                     |
|---------------------------|----------------------------------------------------------------------------------------------------|
| Detection Scenario        | Tape drive issues a TapeAlert 23 which is recognized by the library during the continuous four second polling cycle of drive status.                                                                                                    |
| Root Causes               | <ul> <li>User or library attempts to mount a cleaning tape but the tape is not actually a cleaning tape.</li> <li>User mistakenly loads a data tape as a cleaning tape</li> <li>Inventory or application issue results in data tape being loaded when drive expects cleaning tape</li> </ul> |
| Possible CRU Replacements | Tape Cartridge                                                                                                    |

| Resolution | If the cartridge is managed by a host application, export the cartridge via the host application. |
|------------|---------------------------------------------------------------------------------------------------|
|            | If the cartridge is managed by the library, perform the following:                                |
|            | • Remove the suspect cartridge (see "Removing a Cleaning Cartridge" on page 8-30).                |
|            | • Insert a new cartridge (see "Inserting a Cleaning Cartridge" on page 8-29).                     |

### T049: Drive TapeAlert 30 - Hardware A

| Description               | GUI Description: The tape drive detected an internal hardware problem.                                                                                                    |
|---------------------------|----------------------------------------------------------------------------------------------------|
|                           | Explanation: System determines that the drive has issued a TapeAlert 30 indicating a hardware error that requires a drive power cycle before the drive might recover to a usable state. |
| Detection Scenario        | Tape drive issues a TapeAlert 30 which is recognized by the library during the continuous four second polling cycle of drive status.                                                    |
| Root Causes               | Drive has determined that there is a problem per its internal algorithms.                                                                                                    |
| Possible CRU Replacements | Drive Sled                                                                                                    |
| Resolution                | Before performing the following:                                                                                                    |
|                           | • "Removing a Drive Sled" on page 12-24.                                                                                                    |
|                           | • "Replacing a Drive Sled" on page 12-25.                                                                                                    |
|                           | refer to "Diagnosing a Problem" on page 10-2 for additional diagnostic procedures.                                                                                                    |
|                           | • Perform "DR049: Resolve Drive TapeAlert 30, 31 - Drive Hardware Error" on page 11-81.                                                                                                 |
|                           | • From the Operator Panel, select <b>Tools</b> → <b>Service</b> → <b>Drives</b> to run the drive diagnostic. A blank, scratch cartridge is required for this test.                      |

# T050: Drive TapeAlert 31 - Hardware B

| Description               | GUI Description: The tape drive detected an internal hardware problem.                                                                                                    |
|---------------------------|----------------------------------------------------------------------------------------------------|
|                           | Explanation: System determines that the drive has issued a TapeAlert 31 indicating a hardware error that requires a drive power cycle before the drive might recover to a usable state.                 |
| Detection Scenario        | Tape drive issues a TapeAlert 31 which is recognized by the library during the continuous four second polling cycle of drive status.                                                                    |
| Root Causes               | Drive has determined that there is a problem per its internal algorithms.                                                                                                    |
| Possible CRU Replacements | Drive Sled                                                                                                    |
| Resolution                | Before performing the following:  • "Removing a Drive Sled" on page 12-24  • "Replacing a Drive Sled" on page 12-25  refer to "Diagnosing a Problem" on page 10-2 for additional diagnostic procedures. |

### **T051: Drive TapeAlert 32 - Interface**

| Description                | GUI Description: The tape drive reported an external data interface problem                                                                                   |
|----------------------------|----------------------------------------------------------------------------------------------------|
|                            | Explanation: System determines that the drive has issued a TapeAlert 32 indicating a tape drive has detected a problem with the application client interface. |
| <b>Detection Scenarios</b> | Tape drive issues a TapeAlert 32 which is recognized by the library during the continuous four second polling cycle of drive status.                          |
| Root Causes                | Drive has determined that there is a problem per its internal algorithms.                                                                                     |
| Possible CRU Replacements  | Drive Sled(only if all cables are OK and host communication to other drives works)                                                                            |
| Resolution                 | 1. Perform "DR012: Resolve Drive Tape Alert 32 - Host Interface" on page 11-67.                                                                               |
|                            | 2. Use the "Details" option in the RAS ticket to identify which tape drive reported the RAS ticket.                                                           |
|                            | 3. Clear the RAS ticket.                                                                                                    |
|                            | 4. Check the cabling from the back of the tape drive to the host and reseat all the cables.                                                                   |
|                            | 5. If RAS ticket persists, swap cables between drives to isolate a bad cable. If this works and you can detect the drive, replace the bad cable.              |
|                            | 6. If swapping cables did not fix the problem, then upgrade the tape drive to the latest drive firmware.                                                      |

# T052: Drive TapeAlert 33 - Media Eject Required

| Description              | GUI Description: The tape drive has an error which requires the tape cartridge to be ejected for error recovery.  Explanation: System determines that the drive has issued a TapeAlert 33 indicating that the drive requires a cartridge to be ejected in order to resolve a problem.                                                                                                    |
|--------------------------|----------------------------------------------------------------------------------------------------|
| Detection Scenarios      | Tape drive issues a TapeAlert 33 which is recognized by the library during the continuous four second polling cycle of drive status.                                                                                                    |
| Root Causes              | Drive has determined that there is a problem per its internal algorithms.                                                                                                    |
| Possible CRU Replacement | Drive Sled                                                                                                    |
| Resolution               | <ol> <li>Perform "DR037: Resolve Media Eject" on page 11-77.</li> <li>From the Operator Panel, select Tools → Service → Drives to run the drive diagnostic. A blank, scratch cartridge is required for this test.Before performing the following:         <ul> <li>"Removing a Drive Sled" on page 12-24</li> <li>"Replacing a Drive Sled" on page 12-25</li> <li>refer to "Diagnosing a Problem" on page 10-2 for additional diagnostic procedures.</li> </ul> </li> </ol> |

#### **T053 - Unload Timeout**

| Description                | A tape drive did not successfully unload a tape cartridge within the allotted                                                                                                    |
|----------------------------|----------------------------------------------------------------------------------------------------|
|                            | time frame, preventing the robot from picking and moving the cartridge.                                                                                                    |
|                            | The library is expecting the drive to achieve an unloaded state within 3 to 5 minutes of initiating the unload request, but the drive is still rewinding and unthreading the tape. This operator intervention is ONLY displayed if the tape drive was actually instructed to perform an unload operation and the drive did not respond with a successful or failed unload response within the allotted time frame.                                                                                                    |
|                            | In the case where the library controller code is determining that the drive is still busy for a defined wait time period and the unload request is not sent to the tape drive, this operator intervention will not be generated, but rather the request to unload will be denied as an illegal request.  Note: The library will not wait for the maximum unload time defined by the drive, as drives may take up to 18 minutes before succeeding or failing the unload or eject operation. The library will only wait for 3 minutes before failing the unload request. |
| <b>Detection Scenarios</b> | A SCSI Move Medium was issued but the drive does not achieve an unload or eject state within the allotted time frame after being instructed to unload and eject.                                                                                                    |
|                            | • A UI command was issued to unload or move from a drive, but the drive does not achieve an unload or eject state within the allotted time frame after being instructed to unload and eject.                                                                                                    |
| Root Causes                | The tape drive was instructed to unload the tape cartridge but did not complete the request within the allotted time frame.                                                                                                    |
| Resolution                 | Perform DR006 - Resolve Unload Timeout "DR006: Drive Diagnostic (a Library Verify Test)" on page 11-64.                                                                                                    |
|                            | 2. If possible, check the front of the tape drive for error indications.                                                                                                    |
| Possible CRU Replacements  | Drive Sled                                                                                                    |

### **T055: Drive TapeAlert 37 - Drive Detects Voltage Problem**

| Description               | GUI Description: The drive has exceeded one of its voltage limits.                                                                                                    |
|---------------------------|----------------------------------------------------------------------------------------------------|
|                           | Explanation: System determines that the drive has issued a Tape Alert 37 indicating that the drive brick detected a voltage problem.                                                         |
| Detection Scenario        | The library determines there is a Tape Alert 37 through its Event Message exchange with the drive sled. The drive sled detects the Tape Alert 37 by its periodic polling of the drive brick. |
| Root Causes               | 1. Drive has determined that there is a voltage problem per its internal algorithms.                                                                                                    |
|                           | 2. Drive detected a momentary voltage drop when a separate drive was being activated.                                                                                                    |
|                           | 3. System power supply failure or fault.                                                                                                    |
| Possible CRU Replacements | Drive Sled                                                                                                    |
|                           | Power module                                                                                                    |
| Resolution                | 1. Perform "DR083: Resolve Drive Voltage Problem" on page 11-88.                                                                                                    |

### **T060: Main Access Door Open**

| Description               | GUI Description: A library access door has been opened.                                                                                                    |
|---------------------------|----------------------------------------------------------------------------------------------------|
|                           | Explanation: At boot time or run time the library detects that at least one main door is open. The main access door switches are physically wired in series and the system firmware can not distinguish which switch/door is open. In addition, the health of the module-to-module connection and termination affects the series wiring of the switches. Firmware logic will not report this ticket if the module-to-module termination is totally missing or not proper. |
| Detection Scenario        | Constant monitoring of the switch electrical circuit (hardware interrupt) detects a door open. This is true at run time or boot up.                                                                                                    |
| Root Causes               | 1. Any main access door is actually open.                                                                                                    |
|                           | 2. A number of electrical hardware failures in the door switch circuit (this includes intermittent issues).                                                                                                    |
|                           | 3. Mechanical issues where door switch is not being made even though door is closed (this includes intermittent issues).                                                                                                    |
|                           | 4. Disconnected module terminator or module-to-module cable.                                                                                                    |
|                           | 5. Damaged module terminator or module-to-module cable with bent or broken pins.                                                                                                    |
| Possible CRU Replacements | Module-to-Module communication cable                                                                                                    |
|                           | Module communication terminator                                                                                                    |
|                           | Display/Door and I/E PCB                                                                                                    |
| Possible FRU Replacements | Door Interlock Switch                                                                                                    |
|                           | Internal cables and boards kit                                                                                                    |
| Resolution                | Perform "DR019: Resolve Open Access Door" on page 11-69.                                                                                                    |

# T061: Tape Alert 55 - Loading Fail

| Description               | GUI Description: The tape drive encountered a problem while loading a tape cartridge.                                                                                     |
|---------------------------|----------------------------------------------------------------------------------------------------|
|                           | Explanation: When loading a tape into drive, a hardware malfunction can prevent the tape from being loaded in the drive, or the tape may actually get stuck in the drive. |
| Detection Scenarios       | After loading a drive, the drive generates a Tape Alert 55, which is noticed by the library.                                                                              |
| Root Causes               | <ol> <li>A drive hardware error that prevents the tape from being loaded.</li> <li>A damaged tape that cannot be loaded into the drive.</li> </ol>                        |
| Possible FRU Replacements | Drive sled                                                                                                    |

| D 1 C      |                                                                                                    |
|------------|----------------------------------------------------------------------------------------------------|
| Resolution | 1. Perform "DR078: Resolve Tape Load/Unload Failure" on page 11-85.                                                                                                    |
|            | 2. Use the "Details" option in the RAS ticket to identify which tape drive reported the RAS ticket. Check for lock block condition. If possible, check the front of the tape drive for error indications. Clear the RAS ticket.                                                                                                    |
|            | 3. Open the main door and inspect the tape drive or path for obstruction.                                                                                                    |
|            | <ol> <li>Isolate the media used during the load operation and verify it is not<br/>damaged.</li> </ol>                                                                                                    |
|            | 5. Finally, pull the drive sled from the sled bay and reseat it in another sled bay and retry the load operation. Additionally if using 400G library firmware or later, run the IVT - Drive test from the Library Tests option accessed through the Operator Panel.  Note: IVT is optimized for library firmware versions 520G and above and libraries built after July 1, 2008 (serial numbers with last four digits 8609 and above). |
|            | • If your library was built on or before July 1, 2008, and you are running firmware version 520G or above, you will not be able to run the IVT test, even though the selection is available.                                                                                                    |
|            | • If your library was built on or before July 1, 2008, and you are running firmware version 500G or below, you can run the test, but it is not recommended because it may produce erroneous results.                                                                                                    |

# **T062: Module Configuration Problem**

| Description         | GUI Description: The library cannot determine its module configuration due to module-to-module cable connection or a module termination failure.  Explanation: At boot time or run time the library physical frame configuration is not valid. The configuration is determined via address bits and module count bits that are routed through the module to module cabling and termination.                                                                                                    |
|---------------------|----------------------------------------------------------------------------------------------------|
| Detection Scenarios | <ol> <li>Code determines that there is greater then one control module based on geographic address bits.</li> <li>Code detects five frames or greater above the control module per the geographic address bits.</li> <li>Code detects five frames or greater below the control module per the geographic address bits.</li> <li>Code detects that one or more geographic address bit patterns do not match a valid configuration.</li> <li>The code detects/communicates with a device (I/O Stations, power supplies, drives, blades, fan blades) that should not exist per the detected frame count and frame configuration.</li> <li>Code determined frame configuration based on frame count and geographic address bit pattern does not match hard stops found by Y motion tests.</li> </ol> |
| Root Causes         | <ol> <li>Greater than one control module exists in a stack of frames wired together.</li> <li>Five frames or greater are actually above the control module.</li> <li>Five frames or greater are actually below the control module.</li> <li>Hardware failure results in one or more invalid geo bit patterns.</li> <li>Hardware failure results in one or more valid but incorrect geo bit patterns when compared to frame count (more frames detected than actual or less frames detected than actual).</li> </ol>                                                                                                    |

| Possible CRU Replacements | <ul><li>Module-to-Module communication cable</li><li>Module communication terminator</li><li>Library Control Blade</li></ul> |
|---------------------------|----------------------------------------------------------------------------------------------------|
| Possible FRU Replacements | Internal Cables and Boards Kit     Expansion module enclosure                                                                |
| Resolution                | Perform "DR010: Termination and Connectivity Diagnostic" on page 11-66.                                                      |

# T063: WWNN Label Change

| Description               | GUI Description: The robot cannot read or detected a new library WWNN.                                                                                                    |
|---------------------------|----------------------------------------------------------------------------------------------------|
|                           | Explanation: The library logic learns the library WWNN of the system by reading an abbreviated base WWNN base volume serial number label. This is done at first boot up from a "cleared to ship" condition in order to establish the WWNN. It is also done on subsequent boot ups to verify that the persisted information on the library compact flash file system matches the physical library module. The library will report a problem when it cannot read the WWNN or it reads a WWNN value that does not match the persisted library configuration. A different motion related problem will be reported if motion is preventing the proper reading of the WWNN |
| Detection Scenarios       | 1. At first boot up from clear to ship, the library must establish the WWNN for the first time. There may be no WWNN in system memory at this point.                                                                                                    |
|                           | 2. Any power up. System memory already has a WWNN established for the Library Control Blade.                                                                                                    |
|                           | 3. The Library Control Blade is improperly swapped into a different physical chassis and the system reads the physical chassis WWNN label.                                                                                                    |
|                           | 4. The compact flash from a system already in use is placed into a new replacement module.                                                                                                    |
| Root Causes               | 1. The Library Control Blade has been swapped between libraries.                                                                                                    |
|                           | 2. WWNN label is damaged.                                                                                                    |
|                           | 3. Bar code scanner is not working properly.                                                                                                    |
|                           | 4. Entire communication path to bar code scanner is not working properly.                                                                                                    |
|                           | 5. Library module is replaced.                                                                                                    |
| Possible CRU Replacements | Library Control Blade                                                                                                    |
| Possible FRU Replacements | Picker                                                                                                    |
|                           | Internal Cables and Boards Kit                                                                                                    |
| Resolution                | Perform "DR007: Resolve Barcode Scanner Issue" on page 11-65.                                                                                                    |
|                           | Before you replace a library component, refer to "Diagnosing a Problem" on page 10-2 for additional diagnostic procedures.                                                                                                    |

#### **T064: LCB Hardware Failure**

| Description                 | GUI Description: The library controller board experienced a hardware failure.                                              |
|-----------------------------|----------------------------------------------------------------------------------------------------|
|                             | Explanation: The library encounters an error which appears to be isolated to hardware on the Library Control Blade itself. |
| <b>Detection Scenarios:</b> | Code detects a board level voltage problem.                                                                                |

| Root Causes:               | Board level voltage problems.                                                                                                    |
|----------------------------|----------------------------------------------------------------------------------------------------|
| Possible CRU Replacements: | 1. Library Control Blade                                                                                                    |
|                            | 2. Display/Door and I/E PCB (DIEB)                                                                                                    |
| Resolution                 | Observe library component LEDs (refer to "Interpreting LEDs" on page 10-7.                                                                                                    |
|                            | <ul> <li>Refer to instructions to remove and replace the Library Control Blade (see<br/>"Removing/Replacing the Library Control Blade or Compact Flash Card"<br/>on page 12-27).</li> </ul> |

#### **T065: Robot Over - Current Condition**

| Description                | GUI Description: Robot power is interrupted due to an over-current condition.  Explanation: The library detects that the 42 V picker supply circuit on the LCB is not at an acceptable voltage. Field data indicates that this is most likely an issue with the LCB rather than a picker assembly issue.                                                                                  |
|----------------------------|----------------------------------------------------------------------------------------------------|
| <b>Detection Scenarios</b> | Monitoring of voltage divider indicates partial or complete voltage drop                                                                                                    |
| Root Causes                | <ol> <li>The 48 V to 42 V conversion power supply on the LCB has shut down due to excessive current draw.</li> <li>Board level hardware failures</li> <li>Permanent or temporary short in cables, connectors, Picker</li> <li>Various hardware failures in Picker that cause too much current to be drawn.</li> <li>Shorted module terminators or module-to-module cable pins.</li> </ol> |
| Possible CRU Replacements  | Y- Carriage Assembly                                                                                                    |
|                            | Library Control Board                                                                                                    |
| Possible FRU Replacements  | Picker                                                                                                    |
| Resolution                 | Perform "DR035: Resolve Robot Power Interruption" on page 11-76                                                                                                    |

# T066: Drive Power Fuse (F1) Blown

| Description                | GUI Description: Drive power is interrupted due to a blown fuse.  Explanation: The library detects that an F1 drive fuse located on a Drive Sled Interface Board (DSIB) has failed. Each module has a DSIB card to provide an electrical connection point for the drive sleds. Each DSIB has a replaceable fuse for the overall drive power bus. This protects the core library hardware components from some type of short or over current problem in one or more drives. |
|----------------------------|----------------------------------------------------------------------------------------------------|
| <b>Detection Scenarios</b> | Monitoring of voltage divider indicates partial or complete voltage drop                                                                                                    |
| Root Causes:               | <ol> <li>Board level hardware failure</li> <li>Permanent or temporary short circuit conditions in drives, drive sleds, docking connectors, etc.</li> </ol>                                                                                                    |
| Possible CRU Replacements  | Drive Sled                                                                                                    |
| Possible FRU Replacements  | DSIB fuse, 5U or 9U                                                                                                    |
| Resolution                 | See "Contacting IBM Technical Support" on page 10-19.                                                                                                    |

# **T067: Display Assembly Hardware Failure**

| Description                | GUI Description: A local display assembly hardware failure has been detected.                                                                                                    |
|----------------------------|----------------------------------------------------------------------------------------------------|
|                            | Explanation: The library encounters an error which appears to be isolated to Operator Panel hardware. This includes the Operator Panel board.                                                            |
| <b>Detection Scenarios</b> | No communication with Operator Panel board.                                                                                                    |
| Root Causes                | <ol> <li>Blown DIEB fuse.</li> <li>Rare power supply problem where too much voltage is transferred to the display.</li> <li>DIEB temperature limit exceeding threshold.</li> <li>LCB failure.</li> </ol> |
| Possible FRU Replacements  | Operator Panel     Internal Cables and Boards Kit                                                                                                    |
| Resolution                 | Remove and replace the Operator Panel (see "Contacting IBM Technical Support" on page 10-19).                                                                                                    |

#### **T068: Destination Element Full**

| Description               | GUI Description: The robot determined that a destination location for a tape cartridge move operation is already full.                                                                                                    |
|---------------------------|----------------------------------------------------------------------------------------------------|
|                           | Explanation: The robot has attempted to put to a drive, I/O, or storage element and has determined that the element is full. This is distinctly NOT a SCSI illegal request situation. At the beginning of the move media, the library inventory has indicated that the destination element was in an empty state to allow it to be a valid destination. During recovery operations, the library has concluded that the cell is obstructed by a piece of media. Any failure that is not thought to be a piece of media in the destination should not be mapped to this ticket. |
| Detection Scenarios       | The destination element for a move media is full with a LABELED cartridge. Library inventory does not know that the cell is full.                                                                                                    |
|                           | The destination element for a move media is full with an unlabeled cartridge. As part of recovery, the library attempts to perform a get from the cell. If the get succeeds and a tape cartridge is detected in the picker by the tape present sensor, then the slot is designated as full with an unlabeled tape present.                                                                                                    |
| Root Causes               | Inventory has not occurred since cartridge was placed in element by some manual operator intervention.                                                                                                    |
|                           | An unlabeled tape is placed in a slot by a user (not by the robot).                                                                                                    |
| Possible CRU Replacements | Tape Cartridge                                                                                                    |
| Resolution                | Perform "DR020: Resolve Library Inventory Mismatch" on page 11-70.                                                                                                    |

### **T069: Source Element Empty**

| Description               | GUI Description: The robot determined that a source location for a tape cartridge move operation is empty.  Explanation: The robot has attempted to get from a drive, I/O, or storage element and has determined that the element is empty. This is distinctly NOT a SCSI illegal request situation. At the beginning of the move media, the library inventory has indicated that the source element was not in an empty state and it was a valid source for a move media command. During recovery operations, the library has concluded that the cell is genuinely empty. Empty is defined as NOT containing a cartridge with a readable volume serial number. |
|---------------------------|----------------------------------------------------------------------------------------------------|
| Detection Scenarios       | The library fails to successfully get a cartridge during a move media. The cartridge present sensor in the Picker indicates no cartridge at the conclusion of a GET and a subsequent inventory scan of the cell indicates that no cartridge is present.                                                                                                    |
| Root Causes               | Inventory has been manually changed since last robotic inventory. Cartridge was removed from or moved within the system.                                                                                                    |
| Possible CRU Replacements | Tape Cartridge                                                                                                    |
| Resolution                | Perform "DR020: Resolve Library Inventory Mismatch" on page 11-70.                                                                                                    |

### **T070: Library Control Path Failure**

| Description              | GUI Description: The library control command path through a tape drive has failed.                                                                                                    |
|--------------------------|----------------------------------------------------------------------------------------------------|
|                          | Explanation: The library media changer control path through a drive has failed. The host that owns and runs the logical library can no longer be expected to be able to control the library. The control path must be fixed or a user could choose to switch the control path to a different drive within the same logical library. |
| Detection Scenarios      | <ol> <li>The loss of communications between the library and the drive sled</li> <li>The loss of communications between the drive sled controller board and the drive brick.</li> </ol>                                                                                                    |
| Root Causes              | <ol> <li>Various hardware problems inside the drive sled.</li> <li>Tape Drive (brick) firmware problem</li> <li>Drive sled firmware problem</li> <li>Library communication firmware problem</li> <li>Drive Sled Interface Board (DSIB) hardware problem</li> <li>Loss of power to sled (DSIB 48 V fuse)</li> </ol>                  |
| Possible CRU Replacement | Drive Sled                                                                                                    |
| Resolution               | <ul> <li>Update drive firmware (see "Updating Drive Firmware" on page 8-22.</li> <li>Update library firmware (see "Updating Library Firmware" on page 8-21.</li> <li>If the problem still exists, replace the drive sled (see "Adding/Removing/Replacing a Drive Sled" on page 12-24).</li> </ul>                                   |

# **T071: Missing Power Supply**

| Description                | GUI Description: A previously installed power supply is missing.  The library can no longer detect the presence of a power supply that was |
|----------------------------|----------------------------------------------------------------------------------------------------|
|                            | previously physically installed and logically added to the system.                                                                         |
| <b>Detection Scenarios</b> | Regular polling between LCB and power supply checks for presence of the power supply.                                                      |
| Root Causes                | Power Supply has been physically removed after being added to a powered ON system.                                                         |
|                            | 2. Hardware failure inside supply                                                                                                    |
|                            | 3. Hardware failure in library side connector of other electronics.                                                                        |
|                            | 4. Disconnected module terminator or module-to-module cable.                                                                               |
|                            | 5. Damaged module terminator or module-to-module cable with bent or broken pins.                                                           |
| Possible CRU Replacements  | 1. Module Terminators and Module-to-Module Cables                                                                                          |
|                            | 2. Power Supply                                                                                                    |
| Resolution                 | Perform "DR022: Resolve Missing Power Supply" on page 11-70.                                                                               |

# T072: Unmanaged System Fault

| Description | GUI Description: The library encountered an unmanaged fault.                                                                                                    |
|-------------|----------------------------------------------------------------------------------------------------|
|             | Explanation: Library firmware has reported a problem that is not associated with a specific ticket and corresponding diagnostic resolution. This problem cannot be resolved without escalation to tech support and engineering. |
| Resolution  | Perform "DR021: Contact IBM Service" on page 11-70.                                                                                                    |

### T073: I/O Storage Door Open

| Description               | GUI Description: An I/O station door configured for storage is open.                                                                                                    |
|---------------------------|----------------------------------------------------------------------------------------------------|
|                           | Explanation: Certain I/O station doors can be designated as storage slots. When one of these doors is open, the system should not become operational because these storage slots would not be available to the robot. The ticket is posted as a means of informing the user that the library cannot become operational and that they should close the door so the system can lock it and start using it. |
| Detection Scenario        | When the main doors are closed and the robot attempts to initialize, the state of "I/O Storage Doors" will be checked.                                                                                                    |
|                           | 2. When the library powers up and the robot attempts to initialize, the state of the "I/O Storage Doors" will be checked.                                                                                                    |
| Root Causes               | 1. I/O Storage door is left open by user.                                                                                                    |
|                           | 2. Hardware failure in the I/O door open/closed sensing.                                                                                                    |
|                           | 3. Stuck lock assembly sensor switches.                                                                                                    |
| Possible FRU Replacements | I/O Lock Assembly                                                                                                    |
|                           | I/O Magazine Slide Assembly                                                                                                    |
| Resolution                | Perform "DR034: Resolve Open Storage I/O Door" on page 11-75.                                                                                                    |

### T074: Drive Sled Auto-Leveling Failure

| Description               | GUI Description: The drive sled assembly failed to automatically update its firmware to the correct version.                                                                                                    |
|---------------------------|----------------------------------------------------------------------------------------------------|
|                           | Explanation: The normal auto level process for a sled did not work. When a drive sled is inserted into a powered ON library or when a library powers ON, the firmware level of the drive sled is checked to be consistent with the level required by the main library firmware. If the level is not correct, the sled will be up-leveled or down-leveled accordingly. Failure in this process to set the correct firmware level in the sled results in this ticket. |
| Root Causes               | Physical interruption of the firmware down load process.                                                                                                    |
|                           | 2. Firmware problems.                                                                                                    |
|                           | 3. Hardware failures that result in intermittent or failed communication between library and drive sled.                                                                                                    |
| Possible CRU Replacements | Firmware                                                                                                    |
|                           | Drive sled                                                                                                    |
| Possible FRU Replacements | Internal Cables and Boards Kit                                                                                                    |
| Resolution                | Perform "DR033: Resolve Drive Sled Auto-Level Failure" on page 11-75.                                                                                                    |

# **T075: Unsupported Module Configuration**

| Description               | GUI Description: The installed library firmware does not support the detected module configuration.  Explanation: The current level of library firmware does not support the module configuration as detected by scanned module serial number labels. The firmware will allow 5U, 14U, 23U, 32U, and 41U configurations. It will specifically not run with anything greater than 41U or with a 10U configuration. |
|---------------------------|----------------------------------------------------------------------------------------------------|
| Detection Scenario        | During initialization, the robot reads serial numbers on the modules that are present.                                                                                                    |
| Root Causes               | <ol> <li>The system really is an invalid configuration and all modules are labeled correctly.</li> <li>A chassis module is not labeled correctly.</li> <li>The firmware level loaded on the library does not support a valid configuration.</li> <li>Bar code reader is not scanning the labels correctly.</li> </ol>                                                                                             |
| Possible CRU Replacements | Firmware                                                                                                    |
| Possible FRU Replacements | Note: Read and perform all resolution steps before dispatching any parts. Dispatch the first part listed below for replacement. If this does not solve the problem, dispatch the second part, and so on, in order. Dispatch only one part (or set of parts) at a time.  • Picker Assembly                                                                                                    |
|                           | Module (EM or CM) - only dispatch this FRU if the label is missing or damaged                                                                                                    |
| Resolution                | Perform "DR026: Resolve Unsupported Module Configuration" on page 11-72.                                                                                                    |

**T076: Robot Initialization Failure** 

| Description               | GUI Description: The robot did not initialize properly.                                                                                                    |
|---------------------------|----------------------------------------------------------------------------------------------------|
|                           | Explanation: This ticket is designed to notify the user if the robot cannot initialize at all. The problem most likely lies with the cable spool, so it should be replaced first, unless examination of the module terminator and module to module cables reveal a defect. The robot assembly should be replaced second, as that has the next greatest probability of resolving the problem. Unless, per the resolution strategy, the customer has found another damaged part, no other parts should be dispatched until after these two have been replaced. |
| Detection Scenario        | Any time the main door(s) closes and the robot goes through an initialization sequence.                                                                                                    |
|                           | 2. At power up of the library if the main door(s) is closed.                                                                                                    |
| Root Causes               | Complete loss of connection to robot (i.e. unplugged cable spool or equivalent).                                                                                                    |
|                           | 2. Broken connection to Y-motor                                                                                                    |
|                           | 3. Numerous hardware failures on the picker assembly                                                                                                    |
| Possible CRU Replacements | Library Control Blade                                                                                                    |
| Possible FRU Replacements | Module Terminators and Module-to-Module Cables                                                                                                    |
|                           | Cable Spool                                                                                                    |
|                           | Robot Assembly                                                                                                    |
| Resolution                | Perform "DR031: Resolve Robot Initialization Failure" on page 11-74.                                                                                                    |

# T077: I/O Station Partially Open

| Description               | GUI Description: The I/O station is in a partially open state or a cable connection has failed.  Explanation: This ticket is specifically designed to report the problem that would occur if the cable connecting any of the I/O stations is unplugged. Hardware limitations make it such that and unplugged I/O and a partially open I/O cannot be distinguished from one another. The default state of the open and closed door sensors is such that only the partially open state looks like the unplugged state (door not open + door not closed). The detection logic will check for this condition only at boot up to avoid triggering the ticket during any operational door open / close sequence. |
|---------------------------|----------------------------------------------------------------------------------------------------|
| Detection Scenario        | Any time the library boots up it checks for the state of the I/O open and close sensors to see if there is a not open and not closed condition.                                                                                                    |
| Root Causes               | <ol> <li>I/O station safety flap broken or loose.</li> <li>I/O station is unplugged at boot up</li> <li>I/O station is left in a not open and not closed state at boot up</li> </ol>                                                                                                    |
| Possible FRU Replacements | <ul> <li>I/O Station Lock assembly</li> <li>I/O station safety flap</li> <li>Internal Cables and Boards Kit</li> </ul>                                                                                                    |
| Resolution                | Perform "DR036: Resolve Partially Open I/O Station" on page 11-76.                                                                                                    |

### T079: Get Operation Failed, Motion OK

| Description               | GUI Description: The robot failed to pick a tape cartridge.                                                                                                    |
|---------------------------|----------------------------------------------------------------------------------------------------|
|                           | Explanation; The library cannot successfully get a tape from a drive, storage or I/O location. The tape is still resting in the source location. The robot is not obstructed in any way and can continue operations (unlike the case for T003). If the operation was initiated by a host move media, the move media command has failed with an ASC/ASCQ of 4h/15h/01h (hardware mechanical positioning error).                 |
| Detection Scenario        | The picker cannot get a tape from the source location. It can scan or touch the tape to verify that it is present.                                                                                                    |
| Root Causes               | <ol> <li>Picker has broken fingers.</li> <li>Picker has bad calibration so it is not positioned correctly.</li> <li>Picker has bad 'y' gears so it is not at the height it thinks it is at.</li> <li>An obstruction that prevents the picker fingers from getting into the tape grooves.</li> <li>A bad tape that is jammed and stuck in the slot.</li> <li>A damaged slot or drive that will not release the tape.</li> </ol> |
| Possible CRU Replacements | Cartridge                                                                                                    |
| Possible FRU Replacements | <ul><li>Picker</li><li>Y-axis assembly</li><li>Column assembly</li></ul>                                                                                                    |
| Resolution                | Perform "DR076: Resolve Get Failure" on page 11-84.                                                                                                    |

# T080: Module SN Change

| Description        | GUI Description: The library detected the removal of an expansion module or a replacement of the control module.  Explanation: When the library powers ON and the robot initializes, the bar code serial number (SN) labels in each module are scanned by the robot beginning at the bottom of the library (closest to the y-axis home) and then working up. The library uses the control module (CM) SN and any expansion module SN to establish key operational properties and characteristics of library storage slots and partitions. A change in the CM SN or the removal of an EM (even if it is replaced with another EM) will "break" any already established partition in such a way that it must be deleted. This ticket was designed to notify the user that a condition exists that requires the deletion of a partition(s) and allow the user to assess whether perhaps human error is involved such as mixing the Library Control Blade's compact flash memory between libraries. |
|--------------------|----------------------------------------------------------------------------------------------------|
| Detection Scenario | At library boot up time, the robot attempts to scan all module SN's. When SN's are discovered, they are compared to persisted data on the system compact flash.                                                                                                    |

| Root Causes              | 1. An LCB is improperly swapped into a different physical module and the system reads the physical module label.                                                          |
|--------------------------|----------------------------------------------------------------------------------------------------|
|                          | 2. A CM chassis FRU is replaced in an already configured system                                                                                                    |
|                          | 3. A previously detected and configured EM is removed completely from a vertical stack of modules.                                                                        |
|                          | 4. A previously detected and configured EM is removed completely from a vertical stack of modules and replaced with another EM of similar OR different size and location. |
|                          | 5. Bar code reader is not scanning the labels correctly.                                                                                                    |
|                          | 6. Scratched or damaged label.                                                                                                    |
| Possible FRU Replacement | Picker Assembly                                                                                                    |
| Resolution               | Perform "DR039: Resolve Logical Library Deletion" on page 11-77.                                                                                                    |

#### **T081: Incorrect Module Brand**

| Description              | GUI Description: The library detected an incompatible module brand that does not match the library configuration.  Explanation: The branding of a system is accomplished in two different ways. The firmware uses information saved on the compact flash to determine what brand the firmware and GUI's will present to the user. There is also physical branding of the system in the form of different cosmetic skins, badging, paint, external labels, etc. on each module. In addition, each module has a machine readable bar code label that carries a module serial number (SN) and branding information that should match the physical branding of the module. The library manufacturing process should install a machine readable bar code label that matches the external, user visible branding of the module.  Because the library robot can read this bar code label, it can check the branding of the physical modules against the branding of the firmware and GUI's. This ticket is a defensive tool used to notify the user that there is a mismatch in the branding mechanisms. The root cause of a mismatch can be manufacturing defects, logistical errors (shipping the wrong spare part), or user errors such as moving parts between systems. |
|--------------------------|----------------------------------------------------------------------------------------------------|
| Detection Scenario       | At library power ON, the robot attempts to scan all module bar code labels. When the OID number on each label is read, the embedded branding information is compared to persistent data on the system compact flash.                                                                                                    |
| Root Causes              | <ol> <li>Various manufacturing defect errors, mislabeling or part mix ups.</li> <li>Spare part logistics error where wrong module FRU or compact flash FRU is sent to a customer site.</li> <li>End users or Service personnel mixing and matching hardware from multiple systems of different branding in the field.</li> <li>Malicious intent where customers attempt to buy and combine hardware from different sources.</li> <li>Bar code reader is not scanning the labels correctly.</li> </ol>                                                                                                    |
| Possible FRU Replacement | Picker Assembly                                                                                                    |
| Resolution               | Perform "DR040: Resolve Incompatible Module Branding" on page 11-77.                                                                                                    |

## **T082: Volume Serial Scanner Failure**

| Description               | GUI Description: The library volume serial scanner is not operating properly.                                                                                                    |
|---------------------------|----------------------------------------------------------------------------------------------------|
|                           | Explanation: The volume serial scanner is detected to be in a state where the library control logic cannot use it. Library robot power is known to be applied (door is closed and robot is detected to be functioning enough to confirm power is applied) and yet scanner communication cannot be established at all or appears to be not healthy. |
| Detection Scenario        | During any library power ON or door close operation, Picker power is applied and bar code scanner communication is established.                                                                                                    |
|                           | 2. During run time operations such as inventory where the bar code scanner is used.                                                                                                    |
| Root Causes               | 1. Scanner is physically disconnected                                                                                                    |
|                           | 2. Various electrical hardware failures that prevent proper communication between the Library Control Blade and bar code scanner.                                                                                                    |
|                           | 3. Bar code reader is not scanning the labels correctly.                                                                                                    |
| Possible CRU Replacements | Library Control Blade                                                                                                    |
| Possible FRU Replacements | <b>Note:</b> Read and perform all resolution steps before dispatching any parts. Dispatch the first part listed below for replacement. If this does not solve the problem, dispatch the second part, and so on, in order. Dispatch only one part (or set of parts) at a time.                                                                      |
|                           | Picker assembly                                                                                                    |
|                           | Cable Spool                                                                                                    |
|                           | Y- carriage Assembly                                                                                                    |
| Resolution                | Refer to "DR100: Resolve Barcode Scanner Malfunction" on page 11-92.                                                                                                    |

## T083: Unlevel Robot Assembly Not Level

| Description        | GUI Description: The robot assembly does not seem to be horizontally level and may be installed improperly.  Explanation: The firmware has detected a condition that indicates the robot assembly (Y-carriage and picker) is not installed level within the system. The robot assembly has drive gears that mate with rack gears inside the library modules. There are field assembly problems and hardware failure problems that can cause the robot assembly to be not level and therefore not function properly. |
|--------------------|----------------------------------------------------------------------------------------------------|
| Detection Scenario | 1. The robot cannot move to its Y-axis parking position after homing in Y because the front of the Y Carriage hits the floor. Parking position is below homing position.                                                                                                    |
|                    | 2. Front and back magazine fiducial positions on the left side are not at the same Y level. This test algorithm can detect non-level conditions in both directions (front high or back high).                                                                                                    |
|                    | <b>Note:</b> There are a few known false detection scenarios: Certain specific size obstructions sitting on the floor of the library. Magazines not seated correctly. Damaged fiducials that can be detected as mis-positioned because they are damaged.                                                                                                    |

| Root Causes               | 1. Robot drive gears not installed in Y racks at the same time. This can result in the two ends of the Y Carriage being 1 to 2 teeth out of synchronization.                                                            |
|---------------------------|----------------------------------------------------------------------------------------------------|
|                           | 2. Y racks not seated properly/evenly. Both the front and rear Y rack are intended to be released from their shipping latches and lowered such that the racks in the very bottom module rest on the floor of the unit.  |
|                           | 3. There are hardware failure and assembly failure modes that can result in the front and rear drive gears on the Y Carriage being excessively out of phase with each other.                                            |
|                           | 4. Robot Lock mechanism is out of position and interfering with the robot Y-axis travel.                                                                                                    |
| Possible FRU Replacements | Y-axis Assembly                                                                                                    |
|                           | Internal Cables and Boards Kit                                                                                                    |
| Resolution                | 1. Perform "DR041: Resolve Robot Installation" on page 11-78.                                                                                                    |
|                           | 2. This RAS ticket appears almost exclusively for a picker and Y-carriage Assembly climber not being level. Clear the RAS ticket. Remove these components from the unit and then re-seat them to ensure they are level. |
|                           | 3. Inspect the picker rails inside the unit and make sure they are level, flush with the unit, and properly locked into place.                                                                                          |
|                           | 4. Ensure the entire library is level in the rack.                                                                                                    |
|                           | 5. Only dispatch the above FRU after all efforts have been exhausted to get the unit and picker/Y-carriage assembly level.                                                                                              |

## **T084: Missing Cleaning Tape**

| Description               | GUI Description: A cleaning tape cartridge, configured for automatic library-initiated cleaning, is missing.  Explanation: When using the library to manage drive cleaning, the cleaning cartridges that are imported into the library are not visible to any host and are not part of any logical library. Rather, they are in the "system" logical library. Under all circumstances, the user should use the insert and remove cleaning cartridge functions to move cleaning cartridges into and out of the cleaning slots in this "system" logical library. If the library becomes aware during inventory that a system cleaning cartridge has been removed manually (through an open door and/or with the power OFF) this ticket will be used to notify the user that this cleaning resource is now missing. Because the cartridge has gone missing, the library cleaning functionality is no longer intact. It is either degraded (fewer cartridges available) or totally absent (no cleaning cartridge in the library). |
|---------------------------|----------------------------------------------------------------------------------------------------|
| Detection Scenario        | <ol> <li>When library inventory occurs during robot initialization from a power ON.</li> <li>When library inventory occurs during robot initialization from a door close.</li> </ol>                                                                                                    |
| Root Causes               | <ol> <li>User removes cartridge manually instead of via remove cleaning media GUI functionality.</li> <li>Bar code label on a system cleaning cartridge is not read during inventory.</li> <li>Any scenario where a properly inserted system cleaning cartridge which has not yet been properly removed is detected to be missing based on library inventory operations.</li> </ol>                                                                                                    |
| Possible CRU Replacements | Cleaning cartridge                                                                                                    |

| Resolution | 1. Perform "DR042: Resolve Missing Cleaning Cartridge" on page 11-78.                                                     |
|------------|----------------------------------------------------------------------------------------------------|
|            | 2. If auto-cleaning is enabled, ensure a cleaning tape is loaded in the correctly specified cleaning slot in the library. |

## T085: Unknown Cartridge in Cleaning Slot

| Description               | GUI Description: A configured cleaning slot contains an unknown tape cartridge which will not be used for automatic library-initiated drive cleaning operations.  Explanation: When using the library to manage drive cleaning, the cleaning cartridges that are inserted into the library are not visible to any host and are not part of any logical library. Rather, they are in the "system" logical library. Under all circumstances, the user should use the insert and remove cleaning cartridge functions to move cleaning cartridges into and out of the cleaning slots in this "system" logical library. If the library becomes aware during inventory that an unexpected (non-inserted) cartridge has been inserted into a cleaning slot manually (through an open door and/or with the power OFF) this ticket will be used to notify the user that this slot contains a cartridge that cannot be used for cleaning. Because the cartridge was not inserted as a cleaning cartridge, the library cleaning functionality is no longer intact. It is either degraded (fewer valid cartridges available) or totally absent (no valid cleaning cartridge in the library). |
|---------------------------|----------------------------------------------------------------------------------------------------|
| Detection Scenario        | <ol> <li>When library inventory occurs during robot initialization from a power ON.</li> <li>When library inventory occurs during robot initialization from a door close.</li> </ol>                                                                                                    |
| Root Causes               | <ol> <li>User adds a cartridge manually instead of via the insert cleaning media GUI functionality.</li> <li>Any time a cleaning slot is defined via the GUI functionality and there is a rogue, labeled cartridge in the slot. This can occur under door open conditions or covers off.</li> <li>Any scenario where a bar code labeled cartridge ends up in a cleaning slot by means other than via the proper insert GUI functionality.</li> </ol>                                                                                                    |
| Possible CRU Replacements | Cleaning cartridge                                                                                                    |
| Resolution                | Perform"DR043: Resolve Invalid Cleaning Cartridge" on page 11-79.                                                                                                    |

## **T086: Inaccessible Tape Cartridge**

| Description               | GUI Description: A tape cartridge is located in a storage location that is not accessible by the library robot.  Explanation: In library configurations of 23U or more, the top storage slot in each of the two columns on the top row of the right side of the library (columns 4 and 5) become inaccessible to the library robot. When the vertical stack of library modules becomes 23U or higher, the robot is no longer adequately supported by the y-racks to get and put tape cartridges from these two specific storage slots. All other storage slots in the library remain accessible. This ticket is produced when a user manually inserts a cartridge into one of these slots and the library detects the cartridge during inventory. The library itself will not load a cartridge into one of these slots via host or Operator Panel commands. The slots themselves will not be presented as usable in logical libraries. Although the library cannot reliably get and put tapes from these storage locations, the library can still discover volume serial labeled tapes in these slots during normal inventory operations. Because these slots are inaccessible, they are not part of the library's inventory and the ticket WILL NOT list their locations in the details. It will simply list "None." |
|---------------------------|----------------------------------------------------------------------------------------------------|
| Detection Scenario        | In libraries of 23U or greater, the library discovers a bar code labeled cartridge in the top slot of either column 4 or 5 during inventory.                                                                                                    |
| Root Causes               | A user manually places a cartridge in the top slot of either column 4 or 5 during inventory in a library that is at least 23U or greater.                                                                                                    |
| Possible CRU Replacements | Cartridge                                                                                                    |
| Resolution                | Perform "DR050: Resolve Invalid Tape Location" on page 11-81.                                                                                                    |

## T087: Invalid Library SN Label Warning

| Description        | GUI Description: The library's serial number barcode label cannot be read by the robot but the library is able to initialize and continue operation.  Explanation: The library logic learns the serial number of the system by reading an internal serial number label. The service tag is located on the same label as the serial number. This is done at first bootup from a "clear to ship" condition in order to establish the serial number. It is also done on subsequent bootups to confirm that the compact flash memory card is in the proper library. The library will report this operator intervention message when it cannot read the library serial number but it has confirmed functionality of the barcode reading system by successfully reading some other barcode label in the library and it has the library serial number stored in memory from a previous successful read. When this operator intervention |
|--------------------|----------------------------------------------------------------------------------------------------|
|                    | message is posted, the user can be confident that at least one other barcode label has been read.  For example, barcodes that can be used the check functionality are:  • WWN or SN (in control modules)  • OID (in expansion modules)  Different tickets will be posted if there are motion-related problems, scanner communication problems, and so on.                                                                                                    |
| Detection Scenario | Any power-up. System memory already has a valid SN established for the LCB.                                                                                                    |

| Root Causes               | Label is damaged.                                                                                                    |
|---------------------------|----------------------------------------------------------------------------------------------------|
|                           | Label is missing.                                                                                                    |
|                           | Label is physically obstructed.                                                                                                    |
|                           | • Label is readable but does not meet minimum criteria to be considered a library SN label.                                                                                                    |
|                           | Scanner cannot read the serial number label.                                                                                                    |
| Possible CRU Replacements | • LCB Flash Memory                                                                                                    |
|                           | • LCB                                                                                                    |
| Possible FRU Replacement  | Module (EM or CM) - only dispatch this FRU if the label is missing or damaged.                                                                                                    |
|                           | Picker Assembly                                                                                                    |
|                           | Y- carriage Assembly                                                                                                    |
| Resolution                | 1. Perform "DR051: Resolve Library SN Label Detection" on page 11-81.                                                                                                    |
|                           | 2. Inspect the label inside the unit for damage.                                                                                                    |
|                           | 3. Clear the RAS ticket.                                                                                                    |
|                           | 4. Upgrade the library firmware to 400G or later and run the IVT - Picker test using the Library Tests option accessed through the Operator Panel. If the test passes, the issue is most likely not the picker.  Note: IVT is optimized for firmware to firmware versions 520G and above and libraries built after July 1, 2008 (serial numbers with last four digits 8609 and above). |
|                           | • If your library was built on or before July 1, 2008, and you are running firmware version 520G or above, you will not be able to run IVT test, even though the selection is available.                                                                                                    |
|                           | • If your library was built on or before July 1, 2008, and you are running firmware version 500G or below, you can run the test, but it is not recommended because it may produce erroneous results.                                                                                                    |

## T089: E-mail Notification Error

| Description        | GUI Description: A library-initiated e-mail notification did not reach its destination.  Explanation: The user can configure the library to send an e-mail to a specified address whenever a operator intervention message is generated or a configured Advanced Reporting log notification is sent. This e-mail will include a description of the operator intervention message and will optionally include the library current log. The library will report this operator intervention message if it receives any error codes when trying to send out this e-mail. This operator intervention message indicates that there is something wrong with the customer's internal network or its settings, but there is no error on the library side. Note that the library cannot detect all errors that could occur on a network, but can determine if the e-mail was successfully sent to the mail server on the network. |
|--------------------|----------------------------------------------------------------------------------------------------|
| Detection Scenario | <ul> <li>Any time a RAS ticket is generated and the library has been configured to generate a RAS email.</li> <li>Any time a Advanced Reporting Notification has been configured and the scheduled sending of such log(s) experiences an error.</li> </ul>                                                                                                    |

| Root Causes | Email settings on the library are not correct.                      |
|-------------|---------------------------------------------------------------------|
|             | The library is not connected to the network.                        |
|             | Library is plugged into the wrong network port.                     |
|             | Network cable is damaged.                                           |
|             | E-mail server is down.                                              |
|             | Some other configuration error on the customer's network.           |
| Resolution  | Perform "DR053: Resolve Network Configuration Issue" on page 11-82. |

## **T090: Invalid Cleaning Tape**

| Description        | GUI Description: A non-cleaning tape cartridge was used to attempt to clean the drive.  System determines that the tape used to attempt to clean a drive is not a cleaning tape. This ticket differs from the Tape Alert 23 ticket (T048) in that this ticket will be generated anytime a non-cleaning tape is used to clean a drive, not just in the case where the drive requires cleaning and posts a Tape Alert 23. |
|--------------------|----------------------------------------------------------------------------------------------------|
| Detection Scenario | After loading a tape to clean a drive, the system notices that cleaning has not begun within 30 seconds.                                                                                                    |
| Root Causes        | <ul> <li>User or library attempts to mount a cleaning tape but the tape is not actually a cleaning tape.</li> <li>User mistakenly loads a data tape as a cleaning tape.</li> <li>Inventory or application issue results in data tape being loaded when drive expects cleaning tape.</li> </ul>                                                                                                    |
| Resolution         | Perform "DR077: Resolve Invalid Cleaning Tape" on page 11-85.                                                                                                    |

## T091: Tape Alert 56 - Unload Failure

| Description               | GUI Description: The tape drive encountered a problem while unloading a tape cartridge.  Explanation: When attempting to unload a tape, a drive brick hardware malfunction can prevent the tape from being ejected. The tape may actually |
|---------------------------|----------------------------------------------------------------------------------------------------|
| Detection Scenario        | After unsuccessfully attempting to unload a tape, the drive generates a Tape Alert 56, which is noticed by the library.                                                                                                    |
| Root Causes               | <ul> <li>A drive hardware error that prevents the tape from being unloaded.</li> <li>A damaged tape that cannot be unloaded from the drive.</li> </ul>                                                                                    |
| Possible FRU Replacements | Drive sled                                                                                                    |
| Resolution                | Perform "DR078: Resolve Tape Load/Unload Failure" on page 11-85.                                                                                                    |

## **T092: Unreadable Branding Identifier**

| Description | GUI Description: The library could not read the branding identifier.                                                                                                    |
|-------------|----------------------------------------------------------------------------------------------------|
|             | Explanation: The library logic learns the branding of the system by reading an internal label. The branding identifier is located on the same label as the serial number. This is done at first boot up from a "cleared to ship" condition in order to establish the library personality. It is also done on subsequent boot ups to confirm that the Compact Flash memory card is in the proper library. The library will report this ticket when it cannot read the library branding code but it has confirmed functionality of the bar code reading system by successfully reading some other bar code label in the library. When T092 is posted, the user can be confident that at least one other bar code label has been read. For example, bar codes that can be used to check functionality are: WWN or SN (in CM cases). |
|             | communication problems, etc.                                                                                                    |

| Detection Scenario        | Picker cannot accurately read the OEM identifier barcode on the control module label.                                       |
|---------------------------|----------------------------------------------------------------------------------------------------|
| Root Cause                | Label may be damaged or missing.                                                                                            |
| Possible FRU Replacements | <ul> <li>Module (EM or CM) - only dispatch this FRU if the label is missing or damaged.</li> <li>Picker Assembly</li> </ul> |
| Resolution                | Perform "DR080: Resolve Unreadable Branding" on page 11-86.                                                                 |

## T093: Automatic Cleaning Failure

| Description        | GUI Description: The library detected a problem during an automatic cleaning operation.  Explanation: When the library is set up for Auto Clean, all the normal tickets for cleaning issues are disabled, since the auto clean mechanism will resolve any of these RAS tickets automatically. There is, however, one case where a ticket needs to be posted: If the auto clean mechanism itself fails. This is the |
|--------------------|----------------------------------------------------------------------------------------------------|
|                    | only ticket that will be produced.                                                                                                    |
| Detection Scenario | Auto Clean mechanism fails.                                                                                                    |
| Root Cause         | <ol> <li>Auto Clean setup error (such as a user manually removing a cleaning cartridge)</li> <li>Any tape, motion, or driver error for which there already exists a RAS ticket</li> </ol>                                                                                                    |
| Resolution         | Perform "DR081: Resolve Autoclean Failure" on page 11-86.                                                                                                    |

## T094: Drive Bay Open

| Description        | GUI Description: A library drive bay in the rear of the library is open.                                                                                                    |
|--------------------|----------------------------------------------------------------------------------------------------|
|                    | Explanation: At boot time or run time the library detects that at least one of the unoccupied drive bays does not have a cover on it. For safety reasons, if a drive bay is not occupied by a drive and does not have a cover plate installed, the robot is slowed to half speed to minimize the risk of someone putting their hand inside the library and having the robot run into it at full speed. Library operations will take twice as long in this state. As users normally remove the drive bay covers to insert or move drives, this library will wait between 30 seconds and 10 minutes after detecting this condition to post the operator intervention message. The library does not have the capability of displaying the location of the open drive bay. |
| Detection Scenario | Missing drive cover plate                                                                                                    |
|                    | Drive cover is loose or ajar and not electrically connected                                                                                                    |
| Root Causes        | User removed the panel and forgot to put it back.                                                                                                    |
|                    | Cover plate was not put on securely and the electrical connection is not solid.                                                                                                    |
|                    | The cover plate is damaged in such a way that the electrical connection cannot be made.                                                                                                    |
|                    | Drive pulled back.                                                                                                    |
| Possible CRU       | Drive cover plate.                                                                                                    |
| Resolution         | Perform "DR054: Resolve Open Drive Bay" on page 11-82.                                                                                                    |

## T095: Installation and Verification Test (IVT) Failure

| Description        | GUI Description: A sub-test failed during the Installation & Verification Test.  Explanation: The library contains a verification test that can be run to validate that the system has been installed properly and is up and running. Errors can occur during this test. The library will post this ticket whenever an error occurs during this Installation & Verification Test that does not affect the overall functionality of the library. It is more of a warning that a problem may be developing. |
|--------------------|----------------------------------------------------------------------------------------------------|
| Detection Scenario | During the Installation & Verification Test run, any library error occurs that is not already handled by an existing RAS ticket.                                                                                                    |
| Root Causes        | Any function that is executed by the Installation & Verification Test that does not complete successfully.                                                                                                    |
| Resolution         | Perform "DR021: Contact IBM Service" on page 11-70.                                                                                                    |

## **T096: Module Communication Error**

|                    | GUI Description: An error occurred while trying to communicate with a module.  Explanation: The system is having a problem finding and/or communicating with all the modules in the library. |
|--------------------|----------------------------------------------------------------------------------------------------|
| Detection Scenario | At boot up, the library cannot determine the status of all modules.                                                                                                    |

| Root Causes               | <ul> <li>Bent pin on a terminator or a module-to-module cable.</li> <li>I/O station sensor error.</li> <li>I2C bus error.</li> </ul> |
|---------------------------|----------------------------------------------------------------------------------------------------|
| Possible CRU Replacements | <ul><li> LCB</li><li> Module-to-module cable</li><li> CAN Bus terminator</li></ul>                                                   |
| Possible FRU Replacement  | CM or EM module     I/O Station assembly     I/O Lock assembly                                                                       |
| Resolution                | Perform "DR056: Resolve Module Communication" on page 11-82.                                                                         |

## **T108: Incompatible Drive Brand**

| Description              | GUI Description: An incompatible drive sled installation has been detected.  Explanation: Different library configurations support different drives. The drive sleds will contain certain configuration information that the library will use to validate that the drive is indeed configured properly. If a drive's configuration data does not match what the library expects, the drive will not be usable and this ticket will be generated. |
|--------------------------|----------------------------------------------------------------------------------------------------|
| Detection Scenario       | When drive is installed, the configuration data does not match what is expected.                                                                                                    |
| Root Causes              | <ul> <li>User installed a drive from a different brand library.</li> <li>User did not purchase the drive from an official TS3310 sales channel.</li> <li>Drive sled does not have the correct configuration information programmed.</li> </ul>                                                                                                    |
| Possible FRU Replacement | Drive sled                                                                                                    |
| Resolution               | Perform "DR068: Resolve Incompatible Tape Drive" on page 11-83.                                                                                                    |

## **T109: Drive Firmware Update Failure**

| Description        | GUI Description: A tape drive firmware update failed.  Explanation: Tape drive firmware can be upgraded by using a FMR tape or by downloading the firmware to a drive through the web user interface, the I/O blade, or by means of a host utility. After the upgrade process is complete, the library checks to verify that the drive reports the new firmware version. If not, this ticket is generated. This ticket is generated only when the user upgrades the drive firmware manually, and does not apply when the drive firmware is upgraded by autoleveling. |
|--------------------|----------------------------------------------------------------------------------------------------|
| Detection Scenario | After a drive firmware updated, the new version from the drive does not differ from the old version.                                                                                                    |

| Root Causes              | The firmware image that was used to update the drive was the same as what was already installed on the drive.     |
|--------------------------|----------------------------------------------------------------------------------------------------|
|                          | A firmware upgrade cartridge with an incompatible firmware version (wrong generation, drive type, etc.) was used. |
|                          | The firmware upgrade cartridge used did not have valid firmware.                                                  |
|                          | The firmware image was successfully transferred to the drive, but was corrupt or incomplete.                      |
|                          | Error in drive communication or other drive specific error.                                                       |
| Possible FRU Replacement | Drive sled                                                                                                    |
| Resolution               | Perform "DR069: Resolve Drive Firmware Update Failure" on page 11-83.                                             |

## **T110: Drive Firmware Mismatch Detected**

| Description              | GUI Description: A mismatch in tape drive firmware versions has been detected.  Explanation: Each drive installed in the library is programmed with firmware from the drive manufacturer. All drives in the library should have the same firmware version. The library checks the library firmware version upon initialization and again when a new drive is inserted. If the drive do not all have the same firmware, a ticket will be generated. Rather than trying to list all the differences, the ticket will simply instruct the user to look at the System Information screen to identify which drives need to be updated. |
|--------------------------|----------------------------------------------------------------------------------------------------|
| Detection Scenario       | On initialization, the library detects that not all drives have the same firmware version.                                                                                                    |
| Root Causes              | A drive was installed that had a different firmware version than other drives in the library.                                                                                                    |
| Possible FRU Replacement | Drive sled                                                                                                    |
| Resolution               | Perform "DR070: Resolve Tape Drive Firmware Mismatch" on page 11-83.                                                                                                    |

## **T112: Invalid Tape Drive Firmware Image**

| Description        | GUI Description: A stored tape drive firmware image is not usable for auto-leveling of a tape drive.  Explanation: During initialization or when a drive is inserted while the library is operating, the library checks the product firmware level of the installed tape drive (brick) and compares that version to the version that it stores internally in its file system. If they are not the same, the library automatically updates the tape drive (brick) with this internally stored code image. |
|--------------------|----------------------------------------------------------------------------------------------------|
| Detection Scenario | The automatic updates of the tape drive firmware fails.                                                                                                    |
| Root Causes        | The tape drive firmware image stored on the library's file system is corrupt.                                                                                                    |
| Resolution         | Perform "DR072: Resolve Tape Drive Auto-level Failure" on page 11-84.                                                                                                    |

## **T114: Unassigned Tape Cartridge**

| Description        | GUI Description: A tape cartridge has been detected in a storage location that is not assigned to any partition.  Explanation: At bootup, or after a door open event, the picker performs an inventory of the entire library. If a cartridge is located in a slot that is not part of a logical library, the cartridge will be inaccessible to the user and must be manually removed. This ticket will be generated upon the first occurance of such a cartridge; a separate ticket will not be generated for each cartridge found. |
|--------------------|----------------------------------------------------------------------------------------------------|
| Detection Scenario | During inventory, a cartridge is found in a slot that does not belong to a logical library.                                                                                                    |
| Root Causes        | <ul> <li>Tape was manually placed into the slot.</li> <li>A partition was deleted that contained media and the library was power cycled or the main door was opened.</li> </ul>                                                                                                    |
| Resolution         | Perform "DR074: Resolve Unassigned Inaccessible Tape Cartridge" on page 11-84.                                                                                                    |

## T115: Installation & Verification Test Warning

| Description        | GUI Description: A marginal, but still operable, assembly condition was found during the Installation & Verification Test.  Explanation: The library contains a verification test that can be run to validate that the system has been installed properly and is up and running. Errors can occur during this test. The library will post this ticket whenever an error occurs during this Installation & Verification Test that does not affect the overall functionality of the library. It is more of a warning that a problem may be developing. |
|--------------------|----------------------------------------------------------------------------------------------------|
| Detection Scenario | During the Installation & Verification Test run, when any error occurs that is not serious enough to limit library functionality.                                                                                                    |
| Root Causes        | Any function that is executed by the Installation & Verification Test that does not complete successfully.                                                                                                    |
| Resolution         | Perform "DR075: Resolve Installation & Verification Test Warning" on page 11-84.                                                                                                    |

## **T116: Robotics Firmware Image Error**

| Description        | This ticket occurs with <b>Model 2</b> robots only.                                                                                                    |
|--------------------|----------------------------------------------------------------------------------------------------|
|                    | GUI Description: The robotics firmware auto-level process cannot be performed because necessary files are missing or corrupted.                                                                                      |
|                    | Explanation: The library is unable to attempt the Robotics Firmware auto-level process. In this case, the Robotics Firmware auto-level is not attempted and the Robotics subsystem is left in the 'not ready' state. |
| Detection Scenario | 1. A necessary auto-level file is missing in the library firmware.                                                                                                    |
|                    | 2. A necessary auto-level file failed validation.                                                                                                    |
| Root Causes        | Firmware corruption.                                                                                                    |
| Possible FRUs      | Library firmware                                                                                                    |
| Resolution         | Perform "DR084: Resolve Robotics Firmware Image Error" on page 11-88.                                                                                                    |

### **T117: Robotics Auto-Level Failure**

| Description        | This ticket occurs with <b>Model 2</b> robots only.                                                                                                    |
|--------------------|----------------------------------------------------------------------------------------------------|
|                    | GUI Description: The robotics firmware auto-level process failed to update either the robot flash image or the scanner flash image.                                                                                                    |
|                    | Explanation: The normal firmware auto-level process for robotics was not successful. Each time the robot is initialized, the firmware level of the robot is checked to be consistent with the level required by the main library firmware. If the level is not correct, the robotics firmware will be up-leveled or down-leveled accordingly. Failure in this process to update to the correct robotics firmware level results in the generation of this ticket. |
| Detection Scenario | The Robot Controller Board could not perform one of the following operations:                                                                                                    |
|                    | 1. Validate the received flash image                                                                                                    |
|                    | 2. Program its flash with the Robot flash image. A necessary auto-level file failed validation.                                                                                                    |
| Root Causes        | 1. Flash Image CRC failure on the received file.                                                                                                    |
|                    | 2. Hardware failures that result in unsuccessful flash programming.                                                                                                    |
| Possible FRUs      | Picker Assembly                                                                                                    |
|                    | Robot Assembly                                                                                                    |
| Resolution         | Perform "DR085: Resolve Robotics Auto-Level Failure" on page 11-88.                                                                                                    |

## T118: Degraded Robotics Flash

| Description        | This ticket occurs with <b>Model 2</b> robots only.                                                                                                    |
|--------------------|----------------------------------------------------------------------------------------------------|
|                    | GUI Description: The robotics firmware auto-leveling process completed but failed to update one of the redundant robot controller flash partitions.                                                                                                    |
|                    | Explanation: The library was not able to update one of the robotics flash parts (but the other was successfully updated). The robotics subsystem can still become ready, but the flash is in a degraded mode and the backup image is unavailable. This is a warning ticket. |
| Detection Scenario | The robotics firmware auto-level process was unable to update one of the Robot Controller Board's flash parts.                                                                                                    |
| Root Causes        | One of the Robot Controller Board's flash partitions is bad.                                                                                                    |
| Possible FRUs      | Robot Assembly                                                                                                    |
| Resolution         | Perform "DR086: Resolve Robotics Degraded Flash Warning" on page 11-88.                                                                                                    |

## T120: Robotics Y-Axis Motion Failure, Tape in Picker

| Description        | GUI Description: A Y-axis motion error occurred while the robot was moving a tape cartridge.                                                                                                    |
|--------------------|----------------------------------------------------------------------------------------------------|
|                    | Explanation: A y-axis motion error that cannot be considered a complete obstruction has been reported by robotics. Because a tape is in the picker, tape recovery must be a part of the resolution strategy. This ticket only occurs during a robotics move, not during a robotics get or put. |
| Detection Scenario | <ol> <li>A specified move in the y-axis cannot complete.</li> <li>Robotics firmware reports a y-axis error condition.</li> </ol>                                                                                                    |

| D . ( C       | I                                                                                                    |
|---------------|----------------------------------------------------------------------------------------------------|
| Root Causes   | 1. A physical obstruction in the path of the robot's motion. Examples include tape cartridges that are extending from the picker assembly or from a storage location, as well as tape cartridges or debris that may have collected on the floor of the library. |
|               | 2. A large number of electrical hardware failures. Firmware or hardware detects that motion control is not occurring properly (encoder issues, motor driving circuits, motor winding issues, etc.)                                                              |
|               | 3. A relatively small number of mechanical hardware failures that do not result in the detection of a complete obstruction, but where motion control generates robotics firmware error codes (contamination or damage to encoder wheel, high friction, etc.).   |
| Possible FRUs | Y-carriage Assembly (if Model 1 robot is installed) or Robot Assembly (if Model 2 robot is installed)                                                                                                    |
|               | Cable Spool                                                                                                    |
| Resolution    | Perform "DR088: Resolve Robotics Y-Axis Motion Failure" on page 11-89.                                                                                                    |

## T121: Robotics Y-Axis Motion Failure, No Tape in Picker

| Description        | GUI Description: A Y-axis motion error occurred, which does not seem to be the result of robotic obstruction.  Explanation: A y-axis motion error that cannot be considered a complete obstruction has been reported by robotics. Because a tape is not in the picker, tape recovery is not necessary as part of the resolution strategy. This ticket only occurs during a robotics move, not during a robotics get or put. |
|--------------------|----------------------------------------------------------------------------------------------------|
| Detection Scenario | <ol> <li>A specified move in the y-axis cannot complete.</li> <li>Robotics firmware reports a y-axis error condition.</li> </ol>                                                                                                    |
| Root Causes        | A physical obstruction in the path of the robot's motion. Examples include tape cartridges that are extending from the picker assembly or from a storage location, as well as tape cartridges or debris that may have collected on the floor of the library.                                                                                                    |
|                    | 2. A large number of electrical hardware failures. Firmware or hardware detects that motion control is not occurring properly (encoder issues, motor driving circuits, motor winding issues, etc.)                                                                                                    |
|                    | 3. A relatively small number of mechanical hardware failures that do not result in the detection of a complete obstruction, but where motion control generates robotics firmware error codes (contamination or damage to encoder wheel, high friction, etc.).                                                                                                    |
| Possible FRUs      | Robot Assembly                                                                                                    |
| Resolution         | Perform "DR088: Resolve Robotics Y-Axis Motion Failure" on page 11-89.                                                                                                    |

## T122: Robotics X, Z, Theta Axis Motion Failure, Tape in Picker

| Description | GUI Description: An X, Z, or Theta axis motion error occurred while the robot was moving a tape cartridge.                                                                                                    |
|-------------|----------------------------------------------------------------------------------------------------|
|             | Explanation: An x, z, or theta axis motion error that cannot be considered a complete obstruction has been reported by robotics. Because a tape is in the picker, tape recovery must be a part of the resolution strategy. This ticket may occur during a robotics move or during a robotics get or put. |

| Detection Scenario | <ol> <li>A specified move in the x, z, or theta axis cannot complete</li> <li>Robotics firmware reports an x, z, or theta axis error condition.</li> </ol>                                                                                                    |
|--------------------|----------------------------------------------------------------------------------------------------|
| Root Causes        | A physical obstruction in the path of the robot's motion. Examples include tape cartridges that are extending from the picker assembly or from a storage location, as well as tape cartridges or debris that may have collected on the floor of the library.  |
|                    | 2. A large number of electrical hardware failures. Firmware or hardware detects that motion control is not occurring properly (encoder issues, motor driving circuits, motor winding issues, etc.)                                                            |
|                    | 3. A relatively small number of mechanical hardware failures that do not result in the detection of a complete obstruction, but where motion control generates robotics firmware error codes (contamination or damage to encoder wheel, high friction, etc.). |
| Possible FRUs      | Robot Assembly                                                                                                    |
| Resolution         | Perform "DR089: Resolve X, Z, Theta Axis Motion Failure" on page 11-89.                                                                                                    |

# T123: Robotics X, Z, Theta Axis Motion Failure, No Tape in Picker

| Description        | GUI Description: An <i>X</i> , <i>Z</i> , or Theta axis motion error occurred, which does not seem to be the result of a robotic obstruction.                                                                                                    |
|--------------------|----------------------------------------------------------------------------------------------------|
|                    | Explanation: An x, z, or theta axis motion error that cannot be considered a complete obstruction has been reported by robotics. Because a tape is not in the picker, tape recovery is not necessary as part of the resolution strategy. This ticket may occur during a robotics move or during a robotics get or put. |
| Detection Scenario | <ol> <li>A specified move in the x, z, or theta axis cannot complete</li> <li>Robotics firmware reports an x, z, or theta axis error condition.</li> </ol>                                                                                                    |
| Root Causes        | 1. A physical obstruction in the path of the robot's motion. Examples include tape cartridges that are extending from the picker assembly or from a storage location, as well as tape cartridges or debris that may have collected on the floor of the library.                                                        |
|                    | 2. A large number of electrical hardware failures. Firmware or hardware detects that motion control is not occurring properly (encoder issues, motor driving circuits, motor winding issues, etc.)                                                                                                    |
|                    | 3. A relatively small number of mechanical hardware failures that do not result in the detection of a complete obstruction, but where motion control generates robotics firmware error codes (contamination or damage to encoder wheel, high friction, etc.).                                                          |
| Possible FRUs      | <ol> <li>Picker Assembly (if Model 1 or Model 2 robot is installed)</li> <li>Robot Assembly (if Model 2 robot is installed)</li> <li>Cable Spool</li> </ol>                                                                                                    |
| Resolution         | Perform "DR089: Resolve X, Z, Theta Axis Motion Failure" on page 11-89.                                                                                                    |

## T124: Robotics Hardware Error - RCB

| Description | This ticket occurs with <b>Model 2</b> robots only.                                      |
|-------------|------------------------------------------------------------------------------------------|
|             | GUI Description: A servo hardware error has been isolated to the robot controller board. |

| Detection Scenario | Robotics firmware reports a specific hardware error identifying the Robot Controller Board as the source. |
|--------------------|----------------------------------------------------------------------------------------------------|
| Root Causes        | Electrical hardware failure.                                                                              |
| Possible FRUs      | 1. Robot Assembly                                                                                         |
|                    | 2. Cable Spool                                                                                            |
| Resolution         | Perform "DR090: Resolve Robotics Hardware Error - RCB" on page 11-89.                                     |

### T125: Robotics Hardware Error - Picker

| Description        | GUI Description: A servo hardware error has been detected in the picker mechanism.  Explanation: A servo hardware error has been isolated to the robotics picker mechanism |
|--------------------|----------------------------------------------------------------------------------------------------|
| Detection Scenario | Robotics firmware reports a specific hardware error identifying the Picker assembly electronics as the source                                                              |
| Root Causes        | Electrical hardware failure.                                                                                                    |
| Possible FRUs      | <ul> <li>Picker Assembly (if Model 1 or Model 2 robot is installed)</li> <li>Robot Assembly (if Model 2 robot is installed)</li> </ul>                                     |
| Resolution         | Perform "DR091: Resolve Robotics Hardware Error - Picker" on page 11-90.                                                                                                   |

## **T126: Robotics Hardware Error - Scanner**

| Description        | GUI Description: A hardware error has been isolated to the barcode scanner.                                                            |
|--------------------|----------------------------------------------------------------------------------------------------|
|                    | Explanation: A hardware error has been isolated to the robot's scanner device.                                                         |
| Detection Scenario | Robotics firmware reports a specific hardware error identifying the Imager component of the Picker assembly as the source.             |
| Root Causes        | <ol> <li>Obstructions in the view path of the robot Imager.</li> <li>Electrical hardware failure.</li> </ol>                           |
| Possible FRUs      | <ul> <li>Picker Assembly (if Model 1 or Model 2 robot is installed)</li> <li>Robot Assembly (if Model 2 robot is installed)</li> </ul> |
| Resolution         | Perform "DR092: Resolve Robotics Hardware Error - Scanner" on page 11-90.                                                              |

## **T127: Robotics Communication Error**

| Description        | This ticket occurs with <b>Model 2</b> robots only.  GUI Description: The library controller firmware lost communication with the robotics subsystem.  Explanation: The library is not able to communicate with the Model 2 robotics subsystem. This ticket is generated if the library had previously established a communication link with the robotics subsystem, but that link has now been lost and cannot be reestablished. |
|--------------------|----------------------------------------------------------------------------------------------------|
| Detection Scenario | The library firmware did establish communication with the robotics subsystem but encountered a communication failure during operation and communication could not be reestablished.                                                                                                    |

| Root Causes   | Damaged module terminator or module-to-module cable with bent or broken pins. |
|---------------|-------------------------------------------------------------------------------|
|               | 2. An intermittent door-open condition disconnecting power from the robot.    |
|               | 3. A cable spool or connection problem.                                       |
|               | 4. A picker assembly hardware failure.                                        |
|               | 5. A Y-carriage assembly connection problem.                                  |
|               | 6. A robot controller board hardware or software failure.                     |
|               | 7. An LCB serial communication link failure.                                  |
| Possible FRUs | Cable Spool                                                                   |
|               | Robot Assembly (replace entire unit)                                          |
| Resolution    | Perform "DR093: Resolve Robotics Communication Error" on page 11-90.          |

## T128: Incompatible Robot Installation

| Description        | GUI Description: The library control firmware detected that an incompatible robot is installed.                                                                  |
|--------------------|----------------------------------------------------------------------------------------------------|
|                    | Explanation: The library has an incompatible robot installed. This may happen when a GA-style (Model 1) robot is replaced with the Model 2 robot, or vice versa. |
| Detection Scenario | Library firmware detects a change in robot model, which is incompatible with the current library configuration.                                                  |
| Root Causes        | The robot was replaced with an incompatible robot type.                                                                                                    |
| Possible FRUs      | Robot Assembly                                                                                                    |
| Resolution         | Perform "DR094: Resolve Incompatible Robot Installed" on page 11-90.                                                                                             |

## **T129: Drive Sled Firmware Image Error**

| Description        | GUI Description: Drive sled firmware cannot be auto-leveled due to a missing or corrupt drive sled firmware image.  Explanation: During an attempt to autolevel the drive sleds, the library detected a missing or corrupt UDS.lif (drive sled firmware) file. |
|--------------------|----------------------------------------------------------------------------------------------------|
| Detection Scenario | Main Library Firmware that controls and performs drive sled firmware updates detects that the drive sled firmware update file is missing or corrupted.                                                                                                    |
| Root Causes        | The drive sled firmware update file is missing or corrupted.                                                                                                    |
| Possible FRUs      | Library firmware                                                                                                    |
| Resolution         | Perform "DR095: Resolve Drive Sled Auto-level Failure" on page 11-91.                                                                                                    |

## **T130: Tape Drive Cleaning Failure**

| Description        | GUI Description: A tape drive was cleaned but continues to request cleaning.                                                      |
|--------------------|----------------------------------------------------------------------------------------------------|
|                    | Explanation: After a drive was cleaned and the cleaning tape was removed from the drive, the drive continues to request cleaning. |
| Detection Scenario | A drive continues to request cleaning after successful cleaning cycles have been applied.                                         |

| Root Causes   | Tape drive malfunction.                                        |
|---------------|----------------------------------------------------------------|
| Possible CRUs | Drive Sled.                                                    |
| Resolution    | Perform "DR096: Resolve Drive Cleaning Failure" on page 11-91. |

## **T132: Hardware Clock Failure**

| Description        | GUI Description: The hardware real-time clock (RTC) has failed. The library system time may appear to be set correctly, but accurate time will be lost following a power cycle or reboot.  Explanation: While setting the library time, the library detected an error in the hardware real-time clock (RTC). This type of error will allow the library system time to be changed, but the time will not be set correctly following a power cycle or reboot. |
|--------------------|----------------------------------------------------------------------------------------------------|
| Detection Scenario | Main library firmware determined that setting the hardware clock failed, though the system time may appear to have been set correctly.                                                                                                    |
| Root Cause         | The hardware clock on the LCB has failed.                                                                                                    |
| Possible CRUs      | LCB                                                                                                    |
| Resolution         | Perform "DR098: Resolve Hardware Clock Failure" on page 11-91.                                                                                                    |

## **T133: Barcode Label Mapping Failure**

| Description        | GUI Description: The library control firmware cannot map barcode labels to respective slots during an inventory operation.  Explanation: The library is attempting to map barcode labels during inventory and is being prevented from doing so because one or more barcode labels are improperly attached, or a magazine is improperly seated/installed. |
|--------------------|----------------------------------------------------------------------------------------------------|
| Detection Scenario | The library cannot complete an inventory and there are no indications of hardware failure.                                                                                                    |
| Root Causes        | <ol> <li>Obstructions in the view path of the robot Imager.</li> <li>Improper installation of magazine(s).</li> <li>Improper barcode label on tape cartridges.</li> <li>User interface operations were being performed while the robot was scanning barcode labels.</li> </ol>                                                                           |
| Resolution         | Perform "DR099: Resolve Barcode Label Mapping" on page 11-91.                                                                                                    |

### **T134: Barcode Scanner Malfunction**

| Description        | GUI Description: The library barcode scanner cannot read any barcode labels.                                                                                |
|--------------------|----------------------------------------------------------------------------------------------------|
|                    | Explanation: The barcode scanner is unable to detect target information. The barcode scanner cannot detect any barcodes within the library.                 |
| Detection Scenario | The library was unable to detect any barcodes when scanning target columns at start up.                                                                     |
| Root Causes        | <ol> <li>Barcode scanner illumination is insufficient.</li> <li>Barcode scanner view is obscured (blocked).</li> <li>Barcode scanner has failed.</li> </ol> |

|            | <ol> <li>Picker Assembly</li> <li>Cable Spool</li> </ol>            |
|------------|---------------------------------------------------------------------|
| Resolution | Perform "DR100: Resolve Barcode Scanner Malfunction" on page 11-92. |

## **T135: Tape Drive Type Change**

| Description         | GUI Description: An assigned tape drive has been replaced with a tape drive of a different type.  Explanation: A tape drive that is assigned to a partition has been replaced with a tape drive of a different type, where <i>type</i> is defined by the tape drive's vendor, generation and interface. This RAS ticket is generated to notify the user of the tape drive type change. |
|---------------------|----------------------------------------------------------------------------------------------------|
| Detection Scenarios | <ol> <li>Installation of a tape drive into a library drive slot triggers the library to discover it.</li> <li>Boot up causes the library to physically discover any tape drive that is electrically connected in the system.</li> </ol>                                                                                                    |
| Root Cause          | End user replaced an assigned tape drive with a tape drive of a different generation, interface or vendor.                                                                                                    |
| Possible CRU        | Drive Sled                                                                                                    |
| Resolution          | Perform "DR101: Resolve Tape Drive Type Change" on page 11-92.                                                                                                    |

## T136: Robotics Z Axis Motion Failure

| Description              | GUI Description: An unrecoverable robot motion failure has occurred in the z-axis.  Explanation: An unrecoverable motion failure occurred in the z-axis. Because a tape cartridge may or may not be present in the picker, tape recovery must be part of the resolution strategy. |
|--------------------------|----------------------------------------------------------------------------------------------------|
| Detection Scenarios      | A specified motion in the z-axis cannot complete.                                                                                                    |
| Root Cause               | 1. Any of a large number of electrical hardware failures. Code or hardware detects that motion control is not occurring properly (encoder issues, motor driving circuit issues, motor winding issues, cable connections issues, etc.).                                            |
|                          | 2. A relatively small number of hardware errors that do not result in complete obstruction but where servo control does not appear to be normal.                                                                                                    |
| Possible FRU Replacement | Picker Assembly                                                                                                    |
| Resolution               | Perform "DR102: Resolve Robotics Z Axis Motion Failure" on page 11-92.                                                                                                    |

## **T137: Display Assembly Communication Failure**

| Description | GUI Description: A local display assembly communication failure has been detected.                                                             |
|-------------|----------------------------------------------------------------------------------------------------|
|             | Explanation: The library encountered an error which appears to be caused by a communication link failure to the display assembly (DIEB) board. |

| Detection Scenarios      | 1. Failed I2C communication with the DIEB board.                                   |
|--------------------------|------------------------------------------------------------------------------------|
|                          | 2. Failed GPIO communication with the DIEB board.                                  |
| Root Cause               | 1. Board level hardware failures.                                                  |
|                          | 2. Display not plugged in.                                                         |
|                          | 3. Cable failure or not plugged in.                                                |
|                          | 4. LCB failure.                                                                    |
|                          | 5. Rare power supply problem where too much voltage is transferred to the display. |
| Possible CRUs            | • LCB                                                                              |
|                          | Display/Door and I/E PCB                                                           |
| Possible FRU Replacement | Module (EM or CM)                                                                  |
|                          | Display (Operator Panel)                                                           |
| Resolution               | Perform "DR103: Resolve Display Assembly Communication Failure" on page 11-93.     |

## **T139: Robotics Communication Loss**

| Description              | This ticket occurs with <b>Model 1</b> robots only.                                                                                                    |
|--------------------------|----------------------------------------------------------------------------------------------------|
|                          | GUI Description: The library controller firmware lost communication with the robotics subsystem.                                                                                                    |
|                          | Explanation: The library has lost communication with the Model 1 robotics subsystem. This ticket is generated if the library had previously established a communication link with the robotics subsystem, but that link has now been lost and cannot be reestablished.                                                                                                    |
| Detection Scenarios      | The library firmware did establish communication with the robotics subsystem but encountered a communication failure during operation and communication could not be reestablished.                                                                                                    |
| Root Cause               | <ol> <li>An intermittent door-open condition disconnecting power from the robot.</li> <li>Damaged module terminator or module-to-module cable with bent or broken pins.</li> <li>A cable spool or connection problem.</li> <li>A picker assembly hardware failure.</li> <li>A Y-carriage assembly connection problem.</li> <li>An LCB serial communication link failure.</li> </ol>                                                                        |
| Possible CRUs            | Robot Assembly (replace entire unit)                                                                                                    |
| Possible FRU Replacement | Module Terminators and Module-to-Module Cables     Cable Spool                                                                                                    |
| Resolution               | <ol> <li>Perform "DR093: Resolve Robotics Communication Error" on page 11-90.</li> <li>Check to see if there is a main door open condition, which may be caused by an open door or a defective or loose module terminator or module-to-module cable.</li> <li>Inspect the module terminators and module-to-module cables for loose connectors or damage (bent or broken pins). If damaged, replace the part. Reseat the terminators and cables.</li> </ol> |

### **T141: Unknown Picker Calibration Offsets**

| Description              | GUI Description: Library firmware is unable to read robotics picker's calibration offsets.                                                                                                    |
|--------------------------|----------------------------------------------------------------------------------------------------|
|                          | Explanation: The picker's EEPROM/FLASH that contains calibration offset values required for proper picker calibration and fiducial size evaluation, does not contain valid calibration offsets. If such offsets are missing and cannot be read, the robot will fail calibration and cannot operate. |
| Detection Scenarios      | Attempts to read the stored calibration offsets from EEPROM/FLASH of the robotics controller board failed.                                                                                                    |
| Root Cause               | Defective EEPROM/FLASH area to read offsets.     Calibration offsets not stored during manufacturing process.                                                                                                    |
| Possible FRU Replacement | Picker Assembly                                                                                                    |
| Resolution               | Contact Service for Picker Assembly installation and/or replacement.                                                                                                    |

### T142: Robotics Y-Axis Hardware Failure

| Description              | GUI Description: The robotic Y-axis gear failed to perform proper motion.  Explanation: Movement of the robot assembly along the Y-axis is accomplished using the Y-carriage assembly, which contains the Y-motor. The Y-motor has a gear that is attached directly to the motor shaft. Failure or degradation of this Y-motor gear is the failure mode for this ticket. |
|--------------------------|----------------------------------------------------------------------------------------------------|
| Detection Scenarios      | Robotics firmware reports a specific hardware error identifying the Y-carriage assembly or Y-Motor hardware as the source.                                                                                                    |
| Root Cause               | Failure or degradation of the Y-motor gear that drives the robot assembly along the y-axis.                                                                                                    |
| Possible FRU Replacement | Y-carriage Assembly (if Model 1 robot is installed) or Robot Assembly (if Model 2 robot is installed)                                                                                                    |
| Resolution               | Contact Service for Picker Assembly installation and/or replacement.                                                                                                    |

## **T143: Unlabeled Cartridge Detected**

| Description | GUI Description: An unlabeled tape cartridge or unreadable tape cartridge barcode label has been detected.                                                                                                    |
|-------------|----------------------------------------------------------------------------------------------------|
|             | Explanation: During library initialization, or after a main door closure event, the library performs an inventory of the entire library. An inventory of respective magazines is also performed each time an I/O station closes. These inventory operations use scanner reported barcode label information to determine element full and empty status. If the library is configured to perform an "EMPTY SLOT" detection, actually using the teach sensor to determine if any empty element may hold a cartridge that may not have a scanner readable barcode label attached, and such an unlabeled cartridge is found, this RAS ticket is generated to alert of such condition and allow the user to correct the issue. The system will be able to report full status and also allow the cartridge to be moved but any cartridge label reference with be listing "NO_LABEL" on the user interface screens and a SCSI READ ELEMENT STATUS response will not list label/volser information at all. A RAS ticket will be generated upon the first occurrence of such unlabeled cartridge detection; a separate ticket will not be generated for each tape found. |

| Detection Scenarios      | During "touch" inventory, the teach sensor indicates cartridge presence but the scanner was unable to read the cartridge barcode label. |
|--------------------------|----------------------------------------------------------------------------------------------------|
| Root Cause               | A tape cartridge does not have a barcode label attached, or the barcode label is damaged and unreadable.                                |
| Possible FRU Replacement | None                                                                                                    |
| Resolution               | Remove and replace the unlabeled tape cartridge.                                                                                        |

### T144: I/O Station Door Sensor Stuck

| Description                | GUI Description: An I/E (or I/O) station sensor switch is reporting incorrect sensor status and may be stuck.  Explanation: The library controller detected that an I/O station sensor is not reporting a valid status. The problem may be caused by a stuck sensor in the I/O station lock assembly with a control module or expansion module. Door open and close state changes are not detected reliably, and premature I/O station teach operations may occur, or no teach and inventory operation may be triggered at all. |
|----------------------------|----------------------------------------------------------------------------------------------------|
| <b>Detection Scenarios</b> | When processing a state change on either of the two sensor switches, if the sensor switch causing the interrupt is activated, the opposite sensor switch is checked to see if it is activated too. If they are both active, one sensor switch is stuck.                                                                                                    |
| Root Cause                 | <ul> <li>A sensor switch is obstructed by foreign material.</li> <li>A sensor switch is binding or sticking.</li> <li>A sensor switch is broken.</li> </ul>                                                                                                    |
| Possible FRU Replacement   | I/O Station Lock Assembly                                                                                                    |
| Resolution                 | See "DR025: Resolve Stuck I/O Station Sensor" on page 11-71.                                                                                                    |

### T145 - Media Removal Notification

| Description         | The library detected an expected cartridge removal from a configured I/E (or I/O) area element.                                                                                                    |
|---------------------|----------------------------------------------------------------------------------------------------|
| Explanation         | The library is configured for Media Security Notification and detected an expected removal of media. Media removal is expected whenever an exported cartridge has been physically removed by an operator from an I/O area element. |
| Detection Scenarios | After I/O elements have been inventoried, the library determined that a previously exported cartridge is no longer present.                                                                                                    |
| Root Causes         | An exported cartridge has been removed from the library.                                                                                                    |
| Resolution          | Perform "DR106 - Resolve Media Security Notification" on page 11-93.                                                                                                    |

## T146 - Media Removal Warning

| Description | The library detected an unexpected cartridge removal from the library.                                                                                                    |
|-------------|----------------------------------------------------------------------------------------------------|
| Explanation | The library is configured for Media Security Notification and detected an unexpected removal of media. Media removal is not expected if the cartridge is no longer found in previously configured storage and drive elements, as well as the medium changer (picker) element itself. Media removal is also not expected from configured I/O area elements, unless the tape cartridge had been moved to such element by robotic motion. |

|            | After an inventory operation, the library determined that a previously configured, but not exported, tape cartridge is no longer present. |
|------------|----------------------------------------------------------------------------------------------------|
|            | A tape cartridge has been removed from the library without having been properly exported by the robot.                                    |
| Resolution | Perform "DR106 - Resolve Media Security Notification" on page 11-93.                                                                      |

## T149 - Key Path Diagnostic Delay

| Description                | The library is unable to initiate a background Key Path Diagnostic to an EKM server.                                                                                                    |
|----------------------------|----------------------------------------------------------------------------------------------------|
| Explanation                | The library attempted to perform a Key Path Diagnostics to an EKM server, but a tape drive has not been available with the proper prerequisites, such as being ready and unloaded. This ticket conveys the fact that the test could not be performed within the selected test time period which is determined by the configured test time interval multiplied by the configured test warning threshold. |
| <b>Detection Scenarios</b> | The library attempted to perform a Key Path Diagnostics but did not succeed in initiating the test within the configured test warning threshold due to a tape drive not being available to allow the test to run.                                                                                                    |
| Root Causes                | IBM LTO tape drive or drives are still loaded, preventing the library from initiating a Key Path Diagnostics via a tape drive.                                                                                                    |
|                            | <ul> <li>IBM LTO tape drive or drives are not ready, preventing the library from<br/>initiating a Key Path Diagnostics via a tape drive.</li> </ul>                                                                                                    |
| Resolution                 | Perform "DR079: Resolve Key Server Communication Issue" on page 11-85.                                                                                                    |

## **T153: Drive Control Failure**

| Description              | GUI Description: A tape drive failed to enable or disable Library Managed Encryption (LME).  Explanation: The drive sled controller firmware commanded the drive to enable or disable library managed encryption for the drive, yet the drive failed to perform the requested operation. |
|--------------------------|----------------------------------------------------------------------------------------------------|
| Detection Scenarios      | Library control firmware received a drive sled event,     E_DDC_LME_ENABLED, indicating that the tape drive did enable Library     Managed Encryption, but the library requested that the drive configure for     Application Managed Encryption (AME).                                  |
|                          | Library control firmware received a drive sled event,     E_DDC_LME_DISABLED, indicating that the tape drive did not enable for     Library Managed Encryption, but the library requested that the drive     configure for LME.                                                          |
| Root Cause               | Library control firmware was informed by drive sled of a tape drive command failure.                                                                                                    |
| Possible FRU Replacement | Drive Sled                                                                                                    |
| Resolution               | Perform "DR110: Resolve Drive Encryption Control Failure" on page 11-94.                                                                                                    |

### T154: Drive Encryption Monitoring Warning

| Description              | GUI Description: A tape drive request to initiate a library managed encryption key exchange did not provide the required request details to service the encryption key exchange request.  Explanation: The drive sled controller firmware suspended Encryption Service Request (ESR) monitoring of the tape drive, due to the tape drive having indicated an ESR, but when the drive sled controller firmware requested details from the tape drive, no data was provided. If this issue is encountered twice in a row, ESR monitoring will be suspended for the duration of the drive mount session and will be re-enabled when a new tape cartridge is mounted. |
|--------------------------|----------------------------------------------------------------------------------------------------|
| Detection Scenarios      | Library control firmware received a drive sled event indicating that the tape drive reported an ESR, but details are not reported by the tape drive.                                                                                                    |
| Root Cause               | Tape drive firmware may incorrectly report an ESR when none is outstanding, or have a valid ESR, but not have the proper encryption key request details available upon drive sled controller request.                                                                                                    |
| Possible FRU Replacement | Drive Sled                                                                                                    |
| Resolution               | Perform "DR111: Resolve Drive Encryption Service Request Monitoring" on page 11-94.                                                                                                    |

## **Diagnostic Resolutions**

Diagnostic Resolutions are accessed via wizard screens on the Operator Panel. When an Operator Intervention occurs, a diagnostic resolution wizard is available to help you resolve the problem.

Important: It is recommended that Service Action Tickets not be allowed to accumulate in the Operator Intervention reports. After an incident has been resolved or repaired, the Service Action Ticket should be closed.

## **DR001: Resolve Picker Cartridge Presence**

#### Problem:

The library has a tape in the Picker Assembly but cannot recover without user intervention to remove the tape.

- 1. Take all library partitions offline.
- 2. Open the library main access doors.
- 3. Rotate the picker assembly by hand so that the opening faces the drives.
- 4. Use the gear thumbwheel on the right side of the picker assembly base closest to you to manually drive the tape cartridge out of the picker assembly towards the tape drives.

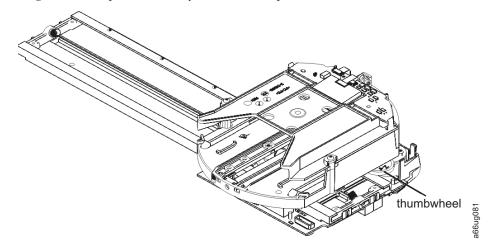

Figure 11-1. Gear thumbwheel

- 5. Remove the tape cartridge and close the library main access doors. Wait for the library to initialize.
- 6. Insert the tape into the appropriate logical library.
- 7. If a tape cartridge was removed, continue operations.
- 8. If there was no tape cartridge in the picker assembly, it is most likely that the tape presence sensor in the picker assembly is malfunctioning. Contact Service for assistance.
- 9. Choose one of the following options:
  - Select **Close** to close the ticket.
  - Select **Exit** to leave the ticket open for future troubleshooting.
  - Select Back to return to the Diagnostic Resolution.

If there is no cartridge in the Picker when you investigate, it is likely that the cartridge present sensor in the Picker is malfunctioning.

Before contacting IBM Technical Support, refer to "Diagnosing a Problem" on page 10-2 for additional diagnostic procedures.

## **DR002: Resolve Tape Cartridge Recovery**

#### **Problem**

The library robot has failed during a move media operation. The tape cartridge must be manually recovered before operations can continue.

- 1. Open the main Access Door(s) and find the cartridge. It may be stranded between the Picker and the source or destination of the move.
- 2. Recover the cartridge.
- 3. Inspect slots for any obstruction.
- 4. Close the main access doors and wait for the system to complete initialization.
- 5. Use the **Tools** → **Service** → **Library** → **Robot Test** to verify if the robot is operational.
  - If the test fails, refer to "Diagnosing a Problem" on page 10-2.
  - · If the test passes, Close the Operator Intervention message and continue operations and monitor for
- 6. Choose one of the following options:
  - Select Close to close the ticket now.
  - Select Exit to leave the ticket open for future troubleshooting.
  - · Select Back to return to the Diagnostic Resolution.

### **DR003: Resolve Drive Eject Failure**

#### Problem:

The library received a request to unload and eject a tape cartridge from a tape drive but the operation failed.

There are two cases to consider:

- · The tape drive is or was still busy servicing host commands, or
- the tape drive failed to physically unload and eject the tape cartridge.

#### **Troubleshooting Steps:**

- 1. View the ticket details to determine if the tape drive was busy reading or writing data.
- 2. If the drive was busy servicing host commands, wait for the host application to finish drive operations; then repeat the command request to unload the tape drive.
- 3. If the drive was not busy servicing host commands, retry the failing command request.
- 4. If the requested command succeeds, observe for future occurrences and contact Service if the issue repeats.
- 5. If the requested command fails, open the library main access door(s) and use the drive pushbutton on the front of the drive to initiate a tape cartridge eject operation. Press and hold the button continuously for 10 seconds. If the tape is ejected, leave the cartridge in the tape drive, close the library access doors and continue operation. Observe for future occurrences of such issue and contact Service if the issue repeats.
- 6. If the drive fails to unload and eject the tape cartridge, contact Service for assistance.
- 7. You have three options:
  - a. Close the Operator Intervention now.
  - b. Exit to leave it open for future troubleshooting.
  - c. Return to the Diagnostic Resolution now.

### DR004: Resolve Full Destination Element

#### Problem:

The library attempted to put a cartridge in a drive, storage, or the I/O Station. The destination location appears to be blocked or partially blocked. The library has successfully returned the cartridge to the source location.

- 1. Identify the coordinate provided in the Details of the ticket.
- 2. Open the library bulk load doors (Access Doors) and locate the problem location.
- 3. Inspect it for the presence of unlabeled media, or other contamination or damage that prevented the library robot from placing the cartridge.

#### DR005: Resolve Motion Failure

#### Problem:

The Picker has failed to perform a motion. The detected failure is likely to be a genuine hardware failure.

#### **Troubleshooting Step:**

- 1. Open the I/O Station door then the Access Door and look for any obvious problems such as unplugged cables or damage to the picker assembly.
- 2. Remove any tapes from the Picker or from the path of the Picker.
- 3. Close the doors and wait for the system to complete initialization.
- 4. Select **Tools** → **Service** → **Library** → **Robot** to determine if the failure is permanent.
  - If the test fails, contact IBM Technical Support (see "Contacting IBM Technical Support" on page 10-19).
  - · If the test passes, monitor for reoccurrence.

### DR006: Drive Diagnostic (a Library Verify Test)

This tape drive diagnostic requires a blank, scratch cartridge.

#### Problem:

A drive is suspected of having a problem.

#### **Troubleshooting Steps:**

- 1. From the Operator Panel, select Tools → Service → System.
- 2. Touch Yes to take all logical libraries OFFLINE.
- 3. Select Drives.
- 4. Select Drive Tests.
- 5. Select Wrap Test.
- 6. Select the interface that you want to test.
  - 7. Place a scratch cartridge in the top slot of the top I/O Station, then close the I/O door.
  - 8. When the Assign I/O screen is displayed, touch System, then Apply to continue.
- 9. Attach the wrap tool to the Fibre Channel port on the back of the drive.
- 10. Select the drive test to be performed. The cartridge will be loaded and the test will begin.
- 11. The scratch cartridge will be returned to the top slot of the top I/O Station and the results of the test will be displayed.
- 12. Touch Exit to return to the Library Verify screen.
- 13. Touch Back to return to the System Diagnostics screen.
- 14. Touch Back to return to the Library Offline screen.
- 15. Touch No to return to the Service Menu screen.
- 16. Touch Exit to return to the Tools menu.
- 17. Touch the Operations tab, then touch the Logical Library Mode button to bring the logical libraries back ONLINE.

#### DR007: Resolve Barcode Scanner Issue

#### Problem:

ı

The library has failed to scan one of the following system bar code labels:

- · system serial number
- · world wide name
- · drive identification label
- · module serial number

This problem IS NOT associated with failure to read a tape cartridge bar code label.

#### **Troubleshooting Steps:**

- 1. Select Tools → Service → Library → Barcode Test to help isolate the problem and determine if it is intermittent.
- 2. Run the test several times and note the results.
  - If the test passes, the failure is most likely with a particular bar code label.
  - · If the test fails, the failure is most likely with the Picker Assembly that contains the bar code scanner. Contact IBM Technical Support (see "Contacting IBM Technical Support" on page 10-19).

### DR008: Resolve Stuck I/O Station Interrupt

#### Problem:

The library control firmware receives continuous I/O station door state change events. Actual door open and closure state changes can still be detected and cartridge inventory operations will still perform properly, but library performance is affected.

#### **Troubleshooting Steps:**

- 1. Close the RAS ticket and power off the library.
- 2. Inspect the top and bottom library module terminators for bent or shorted connector pins. Re-attach if no problem is found.
- 3. If the library consists of multiple modules, inspect all module-to-module cables for bent or shorted connector pins. Re-attach if no problem is found.
- 4. If a defective connector is found, call Service for part replacement.
- 5. If no issue is found, power on the library and wait for the library to initialize. Open and close each I/O station door. If the RAS ticket is displayed again, contact Service.

#### DR009: Resolve AC Failure

#### Problem:

The facility AC power appears to be failed on a power supply. This can be the result of the facility power actually being OFF, the power switch on the power supply being turned OFF, or an actual failure in the power supply.

#### **Troubleshooting Steps:**

- 1. Check the facility AC power and make sure the power supply is properly seated and the power switch is on.
- 2. Inspect all module terminators for any broken or bent pins.
- 3. If the library consists of multiple modules, inspect all module-to-module cables for any broken or bent pins.
- 4. If the facility AC power and the power supply power switch are OK, contact IBM Technical Support ( see "Contacting IBM Technical Support" on page 10-19).

### **DR010: Termination and Connectivity Diagnostic**

#### Problem:

The library requires two terminators to be plugged into two specific ports on the rear of the library in order to automatically detect its configuration. In a multi-module system, these terminators are placed in the expansion modules at the very top and bottom of the vertical stack. In addition, cables must connect all modules together.

#### **Troubleshooting Steps:**

Are the terminators and all module to module cables plugged in properly?

- · No You reported that the cables and terminators were not plugged in correctly. Select Continue, then power down the library, plug the cables in and power the library back on. When the library powers up, it should detect the presence of the cables and terminators and properly configure itself. The library has determined that the problem is fixed and it will close the ticket.
- Yes Place both terminators on the CM to begin isolating the problem. You may back up or proceed with the Self
  - Self Test Failed Inspect the module connectors and terminators for bent or broken pins. Contact Service to order replacement terminators. Refer to your product documentation to determine how to order parts.
  - Self Test Passed Self Test passed. Continue to isolate the failure by plugging the terminator into the next upper expansion module and connecting the modules with the module-to-module cable. Once the terminators and cables are installed, perform the self test again. If there is no additional upper expansion module, select the **Next** button.
    - Self Test Failed Inspect the module connectors and module-to-module cables for bent or broken pins. Contact service to order replacement cable or expansion module. Refer to your product documentation to determine how to order parts.
    - Self Test Passed Upper expansion module Self Test passed or there was no upper expansion module. Continue to isolate the failure by plugging the terminator into the first lower module and installing the module-to-module communication cable. Once the terminator and cables are installed, perform the Self Test again.

If there is no lower module, select the Next button.

- Self Test Failed Self Test failed. Contact IBM Service to order replacement cable or lower expansion module. See product documentation to determine how to order parts.
- Self Test Passed Proceed to next step.
- The library must be power cycled for the module configuration to be fully invoked as the intended operating configuration.

#### DR011: Resolve I/O Station Lock/Unlock Failure

#### Problem:

An I/O station lock failed to operate properly. It is possible for a user to interfere with lock and unlock operations by trying to open/close an I/O station door while the lock is attempting to engage or disengage.

To proceed with troubleshooting the library should be taken out of service.

- If the user opened or closed the I/O station at the time the problem was reported, close this operator intervention message and retry operations.
- If the problem is reported again, contact Service.
- If there was no user interaction with the I/O station at the time the problem was reported, defective hardware is likely. Contact service to resolve the problem.
- Choose one of the following options:
  - Select Close to close the ticket now.
  - Select Exit to leave the ticket open for future troubleshooting.
  - Select **Back** to return to the Diagnostic Resolution.

It may take several minutes to achieve offline state for all partitions depending on host commands in progress.

Do you want to set all logical libraries to offline at this time?

- No You have elected to troubleshoot at a later time. Ticket will remain open.
- Yes Open all I/O Station doors. Select Self Test to trigger the library to verify all doors are open.
  - Self Test Failed Test failed. Door X is not detected open. Replace I/O Station lock assembly.
  - Self Test Passed Door open test passed.

Close all I/O Station doors. Select Self Test to trigger the library to verify all I/O Station doors are closed.

- Self Test Failed Test failed. Door X is not detected closed. Replace I/O Station lock assembly.
- **Self Test Passed** Door closed test passed.

Select Self Test to trigger the library to verify that all I/O station locks can be locked and opened.

- Self Test Failed Test failed. Lock X is not opening and closing properly. Replace I/O Station lock assembly.
- Self Test Passed Lock test passed.

Attempt to open all I/O Station doors to confirm that doors are locked.

Did any of the doors open?

- Yes I/O Station door X opened when the lock should have prevented it. Replace I/O Station lock
- No Doors locked shut test passed.

The system will now attempt to locate the I/O Station magazines with the robotics.

- Self Test Failed I/O Station magazine X in I/O Station Y cannot be properly calibrated. Replace I/O Station lock assembly and magazine.
- Self Test Passed All self tests have passed. The original problem has been resolved.

Ticket has been closed.

Monitor for reoccurrence.

### DR012: Resolve Drive Tape Alert 32 - Host Interface

#### Problem:

A tape drive has detected and reported a problem with its host interface connection. This can be caused by a loose or disconnected cable, bad termination, or other FC, SAS, or SCSI communication issues.

- 1. If the drive is SCSI:
  - · check for proper termination
  - · check cable length meets SCSI limits
  - check host and drive connectors for bent or broken pins
  - · secure host and drive connectors
- 2. If the drive is Fibre Channel:
  - · check cable connections are secure
  - · check for broken or pinched cables
  - · check for cable bend radius too sharp
  - · check cable connections are clean
- 3. If the drive is SAS:
  - Check Cable connections are secure.
  - · Check for broken or pinched cables.
  - · Check cable connections are clean.
- 4. Check all hardware components between host and drive are communicating correctly.
- 5. Check host HBA and components are communicating correctly.
- 6. If problem remains unresolved, before contacting IBM Technical Support, refer to "Diagnosing a Problem" on page 10-2 for additional diagnostic procedures.

### **DR014: Resolve Write-Protected Tape Cartridge**

#### Problem:

A back up application attempted to write data to a write protected or WORM cartridge.

#### Troubleshooting Step:

Determine whether the cartridge should be write protected or not.

If not, export the cartridge via your back up application and correct the problem by manually changing the write protect switch on the cartridge.

If the cartridge is correctly set as a "read only" tape, investigate your host application to determine why a write was attempted.

### **DR015: Resolve Unsupported Tape Format**

#### Problem:

A cartridge that is not a correct format has been loaded into a drive. There are several common scenarios:

- 1. FMR update cartridge loaded as a data cartridge
- 2. Cleaning cartridge loaded as a data cartridge
- 3. Data cartridge loaded as a FMR cartridge
- 4. Data cartridge loaded as a cleaning cartridge
- 5. Wrong generation of tape in a drive.

#### **Troubleshooting Step:**

If the cartridge was loaded to the drive via the Library GUI, remove the cartridge via the library Operations → Media - Move function. Insert the proper type of cartridge for the desired operation and continue.

If the cartridge was loaded to the drive via a host application, remove the cartridge via the host application. Insert the proper type of cartridge for the desired operation and continue.

#### DR016: Resolve Prevent/Allow Media Removal

#### Problem:

The library has been commanded to perform a cartridge move from a drive, but the drive is currently preventing any media removal due to having received a SCSI Prevent/Allow Media Removal command to prevent a tape cartridge removal. The library cannot unload and eject the tape cartridge from the drive until the host application issues a SCSI Prevent/Allow Media Removal command to allow a tape cartridge unload operation.

#### **Troubleshooting Step:**

Determine which host currently has a prevent media removal set. Use the host application or OS functionality to clear the Prevent mode.

### **DR018: Resolve Drive Cleaning Requirement**

#### Problem:

A drive has reported that it requires cleaning. The drive cannot be used for normal operations again until it is successfully cleaned. This problem should be addressed differently based on your system setup.

#### **Troubleshooting Steps:**

There are two cases to consider:

- 1. Library-controlled or host-controlled cleaning is enabled.
  - · Prior to the tape drive requesting cleaning, the cleaning process should have been triggered already when the tape drive recommended cleaning. However, since the tape drive is now requesting to be cleaned, a valid, non-expired cleaning tape may not have been available for library initiated or host controlled cleaning. Verify that cleaning tapes are properly configured and not expired.
  - Perform a manually initiated cleaning operation for the tape drive as specified in the user documentation.
- 2. Library-controlled automatic cleaning is disabled.

Since automatic library initiated tape drive cleaning operations are not enabled, perform a manually initiated drive cleaning operation for the tape drive as specified in the user documentation. Note that in the case of RAS ticket "T045: Drive TapeAlert 20 - Clean Now" on page 11-23, the drive may require multiple drive cleaning operations.

- 3. Choose one of the following options:
  - Select Close to close the ticket now.
  - Select Exit to leave the ticket open for future troubleshooting.
  - Select Back to return to the Diagnostic Resolution.

## DR019: Resolve Open Access Door

#### Problem:

A library main access door appears to be open. Either an access door is opened, or module termination is interrupted.

There are two basic scenarios to recover from:

- 1. Door open DID NOT interrupt a library MOVE MEDIA.
- 2. Door open DID interrupt a library MOVE MEDIA.

#### **Resolutions:**

- 1. Door open DID NOT interrupt a library MOVE MEDIA. If the door opening was planned and performed when the Picker was idle, recovery consists of simply closing the door. The library will re-inventory and trigger back up applications to resynchronize inventory.
- 2. Door open DID interrupt a library MOVE MEDIA. If the door opening was not planned, MOVE MEDIA operations may have been interrupted. Check back up applications to make sure that no jobs have been interrupted. Follow the **Resolve** instructions for any other problems.

### **DR020: Resolve Library Inventory Mismatch**

#### Problem:

The library has encountered a problem that indicates a mismatch between the library's physical and logical inventory.

#### **Troubleshooting Step:**

- 1. View the ticket details to determine any source and destination element locations.
- 2. Open a main access door and inspect the destination element for tape cartridge presence.
- 3. If a labeled tape cartridge is present, the robot is not reading that label reliably. Inspect the label, replace if needed and close the main access door to trigger an inventory of the library.
- 4. If the source element is empty, close the main access door to trigger an inventory of the library.
- 5. Wait for the library to initialize and then restart the host applications to continue operation.
- 6. If the robot does not inventory the library after the door is closed, contact Service for further assistance.
- 7. Choose one of the following options:
  - Select Close to close the ticket now.
  - Select Exit to leave the ticket open for future troubleshooting.
  - Select Back to return to the Diagnostic Resolution.

### DR021: Contact IBM Service

This Operator Intervention requires technical assistance from IBM. Please contact an IBM Service Representative by phone or web to open a Service Request.

In the USA: 800-IBM-SERV (1-800-426-7378)

All other countries/regions: http://www.ibm.com

To open a Service Request online: http://www.ibm.com

At the direction of IBM Technical Support, you may be asked to perform the following functions:

- Capture Snapshot (From the Web User Interface, select Service Library -> Capture Library Log
- Close Operator Intervention.

You may select the **No** button to leave this problem open for future review.

### **DR022: Resolve Missing Power Supply**

#### Problem:

A power supply is detected to be missing in the system. This is most likely caused by an actual removal of a power supply.

If you have recently removed a power supply from the library, replace it and Close this Operator Intervention.

If you want to permanently remove a power supply, close this operator intervention and power cycle the library with the power supply removed.

If all power supplies appear to be present, see "Contacting IBM Technical Support" on page 10-19 for possible power supply hardware replacement.

### DR023: Resolve Missing I/O Station Magazine

#### Problem:

An I/O Station has been closed with a cartridge magazine missing. The library can still perform most operations; however, any attempt to export a cartridge to this I/O Station location will fail.

#### **Troubleshooting Step:**

- 1. If the magazine was intentionally removed, the only action required is to close this operator intervention.
- 2. If the magazine was removed by mistake, open the I/O Station and reinstall the magazine. Close the operator intervention.
- 3. If the magazine was installed when this problem was detected, refer to "DR021: Contact IBM Service" on page 11-70.

### DR024: Close I/O Door

#### Problem:

An I/O Station door is open but the library requires it to be closed to continue operation.

#### **Troubleshooting Step:**

Close the I/O Station door and close the Operator Intervention.

#### DR025: Resolve Stuck I/O Station Sensor

#### Problem:

The library control firmware detected an invalid I/O station door sensor state. Actual I/O station door closure events may be detected prematurely, resulting in premature I/O station calibration attempts and calibration failures, or may not be detected at all, skipping any calibration and inventory operations.

- 1. Identify the library module listed in the RAS ticket and open its I/O station door.
- 2. Close the RAS ticket.
- 3. Open the main access door to view the I/O Station Lock Assembly of the opened I/O station.
- 4. Inspect both I/O Station Lock Assembly sensor switches, located in the front and rear of the I/O Station Lock
- 5. Look for obstructions or misalignment causing the rear sensor switch actuator lever to be held down.
- 6. Open and close the I/O Station Safety Door multiple times to view operation of the front sensor switch.
- 7. If no issue is found, or interference was identified and corrected, close the I/O station and main access door and wait for the library to complete initialization.
- 8. Open and close the I/O station door and verify that the I/O station is being calibrated and scanned.
- 9. If the I/O station is not being calibrated and inventoried, or the RAS ticket is displayed again, refer to "DR021: Contact IBM Service" on page 11-70.
- 10. Choose one of the following options:
  - · Select Close to close the ticket now.
  - Select Exit to leave the ticket open for future troubleshooting.
  - Select Back to return to the Diagnostic Resolution.

### **DR026: Resolve Unsupported Module Configuration**

#### Problem:

The library has detected a configuration of expansion module frames that is not supported by the current firmware. There are two possible scenarios:

- · The configuration is valid and your system requires newer firmware to support the configuration.
- The configuration of EM's is not a valid configuration.

#### **Troubleshooting Steps:**

In all cases, contact Service to determine a course of action. Be prepared to describe the number of modules in your system.

## DR027: Resolve Unknown Library SN Label

#### Problem:

The library cannot read one of the module serial number labels but has already validated that the bar code scanning system is working properly. There are four likely scenarios:

- 1. Line of sight from the scanner to the module serial number bar code label is blocked by foreign material such as a media bar code label.
- 2. The module serial number bar code label is damaged and the bar code scanner can not read it reliably.
- 3. One or more module terminators or module-to-module cables has bent or broken pins.
- 4. The module terminators or module-to-module cables are not installed in the correct locations and exclude a module.

- 1. Power off the library and inspect all module terminators and module-to-module cables for any bent or broken pins. Contact Service to replace any damaged parts.
- 2. Ensure that the module terminators are connected to the extreme top and bottom connectors of the library and that the module-to-module cables are connected correctly per the library documentation.
- 3. Open the main library access doors and look for any damage to the module serial number. Check for obstructions in front of the module serial number barcode labels.
- 4. If no obvious foreign material is found, the module serial number is damaged and the EM or CM will need to be replaced. The library is not operational until it can successfully read the barcode label. Close the ticket and close all main access doors to allow the library ti initialize again.
- 5. If the issue reoccurs, contact service for possible CM or EM replacement.

#### **DR028: Resolve Motion Obstruction**

#### Problem:

The library robot has failed to perform a motion. It appears that the motion has been obstructed by a foreign object or a misplaced cartridge.

#### **Troubleshooting Steps:**

- 1. Open the main access door(s) and look for interference by the parking tab, any obvious foreign objects, or tape cartridges obstructing motion.
- 2. If this is a new installation, check for packing material and robot shipping posts, which are large plastic screws that protrude from the top of the robot. Make sure the Y-rails are secured properly and the robot is moving horizontally level along the Y-rails.
- 3. Look under the robot to make sure that there is no tape or other hidden obstruction on the floor of the library.
- 4. Verify the robot parking tab is in the unparked position and not interfering with the robot Y-axis travel.
- 5. Close the doors and wait for the System to complete initialization.
- 6. Use the Tools -> Service -> System -> Library -> Robotics to exercise the robot and verify that the obstruction is cleared.
  - · If the test fails, contact IBM Technical Support for further troubleshooting. Refer to "Contacting IBM Technical Support" on page 10-19.
  - If the test passes, the obstruction is cleared. Monitor for reoccurrence.

### **DR029: Resolve Drive Sled Communication Loss**

#### Problem:

The system can no longer communicate with a drive sled.

There are a few scenarios that can create this problem.

- 1. A user removed a drive sled
- 2. A hardware failure that results in the drive appearing to be disconnected.

- 1. If the drive was intentionally removed, close this ticket.
- 2. Check for T021 tickets posted against other drives in the same module, if present. If other tickets exist, skip to step #7.
- 3. Close this ticket and remove and reseat the drive. Check the thumb screws on the drive to make sure they are tight and the drive is mounted flush to the library chassis.
- 4. If this ticket reappears, close it again and move the drive to an empty slot in the same module. If no ticket appears after this, contact Service to replace the chassis.
- 5. Otherwise, close the ticket and move the drive to an empty slot in an adjacent module, if applicable. Check for ticket recurrence.
- 6. If the ticket is posted yet again, contact Service for drive replacement If the ticket is posted yet again, contact Service for drive replacement.
- 7. Check the power supply in the back of the module to verify that it is turned on and plugged in properly. If not, correct the problem, close all the T021 tickets for the module, and verify that they do not get posted again.
- 8. If the tickets do reappear, check further for T021 tickets posted against drives in other modules, if applicable. If there are none, contact Service for chassis replacement.
- 9. If T021 tickets do exist for drives in other modules, close them, turn off the library, remove and reseat the LCB, and turn the library back on. Check to see if any T021 tickets reappear.
- 10. If so, then check for other causes. There are other problems such as T066- Drive Power Fuse Blown or a module terminator or module-to-module cable with bent or broken pins that can cause communication loss. Resolve these problems, if found.
- 11. If not, contact service for further assistance.

#### DR030: Resolve Drive Load Failure

#### Problem:

The robot was unable to load a tape drive. The robot motion completed normally but the drive did not report that it successfully loaded the tape. The problem may be caused by defective drive hardware or a defective picker mechanism.

There are two possible scenarios that can lead to this problem:

- 1. The drive hardware is not functioning properly.
- 2. The robot hardware is not functioning properly.

#### **Troubleshooting:**

- 1. The problem is most likely isolated to the specific drive referenced under the Details button. However, check for the same problem being reported for other drives in the system.
- 2. If this same problem is reported on multiple drives, contact IBM Technical Support.
- 3. If this problem is isolated to an individual drive, replace the drive. Refer to "Adding/Removing/Replacing a Drive Sled" on page 12-24.

#### **DR031: Resolve Robot Initialization Failure**

#### Problem:

During a power ON or after closing library main access doors, the robot did not initialize properly.

A common cause for this problem is an unplugged cable that leads to the robot. Other permanent hardware failures that result in loss of connection to the robot can also be a root cause.

- 1. Open the library main access doors. This will allow access to the robot and remove power from the robot. Check for any obvious disconnected cables leading to the robot.
- 2. If any disconnected cables are discovered, plug them in and close all main access doors. The robot automatically attempt to initialize.
- 3. If no problem is found or the robot still fails, contact IBM Technical Support.

# DR032: Resolve Drive Control Path Failure

#### Problem:

A control path to a library has failed. It is likely that a drive sled failure is being reported as a separate problem.

It may be possible to reestablish the control path by resetting the drive sled. In libraries with more than one drive you have the option to use an alternate drive as the control path if your host connection architecture permits it.

Changing the control path can be a temporary work around until the original drive problem is corrected OR a permanent change in your setup.

#### Procedure:

- 1. Reset the drive. For more information, refer to "Resetting a Drive" on page 8-27.
- 2. Close this ticket and attempt to reestablish the control path by pulling the drive sled out of the library, waiting for the Robot to scan the drive location, then reinserting the drive sled and securing the thumbscrews.
- 3. Wait for the drive to initialize and become ready
- 4. If this ticket reoccurs, continue to step 4 to switch the control path, otherwise, the problem is resolved and no further action is required.
- 5. Use the functions under the **Setup Control Path** menu to switch the control path.
- 6. Whether you change the control path or not, you may Close this problem.
- 7. Any associated drive problem must be resolved separately.

# DR033: Resolve Drive Sled Auto-Level Failure

# Problem:

The library has attempted to change the firmware level in a drive sled but the process failed.

# **Troubleshooting Steps:**

- 1. Using the drive coordinate from the problem Details, identify the drive sled that failed.
- 2. After you have located the drive on the rear of the library, unscrew the thumbscrews and pull the drive out of the library completely for at least 30 seconds. Re-insert the drive and tighten the thumbscrews.
- 3. Close the ticket, reinsert the drive sled, and tighten the thumbscrews.
- 4. The library should now attempt to discover and initialize the drive again.
- 5. If this second attempt to establish the drive firmware level fails, contact IBM Technical Support (see "Contacting IBM Technical Support" on page 10-19.

# DR034: Resolve Open Storage I/O Door

### Problem:

This library has an I/O station door that is configured to function as tape storage. This door was detected to be open at a time when the library needed it to be closed. The library cannot access these tape storage locations until this I/O door is closed and locked by the library.

There are two scenarios:

- 1. An I/O station door is genuinely open. If any I/O station doors are open, close them. Once the I/O station doors are closed, the library will automatically lock doors that are designated as storage. Close this operator intervention and monitor for reoccurrence.
- 2. There is a hardware failure that makes it appear that an I/O station door is open. If all doors already appear to be closed, use the I/O station test under Tools -> Service -> System -> Library to test the function of the I/O station.

# **DR035: Resolve Robot Power Interruption**

### Problem:

The robot has momentarily pulled too much current. Circuit protection has occurred and a fuse may have blown or an internal power supply may have temporarily shut off.

# **Troubleshooting Steps:**

- 1. Close this RAS ticket.
- 2. Open a library main access door, wait 10 seconds, and then close the main access door.
- 3. Observe library initialization.
- 4. If the robot does not initialize and/or a RAS ticket is displayed again, contact Service for further assistance.
- 5. Choose one of the following options:
  - Select Close to close the ticket now.
  - Select Exit to leave the ticket open for future troubleshooting.
  - · Select Back to return to the Diagnostic Resolution.

# DR036: Resolve Partially Open I/O Station

### Problem:

An I/O station cannot be accessed.

### Possible Causes:

- 1. The I/O Station safety flap may be broken
- 2. The I/O Station flap may be partially open. If so, please close it.
- 3. The control cable to the I/O Station is unplugged.
- 4. There is a hardware failure that makes it appear that an I/O Station door is partially open.

- 1. If any of the I/O Station safety flaps are broken, replace them.
- 2. If any of the I/O Station flaps are partially open, close them.
- 3. If none of the flaps are partially open, open the access door and look for the unplugged cable on the back of the lock assembly.
- 4. If none of the flaps appear partially open and cables are connected, use the I/O Station test under the Tools → **Service** > **Library** menu to test the function of the I/O Station.
- 5. If problem persists, refer to "Contacting IBM Technical Support" on page 10-19.

# DR037: Resolve Media Eject

### Problem:

A drive has reported a problem that requires the currently loaded tape to be ejected from the drive in order for the drive to recover. Using the drive coordinate from the problem Details, identify the drive sled.

#### Possible Causes:

- 1. The I/O Station safety door may be broken
- 2. The I/O Station door may be partially open. If so, please close it.
- 3. The control cable to the I/O Station is unplugged.
- 4. There is a hardware failure that makes it appear that an I/O Station door is partially open.

# **Troubleshooting Steps:**

- 1. Eject the tape from the drive and remove it out of the library.
- 2. Inspect the tape and retire the tape if problems are found:

- · damaged cartridge shell
- misplaced barcode labels or foreign material
- snapped tape/disconnected leader
- 4. If the tape appears good, retry operations with the tape.
- 5. If problem persists, refer to "Contacting IBM Technical Support" on page 10-19.

# **DR039: Resolve Logical Library Deletion**

#### Problem:

The system has detected a change in module configuration such as a new control module serial number or a removed expansion module that will invalidate any existing logical library(s). Although a logical library may be visible on the user interface, the assignment of storage slots and drives is broken due to the new module configuration.

### **Troubleshooting Steps:**

- 1. Using the Operator Panel, navigate to **Setup Logical Library** and delete any existing logical libraries.
- 2. Refer to "Creating Logical Libraries" on page 8-3 for more information.

# DR040: Resolve Incompatible Module Branding

# Problem:

The library has detected a branding mismatch. This is most likely caused by a manufacturing labeling error or a user mixing incompatible parts from multiple library systems.

- 1. If this problem was reported following a field upgrade, or the replacement of a defective part, it is likely that the new part is not correct or mislabeled. Refer to "DR021: Contact IBM Service" on page 11-70.
- 2. If this problem occurred following the swapping of chassis, control boards, or compact flash cards between libraries, the two libraries have incompatible parts and the parts should be returned to their original libraries.
- 3. If neither of these scenarios apply or the problem remains unresolved, refer to "DR021: Contact IBM Service" on page 11-70.
- 4. Close the ticket or Exit to leave the ticket open for future troubleshooting.

# **DR041: Resolve Robot Installation**

### Problem:

The library has detected a condition that indicates the robot assembly has been installed incorrectly. The Robot travels on rack gears, Y-rails, located at the front and rear of the library. If the Robot is installed into the rack gears with one end higher or lower than the other, the robot assembly may not function properly.

### Troubleshooting Steps:

- 1. The installation of the robot assembly should be performed again to correct the problem. Close the ticket and power off the library.
- 2. Reference the user documentation for removing and installing the robot's Y- carriage assembly.
- 3. Remove the robot assembly from the library.
- 4. Make sure the Y-rails are secured properly and verify that the left-side Y-rail columns are fully settled to the lowest positions.
- 5. Verify the robot parking tab is in the unparked position and not interfering with the robot Y-axis travel.
- 6. Install the robot assembly and assure that it is moving horizontally level along the Y-rails.
- 7. Power up the library and monitor for reoccurrence of the ticket.
- 8. If the ticket is not displayed again, the problem has been corrected.
- 9. If the ticket is displayed again, the problem still exists, requiring further inspection of the Y-rail and Y-carriage assembly motion.
- 10. Choose one of the following options:
  - · Select Close to close the ticket now.
  - Select Exit to leave the ticket open for future troubleshooting.
  - · Select Back to return to the Diagnostic Resolution.

# DR042: Resolve Missing Cleaning Cartridge

# Problem:

While performing inventory, the library determined that a cleaning cartridge is missing.

This cleaning cartridge was originally inserted via the library operator interface specifically for the library to use for cleaning tape drives. This cartridge is not managed by any host applications.

It is likely that this cartridge was manually removed while the library was powered OFF or when the main access door was opened.

- 1. You can determine the bar code label of the missing cleaning cartridge and the coordinate where it used to be stored by selecting the Details button.
- 2. A valid cleaning cartridge should be inserted into the library to allow cleaning operations to function properly.
- 3. If inspection of the cartridge slot shows the cartridge to be present, the bar code label is not being read reliably by the library. Replace the bar code label or the cartridge.

# **DR043: Resolve Invalid Cleaning Cartridge**

# Problem:

While performing inventory, the library determined that an invalid cartridge is occupying a cleaning slot.

In order for a cartridge to be a valid cleaning cartridge, it must be imported as a cleaning cartridge via the library operator interface.

It is likely that this invalid cartridge was manually inserted while the library was powered OFF or when the main access door was opened.

## **Troubleshooting Steps:**

- 1. You can determine the bar code label of the invalid cleaning cartridge and the coordinate where it is located by selecting the **Details** button.
- 2. Open the library main access door(s) and remove this cartridge.
- 3. A valid cleaning cartridge should be imported into the library to allow cleaning operations to function properly.

# DR044: Resolve Drive TapeAlert 4 - Media Error

### Problem:

The tape cartridge is suspected due to failing tape operations. Data may be at risk based on the condition of the

This problem may be caused by:

- the specific tape
- · the specific drive
- · the interaction of the tape and drive

### **Troubleshooting Steps:**

- 1. Determine the specific cartridge and drive involved in the problem selecting the Details button.
- 2. Retry the operation with the same cartridge in the same drive.
- 3. If the retry attempt fails, copy data to a new cartridge.
- 4. Restart the current operation using a different cartridge.
- 5. If the problem remains unresolved, contact Service.

# DR045: Resolve Drive TapeAlert 5, 6 - Read/Write Failure

### Problem:

A drive has detected a problem reading from or writing to a tape.

This problem may be caused by:

- the specific tape
- · the specific drive
- the interaction of the tape and drive

- 1. Determine the specific cartridge and drive involved in the problem selecting the **Details** button.
- 2. Retry the operation with the same cartridge in the same drive.
- 3. If the retry attempt fails, try the operation to the same cartridge in a different drive.
- 4. If the cartridge fails in more than one drive, retire the cartridge.
- 5. It the cartridge tests OK, use a known good cartridge to test the drive by performing read/write operations from a host, or by using a drive-specific utility. Contact Service for information on a drive utility for your specific drive type.
- 6. If the problem persists, gather a drive log afer the next occurrence of a Table Alert 5 or 6. Drive logs are captured by using the Service Library - Capture Drive log menu selection from the Web User Interface. Contact Service and provide the drive log.

# DR046: Resolve Drive TapeAlert 8 - Suspect Data Grade Tape

### Problem:

A drive has determined that a tape is not data grade and therefore data should not be written to it.

There can be several possible causes of this problem. Not all of the causes are genuine bad tapes, but in some cases a cartridge should be retired.

### **Troubleshooting Steps:**

- 1. Attempting invalid operations with a cleaning cartridge may cause this problem. If the cartridge is a cleaning cartridge, remove it from the host application inventory of valid data cartridges.
- 2. If the cartridge is new, the tape may not have been formatted by the cartridge manufacturer. The drive will automatically attempt to format the tape. If successful, all other operations to the tape will continue without incident and this problem can be closed.
- 3. On LTO cartridges, the cartridge memory chip may be corrupted. Using host application utilities, force a read of the entire tape. When the tape is unloaded, the drive should repair the memory chip corruption. Monitor this cartridge for reoccurrence of a Tape Alert 8. Retire this cartridge if the problem occurs again.

# DR047: Resolve Drive TapeAlert 15 - Cartridge Memory Failure

### Problem:

A drive has determined that a memory in cassette (MIC) has failed. This will reduce performance. The cartridge memory may be repairable.

### **Troubleshooting Steps:**

- 1. Attempt to repair the cartridge memory by using host backup application utilities to read the entire tape. When th tape is unloaded, the cartridge may be able to repair the tape memory.
- 2. To verify that the cartridge memory is repaired, attempt to use the cartridge again for normal read/write operations. If this cartridge fails again, retire the cartridge.

# DR048: Resolve Drive TapeAlert 16 - Forced Eject

# Problem:

A cartridge was manually ejected from a drive while it was actively reading or writing. This typically occurs when a user is servicing the drive and has not stopped all host operations to the drive.

- 1. Reload the tape cartridge back into the drive.
- 2. Restart the failed host application.

# DR049: Resolve Drive TapeAlert 30, 31 - Drive Hardware Error

### Problem:

The tape drive has detected an internal hardware error that requires a power cycle of the drive to recover.

# **Troubleshooting Steps:**

- 1. Stop all additional host operations to this drive.
- 2. If a cartridge is still mounted in the drive, unload it using the host application or library operator interface.
- 3. Using the local library operator interface, take the drive offline with the Operations → Change Drive Mode command (on the web client, the path is Operations > Drive > Change Mode).
- 4. Once the drive is offline, the blue LED on the rear of the drive should be turned ON solid blue. At this point, remove the drive completely from the library for at least 1 minute.
- 5. Re-install the drive and wait for the normal drive LED states to be established:
  - green blink once per second
  - amber OFF
  - blue ON solid (drive is offline)
- 6. Using the local library operator interface, take the drive online with the **Operations** → **Change Drive Mode** command (on the web client, the path is **Operations** → **Drive** → **Change Mode**).
- 7. Attempt host operations again. If the drive fails immediately or the problem becomes chronic, contact Service.

# DR050: Resolve Invalid Tape Location

#### Problem:

While performing inventory, the library determined that a cartridge is located in an invalid location. In early level libraries that are 23U or taller, the top slot in each of storage columns 4 and 5 can not be accessed by the robot and therefore can not be used for cartridge storage. It is likely that this cartridge was placed into the slot manually by a user. The library will not place cartridges into these slots based on host or user commands.

# **Troubleshooting Steps:**

- 1. Select the Details button to determine the barcode label of the cartridge and the coordinate where it is located.
- 2. Open the main access door(s) and remove this cartridge. Columns 4 and 5 are on the right side of the library as you face it.
- 3. Close the door(s) and resume operations.

# DR051: Resolve Library SN Label Detection

# Problem:

The library can not read one of the module serial number labels but has already validated that the bar code scanning system is working properly.

- 1. Open the main library doors, and look for any obstructions in front of the module serial number bar code labels.
- 2. If no obvious foreign material is found, the module SN is damaged and the EM or CM will need to be replaced. The library is still operational but this should be scheduled as soon as possible.
- 3. Contact Service for possible CM or EM replacement.

# DR053: Resolve Network Configuration Issue

# Problem:

The library has attempted to send an email to the specified address, but has encountered an error with the network configuration.

### **Troubleshooting Steps:**

- 1. Check the email and mail server settings on the library to ensure that all values are correct.
- 2. Check to make sure the library is properly connected to the network.
- 3. Make sure the network cable is not damaged.
- 4. If there is no problem with these items, there is a configuration problem with your network. Contact your network administrator for assistance troubleshooting this issue.

# **DR054: Resolve Open Drive Bay**

## Problem:

The library has detected that a drive bay has been opened in the rear of the library, and a cover plate has not been installed. For safety reasons, the robot will run at a slower speed until a drive sled or a drive cover plate is

### **Troubleshooting Steps:**

- 1. If the cover removal was intentional, reinstall the cover plate to resolve this issue. The robot will again move at
- 2. If a drive sled or drive bay cover plate removal was not intentional, check the back of the library for any unsecured drive sleds and loose, missing, or damaged drive bay cover plates.
- 3. Secure all drive sleds and drive cover plates. Contact Service if any drive cover plates are damaged or missing, or drive sleds or cover plates cannot be secured.

# DR055: Resolve Installation & Verification Test Error

# Problem:

A problem was detected while performing system validation testing.

<Description added at runtime>.

Check the IVT logs for further details.

# **Troubleshooting Steps:**

<Description added at runtime>.

- 1. Close the ticket now.
- 2. Exit to leave it open for further troubleshooting.
- 3. Return to the Diagnostic Resolution now.

# **DR056: Resolve Module Communication**

### Problem:

The library has encountered an error when trying to initialize its modules.

- 1. Turn the library OFF.
- 2. Remove both the top and bottom terminators and carefully inspect them for bent pins. If any are found, contact Service for replacement.
- 3. Remove all module-to-module connectors and carefully inspect them for bent pins. If any are found, contact Service for replacement.
- 4. If no bent pins are found on any of these parts, contact Service for further assistance.

# DR068: Resolve Incompatible Tape Drive

### Problem:

The drive that is installed is not compatible with the library.

# **Troubleshooting Steps:**

- 1. View the ticket details to see which drive is not compatible and remove that drive from the library.
- 2. Replace the drive cover plate.
- 3. Contact Service for assistance with resolving this issue.

# **DR069: Resolve Drive Firmware Update Failure**

### Problem:

An attempt to update the firmware of a drive was not successful.

### **Troubleshooting Steps:**

- 1. Verify that the version being used for the upgrade is different from what the drive is currently using. If not, close this ticket and retry the upgrade with the correct firmware version.
- 2. If the upgrade is being performed via a firmware upgrade cartridge, ensure that the cartridge contains the correct firmware for the type and generation of the drive being updated. Also, check that the firmware upgrade cartridge is not corrupted. If so, close the ticket and upgrade again with the correct firmware upgrade cartridge.
- 3. If the update was not performed with a firmware upgrade cartridge, ensure that the file containing the firmware image is not corrupt or incomplete. If so, close the ticket and upgrade again with the correct firmware upgrade
- 4. If none of these conditions apply, close this ticket and attempt the upgrade a second time.
- 5. If this ticket reappears after retrying the upgrade, contact Service for assistance with resolving this issue.

# **DR070: Resolve Tape Drive Firmware Mismatch**

### Problem:

The library has detected that all drives do not have the same firmware version.

- 1. Go to the Tools → Drive Info screen on the local control panel, or Service Library → Update Drive Firmware on the Web User Interface to view the firmware version installed on each drive.
- 2. Note the drive(s) that do not have the latest version of firmware and upgrade those drives. See "Updating Drive Firmware" on page 8-22.

# DR072: Resolve Tape Drive Auto-level Failure

# Problem:

The automatic update of drive brick firmware failed. The code image stored on the library appears to be invalid.

# **Troubleshooting Steps:**

- 1. Download a new drive brick firmware image through the Web UI.
- 2. Close this ticket and reboot the library so that the drive brick upgrade is performed again upon initialization.
- 3. If this ticket reappears, contact Service for further assistance.

# DR074: Resolve Unassigned Inaccessible Tape Cartridge

### Problem:

At least one cartridge has been detected in a slot that is not assigned to any logical library and is therefore not accessible by the library or by any host application.

## **Troubleshooting Steps:**

- 1. Go to the Monitor System → Library Map screen in the Web User Interface to view the logical library map.
- 2. Open the main library door and look for cartridges in slots that are not included in any logical library per the Library Map.
- 3. Manually remove any of these cartridges and, if desired, insert them back into the library.

# DR075: Resolve Installation & Verification Test Warning

## Problem:

The Installation & Verification Test returned a result indicating that one of the tests was not successful. The library is still functional and can be used normally, however this may be an indication of a developing problem.

# **Troubleshooting Steps:**

- 1. Review the ticket details and the Installation & Verification Test logs to determine which library component failed.
- 2. Check if any new RAS tickets have been generated against the failed component. If so, contact Service for further assistance in resolving this issue.
- 3. Monitor the library for any further problems with this component. If no further RAS tickets are generated, the library can continue to be used normally.

# DR076: Resolve Get Failure

### Problem:

The library robot has failed during a move media, while trying to get a tape. Operations can continue, but the tape should be manually removed.

- 1. Open the library main door and inspect the picker for damaged fingers or any other obstruction. If found, remove the obstruction or contact Service for picker replacement.
- 2. View the ticket details for the tape location. Inspect the tape and slot for any damage that may cause the tape to get stuck in the slot. If the tape is damaged, replace the tape with a good one. If the slot is somehow damaged, contact Service for replacement.
- 3. If the tape is in a drive, inspect the drive for any damage that would prevent tape ejection. If found, contact Service for drive replacement.
- 4. If problem persists, refer to "Contacting IBM Technical Support" on page 10-19.

# **DR077: Resolve Invalid Cleaning Tape**

### Problem:

The system has detected that a non-cleaning tape was used to clean a drive.

# **Troubleshooting Steps:**

- 1. Using the barcode listed in the ticket details, locate the tape in the library.
- 2. If the cartridge is configured for automatic library initiated cleaning operations, consult your user guide to export a cleaning tape from the library and import a valid cleaning cartridge for future use.
- 3. If the cleaning tape was configured for application use, consult your user's guide to export the tape cartridge and import a valid cleaning tape for future use.
- 4. If a manual drive cleaning was performed, replace the tape cartridge with a valid cleaning tape and repeat the drive cleaning operation.

# DR078: Resolve Tape Load/Unload Failure

#### **Problem:**

A tape drive did not load a tape correctly. Library automatic recovery was not successful and user intervention is required.

#### **Troubleshooting Steps:**

- 1. Attempt to unload the tape from the drive using the host backup application that is currently using the drive, or via the remote or local UI.
- 2. Open the library main access doors and use the blue pushbutton on the front of the drive to trigger an unload. Press and hold the button continuously for 10 seconds.
- 3. If the tape is ejected, retrieve it and inspect it for any damage. If found, discontinue use of the tape.
- 4. If the tape is not ejected, contact Service for further assistance in resolving this issue.

# **DR079: Resolve Key Server Communication Issue**

# Problem:

The library is not able to communicate with a Key Server. This does not indicate a problem with the library, but rather a configuration or setup issue.

- 1. Ensure that the library is properly connected to the network, and that the network cable is not damaged.
- 2. Ensure that the library's Library Managed Encryption settings are correct. Ensure the settings contain the correct key server IP address and port number.
- 3. Verify that the Key Server is powered ON, operational, and that it is also properly connected to the network.
- 4. Ensure that the key server's IP configuration is set properly, that the ports are configured correctly, and that they are active. Ensure the Key Manager is running on the key server.
- 5. Run the Service Library -> Key Path Diagnostics to assist in isolating the problem. This diagnostic consists of four tests:
  - a. Drive Test This is a drive communication test to ensure that the Library-Drive Interface (LDI) is functioning properly.
  - b. Ethernet Test This is a key server 'ping' test of all IP addresses associated with LME configured drives.
  - c. EKM Path Test This is a communication test used to establish a link to a key manager and ensure that the communication paths between each drive and the EKM have been correctly installed and set up.
  - d. EKM Config Test This is a final test to establish a link to a key manager and request a default key. This ensures that the drive has been correctly configured in the EKM to service key requests
- 6. If there is no problem with any of these items, there is a configuration problem with your network. Contact your network administrator for assistance with troubleshooting this issue.

# **DR080: Resolve Unreadable Branding**

# Problem:

The library cannot read the module branding identifier but has already validated that the bar code scanning system is working properly.

There are two likely scenarios:

- 1. Line of sight from the scanner to the module branding label is blocked by foreign material such as a media bar code label.
- 2. The module branding label is damaged and the bar code scanner cannot read it reliably.

### **Troubleshooting Steps:**

- 1. Open the CM main library door. Look for any obstructions in front of the module branding bar code labels.
- 2. If no obvious foreign material is found, the module branding label is damaged and the CM will need to be replaced.
- 3. Contact Service for further assistance in resolving this issue.

# DR081: Resolve Autoclean Failure

### Problem:

The library's AutoClean feature encountered an error and did not clean a drive.

### **Troubleshooting Steps:**

- 1. View the Monitor System->Library Map report to locate the configured cleaning slots.
- 2. Open the main library door and inspect these cleaning slots. Verify that all the tapes occupying the cleaning slots are valid cleaning tapes, particularly the tape with the volser mentioned in the ticket details.
- 3. This issue may have been caused by an error elsewhere in the library. Check for and resolve other unopened
- 4. If this ticket persists, contact Service for further assistance in resolving this issue.

# **DR082: Resolve Library Calibration Failure**

### Problem:

The library encountered a problem during calibration. This ticket can be caused by a blocked or obscured line of sight of the calibration sensor or a damaged white calibration target. This ticket may also be caused by a brightly colored tape cartridge located in a slot immediately above a white I/O station calibration target.

- 1. Note the ticket details to determine the library module as well as any I/O or storage column, or drive location; then close the ticket.
- 2. If the ticket details identified a module's I/O station column, perform the following steps:
  - a. Ensure the I/O station in the identified module was firmly closed to allow proper calibration.
  - b. If it was properly closed, open the I/O station and inspect the white I/O station calibration target(s) for any damage, such as scratches in the white calibration target square.
  - c. If no damage is found, inspect the slot above the I/O station calibration target(s) for a brightly colored tape cartridge (i.e., yellow or orange), and if such brightly colored tape cartridge is present, ignore this ticket and continue.
- 3. If the ticket details identified a storage location, perform the following steps:
  - a. Open the module's access door identified in the ticket details and locate all white calibration targets of the identified storage column and inspect them for any damage.
  - b. If no damage is found, open the bottom module's main access door and gently move the picker assembly towards the door opening and rotate it gently as far clockwise as possible.
  - c. Open and fully extend the bottom I/O station door, then reach through the main access door and locate the picker assembly's recessed calibration sensor in the picker base, just slightly to the right of the picker's center line, and gently wipe the surface of the calibration sensor using a soft, lint-free cloth.

Note: The picture below shows the location of the calibration sensor. If you are guiding a customer by phone, you may want to copy the picture and e-mail it to them.

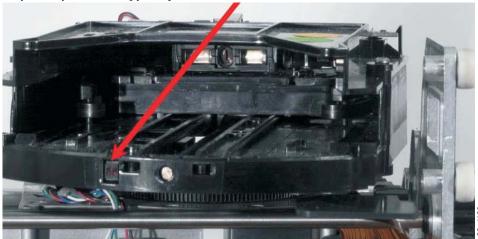

# **DR083: Resolve Drive Voltage Problem**

### Problem:

A tape drive detected a voltage problem. This problem may occur when a separate drive is being activated.

### **Troubleshooting Steps:**

- 1. Close this ticket, then remove and reinsert the drive sled to clear the fault.
- 2. If this ticket reoccurs, ensure that the facility AC power cable is secured to the power supplies. Ensure that no fault condition is indicated on the power supply LEDs. If a fault is present, contact Service for possible power
- 3. If no power supply faults are indicated, and this ticket has reoccurred against the same drive, contact Service for possible drive replacement.

# DR084: Resolve Robotics Firmware Image Error

#### Problem:

The normal robotics firmware auto-level process was not attempted. This problem is caused by a missing or corrupt robotics firmware update file.

# **Troubleshooting Steps:**

- 1. Close this ticket, then perform a library firmware upgrade to the current firmware revision.
- 2. If this ticket reoccurs following the library firmware upgrade, contact Service for additional diagnostic steps.

# **DR085: Resolve Robotics Auto-Level Failure**

### Problem:

The normal robotics firmware auto-level process did not complete successfully. This problem may be caused by one of the following conditions:

- 1. A robotics flash image failed validation by the Y-Axis/Picker Assembly Controller Board.
- 2. A flash programming error occurred on the Y-Axis/Picker Assembly Controller Board.
- 3. An error occurred when updating the picker Imager flash.

# **Troubleshooting Steps:**

- 1. View the ticket details and note which firmware image failed.
- 2. Close this ticket.
- 3. Retry the auto-level process by re-initializing the robot (i.e., open and close the main access door).
- 4. If this ticket reoccurs during the retry, continue to Step 5. Otherwise, no further action is required.
- 5. If 'Robot' firmware is identified in Step 1, contact Service for Y-Axis/Picker Assembly Controller Board replacement. If 'Imager' firmware is identified in Step 1, contact Service for Picker assembly replacement.
- 6. Close this ticket, then perform a library firmware upgrade to the current firmware revision.
- 7. If this ticket reoccurs following the library firmware upgrade, contact Service for additional diagnostic steps.

# DR086: Resolve Robotics Degraded Flash Warning

Problem: One of the Y-Axis/Picker Assembly's flash partitions could not be updated. Because one of the two flash partitions is properly functioning, auto-level can still occur and the robotics subsystem can go ready. This is a Warning ticket. Flash is in a degraded mode and the backup image is unavailable. Service should be contacted as soon as possible.

- 1. Contact Service for Y-Axis/Picker Assembly replacement.
- 2. Close this ticket and monitor for recurrence.

# DR088: Resolve Robotics Y-Axis Motion Failure

Problem: The library robot has failed to perform a motion in the y-axis. The detected failure is likely to be a genuine hardware failure.

# **Troubleshooting Steps:**

- 1. Open the main access door(s) and look for any obvious problems such as damage to the robot assembly, or tape cartridges and debris that may have collected on the floor of the library.
- 2. Reposition any tape cartridges found extending from storage locations.
- 3. Remove any tape cartridges found in the picker assembly.
- 4. Inspect any recovered tape cartridges for damage.
- 5. Close the doors and wait for the system to complete initialization. Use the Tools>Service>Library>Robot test to determine if the failure is permanent.
- 6. If the test fails, contact Service for Robot assembly replacement.
- 7. If the test passes, continue to close this Ticket.
- 8. Make sure the logical libraries are online and continue normal library operations. Monitor for recurrence of the problem.

# DR089: Resolve X, Z, Theta Axis Motion Failure

Problem: The library robot has failed to perform a motion in the x, z or theta axis. The detected failure is likely to be a genuine hardware failure.

### **Troubleshooting Steps:**

- 1. Open the main access door(s) and look for any obvious problems such as damage to the robot assembly, or tape cartridges and debris that may have collected on the floor of the library.
- 2. Reposition any tape cartridges found extending from storage locations.
- 3. Remove any tape cartridges found in the picker assembly.
- 4. Inspect any recovered tape cartridges for damage.
- 5. Close the doors and wait for the system to complete initialization. Use the Tools>Service>Library>Robot test to determine if the failure is permanent.
- 6. If the test fails, contact Service for Robot assembly replacement.
- 7. If the test passes, continue to close this Ticket.
- 8. Make sure the logical libraries are online and continue normal library operations. Monitor for recurrence of the problem.

# DR090: Resolve Robotics Hardware Error - RCB

Problem: Robotics firmware has reported a specific hardware error identifying the Robot Controller Board as the failed component. This problem may be caused by an electrical hardware failure.

- 1. Close this ticket and reinitialize the Robot by opening and closing the Main Access Door(s).
- 2. If this ticket reoccurs after the Robot reinitializes, contact Service for Y-Axis/Picker Assembly replacement.

# DR091: Resolve Robotics Hardware Error - Picker

Problem: The robotics firmware has reported a specific hardware error identifying the Picker assembly as the failed component. This problem may be caused by an electrical hardware failure at the Picker assembly or at the Robot Controller Board.

# **Troubleshooting Steps:**

- 1. Close this ticket and reinitialize the Robot by opening and closing the Main Access Door(s).
- 2. If this ticket reoccurs after the Robot reinitializes, contact Service for Picker Assembly replacement.

# DR092: Resolve Robotics Hardware Error - Scanner

Problem: The robotics firmware has reported a specific hardware error identifying the robot scanner as the failed component. This problem may be caused by one or more of the following conditions.

- 1. An obstruction in the viewing path of the robot scanner.
- 2. Electrical hardware failure at the Picker assembly or at the Robot Controller Board.

# **Troubleshooting Steps:**

- 1. Open the main access door(s) and check for any obvious obstruction blocking the view of the robot scanner.
- 2. Close this ticket and reinitialize the Robot by opening and closing the Main Access Door(s).
- 3. If this ticket reoccurs after the Robot reinitializes, contact Service for robot controller board or Picker Assembly replacement.

# **DR093: Resolve Robotics Communication Error**

Problem: The library firmware has detected a communication failure with the robotics subsystem. This problem may be caused by one or more of the following conditions:

- 1. Power loss to the robot assembly.
- 2. Y-Axis Cable Spool or connection failure.
- 3. Electrical hardware failure.

# **Troubleshooting Steps:**

- 1. Ensure that the main access door(s) are closed.
- 2. Ensure that all module terminators and Box to Box cables are properly connected.
- 3. Determine the robot location within the system, then open the I/O station closest to the robot position to determine whether the green LED on top of the picker is on.
- 4. If the picker LED is not on, open the main access door(s) and verify that the Y-Axis Cable Spool is properly attached and not damaged.
- 5. Close this ticket and reinitialize the Robot by opening and closing the Main Access Door(s).
- 6. If this ticket reoccurs after the Robot reinitializes, contact Service for further assistance.

# DR094: Resolve Incompatible Robot Installed

# Problem:

The library firmware has detected that an incompatible robot has been installed. This problem occurs when a robot assembly has been replaced with an incorrect type.

- 1. Replace the installed robot assembly with the required, originally installed, robot assembly model type.
- 2. Call Service for complete robot assembly replacement including:
  - Robot Controller Board
  - Y- carriage Assembly
  - · Picker Assembly

# DR095: Resolve Drive Sled Auto-level Failure

### Problem:

The library is not able to auto-level any of the drive sleds. This problem may be caused by a missing or corrupt firmware update image file.

### **Troubleshooting Steps:**

- 1. Close this ticket and perform a library firmware upgrade to the current production firmware revision.
- 2. If this ticket reoccurs following the library firmware upgrade, contact Service for additional diagnostic steps.

# **DR096: Resolve Drive Cleaning Failure**

### Problem:

After the drive was cleaned and the cleaning tape was removed from the drive, the drive continues to request drive cleaning. This could indicate a problem with the drive.

# **Troubleshooting Steps:**

- 1. Close this ticket and perform a manual drive cleaning with a different cleaning tape.
- 2. If this ticket reoccurs following the manual cleaning, take the drive offline.
- 3. Contact Service for additional diagnostic steps.

Note: It is recommended that the drive not be used for read/write operations because continued cleaning requests could exhaust cleaning tape supply.

# DR098: Resolve Hardware Clock Failure

# Problem:

The library firmware detected that the hardware clock (RTC) has failed. The library system time may appear to be set correctly, but accurate time will be lost following a power cycle or reboot.

# **Troubleshooting Steps:**

1. The hardware clock (RTC) is part of the LCB hardware. Call Service for replacement of the LCB.

# **DR099: Resolve Barcode Label Mapping**

# Problem:

There was a barcode scanning error detected during an attempt to inventory the library. There are two possible scenarios:

- 1. Improper application of barcode label(s).
- 2. Magazine(s) improperly seated.

- 1. Verify that all library and tape barcode labels are properly attached and that no overlapping barcode labels are
- 2. Ensure that all magazines are properly installed and that all barcode labels are visible.
- 3. Open and then close the access door in order to cause the library to perform another inventory.
- 4. If the problem persists after the library attempts to re-inventory, then contact Service for additional diagnostic steps.

# **DR100: Resolve Barcode Scanner Malfunction**

### Problem:

The bar code scanner is communicating properly but cannot read any bar codes. There are two likely scenarios:

- 1. Line of sight from the scanner to the module branding label is blocked by foreign material such as a media bar code label.
- 2. The bar code scanner is damaged and the Y-Axis/Picker Assembly needs to be replaced.

# **Troubleshooting Steps:**

- 1. Open the library door to gain access to the robot. Look for any obstructions in front of the bar code scanner (inside the mouth of the picker).
- 2. If no foreign material is found, the bar code scanner is damaged and the Y-Axis/Picker Assembly will need to be replaced. Contact Service for assistance with Y-Axis/Picker Assembly replacement.

# DR101: Resolve Tape Drive Type Change

# Problem:

The library firmware detected that a tape drive assigned to a partition has been replaced with a tape drive of a different type. A tape drive's type is defined by its vendor, generation, and interface. Perform one of the following options to activate the new tape drive.

### **Troubleshooting Steps:**

· Replace the new tape drive with one that is of the exact type as the original tape drive.

- · Remove the original tape drive from the partition's configuration, then add the new tape drive to the partition's configuration. To do this, follow these steps:
  - 1. From the Main Menu, select Manage Library → Logical Libraries.
  - 2. From the Logical Libraries menu, select the partition to be modified. Select 'Modify' from the drop down selection list, then select the 'Go' button.
  - 3. From the Modify Logical Library menu, click on the 'Select Drives to Assign to Logical library' link. Deselect the original tape drive from the drives list and select 'Apply'.
  - 4. From the Modify Logical Library menu, click on the 'Select Drives to Assign to Logical library' link. Select the new tape drive from the drives list and select 'Apply'.

# DR102: Resolve Robotics Z Axis Motion Failure

# Problem:

The library Y-Axis/Picker Assembly has failed to perform a motion in the z-axis. The detected failure is likely to be a genuine hardware failure.

- 1. Open the Main Access Door(s) and look for any obvious problems such as unplugged cables or damage to the
- 2. Remove any tape cartridges from the picker or the path of Y-Axis/Picker Assembly motion. Close the doors and wait for the system to complete initialization.
- Use the **Tools** → **Service** → **Library** → **Robot** test to determine if the failure is permanent.
- 4. If the test fails, contact Service for hardware replacement. If the test passes, monitor for reoccurrence.

# DR103: Resolve Display Assembly Communication Failure

### Problem:

A problem has been detected and isolated to a communication link failure to the library's local display assembly. The nature of the problem indicates that replacement of the display assembly may be required. Your library should remain operational from the remote browser interface.

### **Troubleshooting Steps:**

- 1. If this ticket and T064 LCB Hardware Failure are generated within a few minutes of each other, the problem lies with one of the power supplies in the CM. Contact Service for replacement of a Power Supply.
- 2. Examine all cabling at the back of the display assembly and within the CM for proper connectivity. Inspect for damage.
- 3. If no cabling problems are found, and no concurrent tickets have been posted against the LCB, contact Service for replacement of the display assembly.

# **DR105: HPF Connection Failure**

## Problem:

A Fibre Channel I/O blade has detected that its secondary host port failover (HPF) port connection has failed.

# **Troubleshooting Steps:**

- 1. Note the Fibre Channel I/O blade location and identify the Fibre Channel cable connection.
- 2. Ensure that the Fibre cables are properly connected to both the switch and the Fibre Channel I/O blade and that the cable connections are undamaged and free of debris.
- 3. Reset the port on the Fibre Channel I/O blade via the local or remote user interface.
- 4. If the problem persists, contact Service for further assistance.
- 5. Choose one of the following options:
  - Select Close to close the ticket now.
  - Select Exit to leave the ticket open for future troubleshooting.
  - · Select Back to return to the Diagnostic Resolution.

# **DR106 - Resolve Media Security Notification**

|           | The library has been configured to inform of unexpected cartridge removal, expected tape cartridge removal or both:                                                                                                    |
|-----------|----------------------------------------------------------------------------------------------------|
| <br>      | Media removal is expected whenever an exported cartridge has been physically removed by an operator from an I/O area element.                                                                                                   |
| <br> <br> | • Media removal is not expected if a cartridge was previously detected in a storage, drive, or I/O element without having been exported or moved by the robot to a respective I/E area element for operator access and removal. |

|      | Troubleshooting Steps | • If the media removal was expected, I/O area elements might be available for operator initiated cartridge insert operations, import operations or both. |
|------|-----------------------|----------------------------------------------------------------------------------------------------|
| <br> |                       | <ul> <li>If the media removal was unexpected, cartridge removal authorization<br/>might need to be validated.</li> </ul>                                 |
| <br> |                       | <ol> <li>To view which cartridges have been removed, go to Service Library →<br/>Media Security Log and select Media Security Log.</li> </ol>            |
| 1    |                       | 2. You have three options:                                                                                                    |
| 1    |                       | • Select Close to close the operator intervention.                                                                                                    |
| <br> |                       | <ul> <li>Select Exit to leave the operator intervention open for future<br/>troubleshooting.</li> </ul>                                                  |
|      |                       | Select Back to return to the Diagnostic Resolution.                                                                                                    |

# **DR110: Resolve Drive Encryption Control Failure**

### Problem:

A tape drive reported that the requested drive encryption method could not be enabled.

### **Troubleshooting Steps:**

- 1. Note the drive sled coordinate from the RAS ticket and close the ticket.
- 2. Make sure the referenced tape drive is not loaded with a tape cartridge. Unload the drive if a tape cartridge is
- 3. Verify that the tape drive firmware version is at least at the firmware version referenced in the release notes for the currently installed library firmware version. Update the tape drive firmware if a newer version is required.
- 4. Consult your user documentation regarding removal and replacement of a drive sled.
- 5. Remove the drive sled identified in the RAS ticket, wait for 1 minute and then re-insert and secure the same drive sled into its drive bay location.
- 6. Wait for the drive to initialize and become ready.
- 7. Make sure the logical library partition is configured for the correct encryption method and no RAS ticket is generated against the drive.
- 8. From the remote user interface, view the library configuration by selecting Reports Library Configuration.
- 9. Click on the respective drive coordinate and verify the drive encryption method setting.
- 10. Contact Service if an issue remains.
- 11. Choose one of the following options:
  - Select Close to close the ticket now.
  - Select Exit to leave the ticket open for future troubleshooting.
  - Select Back to return to the Diagnostic Resolution.

# **DR111: Resolve Drive Encryption Service Request Monitoring**

# Problem:

A tape drive reported that an encryption request needed to be serviced, but the drive did not indicate required encryption key request details. The drive sled controller suspended encryption key exchange request monitoring until the tape cartridge is unloaded.

- 1. Note the drive sled coordinate from the RAS ticket and close the ticket.
- 2. Unload the tape cartridge from the drive.
- 3. Reload the tape cartridge and restart the host application.
- 4. If the RAS ticket displays again, close the ticket and unload the drive.
- 5. Consult your user documentation to reset the drive.
- 6. Once the drive is operational again, reload the tape cartridge and restart the host application.
- 7. If the problem persists, contact Service for further assistance.
- 8. Choose one of the following options:
  - Select Close to close the ticket now.
  - Select Exit to leave the ticket open for future troubleshooting.
  - Select Back to return to the Diagnostic Resolution.

# **DR118 - Resolve EKM Path Diagnostic Delay**

This diagnostic resolution provides customer resolution steps for "T149 - Key Path Diagnostic Delay" on page 11-60.

| Problem               | The library attempted to perform a Key Path Diagnostic via an available encryption-capable tape drive per the test interval setting. However, all configured tape drives are either loaded, unavailable, or otherwise busy, and cannot initiate the Key Path Diagnostic to determine proper EKM server connectivity and operability. |
|-----------------------|----------------------------------------------------------------------------------------------------|
| Troubleshooting Steps | 1. View the operator intervention details to determine which EKM server cannot be tested because the drives are not available to initiate a Key Path Diagnostic.                                                                                                    |
|                       | 2. Determine whether all tape drives that are configured for such EKM server access are currently mounted or otherwise unavailable and can therefore not initiate a Key Path Diagnostic.                                                                                                    |
|                       | 3. 3 If none of the configured tape drives are available to initiate a Key Path Diagnostic, ignore and close this operator intervention. If applicable, configure the testing interval time and/or warning threshold to a less frequent testing period to avoid drive access contention and operator intervention generation.        |
| 4                     | 4. If a tape drive is available to initiate a test, consult your user documentation to initiate a Key Path Diagnostic:                                                                                                    |
|                       | <ul> <li>a. If the test succeeds, close this operator intervention and observe for<br/>further occurrences.</li> </ul>                                                                                                    |
|                       | b. If the test fails, analyze the issue and correct the problem or contact Service for further assistance.                                                                                                    |
|                       | 5. You have three options:                                                                                                    |
|                       | Select Close to close the operator intervention.                                                                                                    |
|                       | <ul> <li>Select Exit to leave the operator intervention open for future<br/>troubleshooting.</li> </ul>                                                                                                    |
|                       | Select Back to return to the Diagnostic Resolution.                                                                                                    |

# Chapter 12. Add, Remove, and Replace Procedures

"Required Library State"

"Required Tools" on page 12-2

"Electrostatic Discharge" on page 12-2

"Preparing a Library or Library Module for Repairs" on page 12-2

"Returning a Library or Library Module to Normal Operations after Repairs" on page 12-3

"Removing/Replacing a Control Module" on page 12-3

"Removing/Replacing an Expansion Module" on page 12-15

"Removing/Replacing Rack Ears" on page 12-16

"Verifying Front and Rear Gear Racks Alignment" on page 12-17

"I/O Station" on page 12-22

"Rear Panel Components" on page 12-24

"Library Conversions" on page 12-36

**Important:** This library has Tier 1 CRUs (customer replaceable units). The drive sled and the power supply are Tier 1 CRUs. These CRUs are parts of the library that must be added, removed, and replaced by the customer. If a customer chooses to have the CRU added or removed/replaced by an IBM Service Representative, there will be a charge for the service.

Before ordering a replacement CRU, ensure that the following criteria is met:

- The failure is repeatable.
- A dump is captured for emailing to IBM Service.
  - Use the ITDT tool for drive dumps.
  - Use the Web User Interface (Service Library → Capture Log) for library dumps.

# **Required Library State**

Adding, removing, and replacing library components usually requires you to power OFF the entire library. There are a few components, however, that you can service without powering OFF the library. Instead, you may need only to take a certain logical library offline or you may not need to impact the status of the library at all.

Use the following table to determine the state that the library must be in before you begin servicing it.

Table 12-1. Library state required when servicing library components

| Library Component     | Required Library State |
|-----------------------|------------------------|
| Library Control Blade | Power OFF              |
| Power Supply          | ON/Normal              |

<sup>&</sup>quot;Removing/Installing Library Foot Pads" on page 12-38

Table 12-1. Library state required when servicing library components (continued)

| Library Component | Required Library State |
|-------------------|------------------------|
| Storage Column    | Power OFF              |
| Drive             | Power ON               |

# **Required Tools**

Servicing the library requires the following tools:

- T10 TORX screwdriver with a static safe handle
- #1 and #2 Philips screwdrivers
- · small flat blade screwdriver
- Electrostatic Discharge (ESD) Kit (P/N 93F2649)
- safety glasses

# **Electrostatic Discharge**

Important: A discharge of static electricity can damage static-sensitive devices or microcircuitry. Proper packaging and grounding techniques are necessary precautions to prevent damage.

To prevent electrostatic damage, observe the following precautions:

- Transport products in static-safe containers such as conductive tubes, bags, or boxes.
- Keep electrostatic-sensitive parts in their containers until they arrive at static-free stations.
- Cover the unit with approved static-dissipating material. If available, provide a ground strap connected to the work surface and properly grounded tools and equipment. If a ground strap is not available, touch a metal surface to discharge any static electricity in your body.
- Keep the work area free of non-conducting materials, such as ordinary plastic assembly aids and foam packing.
- Make sure you are always properly grounded when touching a static-sensitive component or assembly.
- Avoid touching pins, wires, or circuitry.
- Use conductive field service tools.

# Preparing a Library or Library Module for Repairs

- 1. Ensure all drives are empty.
- 2. Power OFF the library.
  - If the library is idle:
    - a. Press the power button on the front panel of the control module.
    - b. Toggle each power supply switch to the OFF (O) position.
  - If the library is processing:
    - a. From the Operator Panel, select **Operations** → **Shutdown** to end the current library task and shut down the library's operating system.
    - b. When the library becomes idle, press the power button on the front panel of the control module.

# Returning a Library or Library Module to Normal Operations after Repairs

- 1. Power ON the library.
  - a. Toggle each power supply switch to the ON (1) position.
  - b. Press the power button on the front of the library.
- 2. If necessary, replace all tape cartridges in library or library module.
- 3. If necessary, vary drives and logical libraries online.

# Removing/Replacing a Control Module

The Control Module enclosure (chassis) is not available as a FRU. If the Service Action Ticket (T code) or Diagnostic Resolution Procedure specifies replacement of the enclosure, it will be necessary to replace the Internal Cables and Boards Kit instead.

To make repairs to a control module, choose and perform one of these procedures:

- "Removing a 5U Library (Control Module) from a Rack"
- "Replacing a 5U Library (Control Module) in a Rack"
- "Removing a Control Module from a Standalone or Rack-mounted Library (14U or larger)" on page 12-4
- "Replacing a Control Module in a Standalone or Rack-mounted Library (14U or larger)" on page 12-9

# Removing a 5U Library (Control Module) from a Rack

- 1. Perform "Preparing a Library or Library Module for Repairs" on page 12-2.
- 2. Unplug the customer-supplied Ethernet cable from the Library Control Blade ( 2 in Figure 12-27 on page 12-29).
- 3. Remove these components from the control module to reduce the weight of the module.
  - a. Power supplies (see "Removing/Replacing a Power Supply (Primary and Redundant)" on page 12-34)
  - b. Drive sleds (see "Adding/Removing/Replacing a Drive Sled" on page
- 4. Loosen the thumb screws securing the library to the rear flange on each Rack Kit rail.
- 5. Open the I/O Station door then the Access door on the control module.
- 6. From the front of the control module, remove the rack ears (see "Removing the Rack Ears" on page 12-16).
- 7. With a person standing on each side of the library, pull the control module out of the rack.
- 8. Place the library on a sturdy work surface.

# Replacing a 5U Library (Control Module) in a Rack

- 1. With a person on each side of the library, pick it up from the work surface and slide it onto the Rack Kit rails in your rack.
- 2. Tighten the thumb screws that secure the library to the rear flange of each Rack Kit rail.

- 3. Install the rack ears on the front of the library to secure it to the rack (see "Replacing the Rack Ears" on page 12-17.
- 4. Reconnect the customer-supplied Ethernet cable to the Library Control Blade ( **2** in Figure 12-27 on page 12-29).
- 5. Reinstall the following components removed for weight reduction.
  - a. Drive sleds (see "Adding/Removing/Replacing a Drive Sled" on page 12-24)
  - b. Power supplies (see "Removing/Replacing a Power Supply (Primary and Redundant)" on page 12-34)
- 6. Perform "Returning a Library or Library Module to Normal Operations after Repairs" on page 12-3.

# Removing a Control Module from a Standalone or Rack-mounted Library (14U or larger)

1. Perform "Preparing a Library or Library Module for Repairs" on page 12-2.

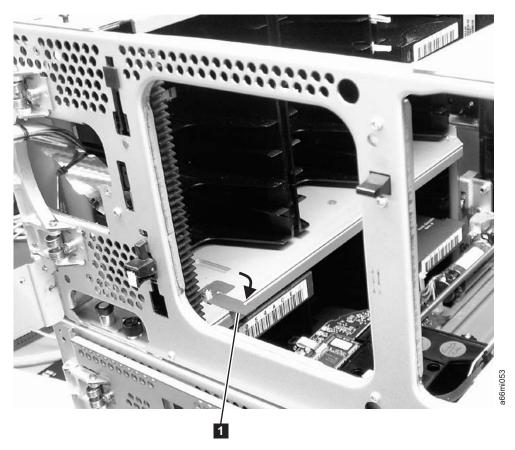

Figure 12-1. Picker locking mechanism

- 2. Move the Picker into the control module.
  - a. Gently push the Picker up until it is in the control module.
  - b. Engage the Picker locking mechanism (1 in Figure 12-1).

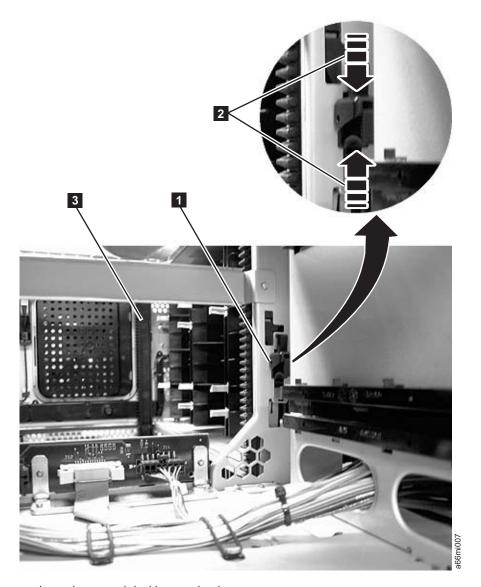

Figure 12-2. Gear racks and gear rack locking mechanism

3. Disengage the rear ( 1 in Figure 12-2) and front ( 3 in Figure 12-2) gear racks in the control module. While pinching the gear rack locking mechanism ( 2 in Figure 12-2), push the gear rack up until it locks in place. To release the gear rack and move it up, follow the steps below.

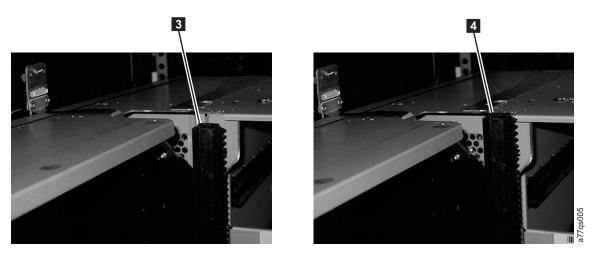

Figure 12-3. Gear racks in the up and down positions

a. Disengage the Y-rails so the module can be unstacked safely.

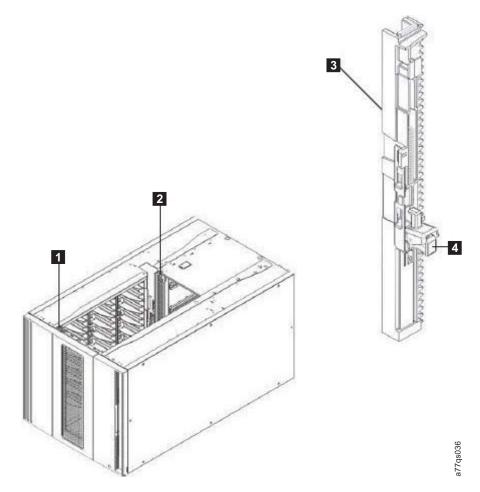

Figure 12-4. Placing gear rack in Up position

| 1 front Y-rail | 3 Y-rail (this end up)    |
|----------------|---------------------------|
| 2 rear Y-rail  | 4 squeeze here to release |

b. From the front of the library, find the Y-rail release mechanism, which is located on the left side of the control module. Squeeze the handle of the Y-rail release mechanism, lift it, and release it so it locks in place.

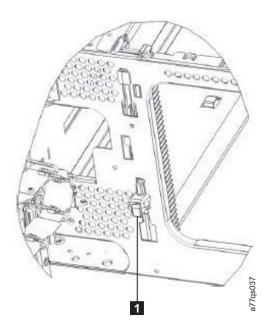

Figure 12-5. Releasing the Y-rail

- 1 Y-rail in locked, functional position.
  - c. From the rear of the library, find the rear Y-rail release mechanism located in the interior of the right side of the module. Squeeze the handle of the Y-rail release mechanism, lift it, and release it so that it locks in place.
- 4. Unplug the customer-supplied Ethernet cable from the Library Control Blade (2 in Figure 12-27 on page 12-29).
- 5. Unplug the module-to-module communication cable from the control module ( 4 in Figure 12-27 on page 12-29).
- 6. Remove the following components from the control module to reduce the weight of the module.
  - a. Power supplies (see "Removing/Replacing a Power Supply (Primary and Redundant)" on page 12-34).
  - b. Drive sleds (see "Adding/Removing/Replacing a Drive Sled" on page 12-24).

**Note:** If not already done, remove all tape cartridges from the module being removed.

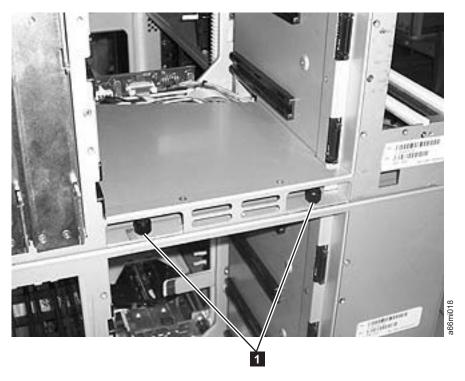

Figure 12-6. Control module rear thumb screws

- 7. Loosen the rear thumb screws ( 1 in Figure 12-6) securing the control module to the lower expansion module.
- 8. If your library is installed in a rack, remove the rack ears (see "Removing the Rack Ears" on page 12-16) from the front of the control module.

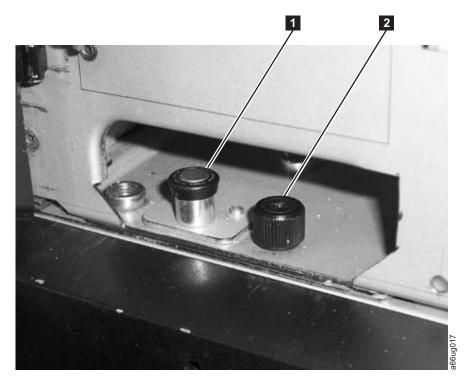

Figure 12-7. Alignment pin and front thumb screw

- 9. Open the I/O Station door then the Access Door of the control module to expose the control module alignment pin ( in Figure 12-7 on page 12-8) and front thumb screws ( in Figure 12-7 on page 12-8) behind the Access Door and behind the I/O Station door
- 10. Loosen the front thumb screws.
- 11. Lift and rotate the control module alignment pin to lock the pin in an up position.
- 12. With a person standing on each side of the control module, pull it out of the rack.
- 13. Place the control module on a sturdy work surface

# Replacing a Control Module in a Standalone or Rack-mounted Library (14U or larger)

1. Ensure that the front and rear gear racks are in the upper position (see 2 in Figure 12-8).

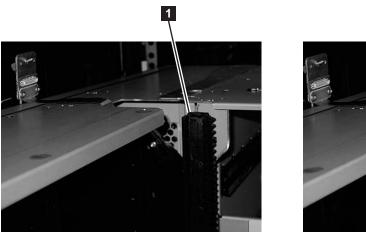

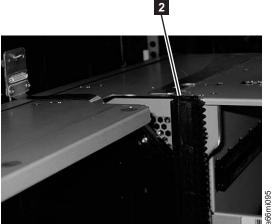

Figure 12-8. Gear racks (down and up)

- 2. Ensure that the module-to-module alignment pin ( 1 in Figure 12-7 on page 12-8) is in the raised position. If necessary, raise the pin and rotate it half a turn to lock it in the raised position.
- 3. With a person on each side of the control module, pick the control module up from the work surface and slide it partway onto the expansion module in the rack using the guide slots on the top of the expansion module and the bottom of the control module.

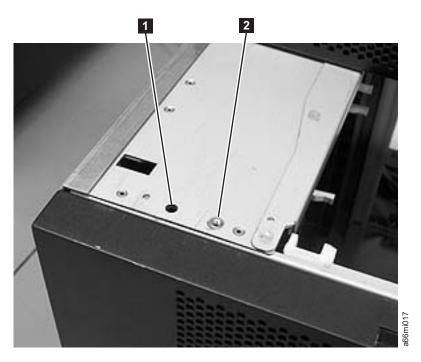

Figure 12-9. Alignment pin and front thumb screw receptacles

- 4. Open the I/O Station door then the Access Door of the control module to expose the control module alignment pin behind the Access Door.
- 5. Push the control module onto the lower expansion module.
- 6. Twist the control module alignment pin ( 1 in Figure 12-7 on page 12-8) to unlock it from the up position.
- 7. Adjust the control module's position on top of the expansion module until the control module alignment pin drops into the alignment pin receptacle ( 1 in Figure 12-9) in the lower expansion module.
- 8. Tighten the front thumb screw ( 2 in Figure 12-7 on page 12-8) to secure the front of the control module to the lower expansion module ( 2 in Figure 12-9).
- 9. Open the I/O Station door and tighten the other front thumb screw.

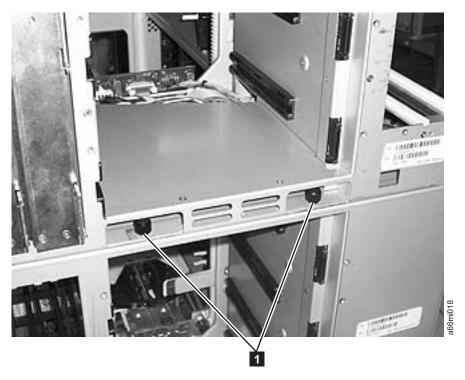

Figure 12-10. Control module rear thumb screws

- 10. Tighten the rear thumb screws ( 1 in Figure 12-10) that secure the control module to the lower expansion module.
- 11. If your library is installed in a rack, reinstall the rack ears on the front of the control module to secure it to the rack (see "Replacing the Rack Ears" on page 12-17).

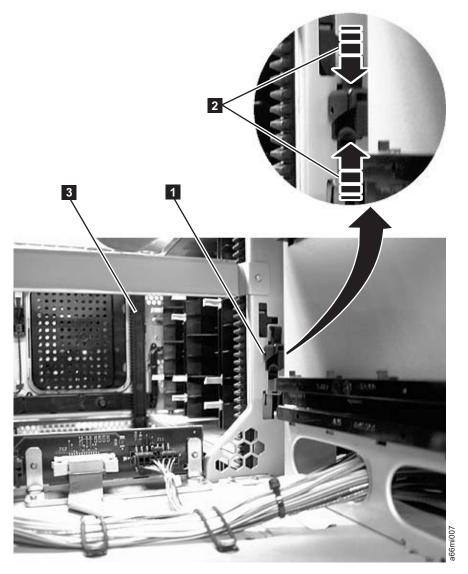

Figure 12-11. Gear racks and gear rack locking mechanism

**Important:** If the Control Module is at the bottom of the library, the gear racks should remain locked in the UP position. Skip step 12 and step 13 if the Control Module is at the bottom of the library. If the Control Module is not at the bottom of the library, perform step 12 and step 13.

- 12. Engage the rear ( 1 in Figure 12-11) and front ( 3 in Figure 12-11) gear racks in the control module. While pinching the gear rack locking mechanism ( 2 in Figure 12-11), push the gear rack down until it locks in place and no gaps appear between the front and rear gear racks in the control module and expansion module.
- 13. To release the gear rack and move it down, follow these steps.
  - Engage the Y-rails of each module in your library configuration. Ensure that the Y-rails are properly aligned and the thumbscrews are tightened.

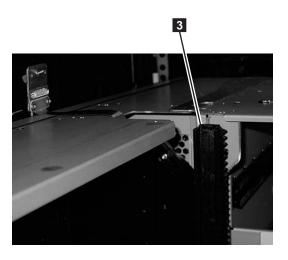

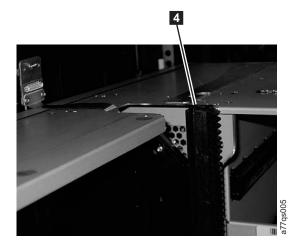

Figure 12-12. Gear racks in the up and down positions

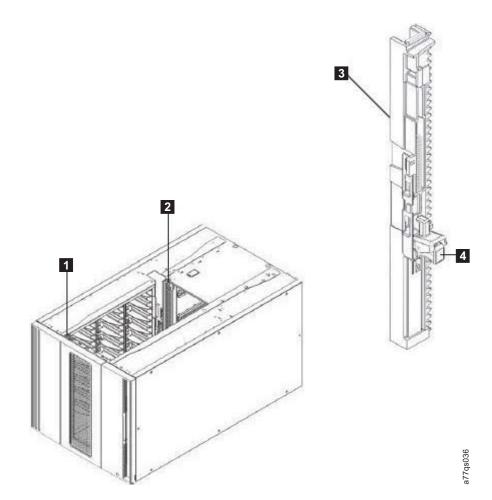

Figure 12-13. Placing gear rack in the Down position

| 1 front Y-rail. | 3 Y-rail (this end up)    |
|-----------------|---------------------------|
| 2 rear Y-rail.  | 4 squeeze here to release |

• From the front of the library, open the I/O station and access door of the 9U expansion module. Squeeze the handle of the Y-rail release mechanism,

lift it out of its locked position, and slide it downward as far as it will go.

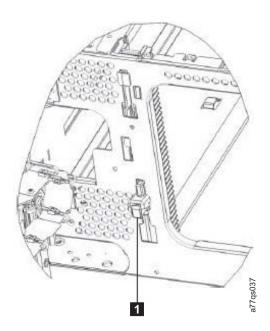

Figure 12-14. Releasing the Y-rail

# 1 Y-rail in unlocked, functional position

• From the back of the library, find the rear Y-rail release mechanism, which is located in the interior of the right side of the module. Squeeze the handle of the Y-rail release mechanism, lift it out of its locked position, and slide it downward as far as it will go. Doing this aligns the Y-rails with the Y-rails of the module beneath it.

### **CAUTION:**

Check to make sure that there is no gap between the top and bottom Y-rails on both the front and back of the library. If a gap exists, the library cannot mechanically initialize

- 14. Gently push the Picker assembly up high enough to release the Picker locking mechanism (see 1 in Figure 12-1 on page 12-4).
- 15. Release the Picker assembly and allow it to slowly drop to the bottom of the library.
- 16. Reinstall all control module components removed for weight reduction.
  - a. Drive sleds (see "Adding/Removing/Replacing a Drive Sled" on page 12-24)
  - b. Power supplies (see "Removing/Replacing a Power Supply (Primary and Redundant)" on page 12-34)
- 17. Reconnect the customer-supplied Ethernet cable to the Library Control Blade (for cable location, see 2 in Figure 12-27 on page 12-29).
- 18. Reconnect the module-to-module communication cable from the control module to the expansion module (4 in Figure 12-27 on page 12-29).
- 19. Perform "Returning a Library or Library Module to Normal Operations after Repairs" on page 12-3.

## Removing/Replacing an Expansion Module

An expansion module increases the number of drives and data cartridge storage slots available within your library.

To make repairs to an expansion module, perform one of the following procedures.

- · "Removing an Expansion Module from a Library"
- "Replacing an Expansion Module in a Standalone or Rack-mounted Library (14U or larger)"

## Removing an Expansion Module from a Library

- 1. Remove the following components from the expansion module for weight reduction:
  - a. All power supplies (see "Removing/Replacing a Power Supply (Primary and Redundant)" on page 12-34)
  - b. All drive sleds (see "Adding/Removing/Replacing a Drive Sled" on page 12-24)

**Note:** If not already done, remove all tape cartridges from the module being removed.

- 2. Loosen the thumb screws securing the expansion module to the rear flange on each Rack Kit rail, or to the module below.
- 3. Open the I/O Station door then the Access door on the expansion module.
- 4. From the front of the expansion module, remove the rack ears (see "Removing the Rack Ears" on page 12-16).
- 5. Raise the gear racks (Refer to Figure 12-11 on page 12-12).
- 6. Raise the locating pin. (Refer to Figure 12-7 on page 12-8).
- 7. Loosen the thumb screw in the front.
- 8. Disconnect the module to module cables.
- 9. With a person on each side of the expansion module and a person in front of the expansion module, pull the module out of the rack.
- 10. Place the module on a sturdy work surface.

# Replacing an Expansion Module in a Standalone or Rack-mounted Library (14U or larger)

- 1. If your library is to be reinstalled into a rack, perform the following:
  - a. With a person on each side of the expansion module and one person in front of the expansion module, pick the module up from the work surface and slide it onto the Rack Kit rails installed in your rack.
  - b. Lower the locating pin. (Refer to Figure 12-7 on page 12-8).
  - c. Tighten the front thumb screws.
  - d. Lower the gear racks. (Refer to Figure 12-11 on page 12-12).

**Important:** If the Expansion Module is at the bottom of the library, the gear racks should remain locked in the UP position. Skip step d. if the Expansion Module is at the bottom of the library. If the Expansion Module is not at the bottom of the library, perform step d.

- e. Install the module to module cables and terminators.
- f. Tighten the rear thumb screws.

- g. Tighten the thumb screw that secures the expansion module to the rear flange of each Rack Kit rail.
- h. Open the I/O Station door then the Access door on the expansion module.
- i. Reinstall the rack ears on the front of the expansion module to secure it to the rack (see "Replacing the Rack Ears" on page 12-17).
- 2. Reinstall the following expansion module components:
  - a. All drive sleds (see "Replacing a Drive Sled" on page 12-25).
  - b. All power supplies (see "Reinstalling/Replacing a Power Supply" on page 12-36).
- 3. Perform "Replacing a Control Module in a Standalone or Rack-mounted Library (14U or larger)" on page 12-9.

## Removing/Replacing Rack Ears

Rack ears are installed on each module in a rack-mounted library for weight distribution.

## Removing the Rack Ears

Complete these steps to remove the rack ears on all units of the library.

- 1. Grasp the I/O Station handle and pull it toward you until it locks in the open position.
- 2. Remove the right rack ear ( 1 in Figure 12-15).

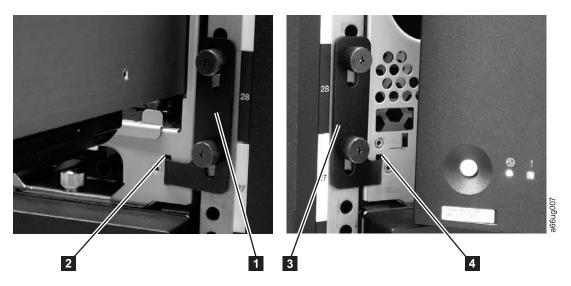

Figure 12-15. Removing the rack ears (Control Module shown)

- a. Remove the right rack ear thumb screws. If the screws are tight, use a #2 Phillips screwdriver to loosen them.
- b. Remove the right rack ear.
- 3. Remove the left rack ear ( 3 in Figure 12-15).
  - a. Open the left door of the library unit slightly.
  - b. Grasp the hinged side of the door and, while pulling on the door, push right to expose the left rack ear.
  - c. Remove the left rack ear thumb screws.
  - d. Remove the left rack ear.

4. Repeat this process for all units in the library, if necessary.

## Replacing the Rack Ears

Complete these steps to replace the rack ears on all units of the library.

- 1. Grasp the I/O Station handle and pull it toward you until it locks in the open position.
- 2. Replace the right rack ear ( 1 in Figure 12-15 on page 12-16).
  - a. At the bottom right of the I/O Station position on each library unit, there is a slot ( in Figure 12-15 on page 12-16). Insert the right rack ear into the slot.
  - b. Position the right rack ear flush with the rack rail.
  - c. Install and tighten the right rack ear thumb screws.
- 3. Replace the left rack ear ( 3 in Figure 12-15 on page 12-16).
  - a. Open the left door of the library unit slightly.
  - a. Grasp the hinged side of the door and, while pulling on the door, push right to expose the slot for the left rack ear.
  - b. Insert the left rack ear into the slot ( 4 in Figure 12-15 on page 12-16).
  - c. Position the left rack ear flush with the rack rail.
  - d. Install and tighten the left rack ear thumb screws.
- 4. Repeat this process for all units in the library, if necessary.

## **Verifying Front and Rear Gear Racks Alignment**

In order for the picker to move from one unit to the next in a multi-module library, the front ( **3** in Figure 12-16 on page 12-18) and rear ( **1** in Figure 12-16 on page 12-18) gear racks in the control module must be properly aligned with the gear racks in the expansion module.

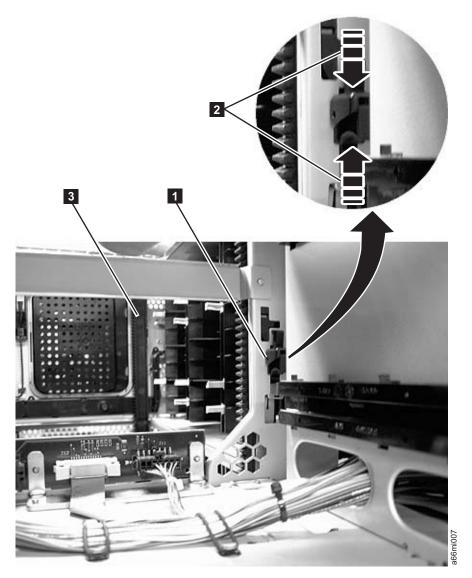

Figure 12-16. Gear rack

1 Magnification of 3 2 Rear gear rack rear gear rack locking Front gear rack locking mechanism mechanism

Verify that the front ( 3 in Figure 12-16) and rear ( 1 in Figure 12-16) gear racks are properly aligned and positioned.

- In the bottom module of the library, verify that the gear racks are in the down position. Pinch the gear rack locking mechanism ( 2 in Figure 12-16) and push the gear rack down. Ensure that the lock is not engaged in the hole in the frame.
- In all the modules above the bottom module:
  - Verify that the gear racks are in the down position. Pinch the gear rack locking mechanism ( 2 in Figure 12-16) and push the gear rack down. Ensure that the lock is not engaged in the hole in the frame.
  - Verify that there are no gaps in the gear racks between library units.

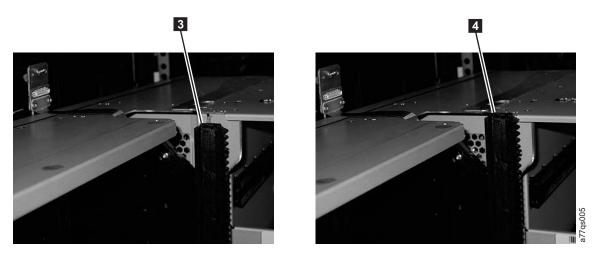

Figure 12-17. Gear racks in the up and down positions

To release the gear rack and move it down, follow these steps.

1. Engage the Y-rails of each module in your library configuration. Ensure that the Y-rails are properly aligned and the thumbscrews are tightened.

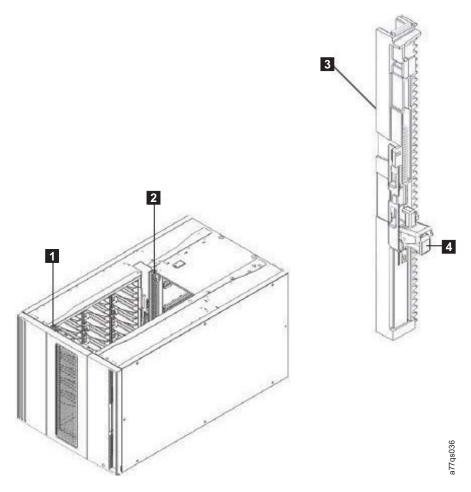

Figure 12-18. Placing gear rack in the Down position

1 is the front Y-rail 3 is the Y-rail (this end up)

2. From the front of the library, open the I/O station and access door of the 9U expansion module. Squeeze the handle of the Y-rail release mechanism, lift it out of its locked position, and slide it downward as far as it will go.

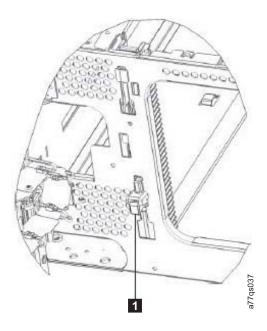

Figure 12-19. Releasing the Y-rail

- 1 Y-rail in unlocked, functional position
- 3. From the back of the library, find the rear Y-rail release mechanism, which is located in the interior of the right side of the module. Squeeze the handle of the Y-rail release mechanism, lift it out of its locked position, and slide it downward as far as it will go. Doing this aligns the Y-rails with the Y-rails of the module beneath it.

#### **CAUTION:**

Check to make sure that there is no gap between the top and bottom Y-rails on both the front and back of the library. If a gap exists, the library cannot mechanically initialize.

To align the gear racks in a multi-module library:

- 1. Slightly push up and pinch the gear rack locking mechanism ( 1 in Figure 12-16 on page 12-18) to unlock the gear rack in the control module.
- 2. While pinching the gear rack locking mechanism ( 2 in Figure 12-16 on page 12-18), push the gear rack down until it aligns with the gear rack in the expansion module, then release your hold on the locking mechanism.
- 3. Manually inspect the track to ensure there are no gaps.
- 4. Repeat Steps 1 through 3 for the other gear rack.
- 5. Manually raise the picker and disengage the picker locking mechanism (1 in Figure 12-20 on page 12-21) if necessary. If the gear racks are properly aligned, the picker will slowly move to the bottom of the library.

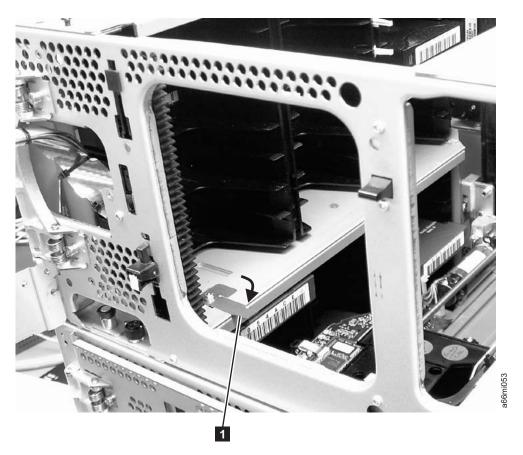

Figure 12-20. Picker assembly locking mechanism

#### I/O Station

Each control and expansion module has an I/O Station located on the right side of the front of the unit and is used for inserting/removing data and cleaning cartridges into and out of the library.

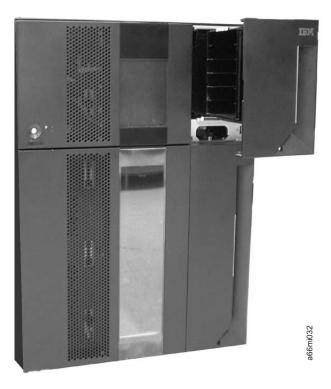

Figure 12-21. 14U library with control module I/O Station open

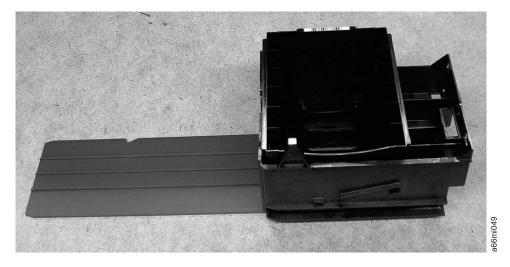

Figure 12-22. Control module I/O Station

Each module's I/O Station must be locked in order for the library to function properly. When the library is busy performing a task, such as retrieving a cartridge, the library locks all I/O Station doors. The doors cannot be opened until the library is no longer busy. If the library detects that an I/O Station door is either open or unlocked, the library cannot operate normally.

#### Manually Unlocking the I/O Station Door

If the I/O Station door fails to unlock, you can unlock it manually.

There are 2 styles of I/O Station Lock mechanisms. The early style uses a T10 Torx wrench to rotate the lock mechanism. The new style has a large push-button type mechanism behind the hole ( 1 in Figure 12-23) in the I/O station door.

#### Manually Unlocking the Early Style I/O Station Door

If the I/O Station door fails to unlock, you can unlock it manually.

To manually unlock the early style I/O Station lock, follow these steps:

- 1. Insert a T10 Torx wrench in the hole ( 1 in Figure 12-23) located on the front of the I/O Station door of the library module you wish to open.
- 2. Turn the wrench one-quarter turn counterclockwise to unlock the door.

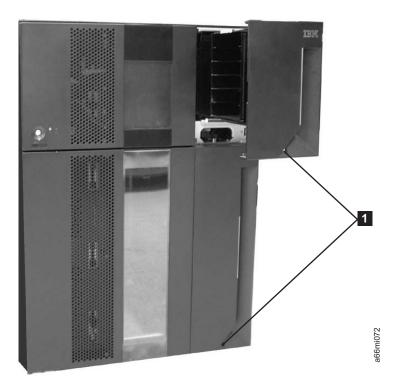

Figure 12-23. Access holes for manually unlocking I/O Station doors

- **3**. To manually relock the I/O Station door:
  - From the Operator Panel, select **Operations** → **Lock I/O Station**
  - From the Web User Interface, select Manage Cartridges → Lock/Unlock I/O Station Doors

#### Manually Unlocking the New Style I/O Station Door

If the I/O Station door fails to unlock, you can unlock it manually.

To manually unlock the new style I/O Station lock, follow these steps:

1. Insert any straight tool (screwdriver, Torx wrench, etc.) into the hole ( 1 in Figure 12-23) in the front cover of the I/O station.

- 2. Push the tool in to unlock the I/O station door. There is a large, flat pushbutton type mechanism behind the hole in the cover that, when pushed toward the rear of the library, will release the I/O station lock mechanism.
- 3. To manually relock the I/O Station door:
  - From the Operator Panel, select **Operations** → **Lock I/O Station**
  - From the Web User Interface, select Manage Cartridges → Lock/Unlock I/O **Station Doors**

## **Rear Panel Components**

The library has the following rear panel customer replaceable units (CRUs):

- · Drive Sled
- Library Control Blade (LCB)
- Library Power Supply

## Adding/Removing/Replacing a Drive Sled

Tape drives mounted in sleds are installed into tape drive slots in the rear of the library.

#### Removing a Drive Sled

**Important:** If removing more than one drive sled at a time, record the locations of each drive before they are removed. Ensure that the drives are reinstalled in the correct location.

- 1. Vary all drives offline from the host.
  - From the Operator Panel, select **Operations > Change Drive Mode**.
  - From the Web User Interface, select Manage Drives -> State (Online/Offline)

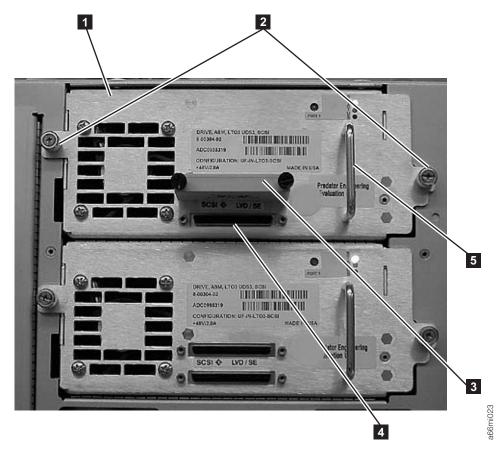

Figure 12-24. Drive sled (detail)

- 2. Disconnect the drive cable and place it on a flat surface in a secure location to avoid damaging the cable.
  - a. For a SCSI drive, loosen the two thumb screws that hold the SCSI cable and terminator in place by turning them counterclockwise. Disconnect the cable and terminator from the drive being removed.
  - b. For a Fibre Channel or SAS drive, unplug the host interface cable.
- 3. Loosen the two thumb screws ( 2 in Figure 12-24) that hold the drive in place by turning them counterclockwise.
- 4. Slide the drive out of the library module. Grasp the handle ( 5 in Figure 12-24) and slowly pull the drive toward you, while supporting the drive sled from underneath.

**Note:** Removing a drive sled with power ON will generate a Service Action Ticket T012.

#### Replacing a Drive Sled

**Attention:** NEVER install a drive sled when a cartridge is in the drive in the eject position. Remove the cartridge first.

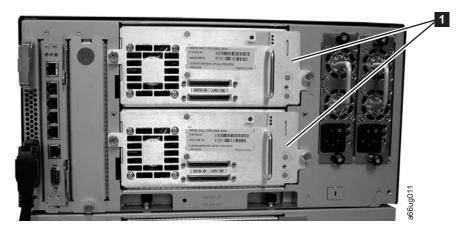

Figure 12-25. Control Module Drive Sled

1. Align the drive sled with the guide rails and guide slots along the tracks ( 3 in Figure 12-26) in the open drive sled slot ( 2 in Figure 12-26). Grasp the handle ( 5 in Figure 12-24 on page 12-25) and slowly slide the drive sled into the library, while supporting the drive sled from underneath.

**Note:** The thumb screws must be aligned with the screw holes in the module. If they are not aligned, the drive sled was not inserted correctly.

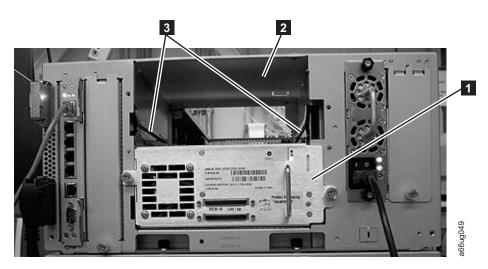

Figure 12-26. Drive sled slot

- 2. Tighten the two thumb screws ( 2 in Figure 12-24 on page 12-25) that hold the drive sled in place by turning them clockwise.
- 3. Reconnect the drive sled cable.
  - a. For a SCSI drive sled, plug the cable and terminator into the drive sled. Tighten the thumb screws that hold the SCSI cable (4 in Figure 12-24 on page 12-25 shows the SCSI receptacle) and terminator ( 3 in Figure 12-24 on page 12-25) in place by turning them clockwise.
  - b. For a Fibre Channel or SAS drive sled, connect the host interface cable.
- 4. Repeat this procedure for all drives to be reinstalled in the library.
- 5. Ensure that all new drives being installed have the correct firmware level. New drive CRUs from stock may have downlevel firmware. All drives of a given interface and drive type should have the same firmware level.

- a. From the operator panel: Tools → Drive Info.
- b. From the Web user interface: Service Library > View/Update Drive Firmware Levels .
- 6. Update the drive firmware, if necessary. See "Updating Drive Firmware" on page 8-22.
- 7. Vary all drives online from the host.
- 8. If a new drive is installed in place of the drive that was removed, it will be necessary that the host application be reconfigured to recognize the Vital Product Data (VPD) of the new drive. This will prevent possible communication and backup application disruptions.

Note: This does not need to be performed if Logical serial number addressing had been implemented at a prior date.

#### Removing/Replacing the Library Control Blade or Compact Flash Card

The Library Control Blade (LCB) manages the entire library, including the Operator Panel and picker assembly. It also runs system tests to ensure that the library is functioning properly.

The Compact Flash (CF) Card is housed on the LCB and contains the library firmware and vital product data (VPD) such as configuration settings.

Replacement of either the LCB or the CF requires the removal of the LCB/CF Assembly from the library.

Important: Before removing the LCB/CF Assembly from the library, ensure that you have performed "Saving/Restoring System Configuration" on page 8-13 and that the saved file is available. If the CF card is replaced, you will need this file to reconfigure the library.

Following is a partial list of the configuration items that are saved:

- · Current library firmware
- Network settings:
  - IP Address
  - Subnet Mask & Gateway addresses
- Feature Code licenses keys
- Logical library configuration
- Cartridge slot assignments
- Cleaning slot configuration
- I/O Station configuration
- Drive IDs:
  - SCSI ID
  - Fibre Loop ID
  - SAS ID
- Encryption method selections
- · Administrator and user account information

#### Removing the Library Control Blade/ Compact Flash Assembly

Important: Before removing the LCB/CF Assembly from the library, ensure that you have the current library configuration data available. If the CF card is replaced, you will need the following information to reconfigure the libary:

- IP address
- Subnet mask address
- · Gateway address
- Library firmware level
- License keys, if applicable

See "Saving/Restoring System Configuration" on page 8-13. Also, see Appendix E, "Library Configuration Form," on page E-1.

Important: When handling the LCB, you must wear an ESD anti-static wrist strap, or touch the library frame to discharge any static electricity in your body. Do not handle the LCB without taking appropriate ESD precautions.

- 1. Perform "Preparing a Library or Library Module for Repairs" on page 12-2.
- 2. On the LCB (Figure 12-27 on page 12-29), disconnect the Ethernet cable ( 2 in Figure 12-27 on page 12-29) by pinching the tab to disengage the cable, and then pull the connector out of the LCB.

**Note:** Six slots reside below the Ethernet cable. The four topmost slots are reserved for future use. The two bottommost slots are designated as Ethernet ( 5 in Figure 12-27 on page 12-29) and serial ( 6 in Figure 12-27 on page 12-29) ports, and are reserved for use by IBM Service Personnel.

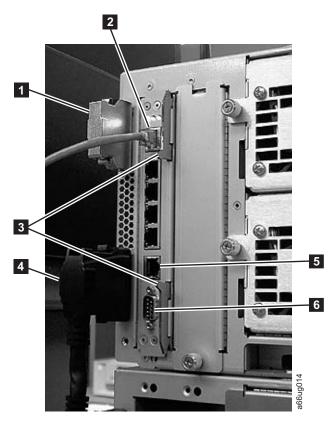

Figure 12-27. Library Control Blade (LCB)

| 1 | Module communication terminator    | 4 | Module-to-module communication cable          |
|---|------------------------------------|---|-----------------------------------------------|
| 2 | Ethernet cable (customer supplied) | 5 | Ethernet port (for IBM service personnel use) |
| 3 | Latches                            | 6 | Serial port (for IBM service personnel use)   |

- 3. Grasp the pair of latches ( 3 in Figure 12-27) near the top and bottom of the LCB. Simultaneously push the latches to the left, and then pull them out and away from the LCB.
- 4. Simultaneously grasp the same pair of latches again, and slowly pull them toward you. As the LCB begins to slide out of the control module, be sure to support the LCB from underneath, being careful to touch only the metal cover and the ground plane.

Important: DO NOT touch any components on the LCB firmware board. Hold it by the metal cover and support it by the metal ground plane along the bottom edge.

5. Once the LCB has been removed from the control module, carefully lay it (Figure 12-28 on page 12-30) on a clean, flat surface.

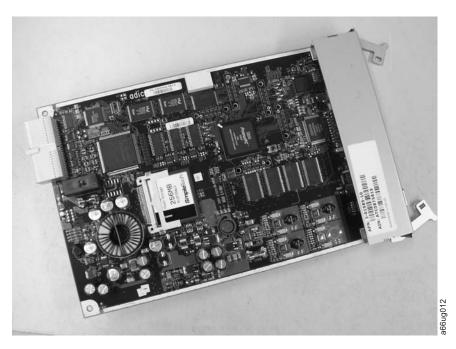

Figure 12-28. Library Control Blade (LCB)

- 6. Use one of the following procedures to complete the repair:
  - If you are replacing the LCB only, it will be necessary to transfer the CF card from the old LCB to the new LCB. Continue with "Removing/Replacing the Compact Flash Card."
  - If you are replacing the CF card only, it will be necessary to remove the failing CF card from the LCB, replace it with the new CF card, and upgrade the CF card firmware. Continue with Step 3 of "Removing/Replacing the Compact Flash Card".

#### Removing/Replacing the Compact Flash Card

Important: When handling the Compact Flash Card, you must wear an ESD anti-static wrist strap, or touch the library frame to discharge any static electricity in your body. Do not handle the Compact Flash Card without taking appropriate ESD precautions.

> Selections made during library configuration reside on the Compact Flash Card.

**Important**: Before removing the LCB/CF Assembly from the library, ensure that you have performed "Saving/Restoring System Configuration" on page 8-13 and that the saved file is available. If the CF card is replaced, you will need this file to reconfigure the library.

Following is a partial list of the configuration items that are saved:

- Current library firmware
- Network settings:
  - IP Address
  - Subnet Mask & Gateway addresses
- Feature Code licenses keys
- Logical library configuration

- Cartridge slot assignments
- Cleaning slot configuration
- I/O Station configuration
- Drive IDs:
  - SCSI ID
  - Fibre Loop ID
  - SAS ID
- Encryption method selections
- Administrator and user account information

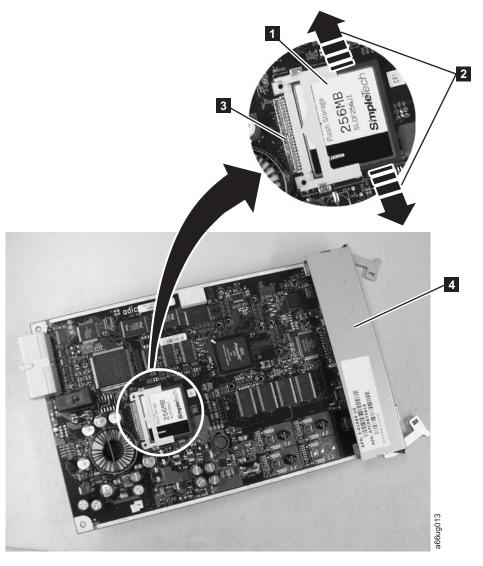

Figure 12-29. Removing the Compact Flash Card from the Library Control Blade

- 1. Locate the compact flash card component on the LCB board ( 1 in Figure 12-29).
- Without touching any other components on the LCB firmware board, carefully grasp the compact flash card and wiggle it using a gentle, side-to-side motion (2 in Figure 12-29) until the pins on the compact flash card become

- disconnected from the pins on the LCB board (3 in Figure 12-29 on page 12-31). Then, slowly slide the compact flash card out of the guide slots.
- 3. Carefully lift the compact flash card out of the LCB board.
- 4. If you are installing a new LCB, continue by transferring the old CF to the new LCB. If you are installing a new CF card, continue by installing the new CF card in the old LCB. In either case, install the appropriate compact flash card to the LCB board you are installing with the label up, and pins aligned. Without touching any other components on the LCB board, carefully grasp the compact flash card, and slowly slide it into the guide slots. Continue to push the compact flash card into the guide slots until the pins start to connect. Then hold the LCB board metal connector shield ( 4 in Figure 12-29 on page 12-31) with one hand and push the compact flash card into the connector with your other hand. The compact flash card should be firmly seated against the connector ( 3 in Figure 12-29 on page 12-31).

**Note:** The card is properly connected when no gold pins are visible.

#### Replacing the Library Control Blade (LCB)

Important: When handling the LCB, you must wear an ESD anti-static wrist strap, or touch the library frame to discharge any static electricity in your body. Do not handle the LCB without taking appropriate ESD precautions. DO NOT touch any components on the LCB firmware board (see Figure 12-28 on page 12-30). Hold it by the metal cover and support it by the metal ground plane only.

- 1. Locate the empty LCB slot on the rear panel of the control module (CM). Then, carefully line up the new LCB board along the guide slots, and gently slide it into the control module until the connector seats.
  - Important: As the LCB begins to slide into the control module, be sure to support the circuit board from underneath, being careful to touch only the metal cover and the ground plane along the bottom edge.
- 2. Grasp the pair of latches near the top and bottom of the LCB ( 3 in Figure 12-30 on page 12-33) by pushing them in until they click into place.

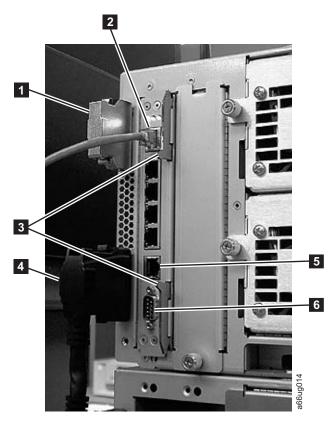

Figure 12-30. Library Control Blade (LCB)

| 1 | Module communication terminator    | 4 | Module-to-module communication cable          |
|---|------------------------------------|---|-----------------------------------------------|
| 2 | Ethernet cable (customer supplied) | 5 | Ethernet port (for IBM service personnel use) |
| 3 | Latches                            | 6 | Serial port (for IBM service personnel use)   |

3. Reconnect the Ethernet cable ( 2 in Figure 12-30) by pinching the tab and pushing the connector into the LCB.

Note: Six slots reside below the Ethernet cable. The four topmost slots are reserved for future use. The two bottommost slots are designated as Ethernet ( 5 in Figure 12-30) and serial ( 6 in Figure 12-30) ports, and are reserved for use by IBM Service Personnel.

- 4. Power ON the library and wait for it to initialize. This may take from 2 to 10 minutes, depending on the level of firmware on the Library. If the Compact Flash Card is new and has never been initialized, see "Upgrading the Compact Flash Card Firmware."
- 5. Perform "Returning a Library or Library Module to Normal Operations after Repairs" on page 12-3.

#### **Upgrading the Compact Flash Card Firmware**

If the Compact Flash Card is new and has never been initialized, it contains a minimal level of library firmware which allows the library to boot up and display an Upgrade Notification message. In order to use the library, you <u>must</u> upgrade to the latest level of library firmware. Use the following steps to upgrade firmware the first time you use a new Compact Flash Card.

- 1. Log on to the local operator panel as ADMIN. The "Network Configuration" screen will appear.
- 2. Turn OFF the DHCP selection.
- 3. Enter the IP Address, Subnet Mask, and Default Gateway selections.
- 4. Verify the Library Name selection.
- 5. Select Apply.
- 6. When the SUCCESS message appears, select CANCEL. This will log OFF from the local operator panel.
- 7. Log ON to the remote web browser as ADMIN. The Upgrade Notification message should display on the web console.
- 8. Click on the upgrade firmware link provided, then browse to locate the firmware file. See "Updating Library Firmware" on page 8-21 for detailed instructions.
- 9. Restore the system configuration data to the compact flash card:
  - See "Saving/Restoring System Configuration" on page 8-13.
  - See Appendix E, "Library Configuration Form," on page E-1

## Removing/Replacing a Power Supply (Primary and Redundant)

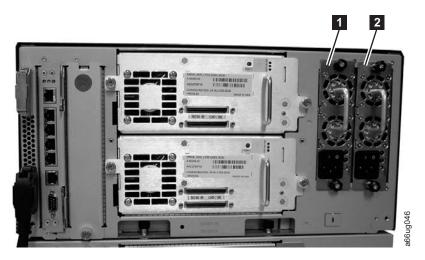

Figure 12-31. Power supplies in a control module

1 Primary power supply 2 Redundant power supply

Library power is controlled at the individual power supplies and at the front panel of the library. The switch on the rear of each power supply controls power for the module in which the power supply is installed. The button on the front of the control module controls power for all library modules in the library.

A second (redundant) power supply helps ensure that your library does not lose power (and become inaccessible) if the primary power supply should happen to fail. The library automatically switches to the redundant power supply if the primary power supply fails for any reason.

A redundant power supply should be connected to a different AC circuit from the primary power supply. Even better, the redundant power supply should be connected to a separate power distribution source. In the event that the primary

power supply fails or becomes unstable, the redundant power supply will automatically power the library as long as it is turned ON.

If your library has a redundant power supply, you can replace the primary power supply without powering OFF the library. If your library does not have a redundant power supply installed, the empty slot will be covered by a metal plate.

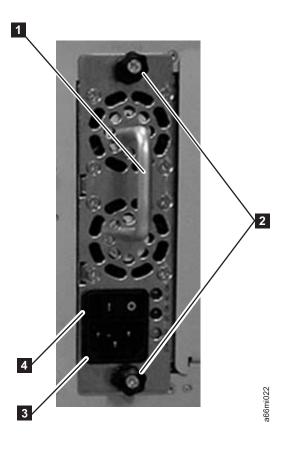

Figure 12-32. Power Supply

| 1 | Handle       | 3 | Power cord receptacle |
|---|--------------|---|-----------------------|
| 2 | Thumb screws | 4 | Power switch          |

#### Removing a Primary Power Supply

1. Perform "Preparing a Library or Library Module for Repairs" on page 12-2.

Note: It is not necessary to power off the library if there is a redundant power supply installed.

- 2. Unplug each end of the power cord in the proper sequence.
  - Attention: First, disconnect the power cord from the power source. Then, disconnect the power cord from the power supply receptacle ( 3 in Figure 12-32).
- 3. Loosen the two thumb screws ( 2 in Figure 12-32) by turning them counterclockwise.
- 4. Grasp the handle (1 in Figure 12-32) and slowly pull the power supply toward you, while supporting it from underneath.
- 5. Install a metal cover plate over the vacant power supply slot if you are not immediately installing a replacement.

#### Reinstalling/Replacing a Power Supply

- 1. Grasp the power supply handle ( 1 in Figure 12-32 on page 12-35) while supporting it from underneath. Then, line up the power supply with the guides in the slot, and carefully push the power supply into the library.
- 2. Tighten the two thumb screws (2 in Figure 12-32 on page 12-35) on the power supply by turning them clockwise.
- 3. Connect the power supply by plugging in each end of the power cord in the proper sequence.
  - **Attention:** First, connect the power cord to the power supply component ( 3 in Figure 12-32 on page 12-35). Then, connect the power cord to the power
- 4. Toggle the power switch (4 in Figure 12-32 on page 12-35) on the power supply to the I (ON) position.
- 5. If there is no redundant power supply, power ON the library using the power button on the front of the machine.

#### Removing a Redundant Power Supply

- 1. Locate the slot for the redundant power supply to be removed on the back of the library.
- 2. Toggle the redundant power supply power switch (4 in Figure 12-32 on page 12-35) to the O (OFF) position.
- 3. Unplug the power cord from the redundant power supply receptacle (3 in Figure 12-32 on page 12-35).
- 4. Loosen the two thumb screws ( 2 in Figure 12-32 on page 12-35) by turning them counterclockwise.
- 5. Grasp the handle ( 1 in Figure 12-32 on page 12-35) and pull the power supply toward you. Support the component from underneath with your other hand.
- 6. Install a metal cover plate over the vacant redundant power supply slot if you are not immediately installing a replacement.

## Replacing a Redundant Power Supply

- 1. Locate the slot for the redundant power supply on the back of the library module.
- 2. Remove the cover plate over the vacant redundant power supply slot, if necessary.
- 3. Insert the redundant power supply by gripping the handle ( 1 in Figure 12-32 on page 12-35), sliding it into the guide slots, and pushing it into the empty slot.
- 4. Tighten the two thumb screws ( 2 in Figure 12-32 on page 12-35) that hold the redundant power supply in place.
- 5. Connect the power cord to the power supply ( 3 in Figure 12-32 on page 12-35) and to its source.
- 6. Turn ON power to the redundant power supply, using the switch (4 in Figure 12-32 on page 12-35) on the power supply.

## **Library Conversions**

Refer to the following sections for library conversion instructions:

- "Desktop to Rack Mounted Library Conversion" on page 12-37
- "Rack Mounted to Desktop Library Conversion" on page 12-37

#### **Desktop to Rack Mounted Library Conversion**

Complete the following to convert your library from a desktop unit to a rack mounted unit.

- 1. Perform "Preparing a Library or Library Module for Repairs" on page 12-2.
- 2. Disconnect library cables.
  - a. Disconnect all power cords from the power source and the library.
  - b. Disconnect all drive cables.
  - c. Disconnect the Ethernet cable from the Library Control Blade.
- 3. Remove the library foot pads. For instructions, refer to "Removing/Installing Library Foot Pads" on page 12-38.
- 4. Install the library in the rack. For instructions, refer to Chapter 3, "Installing A New Library in a Rack," on page 3-1.
- 5. Cable the library. For instructions, refer to "Cabling the Library" on page 3-36.
- 6. Perform "Returning a Library or Library Module to Normal Operations after Repairs" on page 12-3.

## **Rack Mounted to Desktop Library Conversion**

Complete the following to convert your library from a rack mounted unit to a desktop unit.

- 1. Perform "Preparing a Library or Library Module for Repairs" on page 12-2.
- 2. Disconnect library cables.
  - a. Disconnect all power cords from the power source and the library.
  - b. Disconnect all drive cables.
  - c. Disconnect the Ethernet cable from the Library Control Blade.
- 3. Reduce library weight. For instructions, refer to "Reducing Weight" on page 3-5.
- 4. Remove rack ears from all library modules.
  - a. Grasp the I/O Station handle and pull it toward you until it locks in the open position.
  - b. Remove the right rack ear ( 2 in Figure 12-33 on page 12-38).

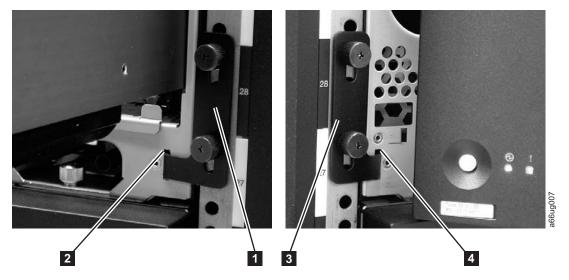

Figure 12-33. Removing the rack ears on a Control Module

- 1) Loosen the right rack ear thumb screws.
- 2) Remove the right rack ear.
- c. Remove the left rack ear ( 3 in Figure 12-33).
  - 1) Open the left door of the library unit slightly.
  - 2) Grasp the hinged side of the door and, while pulling on the door, push right to expose the left rack ear.
  - 3) Loosen the left rack ear thumb screws.
  - 4) Remove the left rack ear.
- d. Repeat this process for all modules in the library.
- 5. Remove the library from the rack.

Note: Without drive sleds and power supplies, a 5U library (control module) weighs approximately 50 lbs., and a 14U library (control module + 9U expansion module) weighs approximately 110 lbs.

- a. With a person on each side of the library, slide it out of the rack. You may prefer to slide each unit of a multi-unit library out of the rack separately.
- b. Place the unit on a sturdy work surface to repair.
- 6. Install library foot pads. For instructions, refer to "Removing/Installing Library Foot Pads."
- 7. Install the library components removed for weight reduction. For instructions, refer to "Installing Library Components Removed for Weight Reduction" on page 3-33.
- 8. Cable the library. For instructions, refer to "Cabling the Library" on page 3-36.
- 9. Perform "Returning a Library or Library Module to Normal Operations after Repairs" on page 12-3.

## Removing/Installing Library Foot Pads

If your library is currently rack mounted, foot pads must be installed on the bottom of the library chassis before the library can be used as a desktop unit. If your library is currently being used as a desktop unit, foot pads will be installed on the bottom of the library. Foot pads must be removed before the library can be installed in a rack.

## **Removing Library Foot Pads**

To remove the library foot pads:

- 1. Place the sling that was shipped with your library underneath the library halfway between the front and back feet. Ensure that both sling handles are an equal distance from the sides of the library. Use of the sling is strongly recommended for a 9U module. A 5U module is much lighter in weight, and it may not be necessary to use the sling.
- 2. Being very careful, lay the library on its side.
- 3. Using a #2 Phillips screwdriver, remove the foot pads attached to the bottom of the library. Store these parts for future use.
- 4. Carefully return the library to an upright position on top of the sling.

#### **Installing Library Foot Pads**

For a desktop installation, foot pads must be installed on the bottom module of your library. To install the library foot pads:

- 1. Being very careful, lay the module on its side.
- 2. Using a #2 Phillips screwdriver, install the foot pads on the bottom of the library chassis. See Figure 12-34 for foot pad locations.

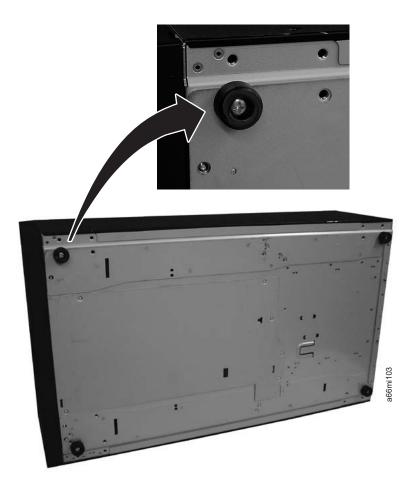

Figure 12-34. Foot pad Locations

- 3. Carefully return the library to an upright position.
- 4. Use the lifting sling to place the library module in the desktop location.

| 5. | When you finish these desktop installation steps, store the installation sling in a secure location for possible future use. |
|----|----------------------------------------------------------------------------------------------------|
|    |                                                                                                    |
|    |                                                                                                    |
|    |                                                                                                    |
|    |                                                                                                    |
|    |                                                                                                    |
|    |                                                                                                    |
|    |                                                                                                    |
|    |                                                                                                    |
|    |                                                                                                    |
|    |                                                                                                    |
|    |                                                                                                    |
|    |                                                                                                    |
|    |                                                                                                    |

# **Chapter 13. Parts List**

#### Customer Replaceable Unit (CRU) parts list

To order CRU parts, contact your IBM Sales Representative.

For information on ordering media, refer to "Ordering Media Supplies" on page 9-13.

**Important:** This library has Tier 1 CRUs (customer replaceable units). These CRUs are parts of the library that must be added, removed, and replaced by the customer. If a customer chooses to have the CRU added or removed/replaced by an IBM Service Representative, there will be a charge for the service.

Before ordering a replacement CRU, ensure that the following criteria is met:

- The failure is repeatable.
- A dump is captured for emailing to IBM Service.
  - Use the Web User Interface (Service Library → Capture Library Log) for library dumps.
  - Use the Web User Interface (Service Library → Capture Drive Log) for drive dumps.

| CRU Type      | Description                                                 | Feature Code | CRU Part<br>Number |
|---------------|-------------------------------------------------------------|--------------|--------------------|
| Assemblies    | LTO Ultrium Gen 3 LVD Ultra160 drive sled                   | 8037         | 23R6182            |
|               | LTO Ultrium Gen 3 2 Gb Fibre drive sled                     | _            | 23R2601            |
|               | LTO Ultrium Gen 3 4 Gb Fibre drive sled                     | 8042         | 23R6450            |
|               | LTO Ultrium Gen 4 Fibre drive sled                          | 8142         | 95P4824            |
|               | LTO Ultrium Gen 4 SAS drive sled                            | 8139         | 95P4825            |
|               | LTO Ultrium Gen 5 Fibre drive sled                          | 8242         | 46X4440            |
|               | Power Supply                                                | 1900         | 23R2582            |
|               | Library Control Blade (LCB) without Compact Flash (CF) Card | _            | 23R6165            |
|               | Compact Flash Card                                          | _            | 45E3170            |
|               | Rack Mount Kit                                              | 7003         | _                  |
| License Keys  | Capacity Expansion                                          | 1640         | _                  |
|               | Advanced Reporting                                          | 1650         | _                  |
|               | Path Failover                                               | 1682         | _                  |
|               | Transparent LTO Encryption                                  | 5900         | _                  |
| Terminators & | Terminator, LVD multi-mode                                  | _            | 23R5841            |
| Wrap Plugs    | Terminator, Module Communication                            | _            | 45E8321            |
|               | LVD SCSI Wrap Tool                                          | _            | 23R5840            |
|               | Fibre Wrap Tool                                             | _            | 12R9314            |

| CRU Type                  | Description                                                          | Feature Code | CRU Part<br>Number |
|---------------------------|----------------------------------------------------------------------|--------------|--------------------|
| Interposers               | Interposer, LC-SC fibre cable                                        | 5096         | 12R9321            |
|                           | Interposer, VHDCI/HD68 SCSI cable                                    | _            | 12R9321            |
|                           | Interposer, SAS/MiniSAS 4x (2.0m max. cable length)                  | 5400         | 95P4994            |
|                           | Interposer, MiniSAS/MiniSAS 4x (2.0m max. cable length)              | 5500         | 95P4996            |
| Miscellaneous             | Cable, Module-to-Module Communication                                | _            | 23R2602            |
|                           | Cable, RJ45 Ethernet Crossover                                       | _            | 23R3663            |
|                           | Cover, top for control module and expansion module                   | _            | 23R2594            |
|                           | Cover, side for 5U control module                                    | _            | 23R2595            |
|                           | Covers, side for 9U expansion module                                 | _            | 23R2596            |
|                           | Cover plate for empty slot next to LCB                               | _            | 23R2604            |
|                           | Cover plate for empty Power Supply slot                              | _            | 23R2606            |
|                           | Cover plate for empty drive slot                                     | _            | 23R2605            |
|                           | Library and Drive Firmware Update (by an IBM Service Representative) | 0500         | _                  |
|                           | Rack ears kit                                                        | _            | 23R3349            |
|                           | Rack Power Distribution Unit (PDU) power cord                        | 9848         | 39M5378            |
|                           | Foot pads kit                                                        | _            | 23R2599            |
| SCSI Cables,<br>HD68/HD68 | 0.4 m                                                                | 8037         | 23R6408            |
| SCSI Cables,              | 2.5 m                                                                | 5602         | 23R3841            |
| VHDCI/HD68                | 4.5 m                                                                | 5604         | 23R3594            |
|                           | 10 m                                                                 | 5610         | 23R3593            |
| Fibre Cables,             | 5 m                                                                  | 6005         | 39M5700            |
| LC-LC                     | 13 m                                                                 | 6013         | 39M5701            |
|                           | 25 m                                                                 | 6025         | 12R9915            |
| SAS Cables,               | 2 m                                                                  | 5402         | 95P4587            |
| SAS to<br>MiniSAS 1x      | 5.5 m (Do not use with 4x interposer, FC 5400)                       | 5406         | 95P4588            |
| SAS Cables,               | 2 m                                                                  | 5502         | 95P4488            |
| Mini SAS to<br>MiniSAS 1x | 5.5 m (Do not use with 4x interposer, FC 5500)                       | 5506         | 95P4494            |

## **Power Cords and Receptacles**

Figure 13-1 on page 13-3 shows the plugs that are used by the power cords in Table 13-1 on page 13-3. Match the index number that is beside each plug to the index number in the table.

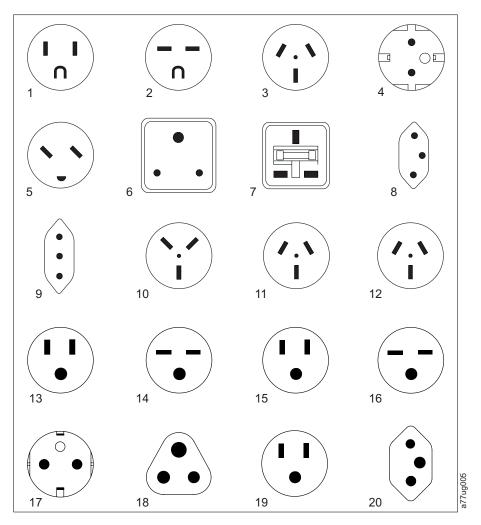

Figure 13-1. Types of Power Cord Receptacles

Table 13-1. Power Cords

| Description, Feature Code<br>(FC), and Part Number<br>(PN)  | Plug Standard<br>Reference | Country or Region                                                                                                    | Index Number in Figure 13-1 |
|-------------------------------------------------------------|----------------------------|----------------------------------------------------------------------------------------------------|-----------------------------|
| US/Canada • 2.8 m, 125V • FC 9800 • PN 39M5081 • (See Note) | NEMA 5-15P                 | Aruba, Bahamas, Barbados, Bermuda, Bolivia, Brazil, Canada, Cayman Islands, Colombia, Costa Rica, Curacao, Dominican Republic, Ecuador, El Salvador, Guatemala, Guyana, Haiti, Honduras, Jamaica, Japan, Liberia, Mexico, Netherlands Antilles, Nicaragua, Panama, Peru, Philippines, Saudi Arabia, South Korea, Suriname, Taiwan, Trinidad Tobago, Venezuela, US | 1                           |

Table 13-1. Power Cords (continued)

| Description, Feature Code<br>(FC), and Part Number<br>(PN) | Plug Standard<br>Reference | Country or Region                                                                                                    | Index Number in Figure 13-1<br>on page 13-3 |
|------------------------------------------------------------|----------------------------|----------------------------------------------------------------------------------------------------|---------------------------------------------|
| Chicago  • 1.8 m, 125 V  • FC 9986  • PN 39M5080           | NEMA 5-15P                 | Chicago, U.S.A.                                                                                                    | 1                                           |
| US/Canada • 2.8 m, 250 V • FC 9833 • PN 39M5095            | NEMA 6-15P                 | Aruba, Bahamas, Barbados, Bermuda, Bolivia, Brazil, Canada, Cayman Islands, Costa Rica, Curacao, Dominican Republic, Ecuador, El Salvador, Guatemala, Guyana, Haiti, Honduras, Jamaica, Japan, Liberia, Netherlands Antilles, Nicaragua, Panama, Peru, Philippines, Suriname, Taiwan, Thailand, Trinidad Tobago, Venezuela, US                                                                                                    | 2                                           |
| Australia  • 2.8 m, 250V  • FC 9831  • PN 39M5102          | AS 3112<br>NZS 198         | Argentina, Australia, China,<br>Colombia, New Zealand,<br>Papua New Guinea,<br>Paraguay, Uruguay, Western<br>Samoa                                                                                                    | 3                                           |
| France, Germany  • 2.8 m, 250V  • FC 9820  • PN 39M5123    | CEE 7 - VII                | Afghanistan, Algeria, Andorra, Angola, Aruba, Austria, Belgium, Benin, Brazil, Bulgaria, Burkina Faso, Burundi, Cameroon, Central African Republic, Chad, Congo-Brazzaville, Curacao, Czech Republic, Democractic Republic of Congo, Denmark, Egypt, Finland, France, French Guiana, Germany, Greece, Guinea, Hungary, Iceland, Indonesia, Iran, Ivory Coast, Jordan, Kenya, Korea, Lebanon, Luxembourg, Macau, Malagasy, Mali, Martinique, Mauritania, Mauritius, Monaco, Morocco, Mozambique, Netherlands, Netherlands Antilles, New Caledonia, Niger, Norway, Poland, Portugal, Romania, Russia, Saudi Arabia, Senegal, Spain, Sweden, Sudan, Syria, Togo, Tunisia, Turkey, Yugoslavia, Zaire, Zimbabwe, Vietnam | 4                                           |

Table 13-1. Power Cords (continued)

| Description, Feature Code<br>(FC), and Part Number<br>(PN) | Plug Standard<br>Reference | Country or Region                                                                                                    | Index Number in Figure 13-1<br>on page 13-3 |
|------------------------------------------------------------|----------------------------|----------------------------------------------------------------------------------------------------|---------------------------------------------|
| Denmark  • 2.8 m, 250V  • FC 9821  • PN 39M5130            | DK2-5A                     | Denmark                                                                                                    | 5                                           |
| South Africa  • 2.8 m, 250V  • FC 9829  • PN 39M5144       | SABS 164                   | Bangladesh, Burma, Pakistan,<br>South Africa, Sri Lanka                                                                                                    | 6                                           |
| United Kingdom  • 2.8 m, 250V  • FC 9825  • PN 39M5151     | BS 1363                    | Antigua, Bahrain, Bermuda, Brunei, Channel Islands, China (Hong Kong S.A.R.), Cyprus, Fiji, Ghana, Guyana, India, Iraq, Ireland, Jordan, Kenya, Kuwait, Malaysia, Malawi, Malta, Nepal, Nigeria, Oman, Polynesia, Qatar, Sierra Leone, Singapore, Tanzania, Uganda, UK, United Arab Emirate (Dubai), Yemen, Zambia | 7                                           |
| Switzerland                                                | SEV SN 416534              | Liechtenstein, Switzerland                                                                                                    | 8                                           |
| Italy                                                      | CEI 23- 16                 | Chile, Ethiopia, Italy, Libya,<br>Somalia                                                                                                    | 9                                           |
| Israel     2.8 m, 250V     FC 9827     PN 39M5172          | S11-32-1971                | Israel                                                                                                    | 10                                          |
| Argentina                                                  | IEC 83-A5                  | Argentina, Brazil, Colombia,<br>Paraguay, Trinidad Tobago,<br>Uruguay                                                                                                    | 11                                          |
| China  • 2.8 m, 250V  • FC 9840  • PN 39M5206              | CCEE                       | People's Republic of China                                                                                                    | 12                                          |
| Taiwan LV*  • 2.8 m, 125V  • FC 9835  • PN 39M5247         | CNS 10917-3                | Taiwan                                                                                                    | 13                                          |

Table 13-1. Power Cords (continued)

| Description, Feature Code<br>(FC), and Part Number<br>(PN) | Plug Standard<br>Reference | Country or Region | Index Number in Figure 13-1<br>on page 13-3 |
|------------------------------------------------------------|----------------------------|-------------------|---------------------------------------------|
| Taiwan HV**  • 2.8 m, 250V  • FC 9841  • PN 39M5254        | CNS 10917-3                | Taiwan            | 14                                          |
| Japan LV*  • 2.8 m, 125V  • FC 9842  • PN 39M5199          | JIS C8303, C8306           | Japan             | 15                                          |
| Japan HV** • 2.8 m, 250V • FC 9843 • PN 39M5186            | JIS C8303, C8306           | Japan             | 16                                          |
| Korea HV**  • 2.8 m, 250V  • FC 9844  • PN 39M5219         | KS C8305, K60884-1         | Korea             | 17                                          |
| India HV**  • 2.8 m, 250V  • FC 9845  • PN 39M5226         | IS 6538                    | India             | 18                                          |
| Brazil LV*  • 2.8 m, 125V  • FC 9846  • PN 39M5233         | InMetro NBR 6147           | Brazil            | 19                                          |
| Brazil HV**  • 2.8 m, 250V  • FC 9847  • PN 39M5240        | InMetro NBR 14136          | Brazil            | 20                                          |
| * Low Voltage  ** High Voltage                             |                            |                   |                                             |

# Appendix A. Message Retrieval at the Host

Retrieving message from different hosts are discussed in this appendix.

## **Obtaining Error Information From an RS/6000**

IBM device drivers for the RS/6000 system logs error information when an error occurs on a tape drive or library.

The error information includes the following:

- 1. Device VPD
- 2. SCSI command parameters
- 3. SCSI sense data (if available)

The AIX Tape and Media Changer Device Driver for the RS/6000 provides logging to the system error log for a variety of errors. You can view the error log by following this procedure.

1. At the AIX command line, type **errpt** | **pg** to display a summary report, or type **errpt** -a | **pg** to display a detailed report. Press [Enter].

**Note:** In most cases you will use the summary report to find the date and time of any errors related to library devices, then use the detail report to obtain the sense data needed to identify the cause of the error.

- 2. Press [Enter] to scroll through the error log.
- 3. Type **q** and press [Enter], to quit the error log at any time.

To correct a problem you noticed in the **errpt** report, determine the type of error by using the examples that follow:

- For library errors [Resource Name = **smc**n (for example, smc0) and Resource Type = 3576]), refer to "Library Error Log Example" on page A-2 and locate the SCSI sense data.
- For drive errors [Resource Name = rmtn (for example, rmt0) and Resource Type = LTO], refer to "Drive Error Log Example" on page A-3 and locate the SCSI sense data.
- For SCSI bus errors (not SCSI adapter errors), refer to "SCSI Bus Error Example 1" on page A-4 and "SCSI Bus Error Example 2" on page A-5 to determine which host adapter, SCSI bus, and device or devices are affected.
- For Fibre Channel errors (not Fibre Channel adapter errors), determine which host adapter and device are affected.
- For SCSI adapter errors (not SCSI bus errors), use the maintenance package for the host.

<sup>&</sup>quot;Obtaining Error Information From an RS/6000"

<sup>&</sup>quot;Retrieving from an AS/400 System with RISC Processor" on page A-7

<sup>&</sup>quot;Retrieving from a Sun System" on page A-8

<sup>&</sup>quot;Retrieving from an HP-UX System" on page A-8

## **Library Error Log Example**

```
LABEL: TAPE ERR2
IDENTIFIER: 476B351D
Date/Time: Wed Oct 11 11:42:17
Sequence Number: 25265
Machine ID: 000D090D4C00
Node ID: tsm
Error Class: H
Error Type: PERM
Resource Name: smc0
Resource Class: tape
Resource Type: 3576
Location: 40-60-00-6,0
VPD:
Manufacturer.....IBM
Machine Type and Model.....ULT3576-TL
Serial Number.....IBM7810698
Device Specific . (FW) .....x.xx (Firmware Level)
Description
TAPE DRIVE FAILURE
Probable Causes
TAPE DRIVE
Failure Causes
TAPE
TAPE DRIVE
Recommended Actions
PERFORM PROBLEM DETERMINATION PROCEDURES
Detail Data
SENSE DATA
4400 8100 0000 0000 0000 0000 0000 0200 4801 E300 0000 0000 0000 0000 0000 0000
0000\ 0000\ 0000\ 0000\ 0000\ 0000\ 0000\ 0000\ 0000\ 0000\ 0000\ 0000\ 0000\ 0000\ 0000
0000 \ 0000 \ 0000 \ 0000 \ 0000 \ 0000 \ 0000 \ 0000 \ 0000 \ 0000 \ 0000 \ 0000 \ 0000 \ 0000
0000\ 0000\ 0000\ 0000\ 0000\ 0000\ 0000\ 0000\ 0000\ 0000\ 0000\ 0000\ 0000
```

Figure A-1. AIX ERRPT Library Error Log Example

Table A-1. AIX ERRPT Library Sense Data

| Hex              | Description                                                      |
|------------------|------------------------------------------------------------------|
| A5               | SCSI Command                                                     |
| 0001, 1009, 0101 | Command Parameters                                               |
| 70               | Byte 0 of Library Sense Data                                     |
| 04               | Sense Key                                                        |
| 4400             | ASC/ASCQ (Additional Sense Code/Additional Sense Code Qualifier) |
| 81               | Library SAT (Service Action Ticket) Code                         |

## **Drive Error Log Example**

```
LABEL: TAPE ERR1
IDENTIFIER: 4865FA9B
Date/Time: Wed Oct 10 11:39:43
Sequence Number: 25264
Machine ID: 000D090D4C00
Node ID: tsm
Class: H
Type: PERM
Resource Name: rmt2
Resource Class: tape
Resource Type: LTO
Location: 40-60-00-2,0
VPD:
Manufacturer.....IBM
Machine Type and Model.....ULT3576-TD3
Serial Number......1300015078
Device Specific.(FW)......xxxx (Firmware Level)
Description
TAPE OPERATION ERROR
Probable Causes
TAPE
User Causes
MEDIA DEFECTIVE
DIRTY READ/WRITE HEAD
Recommended Actions
FOR REMOVABLE MEDIA, CHANGE MEDIA AND RETRY
PERFORM PROBLEM DETERMINATION PROCEDURES
Detail Data
SENSE DATA
0602 0000 0100 0000 0200 0000 0000 0000 0000 7000 0300 0000 001C 0000 0000
5200 0700 2080 0000 0000 0000 0000 0000 0000 058A 0212 0000 0000 0000 0000
0000\ 0000\ 0000\ 0000\ 0000\ 0000\ 0000\ 0000\ 0000\ 0000\ 0000\ 0000\ 0000\ 0000\ 0000
0000 0000 0000 0000 0000 0000 0000 0000 0000 0000 0000 0000 0000
```

Figure A-2. AIX ERRPT Drive Error Log Example

Table A-2. AIX ERRPT Drive Sense Data

| Hex              | Description                                                      |
|------------------|------------------------------------------------------------------|
| 01               | SCSI Command                                                     |
| 0000, 0200, 0000 | Command Parameters                                               |
| 70               | Byte 0 of Tape Drive Sense Data                                  |
| 03               | Sense key (Hardware error in this example)                       |
| 5200             | ASC/ASCQ (Additional Sense Code/Additional Sense Code Qualifier) |
| 20B0             | FSC (Fault Symptom Code)                                         |
| 058A             | Relative LPOS                                                    |
| 02               | SCSI ID                                                          |

## **SCSI Bus Error Example 1**

```
LABEL: SCSI ERR10
IDENTIFIER: 0BA49C99
Date/Time: Wed Oct 17 09:55:32
Sequence Number: 16140
Machine Id: 00003ABF4C00
Node Id: ofgtsm
Class: H
Type: TEMP
Resource Name: scsi3
Resource Class: adapter
Resource Type: sym896
Location: 40-59
VPD:
Product Specific.( )......DUAL CHANNEL PCI TO ULTRA2 SCSI
ADAPTER
Part Number......03N3606
EC Level......F71335
Manufacture ID......A16592
Serial Number......0749
Description
SCSI BUS ERROR
Probable Causes
CABLE
CABLE TERMINATOR
DEVICE
ADAPTER
Failure Causes
CABLE LOOSE OR DEFECTIVE
DEVICE
ADAPTER
Recommended Actions
PERFORM PROBLEM DETERMINATION PROCEDURES
CHECK CABLE AND ITS CONNECTIONS
Detail Data
SENSE DATA
0001\ 0017\ 0000\ 0000\ 0000\ 0091\ 0000\ 0000\ 0000\ 0000\ 0000\ 0000\ 0000\ 0000\ 0000\ 0000
0000 0015 000B 0210 0678 C800 0000 8200 8277 1B20 00A2 ED00 0000 0002 FFFF FFFF
00FF 0000 111F F000 F3DF F110
```

Figure A-3. Example of Error Suggesting SCSI Bus Problem, Which Takes Down Entire Bus

## **SCSI Bus Error Example 2**

```
LABEL: TAPE ERR4
IDENTIFIER: 5537AC5F
Date/Time: Wed Oct 17 09:00:41
Sequence Number: 16101
Machine Id: 00003ABF4C00
Node Id: ofgtsm
Class: H
Type: PERM
Resource Name: smc0
Resource Class: tape
Resource Type: 3576
Location: 40-58-00-0,1
VPD:
Manufacturer.....IBM
Machine Type and Model.....ULT3576-TL
Serial Number.....IBM7810698
Device Specific.(FW).....x.xx
Description
TAPE DRIVE FAILURE
Probable Causes
ADAPTER
TAPE DRIVE
Failure Causes
ADAPTER
TAPE DRIVE
Recommended Actions
PERFORM PROBLEM DETERMINATION PROCEDURES
Detail Data
SENSE DATA
0000\ 0000\ 0000\ 0000\ 0000\ 0000\ 0000\ 0000\ 0000\ 0000\ 0000\ 0000\ 0000\ 0000\ 0000
0000\ 0000\ 0000\ 0000\ 0000\ 0000\ 0000\ 0000\ 0000\ 0000\ 0000\ 0000\ 0000\ 0000\ 0000
0000 0000 0000 0000 0000 0000 0000 0000 0000 0000 0000 0000 0000
```

Figure A-4. SCSI Problem Points to Library Control Path as Possible Cause

### **Summary Report**

```
1 2 34 5 6
FFE2F73A 1012150900 U H rmt5 UNDETERMINED ERROR
OBA49C99 1012150800 T H scsi8 SCSI BUS ERROR 7
C60BB505 1012141500 P S SOFTWARE PROGRAM ABNORM TERMINATED
C42F11D4 1012105200 U S VSC:DE SOFTWARE ERROR
C42F11D4 1012105000 U S VSC:DE SOFTWARE ERROR
FFFA352B 1012104900 U S MS:CS SOFTWARE ERROR
FFFA352B 1012104900 U S MS:CS SOFTWARE ERROR
5537AC5F 1012091700 P H rmt9 TAPE DRIVE FAILURE
5537AC5F 1012091700 P H rmt9 TAPE DRIVE FAILURE
5537AC5F 1012091700 P H rmt9 TAPE DRIVE FAILURE
5537AC5F 1012091600 P H rmt8 TAPE DRIVE FAILURE
5537AC5F 1012091600 P H rmt8 TAPE DRIVE FAILURE
5537AC5F 1012091600 P H rmt8 TAPE DRIVE FAILURE
C60BB505 1012082000 P S SOFTWARE PROGRAM ABNORM TERMINATED
C42F11D4 1011183600 U S VSC:DE SOFTWARE ERROR
C42F11D4 1011183300 U S VSC:DE SOFTWARE ERROR
C42F11D4 1011181800 U S VSC:DE SOFTWARE ERROR
C42F11D4 1011174700 U S VSC:DE SOFTWARE ERROR
FFFA352B 1011172900 U S MS:CS SOFTWARE ERROR
FFFA352B 1011172900 U S MS:CS SOFTWARE ERROR
C42F11D4 1011155300 U S VSC:DE SOFTWARE ERROR
C42F11D4 1011153900 U S VSC:DE SOFTWARE ERROR
C42F11D4 1011153800 U S VSC:DE SOFTWARE ERROR
C42F11D4 1011150900 U S VSC:DE SOFTWARE ERROR
```

Figure A-5. AIX ERRPT Commands Error Log Example

| NUMBER- | -DESCRIPTION                           |
|---------|----------------------------------------|
| 1       | Error ID                               |
| 2       | Timestamp                              |
| 3       | Error Type                             |
| 4       | Error Class                            |
| 5       | Resource Name                          |
| 6       | Error Description                      |
| 7       | How SCSI Bus Error will Display in Log |

| ERROR CLASS — DESCRIPTION — |  |  |  |  |  |
|-----------------------------|--|--|--|--|--|
| Hardware                    |  |  |  |  |  |
| Software                    |  |  |  |  |  |
| Informational               |  |  |  |  |  |
|                             |  |  |  |  |  |

| ERROR TYPE | - DESCRIPTION-                                                                    | ٦                                       |
|------------|-----------------------------------------------------------------------------------|-----------------------------------------|
| PEND       | The availability loss of a device or component is imminent.                       |                                         |
| PERF       | The performance of a device or component has degraded to an unacceptable level.   |                                         |
| PERM       | A hardware or software condition that could not be recovered from.                |                                         |
| TEMP       | A hardware condition that was recovered from after several unsuccessful attempts. | 04.70                                   |
| UNKN       | The severity of the condition could not be determined.                            | 0.5000000000000000000000000000000000000 |

### Retrieving from an AS/400 System with RISC Processor

IBM device drivers for the AS/400 system logs error information when an error occurs on a tape drive or library.

The error information includes the following:

- 1. Device VPD
- 2. SCSI command parameters
- 3. SCSI sense data (if available)

To gain access to the AS/400 problem logs and error logs, sign on at any available workstation using the QSRV logon and its security password (QSRV). After signing on, the proper access authorizations will be granted and the AS/400 MAIN MENU displays.

- 1. Type STRSST (Start System Service Tools) command on the command entry line on the AS/400 Main Menu, and press [Enter].
- 2. On the "System Service Tool (SST)" screen, select Start a service tool, and press [Enter].
- 3. On the "Start a Service Tool" screen, select Product activity log, and press [Enter].
- 4. On the "Product activity log" screen, select Analyze log, and press [Enter].
- 5. On the "Select Subsystem Data" screen, select Magnetic media, enter the From and To time period for searching the error log, and press [Enter].
- 6. On the "Select Analysis Report Options" screen, select the following, and press [Enter].

  - b. Optional entries to include
    - 1) Informational . . . . . . YES
    - 2) Statistic . . . . . . . . . . . . NO
  - c. Reference code selection

    - 2) Reference codes.....\*ALL
  - d. Device selection

    - 2) Device type or resource names . . \*ALL
- 7. On the "Log Analysis Report" screen, enter a 5 on an error line that has a resource type of 3583 (library) or 3580 (drive), and press [Enter].
- 8. On the "Display Detail Report for Resource" screen, press:
  - F4=Additional Information.

Pressing F4 will display the machine type and serial number of the device. It also will display SCSI sense data, if available.

• F6=Hexadecimal report.

Pressing F6 will display the device hexadecimal data (for support use).

F9=Address Information.

Pressing F9 will display the SCSI address information.

**AS/400 Product Activity Log** 

```
Product Activity log Page . : 1

Man Host (Angles) 1:224

Man Host (Angles) 1:224

Man Host (Angles) 1:224

Man Host (Angles) 1:224

Man Host (Angles) 1:224

Man Host (Angles) 1:224

Man Host (Angles) 1:224

Man Host (Angles) 1:224

Man Host (Angles) 1:224

Man Host (Angles) 1:224

Man Host (Angles) 1:224

Man Host (Angles) 1:224

Man Host (Angles) 1:224

Man Host (Angles) 1:224

Man Host (Angles) 1:224

Man Host (Angles) 1:224

Man Host (Angles) 1:224

Man Host (Angles) 1:224

Man Host (Angles) 1:224

Man Host (Angles) 1:224

Man Host (Angles) 1:224

Man Host (Angles) 1:224

Man Host (Angles) 1:224

Man Host (Angles) 1:224

Man Host (Angles) 1:224

Man Host (Angles) 1:224

Man Host (Angles) 1:224

Man Host (Angles) 1:224

Man Host (Angles) 1:224

Man Host (Angles) 1:224

Man Host (Angles) 1:224

Man Host (Angles) 1:224

Man Host (Angles) 1:224

Man Host (Angles) 1:224

Man Host (Angles) 1:224

Man Host (Angles) 1:224

Man Host (Angles) 1:224

Man Host (Angles) 1:224

Man Host (Angles) 1:224

Man Host (Angles) 1:224

Man Host (Angles) 1:224

Man Host (Angles) 1:224

Man Host (Angles) 1:224

Man Host (Angles) 1:224

Man Host (Angles) 1:224

Man Host (Angles) 1:224

Man Host (Angles) 1:224

Man Host (Angles) 1:224

Man Host (Angles) 1:224

Man Host (Angles) 1:224

Man Host (Angles) 1:224

Man Host (Angles) 1:224

Man Host (Angles) 1:224

Man Host (Angles) 1:224

Man Host (Angles) 1:224

Man Host (Angles) 1:224

Man Host (Angles) 1:224

Man Host (Angles) 1:224

Man Host (Angles) 1:224

Man Host (Angles) 1:224

Man Host (Angles) 1:224

Man Host (Angles) 1:224

Man Host (Angles) 1:224

Man Host (Angles) 1:224

Man Host (Angles) 1:224

Man Host (Angles) 1:224

Man Host (Angles) 1:224

Man Host (Angles) 1:224

Man Host (Angles) 1:224

Man Host (Angles) 1:224

Man Host (Angles) 1:224

Man Host (Angles) 1:224

Man Host (Angles) 1:224

Man Host (Angles) 1:224

Man Host (Angles) 1:224

Man Host (Angles) 1:224

Man Host (Angles) 1:224

Man Host (Angles) 1:224

Man Host (Angles) 1:224

Man Host (Angles) 1:224

Man Host (Ang
```

### **Retrieving from an HP-UX System**

The HP-UX system provides information when an error occurs on a tape drive or library in syslog /var/adm/syslog.log. When you have located the error information, refer to the troubleshooting information in this manual.

### Retrieving from a Sun System

The Sun System provides information when an error occurs on a tape drive or library in system-errolog /var/adm/messages. When you have located the error information, refer to the troubleshooting information in this manual.

The two following service aid programs are provided with the IBM SCSI Tape Device Driver for SunOS:

Tape service program

A tape service program called **tapesrvc.c** is provided and contains the following service aids:

- Query device serial number
- Format tape cartridge
- Force device error dump

- Save device error dump
- Download device code

The tape service program is invoked by using the /opt/stddutil/tapesrvc command.

**Note:** You must have root authority to run the tape service program.

The program is menu driven. Use discretion when running this program because it opens the device in diagnostic mode.

#### · Sample program

A sample program called tapetest.c is provided, which gives a demonstration of the device driver interface usage.

The sample program is invoked by using the /opt/stddutil/tapetest command. The program is useful for verifying that the device driver and the device are functional. The program is menu driven.

# Appendix B. TapeAlert Flags Supported by the Drive

This appendix is intended to provide additional information to the reader about the tape drive. All error code and diagnostic information contained in this chapter can be accessed from the Operator Panel of the Library. The drive portion of the Operator Panel Display will contain any drive error codes. Therefore there is no need to open the Library to access the buttons on the drive as described in this chapter. See the Setup and Operator Guide for a complete description of the Operator Panel functions and Displays.

TapeAlert is a standard that defines status conditions and problems experienced by devices such as tape drives, autoloaders, and libraries. The standard enables a server to read TapeAlert messages (called *flags*) from a tape drive via the SCSI bus. The server reads the flags from Log Sense Page 0x2E.

This library is compatible with TapeAlert technology, which provides error and diagnostic information about the drives and the library to the server. Because library and drive firmware may change periodically, the SNMP interface in the library does not require code changes if devices add additional TapeAlerts that are not supported today. However, should this occur the MIB is written to minimize impact to the SNMP monitoring station. At the time of this writing, the TapeAlert flags in this appendix correctly represent TapeAlerts that will be sent. The MIB file should not be taken to mean that all traps that are defined in the MIB will be sent by the library or that they will be sent in the future.

This appendix lists TapeAlert flags that are supported by the Ultrium Tape Drives.

Table B-1. TapeAlert Flags Supported by the Ultrium Tape Drive

| Flag<br>Number | Flag          | SNMP Trap | Description                                                                                                    | Action Required                                                                                                    |
|----------------|---------------|-----------|----------------------------------------------------------------------------------------------------|----------------------------------------------------------------------------------------------------|
| 3              | Hard error    | Yes       | Set for any unrecoverable read, write, or positioning error. (This flag is set in conjunction with flags 4, 5, or 6.)                                              | See the Action Required column for Flag Number 4, 5, or 6 in this table.                                                                                                    |
| 4              | Media         | Yes       | Set for any unrecoverable read, write, or positioning error that is due to a faulty tape cartridge.                                                                | Replace the tape cartridge.                                                                                                    |
| 5              | Read failure  | Yes       | Set for any unrecoverable read<br>error where isolation is uncertain<br>and failure could be due to a<br>faulty tape cartridge or to faulty<br>drive hardware.     | If Flag 4 is also set, the cartridge is defective. Replace the tape cartridge.                                                                                                    |
| 6              | Write failure | Yes       | Set for any unrecoverable write or positioning error where isolation is uncertain and failure could be due to a faulty tape cartridge or to faulty drive hardware. | If Flag Number 9 is also set, make sure that the write-protect switch is set so that data can be written to the tape (see "Write-Protect Switch" on page 9-3). If Flag Number 4 is also set, the cartridge is defective. Replace the tape cartridge. |

Table B-1. TapeAlert Flags Supported by the Ultrium Tape Drive (continued)

| Flag<br>Number | Flag                                                   | SNMP Trap | Description                                                                                                    | Action Required                                                                                                    |
|----------------|--------------------------------------------------------|-----------|----------------------------------------------------------------------------------------------------|----------------------------------------------------------------------------------------------------|
| 7              | Media life                                             | No        | Set when the tape cartridge reaches its end of life (EOL).                                                                          | <ol> <li>Copy the data to another tape cartridge.</li> <li>Discard the old (EOL)</li> </ol>                                                         |
| 8              | Not data grade                                         | No        | Set when the cartridge is not data-grade. Any data that you write to the tape is at risk.                                           | cartridge.  Replace the tape with a data-grade tape.                                                                                                |
| 9              | Write protect                                          | No        | Set when the tape drive detects that the tape cartridge is write-protected.                                                         | Ensure that the cartridge's write-protect switch is set so that the tape drive can write data to the tape (see "Write-Protect Switch" on page 9-3). |
| 10             | No removal                                             | No        | Set when the tape drive receives<br>an UNLOAD command after the<br>server prevented the tape<br>cartridge from being removed.       | Refer to the documentation for your server's operating system.                                                                                      |
| 11             | Cleaning media                                         | No        | Set when you load a cleaning cartridge into the drive.                                                                              | No action required.                                                                                                    |
| 12             | Unsupported format                                     | No        | Set when you load an unsupported cartridge type into the drive or when the cartridge format has been corrupted.                     | Use a supported tape cartridge.                                                                                                    |
| 14             | Unrecoverable snapped tape                             | Yes       | Set when the operation failed because the tape in the drive snapped.                                                                | Do not attempt to extract the old tape cartridge. Contact IBM Technical Support.                                                                    |
| 15             | Cartridge memory chip failure                          | Yes       | Set when a cartridge memory (CM) failure is detected on the loaded tape cartridge.                                                  | Replace the tape cartridge.                                                                                                    |
| 16             | Forced eject                                           | No        | Set when you manually unload the tape cartridge while the drive was reading or writing.                                             | No action required.                                                                                                    |
| 17             | Media loaded is<br>Read-only format                    | No        | Set when a cartridge marked as read-only is loaded into the drive. The flag is cleared when the cartridge is ejected.               | No action required.                                                                                                    |
| 18             | Tape directory<br>corrupted in the<br>cartridge memory | No        | Set when the drive detects that the tape directory in the cartridge memory has been corrupted.                                      | Re-read all data from the tape to rebuild the tape directory.                                                                                       |
| 19             | Nearing media life                                     | No        | Set when the tape cartridge is nearing its specified end of life. The flag is cleared when the cartridge is removed from the drive. | <ol> <li>Copy the data to another tape cartridge.</li> <li>Replace the tape cartridge.</li> </ol>                                                   |
| 20             | Clean now                                              | No        | Set when the tape drive detects that it needs cleaning.                                                                             | Clean the tape drive.                                                                                                    |

Table B-1. TapeAlert Flags Supported by the Ultrium Tape Drive (continued)

| Flag<br>Number | Flag                                 | SNMP Trap | Description                                                                                                    | Action Required                                                                                                    |
|----------------|--------------------------------------|-----------|----------------------------------------------------------------------------------------------------|----------------------------------------------------------------------------------------------------|
| 21             | Clean periodic                       | No        | Set when the drive detects that it needs routine cleaning.                                                                                                    | Clean the tape drive as soon as possible. The drive can continue to operate, but you should clean the drive soon.       |
| 22             | Expired clean                        | Yes       | Set when the tape drive detects a cleaning cartridge that has expired.                                                                                              | Replace the cleaning cartridge.                                                                                         |
| 23             | Invalid cleaning tape                | Yes       | Set when the drive expects a cleaning cartridge and the loaded cartridge is not a cleaning cartridge.                                                               | Use a valid cleaning cartridge.                                                                                         |
| 30             | Hardware A                           | Yes       | Set when a hardware failure occurs that requires that you reset the tape drive to recover.                                                                          | See "Resetting a Drive" on page 8-27. If resetting the drive does not recover the error, contact IBM Technical Support. |
| 31             | Hardware B                           | Yes       | Set when the tape drive fails its internal Power-On Self Tests.                                                                                                    | Note the error code on the single-character display, then contact IBM Technical Support                                 |
| 32             | Interface                            | Yes       | Set when the tape drive detects a problem with the host interface.                                                                                                  | Contact IBM Technical Support.                                                                                          |
| 33             | Eject media                          | Yes       | Set when a failure occurs that requires you to unload the cartridge from the drive.                                                                                 | Unload the tape cartridge, then reinsert it and restart the operation.                                                  |
| 34             | Download fail                        | No        | Set when an FMR image is unsuccessfully downloaded to the tape drive through the host interface.                                                                    | Ensure that it is the correct FMR image. Download the FMR image again.                                                  |
| 36             | Drive temperature                    | Yes       | Set when the drive's temperature sensor indicates that the drive's temperature is exceeding the recommended temperature of the library.                             | Contact IBM Technical Support.                                                                                          |
| 37             | Drive voltage                        | Yes       | Set when the drive detects that<br>the externally supplied voltages<br>are either approaching the<br>specified voltage limits or are<br>outside the voltage limits. | Contact IBM Technical Support.                                                                                          |
| 38             | Predictive failure of drive hardware | No        | Set when a hardware failure of the tape drive is predicted.                                                                                                    | Contact IBM Technical Support.                                                                                          |
| 39             | Diagnostics<br>required              | No        | Set when the drive detects a failure that requires diagnostics for isolation.                                                                                       | Contact IBM Technical Support.                                                                                          |
| 51             | Tape directory invalid at unload     | No        | Set when the tape directory on<br>the tape cartridge that was<br>previously unloaded is<br>corrupted. The file-search<br>performance is degraded.                   | Use your backup software to rebuild the tape directory by reading all the data.                                         |
| 52             | Tape system area<br>write failure    | Yes       | Set when the tape cartridge that was previously unloaded could not write its system area successfully.                                                              | Copy the data to another tape cartridge, then discard the old cartridge.                                                |

Table B-1. TapeAlert Flags Supported by the Ultrium Tape Drive (continued)

| Flag<br>Number | Flag                          | SNMP Trap | Description                                                                                                    | Action Required                                                                                                    |
|----------------|-------------------------------|-----------|----------------------------------------------------------------------------------------------------|----------------------------------------------------------------------------------------------------|
| 53             | Tape system area read failure | Yes       | Set when the tape system area could not be read successfully at load time.                                                                                       | Copy the data to another tape cartridge, then discard the old cartridge.                                                                           |
| 55             | Loading Failure               | Yes       | When loading a tape into a drive, a hardware malfunction can prevent the tape from being loaded into the drive, or the tape may actually get stuck in the drive. | Possible Causes:  1. A drive hardware error that prevents the tape from being loaded  2. A damaged tape that cannot be loaded in the drive         |
|                |                               |           |                                                                                                    | Take this action if the tape cartridge will not load in the drive:                                                                                 |
|                |                               |           |                                                                                                    | Remove the tape cartridge and inspect it for damage. If damaged, discard it.                                                                       |
|                |                               |           |                                                                                                    | 2. Try another cartridge in that tape drive. If it still fails, or if the cartridge is stuck in the drive, replace the drive sled.                 |
|                |                               |           |                                                                                                    | Take this action if the tape is stuck in the drive:                                                                                                |
|                |                               |           |                                                                                                    | 1. Attempt to unload the tape from the drive using the host backup application that is currently using the drive, or using the remote or local UI. |
|                |                               |           |                                                                                                    | If the cartridge will not unload, contact IBM     Technical Support for assistance.                                                                |

Table B-1. TapeAlert Flags Supported by the Ultrium Tape Drive (continued)

| Flag<br>Number | Flag                                       | SNMP Trap | Description                                                                                                    | Action Required                                                                                                    |
|----------------|--------------------------------------------|-----------|----------------------------------------------------------------------------------------------------|----------------------------------------------------------------------------------------------------|
| 56             | Unload Failure                             | Yes Yes   | When attempting to unload a tape cartridge, a drive hardware malfunction can prevent the tape from being ejected. The tape may actually be stuck in the drive.                                 | Possible Causes:  1. A drive hardware error that prevents the tape from being unloaded  2. A damaged tape that cannot be unloaded from the drive  Take this action if the tape will not unload from the drive:  1. Reset the drive. See  "Resetting a Drive" on page 8-27  2. If resetting the drive does not recover the error, try to manually remove the tape cartridge from the drive and inspect it for damage. If damaged, discard it.  3. If the cartridge will not unload, contact your next level of support.  Take this action if the tape is stuck in the drive:  1. Attempt to unload the tape from the drive using the host backup application that is currently using the drive, or via the remote or local UI. |
|                |                                            |           |                                                                                                    | 2. If the cartridge will not unload, contact IBM Technical Support for assistance.                                                                                                    |
| 59             | WORM Medium -<br>integrity check<br>failed | No        | Set when the drive determines that the data on tape is suspect from a WORM point of view.                                                                                                    | <ol> <li>Copy the data to another<br/>WORM tape cartridge.</li> <li>Discard the old WORM<br/>cartridge.</li> </ol>                                                                                                    |
| 60             | WORM Medium -<br>Overwrite<br>attempted    | No        | Set when the drive rejects a write operations because the rules for allowing WORM writes have not been met. Data can only be appended to WORM media. Overwrites to WORM media are not allowed. | Append the information on a WORM tape cartridge, or write the data to a non-WORM cartridge.                                                                                                    |

## Appendix C. Sense Data

When a drive encounters an error, it makes sense data available. You can use IBM device drivers to examine the sense data and determine errors. Instructions for downloading, installing, and properly configuring the IBM device drivers are available in the *IBM Ultrium Device Drivers Installation and User's Guide*. The IBM device drivers may conflict with some commercial software applications unless properly configured. To avoid conflicts on Windows operating systems, refer to your device driver's procedures for setting the driver to manual startup mode. For applications that use Open Systems device drivers that are provided by IBM (for example, AIX, Linux, Sun Solaris, HP-UX, Windows 2003, and Windows 2000), the *Ultrium Device Drivers Installation and User's Guide* contains information about how to obtain sense data after an error has occurred.

If your application uses other device drivers, see the appropriate documentation for those drivers to obtain the sense data.

Raw sense data (as returned from the drive) is documented in the *IBM LTO Ultrium Tape Drive SCSI Reference*.

In addition to device drivers, other methods exist for obtaining sense data and error information. The sections that follow describe alternatives for gathering such information from the IBM AS/400, eServer iSeries, RS/6000<sup>®</sup>, and eServer pSeries servers.

### **Library Sense Data**

The following table lists the Additional Sense Codes (ASC) and Additional Sense Code Qualifiers (ASCQ) associated with the reported Sense Keys.

A sense key of 00h (no sense) has no ASC/ASCQ associated with it. A few ASC/ASCQs can be associated with more than one sense key. The sense keys that can give a particular ASC/ASCQ are indicated within the Sense Key column.

Table C-1. Library Sense Keys, ASC and ASCQ

| Sense Key            | ASC | ASCQ | Description        |
|----------------------|-----|------|--------------------|
| Recovered Error (01) | 0Ah | 00h  | Error log overflow |
|                      | 47h | 00h  | SCSI parity error  |

Table C-1. Library Sense Keys, ASC and ASCQ (continued)

| Sense Key         | ASC | ASCQ | Description                                          |
|-------------------|-----|------|------------------------------------------------------|
| Not Ready (02)    | 00h | 17h  | Drive cleaning requested                             |
|                   | 04h | 00h  | Cause not reportable                                 |
|                   | 04h | 01h  | In progress becoming ready, scanning magazines, etc. |
|                   | 04h | 02h  | Initializing command required                        |
|                   | 04h | 03h  | Manual intervention required                         |
|                   | 04h | 07h  | Operation in progress                                |
|                   | 04h | 12h  | Offline                                              |
|                   | 04h | 83h  | Door open                                            |
|                   | 04h | 85h  | Firmware upgrade in progress                         |
|                   | 04h | 87h  | The drive is not enabled                             |
|                   | 04h | 88h  | The drive is busy                                    |
|                   | 04h | 89h  | The drive is not empty                               |
|                   | 04h | 9Ah  | Drive fibre down                                     |
|                   | 04h | 8Eh  | The media changer is in sequential mode              |
|                   | 30h | 03h  | Cleaning in progress                                 |
|                   | 3Bh | 12h  | Magazine removed                                     |
| Medium Error (03) | 30h | 00h  | Incompatible media installed                         |
|                   | 30h | 03h  | Cleaning tape installed                              |
|                   | 30h | 07h  | Cleaning failure                                     |

Table C-1. Library Sense Keys, ASC and ASCQ (continued)

| Sense Key           | ASC | ASCQ | Description                                          |
|---------------------|-----|------|------------------------------------------------------|
| Hardware Error (04) | 81h | 80h  | Cannot initialize bar code reader                    |
|                     | 81h | 81h  | No response from bar code reader                     |
|                     | 81h | 82h  | No response from EEPROM                              |
|                     | 81h | 83h  | Slave robotic generic problem                        |
|                     | 81h | 84h  | Setting of gripper pic value failed                  |
|                     | 81h | 85h  | Setting of slider pic value failed                   |
|                     | 81h | 86h  | Setting of elevator pic value failed                 |
|                     | 81h | 87h  | Setting of rotation pic value failed                 |
|                     | 81h | 88h  | Setting of sled pic value failed                     |
|                     | 81h | 89h  | Gripper blocked                                      |
|                     | 81h | 8Ah  | Slider blocked                                       |
|                     | 81h | 8Bh  | Elevator blocked                                     |
|                     | 81h | 8Ch  | Rotation blocked                                     |
|                     | 81h | 8Dh  | Sled blocked                                         |
|                     | 81h | 8Eh  | Cannot find gripper block                            |
|                     | 81h | 8Fh  | Cannot find slider block                             |
|                     | 81h | 90h  | Cannot find elevator block                           |
|                     | 81h | 91h  | Cannot find rotation block                           |
|                     | 81h | 92h  | Cannot find sled block                               |
|                     | 81h | 93h  | Gripper outside range                                |
|                     | 81h | 94h  | Slider outside range                                 |
|                     | 81h | 95h  | Elevator outside range                               |
|                     | 81h | 96h  | Rotation outside range                               |
|                     | 81h | 97h  | Sled outside range                                   |
|                     | 81h | 98h  | No cartridge present sensor found                    |
|                     | 81h | 99h  | No slider home sensor found                          |
|                     | 81h | 9Ah  | No rotation home sensor found                        |
|                     | 81h | 9Bh  | No sled position sensor found                        |
|                     | 81h | 9Ch  | The range of gripper is wrong                        |
|                     | 81h | 9Dh  | The range of slider is wrong                         |
|                     | 81h | 9Eh  | The range of elevator is wrong                       |
|                     | 81h | 9Fh  | The range of rotation is wrong                       |
|                     | 81h | A0h  | The range of sled is wrong                           |
|                     | 81h | A1h  | Open import/export element failed                    |
|                     | 81h | B0h  | Slave robotic controller response timeout            |
|                     | 81h | B1h  | NACK received from slave robotic controller          |
|                     | 81h | B2h  | Slave robotic controller communication failed        |
|                     | 81h | B3h  | Slave robotic controller urgent stop                 |
|                     | 81h | B4h  | Cartridge did not transport completely               |
|                     | 81h | B5h  | Slave robotic controller does not respond on command |

Table C-1. Library Sense Keys, ASC and ASCQ (continued)

| Sense Key           | ASC | ASCQ | Description                       |
|---------------------|-----|------|-----------------------------------|
| Hardware Error (04) | 80h | C0h  | Network init                      |
| (continued)         | 80h | C1h  | Telnet interface                  |
|                     | 80h | C2h  | Webserver                         |
|                     | 80h | C3h  | EEPROM parameter                  |
|                     | 80h | C4h  | Cannot init LAN card              |
|                     | 80h | C5h  | Write to EEPROM failed            |
|                     | 80h | C6h  | Ping command did not reach target |
|                     | 80h | C7h  | Cannot upgrade from USB           |
|                     | 80h | D0h  | ROM error                         |
|                     | 80h | D1h  | RAM error                         |
|                     | 80h | D2h  | NVRAM error                       |
|                     | 80h | D3h  | CTC error                         |
|                     | 80h | D4h  | UART error                        |
|                     | 80h | D5h  | Display error                     |
|                     | 80h | D6h  | Memory error                      |
|                     | 80h | D7h  | Fatal system error                |
|                     | 80h | D8h  | dBase error                       |
|                     | 80h | D9h  | No SCSI IC detected               |
|                     | 80h | DAh  | Different bar code labels         |
|                     | 80h | DBh  | External cooling fan failure      |
|                     | 80h | DCh  | Internal I2C bus error            |
|                     | 82h | F0h  | Over temperature problem          |
|                     | 82h | F1h  | Drive communication error         |
|                     | 82h | F2h  | Drive sled not present            |
|                     | 82h | F3h  | Drive broken: needs repair        |
|                     | 82h | F4h  | Drive load timeout                |
|                     | 82h | F5h  | Drive unload timeout              |

Table C-1. Library Sense Keys, ASC and ASCQ (continued)

| Sense Key             | ASC                | ASCQ | Description                                        |
|-----------------------|--------------------|------|----------------------------------------------------|
| Illegal Request (05h) | 1Ah                | 00h  | Parameter length error                             |
|                       | 20h                | 00h  | Invalid command operation code                     |
|                       | 21h                | 01h  | Invalid element address                            |
|                       | 24h                | 00h  | Invalid field CDB                                  |
|                       | 3Dh                | 00h  | SCSI invalid ID message                            |
|                       | 25h                | 00h  | Invalid LUN                                        |
|                       | 2Ch                | 00h  | Command sequence error                             |
|                       | 26h                | 00h  | Invalid field in parameter list                    |
|                       | 26h                | 01h  | Parameter list error: parameter not supported      |
|                       | 26h                | 02h  | Parameter value invalid                            |
|                       | 26h                | 90h  | Wrong firmware image, does not fit boot code       |
|                       | 26h                | 91h  | Wrong personality firmware image                   |
|                       | 26h                | 93h  | Wrong firmware image, checksum error               |
|                       | 39h                | 00h  | Saving parameters not supported                    |
|                       | 3Bh                | 0Dh  | Medium destination element full                    |
|                       | 3Bh                | 0Eh  | Medium source element empty                        |
|                       | 3Bh                | 11h  | Medium magazine not accessible                     |
|                       | 3Bh A0h<br>53h 02h |      | Medium transfer element full                       |
|                       |                    |      | Library media removal prevented state set          |
|                       | 53h                | 03h  | Drive media removal prevented state set            |
|                       | 44h                | 80h  | Bad status library controller                      |
|                       | 44h                | 81h  | Source not ready                                   |
|                       | 44h                | 82h  | Destination not ready                              |
|                       | 44h                | 83h  | Cannot make reservation                            |
|                       | 44h                | 84h  | Wrong drive type                                   |
|                       | 44h                | 85h  | Invalid slave robotic controller request           |
|                       | 44h                | 86h  | Accessor not initialized                           |
| Unit Attention (06h)  | 28h                | 00h  | Not ready to ready transition                      |
|                       | 28h                | 01h  | Import/export element accessed                     |
|                       | 29h                | 01h  | Power on occurred                                  |
|                       | 29h                | 02h  | SCSI Bus reset occurred                            |
|                       | 29h                | 05h  | Bus type changed to Single Ended (SE)              |
|                       | 29h                | 06h  | Bus type changed to Low Voltage Differential (LVD) |
|                       | 2Ah                | 01h  | Mode parameters changed                            |
|                       | 2Ah                | 10h  | Time stamp changed                                 |
|                       | 3Bh                | 13h  | Medium magazine inserted                           |
|                       | 3Fh                | 01h  | Microcode has changed                              |
|                       | 53h                | 02h  | Media removal prevented                            |

Table C-1. Library Sense Keys, ASC and ASCQ (continued)

| Sense Key             | ASC | ASCQ | Description                |
|-----------------------|-----|------|----------------------------|
| Command Aborted (0Bh) | 3Fh | 0Fh  | ECHO buffer overwritten    |
|                       | 43h | 00h  | SCSI message error         |
|                       | 47h | 00h  | SCSI parity error          |
|                       | 49h | 00h  | SCSI invalid message       |
|                       | 4Eh | 00h  | Overlapped command attempt |

### **Drive Sense Data**

LTO Ultrium 4 drives contain hardware which performs user data write encryption and read decryption, protecting all user data written to the medium from unauthorized use, provided it is integrated into a secure system design.

Table C-2. LTO Tape Drive Sense Data

|      | Bit Address or Name                                                                       |                     |                                           |           |                                                                                                    |                                                                            |   |   |
|------|-------------------------------------------------------------------------------------------|---------------------|-------------------------------------------|-----------|----------------------------------------------------------------------------------------------------|----------------------------------------------------------------------------|---|---|
| Byte | 7                                                                                         | 6                   | 5                                         | 4         | 3                                                                                                    | 2                                                                          | 1 | 0 |
| 0    | Address valid  When set to 1, the info byte field contains a valid logical block address. | Error Code          |                                           |           |                                                                                                    |                                                                            |   |   |
| 1    |                                                                                           |                     |                                           | Segment 1 | Number (0)                                                                                                    |                                                                            |   |   |
| 2    | Filemark                                                                                  | EOM (end of medium) | ILI<br>(Incorrect<br>length<br>indicator) | Reserved  | Sense Key II  0 - No sense  1 - Recovere  2 - Not reac  3 - Media e  4 - Hardwar  5 - Illegal re  6 - Unit atte  7 - Data pro  8 - Blank Cl  9 - Reserved  A - Reserved  C - Reserved  C - Reserved  D - Volume  E - Reserved  F - Reserved  F - Reserved | ed error dy error ee error equest ention otect heck l d command d overflow |   |   |
| 3    | Information                                                                               | byte (most sig      | gnificant byte)                           | )         |                                                                                                    |                                                                            |   |   |
| 4    | Information                                                                               | byte                |                                           |           |                                                                                                    |                                                                            |   |   |
| 5    | Information                                                                               | byte                |                                           |           |                                                                                                    |                                                                            |   |   |
| 6    |                                                                                           | byte (least sig     | nificant byte)                            | 1         |                                                                                                    |                                                                            |   |   |
| 7    | Additional S                                                                              | ense Length         |                                           |           |                                                                                                    |                                                                            |   |   |
| 8-11 | Command sp                                                                                | pecific informa     | ation                                     |           |                                                                                                    |                                                                            |   |   |

Table C-2. LTO Tape Drive Sense Data (continued)

|                                               |                                                                                                    |              |                                 | Bit Addre      | ss or Name     |                       |                |          |  |
|-----------------------------------------------|----------------------------------------------------------------------------------------------------|--------------|---------------------------------|----------------|----------------|-----------------------|----------------|----------|--|
| Byte                                          | 7                                                                                                    | 6            | 5                               | 4              | 3              | 2                     | 1              | 0        |  |
| 12-13                                         | Additional Sense Code (ASC)                                                                                                    |              |                                 |                |                |                       |                |          |  |
|                                               | Additional Sense Code Qualifier (ASCQ)                                                                                                    |              |                                 |                |                |                       |                |          |  |
|                                               | Byte 12 l                                                                                                    |              |                                 |                |                |                       |                |          |  |
|                                               | ASC ASC                                                                                                    | CQ           |                                 |                |                |                       |                |          |  |
|                                               | 00                                                                                                    | 00 - No ado  | ditional sense -                | The flags in   | the sense da   | ta indicate th        | ne reason for  |          |  |
|                                               |                                                                                                    |              | mmand failure                   |                |                |                       |                |          |  |
|                                               | 00                                                                                                    | 01 - Filema  | rk detected - A                 | Read or Spa    | ice command    | terminated e          | early due to   | an FM    |  |
|                                               |                                                                                                    |              | M flag is set.                  |                |                |                       |                |          |  |
|                                               | 00                                                                                                    |              | A Write or W                    |                |                |                       |                |          |  |
|                                               |                                                                                                    |              | tape was enco                   | untered, or a  | Read or Spa    | ice command           | encountered    | EOM      |  |
|                                               |                                                                                                    |              | OM flag is set                  |                |                |                       |                |          |  |
|                                               | 00                                                                                                    |              | A space comm                    |                | it Beginning o | of Tape               |                |          |  |
|                                               |                                                                                                    |              | OM bit is also                  |                |                |                       |                |          |  |
|                                               | 00                                                                                                    |              | Read or Space                   |                |                | rly                   |                |          |  |
|                                               |                                                                                                    |              | e End of Data                   |                |                |                       |                |          |  |
|                                               | 04                                                                                                    |              | not reportable -                |                | is present in  | the drive, b          | ut it is in th | e        |  |
|                                               |                                                                                                    |              | of being unlo                   |                |                |                       |                |          |  |
|                                               | 04                                                                                                    |              | ing Ready - A                   |                |                |                       |                |          |  |
|                                               | 0.4                                                                                                    |              | panel initiated                 |                |                |                       |                |          |  |
|                                               | 04                                                                                                    |              | zing Command                    |                |                | present in th         | ne drive, but  | is not   |  |
|                                               | 0.4                                                                                                    |              | ly loaded. A Lo                 |                |                |                       | 1.2 . 1        | 1.1      |  |
| 04 03 - Manual Intervention Required - A cart |                                                                                                    |              |                                 |                |                |                       | e arive but co | ouia     |  |
|                                               | not be loaded or unloaded without manual intervention  OC 00 - Write Error - A Write operation has failed. This is probably due to bad media, but may be hardware related |              |                                 |                |                |                       |                |          |  |
|                                               |                                                                                                    |              |                                 |                |                |                       |                |          |  |
|                                               | 11                                                                                                    |              |                                 |                |                | od This is r          | robably due    |          |  |
|                                               | 111                                                                                                    |              | vered Read Err<br>media, but ma |                |                | ieu. Illis is p       | nobably due    |          |  |
|                                               | 11                                                                                                    |              | ry memory rea                   |                |                | that it is u          | nable to read  | l the    |  |
|                                               | 11                                                                                                    |              | ry Memory in a                  |                |                | <i>a</i> that it is a | nable to reac  | i tiic   |  |
|                                               | 14                                                                                                    |              | ed Entity Not I                 |                | ~              | command f             | ailed because  | <b>.</b> |  |
|                                               |                                                                                                    |              | nat violation pre               |                |                |                       | anea because   | •        |  |
|                                               | 14                                                                                                    |              | f Data not four                 |                |                |                       | use a format   |          |  |
|                                               |                                                                                                    |              | on related to a                 |                |                | r runed been          |                |          |  |
|                                               | 14                                                                                                    |              | eady - Auxiliary                |                |                | The drive is          | not able to b  | ecome    |  |
|                                               |                                                                                                    |              | because it is ur                |                |                |                       |                |          |  |
|                                               | 1A                                                                                                    |              | eter list length                |                |                |                       |                |          |  |
|                                               | 20                                                                                                    |              | Command Op                      |                |                |                       |                |          |  |
|                                               |                                                                                                    |              | ot a valid Oper                 |                | 1              |                       |                |          |  |
|                                               | 24                                                                                                    |              | field in CDB -                  |                | field has been | n detected in         | a              |          |  |
|                                               |                                                                                                    |              | and Descriptor                  |                |                |                       |                |          |  |
|                                               | 25                                                                                                    | 00 - LUN r   | ot supported -                  | The commar     | d was addres   | ssed to a no          | on-existent    |          |  |
|                                               |                                                                                                    | logical      | unit number                     |                |                |                       |                |          |  |
|                                               | 26                                                                                                    | 00 - Invalid | Field in Paran                  | neter List - A | n invalid fiel | d has been o          | detected in th | ne       |  |
|                                               |                                                                                                    | data se      | nt during the d                 | ata phase      |                |                       |                |          |  |
|                                               | 27                                                                                                    |              | Protect - A Wri                 |                | tion has been  | ı requested o         | n a cartridge  | which    |  |
|                                               |                                                                                                    |              | en write protec                 |                |                |                       |                |          |  |
|                                               | 28                                                                                                    |              | eady to Ready                   |                |                | is been loade         | ed successfull | y into   |  |
|                                               |                                                                                                    |              | ive and is now                  | •              |                |                       |                |          |  |
|                                               | 29                                                                                                    |              | The drive has                   |                |                | eset signal o         | r a bus devid  | ce       |  |
|                                               |                                                                                                    |              | ignal since the                 |                |                |                       |                |          |  |
|                                               | 2A                                                                                                    |              | Parameters Cha                  |                |                |                       |                |          |  |
|                                               |                                                                                                    | been o       | hanged by an i                  | nitiator othei | than the one   | e issuing the         | command        |          |  |

Table C-2. LTO Tape Drive Sense Data (continued)

|                                                                                                    | Bit Address or Name                                                                                                    |                   |            |                       |                                            |                                                 |                |                |         |  |
|----------------------------------------------------------------------------------------------------|----------------------------------------------------------------------------------------------------|-------------------|------------|-----------------------|--------------------------------------------|-------------------------------------------------|----------------|----------------|---------|--|
| Byte                                                                                                    | 7                                                                                                    | 6                 |            | 5                     | 4                                          | 3                                               | 2              | 1              | 0       |  |
| 12-13                                                                                                    | Additional Sense Code (ASC) - Additional Sense Code Qualifier (ASCQ) (Continued) Byte 12 Byte 13                                                               |                   |            |                       |                                            |                                                 |                |                |         |  |
|                                                                                                    | ASC ASCQ 30 00 - Incompatible Media Installed - A write type operation could not be executed because it is not supported on the cartridge type that is loaded. |                   |            |                       |                                            |                                                 |                |                |         |  |
|                                                                                                    | 30                                                                                                    | 01 - Unk          | nown Fo    | ormat - Ar            | n operation c                              | ed on the car<br>ould not be o<br>oported by th | carried out b  |                |         |  |
|                                                                                                    | 30                                                                                                    | 02 - Inco         | mpatible   |                       | An operation                               | n could not b                                   |                | because the    |         |  |
|                                                                                                    | 30                                                                                                    | 03 - Clea         | ning Car   | rtridge Ins           | stalled - An o                             | pperation coul<br>is a cleaning                 |                | ried out       |         |  |
|                                                                                                    | 30                                                                                                    | 07 - Clea         | ning Fai   |                       | cleaning opera                             | ation was atte                                  |                | could not      |         |  |
|                                                                                                    | 30                                                                                                    | 0C - Data<br>beca | a Protect  | : - WORM<br>ould have | l overwrite a                              | ttempted. The                                   |                |                |         |  |
|                                                                                                    | 30                                                                                                    | 0D - Med          | dium Err   | or - WOR              |                                            | check. The dr<br>a suspicious                   |                |                | rite    |  |
|                                                                                                    | 31                                                                                                    | 00 - Med          | ia forma   | t corrupte            | ed - Data cou                              | ıld not be rea                                  | nd because th  | ne format on   |         |  |
| not valid, but is a known format. A failure occ 37 00 - Rounded parameter - A Mode Select command rounded because the drive can not store it with |                                                                                                    |                   |            |                       |                                            | ct command                                      | parameter ha   | as been        |         |  |
|                                                                                                    | 3A                                                                                                    | 00 - Med          | dia Not    | Present               |                                            | ess command                                     |                | -              | iniana. |  |
|                                                                                                    | 3B                                                                                                    | 00 - Sequ         | ıential P  | ositioning            | Error - A co                               | mmand has                                       | failed and le  | ft the logical |         |  |
|                                                                                                    | 3D                                                                                                    | 00 - Inva         | alid bits  | in identify           |                                            | An illegal Ide                                  |                | ge has been    |         |  |
|                                                                                                    | 3E                                                                                                    | 00 - Logi         | ical Unit  | has not S             | Self-Configure                             | ed - The drive                                  | e has just po  |                | nd      |  |
|                                                                                                    | 3F                                                                                                    | 01 - Code         | e Downl    | load - The            | firmware in                                | uence and car<br>the drive ha                   |                |                |         |  |
|                                                                                                    | 40                                                                                                    | xx - Diag         | gnostic fa |                       | A diagnostic                               | test has faile                                  |                | SCQ) is a      |         |  |
|                                                                                                    | 43                                                                                                    | 00 - Mess         | sage Erro  | or - A me             |                                            | failing comp<br>not be sent o                   |                | ue to excessi  | ve      |  |
|                                                                                                    | 44                                                                                                    | 00 - Inter        | _          | et failure            |                                            | e failure has                                   | been detected  | d in the driv  | e       |  |
|                                                                                                    | 45                                                                                                    | 00 - Selec        | ct/Reset   | Failure -             |                                            | o reselect an                                   | initiator in o | order to       |         |  |
|                                                                                                    | 4B                                                                                                    | 00 - Data         | a Phase    | Error - A             | d has failed<br>command co<br>during the I | ould not be co                                  | ompleted bed   | ause too ma    | ny      |  |
|                                                                                                    | 4E                                                                                                    | 00 - Ove          | rlapped    | Command               | ls - An initia                             | tor selected the<br>ng in the driv              |                | n though it    |         |  |
|                                                                                                    | 50                                                                                                    | 00 - Write        | e Appen    | d Error -             | A write type                               | command fa                                      |                | the point at   |         |  |
|                                                                                                    | 51                                                                                                    |                   | e failure  |                       | was unread<br>se command                   | failed to eras                                  | se the require | ed area on tl  | ne      |  |

Table C-2. LTO Tape Drive Sense Data (continued)

|       |                                                                                                    | Bit Address or Name                                                                                                    |               |                |                              |               |                 |    |
|-------|----------------------------------------------------------------------------------------------------|----------------------------------------------------------------------------------------------------|---------------|----------------|------------------------------|---------------|-----------------|----|
| Byte  | 7                                                                                                    | 6                                                                                                    | 5             | 4              | 3                            | 2             | 1               | 0  |
| 12-13 |                                                                                                    | Sense Code ( <i>A</i><br>Sense Code Q                                                                                                    | *             | Q) (Continue   | ed)                          |               |                 |    |
|       | Byte 12 Byt                                                                                                    |                                                                                                    | `             |                | ,                            |               |                 |    |
|       | ASC ASCQ                                                                                                    |                                                                                                    |               |                |                              |               |                 |    |
|       | 52 00                                                                                                    | 0 - Cartridge<br>tape cartr                                                                                                    |               | mmand could    | l not be com                 | pleted due to | o a fault in th | ne |
|       | 53 00                                                                                                    | 0 - Media Loa<br>the cartrid                                                                                                    |               |                | Key 03) An at<br>em with the |               | d or eject      |    |
|       | 53 00                                                                                                    | 0 - Media Lo                                                                                                    | ad/Eject Fail | ed - (Sense K  |                              | ttempt to loa | d or eject      |    |
|       | 53 02                                                                                                    | 2 - Media Re                                                                                                    | moval Prever  | nted - Ån Ur   |                              | nd has failed | to eject the    |    |
|       | 5D 0                                                                                                    | 00 - Failure P                                                                                                    | rediction Thr | eshold - Failı | are Prediction               | thresholds l  | have been       |    |
|       | 5D I                                                                                                    | exceeded indicating that a failure may occur soon  5D FF - Failure Prediction False - A Mode Select command has been used to test for Failure Prediction system. |               |                |                              |               |                 |    |
|       | 82 82 - Drive requires cleaning - The drive has detected that a cleaning operation is required to maintain good operation |                                                                                                    |               |                |                              |               |                 |    |
|       | 82 83                                                                                                    | 3 - Bad Code                                                                                                    | Detected - 7  | Γhe data tran  |                              |               | 0               |    |

Table C-2. LTO Tape Drive Sense Data (continued)

|      |                                                                                                    |          |                                                 |              | Bit Addres | s or Name     |             |              |             |  |
|------|----------------------------------------------------------------------------------------------------|----------|-------------------------------------------------|--------------|------------|---------------|-------------|--------------|-------------|--|
| Byte | 7                                                                                                    |          | 6                                               | 5            | 4          | 3             | 2           | 1            | 0           |  |
| 2-13 | Additional Sense Code (ASC) - Additional Sense Code Qualifier (ASCQ) (Continued)  Byte 12 Byte 13  ASC ASCQ                  |          |                                                 |              |            |               |             |              |             |  |
|      |                                                                                                    | AUC AUCQ |                                                 |              |            |               |             |              |             |  |
|      |                                                                                                    | •        | (No Sense)                                      | Van Tuanala  |            |               |             |              |             |  |
|      | EE<br>EF                                                                                                    |          | Encryption -<br>Encryption -                    |              |            |               |             |              |             |  |
|      |                                                                                                    | 10       | Literyption                                     | rey manoia   | e Eravi    |               |             |              |             |  |
|      |                                                                                                    | -        | (Medium E                                       |              |            |               |             |              |             |  |
|      | 30                                                                                                    |          |                                                 |              |            | ot enabled so | format/prod | essing is no | t supported |  |
|      | EE<br>EE                                                                                                    |          | Encryption                                      |              |            | Ecilum        |             |              |             |  |
|      | EE                                                                                                    |          | - Encryption                                    |              |            |               | ailuma      |              |             |  |
|      | EE                                                                                                    |          | - Encryption                                    |              |            | Decryption F  | anure       |              |             |  |
|      | EE                                                                                                    |          | - Encryption                                    |              |            | 10116         |             |              |             |  |
|      | EE                                                                                                    |          | - Encryption                                    |              |            |               |             |              |             |  |
|      | EE                                                                                                    |          | - Encryption                                    |              |            |               |             |              |             |  |
|      |                                                                                                    |          | /TT 1                                           |              |            |               |             |              |             |  |
|      |                                                                                                    |          | (Hardware                                       |              | . Ti       |               |             |              |             |  |
|      | EE<br>EE                                                                                                    |          | - Encryption                                    | •            |            |               |             |              |             |  |
|      | 40                                                                                                    |          | <ul><li>Encryption</li><li>Encryption</li></ul> | •            |            | T or Module   | Failure     |              |             |  |
|      |                                                                                                    |          |                                                 |              |            |               |             |              |             |  |
|      | Sense Key 5 (Illegal Request)  EE 00 - Encryption - Key Service Not Enabled  EE 01 - Encryption - Key Service Not Configured |          |                                                 |              |            |               |             |              |             |  |
|      |                                                                                                    |          |                                                 |              |            |               |             |              |             |  |
|      | EE                                                                                                    |          |                                                 |              |            |               |             |              |             |  |
|      | EE<br>EE                                                                                                    |          | Encryption                                      |              |            | bie           |             |              |             |  |
|      | EE                                                                                                    |          | Encryption Encryption                           |              |            |               |             |              |             |  |
|      | EE                                                                                                    |          | Encryption                                      |              |            |               |             |              |             |  |
|      | EE                                                                                                    |          | Encryption                                      |              |            |               |             |              |             |  |
|      | EE                                                                                                    |          | Encryption                                      |              |            |               |             |              |             |  |
|      | EE                                                                                                    |          | Encryption                                      |              |            |               |             |              |             |  |
|      | EE                                                                                                    |          | Encryption                                      | •            |            | rted          |             |              |             |  |
|      | EE                                                                                                    |          | Encryption                                      |              |            |               |             |              |             |  |
|      | EE                                                                                                    |          | Encryption                                      |              |            |               |             |              |             |  |
|      | EE                                                                                                    |          | Encryption                                      |              |            |               |             |              |             |  |
|      | EE                                                                                                    |          | Encryption                                      |              |            |               |             |              |             |  |
|      | EE                                                                                                    |          | - Encryption                                    |              |            |               |             |              |             |  |
|      | EE                                                                                                    |          | - Encryption                                    |              |            |               |             |              |             |  |
|      | EE                                                                                                    |          | - Encryption                                    |              |            |               |             |              |             |  |
|      | EE                                                                                                    | 2D       | - Encryption                                    | - Sequencing | g Failure  |               |             |              |             |  |
|      | EE                                                                                                    | 2E -     | - Encryption                                    | - Unsupport  | ed Type    |               |             |              |             |  |
|      | EE                                                                                                    |          | Encryption                                      |              |            | rite Pending  |             |              |             |  |
|      | EE                                                                                                    | 30 -     | Encryption                                      | - Prohibited | Request    |               |             |              |             |  |
|      | EE                                                                                                    |          | Encryption                                      |              |            |               |             |              |             |  |
|      | EE                                                                                                    |          | Encryption                                      |              |            |               |             |              |             |  |
|      | EE                                                                                                    |          | - Encryption                                    |              |            |               |             |              |             |  |
|      | EE                                                                                                    |          | - Encryption                                    |              |            |               |             |              |             |  |
|      | EF                                                                                                    |          | Encryption                                      |              |            |               |             |              |             |  |
|      | 26                                                                                                    |          |                                                 |              |            | ciate Data Se |             |              |             |  |
|      | 26                                                                                                    |          |                                                 |              |            | Reference Key |             |              |             |  |
|      | 55                                                                                                    | 08       | - Encryption                                    | (T10) - Max  | ımum Numb  | er of Suppler | nental Keys | Exceeded     |             |  |

Table C-2. LTO Tape Drive Sense Data (continued)

|        | Bit Address or Name                                                                                                    |     |             |             |                                              |             |          |          |
|--------|----------------------------------------------------------------------------------------------------|-----|-------------|-------------|----------------------------------------------|-------------|----------|----------|
| Byte   | 7                                                                                                    | 6   | 5           | 4           | 3                                            | 2           | 1        | 0        |
| 12-13  | Sense Key 6 (Unit Attention)  EE 12 - Encryption - Key Change Detected  EE 18 - Encryption - Changed (Read)  EE 19 - Encryption - Changed (Write)  EE 40 - Encryption - EKM Identifier Changed  EE 41 - Encryption - EKM Challenge Changed  EE 50 - Encryption - Initiator Identifier Changed  EE 51 - Encryption - Initiator Response Changed  2A 11 - Encryption - Data Encryption Parameters Changed by Another I_T Nexus  2A 12 - Encryption - Data Encryption Parameters Changed by Vendor Specific Event  Sense Key 7 (Data Protect)  EF 10 - Encryption - Key Required  EF 11 - Encryption - Key Generation  EF 13 - Encryption - Key Optional  EF C0 - Encryption - No Operation  26 10 - Encryption - Data Encryption Key Fail Limit  2A 13 - Encryption - Data Encryption Key Instance Counter Has Changed  74 00 - Security Error  75 01 - Encryption - Unable to Decrypt Data |     |             |             |                                              |             |          |          |
|        | 74 00 - Security Error 74 01 - Encryption - Unable to Decrypt Data 74 02 - Encryption - Unencrypted Data Encountered While Decrypting 74 03 - Encryption - Incorrect Data Encryption Key 74 04 - Encryption - Cryptographic Integrity Validation Failed 74 05 - Encryption - Error Decrypting Data                                                                                                    |     |             |             |                                              |             |          |          |
| 14     | FRU code                                                                                                    |     |             |             |                                              |             |          |          |
| 15     | SKSV                                                                                                    | C/D | Reserved    |             | BPV When set to 1, the bit pointer is valid. | Bit pointer |          |          |
| 16 -17 |                                                                                                    |     | SKSV = 0: F |             | ult Symptom<br>Field Pointer                 | Code (FSC). |          |          |
| 18-19  |                                                                                                    |     |             | First Error | Flag Data                                    |             |          |          |
| 20     |                                                                                                    |     | <u> </u>    | Reserv      | zed (0)                                      | <u> </u>    |          | <u> </u> |
| 21     |                                                                                                    |     |             |             | CLN                                          | Reserved    | Reserved | VolValid |
| 22-28  |                                                                                                    |     |             | Volum       | e Label                                      |             | <u> </u> |          |
| 29     |                                                                                                    |     |             | Curren      | it Wrap                                      |             |          |          |
| 30-33  |                                                                                                    |     |             | Relativ     | e LPOS                                       |             |          |          |
| 34     |                                                                                                    |     |             | SCSI A      | ddress                                       |             |          |          |
| 35     | Frame num                                                                                                    | ber |             |             | Drive number                                 | er          |          |          |

The descriptions below serve only as an overview of sense reporting in the tape drive. This tape drive conforms to all sense field reporting as specified in the SCSI standards.

Note:

- 1. The Error Code field (Byte 0) is set to 70h to indicate a current error, that is one associated with the most recently received command. It is set to 71h to indicate a deferred error which is not associated with the current command.
- 2. The segment number (Byte 1) is zero since the Copy, Compare, and Copy and Verify commands are not supported.
- 3. The File Mark flag (Byte 2, bit 7) is set if a Space, Read, or Verify command did not complete because a file mark was read.
- 4. The End of Media (EOM) flag (Byte 2, bit 6) is set if a Write or Write File Marks command completed in the early warning area. Spacing into BOM also causes this flag to be set. It is also set on an attempt to read or space past EOD, or if an attempt is made to space into Beginning of Media.
- 5. The Illegal Length Indicator (ILI) flag (Byte 2, bit 5) is set if a Read or Verify ended because a block was read from tape that did not have the block length requested in the command.
- 6. The Information Bytes (Bytes 3-5) are only valid if the Valid flag is set. This occurs only for current errors and not for deferred errors.
- 7. The Field Replaceable Unit field (Byte 14) is set to either zero or to a non-zero, vendor-specific code indicating which part of the drive is suspected of causing the failure.
- 8. The Clean (CLN) flag (Byte 21, bit 3) is set if the drive needs cleaning and clear otherwise.
- 9. The Volume Label Fields Valid (VolValid) bit (Byte 21, bit 0) is set if the Volume Label being reported is valid.
- 10. The Volume Label field (Bytes 22-28) reports the volume label if a cartridge is loaded in the drive and Volume Label Fields Valid is set.
- 11. The Current Wrap field (Byte 29) reports the physical wrap of the tape. The least significant bit reflects the current physical direction. A 0 means that the current direction is away from the physical beginning of the tape. A 1 means that the current direction is towards the physical beginning of the tape.
- 12. Relative LPOS fields (Bytes 30-33) reports the current physical position on the tape.
- 13. SCSI Address field (Byte 34) reports the SCSI Bus Address for the drive. Values returned range from 00h to 0Fh.
- 14. This field (Byte 35) contains the frame and drive number, passed across the RS-422 serial interface.

# **Appendix D. SNMP Status MIB Variables and Traps**

The two tables in this appendix provide a quick reference for the status MIB variables and status traps.

Table D-1. Status MIB variables

| Event                                     | Object ID* | Description                                                                                                    |
|-------------------------------------------|------------|----------------------------------------------------------------------------------------------------|
| Drive Online/Offline<br>Status            | 11.3.1.10  | Indicates whether the drive is online or offline. If the drive is offline, use the Operator Panel or Web User Interface to confirm that the drive is varied ON. Also check library power. |
| Physical Library<br>Online/Offline Status | 14.1       | Indicates whether the library is online or offline. Use the Operator Panel or Web User Interface to confirm that the library is online and not being configured.                          |
| Robotic Readiness                         | 14.30.2    | Indicates the library robotics ready status. Verify that the module door(s) are closed and that the robotics are online.                                                                  |
| Library Main Door                         | 14.2       | Indicates the library main door status.                                                                                                    |
| I/O Station Door Status                   | 14.3       | Indicates the library I/O station door status.                                                                                                    |
| Logical Library<br>Online/Offline Status  | 13.2.1.8   | Indicates whether a specific logical library is online or offline. You can use the Operator Panel or Web UI to confirm the logical library is online and not being configured.            |

<sup>\*</sup> Because the front portion of the MIB variable object ID (OID), 1.3.6.1.4.1.3764.1.10.10, is the same for all variables defined in the MIBs, it is omitted in the OID column of this table. For example, the actual OID of the Drive Online/Offline Status variable is 1.3.6.1.4.1.3764.1.10.10.11.3.1.10.

#### Table D-2. Status Traps

| Event                                  | Trap ID | Description                                                                                                    |
|----------------------------------------|---------|----------------------------------------------------------------------------------------------------|
| Starting                               | 1       | Indicates that the tape library has started running.                                                                                                    |
| Shutting down                          | 2       | Indicates that the library is in the process of being shut down.                                                                                                    |
|                                        |         | Indicates that the library has been restarted. This does not imply anything about whether the configuration has changed or not (unlike the standard coldStart or warmStart traps).                                     |
| Startup Sequence<br>Completed          | 101     | Indicates that the library startup sequence has completed.                                                                                                    |
| Shutdown Sequence<br>Completed         | 102     | Indicates that the library shutdown sequence has completed.                                                                                                    |
| Change in Online State                 | 103     | Indicates that the online state of the physical library has changed.                                                                                                    |
| Physical Library Door<br>Status Change | 104     | Indicates whether the physical library door has been opened, closed, locked, or unlocked.                                                                                                    |
| I/O Door Status Change                 | 105     | Indicates that an I/O station door has been opened, closed, locked, or unlocked.                                                                                                    |
| Robotics Ready                         | 106     | Indicates the library robotics system has transitioned from "not ready" to "ready". Traps 106 and 107 may occur as part of a startup or shutdown procedure. If they occur at another time, a library door may be open. |

Table D-2. Status Traps (continued)

| Event                              | Trap ID | Description                                                                                                    |
|------------------------------------|---------|----------------------------------------------------------------------------------------------------|
| Robotics Not Ready                 | 107     | Indicates the library robotics system has transitioned from "ready" to "not ready". Traps 106 and 107 may occur as part of a startup or shutdown procedure. If they occur at another time, a library door may be open.                                                                                                    |
| Logical Library State<br>Change    | 108     | Indicates whether a logical library has been taken online or offline.                                                                                                    |
| RAS Status Change:<br>Connectivity | 109     | Indicates that the status of the connectivity subsystem (which includes the I/O management unit and other components) has changed. This may indicate a change to "good" status, so refer to the return value to determine what action you should take. If the return value indicates that a problem exists, use the Operator Panel or Web UI to determine how to resolve the issue. |
| RAS Status Change:<br>Control      | 110     | Indicates that the status of the control subsystem (which includes system firmware, the operator panel, and the Library Control Blade) has changed. If the return value indicates that a problem exists, use the Operator Panel or Web UI to determine how to resolve the issue.                                                                                                    |
| RAS Status Change:<br>Cooling      | 111     | Indicates that the status of the cooling subsystem has changed. If the return value indicates that a problem exists, use the Operator Panel or Web UI to determine how to resolve the issue.                                                                                                    |
| RAS Status Change:<br>Drives       | 112     | Indicates that the status of the drives and/or media has changed. If the return value indicates that a problem exists, use the Operator Panel or Web UI to determine how to resolve the issue.                                                                                                    |
| RAS Status Change:<br>Media        | 113     | Indicates that the status of the media has changed. If the return value indicates that a problem exists, use the Operator Panel or Web UI to determine how to resolve the issue.                                                                                                    |
| RAS Status Change:<br>Power        | 114     | Indicates that the status of the power subsystem has changed. If the return value indicates that a problem exists, use the Operator Panel or Web UI to determine how to resolve the issue.                                                                                                    |
| RAS Status Change:<br>Robotics     | 115     | Indicates that the status of the robotics subsystem has changed. If the return value indicates that a problem exists, use the Operator Panel or Web UI to determine how to resolve the issue.                                                                                                    |
| Operator Intervention<br>Required  | 116     | An error has occurred, resulting in an Operator Intervention message. Use the Operator Panel or Web UI to determine how to resolve the issue.                                                                                                    |
| Drive Online State<br>Change       | 117     | Indicates that a tape drive has been taken online or offline.                                                                                                    |
| Drive Communication<br>Failure     | 121     | The library set TapeAlert 1, indicating a drive communication failure.                                                                                                    |
| Library Hardware Failure           | 122     | The library set TapeAlert 2, indicating a library hardware failure.                                                                                                    |
| Non-mechanical<br>Hardware Failure | 124     | The library set TapeAlert 4, indicating a non-mechanical hardware failure.                                                                                                    |
| Cartridge Pick Problem             | 133     | The library set TapeAlert 13, indicating a problem when picking a tape cartridge.                                                                                                    |

Table D-2. Status Traps (continued)

| I    | Event                            | Trap ID | Description                                                                                     |
|------|----------------------------------|---------|-------------------------------------------------------------------------------------------------|
| <br> | Cartridge Placement<br>Problem   | 134     | The library set TapeAlert 14, indicating a problem when placing a tape cartridge.               |
| <br> | Drive Load Problem               | 135     | The library set TapeAlert 15, indicating a problem when loading a tape drive.                   |
| <br> | Library main Access Door<br>Open | 136     | The library set TapeAlert 16, indicating an open library access door.                           |
| <br> | Mailbox Mechanical<br>Problem    | 137     | The library set TapeAlert 17, indicating a mailbox station mechanical problem.                  |
| <br> | Excessive Scan Retries           | 143     | The library set TapeAlert 23, indicating that excessive scan retries occurred.                  |
| <br> | Barcode Label Unreadable         | 152     | The library set TapeAlert 32, indicating that a tape cartridge barcode label could not be read. |

a. The library issues a trap whenever the aggregate state of one of the Reliability, Availability, and Serviceability (RAS) status groups changes. Listening for these traps (rather than querying for them) is the preferred method of monitoring the health of the library.

# **Appendix E. Library Configuration Form**

Make a copy of this form, fill it out as you are installing and configuring your library. Update the form each time changes are made to the library. The information on this form is very important. You can also save your libraries configuration data from the web user interface (see "Saving/Restoring System Configuration" on page 8-13). Having the information on this form will be helpful if a call to IBM Service is necessary. Store this form in a secure location.

## **Library Information**

| Machine type                           | 3576 |
|----------------------------------------|------|
| Serial No. for Model L5x               |      |
| Serial No. for Model E9x               |      |
| Serial No. for Model E9x               |      |
| Serial No. for Model E9x               |      |
| Serial No. for Model E9x               |      |
| IP Address                             |      |
| Subnet Mask Address                    |      |
| Gateway Address                        |      |
| Advanced Reporting License Key         |      |
| Path Failover License Key              |      |
| Capacity Expansion License Key         |      |
| Transparent LTO Encryption License Key |      |

### **Drive Information**

### **SCSI Drives**

|               | SCSI Drives |            |         |                        |                       |      |
|---------------|-------------|------------|---------|------------------------|-----------------------|------|
| Drive Address | Serial No.  | Drive Type | SCSI ID | Location<br>Coordinate | Control Path<br>Drive | Host |
|               |             |            |         |                        |                       |      |
|               |             |            |         |                        |                       |      |
|               |             |            |         |                        |                       |      |
|               |             |            |         |                        |                       |      |
|               |             |            |         |                        |                       |      |
|               |             |            |         |                        |                       |      |
|               |             |            |         |                        |                       |      |
|               |             |            |         |                        |                       |      |
|               |             |            |         |                        |                       |      |
|               |             |            |         |                        |                       |      |

## **Fibre Channel Drives**

|                  | Fibre Channel Drives |         |       |                        |                        |                           |      |
|------------------|----------------------|---------|-------|------------------------|------------------------|---------------------------|------|
| Drive<br>Address | Serial No.           | Loop ID | AL-PA | Worldwide<br>Node Name | Location<br>Coordinate | Control Path<br>Drive Y/N | Host |
|                  |                      |         |       |                        |                        |                           |      |
|                  |                      |         |       |                        |                        |                           |      |
|                  |                      |         |       |                        |                        |                           |      |
|                  |                      |         |       |                        |                        |                           |      |
|                  |                      |         |       |                        |                        |                           |      |
|                  |                      |         |       |                        |                        |                           |      |
|                  |                      |         |       |                        |                        |                           |      |
|                  |                      |         |       |                        |                        |                           |      |
|                  |                      |         |       |                        |                        |                           |      |
|                  |                      |         |       |                        |                        |                           |      |
|                  |                      |         |       |                        |                        |                           |      |
|                  |                      |         |       |                        |                        |                           |      |
|                  |                      |         |       |                        |                        |                           |      |
|                  |                      |         |       |                        |                        |                           |      |
|                  |                      |         |       |                        |                        |                           |      |
|                  |                      |         |       |                        |                        |                           |      |
|                  |                      |         |       |                        |                        |                           |      |

## **SAS Drives**

|               | SAS Drives |                |                        |                           |      |
|---------------|------------|----------------|------------------------|---------------------------|------|
| Drive Address | Serial No. | Worldwide Name | Location<br>Coordinate | Control Path<br>Drive Y/N | Host |
|               |            |                |                        |                           |      |
|               |            |                |                        |                           |      |
|               |            |                |                        |                           |      |
|               |            |                |                        |                           |      |
|               |            |                |                        |                           |      |

# Firmware Information

| Type of<br>Firmware | Current Firmware Level |  |  |  |
|---------------------|------------------------|--|--|--|
| Library             |                        |  |  |  |
| Drive               |                        |  |  |  |
| Drive               |                        |  |  |  |
| Drive               |                        |  |  |  |
| Drive               |                        |  |  |  |
| Drive               |                        |  |  |  |
| Drive               |                        |  |  |  |
| Drive               |                        |  |  |  |
| Drive               |                        |  |  |  |
| Drive               |                        |  |  |  |
| Drive               |                        |  |  |  |
| Drive               |                        |  |  |  |
| Drive               |                        |  |  |  |
| Drive               |                        |  |  |  |
| Drive               |                        |  |  |  |
| Drive               |                        |  |  |  |
| Drive               |                        |  |  |  |
| Drive               |                        |  |  |  |
| Drive               |                        |  |  |  |

### **Users Account Information**

The Administrator password is listed in the table below. Add additional Administrator and User names and passwords that are created.

| User name     | Password |
|---------------|----------|
| Administrator | secure   |
|               |          |
|               |          |
|               |          |
|               |          |
|               |          |
|               |          |
|               |          |
|               |          |

## **Appendix F. Accessibility**

Accessibility features help a user who has a physical disability, such as restricted mobility or limited vision, to use the HTML version of the customer documentation successfully.

#### **Features**

These are the major accessibility features for the HTML version of this guide:

- You can use screen-reader software and a digital speech synthesizer to hear what
  is displayed on the screen. The following screen readers have been tested:
  WebKing and Window-Eyes.
- You can operate all features using the keyboard instead of the mouse.

#### Navigating by keyboard

You can use keys or key combinations to perform operations and initiate many menu actions that can also be done through mouse actions. You can navigate the HTML version of the help system from the keyboard by using the following key combinations:

- To traverse to the next link, button, or topic, press Tab inside a frame (page).
- To move to the previous topic node, press ^ or Shift+Tab.
- To scroll all the way up or down, press Home or End, respectively.
- To print the current page or active frame, press Ctrl+P.
- To select, press Enter.

#### Accessing the publications

You can view the publications for this library in Adobe Portable Document Format (PDF) using the Adobe Acrobat Reader. The PDFs are provided at the following Web site:

http://www.ibm.com/storage/support/.

### **Notices**

This information was developed for products and services offered in the U.S.A. IBM may not offer the products, services, or features discussed in this document in other countries (or regions). Consult your local IBM representative for information on the products and services currently available in your area. Any reference to an IBM product, program, or service is not intended to state or imply that only that IBM product, program, or service may be used. Any functionally equivalent product, program, or service that does not infringe any IBM intellectual property right may be used instead. However, it is the user's responsibility to evaluate and verify the operation of any non-IBM product, program, or service.

IBM may have patents or pending patent applications covering subject matter described in this document. The furnishing of this document does not give you any license to these patents. You can send license inquiries, in writing, to:

IBM Director of Licensing IBM Corporation
North Castle Drive
Armonk, NY 10504-1785
U.S.A.

The following paragraph does not apply to the United Kingdom or any other country (or region) where such provisions are inconsistent with local law: INTERNATIONAL BUSINESS MACHINES CORPORATION PROVIDES THIS PUBLICATION "AS IS" WITHOUT WARRANTY OF ANY KIND, EITHER EXPRESS OR IMPLIED, INCLUDING, BUT NOT LIMITED TO, THE IMPLIED WARRANTIES OF NON-INFRINGEMENT, MERCHANTABILITY OR FITNESS FOR A PARTICULAR PURPOSE. Some states (or regions) do not allow disclaimer of express or implied warranties in certain transactions, therefore, this statement may not apply to you.

This information could include technical inaccuracies or typographical errors. Changes are periodically made to the information herein; these changes will be incorporated in new editions of the publication. IBM may make improvements and/or changes in the product(s) and/or the program(s) described in this publication at any time without notice.

Any references in this information to non-IBM web sites are provided for convenience only and do not in any manner serve as an endorsement of those web sites. The materials at those web sites are not part of the materials for this IBM product and use of those web sites is at your own risk.

IBM may use or distribute any of the information you supply in any way it believes appropriate without incurring any obligation to you.

Information concerning non-IBM products was obtained from the suppliers of those products, their published announcements or other publicly available sources. IBM has not tested those products and cannot confirm the accuracy of performance, compatibility or any other claims related to non-IBM products. Questions on the capabilities of non-IBM products should be addressed to the suppliers of those products.

#### **Trademarks**

The following terms are trademarks of International Business Machines Corporation in the United States, other countries (or regions), or both:

- AIX
- AS/400
- IBM
- IBMLink
- Linux
- OS/400
- System Storage

The following are U. S. trademarks of Hewlett-Packard Company, International Business Machines Corporation, and Seagate Technology.

- · Linear Tape-Open
- LTO
- Ultrium Tape Drive

Microsoft is a registered trademark of Microsoft Corporation in the United States, or other countries (or regions), or both.

Solaris and Sun are registered trademarks of Sun Microsystems Incorporated.

Other company, product, and service names may be trademarks or service marks of others.

### **Electronic Emission Notices**

Note: This equipment has been tested and found to comply with the limits for a Class A digital device, pursuant to Part 15 of the FCC Rules. These limits are designed to provide reasonable protection against harmful interference when the equipment is operated in a commercial environment. This equipment generates, uses, and can radiate radio frequency energy and, if not installed and used in accordance with the instruction manual, may cause harmful interference to radio communications. Operation of this equipment in a residential area is likely to cause harmful interference, in which case the user will be required to correct the interference at his own expense.

IBM is not responsible for any radio or television interference caused by unauthorized changes or modifications to this equipment. Unauthorized changes or modifications could void the user's authority to operate the equipment.

This device complies with Part 15 of the FCC Rules. Operation is subject to the following two conditions: (1) this device may not cause harmful interference, and (2) this device must accept any interference received, including interference that may cause undesired operation.

#### **Industry Canada Compliance Statement**

This Class A digital apparatus complies with Canadian ICES-003.

Cet appareil numérique de la classe A est conform à la norme NMB-003 du Canada.

# European Union (EU) Electromagnetic Compatibility (EMC) Directive

This product is in conformity with the protection requirements of EU Council Directive 2004/108/EC on the approximation of the laws of the Member States relating to electromagnetic compatibility. IBM cannot accept responsibility for any failure to satisfy the protection requirements resulting from a non-recommended modification of the product, including the fitting of non-IBM option cards.

This product has been tested and found to comply with the limits for Class A Information Technology Equipment according to European Standard EN 55022. The limits for Class A equipment were derived for commercial and industrial environments to provide reasonable protection against interference with licensed communication equipment.

**Attention:** This is a Class A product. In a domestic environment this product might cause radio interference in which case the user might be required to take adequate measures.

Properly shielded and grounded cables and connectors must be used in order to reduce the potential for causing interference to radio and TV communications and to other electrical or electronic equipment. Such cables and connectors are available from IBM authorized dealers. IBM cannot accept responsibility for any interference caused by using other than recommended cables and connectors.

European community contact:

IBM Technical Regulations Pascalstr. 100, Stuttgart, Germany 70569

Telephone: 0049 (0)711 785 1176

Fax: 0049 (0)711 785 1283 E-mail: tjahn@de.ibm.com

# **Germany Electromagnetic Compatibility Directive**

Deutschsprachiger EU Hinweis: Hinweis für Geräte der Klasse A EU-Richtlinie zur Elektromagnetischen Verträglichkeit

Dieses Produkt entspricht den Schutzanforderungen der EU-Richtlinie 2004/108/EG zur Angleichung der Rechtsvorschriften über die elektromagnetische Verträglichkeit in den EU-Mitgliedsstaaten und hält die Grenzwerte der EN 55022 Klasse A ein.

Um dieses sicherzustellen, sind die Geräte wie in den Handbüchern beschrieben zu installieren und zu betreiben. Des Weiteren dürfen auch nur von der IBM empfohlene Kabel angeschlossen werden. IBM übernimmt keine Verantwortung für die Einhaltung der Schutzanforderungen, wenn das Produkt ohne Zustimmung der IBM verändert bzw. wenn Erweiterungskomponenten von Fremdherstellern ohne Empfehlung der IBM gesteckt/eingebaut werden.

EN 55022 Klasse A Geräte müssen mit folgendem Warnhinweis versehen werden:

"Warnung: Dieses ist eine Einrichtung der Klasse A. Diese Einrichtung kann im Wohnbereich Funk-Störungen verursachen; in diesem Fall kann vom Betreiber verlangt werden, angemessene Mabnahmen zu ergreifen und dafür aufzukommen."

# Deutschland: Einhaltung des Gesetzes über die elektromagnetische Verträglichkeit von Geräten

Dieses Produkt entspricht dem "Gesetz über die elektromagnetische Verträglichkeit von Geräten (EMVG)." Dies ist die Umsetzung der EU-Richtlinie 2004/108/EG in der Bundesrepublik Deutschland.

Zulassungsbescheinigung laut dem Deutschen Gesetz über die elektromagnetische Verträglichkeit von Geräten (EMVG) (bzw. der EMC EG Richtlinie 2004/108/EG) für Geräte der Klasse A

Dieses Gerät ist berechtigt, in übereinstimmung mit dem Deutschen EMVG das EG-Konformitätszeichen - CE - zu führen. Verantwortlich für die Konformitätserklärung des EMVG ist die IBM Deutschland GmbH, 70548 Stuttgart.

# Generelle Informationen:

Das Gerät erfüllt die Schutzanforderungen nach EN 55024 und EN 55022 Klasse A.

# Japan VCCI Class A ITE Electronic Emission Statement

この装置は、情報処理装置等電波障害自主規制協議会(VCCI)の基準に 基づくクラスA情報技術装置です。この装置を家庭環境で使用すると電波妨害を引き起こすことがあります。この場合には使用者が適切な対策を講ずるよう要求されることがあります。

# People's Republic of China Class A Electronic Emission Statement

中华人民共和国"A类"警告声明

声明

此为A级产品,在生活环境中,该产品可能会造成无线电干扰。在这种情况下, 可能需要用户对其干扰采取切实可行的措施。

# **Taiwan Class A Electronic Emission Statement**

警告使用者: 這是甲類的資訊產品,在 居住的環境中使用時,可 能會造成射頻干擾,在這 種情況下,使用者會被要 求採取某些適當的對策 o ig

# **IBM Taiwan Contact Information**

IBM Taiwan Product Service Contact Information: IBM Taiwan Corporation 3F, No 7, Song Ren Rd., Taipei Taiwan Tel: 0800-016-888

台灣IBM 產品服務聯絡方式: 台灣國際商業機器股份有限公司

台北市松仁路7號3樓 電話:0800-016-888

f2c00790

# **Korean Class A Electronic Emission Statement**

이기기는 업무용으로 전자파 적합등록을 받은 기기 이오니, 판매자 또는 사용자는 이점을 주의하시기 바라며, 만약 잘못 구입하셨을 때에는 구입한 곳에 서 비업무용으로 교환하시기 바랍니다.

# Australia and New Zealand Class A Statement

**Attention:** This is a Class A product. In a domestic environment this product might cause radio interference in which case the user might be required to take adequate measures.

# **Glossary**

This glossary defines the special terms, abbreviations, and acronyms that are used in this publication. If you do not find the term you are looking for, refer to the index or to the *Dictionary of Computing*, 1994.

### **Numbers**

### 2:1 compression

The relationship between the quantity of data that can be stored with compression as compared to the quantity of data that can be stored without compression. In 2:1 compression, twice as much data can be stored with compression as can be stored without compression.

# Α

A Ampere.

**ac** Alternating current.

#### access method

A technique for moving data between main storage and input or output devices.

# adapter card

A circuit board that adds function to a computer.

**ADI** Automation Drive Interface.

adj Adjustment.

AIX Advanced Interactive Executive. IBM's implementation of the UNIX operating system. The RS/6000 system, among others, uses AIX as it's operating system.

# alphanumeric

Pertaining to a character set that contains letters, numerals, and usually other characters, such as punctuation marks.

alter To change.

### ambient temperature

The temperature of air or other media in a designated area, particularly the area surrounding equipment.

### ampere (A)

A unit of measure for electric current that is equivalent to a flow of one coulomb per second, or to the current produced by one volt applied across a resistance of one ohm.

**ANSI** American National Standards Institute.

#### archive

To collect and store files in a designated place.

**ASCII** American National Standard Code for Information Interchange. A 7 bit coded character set (8 bits including parity check) that consists of control characters and graphic characters.

# assigning a device

The establishing of the relationship of a device to a running task, process, job, or program.

# assignment

The naming of a specific device to perform a function.

# asynchronous

Pertaining to two or more processes that do not depend upon the occurrence of specific events such as common timing signals.

#### attention (notice)

A word for calling attention to the possibility of danger to a program, device, or system, or to data. Contrast with caution and danger.

ATTN Attention.

# backup

To make additional copies of documents or software for safekeeping.

### bar code

A code representing characters by sets of parallel bars of varying thickness and separation which are read optically by transverse scanning.

#### bar code label

Paper bearing a bar code and having an adhesive backing. The bar code label must be affixed to a tape cartridge to enable the library to identify the cartridge and its volume serial number.

#### bar code reader

A laser device specialized for scanning and reading bar codes and converting them into either the ASCII or EBCDIC digital character code.

**bezel** Decorative and safety cover.

#### bicolored

Having two colors.

Either of the digits 0 or 1 when used in the binary numbering system. bit

# BM or bill of materials

A list of specific types and amounts of direct materials expected to be used to produce a given job or quantity of output.

**BRMS** Backup Recovery and Media Services.

#### browser

A client program that initiates requests to a Web server and displays the information that the server returns.

#### buffer

A routine or storage used to compensate for a difference in rate of flow of data or time of occurrence of events, when transferring data from one device to another.

A facility for transferring data between several devices located between bus two end points, only one device being able to transmit at a given moment.

byte A string consisting of a certain number of bits (usually 8) that are treated as a unit and represent a character. A fundamental data unit.

# C

# capacity

The amount of data that can be contained on storage media and expressed in bytes of data.

# cartridge manual rewind tool

A device that can be fitted into the reel of a cartridge and used to rewind tape into or out of the cartridge.

CM Cartridge Memory.

# cartridge storage slot

Individual slot located within a magazine that is used to house tape cartridges.

#### caution (notice)

A word to call attention to possible personal harm to people. Contrast with attention and danger.

CE Customer engineer; field engineer; service representative.

### centimeter (cm)

One one-hundredth of a meter (0.01 m). Approximately 0.39 inch.

#### channel command

An instruction that directs a data channel, control unit, or device to perform an operation or set of operations.

char Character.

CHK Check.

# cleaning cartridge

A tape cartridge that is used to clean the heads of a tape drive. Contrast with data cartridge.

#### command

A control signal that initiates an action or the start of a sequence of actions.

# compact disc (CD)

A disc, usually 4.75 inches in diameter, from which data is read optically by means of a laser.

# compression

The process of eliminating gaps, empty fields, redundancies, and unnecessary data to shorten the length of records or blocks.

#### concurrent

Refers to diagnostic procedures that can be run on one control unit while the rest of the subsystem remains available for customer applications.

# contingent connection

A connection between a channel path and a drive caused when a unit check occurs during an I/O operation.

#### controller

A device that provides the interface between a system and one or more tape drives.

COD Capacity On Demand.

CP Circuit protector.

**CPF** Control Path Failover. CRU Customer Replaceable Unit.

**CSA** Canadian Standards Association.

ctrl Control.

CU Control unit.

#### D

# danger (notice)

A word to call attention to possible lethal harm to people. Contrast with attention and caution.

data Any representations such as characters or analog quantities to which meaning is or might be assigned.

### data buffer

The storage buffer in the control unit. This buffer is used to increase the data transfer rate between the control unit and the channel.

# data cartridge

A tape cartridge dedicated to storing data. Contrast with cleaning cartridge.

A synchronous or asynchronous indication of a condition caused by invalid data or incorrect positioning of data.

dc Direct current.

# degauss

To make a magnetic tape nonmagnetic by means of electrical coils carrying currents that neutralize the magnetism of the tape.

# degausser

A device that makes magnetic tape nonmagnetic.

A decrease in quality of output or throughput or an increase in machine error rate.

#### degraded

Decreased in quality of output or throughput or increased machine error rate.

#### deserialize

To change from serial-by-bit to parallel-by-byte.

#### detented

A part being held in position with a catch or lever.

device Any hardware component or peripheral, such as a tape drive or tape library, that can receive and send data.

#### device driver

A file that contains the code needed to use an attached device.

#### DIAG

Diagnostic section of maintenance information manual.

### differential

See High Voltage Differential (HVD).

# direct access storage

A storage device in which the access time is independent of the location of

**DNS** Directory Name System. This allows the library to recognize text-based addresses instead of numeric IP addresses.

# download

To transfer programs or data from a computer to a connected device, typically a personal computer.

To transfer data from a computer to a connected device, such as a workstation or microcomputer.

**DPF** Data Path Failover.

#### **DRAM**

Dynamic random-access memory.

# drive, magnetic tape

A mechanism for moving magnetic tape and controlling its movement.

**DRV** Drive.

**DSE** Data security erase.

**DSP** Digital signal processor.

### E

#### **EBCDIC**

Extended binary-coded decimal interchange code.

**EC** Edge connector. Engineering change.

**ECC** Error correction code.

#### **EEPROM**

Electrically erasable programmable read-only memory.

**EIA** Electronics Industries Association.

### **EIA** unit

A unit of measure, established by the Electronic Industries Association, equal to 44.45 millimeters (1.75 inches).

**eject** To remove or force out from within.

**EKM** Encryption Key Manager.

# electronic mail

Correspondence in the form of messages transmitted between user terminals over a computer network.

e-mail See electronic mail.

**EPO** Emergency power off.

#### **EPROM**

Erasable programmable read only memory.

EQC Equipment check.

### equipment check

An asynchronous indication of a malfunction.

#### Error log

A dataset or file in a product or system where error information is stored for later access.

**ESD** Electrostatic discharge.

# F

# fault symptom code (FSC)

A hexadecimal code generated by the drive or the control unit microcode in response to a detected subsystem error.

FC Feature code.

**FCC** Federal communications commission.

FE Field engineer, customer engineer, or service representative.

#### fiducial

A target used for teaching a physical location to a robot.

# field replaceable unit (FRU)

An assembly that is replaced in its entirety when any one of its components fails.

file A named set of records stored or processed as a unit. Also referred to as a dataset.

# file protection

The processes and procedures established in an information system that are designed to inhibit unauthorized access to, contamination of, or deletion of a file.

# file transfer protocol (FTP)

In the Internet suite of protocols, an application layer protocol that uses TCP and Telnet services to transfer bulk-data files between machines or hosts.

#### firmware

Proprietary code that is usually delivered as microcode as part of an operating system. Firmware is more efficient than software loaded from an alterable medium and more adaptable to change than pure hardware circuitry. An example of firmware is the Basic Input/Output System (BIOS) in read-only memory (ROM) on a PC motherboard.

# **FLASH EEPROM**

An electrically erasable programmable read-only memory (EEPROM) that can be updated.

**FMR** Field microcode replacement.

#### format

The arrangement or layout of data on a data medium.

### formatter

Part of a magnetic tape subsystem that performs data conversion, speed matching, encoding, first level error recovery, and interfaces to one or more tape drives.

FP File protect.

frayed Damaged as if by an abrasive substance.

**FRU** Field replaceable unit.

**FSC** Fault symptom code.

FSI Fault symptom index.

# functional microcode

Microcode that is resident in the machine during normal customer

### G

g Gram.

GB gigabyte.

**GBIC** Gigabit Interface Converter.

**Gbi** gigabit

gigabit (Gbit)

1 000 000 000 bits.

gigabyte (GB)

1 000 000 000 bytes.

# **Gigabit Interface Converter (GBIC)**

Converts copper interface to optic interface.

gnd Ground.

Н

**HBA** Host Bus Adapter.

hertz (Hz)

Unit of frequency. One hertz equals one cycle per second.

hex Hexadecimal.

# High Voltage Differential (HVD)

A logic signaling system that enables data communication between a supported host and the library. HVD signaling uses a paired plus and minus signal level to reduce the effects of noise on the SCSI bus. Any noise injected into the signal is present in both a plus and minus state, and is thereby canceled. Synonymous with *differential*.

HVD SCSI Bus High Voltage Differential

**Hz** Hertz (cycles per second).

Ī

# IBM LTO Ultrium 4 Half-High Tape Drive

Located within the library, a data-storage device that controls the movement of the magnetic tape in an IBM LTO Ultrium Tape Cartridge. The drive houses the mechanism (drive head) that reads and writes data to the tape.

ID Identifier.

### identifier (ID)

(1) In programming languages, a lexical unit that names a language object; for example, the names of variables, arrays, records, labels, or procedures. An identifier usually consists of a letter optionally followed by letters, digits, or other characters. (2) One or more characters used to identify or name data element and possibly to indicate certain properties of that data element. (3) A sequence of bits or characters that identifies a program, device, or system to another program, device, or system.

**IEC** International Electrotechnical Commission.

IML Initial microprogram load.

# initial microprogram load (IML)

The action of loading a microprogram from an external storage to writable control storage.

### initiator

The component that executes a command. The initiator can be the host system or the tape control unit.

**INST** Installation.

#### interface

A shared boundary. An interface might be a hardware component to link two devices or it might be a portion of storage or registers accessed by two or more computer programs.

# interposer

The part used to convert a 68-pin connector to a 50-pin D-shell connector.

# intervention required

Manual action is needed.

#### **INTRO**

Introduction.

I/O Input/output.

IOP Input/output processor.

IPL Initial program load.

**ISV** Independent Software Vendor.

ITST Idle-time self-test.

#### K

### Kerberos

Kerberos Authentication is a standard (RFC 1510) third-party authentication protocol that provides end-to-end security for distributed computing environments.

#### kilogram (kg)

One thousand grams (approximately 2.2 pounds).

km kilometer. 1000 Meters, Approximately 5/8 mile.

#### L

LAN Local area network. A computer network within a limited area.

LCB Library Control Blade

**LCD** See liquid crystal display.

**LDAP** Lightweight Directory Access Protocol. This allows the library to use login and password information stored on a server to grant access to the library functionality.

LDI Library Drive Interface.

LED Light-emitting diode.

# Linear Tape-Open (LTO)

A type of tape storage technology developed by the IBM Corporation, Hewlett-Packard, and Certance. LTO technology is an "open format" technology, which means that its users will have multiple sources of product and media. The "open" nature of LTO technology enables compatibility between different vendors' offerings by ensuring that vendors comply with verification standards. The LTO technology is implemented in two formats: the Accelis format focuses on fast access; the Ultrium format focuses on high capacity. The Ultrium format is the preferred format when capacity (rather than fast access) is the key storage consideration. An Ultrium cartridge has a compressed data capacity of up to 800 GB (2:1 compression) and a native data capacity of up to 400 GB.

# liquid crystal display (LCD)

A low-power display technology used in computers and other I/O devices.

#### loadable

Having the ability to be loaded.

**LME** Library Managed Encryption.

# LTO cartridge memory (LTO-CM)

Within each LTO Ultrium data cartridge, an embedded electronics and interface module that can store and retrieve a cartridge's historical usage and other information.

LUN Logical Unit Number.

LVD SCSI Bus Low Voltage Differential

#### M

# magnetic tape

A tape with a magnetical surface layer on which data can be stored by magnetic recording.

MAP Maintenance analysis procedure.

A pattern of characters that controls the retention or elimination of portions of another pattern of characters. To use a pattern of characters to control the retention or elimination of portions of another pattern of characters.

#### master file

A file used as an authority in a given job and that is relatively permanent, even though its contents may change. Synonymous with main file.

MB Mega Byte (usually expressed as data rate in MB/s or MB/second).

# media capacity

The amount of data that can be contained on a storage medium, expressed in bytes of data.

### media-type identifier

Pertaining to the bar code on the bar code label of the IBM Ultrium Tape Cartridge, a 2-character code, L1, that represents information about the cartridge. L identifies the cartridge as one that can be read by devices which incorporate LTO technology; 1 indicates that it is the first generation of its type.

mega One million of.

meter In the Metric System, the basic unit of length; equal to approximately 39.37 inches.

micro One millionth of.

### microcode

(1) One or more micro instructions. (2) A code, representing the

instructions of an instruction set, implemented in a part of storage that is not program-addressable. (3) To design, write, and test one or more micro instructions. (4) See also microprogram.

# microdiagnostic routine

A program that runs under the control of a supervisor, usually to identify field replaceable units.

# microdiagnostic utility

A program that is run by the customer engineer to test the machine.

#### microinstruction

A basic or elementary machine instruction.

# microprogram

A group of microinstructions that when executed performs a preplanned function.

The term microprogram represents a dynamic arrangement or selection of one or more groups of microinstructions for execution to perform a particular function. The term microcode represents microinstructions used in a product as an alternative to hard-wired circuitry to implement certain functions of a processor or other system component.

MIM Media information message.

Millimeter. mm

# modifier

That which changes the meaning.

#### mount a device

To assign an I/O device with a request to the operator.

MP Microprocessor.

Millisecond. ms

MSG Message.

### multipath

Pertaining to using more than one path.

### Ν

N/A Not applicable.

#### **NEMA**

National Electrical Manufacturers Association.

In a network, a point at which one or more functional units connect channels or data circuits.

NTP Network Time Protocol. This allows the library to set its internal date and time based on the date and time of a sever.

NVS Nonvolatile storage. A storage device whose contents are not lost when power is cut off.

# oersted

The unit of magnetic field strength in the unrationalized centimeter-gram-second (cgs) electromagnetic system. The oersted is the magnetic field strength in the interior of an elongated, uniformly wound solenoid that is excited with a linear current density in its winding of one abampere per  $4\pi$  centimeters of axial length.

# offline

Pertaining to the operation of a functional unit without the continual control of a computer. Contrast with *online*.

**online** Pertaining to the operation of a functional unit that is under the continual control of a computer. Contrast with *offline*.

**OPER** Operation.

**ov** Over voltage.

#### overrun

Loss of data because a receiving device is unable to accept data at the rate it is transmitted.

# overtightening

To tighten too much.

#### P

#### parameter

A variable that is given a constant value for a specified application and that may denote the application.

**PF** Path Failover.

p bit Parity bit.

PC Parity check.

**PCC** Power control compartment.

**PDF** Portable Document Format.

**PE** Parity error. Product engineer.

**pick** Pertaining to the library, to remove, by means of a robotic device, a tape cartridge from a storage slot or drive.

**picker** A robotic mechanism located inside the library that moves cartridges between the cartridge storage slots and the drive.

**PM** Preventive maintenance.

**POR** Power-on reset.

**port** A physical connection for communication between the 3590 and the host processor. The 3590 has two SCSI ports.

### Portable Document Format (PDF)

A standard specified by Adobe Systems, Incorporated, for the electronic distribution of documents. PDF files are compact, can be distributed globally (via e-mail, the Web, intranets, or CD-ROM), and can be viewed with the Acrobat Reader, which is software from Adobe Systems that can be downloaded at no cost from the Adobe Systems home page.

# PROM

Programmable read only memory.

**PS** Power supply.

PWR Power.

#### R

rack A unit that houses the components of a storage subsystem, such as the library.

### rackmount kit

A packaged collection of articles used to install the rack mounted version of the library.

**RAM** Random access memory.

# Random access memory

A storage device into which data is entered and from which data is retrieved in a nonsequential manner.

RAS Reliability, availability, and serviceability.

record A collection of related data or words, treated as a unit.

# recording density

The number of bits in a single linear track measured per unit of length of the recording medium.

#### recoverable error

An error condition that allows continued execution of a program.

ref Reference.

Register. reg

# reinventory

To inventory again.

#### retension

The process or function of tightening the tape onto the cartridge, if it is sensed that the tape has a loose wrap on the cartridge.

# RID tag

Repair identification tag.

robot Picker.

# robotics

Picker assembly.

**RPQ** Request for price quotation.

R/W Read/write.

# S

Seconds of time.

SAC Service Action Code. Code developed to indicate possible FRU or FRU's to replace to repair the hardware.

SAN Storage Area Network.

SAS Serial Attached SCSI. A computer bus technology and serial communication protocol for direct attached storage devices. SAS is a replacement for parallel SCSI with higher speeds, but still using SCSI commands.

# scratch cartridge

A data cartridge that contains no useful data, but can be written to with new data.

SCD Single Character Display.

SCSI Small computer system interface.

# segment

A part.

sel Select.

#### serialize

To change from parallel-by-byte to serial-by-bit.

#### serializer

A device that converts a space distribution of simultaneous states representing data into a corresponding time sequence of states.

#### servo, servos

An adjective for use in qualifying some part or aspect of a servomechanism.

#### servomechanism

A feedback control system in which at least one of the system signals represents mechanical motion.

# Small Computer Systems Interface (SCSI)

A standard used by computer manufacturers for attaching peripheral devices (such as tape drives, hard disks, CD-ROM players, printers, and scanners) to computers (servers). Pronounced "scuzzy". Variations of the SCSI interface provide for faster data transmission rates than standard serial and parallel ports (up to 320 megabytes per second). The variations include:

- Fast/Wide SCSI: Uses a 16-bit bus, and supports data rates of up to 20 MBps.
- SCSI-1: Uses an 8-bit bus, and supports data rates of 4 MBps.
- SCSI-2: Same as SCSI-1, but uses a 50-pin connector instead of a 25-pin connector, and supports multiple devices.
- Ultra SCSI: Uses an 8- or 16-bit bus, and supports data rates of 20 or 40 MBps.
- Ultra2 SCSI: Uses an 8- or 16-bit bus and supports data rates of 40 or 80 MBps.
- Ultra3 SCSI: Uses a 16-bit bus and supports data rates of 80 or 160 MBps.
- Ultra160 SCSI: Uses a 16-bit bus and supports data rates of 80 or 160 MBps.
- Ultra320 SCSI: Uses a 16-bit bus and supports data rates of 320 MBps.

**SMTP** Simple Mail Transfer Protocol. SMTP is a standard for e-mail transmissions across the internet.

#### **SNMP**

Simple Network Management Protocol. SNMP is used by network management systems to monitor network-attached devices for conditions that warrant administrative attention.

SMW Servo Manufacturer's Word.

SNS Sense.

# special feature

A feature that can be ordered to enhance the capability, storage capacity, or performance of a product, but is not essential for its basic work.

SR Service representative, see also CE.

#### **SRAM**

Static random access memory.

SS Status store.

**SSP** Serial SCSI Protocol.

ST Store.

### standard feature

The significant design elements of a product that are included as part of the fundamental product.

#### **START**

Start maintenance.

### subsystem

A secondary or subordinate system, usually capable of operating independently of, or asynchronously with, a controlling system.

SUPP Support.

Synchronous, synchronize. Occurring with a regular or predictable time sync relationship.

# T

#### tachometer, tach

A device that emits pulses that are used to measure/check speed or distance.

# tape cartridge

A container holding magnetic tape that can be processed without separating it from the container.

#### tape void

An area in the tape in which no signal can be detected.

### TCP/IP

Transmission Control Protocol/Internet Protocol.

**TCU** Tape control unit.

TH Thermal.

### thread/load operation

A procedure that places tape along the tape path.

TMTapemark.

# U

**UART** Universal asynchronous receiver/transmitter.

UL Underwriter's Laboratories.

# unload

Prepare the tape cartridge for removal from the drive.

#### utilities

Utility programs.

# utility programs

A computer program in general support of the processes of a computer; for instance, a diagnostic program.

**uv** Under voltage.

### V

### **VOLSER**

Volume serial number.

#### volume

A certain portion of data, together with its data carrier, that can be handled conveniently as a unit.

**VPD** Vital product data. The information contained within the tape drive that requires nonvolatile storage used by functional areas of the drive, and information required for manufacturing, RAS, and engineering.

### W

**word** A character string that is convenient for some purpose to consider as an entity.

#### **WORM**

Write Once Read Many.

Write Write command.

WT world trade.

### **WWCID**

World Wide Cartridge Identifier.

WWN World Wide Name.

# **WWNN**

World Wide Node Name.

# **WWPN**

World Wide Port Name.

# X

XR External register.

XRA External register address register.

# Index

| Numerics                                 | Cartridge (continued)              | configuration (continued)                                                                                                    |
|------------------------------------------|------------------------------------|----------------------------------------------------------------------------------------------------|
|                                          | manually recover from Picker 11-61 | drive IDs 5-4                                                                                                    |
| 14U library                              | manually recovering from source or | drive types 5-4                                                                                                    |
| remove expansion module 12-15            | destination slot 11-62             | ensure hardware is installed 7-3                                                                                                    |
| replace control module 12-9              | ordering 9-13                      | entering license keys 7-4                                                                                                    |
| replace expansion module 12-15           | proper handling 9-9                | host-based drive cleaning 5-3                                                                                                    |
| 5U library 12-3                          | specifications 1-28, 9-9           | I/O stations 5-4                                                                                                    |
| remove from rack-mounted 14U             | Write-Protect Switch 9-2           | importing cleaning cartridges 7-6                                                                                                    |
| library 12-4                             | cartridge assignment 5-1           | importing data cartridges 7-6                                                                                                    |
|                                          | Cartridge, environment 9-9         | log in 7-2                                                                                                    |
| _                                        | cartridges 8-27                    | logical libraries 5-5                                                                                                    |
| A                                        | cleaning                           | changing access 5-6                                                                                                    |
| Access Door 1-4                          | importing 7-6                      | changing modes 5-6                                                                                                    |
| accessibility                            | data                               | create automatically 5-5                                                                                                    |
| keyboard F-1                             | bulk loading 7-6                   | delete 5-6                                                                                                    |
| repeat rate of up and down               | importing 7-6                      | modifying network settings 5-2                                                                                                    |
| buttons F-1                              | exporting 8-28                     | modifying user accounts 5-8                                                                                                    |
| shortcut keys F-1                        | exporting cleaning 8-30            | planning 5-1                                                                                                    |
| add 12-1, 12-24                          | importing 8-28                     | registering for Support 7-7                                                                                                    |
| Advanced Report Configuration            | importing cleaning 8-29            | saving 7-7                                                                                                    |
| page 1-17                                | manual assignment 8-28             | setting the date and time 7-3                                                                                                    |
| advanced reporting 1-12                  | moving 8-29                        | setting up library network 7-3                                                                                                    |
| data 1-17, 1-18                          | types 9-2                          | user accounts 5-7                                                                                                    |
| feature license 1-12                     | channel calibration 1-11           | control module 1-2                                                                                                    |
| saving and emailing data 1-18            | cleaning cartridges                | remove from rack-mounted 14U                                                                                                    |
| templates 1-17                           | exporting 8-30                     | library 12-4                                                                                                    |
| Advanced Reporting 8-5                   | importing 7-6, 8-29                | remove/replace 12-3                                                                                                    |
| ASC C-1                                  | cleaning drives 8-26               | replace in 14U library 12-9                                                                                                    |
| ASCQ C-1                                 | cleaning slots                     | control path drive 8-26                                                                                                    |
| automatic email notifications 1-18       | assign 8-4                         | control path failover 1-22, 2-3                                                                                                    |
|                                          | assigning 7-4                      | control path failover feature license 1-12                                                                                                    |
| _                                        | code update                        | control paths                                                                                                    |
| В                                        | library and code feature 1-23      | additional, role in reducing library                                                                                                    |
| bar code labels                          | column coordinates 1-25            | failure 1-29                                                                                                    |
| guidelines for using 9-5                 | Compact Flash Card                 | multiple 2-3                                                                                                    |
| unreadable 9-7                           | remove/replace 12-27               | multiple paths for iSeries and as/400 2-3                                                                                                    |
| Bar code labels                          | components 12-1<br>front panel 1-2 | using multiple for control path                                                                                                    |
| ordering 9-13                            | access door 1-4                    | failover 2-3                                                                                                    |
| Bar Code Scanner                         | control module 1-2                 | ranover 2-5                                                                                                    |
| diagnostic 11-65                         | expansion module 1-3               |                                                                                                    |
|                                          | I/O Station 1-3                    | D                                                                                                    |
| _                                        | Operator Panel 1-4                 | D                                                                                                    |
| C                                        | power button 1-4                   | data cartridges                                                                                                    |
| Cables                                   | interior 1-7                       | bulk loading 7-6                                                                                                    |
| host cabling diagnostic 11-67            | picker assembly 1-8                | exporting 8-28                                                                                                    |
| reseating 10-14                          | robotic system 1-8                 | importing 7-6, 8-28                                                                                                    |
| capacity expansion feature license 1-12, | Storage column 1-8                 | manual assignment 8-28                                                                                                    |
| 1-19                                     | rear panel 1-5                     | moving 8-29                                                                                                    |
| capacity view 6-4                        | drives 1-6                         | data path failover 1-22                                                                                                    |
| cartridge                                | Library Control Blade 1-5          | data path failover feature license 1-12                                                                                                    |
| assignment 5-1                           | power supply 1-7                   | Data paths                                                                                                    |
| Cartridge 9-1                            | remove/replace 12-24               | multiple 2-3<br>date 8-8                                                                                                    |
| capacity scaling 1-26, 9-2               | configuration 7-1                  | setting 7-3                                                                                                    |
| cleaning 9-4                             | applying a license key 5-2         | deleting                                                                                                    |
| compatibility 9-5                        | assigning cleaning slots 7-4       | logical libraries 8-3                                                                                                    |
| data 1-26, 9-2                           | assigning I/O slots 7-5            | Deleting                                                                                                    |
| export 1-3                               | assigning logical libraries 7-5    | user accounts 8-6                                                                                                    |
| import 1-3                               | cleaning slots 5-3                 | depth of tape library 1-30                                                                                                    |
| manually inspect destination             | creating user accounts 5-7         | description of library 1-1                                                                                                    |
| element 11-63                            | deleting user accounts 6-1         | Device drivers supported 1-32                                                                                                    |
|                                          |                                    | Transfer to Transfer to Transf |

| Diagnostic Resolution 11-92, 11-93 | Doors                      | Drive (continued)                   |
|------------------------------------|----------------------------|-------------------------------------|
| DR001 11-61                        | Access 1-4                 | determining SCSI, SAS, and Fibre    |
| DR002 11-62                        | DR001 11-61                | Channel IDs 2-4                     |
| DR003 11-63                        | DR002 11-62                | Eject Failure 11-63                 |
| DR004 11-63                        | DR003 11-63                | general diagnostic 11-64            |
| DR005 11-64                        | DR004 11-63                | LEDs 10-10                          |
| DR006 11-64                        | DR004 11-03<br>DR005 11-64 | load failure 11-74                  |
| DR007 11-65                        | DR006 11-64                | loss of communication 11-73         |
| DR007 11-03<br>DR008 11-65         | DR007 11-65                | manually clean 11-69                |
| DR009 11-65                        | DR007 11-03<br>DR008 11-65 | power management 1-11               |
| DR010 11-66                        |                            | 1 0                                 |
| DR010 11-66<br>DR011 11-66         |                            | remove 12-24                        |
| DR011 11-66<br>DR012 11-67         |                            | sled not auto leveling 11-75        |
| DR012 11-67<br>DR014 11-68         | DR011 11-66                | speed matching 1-11                 |
|                                    | DR012 11-67                | drive log 8-27                      |
| DR015 11-68                        | DR014 11-68                | drive sled                          |
| DR018 11-69                        | DR015 11-68                | description 1-11                    |
| DR019 11-69                        | DR018 11-69                | remove/replace 12-24                |
| DR020 11-70                        | DR019 11-69                | Drive utilization reporting 1-13    |
| DR021 11-70                        | DR020 11-70                | drives 8-25                         |
| DR022 11-70                        | DR021 11-70                | adding control path 8-26            |
| DR024 11-71                        | DR022 11-70                | capturing a log 8-27                |
| DR026 11-72                        | DR024 11-71                | cleaning 8-26                       |
| DR028 11-73                        | DR026 11-72                | fibre channel IDs 2-5               |
| DR029 11-73                        | DR028 11-73                | IDs 8-26                            |
| DR030 11-74                        | DR029 11-73                | loading 8-25                        |
| DR031 11-74                        | DR030 11-74                | modifying fibre settings 8-27       |
| DR032 11-75                        | DR031 11-74                | online/offline 8-26                 |
| DR033 11-75                        | DR032 11-75                | resetting 8-27                      |
| DR034 11-75                        | DR033 11-75                | SCSI IDs 2-4                        |
| DR035 11-76                        | DR034 11-75                | unloading 8-25                      |
| DR036 11-76                        | DR035 11-76                | viewing information 8-25            |
| DR037 11-77                        | DR036 11-76                |                                     |
| DR075 11-84                        | DR037 11-77                | _                                   |
| DR076 11-84                        | DR075 11-84                | E                                   |
| DR077 11-85                        | DR076 11-84                | electronic emission notices G-2     |
| DR078 11-85                        | DR077 11-85                | electrostatic discharge 12-2        |
| DR079 11-85                        | DR078 11-85                | email 8-9                           |
| DR080 11-86                        | DR079 11-85                | email notifications, automatic 1-18 |
| DR081 11-86                        | DR080 11-86                |                                     |
| DR082 11-86                        | DR081 11-86                | Encryption 1-22                     |
| DR084 11-88                        | DR082 11-86                | Encryption method                   |
| DR085 11-88                        | DR084 11-88                | logical libraries 5-6               |
| DR086 11-88                        | DR085 11-88                | encryption settings 8-5             |
| DR088 11-89                        | DR086 11-88                | environment 1-31                    |
| DR089 11-89                        | DR088 11-89                | operating 1-31                      |
| DR090 11-89                        | DR089 11-89                | particulates 1-31                   |
| DR091 11-90                        | DR090 11-89                | Error codes                         |
| DR092 11-90                        | DR091 11-90                | Service Action Tickets 11-1         |
| DR093 11-90                        | DR092 11-90                | error messages                      |
| DR094 11-90                        | DR093 11-90                | viewing 8-19                        |
| DR095 11-88, 11-91                 | DR094 11-90                | Error messages                      |
| DR096 11-91                        | DR095 11-88, 11-91         | operator intervention 10-2          |
| DR098 11-91                        | DR096 11-91                | errors                              |
| DR099 11-91                        | DR098 11-91                | obtaining from library and          |
| DR100 11-92                        | DR099 11-91                | drives A-1                          |
| DR101 11-92                        | DR100 11-92                | RS/6000 A-1                         |
| Diagnostic Resolution3 11-93       | DR101 11-92                | WORM media 9-3                      |
| Diagnostic Resolutions 11-1, 11-61 | DR102 11-92                | errpt command, using A-1            |
| DR106 11-93                        | DR103 11-93                | expansion module 1-3                |
| DR118 11-95                        | DR105 11-93                | connectivity diagnostic 11-66       |
| diagnostics, key path 8-17         | DR106 11-93                | remove from 14U library 12-15       |
| dimensions of tape library 1-30    | DR118 11-95                | remove/replace 12-15                |
| Disabling                          | Drive 1-6                  | replace in 14U library 12-15        |
| remote service user 8-6            | channel calibration 1-11   |                                     |
| display settings 8-8               | control path failure 11-75 |                                     |
| DNS 8-8                            | coordinates 1-25           |                                     |
| 2.10 00                            | Coordinates 1 20           |                                     |

| F                                   | host                                                     | Labels                                               |
|-------------------------------------|----------------------------------------------------------|------------------------------------------------------|
| feature licenses                    | sharing library 1-29                                     | bar code                                             |
| advanced reporting 1-12             | hp-ux system error information A-8                       | ordering 9-13                                        |
| capacity expansion 1-12, 1-19       |                                                          | laser                                                |
| control path failover 1-12, 1-22    |                                                          | compliance xix                                       |
| data path failover 1-12, 1-22       |                                                          | safety xix                                           |
| encryption 1-22                     | I/O slots                                                | LDAP 1-29, 8-6                                       |
| path failover 1-12, 1-22            | assign 8-4                                               | LEDs                                                 |
| features                            | assigning 7-5                                            | drive 10-10                                          |
| optional 1-10                       | I/O Station 1-3                                          | fibre port link 10-10                                |
| capacity expansion 1-19             | close door 11-71                                         | interpreting 10-7                                    |
| drives 1-11                         | lock diagnostic 11-66                                    | library control blade 10-8, 10-9                     |
| firmware update by IBM service      | locking/unlocking 8-20                                   | picker 10-12                                         |
| personnel 1-23                      | manually unlock door 12-23                               | power supply 10-11                                   |
| license keys 1-12                   | remove/replace 12-22                                     | library and drive gode undete 1.23                   |
| path failover 1-22                  | IBM Ultrium Tape Drive 1-11                              | library configuration form F-1                       |
| redundant power supply 1-12         | install planning 2-1                                     | library configuration form E-1 library control blade |
| Feedback                            | installation 3-1                                         | resetting the IP address 8-10                        |
| Comments                            | cabling a 5U library 3-36, 4-29                          | Library Control Blade 1-5                            |
| sending xiii                        | cabling a library with SCSI                              | remove/replace 12-27                                 |
| sending xiii                        | drives 3-37, 4-30                                        | library conversions                                  |
| Fibre Channel                       | cabling the library 3-36, 4-29                           | desktop to rack mount 12-36                          |
| drive IDs 2-5                       | desktop 4-7                                              | rack mount to desktop 12-36                          |
| supported topologies 2-7            | identifying desktop configuratin 4-7                     | library information 8-20                             |
| Fibre Channel drive                 | identifying location 3-13                                | library log                                          |
| compatibility with Multi-Path       | installing a drive 3-34, 4-27                            | capturing 8-19                                       |
| Architecture 1-29                   | installing a power supply 3-35, 4-29                     | library log file 1-17                                |
| Fibre Channel interface 2-10        | installing components removed for                        | library map 8-1                                      |
| cables and speeds 2-10              | weight reduction 3-33                                    | library state required 12-1                          |
| connectors and adapters 2-11        | planning 2-1                                             | Library Verify Test 8-2, 11-66                       |
| persistent binding 2-11             | powering on the library 3-41, 4-32                       | bar code scanner diagnostic 11-65                    |
| sharing on a SAN 2-11               | rack 3-5, 3-6, 3-11, 3-13, 3-17, 3-31,                   | general drive diagnostic 11-64                       |
| World Wide names 2-7                | 3-33, 3-34, 3-35, 4-5, 4-6, 4-27, 4-29                   | motion failure diagnostic 11-64                      |
| zoning 2-11                         | safety xx                                                | license keys 8-4                                     |
| firmware                            | rack ears 3-31                                           | entering 7-4                                         |
| upgrades 8-21                       | rails 3-17                                               | licenses 1-12                                        |
| Firmware                            | reducing library weight 3-5, 4-5 removing drive 3-6, 4-6 | advanced reporting 1-12                              |
| drive 8-22                          | removing drive 3-0, 4-0 removing power supply 3-5, 4-5   | capacity expansion 1-19                              |
| FMR cartridge 8-23                  | unpacking shipment 3-1, 4-1                              | encryption 1-22                                      |
| creating 8-24                       | verifying kit contents 3-11                              | path failover 1-22                                   |
| library 8-21                        | verifying shipment 3-1, 4-1                              | LME Key Path 8-17                                    |
| updating                            | interfaces, supported 1-11                               | location coordinates 1-23                            |
| using Fibre Channel                 | interior components 1-7                                  | columns 1-25                                         |
| interface 8-24                      | picker assembly 1-8                                      | drives 1-25                                          |
| using ITDT Tool 8-23                | robotic system 1-8                                       | modules 1-24                                         |
| using SCSI interface 8-24 foot pads | Storage column 1-8                                       | power supplies 1-25                                  |
| remove 12-38                        | inventory library 11-70                                  | slots 1-25                                           |
| replace 12-38                       | IPv6                                                     | logical libraries                                    |
| front panel                         | enabling 8-14                                            | assigning 7-5                                        |
| access door 1-4                     | O                                                        | create manually 5-5                                  |
| control module 1-2                  |                                                          | creating 8-3                                         |
| expansion module 1-3                | K                                                        | delete 8-3                                           |
| I/O Station 1-3                     |                                                          | determining number 2-1                               |
| Operator Panel 1-4                  | Kerberos 1-29, 8-6                                       | basic guidelines 2-1                                 |
| power button 1-4                    | key path diagnostics 8-17                                | encryption method 5-6                                |
| 1                                   | periodic 8-19                                            | modify 5-6, 8-3                                      |
|                                     | using 8-18<br>keyboard F-1                               | offline 8-15<br>online 8-15                          |
| G                                   | Keyboards 6-4                                            | sharing 1-29                                         |
| •                                   | Rey Dourds 0-1                                           | using multiple for sharing 2-2                       |
| gear rack alignment 12-17           |                                                          | logs                                                 |
| glossary H-1                        | 1                                                        | e-mailing 10-17                                      |
|                                     | <b>-</b>                                                 | media usage 1-16                                     |
| U                                   | labels                                                   | low voltage differential (LVD) SCSI                  |
| Н                                   | bar code                                                 | interface 1-11                                       |
| hazards, possible xviii             | guidelines for using 9-5                                 | low-power mode 1-11                                  |
| height of tape library 1-30         |                                                          | 1                                                    |

| LVD SCSI intertace 1-11               | Picker (continued)                                             | returning library to normal  |
|---------------------------------------|----------------------------------------------------------------|------------------------------|
|                                       | manually recover cartridge 11-61                               | operations 12-3              |
| N.A.                                  | motion failure 11-64                                           | robotic system 1-8           |
| M                                     | not initializing 11-74                                         | RS/6000                      |
| media                                 | picker assembly 1-8                                            | error information A-1        |
| unlabeled 9-7                         | power                                                          |                              |
| Media 9-1                             | AC failure 11-65                                               | C                            |
| unassigned 9-8                        | specifications 1-30                                            | S                            |
| unsupported format diagnostic 11-68   | power button 1-4                                               | safety information           |
| Write Protect or WORM                 | power cords 13-1                                               | electrostatic discharge 12-2 |
| Diagnostic 11-68                      | power management 1-11                                          | laser compliance xix         |
| media integrity 1-14                  | power plugs 13-1                                               | laser safety xix             |
| media integrity reporting 1-14        | power supply 1-7                                               | possible hazards xviii       |
| media security notifications 1-16     | coordinates 1-25                                               | SAS interface 2-12           |
| media usage logs 1-16                 | LEDs 10-11                                                     | connectors and adapters 2-13 |
| Menus                                 | missing 11-70                                                  | connectors and cables 2-12   |
| Operator Panel 6-5                    | redundant 1-12<br>reinstall. 12-36                             | World Wide names 2-8         |
| mixed drive types, protection against |                                                                | SCSI                         |
| non-support 1-29                      | remove/replace 12-34<br>removing primary 12-35                 | drive IDs 2-4                |
| modify                                | removing redundant 12-36                                       | SCSI IDs 2-4                 |
| logical libraries 5-6                 | replace 12-36                                                  | SCSI interface 2-9           |
| module coordinates 1-24               | power switch, safety xix                                       | bus termination 2-10         |
| monitored library access xix          | - · · · · · · · · · · · · · · · · · · ·                        | connectors and adapters 2-10 |
| motion obstructed 11-73               | powering on the library 3-41, 4-32<br>Pre-call checklist 10-19 | description 1-11             |
| Multi-Path Architecture 1-29          | problem reporting 10-1                                         | multiple buses 2-10          |
| Multiple control paths 2-3            | problem solving 10-1<br>problem solving 10-2                   | physical characteristics 2-9 |
|                                       | protective devices                                             | security settings 8-10       |
|                                       | main power switch xix                                          | sending your comments xiii   |
| N                                     | monitored access xix                                           | Sense data                   |
| Network Time Protocol (NTP) 7-3       | monitored access xix                                           | using C-1                    |
| notifications 8-9                     |                                                                | sense data, library C-1      |
| notifications 0 /                     | R                                                              | server attachment 2-8        |
|                                       | n                                                              | SCSI interface 2-9           |
| 0                                     | rack                                                           | servers supported 1-32       |
| O                                     | remove a 5U library 12-3                                       | Service                      |
| operating procedures 8-1              | remove a control module from a 14U                             | contact information 11-70    |
| library 8-1                           | library 12-4                                                   | Service Action Ticket        |
| logical libraries 8-1                 | replace 5U library 12-3                                        | T001 11-1                    |
| viewing library map 8-1               | replace control module in 14U                                  | T002 11-2                    |
| viewing system information 8-1        | library 12-9                                                   | T003 11-3                    |
| operating systems supported 1-32      | rack installation                                              | T004 11-4                    |
| operator interventions 10-2           | safety xx                                                      | T005 11-5                    |
| operator panel                        | rack mount 3-1                                                 | T006 11-6                    |
| login 6-1                             | Read/Write capability 9-5                                      | T007 11-7                    |
| Operator Panel 1-4, 6-1               | rear panel 1-5                                                 | T008 11-7                    |
| capacity view 6-4                     | drives 1-6                                                     | T009 11-8                    |
| common elements 6-3                   | Library Control Blade 1-5                                      | T010 11-8                    |
| header elements 6-3                   | power supply 1-7                                               | T013 11-10                   |
| keyboards 6-4                         | redundant power supply 1-12                                    | T017 11-12                   |
| menus 6-5                             | remote access 8-13, 8-14                                       | T018 11-13                   |
| subsystem status 6-3                  | Remote Service User                                            | T019 11-13                   |
| system summary 6-3                    | disabling remote service user 8-6                              | T020 11-14                   |
|                                       | remove 12-1                                                    | T021 11-14                   |
| D.                                    | remove from a rack 12-3                                        | T022 11-15                   |
| P                                     | Remove/replace procedures 12-1                                 | T023 11-15                   |
| partitioning capability of SAN-ready  | repair preparation 12-2                                        | T024 11-16                   |
| Multi-Path Architecture 1-29          | repairs 12-3                                                   | T025 11-17                   |
| partitions                            | replace 12-1                                                   | T026 11-17                   |
| creating 2-1                          | replace in rack 12-3                                           | T027 11-18                   |
| parts list 13-1                       | reporting 1-14, 1-16                                           | T028 11-18                   |
| path failover 1-22                    | advanced 1-12                                                  | T029 11-19                   |
| path failover feature license 1-12    | drive utilization 1-13                                         | T030 11-19                   |
| periodic key path diagnostics 8-19    | reports                                                        | T031 11-19                   |
| Picker                                | drive utilization 1-12                                         | T032 11-20                   |
| blown fuse 11-76                      | media integrity 1-12                                           | T033 11-20                   |
| LEDs 10-12                            | resetting drives 8-27                                          | T034 11-21                   |
|                                       | restarting the library 8-15, 8-16                              | T035 11-21                   |

| Service Action Ticket (continued)                                                                                                    | Support Notification xiii                                                                                                    | T075 11-35                                                                                                    |
|----------------------------------------------------------------------------------------------------|----------------------------------------------------------------------------------------------------|----------------------------------------------------------------------------------------------------|
| T036 11-21                                                                                                    | system information 8-1                                                                                                    | T076 11-36                                                                                                    |
| T037 11-22                                                                                                    | system summary 6-3                                                                                                    | T077 11-36                                                                                                    |
| T038 11-22                                                                                                    |                                                                                                    | T079 11-37                                                                                                    |
| T039 11-22                                                                                                    | _                                                                                                    | T081 11-38                                                                                                    |
| T040 11-23                                                                                                    | T                                                                                                    | T089 11-43                                                                                                    |
| T041 11-23                                                                                                    | T001 11-1                                                                                                    | T090 11-44                                                                                                    |
| T045 11-23                                                                                                    | T002 11-2                                                                                                    | T091 11-44                                                                                                    |
| T046 11-24                                                                                                    | T003 11-3                                                                                                    | T092 11-45                                                                                                    |
| T047 11-24                                                                                                    | T004 11-4                                                                                                    | T093 11-45                                                                                                    |
| T048 11-24                                                                                                    | T005 11-5                                                                                                    | T145 11-59                                                                                                    |
| T049 11-25                                                                                                    | T006 11-6                                                                                                    | T146 11-59                                                                                                    |
| T050 11-25                                                                                                    | T007 11-7                                                                                                    | T149 11-60                                                                                                    |
| T051 11-26                                                                                                    | T008 11-7                                                                                                    | Tape drive                                                                                                    |
| T052 11-26                                                                                                    | T009 11-8                                                                                                    | LUN assignments 2-8                                                                                                    |
| T053 11-27                                                                                                    | T010 11-8                                                                                                    | Tape drives                                                                                                    |
| T055 11-27                                                                                                    | T013 11-10                                                                                                    | channel calibration 1-11                                                                                                   |
| T060 11-28                                                                                                    | T017 11-10                                                                                                    | power management 1-11                                                                                                    |
| T061 11-28                                                                                                    | T018 11-13                                                                                                    | quantity in library 1-11                                                                                                   |
| T062 11-29                                                                                                    | T019 11-13                                                                                                    | speed matching 1-11                                                                                                    |
| T063 11-30                                                                                                    | T020 11-14                                                                                                    | TapeAlert Flags                                                                                                    |
| T064 11-30                                                                                                    | T021 11-14                                                                                                    | for drives B-1                                                                                                    |
| T065 11-31                                                                                                    | T022 11-15                                                                                                    | technical support 10-19                                                                                                    |
| T066 11-31                                                                                                    | T023 11-15                                                                                                    | Technical Support xiii                                                                                                    |
| T067 11-32                                                                                                    | T024 11-16                                                                                                    | accessing online xiii                                                                                                    |
| T068 11-32                                                                                                    | T025 11-17                                                                                                    | templates, advanced reporting 1-17                                                                                         |
| T069 11-33                                                                                                    |                                                                                                    | time 8-8                                                                                                    |
| T070 11-33                                                                                                    | T026 11-17                                                                                                    | setting 7-3                                                                                                    |
| T071 11-34                                                                                                    | T027 11-18                                                                                                    | timeout 8-7                                                                                                    |
| T072 11-34                                                                                                    | T028 11-18                                                                                                    | tools required 12-2                                                                                                    |
| T073 11-34                                                                                                    | T029 11-19                                                                                                    | touch screen audio 8-8                                                                                                    |
| T074 11-35                                                                                                    | T030 11-19                                                                                                    | Traps 8-11, D-1                                                                                                    |
| T075 11-35                                                                                                    | T031 11-19                                                                                                    | troubleshooting 10-1                                                                                                    |
| T076 11-36                                                                                                    | T032 11-20                                                                                                    |                                                                                                    |
| T077 11-36                                                                                                    | T033 11-20                                                                                                    |                                                                                                    |
| T079 11-37                                                                                                    | T034 11-21                                                                                                    | U                                                                                                    |
| T081 11-38                                                                                                    | T035 11-21                                                                                                    |                                                                                                    |
| T089 11-43                                                                                                    | T036 11-21                                                                                                    | Ultrium Tape Drives 1-11                                                                                                   |
| T090 11-44                                                                                                    | T037 11-22                                                                                                    | unsupported configuration 11-72                                                                                            |
| T091 11-44                                                                                                    | T038 11-22                                                                                                    | Updating firmware                                                                                                    |
| T092 11-45                                                                                                    | T039 11-22                                                                                                    | using Fibre Channel interface 8-24                                                                                         |
| T093 11-45                                                                                                    | T040 11-23                                                                                                    | using ITDT Tool 8-23                                                                                                    |
| T145 11-59                                                                                                    | T041 11-23                                                                                                    | using SCSI interface 8-24                                                                                                  |
| T146 11-59                                                                                                    | T045 11-23                                                                                                    | user accounts                                                                                                    |
| T149 11-60                                                                                                    | T046 11-24                                                                                                    | creating 8-6                                                                                                    |
| Service Action Tickets 11-1                                                                                                    | T047 11-24                                                                                                    | User accounts                                                                                                    |
| settings                                                                                                    | T048 11-24                                                                                                    | deleting 8-6                                                                                                    |
| audio 8-8                                                                                                    | T049 11-25                                                                                                    | user interfaces 6-1                                                                                                    |
| session timeout 8-7                                                                                                    | T050 11-25                                                                                                    | Operator Panel 6-1                                                                                                    |
| Setup Wizard                                                                                                    | T051 11-26                                                                                                    | user privileges 6-9                                                                                                    |
| accessing 8-1                                                                                                    | T052 11-26                                                                                                    | web user interface 6-7                                                                                                    |
|                                                                                                    |                                                                                                    |                                                                                                    |
| Sharing the library 2-1                                                                                                    | T053 11-27                                                                                                    | user privileges 6-9                                                                                                    |
| Sharing the library 2-1 shortcut keys F-1                                                                                                    | T055 11-27                                                                                                    | user privileges 6-9<br>user session 8-7                                                                                    |
| shortcut keys F-1                                                                                                    | T055 11-27<br>T060 11-28                                                                                                    |                                                                                                    |
|                                                                                                    | T055 11-27<br>T060 11-28<br>T061 11-28                                                                                                    | user session 8-7                                                                                                    |
| shortcut keys F-1<br>shutting down the library 8-15, 8-16                                                                                                    | T055 11-27<br>T060 11-28<br>T061 11-28<br>T062 11-29                                                                                                    |                                                                                                    |
| shortcut keys F-1<br>shutting down the library 8-15, 8-16<br>sled, description of tape drive 1-11                                                                                                    | T055 11-27<br>T060 11-28<br>T061 11-28<br>T062 11-29<br>T063 11-30                                                                                        | user session 8-7                                                                                                    |
| shortcut keys F-1<br>shutting down the library 8-15, 8-16<br>sled, description of tape drive 1-11<br>slot coordinates 1-25<br>SNMP 8-11                                                                                                    | T055 11-27<br>T060 11-28<br>T061 11-28<br>T062 11-29<br>T063 11-30<br>T064 11-30                                                                          | user session 8-7  V Variables D-1                                                                                          |
| shortcut keys F-1<br>shutting down the library 8-15, 8-16<br>sled, description of tape drive 1-11<br>slot coordinates 1-25<br>SNMP 8-11<br>software supported 1-32                                                                                                    | T055 11-27<br>T060 11-28<br>T061 11-28<br>T062 11-29<br>T063 11-30<br>T064 11-30<br>T065 11-31                                                            | user session 8-7                                                                                                    |
| shortcut keys F-1<br>shutting down the library 8-15, 8-16<br>sled, description of tape drive 1-11<br>slot coordinates 1-25<br>SNMP 8-11                                                                                                    | T055 11-27<br>T060 11-28<br>T061 11-28<br>T062 11-29<br>T063 11-30<br>T064 11-30<br>T065 11-31<br>T066 11-31                                              | user session 8-7  V Variables D-1                                                                                          |
| shortcut keys F-1<br>shutting down the library 8-15, 8-16<br>sled, description of tape drive 1-11<br>slot coordinates 1-25<br>SNMP 8-11<br>software supported 1-32<br>Specifications                                                                                               | T055 11-27<br>T060 11-28<br>T061 11-28<br>T062 11-29<br>T063 11-30<br>T064 11-30<br>T065 11-31<br>T066 11-31<br>T067 11-32                                | V Variables D-1 voltage 1-30                                                                                               |
| shortcut keys F-1 shutting down the library 8-15, 8-16 sled, description of tape drive 1-11 slot coordinates 1-25 SNMP 8-11 software supported 1-32 Specifications cartridges 1-28, 9-9 library 1-30                                                                               | T055 11-27<br>T060 11-28<br>T061 11-28<br>T062 11-29<br>T063 11-30<br>T064 11-30<br>T065 11-31<br>T066 11-31<br>T067 11-32<br>T068 11-32                  | variables D-1 voltage 1-30                                                                                                 |
| shortcut keys F-1<br>shutting down the library 8-15, 8-16<br>sled, description of tape drive 1-11<br>slot coordinates 1-25<br>SNMP 8-11<br>software supported 1-32<br>Specifications<br>cartridges 1-28, 9-9                                                                       | T055 11-27 T060 11-28 T061 11-28 T062 11-29 T063 11-30 T064 11-30 T065 11-31 T066 11-31 T067 11-32 T068 11-32 T069 11-33                                  | user session 8-7  V Variables D-1 voltage 1-30  W Web User Interface 6-1, 6-7                                              |
| shortcut keys F-1 shutting down the library 8-15, 8-16 sled, description of tape drive 1-11 slot coordinates 1-25 SNMP 8-11 software supported 1-32 Specifications cartridges 1-28, 9-9 library 1-30 speed matching 1-11 SSL enabling 8-10                                         | T055 11-27 T060 11-28 T061 11-28 T062 11-29 T063 11-30 T064 11-30 T065 11-31 T066 11-31 T067 11-32 T068 11-32 T069 11-33 T070 11-33                       | User session 8-7  V Variables D-1 voltage 1-30  W Web User Interface 6-1, 6-7 logging in 6-7                               |
| shortcut keys F-1 shutting down the library 8-15, 8-16 sled, description of tape drive 1-11 slot coordinates 1-25 SNMP 8-11 software supported 1-32 Specifications cartridges 1-28, 9-9 library 1-30 speed matching 1-11                                                           | T055 11-27 T060 11-28 T061 11-28 T062 11-29 T063 11-30 T064 11-30 T065 11-31 T066 11-31 T067 11-32 T068 11-32 T069 11-33 T070 11-33 T071 11-34            | user session 8-7  V Variables D-1 voltage 1-30  W Web User Interface 6-1, 6-7 logging in 6-7 menus 6-8                     |
| shortcut keys F-1 shutting down the library 8-15, 8-16 sled, description of tape drive 1-11 slot coordinates 1-25 SNMP 8-11 software supported 1-32 Specifications cartridges 1-28, 9-9 library 1-30 speed matching 1-11 SSL enabling 8-10 Storage column 1-8                      | T055 11-27 T060 11-28 T061 11-28 T062 11-29 T063 11-30 T064 11-30 T065 11-31 T066 11-31 T067 11-32 T068 11-32 T069 11-33 T070 11-33 T071 11-34 T072 11-34 | user session 8-7  V Variables D-1 voltage 1-30  W Web User Interface 6-1, 6-7 logging in 6-7 menus 6-8 screen elements 6-7 |
| shortcut keys F-1 shutting down the library 8-15, 8-16 sled, description of tape drive 1-11 slot coordinates 1-25 SNMP 8-11 software supported 1-32 Specifications cartridges 1-28, 9-9 library 1-30 speed matching 1-11 SSL enabling 8-10 Storage column 1-8 subsystem status 6-3 | T055 11-27 T060 11-28 T061 11-28 T062 11-29 T063 11-30 T064 11-30 T065 11-31 T066 11-31 T067 11-32 T068 11-32 T069 11-33 T070 11-33 T071 11-34            | user session 8-7  V Variables D-1 voltage 1-30  W Web User Interface 6-1, 6-7 logging in 6-7 menus 6-8                     |

World Wide Names 2-7, 2-8 WORM requirements 9-3 WORM (Write Once, Read Many) 9-3 WORM media errors 9-3 Write Once, Read Many (see WORM) 9-3 Write-Protect Switch setting 9-2

# Readers' Comments — We'd Like to Hear from You

IBM System Storage TS3310 Tape Library Setup and Operator Guide Machine Type 3576

Publication No. GA32-0477-09

We appreciate your comments about this publication. Please comment on specific errors or omissions, accuracy, organization, subject matter, or completeness of this book. The comments you send should pertain to only the information in this manual or product and the way in which the information is presented.

For technical questions and information about products and prices, please contact your IBM branch office, your IBM business partner, or your authorized remarketer.

When you send comments to IBM, you grant IBM a nonexclusive right to use or distribute your comments in any way it believes appropriate without incurring any obligation to you. IBM or any other organizations will only use the personal information that you supply to contact you about the issues that you state on this form.

Comments:

| Thank you for your support.                        |                               |
|----------------------------------------------------|-------------------------------|
| Send your comments to the address on the reverse   | e side of this form.          |
| If you would like a response from IBM, please fill | in the following information: |
|                                                    |                               |
| Name                                               | Address                       |
| Company or Organization                            |                               |
| Phone No.                                          | E-mail address                |

Readers' Comments — We'd Like to Hear from You GA32-0477-09

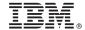

Cut or Fold Along Line

Fold and Tape

Please do not staple

Fold and Tape

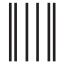

Hadaddan Hadaddaladd Haraddalad

NO POSTAGE NECESSARY IF MAILED IN THE UNITED STATES

# **BUSINESS REPLY MAIL**

FIRST-CLASS MAIL PERMIT NO. 40 ARMONK, NEW YORK

POSTAGE WILL BE PAID BY ADDRESSEE

International Business Machines Corporation Information Development Department GZW 9000 South Rita Road Tucson, Arizona U.S.A. 85775-4401

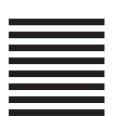

Fold and Tape

Please do not staple

Fold and Tape

# IBM.

Printed in USA

GA32-0477-09

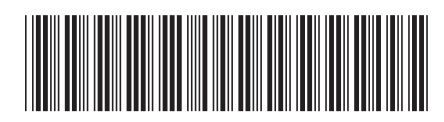

Spine information:

IBM System Storage TS3310 Tape Library

TS3310 Tape Library Setup and Operator Guide

Machine Type 3576